**Oracle Solaris 11 Advanced System Administration System Administra<br>System Administra**<br>Cicero Lonaldo Activity Guide<br>Cicero Lonaldo Activity Guide

**Activity Guide**

D72965GC30 Edition 3.0 March 2013 D81025

# ORACLE<sup>®</sup>

**Author**

Vijetha M Malkai

#### **Technical Contributors and Reviewers**

Tammy Shannon Anies Rahman Rosemary Martinak

#### **Editors**

Malavika Jinka Aju Kumar Smita Kommini

#### **Graphic Designer**

Seema Bopaiah

#### **Publishers**

Jayanthy Keshavamurthy

#### **Copyright © 2013, Oracle and/or its affiliates. All rights reserved.**

#### **Disclaimer**

This document contains proprietary information and is protected by copyright and other intellectual property laws. You may copy and print this document solely for your own use in an Oracle training course. The document may not be modified or altered in any way. Except where your use constitutes "fair use" under copyright law, you may not use, share, download, upload, copy, print, display, perform, reproduce, publish, license, post, transmit, or distribute this document in whole or in part without the express authorization of Oracle.

The information contained in this document is subject to change without notice. If you find any problems in the document, please report them in writing to: Oracle University, 500 Oracle Parkway, Redwood Shores, California 94065 USA. This document is not warranted to be error-free.

#### **Restricted Rights Notice**

If this documentation is delivered to the United States Government or anyone using<br>the documentation on behalf of the United States Government, the following notice is<br>applicable: the documentation on behalf of the United States Government, the following notice is applicable:

#### U.S. GOVERNMENT RIGHTS

The U.S. Government's rights to use, modify, reproduce, release, perform, display, or disclose these training materials are restricted by the terms of the applicable Oracle license agreement and/or the applicable U.S. Government contract. This documentation is delivered to the United States Government or anyone using<br>
Cicero Raphic Designer<br>
Comparison-<br>
Comparison-<br>
Comparison-<br>
Comparison-<br>
Comparison-<br>
Comparison-<br>
Comparison-<br>
Comparison-<br>
Comparison-

#### **Trademark Notice**

Oracle and Java are registered trademarks of Oracle and/or its affiliates. Other names may be trademarks of their respective owners. may be trademarks of their respective owners. murthy<br>
In Oracle and Java are registered trademarks of Oracle and/or it<br>
may be trademarks of their respective owners.<br>
CICEITO IONAIDO LISE<br>
CICEITO IONAIDO LISE<br>
LICEITO USE<br>
LICEITO USE

# **Table of Contents**

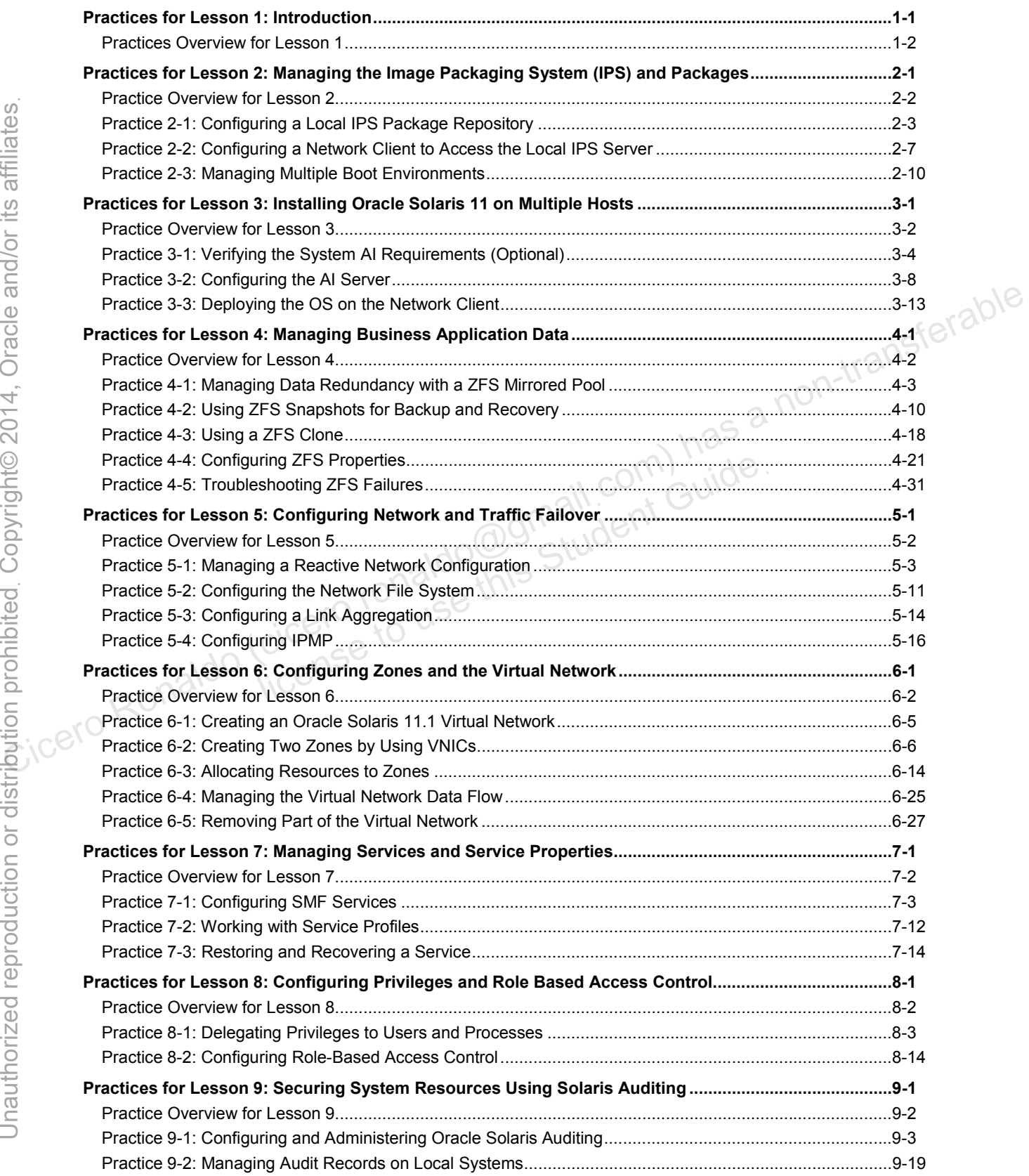

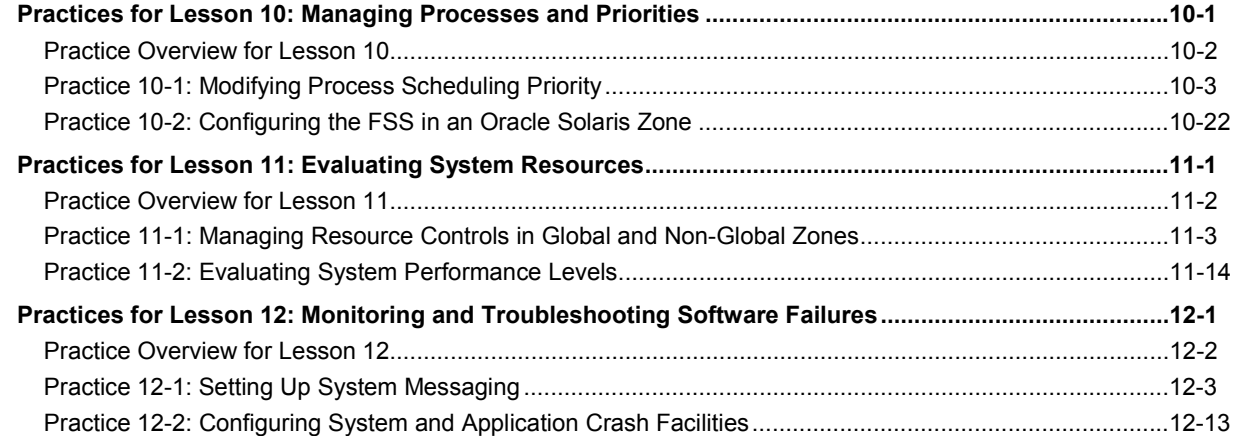

licero ronaldo@gmail.com/cuide.<br>cicero ronaldo@gmail.com/cuide.<br>license to use this

# **Practices for Lesson 1: Introduction Practices for Lesson 1:**<br> **Practices for Lesson 1:**<br> **Cicero** ronaldo Capter 1960<br> **Chapter 1960**<br> **Complete to USE INTERNATION** (Cicero ronaldo Capter 1960)<br>
Ences for Lesson 1:

**Chapter 1** 

#### **Practices Overview**

This practice introduces you to the project assignment that you will be using throughout this course and to your virtual lab environment. The project assignment is divided into multiple phases, which are presented in the checklist in Figure 1. The checklist items are synchronized with the lesson topics.

#### **Project Assignment**

Your organization, Delicious Treats Company, is in the business of selling chocolate products online locally and globally. In the United States, the company's order, product, and customer information is stored on 350 servers that are strategically located in various states. Out of these 350 servers, 250 servers are Oracle Solaris x86/64 machines, for instance, Ultra 20s. Currently, the Oracle Solaris servers are running Oracle Solaris 10 or Solaris 9. According to the servicelevel agreements (SLAs), the business applications on these servers must be up 98% of the time.

The company learned that Oracle has launched Oracle Solaris 11.1, which contains many resource-saving features. The company is convinced that it can use Oracle Solaris 11.1 to its benefit. Therefore, it has issued the directive to upgrade all Oracle Solaris machines to Oracle Solaris 11.1.

As part of the Server Implementation team, you will install and configure Solaris 11.1 on 10 machines on a test basis. This will help you to explore Oracle Solaris 11.1 and prepare you to administer business applications and the operating system. Your senior system administrator has developed a predeployment test plan that consists of a checklist of tasks to be performed (see Figure 1). As you progress through each lesson in the course, you will implement the The Oracle Solaris servers are running Oracle Solaris 10 or Solaris 9. According to the service-<br>
level agreements (SLAs), the business applications on these servers must be up 98% of the system<br>
The company learned tha er Implementation team, you will install and configure Sol<br>basis. This will help you to explore Oracle Solaris 11.1 a<br>s applications and the operating system. Your senior sys-<br>redeployment test plan that consists of a chec

| V | <b>Oracle Solaris 11.1 Predeployment Checklist</b>                                                                                                    |
|---|----------------------------------------------------------------------------------------------------|
|   | Managing the Image Packaging System (IPS) and Packages                                                                                                    |
|   | Installing Oracle Solaris 11.1 on Multiple Hosts                                                                                                    |
|   | Managing the Business Application Data                                                                                                    |
|   | Configuring Network and Traffic Failover                                                                                                    |
|   | Configuring Zones and the Virtual Network                                                                                                    |
|   | Managing Services and Service Properties                                                                                                    |
|   | Configuring Privileges and Role-Based Access Control                                                                                                    |
|   | Securing System Resources by Using Oracle Solaris Auditing                                                                                                    |
|   | <b>Managing Processes and Priorities</b>                                                                                                    |
|   | <b>Evaluating the System Resources</b>                                                                                                    |
|   | Monitoring and Troubleshooting System Failures                                                                                                    |
|   | Figure 1: Oracle Solaris 11.1 Predeployment Checklist                                                                                                    |
|   | Iun - His                                                                                                    |
|   | <b>Practices Infrastructure</b>                                                                                                    |
|   | This section presents an architectural view of the equipment and the platforms for the practices.                                                                                    |
|   | Multiple virtual machines (VMs) are configured on a private internal network (192.168.0).<br>Each VM can communicate with other VMs only on the same private network (see Figure 2). |
|   |                                                                                                    |
|   | The VMs are configured to communicate with the host machine only through the share                                                                                                   |

**Figure 1:** Oracle Solaris 11.1 Predeployment Checklist

# **Practices Infrastructure**

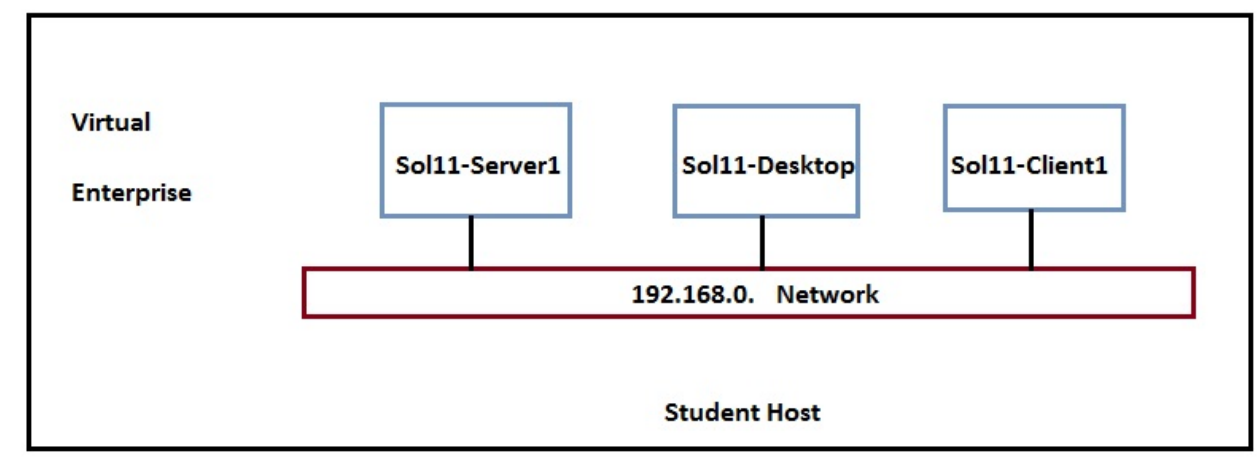

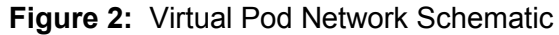

Copyright © 2013, Oracle and/or its affiliates. All rights reserved.

Your lab environment is based on the Oracle VM VirtualBox virtualization software. The VirtualBox is a cross-platform virtualization application. Figure 3 shows the configured virtual machines. The Oracle Solaris 11.1 OS is installed in the virtual machines with the exception of Sol11-Client1, which is an empty VM.

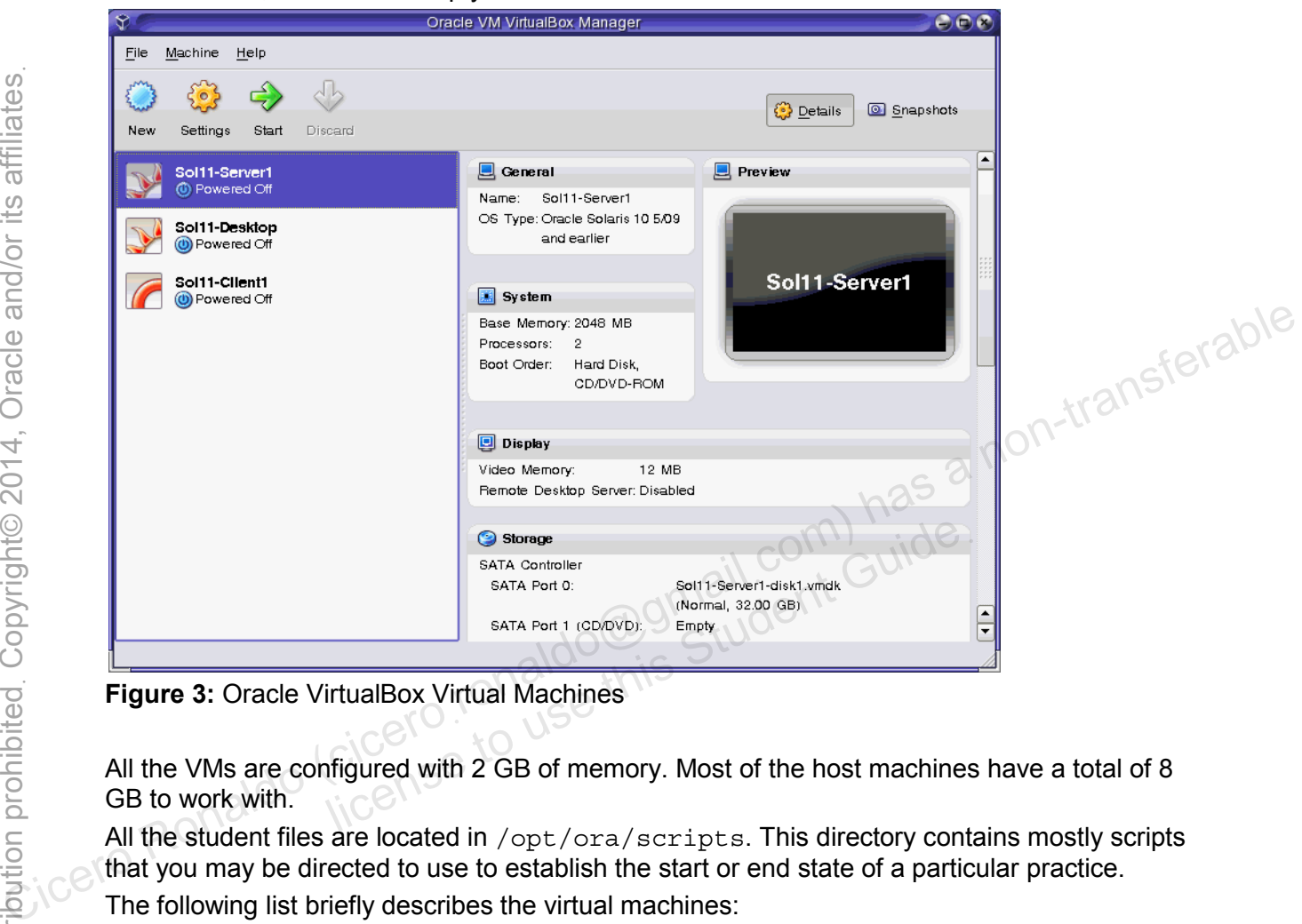

**Figure 3:** Oracle VirtualBox Virtual Machines

All the VMs are configured with 2 GB of memory. Most of the host machines have a total of 8 GB to work with.

All the student files are located in  $\sqrt{\text{opt}/\text{ora}}/\text{scripts}$ . This directory contains mostly scripts that you may be directed to use to establish the start or end state of a particular practice.

The following list briefly describes the virtual machines:

- **Sol11-Server1:** This VM provides network services, such as DNS, DHCP, and IPS that are used by other VMs in this virtual network. This VM should always be up and running. You use the command-line tools here.
- **Sol11-Desktop:** This is a general purpose user machine with the GUI and other features normally available on a network client machine. Most of the facilities available in Sol11-Server1 are available in this VM.
- **Sol11-Client1:** This is the VM for Oracle Solaris 11.1 installation that uses Automated Install mode. After performing the practice, switch off this VM. It will not be needed for any other practice.

# **Logging In to the Practice Environment**

When you first log in to the practice environment, you are prompted to provide a login and password for the host system:

- **Userid:** root
- **Password:** oracle

After you have gained access to the host system, the user account and password for each virtual machine is:

- **User account:** oracle
- **Password:** oracle1
- **Administrator privileges:** As the oracle user, use su to switch to the primary administrator (root) role. The password is oracle1. The oracle user switches to root because root is configured as a role by default. The first username created on the system (during the OS installation) is the initial privileged user who can assume the administrator role. This can be verified in the /etc/user\_attr file.

**Note:** The Sol11-Server1 virtual machine must be started *before* any additional virtual machines are started. The *Sol11-Server1 must always be running* to perform the practices<br>in this guide.<br>**k: Becoming Familiar with Your Presention** in this guide.

### **Task: Becoming Familiar with Your Practice Environment**

1. On your host system, start the Oracle VM VirtualBox Manager by double-clicking its icon on your desktop.

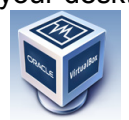

Practices for Lesson 1: Introduction

2. In the Oracle VM VirtualBox Manager window, double-click the Sol11-Server1 virtual machine to start it. Alternatively, you can simply select the Sol11-Server1 VM and click the licent Guide

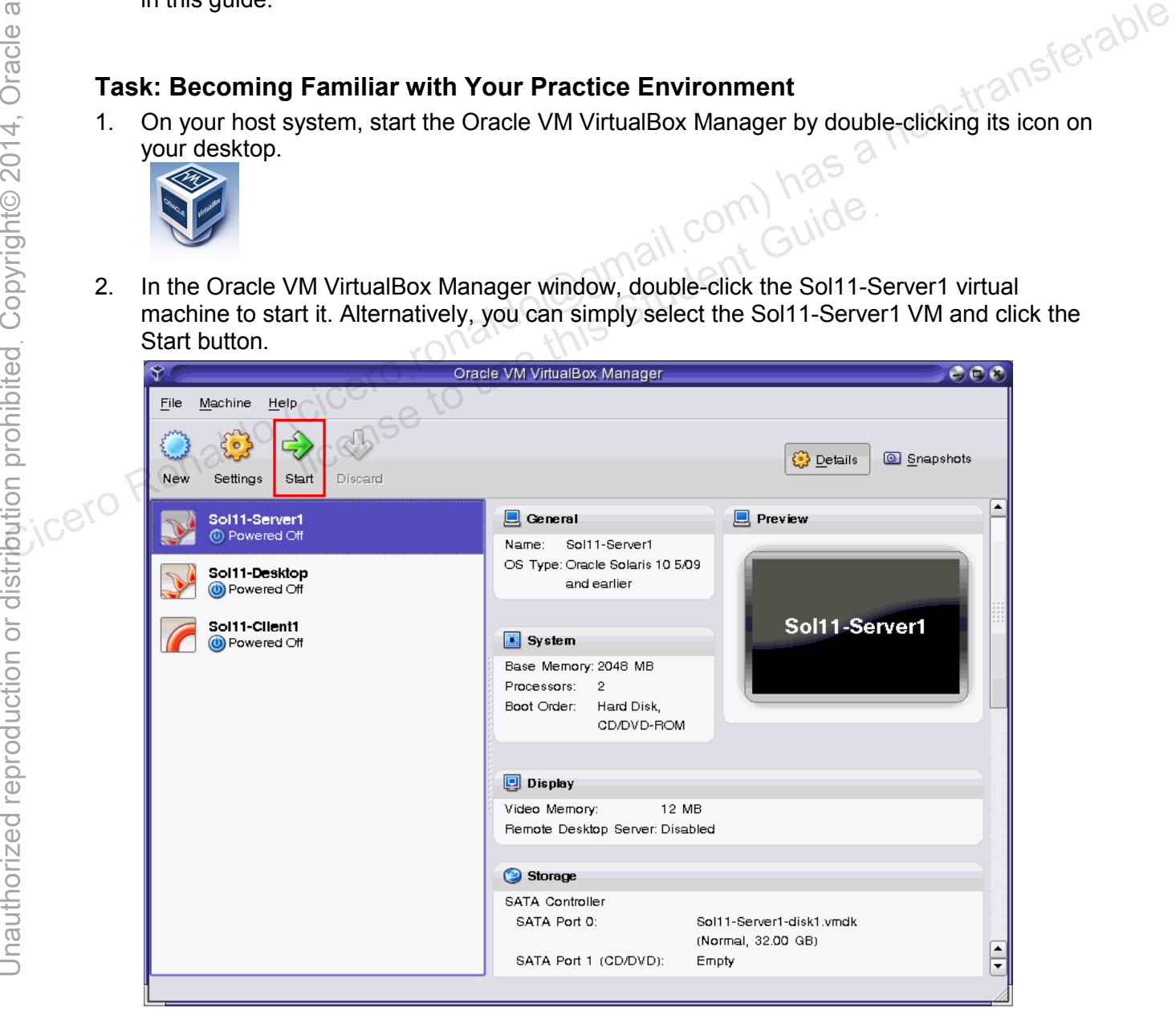

Copyright © 2013, Oracle and/or its affiliates. All rights reserved.

3. After the Sol11-Server1 VM is powered on, at the command prompt, log in as the user oracle with the password oracle1.

```
s11-server1 console login: oracle 
Password: oracle1 
Last Login: Mon Nov 12 03:59:49 on console 
Oracle Corporation SunOS 5.11 11.1 September 2012 
Or 
oracle@s11-server1:~$ 
oracle@s11-server1:~$ su – 
Password: oracle1
... 
root@s11-server1:~#
```
4. Start the Sol11-Desktop. When the Username login screen appears, enter oracle for the username and click the Log In button.

**Note:** It might take a few minutes for the Username login screen to appear.

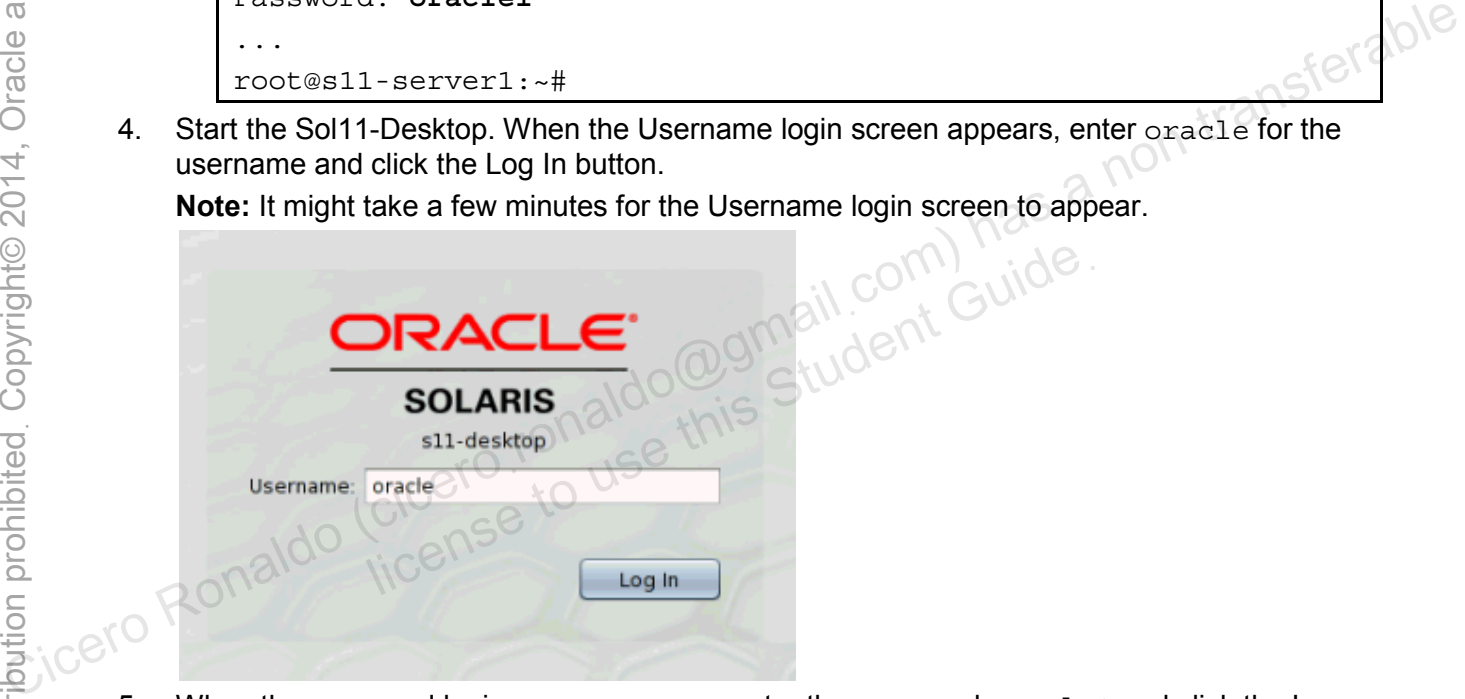

5. When the password login screen appears, enter the password oracle1 and click the Log In button.

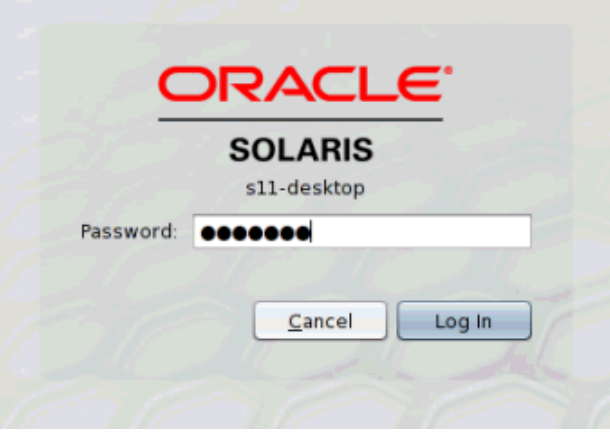

6. Open a terminal window by right-clicking on the desktop and selecting Open Terminal. In the terminal window, run the  $su - command$  to assume the administrator privileges. The password is oracle1.

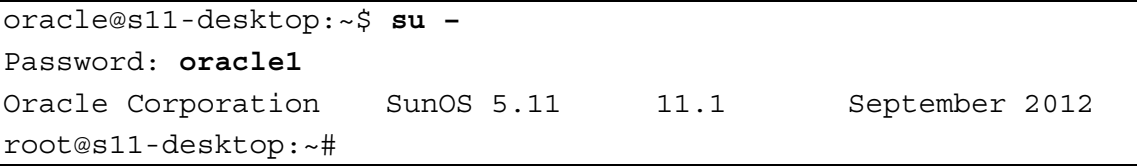

7. At times, you may need to power off a VM and close its window. You may also need to shut down a VM to comply with the maximum recommended number of VMs running simultaneously, which is currently limited to three VMs.

Now, practice shutting down a VM by using the Sol11-Desktop VM. To shut down the VM, click the "close" button (x) in the top-right corner of the VM window.

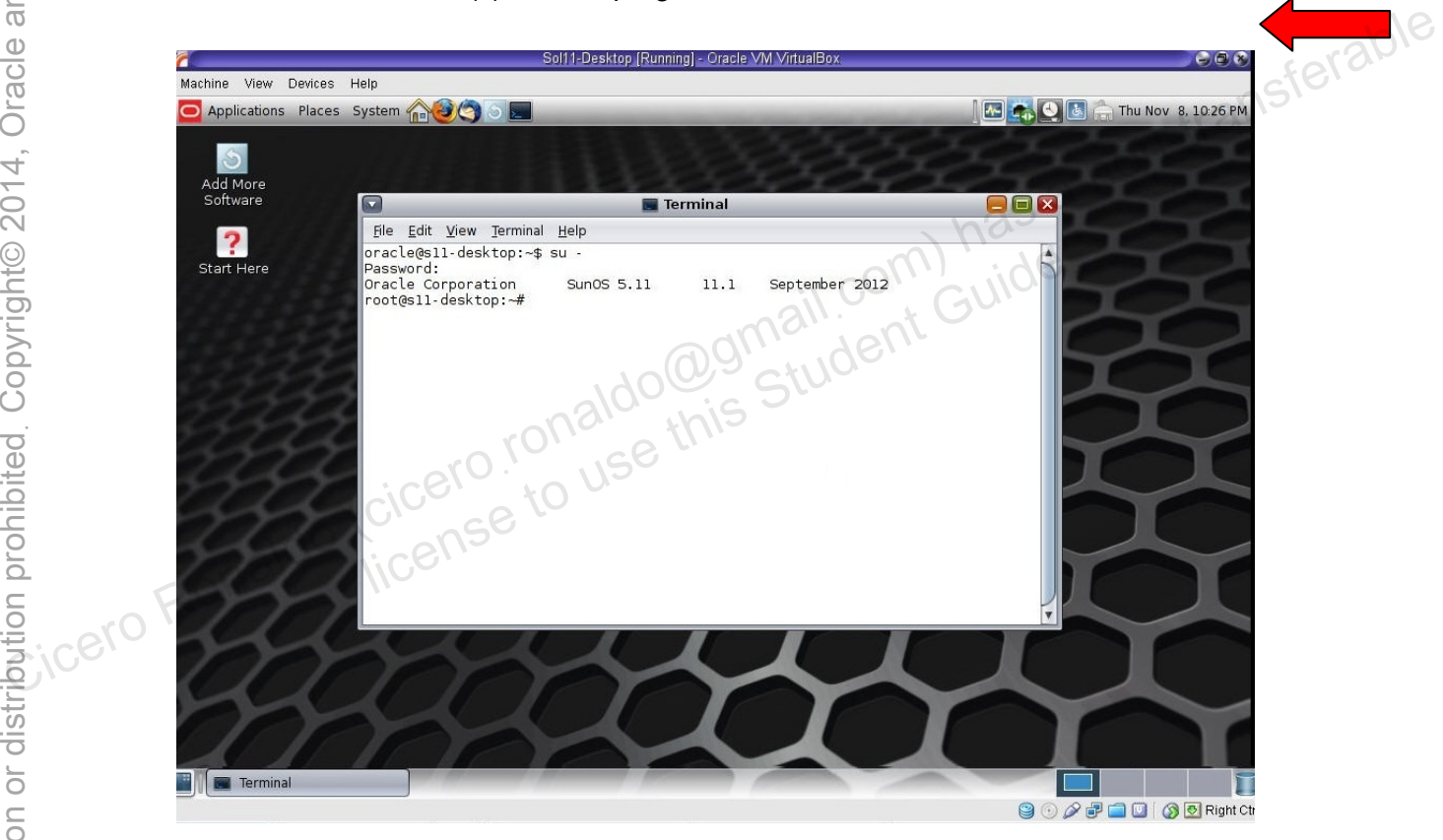

8. When the Close Virtual Machine dialog box appears, select "Power off the machine" and click OK.

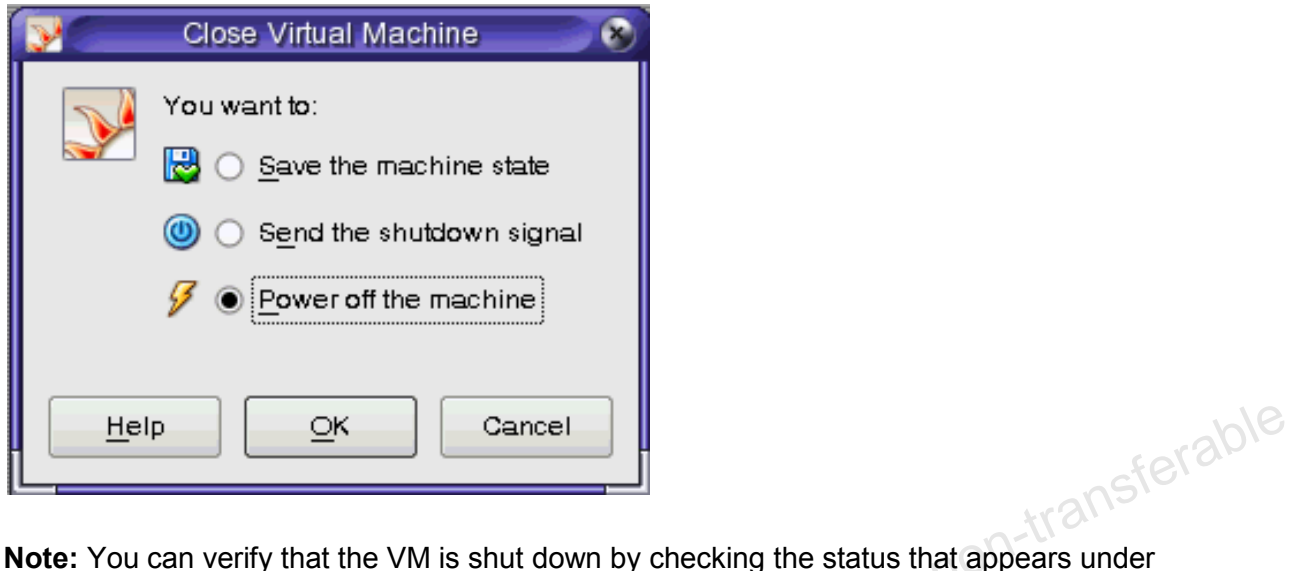

the VM's name in the Oracle VM VirtualBox Manager. The status for the Sol11-Desktop should be "Powered Off." The status for the Sol11-Server1 should be "Running."

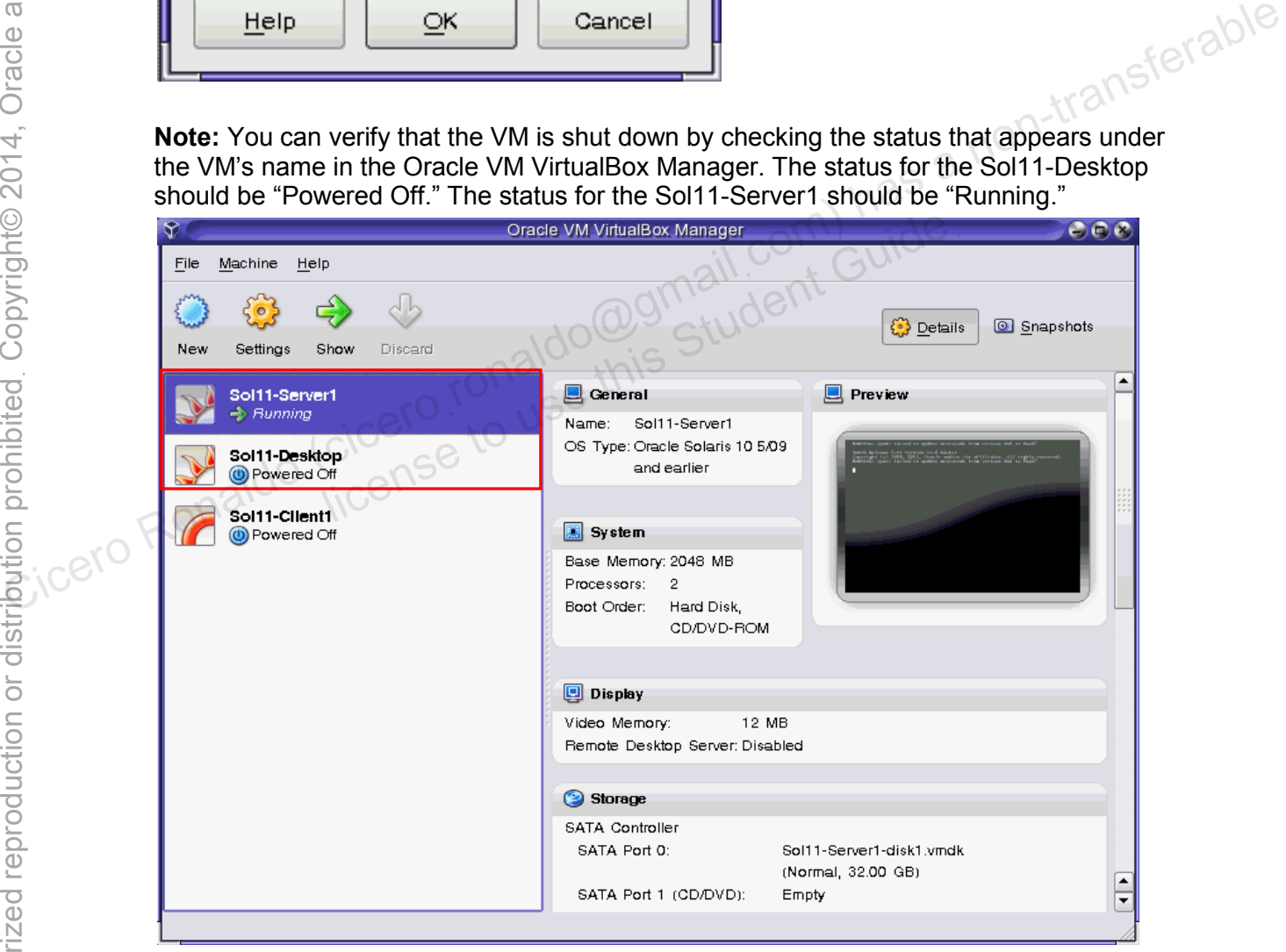

# **Practices for Lesson 2: Managing the Image Packaging System (IPS) and Packages Practices for Lesson 2:**<br> **Practices for Lesson 2:**<br> **Managing the Image<br>
Backaging System (IPS) and**<br>
Backaging System (IPS) and<br>
Englished (cicero<sub>ronaldo</sub> <sub>Non-transferable)<br>
Rackages<br>
Englished (ciceror) has a chapter</sub>

**Chapter 2** 

#### **Practices Overview**

After installing a new OS, it is a common practice to ensure that you have the IPS Package Repository set up on a local server. In these practices, you will set up a local repository on S11- Server1 and configure a network client to access the repository.

When you install critical software updates, for example, packages updating Solaris kernel facilities, creating another boot environment (BE) is very useful. In case the new package corrupts your system, you can revert to the previous boot environment. So, you can consider the original BE to be more like a backup environment. In the following practices, you will create a backup BE, install the diffstat package, and work with multiple BEs. The key areas covered in this practice are:

- Configuring a local IPS package repository
- Configuring a network client to access IPS
- Managing boot environments

**Note:** Your command output displays may be different than the displays in the practices, especially storage units, process IDs, and related content.

The following checklist shows your progress. Currently, you are about to look into the IPS functionality.

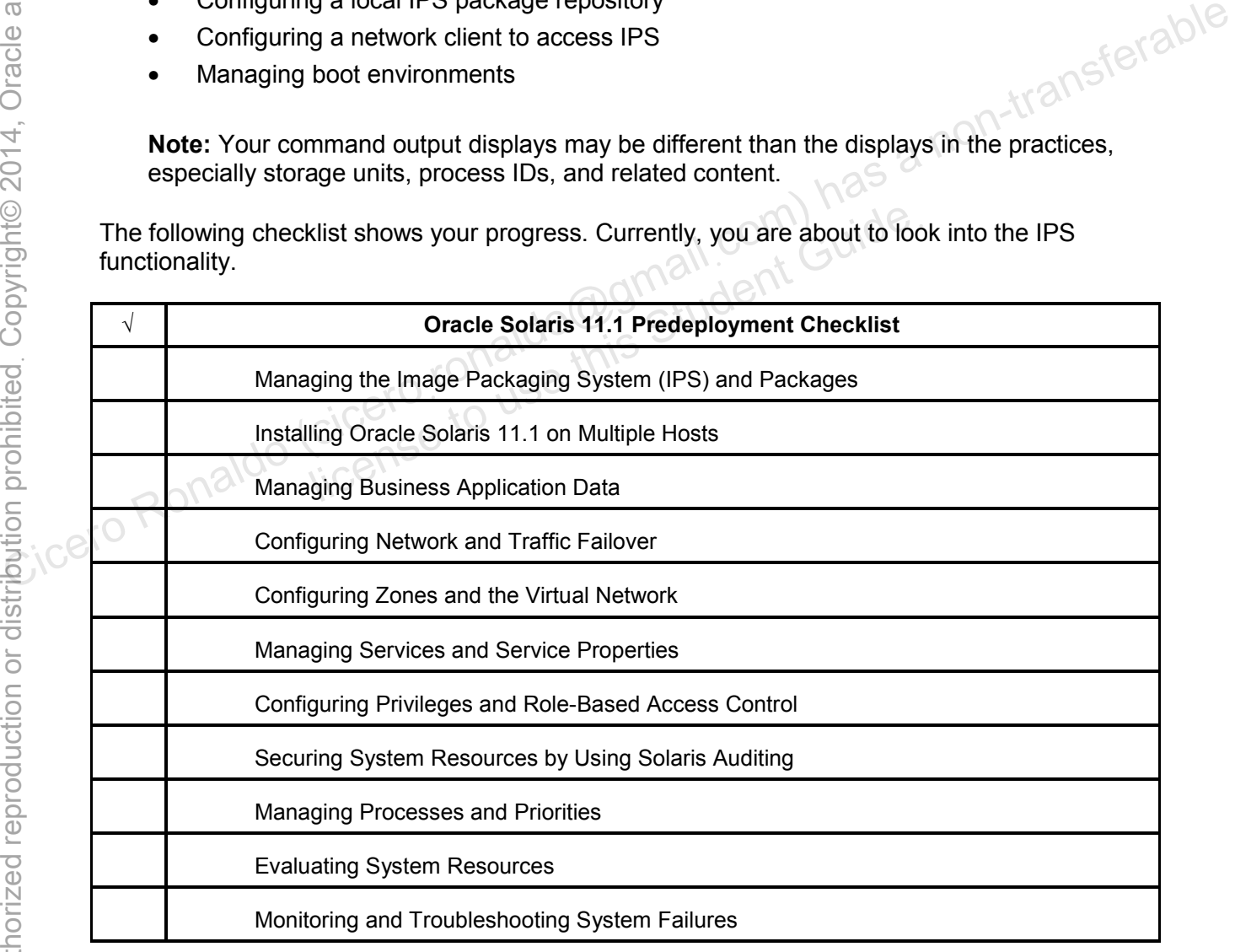

#### **Overview**

You will recall from the lecture that when you install or upgrade to the Oracle Solaris 11 release, the system initially has one publisher configured: the solaris publisher.

In your lab environment, your virtual machine client cannot access the default publisher URL to download the IPS package repository. So your first task is to create your local package repository and make it the default so that the network client can be serviced by IPS.

### **Tasks**

- 1. Verify that the Sol11-Server1 virtual machine is running.
- 2. Log in to the Sol11-Server1 virtual machine as the oracle user. Use the password oracle1.
- 3. Run the su command to assume administrator privileges.

```
oracle@s11-server1:~$ su – 
                   Password: oracle1 
                   Oracle Corporation SunOS 5.11 11.1 September 2012 
                   root@s11-server1:~# 
Computed (cicerois a non-transferable computed assume administrator privileges.<br>
Computed and the surface composition of the server of the server and the server of the server and domain of this server of the server and do
```
4. Determine the host name and domain of this server.

```
root@s11-server1:~# hostname
s11-server1 
root@s11-server1:~# domainname
mydomain.com 
                  host name and domain of this server.<br>
server1: ~# hostname<br>
erl<br>
server1: ~# domainname<br>
com<br>
server can access DNS services.<br>
server1: ~# nslookup s11-server1
```
5. Verify that this server can access DNS services.

```
root@s11-server1:~# nslookup s11-server1
Server: 192.168.0.100 
Address: 192.168.0.100#53 
Name: s11-server1.mydomain.com 
Address: 192.168.0.100
```
6. Verify that the /export/IPS file system has been configured on the system.

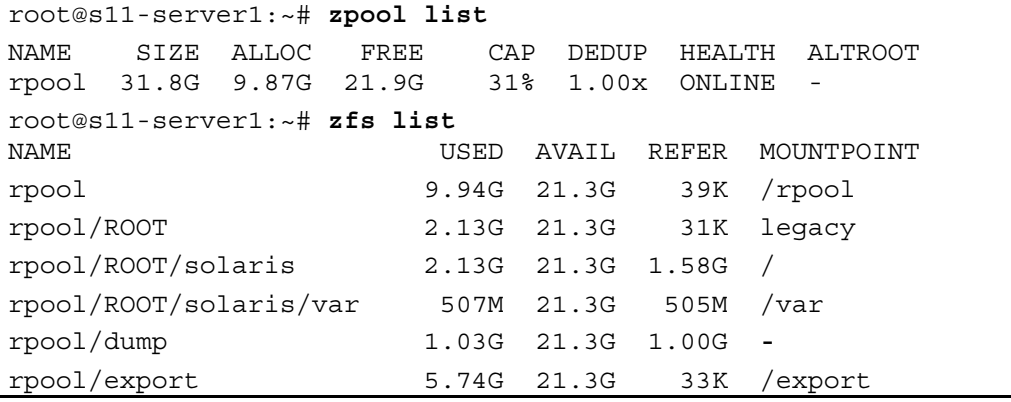

Copyright © 2013, Oracle and/or its affiliates. All rights reserved.

Practices for Lesson 2: Managing the Image Packaging System (IPS) and Packages

Chapter 2 - Page 3

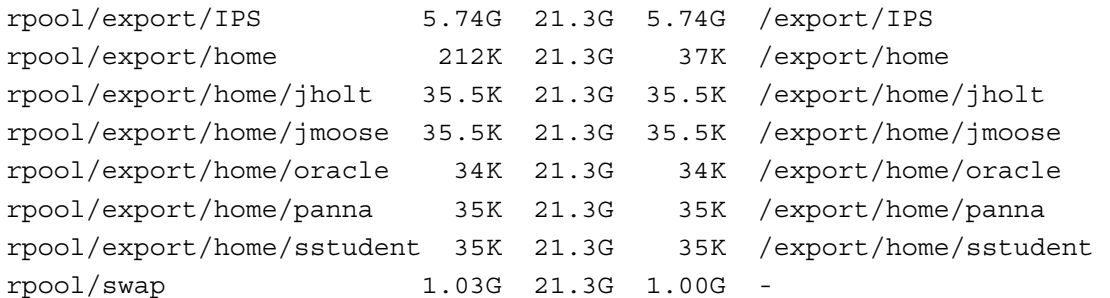

**Note:** Your display may be different for space allocation/usage.

Normally, a local IPS repository must be manually created on the local server. This involves creating a ZFS file system on the local server for the IPS repository and copying the repository files from the repository ISO image to the local repository.

The following example shows the steps used to copy the IPS repository from the ISO image to a local ZFS file system. **Do not run these commands in this practice.** The repository has already been installed on the local server for you.

```
# zfs create -o compression=on rpool/export/IPS
```

```
# lofiadm –a sol-11-1111-repo-full.iso 
                                  Jent Guide
```

```
# mount –F hsfs /dev/lofi/1 /mnt
```

```
# rsync –aP /mnt/repo /export/IPS
```
The package repository is very large (approximately 4.4 gigabytes). Depending on the speed of your host machine, the rsync command can take a couple of hours to complete.

7. Assess the current IPS configuration on the Sol11-Server1 system:

```
root@s11-server1:~# svcs application/pkg/server
                  STATE STIME FMRI
                  disabled 17:00:56 svc:/application/pkg/server:default 
                  root@s11-server1:~# svcprop -p pkg/inst_root application/pkg/server
                  /var/pkgrepo 
Computer Circles The System on the local server for the IPS repository and copying<br>
The following example shows the steps used to copy the IPS repository.<br>
The following example shows the steps used to copy the IPS reposit
```
This system is not currently configured as an IPS server (the service is disabled). Note the default location of the IPS repository as determined by the  $pkq/inst$  root property. The /var/pkgrepo directory is not the correct location of your local repository.

#### 8. Determine whether the IPS service is currently available:

```
root@s11-server1:~# pkg search entire
pkg: Some repositories failed to respond appropriately: 
solaris: 
Unable to contact valid package repository 
Encountered the following error(s): 
Unable to contact any configured publishers. 
This is likely a network configuration problem. 
Framework error: code: 6 reason: Couldn't resolve host 'pkg.oracle.com'
```
URL: 'http://pkg.oracle.com/solaris/release' (happened 4 times) **Note:** This step will be especially useful on the job because you can see the displayed URL. In the training environment, your publisher URL will point to s11-server1. Searching for a package is a quick way of determining whether the IPS service is available. Based on the results shown here, this system has no access to the IPS service.

9. Set the application/pkg/server service  $pkg/inst$  root property to the repository location (/export/IPS/repo).

root@s11-server1:~# **svccfg –s application/pkg/server setprop** \ **pkg/inst\_root=/export/IPS/repo** 

root@s11-server1:~#

10. Set the application/pkg/server service pkg/readonly property to true.

root@s11-server1:~# **svccfg –s application/pkg/server setprop** \ **pkg/readonly=true**

11. Verify the application/pkg/server service inst root property.

root@s11-server1:~# **svcprop -p pkg/inst\_root** \ **application/pkg/server**

/export/IPS/repo

12. Refresh the application/pkg/server service.

root@s11-server1:~# **svcadm refresh application/pkg/server**

13. Enable the application/pkg/server service.

root@s11-server1:~# **svcadm enable application/pkg/server**

14. Verify that the application/pkg/server service is enabled.

root@s11-server1:~# **svcs application/pkg/server** STATE STIME FMRI Front Circums (citer)<br>
Consider Ronaldo (cicerosis)<br>
Circums (civil application/pkg/server service inst\_root property.<br>
Complication/pkg/server service inst\_root property.<br>
Contention/pkg/server<br>
Contention/pkg/server serv pplication/pkg/server service.<br>
server1:~# svcadm refresh application/pkg<br>
plication/pkg/server service.<br>
server1:~# svcadm enable application/pkg/server<br>
server1:~# svcs application/pkg/server<br>
STIME FMRI<br>
17:00:56 svc:/a

online 17:00:56 svc:/application/pkg/server:default

15. Use the pkgrepo refresh command to refresh the package repository.

root@s11-server1:~# **pkgrepo refresh –s /export/IPS/repo**  Initiating repository refresh.

When you create a new package repository, you must refresh the repository catalog so that the package search operations will work correctly. This may take several minutes to complete.

16. List the current package publishers.

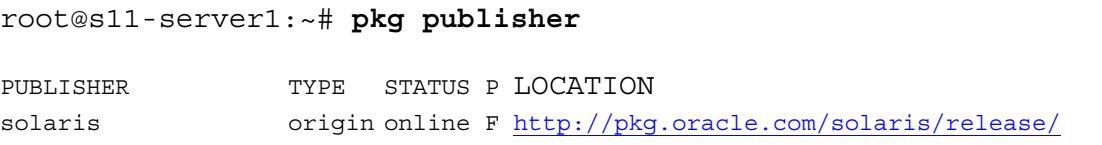

The command output shows the current *publisher*. A publisher is a forward domain name that identifies a person, group of persons, or an organization that publishes one or more packages. The repository type *origin* is the location of the package repository that contains both package metadata (package manifests and catalogs) and package content (package files). The default publisher URI is http://pkg.oracle.com/solaris/release/.

17. Remove the current publisher URI (http://pkg.oracle.com/solaris/release) and add a new URI (http://s11-server1.mydomain.com) to the publisher name solaris. Show the results.

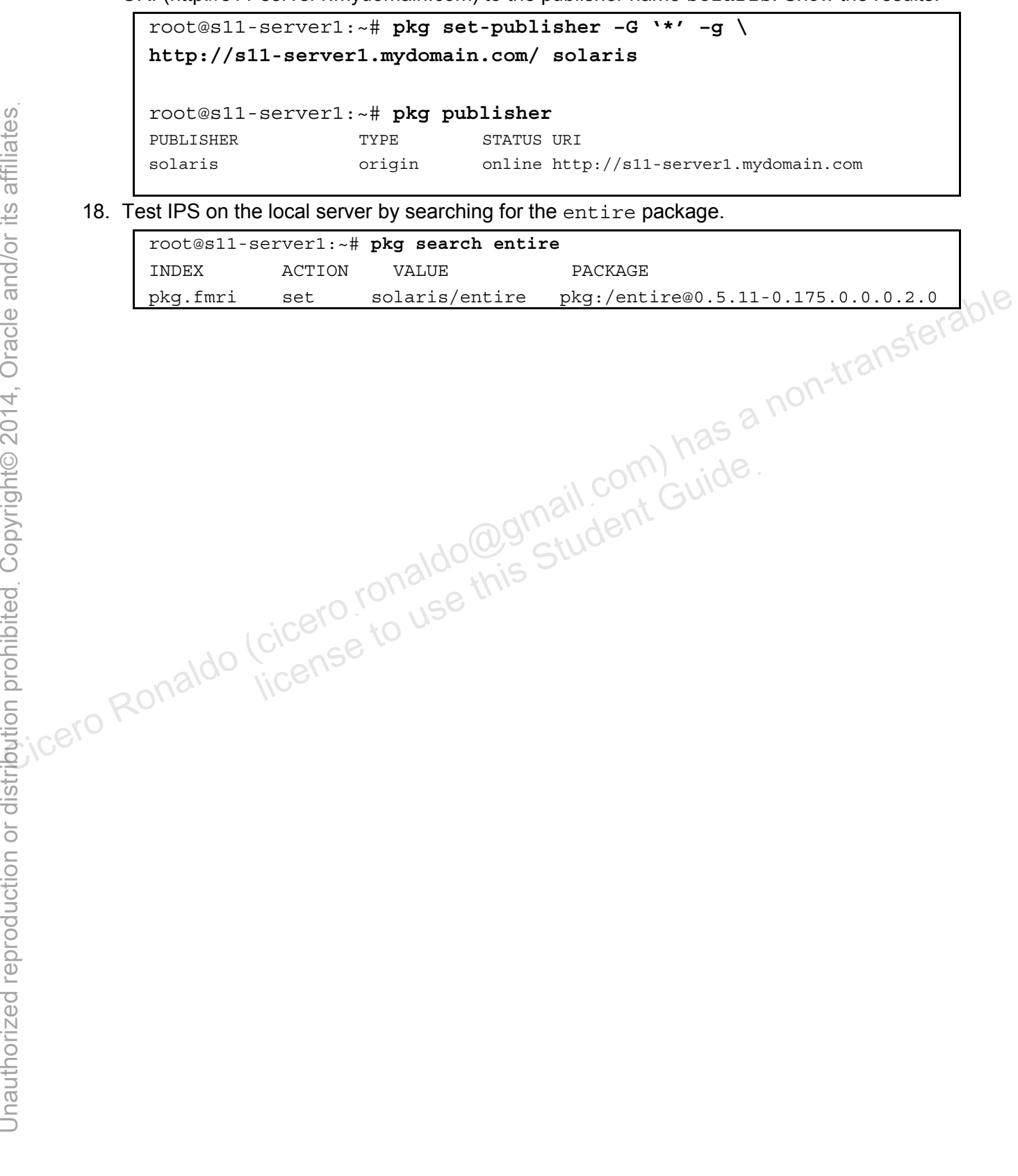

# **Practice 2-2: Configuring a Network Client to Access the Local IPS Server**

#### **Overview**

Now that you have a local package repository set up, you must configure the network clients to access the new repository. By default, clients are configured to use the publisher http://pkg.oracle.com/solaris/release/. In this task, you reconfigure the client to access the http://s11-server1.mydomain.com/ package publisher solaris.

#### **Tasks**

- 1. Double-click the Sol11-Desktop icon to launch the Sol11-Desktop virtual machine.
- 2. Log in to the Sol11-Desktop virtual machine as the oracle user. Use the password oracle1. 4. In the terminal window, run the su command to assume primary administrator privileges.
- 3. Right-click the desktop background and open a terminal window.
- 

```
oracle@s11-desktop:~$ su – 
                   Password: oracle1 
                  Oracle Corporation SunOS 5.11 11.1 8 September 2012
                  root@s11-desktop:~# 
          5. Verify that this client can access DNS services by resolving the IPS server host name. 
                   root@s11-desktop:~# nslookup s11-server1
                   Server: 192.168.0.100 
                  Address: 192.168.0.100#53 
                  Name: S11-server1.mydomain.com
                  Address: 192.168.0.100 
          6. Verify that this client can ping the IPS server. 
                  root@s11-desktop:~# ping s11-server1
Cicero Ronaldo (cicero Ronaldo (cicero Ronaldo Cicero Ronaldo Cicero Ronaldo Cicero Cicero Ronaldo Cicero Ronaldo Cicero Ronaldo Cicero Ronaldo Cicero Ronaldo Cicero Ronaldo Cicero Ronaldo Cicero Ronaldo Cicero Cicero Ron
                                desktop:-#<br>
client can access DNS services by resolving the IPS ser-<br>
desktop:-# nslookup s11-server1<br>
192.168.0.100<br>
192.168.0.100#53<br>
s11-server1.mydomain.com<br>
192.168.0.100
```
s11-server1 is alive

7. List the current package publishers.

This is what you can expect to see on the job because this is the default origin URL.

```
root@s11-desktop:~# pkg publisher
PUBLISHER TYPE STATUS P LOCATION 
solaris origin online F http://pkg.oracle.com/solaris/release/
```
8. Remove the current publisher URI (http://pkg.oracle.com/solaris/release) and add a new URI (http://s11-server1.mydomain.com) to the publisher name solaris.

```
root@ s11-desktop:~# pkg set-publisher –G '*' –g \ 
http://s11-server1.mydomain.com/ solaris
```
9. Verify that the publisher is set to http://s11-server1.mydomain.com/.

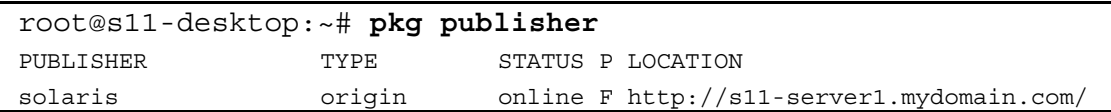

10. Test client access to the IPS server by opening the http://s11-server1.mydomain.com URL in the Firefox browser.

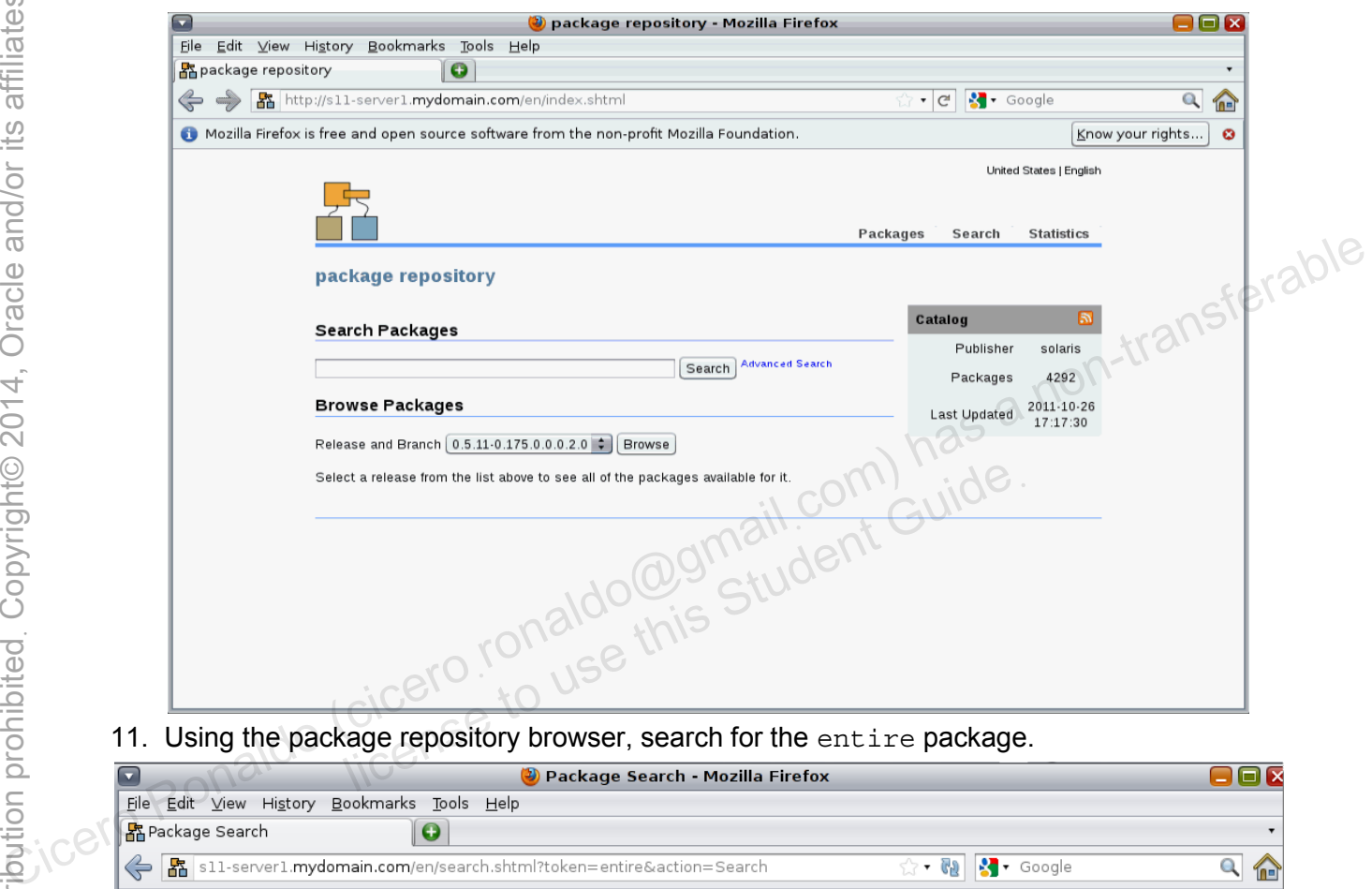

11. Using the package repository browser, search for the entire package.

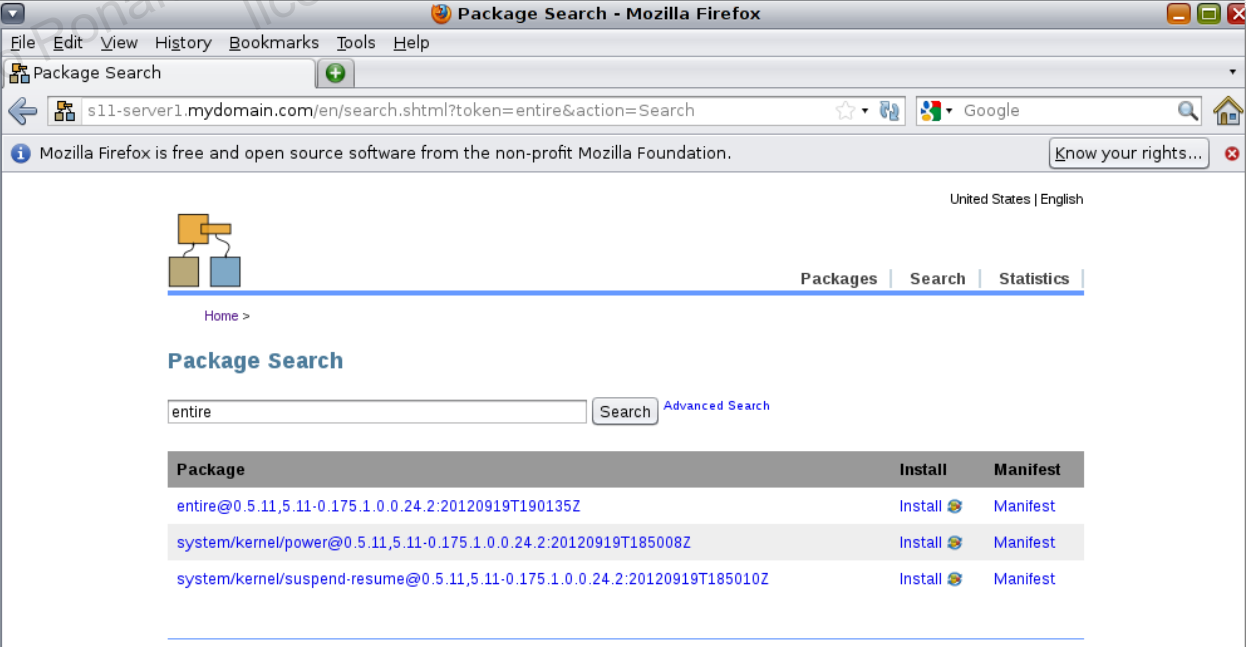

- 12. Close the Firefox browser.
- 13. Close the Sol11-Desktop VM.

Copyright © 2013, Oracle and/or its affiliates. All rights reserved. Practices for Lesson 2: Managing the Image Packaging System (IPS) and Packages

licero ronaldo@gmail.com/cuide.<br>cicero ronaldo@gmail.com/cuide.<br>license to use this

# **Practice 2-3: Managing Multiple Boot Environments**

#### **Overview**

In this practice, you create a new full BE based on the current BE. The current BE does not have the diffstat package installed. You make the new BE the active boot environment and you update it with the diffstat package. You reboot to the original boot environment to prove that the two BEs are now logically separate. This action is also useful in case the diffstat package is corrupted and you want to revert to the original environment.

As part of this practice, you also mount and update an inactive BE. In addition, you create another BE (a copy of the current BE) and a backup copy. This will demonstrate to you how to manage multiple BEs on the system.

To run this practice, you must be logged in to the Sol11-Server1 virtual machine as the oracle<br>user and have obtained primary administrator privileges. See Practice 2-2 if you need help.<br>Note: Your display outputs may diff user and have obtained primary administrator privileges. See Practice 2-2 if you need help.

**Note:** Your display outputs may differ slightly.

#### **Tasks**

1. In a terminal window on the Sol11-Server1 virtual machine, list the current BEs.

```
root@s11-server1:~# beadm list
                 BE Active Mountpoint Space Policy Created 
                 -- ------ ---------- ----- ------ ------- 
                 solaris NR / 2.84G static 2012-11-30 08:47 
                 The Active field indicates whether the boot environment is active now (N) and active on
                 reboot (R).
Cicero Ronaldo (ciceroฺronaldo@gmailฺcom) has a non-transferable
                             Active Mountpoint Space Policy Created<br>
NR / 2.84G static 2012-11-3<br>
Field indicates whether the boot environment is active now<br>
ent active BE. Name the clone solaris-1.<br>
Server1:~# beadm create solaris-1<br>
BEs.
```
2. Clone the current active BE. Name the clone solaris-1.

```
root@s11-server1:~# beadm create solaris-1
```
3. List the current BEs.

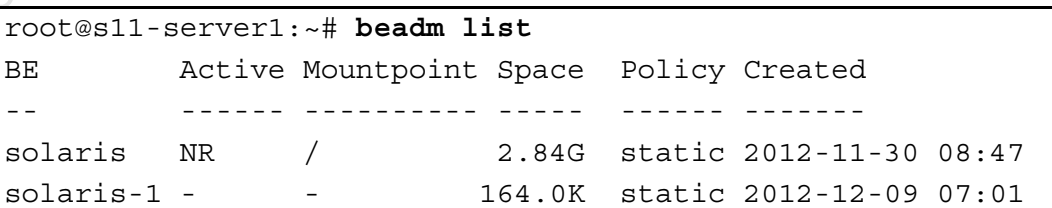

4. Activate the solaris-1 BE. Display the list of BEs. Note that solaris-1 is pending activation on reboot.

```
root@s11-server1:~# beadm activate solaris-1
root@s11-server1:~# beadm list
BE Active Mountpoint Space Policy Created 
-- ------ ---------- ----- ------ ------- 
solaris N / 469.0K static 2012-11-30 08:47 
solaris-1 R - 2.84G static 2012-12-09 07:01
```
The activation process will take a short amount of time to store the data in the partition.

5. Reboot the Sol11-Server1 virtual machine.

root@s11-server1:~# **init 6**

Notice that solaris-1 is now the default boot entry in the GRUB menu.

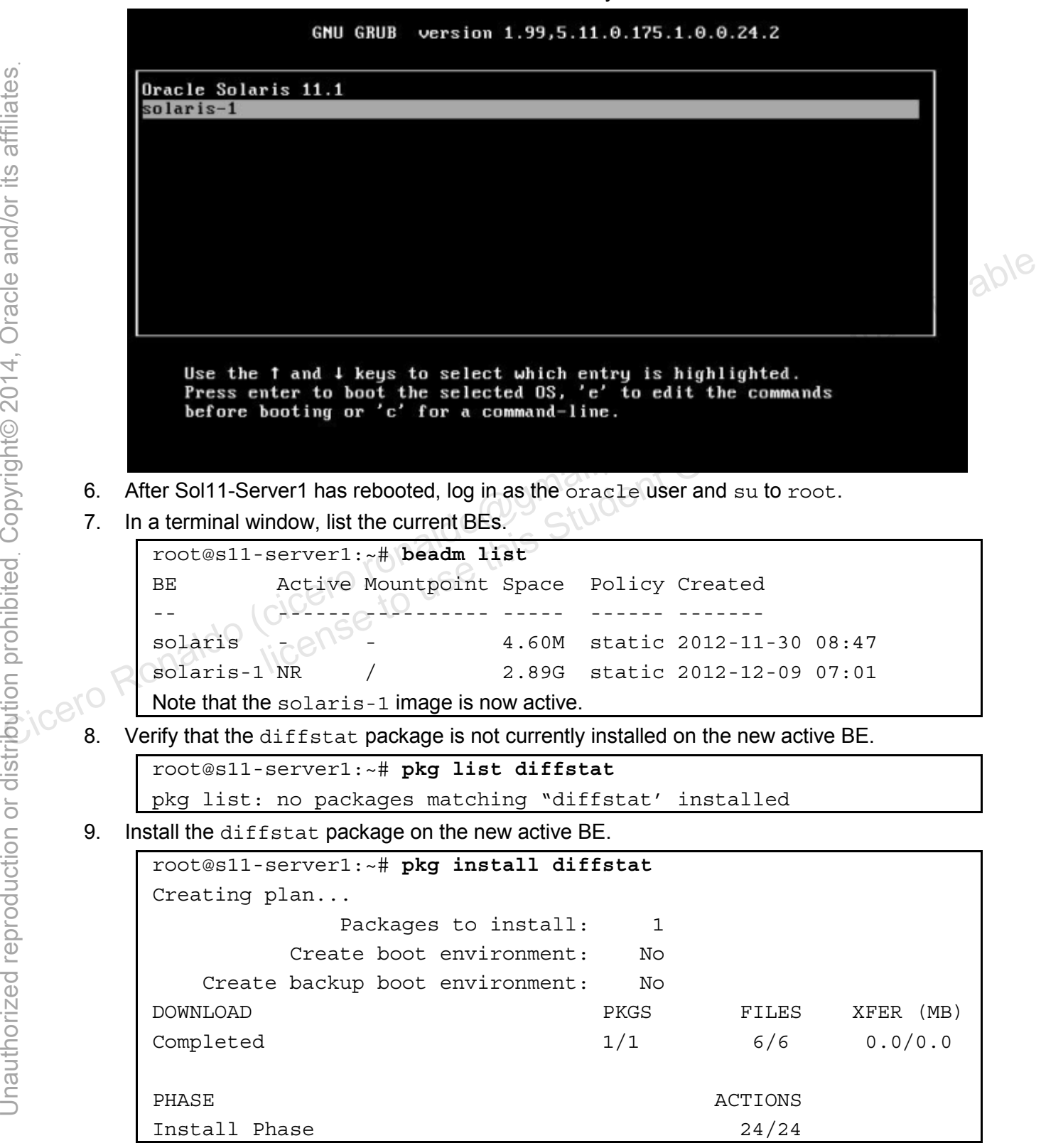

Copyright © 2013, Oracle and/or its affiliates. All rights reserved.

Practices for Lesson 2: Managing the Image Packaging System (IPS) and Packages

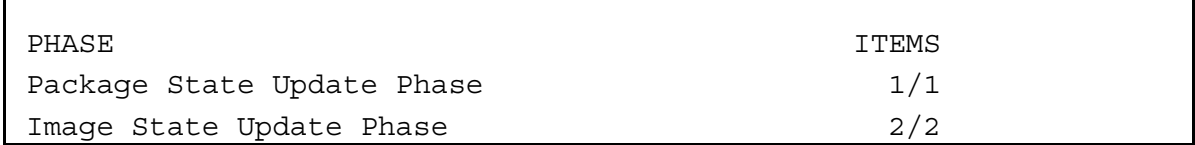

10. Activate the solaris BE. Display the list of BEs. Note that solaris is pending activation on reboot.

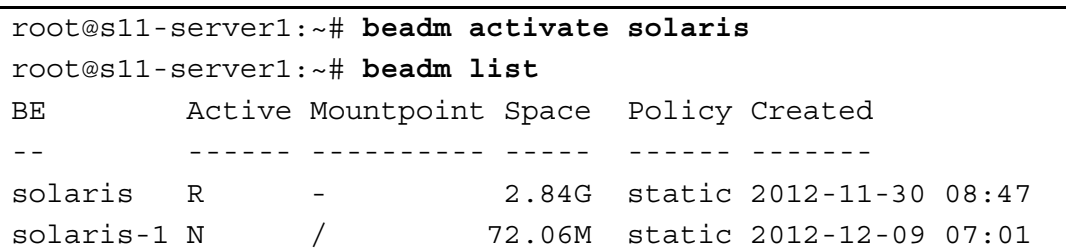

11. Reboot the Sol11-Server1 virtual machine. After Sol11-Server1 has rebooted, log in as the oracle user and su to root.

```
root@s11-server1:~# init 6
```
12. Verify that the solaris image is now active and that the diffstat package is not installed.

```
root@s11-server1:~# beadm list
              BE Active Mountpoint Space Policy Created 
              -- ------ ---------- ----- ------ ------- 
              solaris NR / 2.89G static 2012-11-30 08:47 
              solaris-1 - - - \sqrt{2} 76.03M static 2012-12-09 07:01
              root@s11-server1:~# pkg list diffstat
              pkg list: no packages matching "diffstat' installed 
       13. Mount the inactive BE. 
              root@s11-server1:~# mkdir -p /solaris-1
              root@s11-server1:~# beadm mount solaris-1 /solaris-1
Coil Bolaris-1 M (22.06M static 2012-12-09 07:01<br>
Report of Schotters Oring the School of The School of Transfer School of Transfer School of Transfer School of Transference Contains a non-transference Contains in the diff
                        license to use this Student Guideฺ
```
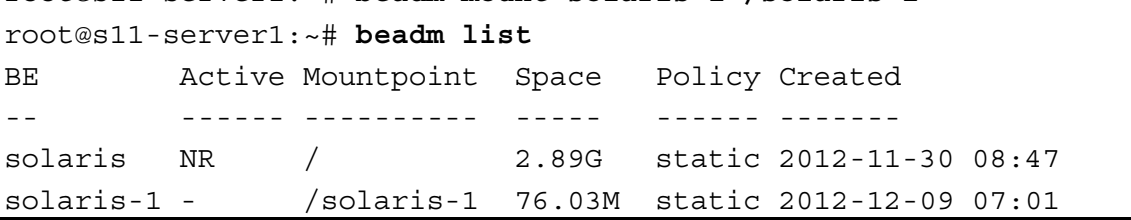

14. Verify that the diffstat package is installed in the inactive BE:

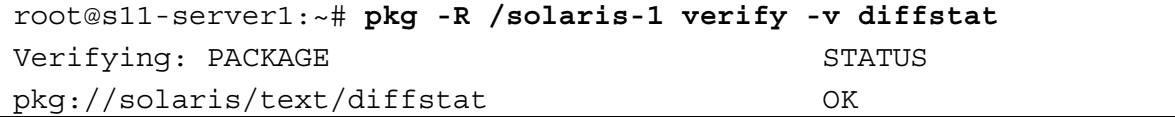

15. Remove the diffstat package from the mounted inactive BE.

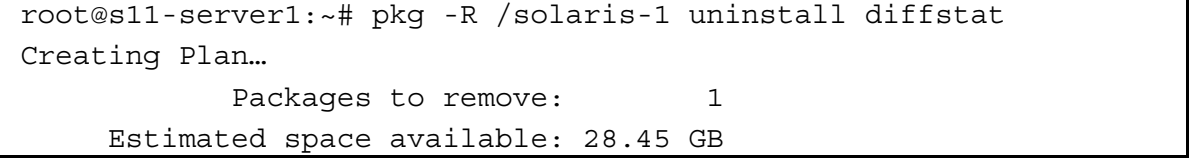

Copyright © 2013, Oracle and/or its affiliates. All rights reserved.

Practices for Lesson 2: Managing the Image Packaging System (IPS) and Packages

Chapter 2 - Page 12

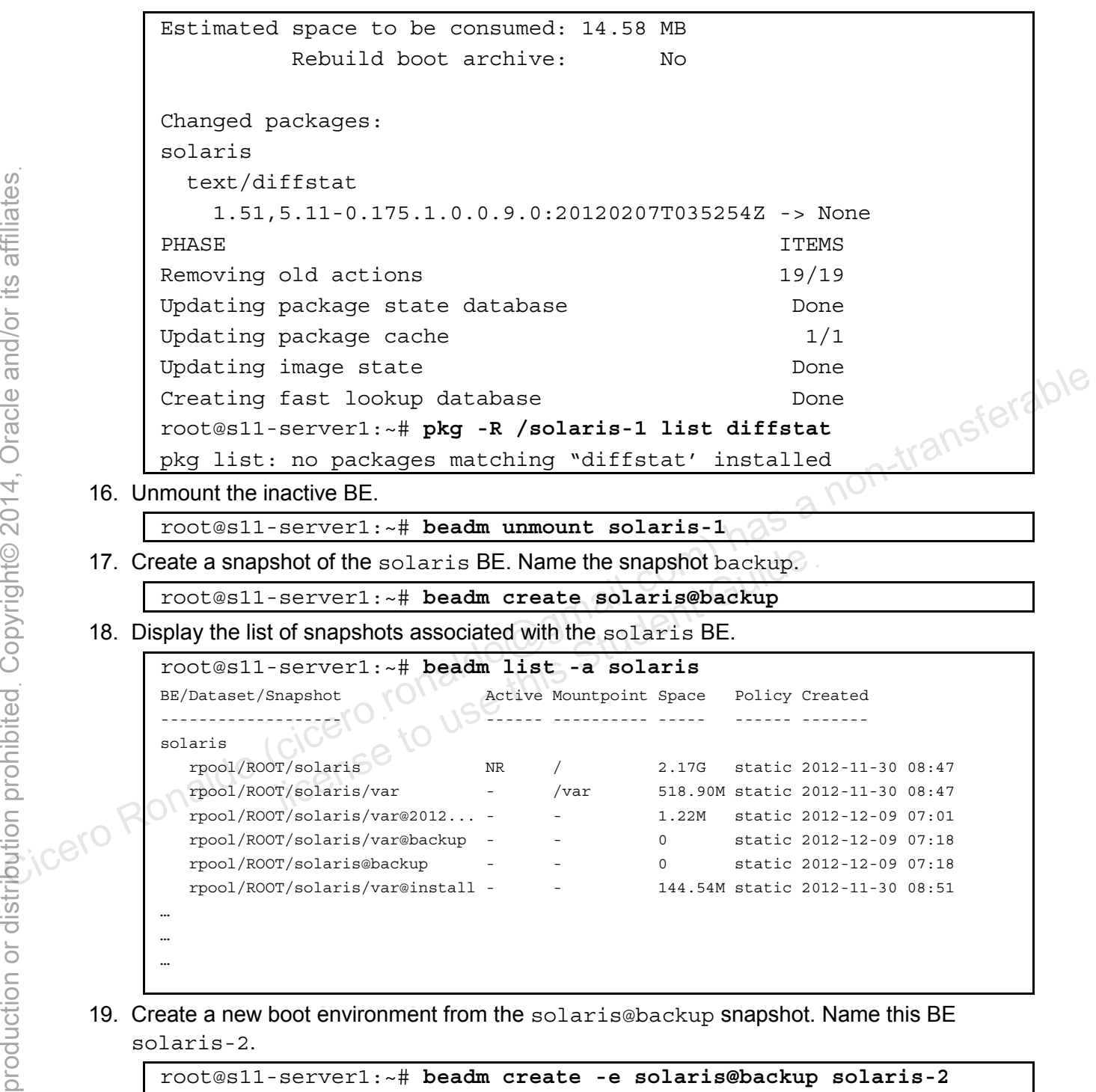

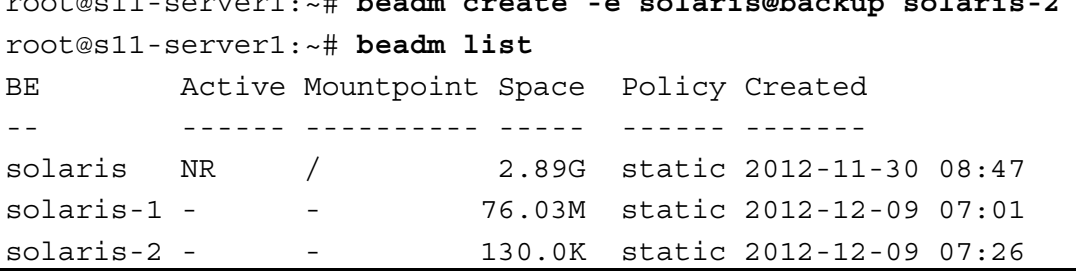

Copyright © 2013, Oracle and/or its affiliates. All rights reserved.

Practices for Lesson 2: Managing the Image Packaging System (IPS) and Packages

20. Destroy the solaris-2 BE and show the results.

```
root@s11-server1:~# beadm destroy solaris-2 
              Are you sure you want to destroy solaris-2? This action cannot 
              be undone(y/[n]): y
              root@s11-server1:~# beadm list
              BE Active Mountpoint Space Policy Created 
              -- ------ ---------- ----- ------ ------- 
              solaris NR / 2.89G static 2012-11-30 08:47 
              solaris-1 - - 76.23M static 2012-12-09 07:01 
       21. Rename the original solaris-1 BE to solaris-alt. 
              root@s11-server1:~# beadm rename solaris-1 solaris-alt
       22. List the boot environments. 
              root@s11-server1:~# beadm list 
              BE Active Mountpoint Space Policy Created 
              -- ------ ---------- ----- ------ ------- 
              solaris NR / 2.89G static 2012-11-30 08:47 
              solaris-alt - - 76.23M static 2012-12-09 07:01 
       23. Destroy the solaris-alt BE and then verify that it has been removed. 
              root@s11-server1:~# beadm destroy solaris-alt 
              Are you sure you want to destroy solaris-1? This action cannot be 
              undone(y/[n]): y
              root@s11-server1:~# beadm list
              BE Active Mountpoint Space Policy Created 
              -- ------ ---------- ----- ------ ------- 
              solaris NR / 2.89G static 2012-11-30 08:47 
22. List the boot environments.<br>
Troct®s11-server1:-# beadm list<br>
BE Active Mountpoint Space Policy Created<br>
Solaris NR / 2.89G static 2012-11-30 08:47<br>
Solaris NR / 2.89G static 2012-11-30 08:47<br>
Solaris-alt - 76.23M sta
              GNU GRUB menu. 
                         Valaris-alt BE and then verify that it has been removed<br>
server1:-# beadm destroy solaris-alt<br>
sure you want to destroy solaris-1? This a<br>
"(n)): y<br>
server1:-# beadm list<br>
Active Mountpoint Space Policy Created<br>
C------ --
```
# **Practices for Lesson 3: Installing Oracle Solaris 11 on Multiple Hosts Practices for Lesson 3:**<br> **Practices for Lesson 3:**<br> **Installing Oracle Solaris 11**<br> **Cicero** Ronaldo (cicero<sub>10 USe</sub> Menapters)<br> **Cicero** Ronaldo (cicero<sub>10 USe</sub> Menapters)<br> **Examples Practices for Lesse<br>Installing Oracle Some<br>Student Guide<br>Cicero License to Use this Chapter 3**

**Chapter 3** 

#### **Practices Overview**

According to the predeployment plan and checklist, you will now start configuring the Automated Installer (AI). The AI configuration practices help you to understand how you can save time and resources while installing Oracle Solaris 11.1 on multiple client hosts individually.

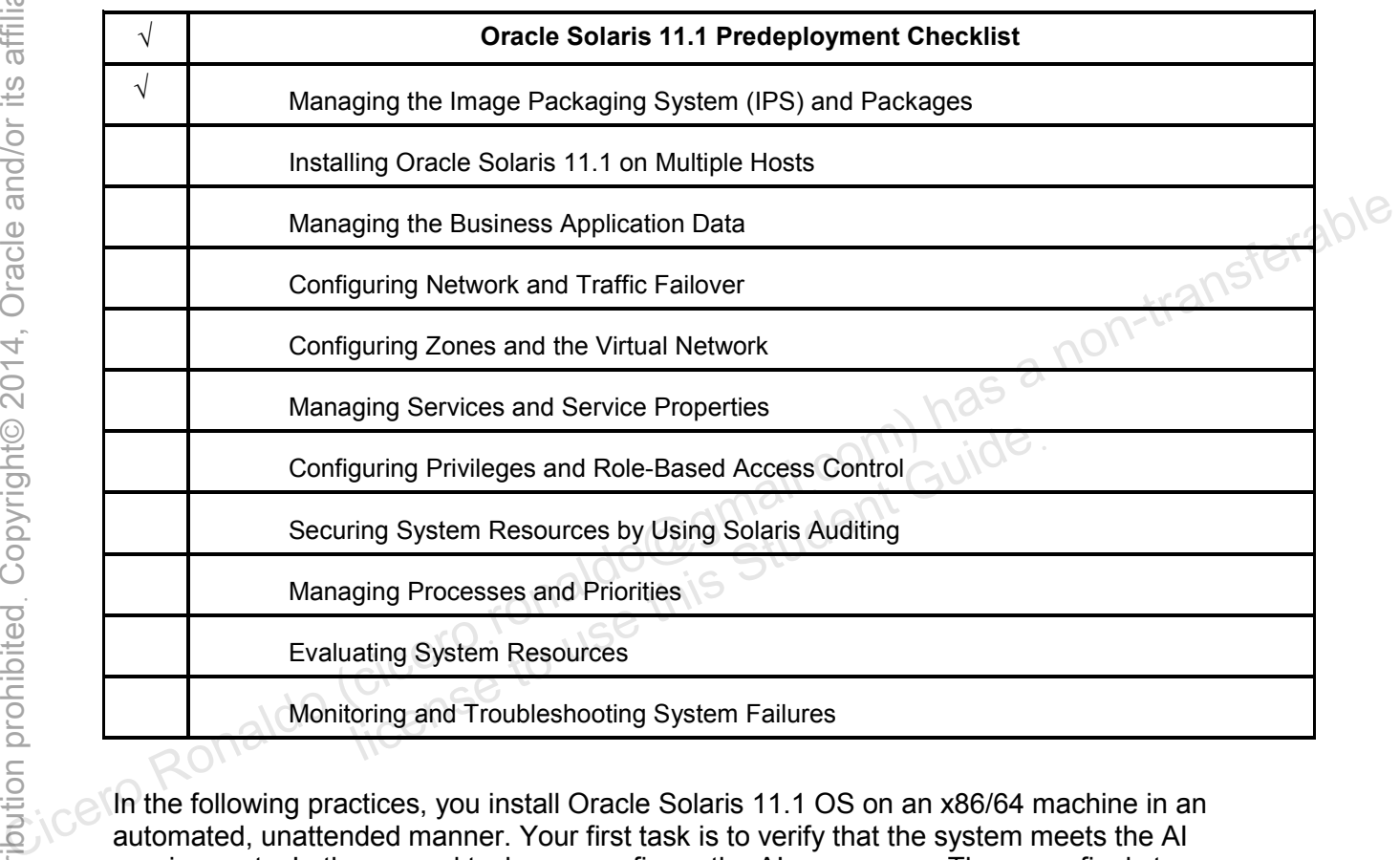

In the following practices, you install Oracle Solaris 11.1 OS on an x86/64 machine in an automated, unattended manner. Your first task is to verify that the system meets the AI requirements. In the second task, you configure the AI on a server. Then as a final step, you deploy the OS on a network client.

Before you install the Oracle Solaris 11.1 OS by using AI, you must first download the Oracle Solaris 11.1 AI install image from the following site:

http://www.oracle.com/technetwork/server-storage/solaris11/downloads/index.html.

The AI installation download is in an ISO image format that can be burned to a CD or DVD, or used directly within Oracle VM Server or other virtualization software.

**Note:** For training purposes, the AI ISO has already been downloaded for you. The ISO image file can be found in the /root directory of the Sol11-Server1 virtual machine.

licero ronaldo@gmail.com/cuide.<br>cicero ronaldo@gmail.com/cuide.<br>license to use this

### **Overview**

This practice takes you through the steps for checking the existing version of Oracle Solaris 11.1 to verify the system requirements for the AI installation. For the purposes of AI configuration, you need to configure the IPS repository on the local VM (S11-Server1) so that you can minimize the package deployment.

**Note:** If you have completed Practice 2 during Lesson 2, skip this practice. It is included here as a checkpoint prerequisite because you need to ensure that the IPS repository is properly configured before you configure AI.

**Note:** Your command output displays may be different than the displays in the practice, especially allocation and utilization, process IDs, and similar information.

# **Tasks**

- 1. Verify that the Sol11-Server1 virtual machine is running. If the virtual machine is not running, start it at this time.
- 2. Log in to virtual machine Sol11-Server1 as the oracle user. Use the password oracle1.
- 3. Run the su command to assume primary administrator privileges.

```
oracle@s11-server1:~$ su – 
Password: oracle1 
Oracle Corporation SunOS 5.11 11.1 September 2012
root@s11-server1:~# 
                Imachine Solit-Server1 as the oracle user. Use the p<br>
mmand to assume primary administrator privileges.<br>
311-server1: ~$ su<br>
d: oracle1<br>
Corporation SunOS 5.11 11.1 S<br>
L-server1: ~# (operating system is Oracle Solaris 11 B
```
4. Verify that the operating system is Oracle Solaris 11 Build 173 release.

```
root@s11-server1:~# cat /etc/release
                            Oracle Solaris 11.1 X86 
   Copyright (c) 1983, 2012, Oracle and/or its affiliates. All 
rights reserved. 
                              Assembled 19 September 2012
```
5. Verify that the operating system is configured with a static IP address.

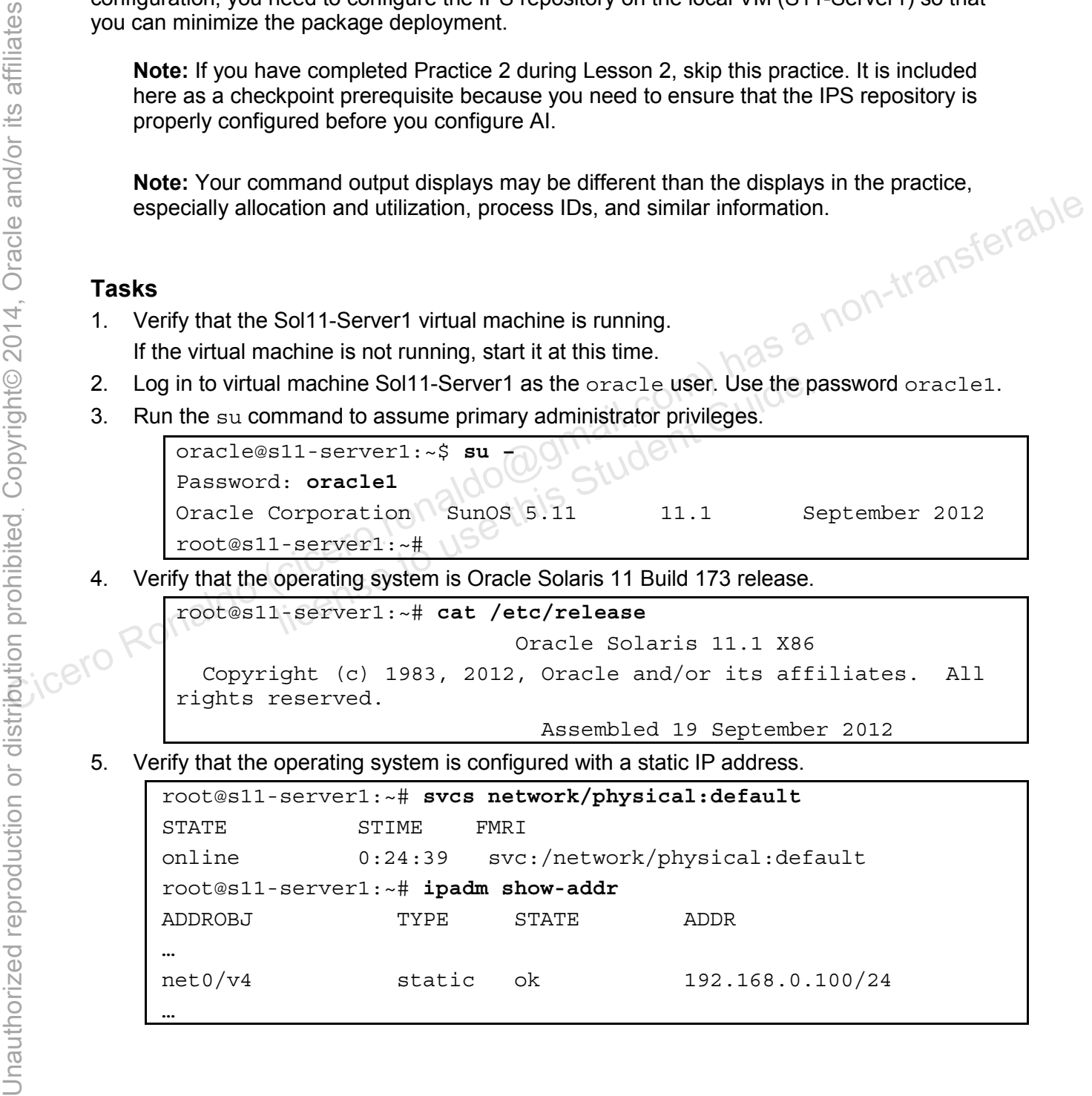

6. Verify that DNS is operational.

```
root@s11-server1:~# nslookup s11-server1.mydomain.com
Server: 192.168.0.100 
Address: 192.168.0.100#53 
Name: s11-server1.mydomain.com 
Address: 192.168.0.100
```
7. Verify that the  $/$ export $/$ IPS file system has been configured in the rpool on the system.

```
root@s11-server1:~# zpool list
                 NAME SIZE ALLOC FREE CAP DEDUP HEALTH ALTROOT 
                  rpool 31.8G 9.98G 21.9G 31% 1.00x ONLINE -<br>root@s11-server1:~# zfs list<br>NAME USED AVAIL REFER MOUNTPOINT<br>rpool<br>rpool/ROOT 2.14G 21.3G 31K legacy<br>rpool/ROOT/solaris 2.14G 21.3G 31K legacy<br>rpool/ROOT/solaris/w~<br>rpool/ROOT/s
                  root@s11-server1:~# zfs list
                 NAME USED AVAIL REFER MOUNTPOINT 
                 rpool 9.95G 21.3G 39K /rpool 
                  rpool/ROOT 2.14G 21.3G 31K legacy 
                  rpool/ROOT/solaris 2.14G 21.3G 1.58G / 
                  rpool/ROOT/solaris/var 517M 21.3G 373M /var 
                 rpool/dump 1.03G 21.3G 1.00G -
                  rpool/export 5.74G 21.3G 33K /export 
                 rpool/export/IPS 5.74G 21.3G 5.74G /export/IPS 
                 rpool/export/home 212K 21.3G 37K /export/home 
                  rpool/swap 1.03G 21.3G 1.00G
NAME<br>
The Cicero-I (RON 1999) and the set of the set of the set of the set of the set of the set of the set of the set of the set of the set of the set of the set of the set of the set of the set of the set of the set of 
                               brt 5.74G 21.3G 33K /export<br>
brt/IPS 5.74G 21.3G 5.74G /export/<br>
brt/home 212K 21.3G 37K /export/l<br>
1.03G 21.3G 1.00G -<br>
display may be slightly different based on the type of disl<br>
local IPS repository must be manually cr
```
**Note:** Your display may be slightly different based on the type of disks and platform.

Normally, a local IPS repository must be manually created on the local server. This involves creating a ZFS file system on the local server for the IPS repository and copying the repository files from the repository ISO image to the local repository.

The following example shows you the steps to copy the IPS repository from the ISO image to a local ZFS file system. **Do not run these commands in this practice.** The repository has already been installed on the local server for you.

```
# zfs create -o compression=on rpool/export/IPS
```

```
# lofiadm –a sol-11-1111-repo-full.iso
```

```
# mount –F hsfs /dev/lofi/1 /mnt
```

```
# rsync –aP /mnt/repo /export/IPS
```
The package repository is very large (over 6 GB). Depending on the speed of your host machine, the rsync command can take a couple of hours to complete.

#### 8. Assess the current IPS configuration on the Sol11-Server1 system:

```
root@s11-server1:~# svcs application/pkg/server
STATE STIME FMRI
disabled 0:24:39 svc:/application/pkg/server:default 
root@s11-server1:~# svcprop -p pkg/inst_root application/pkg/server
/var/pkgrepo
```
This system is not currently configured as an IPS server (the service is disabled). Note the default location of the IPS repository as determined by the  $pkq/inst$  root property. The /var/pkgrepo directory is not the correct location of your local repository.

**Note:** When you configure IPS for the first time, you will see this default value. It is shown here for that purpose. You will change it to the local ZFS file system.

9. Set the pkg/inst root property of the application/pkg/server service to the local repository location /export/IPS/repo.

```
root@s11-server1:~# svccfg –s application/pkg/server setprop \ 
pkg/inst_root=/export/IPS/repo 
root@s11-server1:~#
```
10. Set the pkg/readonly property of the application/pkg/server service to true.

root@s11-server1:~# **svccfg –s application/pkg/server setprop** \ **pkg/readonly=true** To Set the pkg/readonly property of the application/pkg/server service to true.<br>  $\frac{1}{2}$  coctes11-server1:-# svccfg -s application/pkg/server setprop<br>  $\frac{1}{2}$  coctes11-server1:-# svcprop -p pkg/inst\_root<br>  $\frac{1}{2}$  co

11. Verify the inst root property of the application/pkg/server service.

root@s11-server1:~# **svcprop -p pkg/inst\_root** \ **application/pkg/server**

/export/IPS/repo

12. Refresh the application/pkg/server service.

root@s11-server1:~# **svcadm refresh application/pkg/server** les/repo<br>
pplication/pkg/server service.<br>
serverl:~# svcadm refresh application/pkg<br>
plication/pkg/server service.<br>
serverl:~# svcadm enable application/pkg/s<br>
serverl:~# svcs application/pkg/server<br>
STIME FMRI

13. Enable the application/pkg/server service.

root@s11-server1:~# **svcadm enable application/pkg/server**

14. Verify that the application/pkg/server service is enabled.

root@s11-server1:~# **svcs application/pkg/server**

STATE STIME FMRI

online 0:24:39 svc:/application/pkg/server:default

15. Use the pkgrepo refresh command to refresh the package repository.

root@s11-server1:~# **pkgrepo refresh –s /export/IPS/repo** 

When you create a new package repository, you must refresh the repository catalog so that the package search operations will work correctly. This may take several minutes to complete.

16. List the current package publishers.

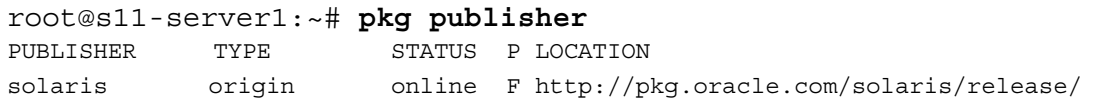

The command output shows the current *publisher*. A publisher is a forward domain name that identifies a person, group of persons, or an organization that publishes one or more packages. The repository type *origin* is the location of a package repository that contains both package metadata (package manifests and catalogs) and package content (package files). The default publisher URI is http://pkg.oracle.com/solaris/release/.

17. Remove the current publisher URI (http://pkg.oracle.com/solaris/release/) and add a new URI (http://s11-server1.mydomain.com) to the publisher name solaris. Show the results.

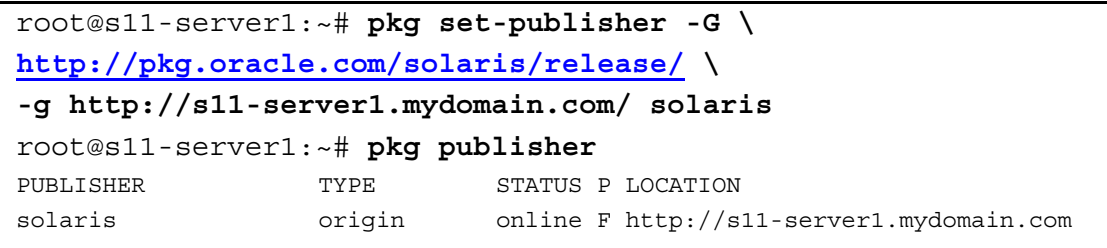

**Note:** The value specified after the -G option is also mentioned here as the original default that you will see while installing the repository for the first time. In the lab environment, use the value displayed in the previous step.

licero ronaldo@gmail.com/cuide.<br>cicero ronaldo@gmail.com/cuide.<br>license to use this

#### **Overview**

After you have verified that the server meets the AI requirements, you are ready to configure the AI server. After the configuration is complete, you will be able to install the Oracle Solaris 11.1 OS on one or more client hosts. This practice will set up a DHCP server as part of the configuration. This DHCP server allocates an IP address to the client host.

#### **Tasks**

**Note:** Because you are not using the default IPS service, you need to adjust the default AI service accordingly.

1. On the Sol11-Server1 virtual machine, check whether the svc:/network/dns/multicast service is online. If the service is not online, enable it.

```
root@s11-server1:~# svcs network/dns/multicast
               STATE STIME FMRI
               disabled 1:08:14 svc:/network/dns/multicast:default 
              root@s11-server1:~# svcadm enable network/dns/multicast
              root@s11-server1:~# svcs network/dns/multicast
              STATE STIME FMRI
              online 1:32:27 svc:/network/dns/multicast:default 
Concession Scheme Role (Ciceronal Scheme Role and Dividend Ciceronal Scheme Role and Ciceros Role and Ciceros Ronaldo (ciceros Ronaldo Ciceros Role and Ciceros Role and Ciceros Role and Ciceros Role and Ciceros Role and Ci
```
2. Verify that the netmasks file is configured appropriately for the DHCP service.

```
root@s11-server1:~# getent netmasks 192.168.0.0
```
Note that DHCP requires that the network mask for the local subnet is configured in the /etc/netmasks file. If an entry does not exist, update the netmasks file now. SITME FMRI<br>1:32:27 svc:/network/dns/multicast.org<br>netmasks file is configured appropriately for the DHCP s<br>server1:~# getent netmasks 192.168.0.0<br>HCP requires that the network mask for the local subnet<br>nasks file. If an en

```
# vi /etc/netmasks
```
…

```
192.168.0.0 255.255.255.0 
root@s11-server1:~# getent netmasks 192.168.0.0 
192.168.0.0 255.255.255.0
```
- 3. Use the installadm create-service command to create an AI service based on the following information:
	- Service name: basic ai
	- DHCP base IP address: 192.168.0.130
	- DHCP IP address range: 5
	- Al ISO image location: /opt/ora/iso/sol-11\_1-ai-x86.iso
	- Target directory: /export/ai/basic\_ai

```
root@s11-server1:~# installadm create-service -n basic_ai \ 
-s /opt/ora/iso/sol-11_1-ai-x86.iso -i 192.168.0.130 \ 
-c 5 -d /export/ai/basic_ai
```

```
Creating service from: /opt/ora/iso/sol-11_1-ai-x86.iso 
               Setting up the image ... 
               Creating i386 service: basic_ai 
               Image path: /export/ai/basic_ai 
               Starting DHCP server... 
               Adding IP range to local DHCP configuration 
               Unable to determine a route for network 192.168.0.0. Setting the 
               route 
               temporarily to 0.0.0.0; this should be changed to an appropriate 
               value 
               in the DHCP configuration file. Please see dhcpd(8) for further 
               information. 
               Refreshing install services 
               Creating default-i386 alias 
               Setting the default PXE bootfile(s) in the local DHCP 
               configuration 
               to: 
               bios clients (arch 00:00): default-i386/boot/grub/pxegrub2 
               uefi clients (arch 00:07): default-
               i386/boot/grub/grub2netx64.efi 
               Refreshing install services 
               root@s11-server1:~# 
               Note: If a warning message "Unable to determine a route…" appears, ignore it because 
               it is caused by the virtual machine network configuration. The same is true for any other 
               warnings. These messages have no impact on this practice. 
               Note: If you need to, you can remove an AI service and its associated clients by using 
               the command installadm delete-service -r svcname. 
Unable to determine a route for network 192.168.0.0. Setting the<br>
currently to 0.0.0.0; this should be changed to an appropriate<br>
value<br>
in the DHCP configuration file. Please see dhopd(8) for further<br>
information.<br>
Refres
                                                   licent Guident Guide<br>Student Guid
```
4. Use the installadm list command to verify that your AI service is installed.

```
root@s11-server1:~# installadm list 
Service Name Alias Of Status Arch Image Path 
------------ -------- ------ ---- ---------- 
basic ai - on i386 /export/ai/basic ai
default-i386 basic_ai on i386 /export/ai/basic_ai
```
5. Use the installadm create-client command to add the client MAC address for the Sol11-Client1 virtual machines to the basic ai service.

```
root@s11-server1:~# installadm create-client -e \ 
08:00:27:85:C7:D6 -n basic_ai 
Adding host entry for 08:00:27:85:C7:D6 to local DHCP 
configuration.
```
Note that, on the job, you will not encounter duplicate MAC addresses on your network. You should verify carefully what your actual network client systems' MAC addresses are in order to properly install Oracle Solaris 11.1 on them.

**Note:** Use the MAC addresses observed on your system.

6. Use the installadm list  $-c$  command to verify that the client was added to the AI server basic ai.

```
root@s11-server1:~# installadm list -c
                   Service Name Client Address Arch Image Path 
                                 ------------ -------------- ---- ---------- 
                   basic_ai 08:00:27:85:C7:D6 i386 /export/ai/basic_ai 
                   \overline{\phantom{0}}Constrained and the policy of the massive of the same of the same of the same of the same of the same of the same of the same of the same of the same of the same of the same of the same of the same of the same of the same 
                              license to use this Student Guideฺ
```
7. Create the directory  $/\text{var}/\text{tmp}/\text{manifests}$  to store the AI manifest files.

```
root@s11-server1:~# mkdir -p /var/tmp/manifests
```
8. Copy the default manifest file to the  $/var/tmp/manifests/basic ai.xml$  file so that you can modify it for your configuration.

```
root@s11-server1:~# cp \ 
/export/ai/basic_ai/auto_install/manifest/default.xml \ 
/var/tmp/manifests/basic_ai.xml
```
**Note:** In the previous step, the /var/tmp/manifests/basic ai.xml file is created read only. Before editing, you can change the permissions to 755 (using the command chmod 755 basic  $ai.xml$ ) or ignore the warning from the vi editor and save it with the "wq!" command.
- 9. Using the vi editor, modify the auto install section of the /var/tmp/manifests/basic\_ai.xml file and use the following data. auto install manifest:
	- Al instance name (ai instance name): basic ai and add auto reboot="true"
	- IPS origin URI: http://s11-server1.mydomain.com
	- IPS package: entire (confirm that it uses the entire package)
	- IPS package: solaris-large-server (confirm that it uses the solaris-largeserver package)
- 10. Use the diff command to view the differences between the basic\_ai.xml file and the default.xml file.

```
root@s11-server1:~# diff /var/tmp/manifests/basic_ai.xml \ 
                     /export/ai/basic_ai/auto_install/manifest/default.xml 
                     27c27 
                     < <ai_instance name="basic_ai" auto_reboot="true" > 
                     --- 
                     > <ai_instance name="default"> 
                     40c40 
                     < <origin name="http://s11-server1.mydomain.com"/> 
                     --- 
                     > <origin name="http://pkg.oracle.com/solaris/release"/> 
FR peckage cruiters (of the main text uses the critic peckage critic periodic of the state is a non-transferable periodic state in the state of the state of the state of the state of the state of the state of the state of
                                    corigin name="http://s11-server1.mydomain<br>corigin name="http://pkg.oracle.com/solar:<br>shows you the modifications that you made to the basic<br>address-based criteria file named criteria_ai.xmli<br>inifests directory. Use the MAC
```
This output shows you the modifications that you made to the  $\text{basic}$  ai.xml file.

11. Create a MAC address-based criteria file named criteria  $ai$ . $xml$  in the /var/tmp/manifests directory. Use the MAC address of the network client Sol11- Client1.

```
root@s11-server1:~# vi /var/tmp/manifests/criteria_ai.xml 
<ai_criteria_manifest> 
     <ai_criteria name="mac"> 
       <value>08:00:27:85:C7:D6</value> 
     </ai_criteria> 
</ai_criteria_manifest>
```
**Note:** If the AI client does not match the criteria for a service (in this case, a specific MAC address), the AI service will use the default manifest when installing the OS.

12. Add the basic ai manifest and criteria file to the basic ai service.

```
root@s11-server1:~# installadm create-manifest –n basic_ai \ 
-f /var/tmp/manifests/basic_ai.xml \ 
-C /var/tmp/manifests/criteria_ai.xml
```
When a custom AI manifest ( $\text{basic } \text{ai.xml}$ , in this example) is defined for this install service and the client matches the criteria specified (in the criteria  $\alpha i$ .xml file) for the custom AI manifest, the client will use that manifest. In cases where client characteristics match multiple AI manifests, the client characteristics are evaluated in the following order: mac, ipv4, platform, arch, cpu, and mem.

If the client does not match the criteria for any custom AI manifest, the client uses the default AI manifest.

13. Use the installadm list –m command to verify that your manifest and the criteria have<br>been added to the basic\_ai service.<br> $\sqrt{2\pi}$ been added to the basic ai service.

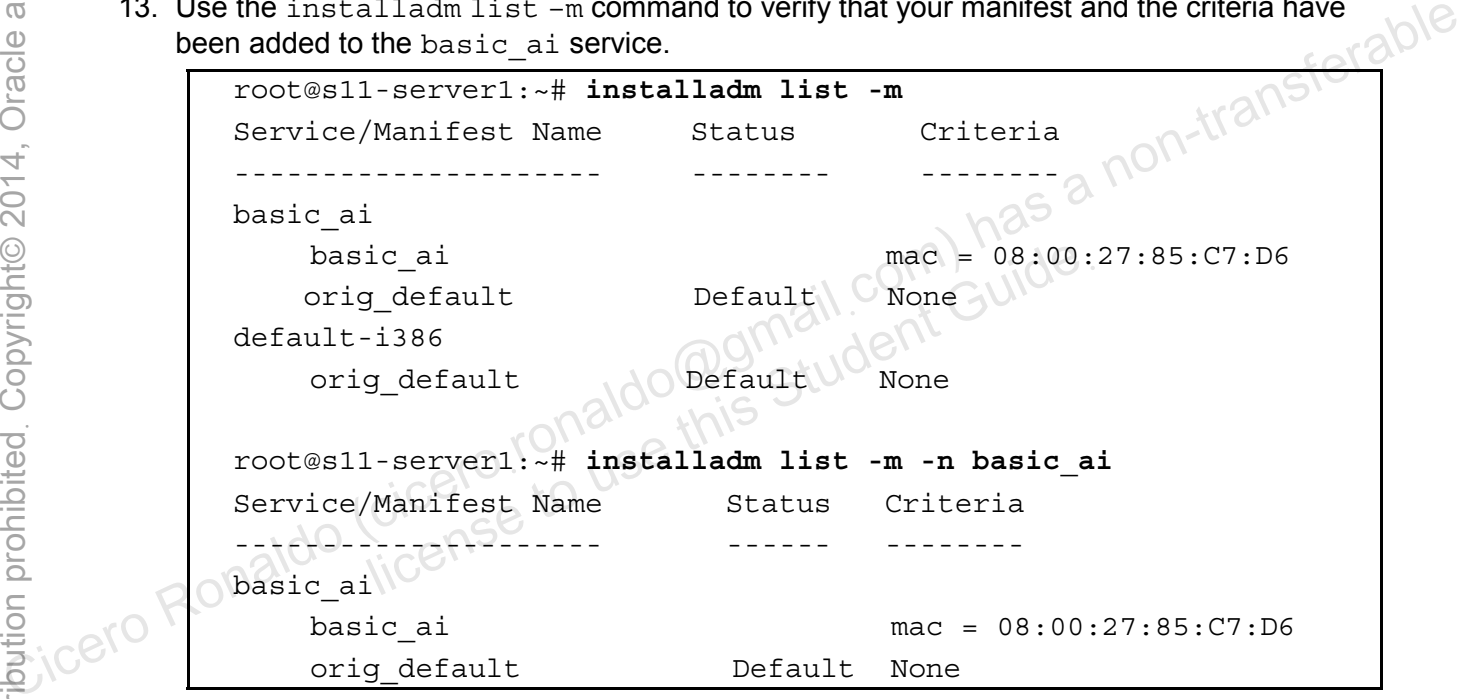

# **Practice 3-3: Deploying the OS on the Network Client**

### **Overview**

After you complete the AI server configuration, it is time to test your work by deploying the Oracle Solaris 11.1 operating system on a network client. You will use the VM named Sol11- $Client1$  as the client host. After the client is imaged from the AI server, you will verify that the install was done completely and accurately.

# **Tasks**

- 1. Verify that the Sol11-Server1 virtual machine is running. If it is not, start it now.
- 2. Click the Solit-Client wirtual machine icon.
- 3. Click the Start button. This will boot the  $\frac{111 \cdot \text{Client1}}{\text{central}}$  virtual machine. If the AI server is configured correctly, you should see the OS installation begin. configured correctly, you should see the OS installation begin.

#### **Note**

- If the Sol11-Client1 virtual machine fails to boot with a "No bootable medium found" error, change the virtual machine adapter. To change the adapter type, open the Oracle VM VirtualBox Manager, select the Sol11-Client1 virtual machine, and click Settings. In the Settings dialog box, select Network and click Advanced under Adapter 1. Select another adapter from the Adapter Type menu. Restart the Sol11-Client1 virtual machine.
- Perform the next step as soon as possible.
- 4. When the Sol11-Client1 system starts the GNU GRUB menu, select the Oracle Solaris

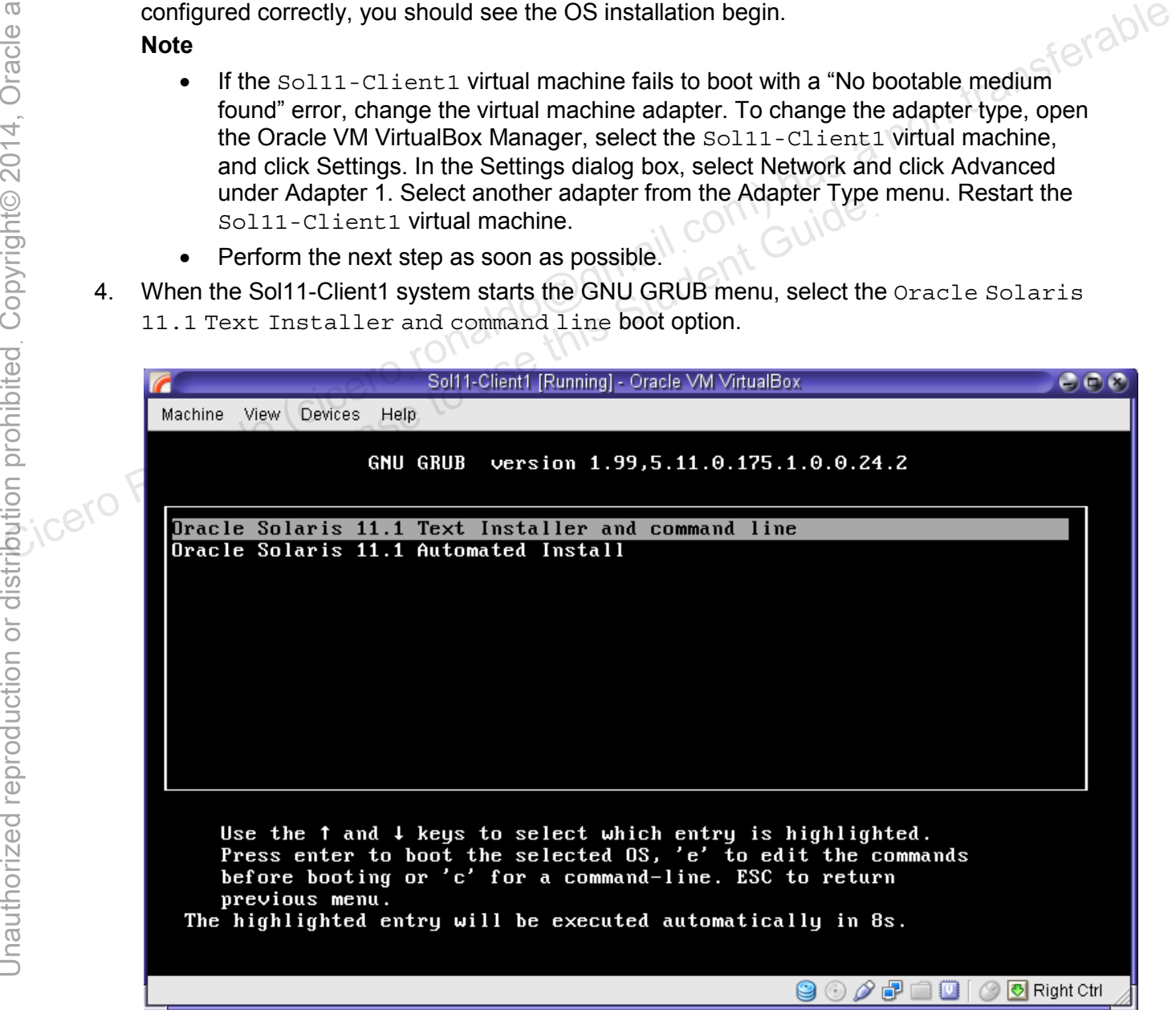

Copyright © 2013, Oracle and/or its affiliates. All rights reserved.

Chapter 3 - Page 13

5. When the Oracle Solaris installation menu appears, type option 1 for "Install Oracle Solaris" and press Enter as instructed. During the OS installation process, use the following configuration data to complete the Text installation.

**Note:** The Text installer program directs you to use the F2 key to move to the next step in the installation process.

- **Installation menu**: 1. Install Oracle Solaris
- **Disks**: Local Disks
- **Fdisk Partitions:** Use the entire disk.
- **Computer name**: s11-client1
- **Ethernet network configuration: Automatically**
- **Time zone**: *Use your local region.*
- **Date and time**: *Set to current date and time.*
- **Root password: oracle1**
- User account:

.

- Your real name: oracle
- **Username: oracle**
- Password: oracle1
- 6. The installation should take around 10 minutes. You will see an "installation complete" message displayed. **CICER Principles Cicero Ronaldo (cicero Ronaldo Cicero Ronaldo (cicero Ronaldo Ciceronaldo Ciceronaldo (cicero)**<br> **Ciceronaldo (ciceronal do Alto Convention Another According Cive Another According Cive Another Set Conve** Installation Complete<br>Installation Complete<br>Ilation of Oracle Solaris has completed successful<br>start the newly installed software or Quit if you<br>dditional tasks before rebooting.

View Log F8 Reboot F9 Quit

- 7. After the installation has completed, reboot (F8) the Soll1-Client1 virtual machine. **Note:** If the F8 key does not work, press the F9-Quit key. This returns you to the installation menu. From the menu, select option 5 to reboot.
- 8. After Sol11-Client1 completes the initial boot and the solaris-client1 console login prompt appears, power down the virtual machine.

licero ronaldo@gmail.com/cuide.<br>cicero ronaldo@gmail.com/cuide.<br>license to use this

# Copyright © 2013, Oracle and/or its affiliates. All rights reserved.

Practices for Lesson 3: Installing Oracle Solaris 11 on Multiple Hosts Chapter 3 - Page 15

Copyright © 2013, Oracle and/or its affiliates. All rights reserved. Practices for Lesson 3: Installing Oracle Solaris 11 on Multiple Hosts Chapter 3 - Page 16

licero ronaldo@gmail.com/cuide.<br>cicero ronaldo@gmail.com/cuide.<br>license to use this

# **Practices for Lesson 4: Managing Business Application Data Practices for Lesson 4:**<br> **Practices for Lesson 4:**<br> **Managing Business**<br> **Cicero** Ronaldo (cicero<sub>10 USe</sub> Menapter<sub>4</sub><br> **Application Data**<br> **Application Data**<br> **E**nce to USe Menapter<sub>4</sub><br> **Example 10** USe Menapter<sub>4</sub> **Managing Busines<br>Managing Busines<br>Application Data**<br>Ciceroside to use this Chapter 4

**Chapter 4** 

# **Practice Overview for Lesson 4**

### **Practices Overview**

Following the predeployment test plan, you now need to address the storage requirements of the business applications. You need to configure multiple ZFS storage pools. In this case, your organization is working with the Oracle CRM application. Then you need to create file systems for storing business application data. For file system backup and recovery, you will create snapshots and clones. Then you will need to explore ZFS property compression to minimize the storage space.

The default file system for Oracle Solaris 11 is ZFS. ZFS is the root file system on Oracle Solaris 11 that offers a superior experience in terms of manageability, scalability, and data integrity. The key areas explored in this practice are:

- Managing data redundancy with a ZFS mirrored pool
- Using ZFS snapshots for backup and recovery
- Using a ZFS clone
- Configuring ZFS compression
- Troubleshooting ZFS failures

**Note:** Your command output displays may be different than the displays in the practice, especially storage, process IDs, and other information.

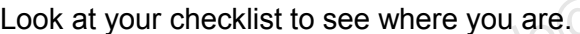

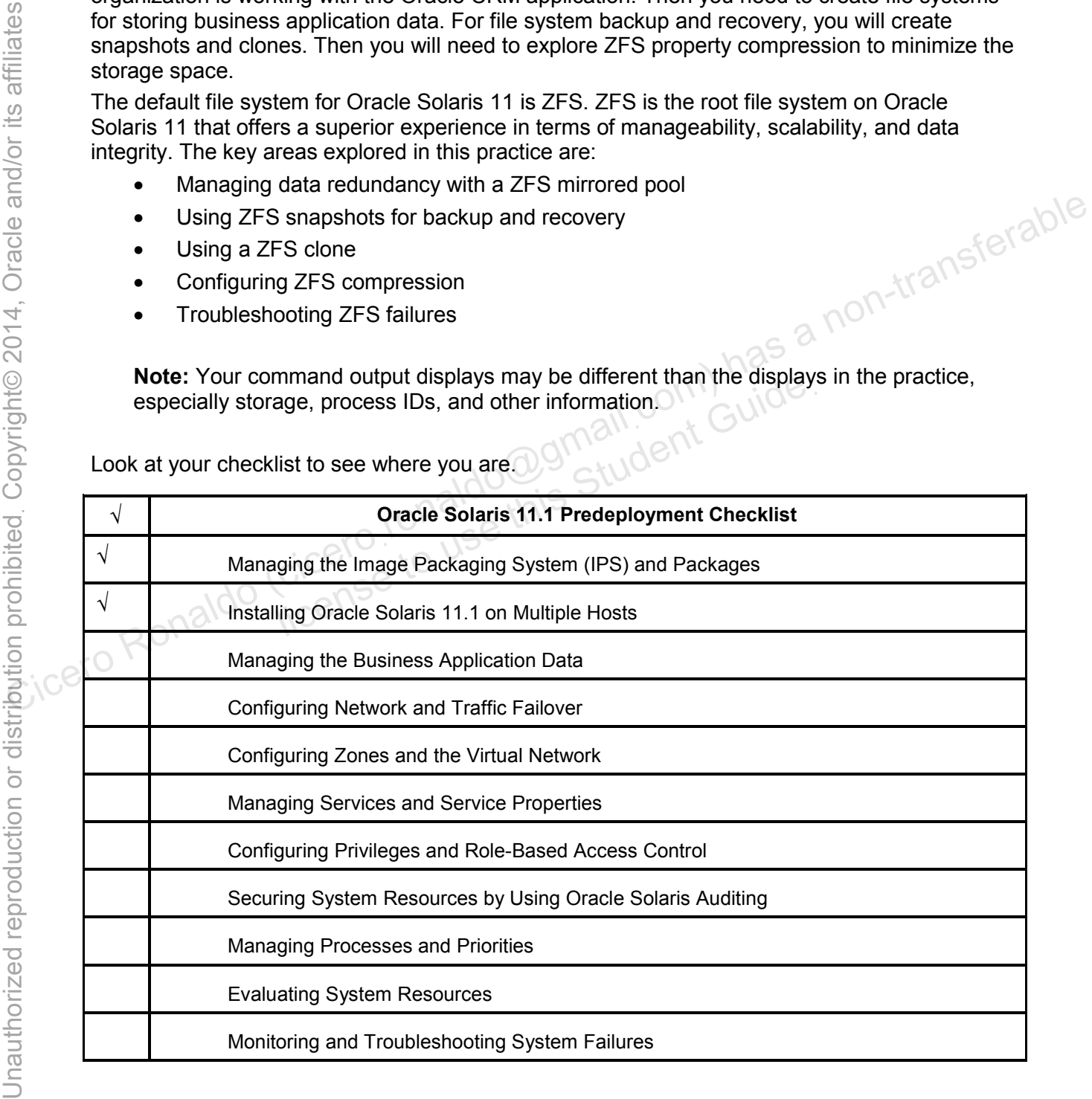

# **Practice 4-1: Managing Data Redundancy with a ZFS Mirrored Pool**

#### **Overview**

In this practice, you test application data redundancy by using different scenarios. First you create a ZFS mirrored pool that contains one mirror. To minimize the chances of losing data, you distribute the data over two mirrors. At this time, to address a policy change, you reconfigure the pool to keep three copies of data, which requires you to create a three-way mirror.

# **Tasks**

- 1. Verify that the Sol11-Server1 virtual machine is running. If it is not running, start it now.
- 2. Log in to the Sol11-Server1 virtual machine as the oracle user. Use the oracle1 password. Assume administrator privileges.
- 3. Execute the zpool list command to display the ZFS pools that are currently configured in the system.

```
root@s11-server1:~# zpool list
NAME SIZE ALLOC FREE CAP DEDUP HEALTH ALTROOT 
rpool 31.8G 9.90G 21.9G 31% 1.00x ONLINE -
```
Currently, the only ZFS pool that is available is the root pool, which is needed to make the ZFS file system a root file system.

4. Use the zpool status command to determine the disks that are currently configured for the ZFS rpool.

```
root@s11-server1:~# zpool status rpool
                            pool: rpool 
                          state: ONLINE 
                          scan: none requested 
                       config: 
                                  NAME STATE READ WRITE CKSUM
                                  rpool ONLINE 0 0 0
                                       c7t0d0s0 ONLINE 0 0 0 
                       errors: No known data errors 
B. S. Execute the zool list command to display the ZFS pools that are currently configured<br>
\frac{1}{10}<br>
\frac{1}{10}<br>
\frac{1}{10}<br>
\frac{1}{10}<br>
\frac{1}{10}<br>
\frac{1}{10}<br>
\frac{1}{10}<br>
\frac{1}{10}<br>
\frac{1}{10}<br>
\frac{1}{10}<br>
\frac{1}{10}Ne only ZFS pool that is available is the root pool, which is<br>system a root file system.<br>Listatus command to determine the disks that are curre<br>l.<br>server1: * zpool status rpool<br>pool<br>pool<br>pool requested
```
This display shows that rpool is using the local disk c7t0d0. So while creating new pools, leave this disk untouched.

Practices for Lesson 4: Managing Business Application Data

5. Execute the format command to identify any additional disks configured in the system.

```
root@s11-server1:~# format
                    Searching for disks...done 
                    AVAILABLE DISK SELECTIONS: 
                               0. c7t0d0 <ATA-VBOX HARDDISK -1.0 cyl 4174 alt 2 hd 255 sec 63> 
                                   /pci@0,0/pci8086,2829@d/disk@0,0 
                              1. c7t2d0 <ATA-VBOX HARDDISK -1.0 cyl 1022 alt 2 hd 64 sec 32> 
                                   /pci@0,0/pci8086,2829@d/disk@2,0 
                              2. c7t3d0 <ATA-VBOX HARDDISK -1.0 cyl 1022 alt 2 hd 64 sec 32> 
                                   /pci@0,0/pci8086,2829@d/disk@3,0 
                             3. c7t4d0 <ATA-VBOX HARDDISK -1.0 cyl 1022 alt 2 hd 64 sec 32><br>/pci@0,0/pci8086,2829@d/disk@4,0<br>4. c7t5d0 <ATA-VBOX HARDDISK -1.0 cyl 1022 alt 2 k ×<br>/pci@0,0/pci8086 282901111
                                   /pci@0,0/pci8086,2829@d/disk@4,0 
                               4. c7t5d0 <ATA-VBOX HARDDISK -1.0 cyl 1022 alt 2 hd 64 sec 32> 
                                      /pci@0,0/pci8086,2829@d/disk@5,0 
                              5. c7t6d0 <ATA-VBOX HARDDISK -1.0 cyl 1022 alt 2 hd 64 sec 32> 
                                   /pci@0,0/pci8086,2829@d/disk@6,0 
                              6. c7t7d0 <ATA-VBOX HARDDISK -1.0 cyl 1022 alt 2 hd 64 sec 32> 
                                      /pci@0,0/pci8086,2829@d/disk@7,0 
                               7. c7t8d0 <ATA-VBOX HARDDISK -1.0 cyl 1022 alt 2 hd 64 sec 32> 
                                   /pci@0,0/pci8086,2829@d/disk@6,0 
                               8. c7t9d0 <ATA-VBOX HARDDISK -1.0 cyl 1022 alt 2 hd 64 sec 32> 
                                      /pci@0,0/pci8086,2829@d/disk@7,0 
                    ^{\wedge}CThe display tells you that disks c7t2d0 to c7t9d0 are available for use.
                    To cancel the format command, press Ctrl + C or Ctrl + D.
3. ortedo exam-vBox HaRbDIsK -1.0 cyl 1022 alt 2 hd 64 sec 32><br>
Cice (cicero Ronaldo (cicero Ronaldo (cicero Ronaldo (cicero Ronaldo Control Concess)<br>
5. ortedo exam-vBox HaRbDIsK -1.0 cyl 1022 alt 2 hd 64 sec 32><br>
(point
                                   \frac{1}{2}<br>
\frac{1}{2} \frac{1}{2} \frac{1}{2} \frac{1}{2} \frac{1}{2} \frac{1}{2} \frac{1}{2} \frac{1}{2} \frac{1}{2} \frac{1}{2} \frac{1}{2} \frac{1}{2} \frac{1}{2} \frac{1}{2} \frac{1}{2} \frac{1}{2} \frac{1}{2} \frac{1}{2} \frac{1}{2} \frac{1}{2} \frac{1}{2}
```
6. Create a mirrored ZFS pool named oraclecrm by using the disks c7t2d0 and c7t3d0. Show the results.

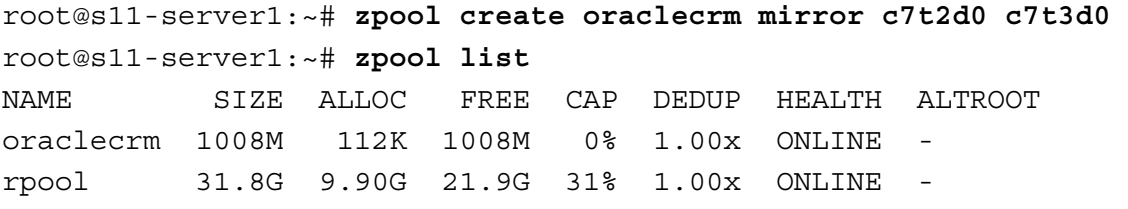

Here, you created a pool called  $\alpha$  aclect m with a mirror by using two free disks. The purpose of this pool is to store the Oracle business application Customer Relationship Management (CRM) components. Because your company required redundancy, you have created a mirror, meaning that you have an online copy of the CRM data. This online copy will come in handy in case one of the disks gets corrupted.

7. Add another mirror in the oraclecrm pool by using disks c7t4d0 and c7t5d0.

```
root@s11-server1:~# zpool add oraclecrm mirror c7t4d0 c7t5d0
            root@s11-server1:~# zpool status oraclecrm
              pool: oraclecrm 
              state: ONLINE 
               scan: none requested 
            config: 
                    NAME STATE READ WRITE CKSUM
                    oraclecrm ONLINE 0 0 0
                      mirror-0 ONLINE 0 0 0
             c7t2d0 ONLINE - - - 
             c7t3d0 ONLINE - - - 
                      mirror-1 ONLINE 0
             c7t4d0 ONLINE - - - 
             c7t5d0 ONLINE - - - 
            errors: No known data errors 
CONTRESS THE CIRC ON CHANGE THE CIRC ON CHANGE THE CIRC ON CHANGE THE CIRC ON CHANGE THE CIRC ON CHANGE THE CIRC ON CHANGE THE CIRC ON CHANGE THE CIRC ON CHANGE THE CIRC ON CHANGE THE CIRC ON CHANGE THE CIRC ON CHANGE THE
```
Your company is very concerned about losing data because of data or disk corruption. You are asked to spread the data over multiple disks to mitigate the risk of data loss. To satisfy this objective, you create another mirror by using two free disks. Now, the data is distributed over the two mirrors and the respective disks. This means that 50% of the data will be stored in the first mirror and 50% of the data in the second mirror. You will see a demonstration subsequently. No known data errors<br>
any is very concerned about losing data because of data<br>
is very concerned about losing data because of data<br>
is student Guide and the respective disks to mitigate the<br>
bijective, you create another m

8. Check the capacity of both the mirrors by issuing the zpool iostat -v oraclecrm command.

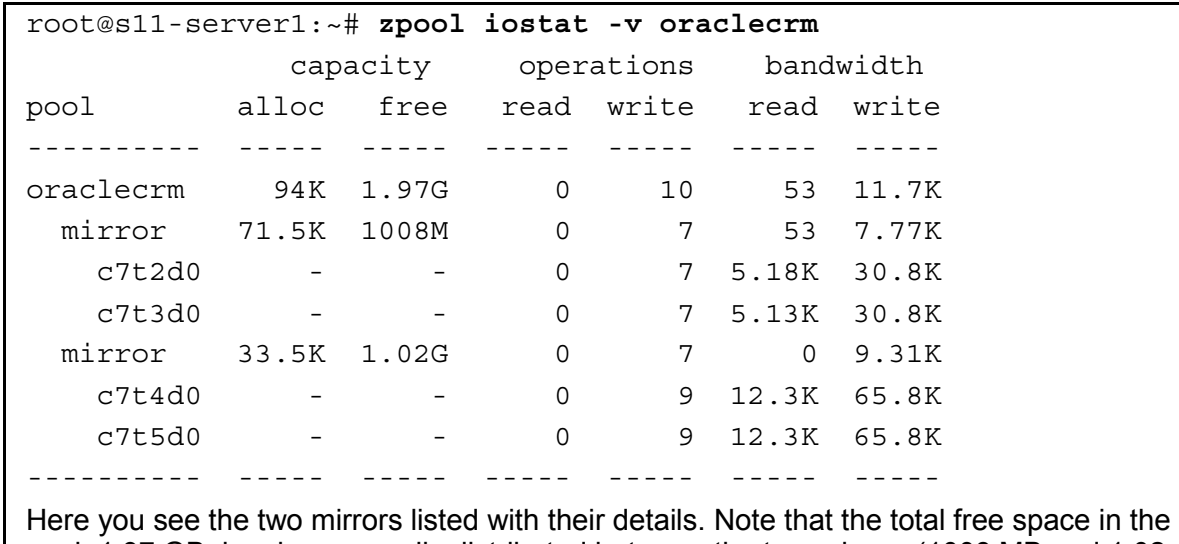

pool, 1.97 GB, has been equally distributed between the two mirrors (1008 MB and 1.02 GB respectively). The alloc column shows the ZFS overhead.

9. Determine the mount point of the top-level file system.

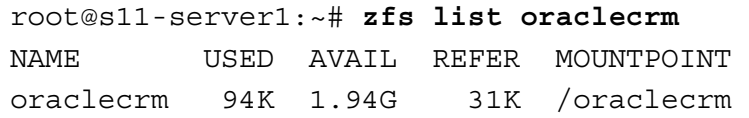

The mount point of the pool or the top-level file system of oraclecrm is /oraclecrm. This is the root of the pool; that is, all the file systems that are created will be within this mount point.

10. Create a 2 MB file by using the  $m$ k file command. Check the file storage allocation for the mirrors by running the zpool iostat command.

```
root@s11-server1:~# mkfile 2m /oraclecrm/crmindex
                  root@s11-server1:~# zpool iostat -v oraclecrm
                                         capacity operations bandwidth 
                 upacity operations bandwidth<br>pool alloc free read write read write<br>oraclecrm 1.2014
                  ---------- ----- ----- ----- ----- ----- ----- 
                 oraclecrm 1.38M 1.97G 0 5 26 7.18K 
                    mirror 856K 1007M 0 3 26 4.67K
                         c7t2d0 - - 0 3 2.51K 15.8K 
                         c7t3d0 - - 0 3 2.49K 15.8K 
                    mirror 558K 1007M 0 2 0 3.50K
                        c7t4d0 - d\sqrt{2}3.47K 19.4K
                        c7t5d0 - \sqrt{2} \sqrt{10} 2 3.47K 19.4K
                  ---------- ----- ----- ----- ----- ----- ----- 
FOOTESI1 - SEPTING THE CICERO RONALDO (CICERO RONALDO CONTROLL)<br>
RONALDO CICERO RONALDO CONTROLLO CONTROLLO CONTROLLO CONTROLLO CONTROLLO CONTROLLO CONTROLLO CONTROLLO CONTROLLO CONTROLLO CONTROLLO CONTROLLO CONTROLLO CON
                               10<br>
- - 0<br>
558K 1007M<br>
10<br>
- 0<br>
558K 1007M<br>
2<br>
0<br>
3<br>
2<br>
0<br>
3<br>
2<br>
0<br>
3<br>
2<br>
0<br>
3<br>
2<br>
0<br>
3<br>
3<br>
2<br>
0<br>
3<br>
5<br>
5<br>
0<br>
3<br>
5<br>
0<br>
3<br>
5<br>
0<br>
3<br>
5<br>
0<br>
3<br>
5<br>
0<br>
2<br>
3<br>
4<br>
2<br>
3<br>
4<br>
2<br>
3<br>
4<br>
2<br>
3<br>
4<br>
2<br>
3<br>
4<br>
2<br>
3<br>
4<br>
2<br>
3<br>
4<br>
2<br>
3<br>
```
**Note:** Your display may show different numbers.

Your CRM analyst shared with you that a small file will be needed for storing the index of the CRM application. You create a 2 MB file called crmindex in the pool.

Note how this 2 MB worth of storage has been roughly divided between the two mirrors. This shows that all CRM data will be divided between the two mirrors.

**Hint:** In some cases, it may help to wait for some time before issuing the zpool iostat command to allow ZFS to complete writing to the mirrors.

11. Use the  $zfs$  list oraclecrm command to list the capacity summary for the oraclecrm pool.

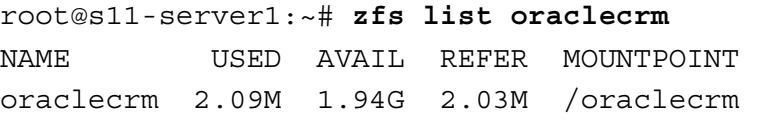

Note the space used now at the top-level file system. This reflects the 2 MB of storage used by the crmindex file.

12. Use the zpool destroy oraclecrm command to delete the pool. Confirm the deletion by using the zpool list command.

```
root@s11-server1:~# zpool destroy oraclecrm
root@s11-server1:~# zpool list oraclecrm 
cannot open 'oraclecrm': no such pool
```
Based on a review by the CRM analyst, there was a change in direction. It was agreed that you keep three copies of data and not distribute it over two separate mirror sets.

To address this objective, you delete the current data redundancy configuration and destroy the pool to create the new configuration.

13. Re-create the mirrored ZFS pool named oraclecrm by using the disks c7t2d0 and c7t3d0. Show the results.

```
root@s11-server1:~# zpool create oraclecrm mirror c7t2d0 c7t3d0 
                root@s11-server1:~# zpool list
                NAME SIZE ALLOC FREE CAP DEDUP HEALTH ALTROOT 
                oraclecrm 1008M 126K 1008M 0% 1.00x ONLINE
                rpool 31.8G 9.90G 21.9G 31% 1.00x ONLINE - 
CONSILE THE MANUE TO CONSILE SERVER CAP DEDUP HEALTH (1990) TOOLS 11.8 SIZE CAP DEDUP HEALTH (1990) THEALTH (1990) COLORED TRANSFERING CONSILE THE MANUE TOOLS CONSILE THE MANUE TOOLS ON THE TOOLS ON A NON-TRANSFERAD TOOLS
```
**Note:** The purpose of the reconfiguration is to create a three-way mirror now and reuse the existing storage disks. This will also assist you in focusing on a cleaner setup, for instance, having one mirror. Durpose of the reconfiguration is to create a three-way mi<br>storage disks. This will also assist you in focusing on a c<br>aving one mirror.<br>Lattach command to add another disk to the mirror to r<br>i this action by using the zpo

14. Use the zpool attach command to add another disk to the mirror to make it a three-way mirror. Confirm this action by using the zpool status command.

```
root@s11-server1:~# zpool attach oraclecrm c7t2d0 c7t4d0
root@s11-server1:~# zpool status oraclecrm
  pool: oraclecrm 
 state: ONLINE 
   scan: resilvered 86.5K in 0h0m with 0 errors on Mon Dec 12 
07:51:21 2012 
config: 
       NAME STATE READ WRITE CKSUM
       oraclecrm ONLINE 0 0 0
         mirror-0 ONLINE 0 0 0
           c7t2d0 ONLINE
           c7t3d0 ONLINE
           c7t4d0 ONLINE
errors: No known data errors
```
Now this new configuration meets the objective of maintaining redundancy by keeping three copies of data on three individual disks. The application data can be created as shown earlier.

Notice that the attach command specifies an existing disk in the mirror and a free disk to be included in the mirror. The result is displayed by the status command. The status display also shows the resilvering action. The purpose of resilvering is to replicate data on the newly added disk.

15. Use the zpool add command to add a cache device to the mirror to allow the cache device to be used as local pool memory. Confirm this action by using the zpool status command.

```
root@s11-server1:~# zpool add oraclecrm cache c7t5d0
                 root@s11-server1:~# zpool status oraclecrm
                  pool: oraclecrm 
                  state: ONLINE 
                 scan: resilvered 86.5K in 0h0m with 0 errors on Mon Dec 12
                 07:51:21 2012 
                 config: 
                            NAME STATE READ WRITE CKSUM
                            oraclecrm ONLINE 0 0 0 0
                               mirror-0 ONLINE \land 0 0 0 0
                                  c7t2d0 ONLINE \bigcup_{\alpha} \bigcirc \bigcirc 0 0 0
                                  c7t3d0 ONLINE 0 0 0 0
                                   c7t4d0 ONLINE 0 0 0 
                             cache 
                                c7t5d0 ONLINE 0 0 0 
                 errors: No known data errors 
Colero Roman Cicero Roman Cicero Roman Cicero Roman Cicero Roman Cicero Roman Cicero Cicero Cicero Cicero Cicero Cicero Cicero Cicero Cicero Cicero Cicero Cicero Cicero Cicero Cicero Cicero Cicero Cicero Cicero Cicero Cice
                             NAME STATE READ WRITE CKSUM<br>
praclecrm ONLINE 0 0 0<br>
mirror-0 ONLINE 0 0 0<br>
c7t2d0 ONLINE 0 0 0<br>
c7t3d0 ONLINE 0 0 0<br>
c7t4d0 ONLINE 0 0 0<br>
c7t5d0 ONLINE 0 0 0<br>
(7t5d0 ONLINE 0 0 0
```
This added device will serve as local memory for the pool to boost the input/output performance. Your business analyst had indicated that you may need to boost the I/O performance of the pool.

16. Your business analyst has now indicated that you do not need to boost pool performance because of the low volume of data. Use the zpool remove command to delete the cache device. Confirm this action by using the zpool status command.

```
root@s11-server1:~# zpool remove oraclecrm c7t5d0
                root@s11-server1:~# zpool status oraclecrm
                    pool: oraclecrm 
                  state: ONLINE 
                    scan: resilvered 86.5K in 0h0m with 0 errors on Mon Dec 12 
                07:51:21 2012 
                config: 
                NAME STATE READ WRITE CKSUM
                oraclecrm ONLINE 0 0 0
                             mirror-0 ONLINE 0
                 c7t2d0 ONLINE 0 0 0 
                 c7t3d0 ONLINE 0 0 0 
                 c7t4d0 ONLINE 0 0 0 
                errors: No known data errors 
                Note that the cache device does not appear in the display. 
Compared and Cicero Rolling of the speed on the server of the cytate on the critical only and the category compared to the speed on the speed on the speed on the speed on the speed on the speed on the speed on the speed on
                            No known data errors<br>
e cache device does not appear in the display.<br>
Lestroy command to delete the pool. Use the zpool<br>
etion.<br>
server1: -# zpool list<br>
SIZE ALLOC FREE CAP DEDUP HEALTH<br>
1008M 126K 1008M 0% 1.00x ONLINE
```
17. Use the zpool destroy command to delete the pool. Use the zpool list command to confirm the deletion.

```
root@s11-server1:~# zpool list 
NAME SIZE ALLOC FREE CAP DEDUP HEALTH ALTROOT 
oraclecrm 1008M 126K 1008M 0% 1.00x ONLINE - 
rpool 31.8G 9.90G 21.9G 31% 1.00x ONLINE - 
root@s11-server1:~# zpool destroy oraclecrm
root@s11-server1:~# zpool list
NAME SIZE ALLOC FREE CAP DEDUP HEALTH ALTROOT 
rpool 31.8G 9.90G 21.9G 31% 1.00x ONLINE -
```
The purpose of destroying this pool is to conclude working with the mirrors. In the next practice, you will create a new pool with no mirrors to simplify working with ZFS backup and recovery functions. In addition, you will create a pool with no mirrors.

# **Practice 4-2: Using ZFS Snapshots for Backup and Recovery**

# **Overview**

According to your predeployment test plan, in this practice, you evaluate the data backup and recovery mechanism in Oracle Solaris 11.1. For backing up the data, you create snapshots, as well as use ZFS send/receive commands. The send/receive commands can be used to save the backed up data (snapshots) on the local or remote machine. You use rollback commands to recover the backed up or lost data.

# **Tasks**

- 1. Verify that Sol11-Server1 virtual machine is running. If the virtual machine is not running, start it now.
- 2. Log in to the Sol11-Server1 virtual machine as the oracle user. Use oracle1 as the password. Assume administrator privileges.
- 3. Execute the zpool list command to display the ZFS pools that are currently configured in the system.

```
root@s11-server1:~# zpool list 
NAME SIZE ALLOC FREE CAP DEDUP HEALTH ALTROOT 
rpool 31.8G 9.90G 21.9G 31% 1.00x ONLINE
```
4. Run the zpool create command to create a pool with two top-level virtual devices. Check the pool information by using zpool list and zpool status.

```
root@s11-server1:~# zpool create oraclecrm c7t3d0 c7t4d0
                    'oraclecrm' successfully created, but with no redundancy; failure 
                    of one device will cause loss of the pool 
                    root@s11-server1:~# zpool list
                    NAME SIZE ALLOC FREE CAP DEDUP HEALTH ALTROOT 
                    oraclecrm 1.97G 123K 1.97G 0% 1.00x ONLINE - 
                    rpool 31.8G 9.90G 21.9G 31% 1.00x ONLINE - 
password. Assume administrator privileges.<br>
\frac{1}{10} Execute the zyool 1 ist command to display the ZFS pools that are currently configured (2008)<br>
in the system.<br>
\frac{1}{100001} and \frac{1}{20001} and \frac{1}{20001} and 
                                   l create command to create a pool with two top-level vi<br>ation by using zpool list and zpool status.<br>
server1:-# zpool create oraclecrm c7t3d0<br>
rm' successfully created, but with no redure<br>
vice will cause loss of the pool<br>
```
You now create a fresh pool by using two disks. This will give you experience in creating a simple pool without any mirror. Because your configuration is simple, your displays will be clean and easy to follow.

Confirm that the new pool has been created.

```
root@s11-server1:~# zpool status oraclecrm
  pool: oraclecrm 
 state: ONLINE 
  scan: none requested 
config: 
       NAME STATE READ WRITE CKSUM
```
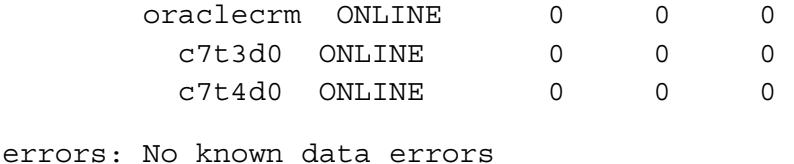

5. Create a file system named oraclecrm/crmdata with a mount point of /crmdata. Check the file system creation and the mount point by running the  $zfs$  list command.

```
root@s11-server1:~# zfs create -o mountpoint=/crmdata \ 
oraclecrm/crmdata 
root@s11-server1:~# zfs list -r oraclecrm
NAME USED AVAIL REFER MOUNTPOINT 
oraclecrm 137K 1.94G 31K /oraclecrm 
oraclecrm/crmdata 31K 1.94G 31K /crmdata
```
You create a file system called crmdata in the oraclecrm pool. In this file system, you plan to store data in various CRM applications, such as Order Management, Marketing, and Customers.

Note that the mount point was specified to be /crmdata for oraclecrm/crmdata to be able to access the crmdata file system directly.

6. Create new ZFS file systems named oraclecrm/crmdata/cust, oraclecrm/crmdata/mktg, and oraclecrm/crmdata/om. List the descendants of the oraclecrm file system.

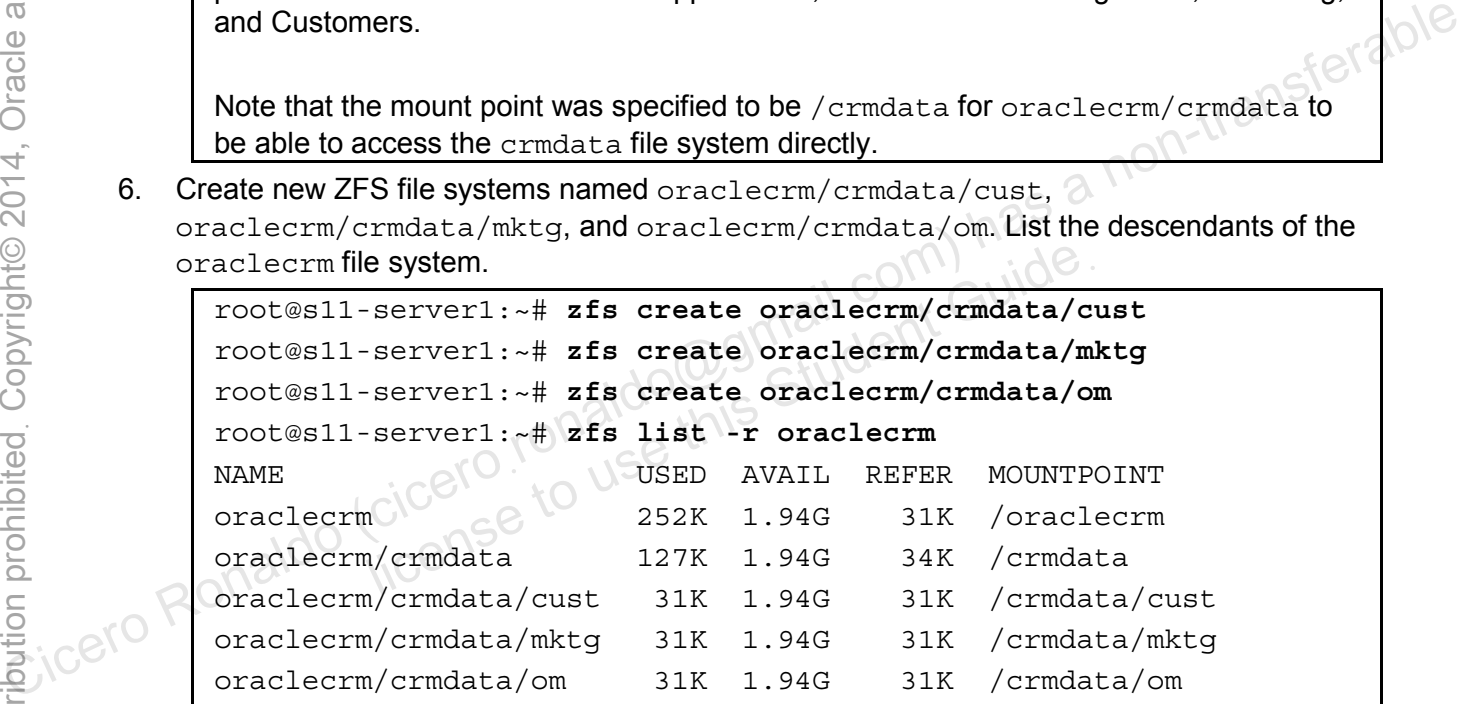

**Note:** These file systems are created to demonstrate individual file systems for each business application, as you will experience on the job.

Here, you create file systems to store data for the CRM application. The file systems are cust, mktg, and om. Note the used column and the refer column for the new file systems. The file systems are consuming an initial storage space of 31 KB.

7. Using the tar command, create a tar bundle that will serve as an example of the business application data. Copy custarchive.tar to each crmdata file system and the /opt/ora/data directory for future use. Note the amount of data used and referenced by these file systems.

root@s11-server1:~# **tar cvf /crmdata/cust/custarchive.tar \ /usr/demo** ... a /usr/demo/expect/ 0K a /usr/demo/expect/mkpasswd 6K a /usr/demo/expect/ftp-rfc 1K a /usr/demo/expect/rftp 9K a /usr/demo/expect/weather 3K … … … root@s11-server1:~# **cp /crmdata/cust/custarchive.tar \ /crmdata/mktg/custarchive.tar**  root@s11-server1:~# **cp /crmdata/cust/custarchive.tar \ /crmdata/om/custarchive.tar**  You are saving the data in /opt/ora/data so that it will be available to you in the subsequent steps. root@s11-server1:~# **cp /crmdata/cust/custarchive.tar \ /opt/ora/data/custarchive.tar**  For training purposes, you are creating application data and placing it in the  $c$ rmdata file systems. root@s11-server1:~# **zfs list -r oraclecrm** a /usr/demo/expect/rftp 9K<br>
a /usr/demo/expect/weather 3K<br>  $\frac{1}{2}$ <br>  $\frac{1}{2}$ White Custarchive.tar<br>
Server1: ~ # cp /crmdata/cust/custarchive.tar<br>
Server1: ~ # cp /crmdata/cust (will be available)<br>
Steps.<br>
Server1: ~ # cp /crmdata/cust/custarchive.tar<br>
Custarchive.tar

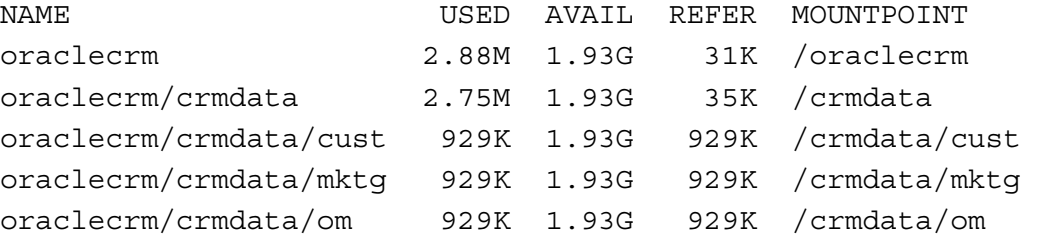

After placing application data in each file system, you see that all the file systems indicate 929 KB worth of storage. Your numbers may be different.

8. Create a recursive snapshot of oraclecrm/crmdata named oraclecrm/crmdata@monday. List the file systems below oraclecrm. Note the amount of space used and referenced by oraclecrm/crmdata@monday.

root@s11-server1:~# **zfs snapshot -r oraclecrm/crmdata@monday**

Recursively create snapshots of every file system in crmdata. The purpose is to create a backup of each file system—that is, cust, mktg, and om data.

root@s11-server1:~# **zfs list -r oraclecrm**

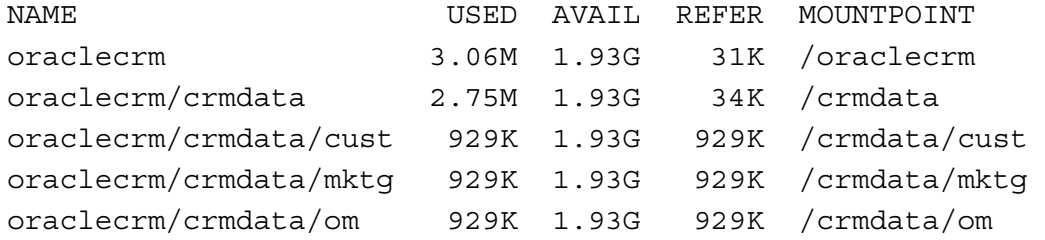

Now, when you try to display the children file systems of oraclecrm recursively, the<br>snapshots are not displayed. Take a look at this.<br> $\text{root@s11-server1:-# zpool qet '1"}$ <br>NAME snapshots are not displayed. Take a look at this.

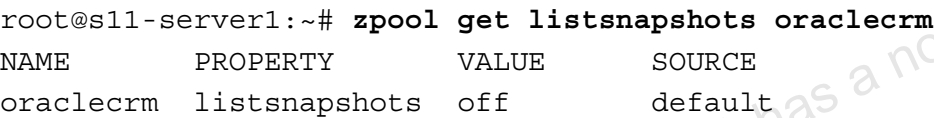

As displayed here, the listsnapshots property is off by default. You now enable it.

root@s11-server1:~# **zpool set listsnapshots=on oraclecrm**

Now, when you display the descendant file systems of oraclecrm, they are displayed. Note that there is one snapshot for each file system and they are all suffixed with @monday. As you can see, this is a very easy way to create multiple data backups and identify all of them with the same identifier. Now, when you try to display the children file systems of oraclecrm recursively, the<br>
shapeshots are not displayed. Take a look at this.<br>  $\frac{1}{2}$ <br>  $\frac{1}{2}$ <br>  $\frac{1}{2}$ <br>  $\frac{1}{2}$ <br>  $\frac{1}{2}$ <br>  $\frac{1}{2}$ <br>  $\frac{1}{2}$ <br>  $\frac{1}{$ d here, the listsnapshots property is off by default. Y<br>serverl: ~# zpool set listsnapshots=on oradyou display the descendant file systems of oraclecrm,<br>ere is one snapshot for each file system and they are all suf<br>see, th

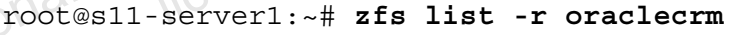

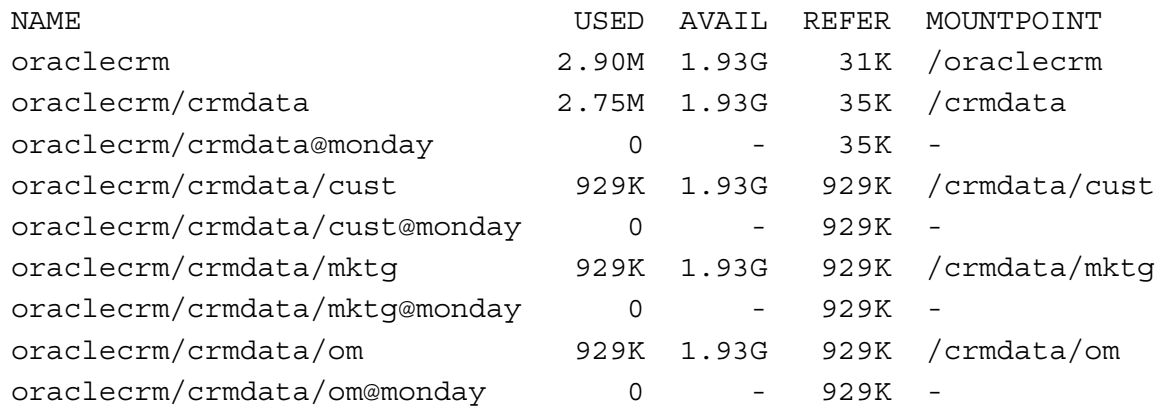

Note that the newly created snapshots do not use any space (initially) but they do indicate 929 KB worth of storage, which includes the data that you placed in each file system. The snapshots initially do not take up any space because they are using the existing file system data pointers.

9. Create a file named /crmdata/cust/colochoc. Confirm that the file exists.

root@s11-server1:~# **touch /crmdata/cust/colochoc**

You create a file to store data on a customer colochoc (for Colorado Chocolate Company).

root@s11-server1:~# **ls /crmdata/cust/colochoc** /crmdata/cust/colochoc

Success! You confirmed that it exists. Note that this file was created after taking a backup on Monday.

10. Create another recursive snapshot named oraclecrm/crmdata@tuesday.

root@s11-server1:~# **zfs snapshot -r oraclecrm/crmdata@tuesday** Note that the colochoc file will be included in the Tuesday snapshot but not in the Monday snapshot.

11. Attempt to roll back the oraclecrm/crmdata snapshot by using the oraclecrm/crmdata@Monday snapshot. What happens?

```
root@s11-server1:~# zfs rollback oraclecrm/crmdata@monday
cannot rollback to 'oraclecrm/crmdata@monday': more recent 
snapshots exist 
use '-r' to force deletion of the following snapshots: 
                Serverl:~# zfs rollback oraclecrm/crmdata<br>bllback to 'oraclecrm/crmdata@monday': more<br>s exist<br>to force deletion of the following snapsh<br>n/crmdata@tuesday<br>more recent snapshots (crmdata@tuesday) exist; there<br>earlier snaps
```
oraclecrm/crmdata@tuesday

Notice that more recent snapshots (crmdata@tuesday) exist; therefore, you cannot roll back to an earlier snapshot unless you use the  $-x$  option that deletes the more recent snapshots till the crmdata@monday snapshot becomes the most recent. Do not roll back yet. To Create another recursive snapshot named oraclecrm/crmdata@tuesday.<br>
Note that the colochoc file will be included in the Tuesday snapshot but not in the<br>
Monday snapshot.<br>
Monday snapshot.<br>
Monday snapshot.<br>
Monday snap

**Question:** If the oraclecrm/crmdata snapshot is rolled back to the Monday snapshot, what data will be lost?

*Answer: The file named /crmdata/cust/colochoc will be lost.* 

12. Delete the file named /crmdata/cust/colochoc.

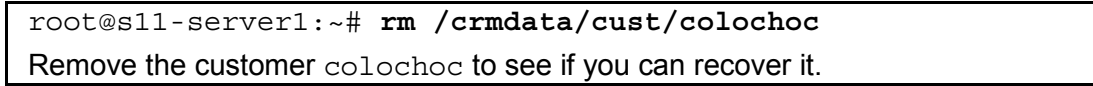

#### 13. List the descendant oraclecrm file systems. Roll back the oraclecrm/crmdata/cust@tuesday snapshot.

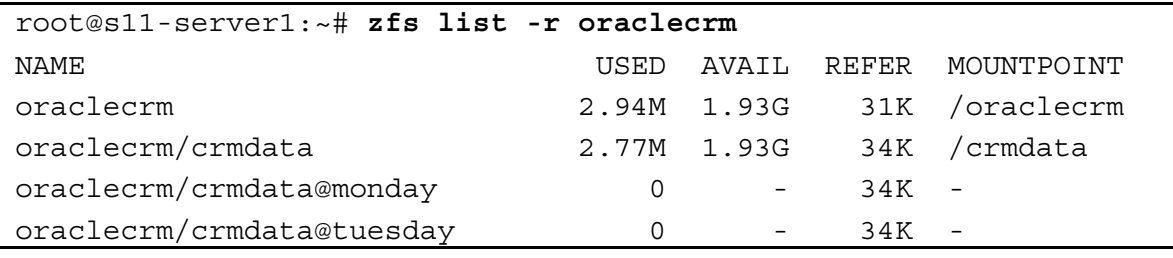

Copyright © 2013, Oracle and/or its affiliates. All rights reserved.

Practices for Lesson 4: Managing Business Application Data

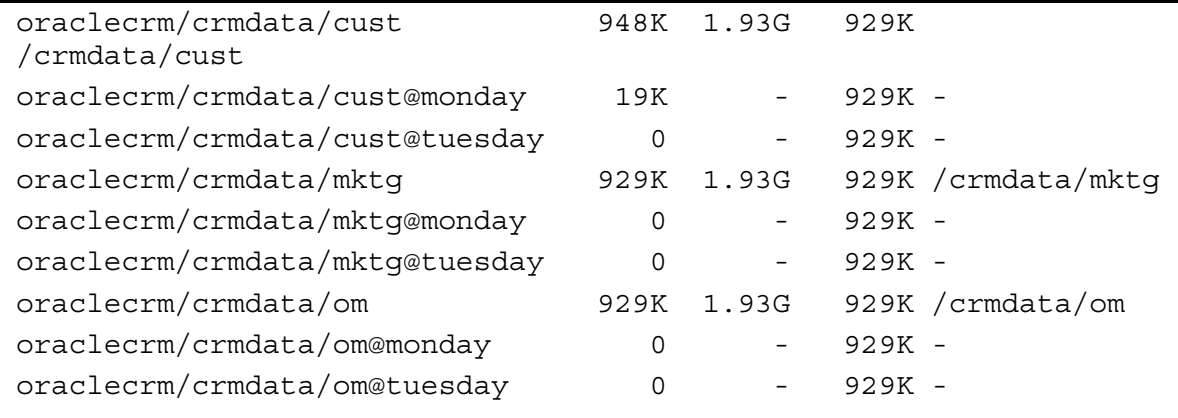

root@s11-server1:~# **zfs rollback oraclecrm/crmdata/cust@tuesday**

You rolled back (recovered) to the cust@tuesday backup. Does it include the colochoc customer file? You will find out in the next step.

14. Confirm that /crmdata/cust/colochoc is restored.

root@s11-server1:~# **ls /crmdata/cust/colochoc**

/crmdata/cust/colochoc

Yes, your customer colochoc is restored. Because the Tuesday backup was taken after you created this customer, it was in your cust@tuesday backup. cust/colochoc<br>ustomer colochoc is restored. Because the Tuesday back<br>eated this customer, it was in your cust@tuesday back<br>cory named /backup.<br>server1 : ~# mkdir /backup<br>parate directory to store your Monday backups. Your

15. Create a directory named /backup.

root@s11-server1:~# **mkdir /backup** 

Create a separate directory to store your Monday backups. Your company wants to save these backups offsite because this is the end of the quarter for your company.

16. Use the zfs send command to recursively send the oraclecrm/crmdata@monday snapshot. Save the copy in a file named /backup/oraclecrm.crmdata.monday. Colocide Back (recorded) to the cust white during the section of file? You will find out in the next step.<br>
Confirm that /cmdata/cust/colocide is restored.<br>
Tootes11-server1: +#1 *A* crimatata/cust/colocides<br>
(crimatata/c

```
root@s11-server1:~# zfs send -Rv oraclecrm/crmdata@monday > \ 
/backup/oraclecrm.crmdata.monday 
sending from @ to oraclecrm/crmdata@monday 
sending from @ to oraclecrm/crmdata/om@monday 
sending from @ to oraclecrm/crmdata/mktg@monday
```
sending from @ to oraclecrm/crmdata/cust@monday

Now you have only one /backup directory, which contains all the Monday backups. This directory can be archived on tape or sent to another machine on the network. See how simple the command is. Use  $-R$  to send all the snapshots in  $crmatata@monday$ . The backed up snapshot naming convention has changed slightly to enable differentiation between the snapshots and the backed up data.

17. Use the  $1s -1h$  command to list the size of the file in /backup. Verify that it approximately matches the size of the space used by the oraclecrm/crmdata file systems.

```
root@s11-server1:~# ls -lh /backup
             total 1 
             -rw-r--r-- 1 root root 2.8M Dec 12 08:07 
             oraclecrm.crmdata.monday 
             root@s11-server1:~# zfs list /crmdata
             NAME USED AVAIL REFER MOUNTPOINT 
             oraclecrm/crmdata 2.77M 1.93G 34K /crmdata 
             Yes. It does match approximately. 
       18. Use the zfs send command to send the oraclecrm/crmdata/cust@monday snapshot 
           to the /backup directory. Then list the size of the snapshot stream. 
             root@s11-server1:~# zfs send oraclecrm/crmdata/cust@monday > \ 
             /backup/oraclecrm.crmdata.cust.monday 
             root@s11-server1:~# ls -lh /backup/oraclecrm.crmdata.cust.monday
             -rw-r--r-- 1 root root 946K Oct 15 08:08 
             /backup/oraclecrm.crmdata.cust.monday 
             root@s11-server1:~# zfs list -r oraclecrm
             NAME \mathbb{C}^{\mathbb{U}} and \mathbb{C}^{\mathbb{U}} used avail refer mount point
             oraclecrm \mathcal{C} \rightarrow \mathcal{C} \rightarrow 2.97M 1.93G 31K /oraclecrm
             oraclecrm/crmdata 2.77M 1.93G 34K /crmdata 
             oraclecrm/crmdata@monday 0 - 34K - 
             oraclecrm/crmdata@tuesday 0 - 34K
             oraclecrm/crmdata/cust 929K 1.93G 929K 
             /crmdata/cust 
             oraclecrm/crmdata/cust@monday 19K - 929K
             oraclecrm/crmdata/cust@tuesday 1K - 929K
             oraclecrm/crmdata/mktg 929K 1.93G 929K 
             /crmdata/mktg 
             oraclecrm/crmdata/mktg@monday 0 - 929K
             oraclecrm/crmdata/mktq@tuesday 0 - 929K
             oraclecrm/crmdata/om 929K 1.93G 929K /crmdata/om 
             oraclecrm/crmdata/om@monday 0 - 929K
             oraclecrm/crmdata/om@tuesday 0 - 929K
Computering the state of the state of the state of the state of the state of the state of the state of the state of the state of the state of the state of the state of the state of the state of the state of \frac{1}{2}<br>
Con
                       Serveri:~# 15 -10 /backup/oraclecrm.crmda:<br>-- 1 root root 946K Oct 15 08<br>praclecrm.crmdata.cust.monday<br>-serveri:~# zfs list -r oraclecrm<br>USED AVAIL REFE!<br>2.97M 1.93G 31!<br>(crmdata@monday 0 - 34!
```
As you can see, the Monday snapshot for the cust file system and its Monday backup file consume approximately the same amount of storage space.

19. Destroy the oraclecrm/crmdata/cust file system. Confirm whether it is deleted.

```
root@s11-server1:~# zfs destroy -r oraclecrm/crmdata/cust
root@s11-server1:~# zfs list /crmdata/cust
/crmdata/cust: No such file or directory
```
You are destroying the cust file system so that you can test the recover (receive) function.

20. Use the zfs receive command to re-create the oraclecrm/crmdata/cust file system. Confirm the file system recovery by using the zfs list command.

```
root@s11-server1:~# zfs receive oraclecrm/crmdata/cust < \ 
/backup/oraclecrm.crmdata.cust.monday 
root@s11-server1:~# zfs list /crmdata/cust
NAME USED AVAIL REFER MOUNTPOINT 
oraclecrm/crmdata/cust 929K 1.93G 929K /crmdata/cust 
This demonstrates that the recovery was successful.
```
21. Use the  $zfs$  list command to confirm the recovery of the full  $/cr$ mdata $/cu$ st file system.

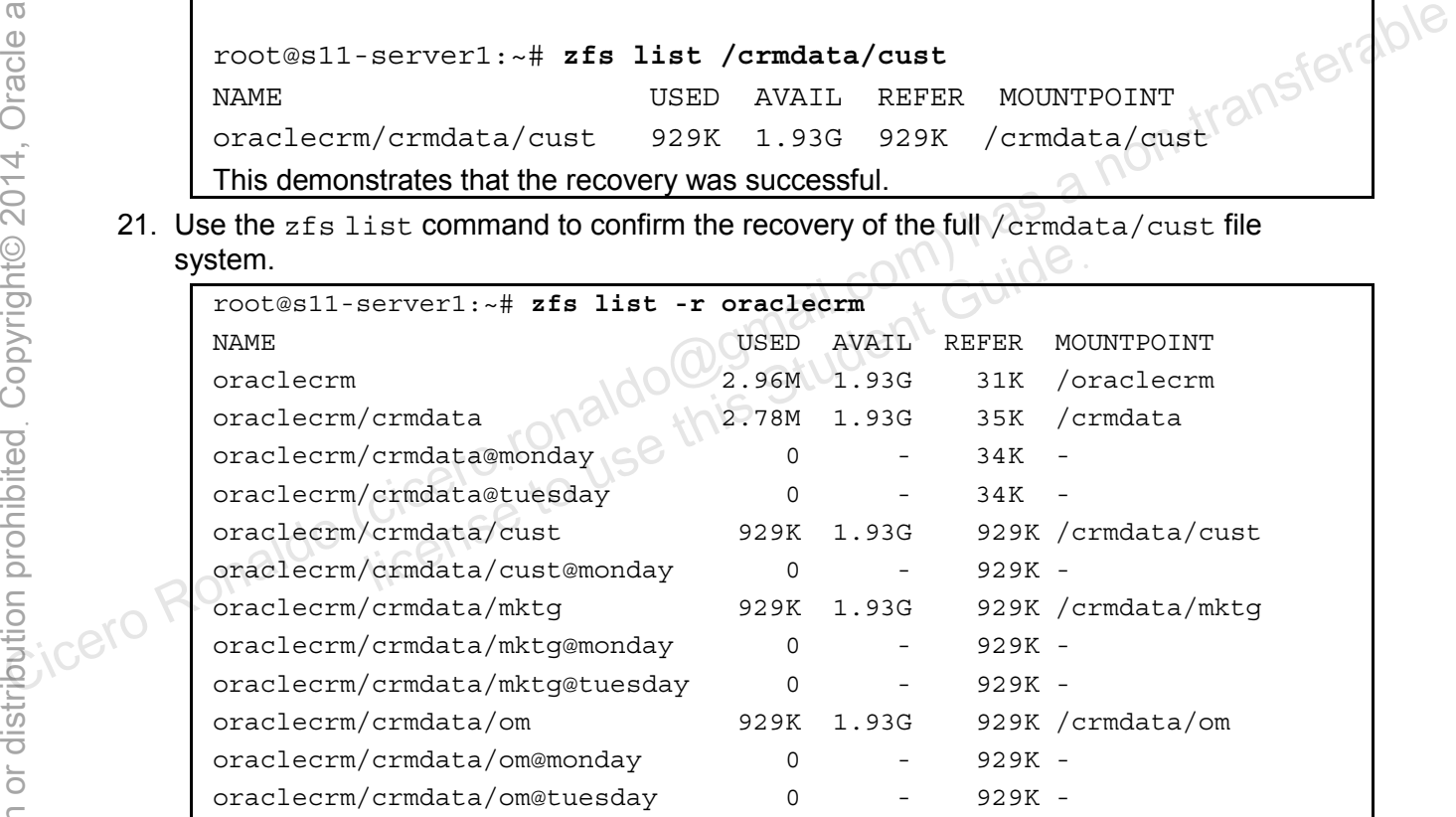

This concludes the backup and recovery exercise. Keep the pool and destroy crmdata and its descendant file systems. You will create new file systems in the next practice. Confirm whether it has been destroyed.

root@s11-server1:~# **zfs destroy -R oraclecrm/crmdata**

# **Overview**

According to your predeployment test plan, in this practice, you continue to evaluate the data backup and recovery mechanism in Oracle Solaris 11.1. In Practice 4-2, you worked with the snapshots. In this practice, you work with the ZFS clone functionality. You have a test file system called  $c$ *rmdata* and you want to modify it, but you want to keep a version of the unmodified file system.

# **Tasks**

- 1. Verify that the Sol11-Server1 virtual machine is running. If the virtual machine is not running, start it now.
- 2. Log in to the Sol11-Server1 virtual machine as the oracle user. Use oracle1 as the password. Assume administrator privileges.<br>3. Execute the zfs list command to disclose the  $T$ password. Assume administrator privileges.
- 3. Execute the zfs list command to display the ZFS file systems that are currently configured in the oraclecrm pool. Create the crmdata file system by using the zfs create command.

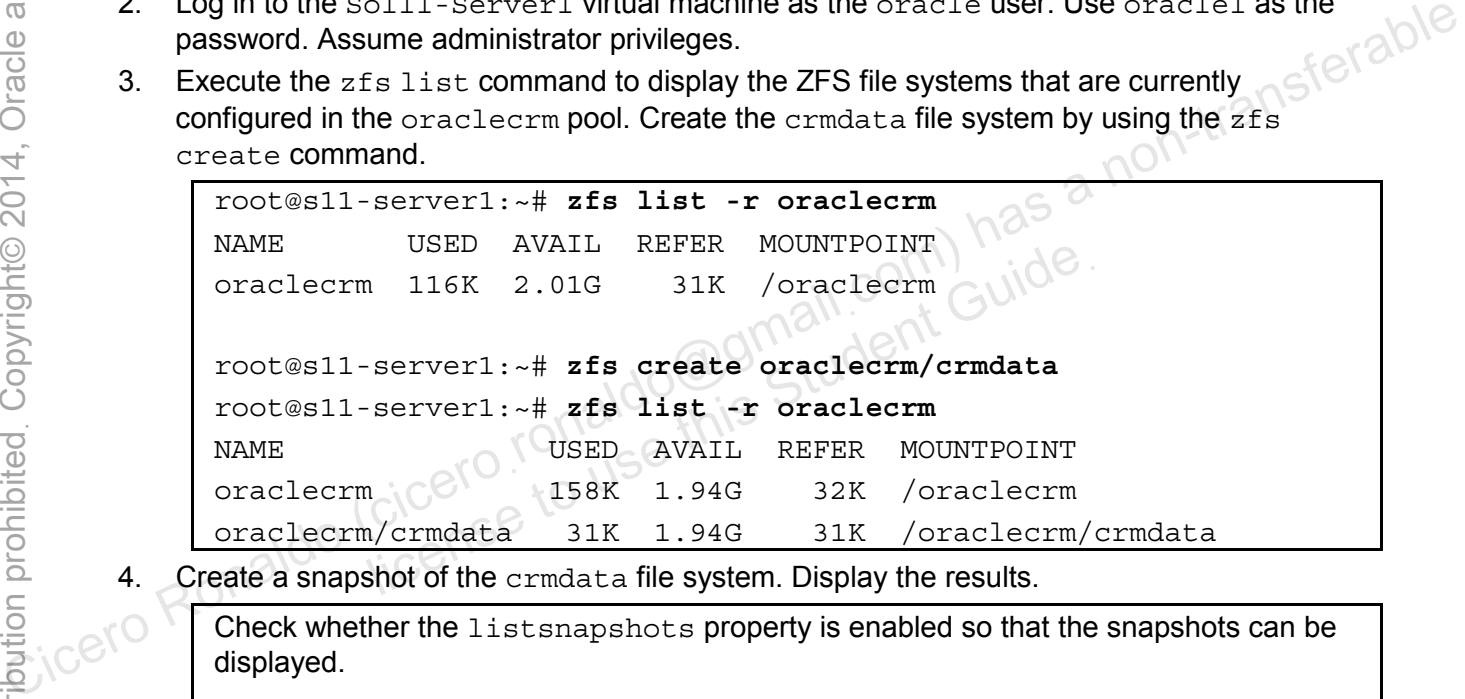

4. Create a snapshot of the crmdata file system. Display the results.

Check whether the listsnapshots property is enabled so that the snapshots can be displayed.

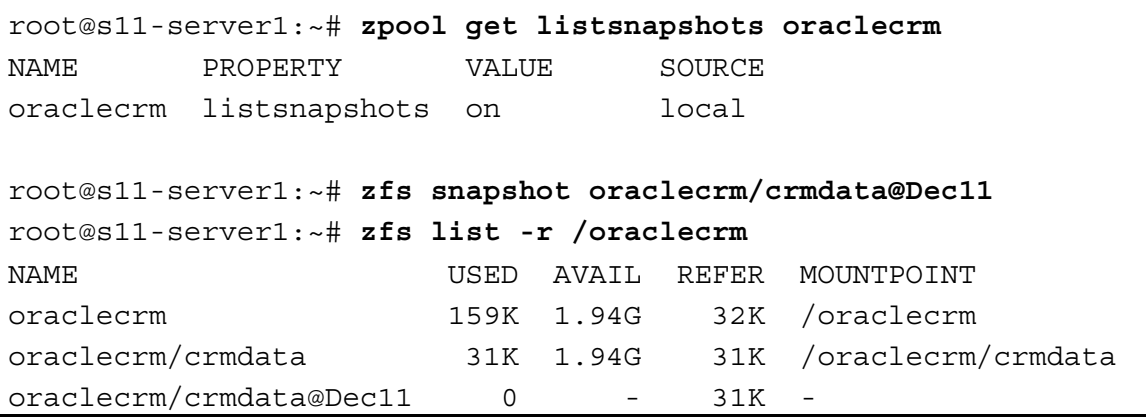

5. Create a clone of the snapshot and confirm the creation.

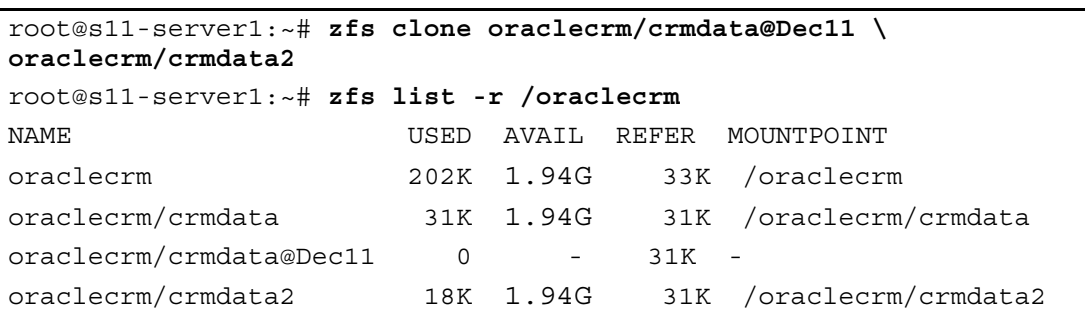

Note that the snapshot is not mounted and the clone is. Remember from the previous exercise that the snapshots (and clones for that matter) do not take up any storage initially. Identify the snapshot and the clone in this display.

6. Compare the attributes of the snapshot and the clone.

```
root@s11-server1:~# ls -ld /oraclecrm/crmdata2
                    drwxr-xr-x 2 root root 2 Dec 13 08:14 
                    /oraclecrm/crmdata2 
                    root@s11-server1:~# ls -ld /oraclecrm/crmdata@Dec11
                    /oraclecrm/crmdata@Dec11: No such file or directory 
                    root@s11-server1:~# cd /oraclecrm/crmdata2
                    root@s11-server1:/oraclecrm/crmdata2# touch newcust
                    root@s11-server1:/oraclecrm/crmdata2# ls
                    newcust 
Compare the attributes of the snapshot and the clone in this display.<br>
Compare the attributes of the snapshot and the clone.<br>
Tootows11-server1: \div H is -1d /oraclecrm/crmdata2<br>
contrast a non-transferable of the contra
                                   Im/crmdata@Dec11: No such file or directory<br>
Server1:~# cd /oraclecrm/crmdata2<br>
Server1:/oraclecrm/crmdata2# touch newcus<br>
Server1:/oraclecrm/crmdata2# 1s<br>
ing commands demonstrate the major difference between<br>
the snapsho
```
The preceding commands demonstrate the major difference between the snapshot and the clone. The snapshot is not available and the clone is available, as well as modifiable.

7. Assuming that you have made the modifications in the clone, look at the space usage of the clone.

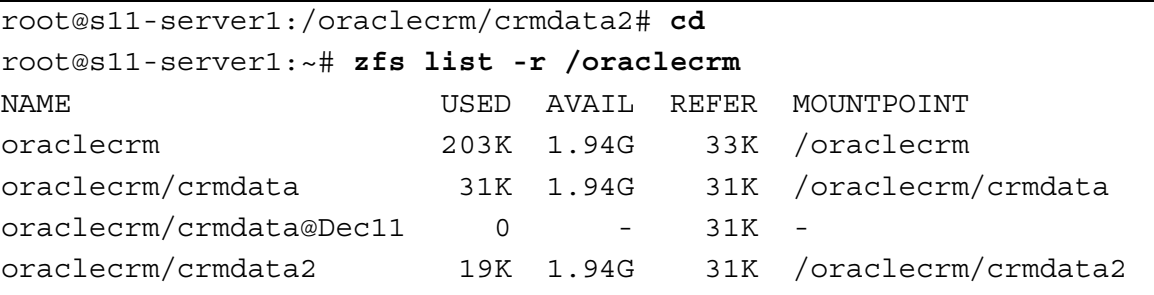

Note the used column for the clone. The space utilization has gone up when compared to the same column in step 5. Because you created a file in the clone, it will use more storage to keep track of the new file.

Unauthorized reproduction or distribution prohibitedฺ Copyright© 2014, Oracle and/or its affiliatesฺ

8. Now, you can proceed with replacing the main file system with the newly modified clone.

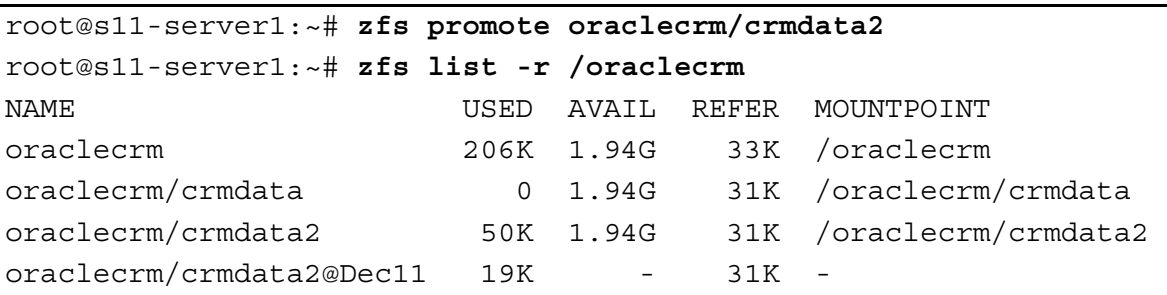

If you do the math, the used space of the clone crmdata2 now reflects the total of the main file system  $cr$  mdata and the clone, that is, 31 KB + 19 KB = 50 KB. This means that the new file newcust in the clone has been added to crmdata.

9. Rename the main file system as crmdatabackup and rename the clone to replace the main file system. Display the results.

```
root@s11-server1:~# zfs rename oraclecrm/crmdata \ 
                  oraclecrm/crmdatabackup 
                  root@s11-server1:~# zfs rename oraclecrm/crmdata2 oraclecrm/crmdata
                  root@s11-server1:~# zfs list -r oraclecrm
                  NAME USED AVAIL REFER MOUNTPOINT 
                  oraclecrm 374K 1.94G 33K /oraclecrm 
                  oraclecrm/crmdata 50K 1.94G 31K /oraclecrm/crmdata 
                  oraclecrm/crmdata@Dec11 19K - 31K
                  oraclecrm/crmdatabackup 0 1.94G 31K /oraclecrm/crmdatabackup 
Compare the main file system as critical and content and content and content of the system of the system and content of the system of the system of the system of the system of the system of the system of the system of the
                                USED AVAIL REFER MOUNTPOINT<br>
374K 1.94G 33K /oraclecro<br>
/crmdata 50K 1.94G 31K /oraclecro<br>
/crmdata@Decl1 19K - 31K -<br>
/crmdatabackup 0 1.94G 31K /oraclecro<br>
we the datasets that reflect the modified picture. If you need i
```
Now you have the datasets that reflect the modified picture. If you need to go back to the previous version of crmdata, it is saved as crmdatabackup.

This method is useful when you want to maintain the previous version of the data or overlay the production file system with modified data.

10. Destroy oraclecrm by using the zpool destroy command. Confirm the action.

root@s11-server1:~# **zpool destroy oraclecrm** root@s11-server1:~# **zpool list** NAME SIZE ALLOC FREE CAP DEDUP HEALTH ALTROOT rpool 31.8G 9.90G 21.8G 31% 1.00x ONLINE -

You will start afresh in the next practice.

## **Overview**

According to your predeployment test plan, in this practice, you check to see how share, quotas, and reservation and data compression techniques work in Oracle Solaris 11.1.

While working with the quota and reservation properties, you create a new user, make the home directory a ZFS file system, and set the properties on the user's file system.

# **Task 1: Configuring Quota and Reservation Properties**

- 1. Verify that the Sol11-Server1 virtual machine is running. If it is not running, start it now.
- 2. Log in to the Sol11-Server1 virtual machine as the oracle user. Use oracle1 as the password. Assume primary administrator privileges.
- 3. Run the zpool list command to check the pools available. Use zfs list to display the file systems available. file systems available.

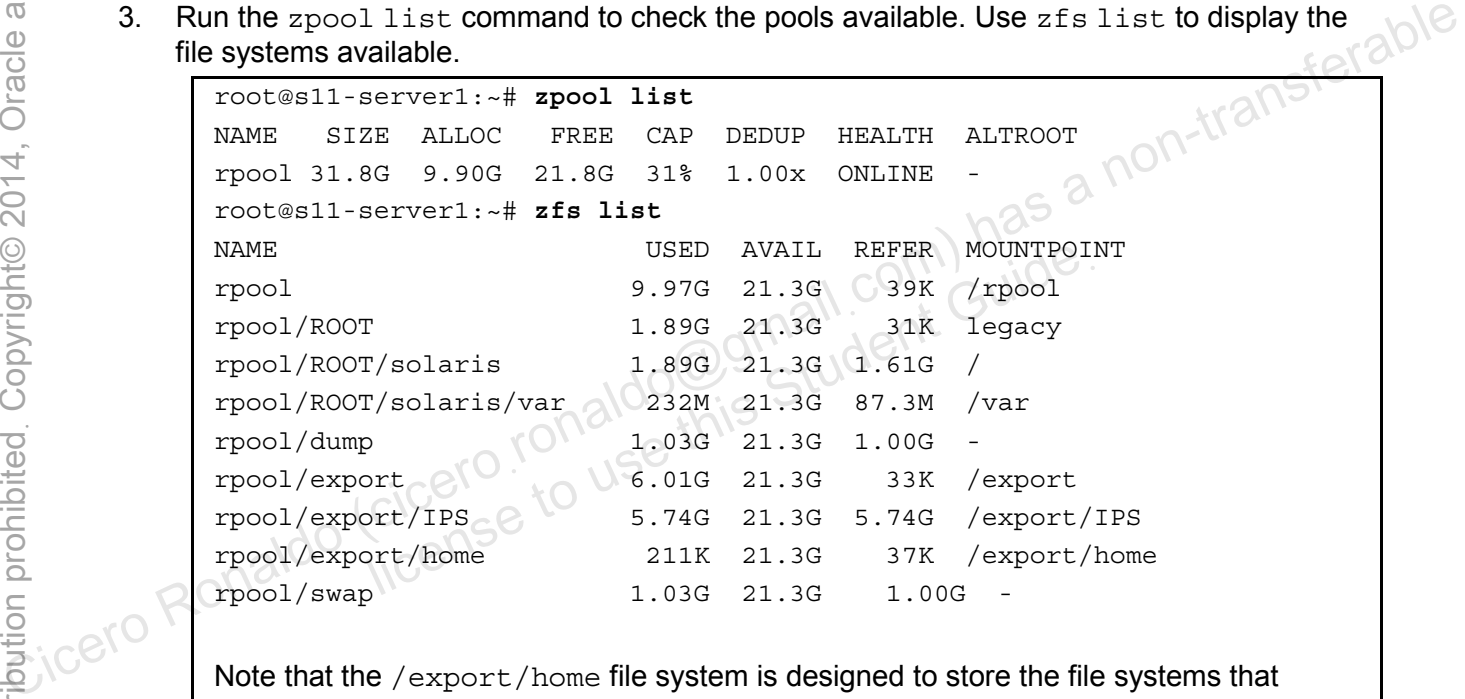

Note that the /export/home file system is designed to store the file systems that become the home directories for users.

4. Now you can create the new user gail and use the ZFS file system as Gail's home directory.

```
root@s11-server1:~# useradd -u 60015 -g 10 -d /export/home/gail \ 
-m gail 
80 blocks 
root@s11-server1:~# ls -ld /export/home/gail 
drwxr-xr-x 2 gail staff 7 Dec 13 08:22 
/export/home/gail
```
5. Set a storage quota of 2 MB for Gail.

```
root@s11-server1:~# zfs set quota=2M rpool/export/home/gail
root@s11-server1:~# zfs get quota rpool/export/home/gail 
NAME PROPERTY VALUE SOURCE
```
Copyright © 2013, Oracle and/or its affiliates. All rights reserved.

Practices for Lesson 4: Managing Business Application Data

Chapter 4 - Page 21

```
rpool/export/home/gail quota 2M local 
root@s11-server1:~# zfs list /export/home/gail 
NAME USED AVAIL REFER MOUNTPOINT 
rpool/export/home/gail 35K 1.97M 35K /export/home/gail 
root@s11-server1:~# df -h /export/home/gail 
Filesystem Size Used Available Capacity Mounted on 
rpool/export/home/gail 
                    2.0M 35K 2.0M 2% /export/home/gail
```
Note the available space for Gail as displayed by multiple commands.

6. Switch to Gail's account and create a few files to test the storage limit.

```
root@s11-server1:~# su - gail
                   Oracle Corporation SunOS 5.11 11.1 November 2012<br>gail@s11-server1:~$ mkfile 1m /export/home/gail/crmindex AC<br>gail@s11-server1:~$ ls -l /export/ber /
                   gail@s11-server1:~$ mkfile 1m /export/home/gail/crmindex
                   gail@s11-server1:~$ ls -l /export/home/gail/crmindex
                   -rw------- 1 gail staff 1048576 Dec 13 08:24
                   /export/home/gail/crmindex 
Cicero Ronaldo (cicero Ronaldo (cicero Ronaldo (cicero Ronaldo (cicero Ronaldo (cicero Ronaldo Final and Final and Final and Final and Final and Final and Final and Final and Final and Final and Final and Final and Final
```
You needed to create a 1-MB file to store the CRM index information. Because Gail is within her storage quota, there are no issues.

7. Create more files in Gail's account to test the storage limit.

```
gail@s11-server1:~$ mkfile 2m /export/home/gail/crmdoc
/export/home/gail/crmdoc: initialized 917504 of 2097152 bytes: 
Disc quota exceeded 
                  d to create a 1-MB file to store the CRM index information<br>torage quota, there are no issues.<br>les in Gail's account to test the storage limit.<br>-server1 : ~$ mkfile 2m /export/home/gail/crn<br>nome/gail/crmdoc: initialized 917
```
Here you have only 1 MB left in the quota. The system allocated the requested amount but initialized only enough storage to meet the quota. It could spell potential problems if you use up all the allocated space.

```
gail@s11-server1:~$ ls -l /export/home/gail
total 4112 
-rw------- 1 gail staff 2097152 Dec 13 08:24 crmdoc 
-rw------- 1 gail staff 1048576 Dec 13 08:24 crmindex 
-rw-r--r-- 1 gail staff 165 Dec 13 08:22 local.cshrc
-rw-r--r-- 1 gail staff 170 Dec 13 08:22 local.login
-rw-r--r-- 1 gail staff 130 Dec 13 08:22
local.profile 
gail@s11-server1:~$ mkfile 2m /export/home/gail/crmreq
Could not open /export/home/gail/crmreq: Disc quota exceeded 
This is as expected. 
gail@s11-server1:~$ ls -l /export/home/gail
total 4112
```

```
-rw------- 1 gail staff 2097152 Dec 13 08:24 crmdoc 
-rw------- 1 gail staff 1048576 Dec 13 08:24 crmindex 
-rw-r--r-- 1 gail staff 165 Dec 13 08:22 local.cshrc
-rw-r--r-- 1 gail staff 170 Dec 13 08:22 local.login
-rw-r--r-- 1 gail staff 130 Dec 13 08:22
local.profile
```
8. Gail is now working on a different project and needs to reserve 10 MB of storage. So now, as the administrator, you want to make a storage reservation for Gail.

```
gail@s11-server1:~$ exit
logout 
root@s11-server1:~# zfs set reservation=10M \ 
rpool/export/home/gail
cannot set property for 'rpool/export/home/gail': size is greater 
than available space
```
From the preceding steps, you know that Gail's available space has been used up and the quota limit is still in force; therefore, you cannot make the storage reservation.

9. Remove the quota and the data files, and check the space utilization of the file systems.

root@s11-server1:~# **zfs set quota=none rpool/export/home/gail**

This will clear the quota property. Gail can create datasets of any size that are not to exceed the total pool storage available.

```
root@s11-server1:~# zfs get quota rpool/export/home/gail
                    NAME \bigcap_{n=1}^{\infty} \bigcup_{n=1}^{\infty} PROPERTY VALUE SOURCE
                    rpool/export/home/gail quota none local 
                    root@s11-server1:~# rm /export/home/gail/*
                    root@s11-server1:~# zfs list /export/home/gail
                    NAME USED AVAIL REFER MOUNTPOINT 
                    rpool/export/home/gail 2.04M 21.3G 2.04M /export/home/gail 
Compared (circum-bettero Ronaldo (cicero Ronaldo Compared Compared Compared Compared Compared Compared Compared Compared Compared Compared Compared Compared Compared Compared Compared Compared Compared Compared Compared Co
                                   Serverl:~# zfs set quota=none rpool/export<br>ar the quota property. Gail can create datasets of any size total pool storage available.<br>Serverl:~# zfs get quota rpool/export/home<br>PROPERTY VALUE SOURCE<br>Nort/home/gail quota non
```
The used column shows the current space usage since the files were deleted.

```
root@s11-server1:~# zfs list /export/home 
NAME USED AVAIL REFER MOUNTPOINT 
rpool/export/home 246K 21.3G 38K /export/home 
Note that the used column currently shows 246 KB of storage used.
```
10. Reserve 10 MB of storage for Gail.

```
root@s11-server1:~# zfs set reservation=10M \ 
rpool/export/home/gail
root@s11-server1:~# zfs get reservation rpool/export/home/gail
NAME PROPERTY VALUE SOURCE
```
rpool/export/home/gail reservation 10M local

Confirmed!

11. Now check the file systems.

```
root@s11-server1:~# zfs list /export/home/gail
NAME USED AVAIL REFER MOUNTPOINT 
rpool/export/home/gail 33.5K 21.3G 33.5K /export/home/gail
```
Note that the reserved space has not been added to Gail's home directory.

```
root@s11-server1:~# zfs list /export/home 
NAME USED AVAIL REFER MOUNTPOINT
```
rpool/export/home 10.2M 21.3G 38K /export/home

However, note that space has been reserved in /export/home, which is the parent dataset. This demonstrates that reservations are considered in the used disk space calculation of the parent dataset.

# **Task 2: Configuring the Share Property**

In this task, you share Gail's home directory. In this situation, an assumption is made that her home directory contains an application documentation that is required by other users in other locations on the network. In the real world, you may have another application directory for this purpose that may need to be shared. NAME<br>
Cive Ronaldo (cicero Ronaldo (cicero Ronaldo Ronaldo Ronaldo Ronaldo Ronaldo Ronaldo Ronaldo Cice<br>
Cicero Ronaldo Cicero Ronaldo Cicero Ronaldo Cicero Ronaldo Cicero Ronaldo Cicero Ronaldo Cicero Cicero Ronaldo Cice ring the Share Property<br>
are Gail's home directory. In this situation, an assumption<br>
tains an application documentation that is required by oth<br>
twork. In the real world, you may have another application<br>
eed to be shared

- 1. Verify that the Sol11-Server1 virtual machine is running. If it is not, start it at this time. Also start the Sol11-Desktop virtual machine.
- 2. Log in to the Sol11-Server1 virtual machine as the oracle user. Use oracle1 as the password. Assume administrator privileges.
- 3. Run the zpool list command to check the pools that are available. Use zfs list to display the file systems that are available. Create a file in Gail's directory.

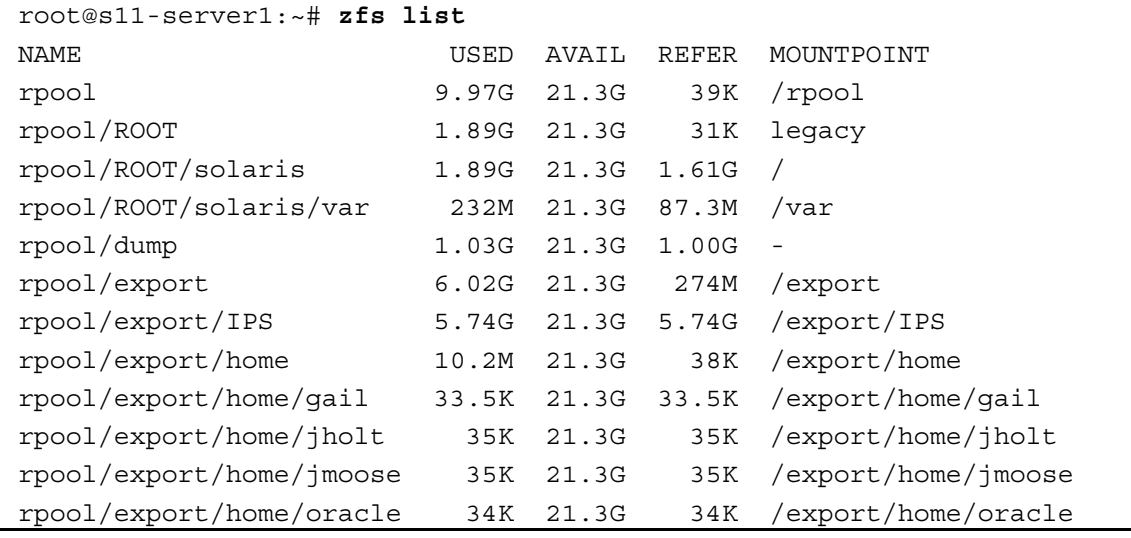

```
rpool/export/home/panna 35K 21.3G 35K /export/home/panna 
              rpool/export/home/sstudent 35K 21.3G 35K /export/home/sstudent 
              rpool/swap 1.03G 21.3G 1.00G
              root@s11-server1:~# cd /export/home/gail
              root@s11-server1:/export/home/gail# touch crmreq 
              In Gail's home directory, you created the crmreq file.
        4. Using the chmod command, change the permissions on Gail's home directory.
              root@s11-server1:/export/home/gail# chmod 777 /export/home/gail
              root@s11-server1:/export/home/gail# ls -ld /export/home/gail
              drwxrwxrwx 2 gail staff 4 Dec 13 08:27 /export/home/gail 
              You are setting these permissions only for training purposes. In the real world, you will 
              use appropriate permissions as required by your business environment and the policies. 
        5. Share her home directory with other users on the network. 
              root@s11-server1:/export/home/gail# zfs set share=name=gail,\ 
              path=/export/home/gail,prot=nfs rpool/export/home/gail 
              name=gail,path=/export/home/gail,prot=nfs
              root@s11-server1:/export/home/gail# zfs set sharenfs=on \ 
              rpool/export/home/gail 
              Enable the share property on /export/home/gail. 
              root@s11-server1:/export/home/gail# share 
              gail /export/home/gail nfs sec=sys,rw 
              export home gail /export/home/gail nfs sec=sys, rw
              This confirms that the file system is being shared. 
              root@s11-serv1:/export/home/gail# svcs -a | grep nfs
              disabled Dec 13 svc:/network/nfs/cbd:default
              disabled Dec_13 svc:/network/nfs/client:default 
              online Dec_13 svc:/network/nfs/fedfs-client:default 
              online 8:31:55 svc:/network/nfs/status:default 
              online 8:31:56 svc:/network/nfs/rquota:default 
              online 8:31:56 svc:/network/nfs/mapid:default 
              online 8:31:56 svc:/network/nfs/nlockmgr:default 
              online 8:32:00 svc:/network/nfs/server:default 
              The system has brought the NFS server online. It is always a good idea to check this. 
              Note: You may need to manually share the NFS file system if it fails to do so 
              automatically. 
              If the NFS server is not enabled, issue this command: 
              # share -F nfs -o rw /export/home/gail 
Compared (circuit and the property on experimental domains of the state and the policies.<br>
So Share her home directory with other users on the network.<br>
So Share her home directory with other users on the network.<br>
Toot@s1
                         none/gail, prot=nis rpool/export/home/gil., path=/export/home/gail, prot=nfs<br>
serverl:/export/home/gail# zfs set sharen<br>
share property on /export/home/gail.<br>
share property on /export/home/gail.<br>
serverl:/export/home/gail
```
6. Log in to the Sol11-Desktop virtual machine as the oracle user. Use oracle1 as the password. Open a terminal window and assume administrator privileges. Check if you can see the share.

```
root@s11-desktop:~# dfshares s11-server1
RESOURCE SERVER ACCESS TRANSPORT 
s11-server1:/export/home/qail s11-server1
s11-server1:/export/share s11-server1
. . .
```
Yes, you can see the resource shared by the s11-server1 server.

7. Create the mount point and mount the shared resource.

```
root@s11-desktop:~# mkdir /gaildir
                    root@s11-desktop:~# mount -f nfs s11-server1:/export/home/gail /gaildir 
                    root@s11-desktop:~# cd /gaildir
                    root@s11-desktop:/gaildir# ls
                    crmreq 
Similar except the more of the second of the second (ciceros)<br>
Circuit is a non-transferable (contained for the second of the second of the second of the second contains)<br>
The contain from the pair of the second of the se
```
You can see the shared file crmreq in Gail's home directory.

```
root@s11-desktop:/gaildir# touch crmdata<br>root@s11-desktop:/gaildir# 1s<br>crmdata crmreq
root@s11-desktop:/gaildir# ls 
crmdata crmreq 
                        desktop:/gaildir# 1s<br>
crmreq<br>
eate another file in the shared directory, meaning you have<br>
nave finished working with Gail's directory, you can unmo<br>
desktop:/gaildir#cd<br>
desktop:~# umount /gaildir<br>
nable to mount the /qa
```
You can create another file in the shared directory, meaning you have read/write access.

8. Because you have finished working with Gail's directory, you can unmount it.

root@s11-desktop:/gaildir# **cd**  root@s11-desktop:~# **umount /gaildir** 

If you are unable to mount the  $\sqrt{q}$  directory, use  $-f$  to unmount it. root@s11-desktop:~# umount -f /gaildir

9. Return to the s11-server1 VM and stop sharing the directory.

root@s11-server1:~# **zfs set sharenfs=off rpool/export/home/gail** 

# **Task 3: Configuring ZFS Compression**

- 1. Verify that the Sol11-Server1 virtual machine is running.
- 2. Log in to the Sol11-Server1 virtual machine as the oracle user. Use oracle1 as the password. Assume primary administrator privileges.

3. Using the command zpool, create the oraclecrm pool using disks c7t2d0 and c7t3d0. Run the zfs list command to list the space currently used by oraclecrm. Make a note of the value indicated.

root@s11-server1:~# **zpool list** NAME SIZE ALLOC FREE CAP DEDUP HEALTH ALTROOT rpool 31.8G 9.90G 21.8G 31% 1.00x ONLINE root@s11-server1:~# **zpool create oraclecrm c7t2d0 c7t3d0** 'oraclecrm' successfully created, but with no redundancy; failure of one device will cause loss of the pool root@s11-server1:~# **zfs list -r oraclecrm** NAME USED AVAIL REFER MOUNTPOINT oraclecrm 88K 1.94G 31K /oraclecrm

Currently, you have the pool available to you with no other file systems, which you confirm by using the  $-r$  option.

4. Use the  $\ln$  command with the  $-\ln$  options to list the size of the archive file in /opt/ora/data. Make a note of it.

```
root@s11-server1:~# ls -lh /opt/ora/data/custarchive.tar
                   -rw-r—r-- 1 root root 786K Dec 13 09:09 
                   /opt/ora/data/custarchive.tar 
Commitm by using the -roption.<br>
Comfirm by using the -roption.<br>
Comfirm by using the -roption.<br>
Copt/ora/data. Make a note of it.<br>
Copt/ora/data. Make a note of it.<br>
Copt=cortes11-server1:-+ it a - 1h /opt/ora/data/
```
The new file takes up approximately 786 KB.

5. Create a directory named  $/$ oraclecrm $/$ cmp to hold the files that you will copy to the file system. 1 root root 786K Dec 13 09:<br>
data/custarchive.tar<br>
e takes up approximately 786 KB.<br>
cory named /oraclecrm/cmp to hold the files that you v<br>
server1 : ~ # mkdir /oraclecrm/cmp<br>
ry will be used to store the compressed custo

root@s11-server1:~# **mkdir /oraclecrm/cmp**

This directory will be used to store the compressed customer data.

6. Use the  $zfs$  get command to display the current settings of the compression and compressratio properties for oraclecrm. Verify that compression is off and the compression ratio is 1.00x.

root@s11-server1:~# **zfs get compression,compressratio oraclecrm** NAME PROPERTY VALUE SOURCE oraclecrm compression off default oraclecrm compressratio 1.00x -

The compression property is set to off by default. Because compression is off, the compressratio property is set to 1.00x. A ratio of 1-to-1 for data means no compression.

7. Copy/opt/ora/data/custarchive.tar to /oraclecrm/cmp/custarchive.tar. List the file to display its size.

```
root@s11-server1:~# cp /opt/ora/data/custarchive.tar \ 
/oraclecrm/cmp/custarchive.tar
root@s11-server1:~# ls -lh /oraclecrm/cmp
total 1 
-rw-r--r-- 1 root root 786K Dec 13 09:47 custarchive.tar
```
After copying the file into the pool, it consumes approximately the same space.

8. Use the  $zfs$  list command to list the space used by  $\alpha$  aclecrm. Does the space used match the size of /oraclecrm/cmp/custarchive.tar?

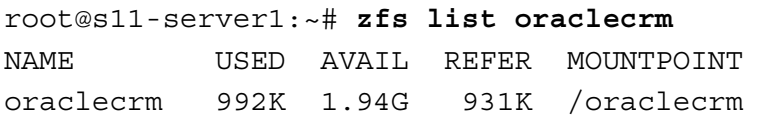

Yes, the zfs list command also confirms the same space consumption.

9. Use zfs get to verify that the compression ratio for oraclecrm is still 1.00x.

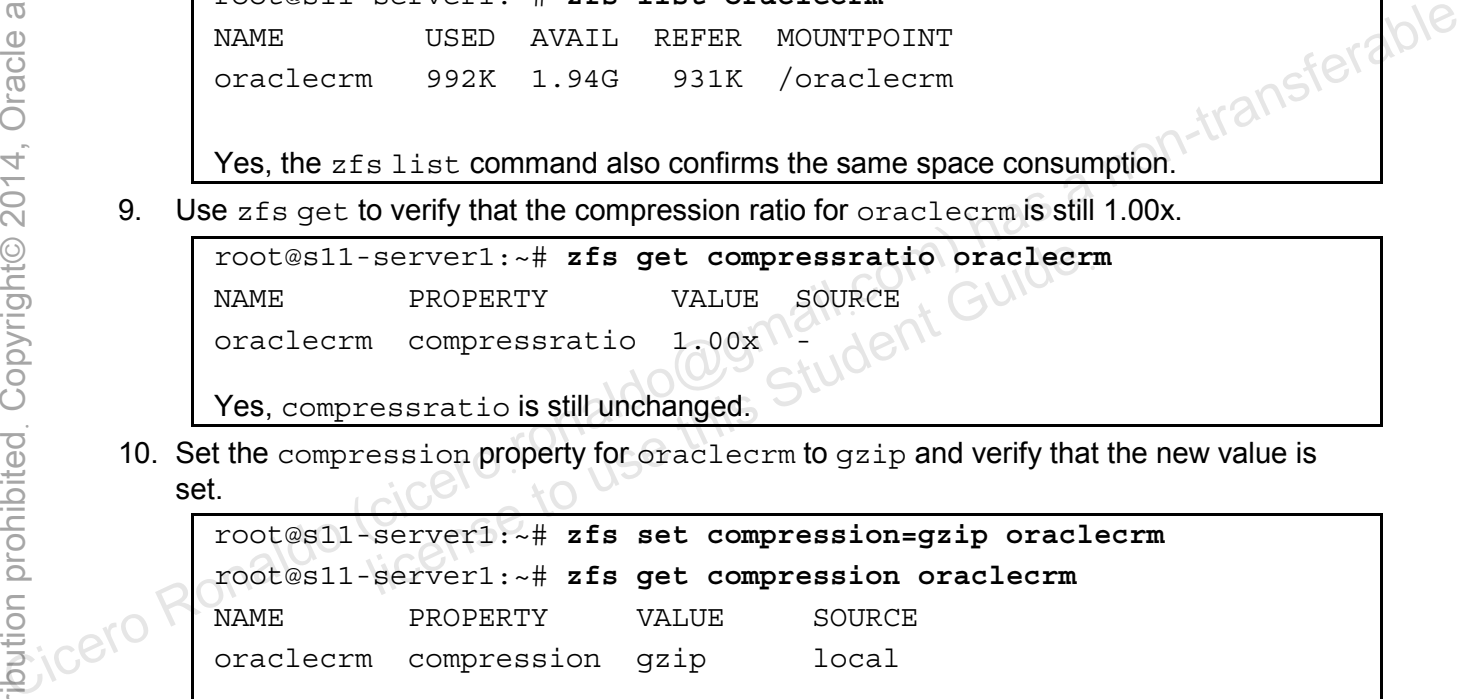

10. Set the compression property for  $\sigma$  raclecrm to gzip and verify that the new value is set.

```
root@s11-server1:~# zfs set compression=gzip oraclecrm
root@s11-server1:~# zfs get compression oraclecrm
NAME PROPERTY VALUE SOURCE
oraclecrm compression gzip local
```
You set the compression property on oraclecrm file system to gzip. Now notice the space usage of the files, which get stored in the oraclecrm file system.

```
root@s11-server1:~# zfs set compression=ggg oraclecrm
cannot set property for 'oraclecrm': 'compression' must be one of 
'on | off | lzjb | gzip | gzip-[1-9] | zle'
```
The purpose of this command is to demonstrate the different types of compression property values that are available. You intentionally specify ggg so that you can see valid property values.

Optionally, you can experiment with these compression types and compare the compression ratio.

11. Copy /opt/ora/data/custarchive.tar to /oraclecrm/cmp/archive2.tar. List all the files in /oraclecrm/cmp to display their sizes. Are the files in /oraclecrm/cmp the same size?

```
root@s11-server1:~# cp /opt/ora/data/custarchive.tar \ 
/oraclecrm/cmp/archive2.tar 
root@s11-server1:~# ls -lh /oraclecrm/cmp
total 3529 
-rw-r--r-- 1 root root 786K Dec 13 09:11 archive2.tar 
-rw-r--r-- 1 root root 786K Dec 13 09:09 custarchive.tar 
Yes, they are equal as displayed by the \text{ls} command.
```
12. Use the  $zfs$  list command to list the space used by  $\alpha$  aclecrm. Does the space used match the sum of the size of the two files? No, the output reports a smaller size than the sum of the two files.

root@s11-server1:~# **zfs list oraclecrm** NAME USED AVAIL REFER MOUNTPOINT oraclecrm 1.12M 1.94G 1.06M /oraclecrm

With reference to the preceding step, the sum of the space utilized by the two files would be 1572 KB as against 1.12 MB displayed by the zfs list command.

13. Use the  $zfs$  get command to display the current setting of the compressratio property for oraclecrm. Notice that compressratio is now 1.55x.

```
root@s11-server1:~# zfs get compressratio oraclecrm
                            NAME PROPERTY VALUE SOURCE
                            oraclecrm compressratio 1.68x - 
Sum of the two files.<br>
Toot@s11 -server1:-# zfs list oraclecrm<br>
NAME<br>
Cord@s11 -server1:-# zfs list oraclecrm<br>
Cord@gmail<br>
Cord=crm 1.12M 1.94G 1.06M /oraclecrm<br>
Cord=crm 1.12M 1.94G 1.06M /oraclecrm<br>
Let the pace utilized
                                                 as against 1.12 MB displayed by the zfs list command<br>et command to display the current setting of the compre<br>m. Notice that compressratio is now 1.55x.<br>server1:\sim# zfs get compressratio oraclecri<br>PROPERTY VALUE SOURCE<br>
```
The ratio is  $1.68x$ , which means that data is being compressed at a ratio of 1.68-1 (approximately 59%).

14. Copy /opt/ora/data/custarchive.tar to /oraclecrm/cmp/archive3.tar. List all the files in /oraclecrm/cmp to display their sizes. Are the files in /oraclecrm/cmp the same size?

```
root@s11-server1:~# cp /opt/ora/data/custarchive.tar \ 
/oraclecrm/cmp/archive3.tar
root@s11-server1:~# ls -lh /oraclecrm/cmp
total 2405 
-rw-r--r-- 1 root root 786K Dec 13 09:11 archive2.tar 
-rw-r--r-- 1 root root 786K Dec 13 09:12 archive3.tar 
-rw-r--r-- 1 root root 786K Dec 13 09:09 custarchive.tar
```
Yes, they are.

15. Use the du  $-h$  command to display the space used by the files in /oraclecrm/cmp. How does the amount of space used by these files compare?

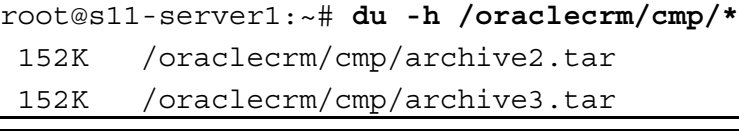

Copyright © 2013, Oracle and/or its affiliates. All rights reserved.

Practices for Lesson 4: Managing Business Application Data

Chapter 4 - Page 29

898K /oraclecrm/cmp/custarchive.tar

The custarchive.tar file uses the same space as the  $1s$  -lh command indicates. The other two files show a percentage of the original size of the files. The custarchive.tar file was created in the cmp file system before enabling compression. This was done intentionally, so that you can see the difference between space usage by compressed and uncompressed files.

16. Use the  $zfs$  get command to display the current value of the compressratio property for oraclecrm. What is the current compression ratio? How has it changed and why?

```
root@s11-server1:~# zfs get compressratio oraclecrm 
NAME PROPERTY VALUE SOURCE
oraclecrm compressratio 2.20x -
```
The compression ratio is now 2.20x. It has increased with the addition of the second compressed file. A larger portion of the data in the pool is now being compressed. This demonstrates that as you add more data files in a ZFS file system with compression enabled, compression further reduces space utilization. Cice<br>
Cicero Ronaldo (compressed file. A larger portion of the data in the pool is now being compressed. This<br>
circumostrates that as you add more data files in a ZFS file system with compression<br>
candided, compression fu

17. Remove the /oraclecrm/cmp/custarchive.tar file.

root@s11-server1:~# **rm /oraclecrm/cmp/custarchive.tar**

18. Use the  $zfs$  get command to display the current value of the compressratio property for oraclecrm. What is the current compression ratio? How has it changed and why?

root@s11-server1:~# **zfs get compressratio oraclecrm**  NAME PROPERTY VALUE SOURCE oraclecrm compressratio 5.41x - Server1: ~# **rm** /oraclecrm/cmp/custarchive.<br>
et command to display the current value of the compresen.<br>
Mhat is the current compression ratio? How has it channels<br>
Server1: ~# zfs get compressratio oraclecrne<br>
PROPERTY VA

The compression ratio has increased again with the removal of the uncompressed file.

19. Use the  $zfs$  list command to list the space used by  $\alpha$  oraclecrm and du –h to list the space used by the remaining two files in /oraclecrm/cmp. Does the refer value reported by zfs list reflect the sum of the space used by the two files in /oraclecrm/cmp?

root@s11-server1:~# **zfs list oraclecrm** NAME USED AVAIL REFER MOUNTPOINT oraclecrm 398K 1.94G 336K /oraclecrm root@s11-server1:~# **du -h /oraclecrm/cmp/\*** 152K /oraclecrm/cmp/archive2.tar 152K /oraclecrm/cmp/archive3.tar

Yes, the two values are correlated.
20. Using the zpool destroy command, delete the oraclecrm pool. Confirm the action.

root@s11-server1:~# **zpool destroy oraclecrm**  root@s11-server1:~# **zpool list**  NAME SIZE ALLOC FREE CAP DEDUP HEALTH ALTROOT rpool 31.8G 9.90G 21.8G 31% 1.00x ONLINE -

Research Cicero ronaldo@gmail.com) has a non-transferable<br>considerable comparisons in the student Guide.<br>Excess Ronaldo (cicero ronaldo@gmail.com) has a non-transferable<br>Excess Ronaldo (icense to use this Student

licero ronaldo@gmail.com/cuide.<br>cicero ronaldo@gmail.com/cuide.<br>license to use this

You have destroyed the pool because you have finished using it.

Unauthorized reproduction or distribution prohibitedฺ Copyright© 2014, Oracle and/or its affiliatesฺ

#### **Overview**

In this practice, you will work with ZFS device and data problems. For demonstration purposes, you will simulate the problems and correct the problems. This practice includes the following activities:

- Troubleshooting ZFS device issues
- Troubleshooting ZFS data errors

# **Task 1: Troubleshooting ZFS Device Issues**

This task includes the following activities:

- Creating ZFS components
- Configuring syslog for Fault Manager Daemon (FMD) messages<br>• Troubleshooting a ZFS device error in a raidz pool<br>**k 1A: Creating the ZES**
- Troubleshooting a ZFS device error in a raidz pool

# **Task 1A: Creating the ZFS Components**

- 1. Verify that the Sol11-Server1 virtual machine is running. If the virtual machine is not running, start it now.
- 2. Log in to the Sol11-Server1 virtual machine as the oracle user. Use oracle1 as the password. Assume primary administrator privileges.

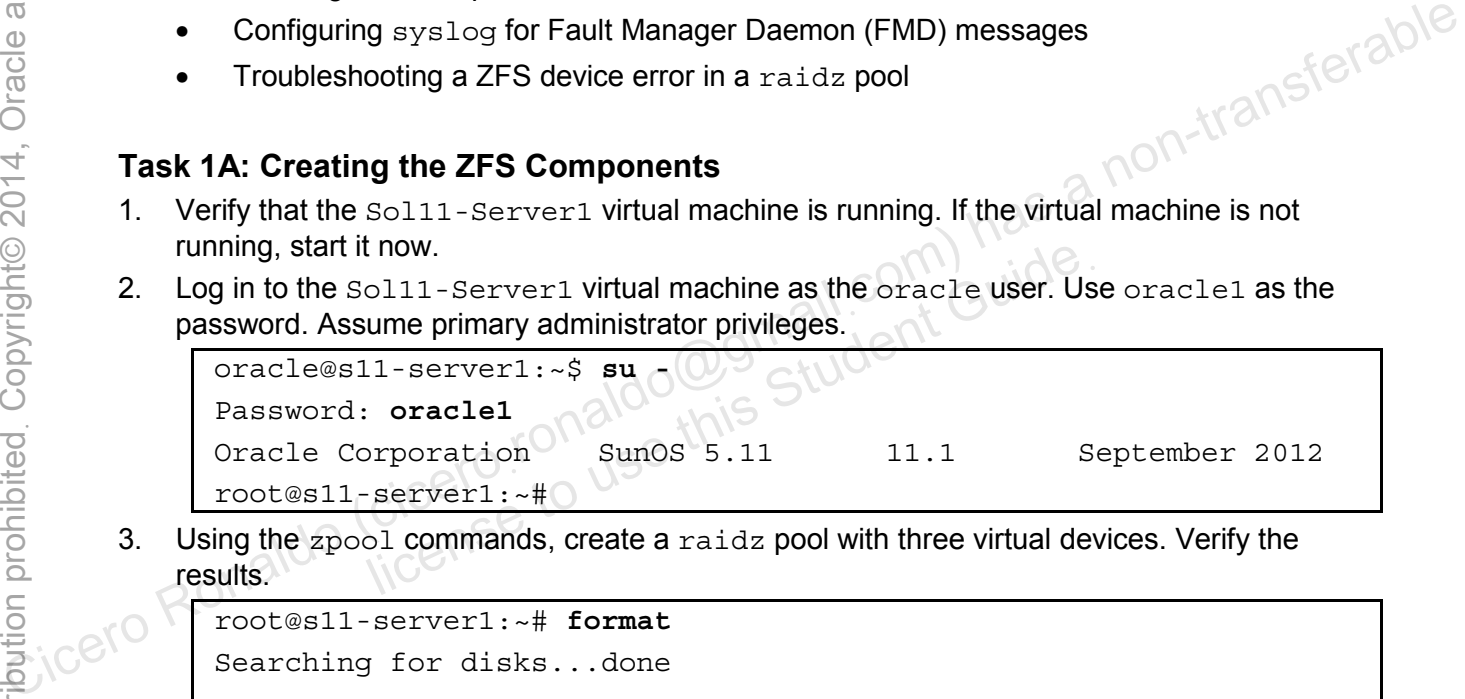

3. Using the  $zpool$  commands, create a  $radz$  pool with three virtual devices. Verify the results.

```
root@s11-server1:~# format
Searching for disks...done 
AVAILABLE DISK SELECTIONS: 
        0. c7t0d0 <ATA-VBOX HARDDISK -1.0 cyl 4174 alt 2 hd 255 sec 63> 
           /pci@0,0/pci8086,2829@d/disk@0,0 
        1. c7t2d0 <ATA-VBOX HARDDISK -1.0 cyl 1022 alt 2 hd 64 sec 32> 
           /pci@0,0/pci8086,2829@d/disk@2,0 
        2. c7t3d0 <ATA-VBOX HARDDISK -1.0 cyl 1022 alt 2 hd 64 sec 32> 
           /pci@0,0/pci8086,2829@d/disk@3,0 
        3. c7t4d0 <ATA-VBOX HARDDISK -1.0 cyl 1022 alt 2 hd 64 sec 32> 
           /pci@0,0/pci8086,2829@d/disk@4,0 
        4. c7t5d0 <ATA-VBOX HARDDISK -1.0 cyl 1022 alt 2 hd 64 sec 32> 
          /pci@0,0/pci8086,2829@d/disk@5,0 
        5. c7t6d0 <ATA-VBOX HARDDISK -1.0 cyl 1022 alt 2 hd 64 sec 32> 
           /pci@0,0/pci8086,2829@d/disk@6,0 
        6. c7t7d0 <ATA-VBOX HARDDISK -1.0 cyl 1022 alt 2 hd 64 sec 32> 
          /pci@0,0/pci8086,2829@d/disk@7,0 
        7. c7t8d0 <ATA-VBOX HARDDISK -1.0 cyl 1022 alt 2 hd 64 sec 32>
```
Copyright © 2013, Oracle and/or its affiliates. All rights reserved.

Practices for Lesson 4: Managing Business Application Data

```
 /pci@0,0/pci8086,2829@d/disk@6,0 
                       8. c7t9d0 <ATA-VBOX HARDDISK -1.0 cyl 1022 alt 2 hd 64 sec 32> 
                          /pci@0,0/pci8086,2829@d/disk@7,0 
               Specify disk (enter its number): ^C
              root@s11-server1:~# zpool create assetpool raidz c7t3d0 c7t4d0 c7t5d0 
              root@s11-server1:~# zpool list 
              NAME SIZE ALLOC FREE CAP DEDUP HEALTH ALTROOT 
              assetpool 2.95G 241K 2.95G 0% 1.00x ONLINE - 
              rpool 31.8G 9.90G 21.8G 31% 1.00x ONLINE - 
              root@s11-server1:~# zpool status assetpool
                  pool: assetpool 
                state: ONLINE 
                  scan: none requested 
               config: 
               NAME STATE READ WRITE CKSUM
               assetpool ONLINE 0 0 0 0
               raidz1-0 ONLINE 0 0 0 0
               c7t3d0 ONLINE \alpha \in \mathbb{C}c7t4d0 ONLINE \alpha (\mathbb{Q}^3 \alpha (\mathbb{Q}^4) -
               c7t5d0 ONLINE - - -
               errors: No known data errors 
               root@s11-server1:~# zpool status -x 
              all pools are healthy 
        4. Use the zfs command to create an inventory file system in your assetpool.
              root@s11-server1:~# zfs create assetpool/inventory
               root@s11-server1:~# zfs mount | grep inventory
               assetpool/inventory /assetpool/inventory
              root@s11-server1:~# ls -lh /opt/ora/data/custarchive.tar
               -rw-r—r-- 1 root root 786K Dec 13 09:09 
               /opt/ora/data/custarchive.tar 
               For training purposes, you use the custarchive.tar file to simulate business
              application files. 
        5. Use the cp command to copy the custarchive file into the inventory file system. 
              root@s11-server1:~# cp /opt/ora/data/custarchive.tar \ 
                 /assetpool/inventory/custarchive.tar 
COICERO RONALDO RONALDO (CICERO RONALDO RONALDO RONALDO RONALDO CHANGE CHANGE CHANGE CHANGE CHANGE CHANGE CHANGE CHANGE CHANGE CHANGE CHANGE CHANGE CHANGE CHANGE CHANGE CHANGE CHANGE CHANGE CHANGE CHANGE CHANGE CHANGE CHA
                          etpool ONLINE<br>
aidz1-0 ONLINE<br>
c7t3d0 ONLINE<br>
c7t4d0 ONLINE<br>
c7t5d0 ONLINE<br>
c7t5d0 ONLINE<br>
c7t5d0 ONLINE<br>
c7t5d0 ONLINE<br>
c7t5d0 ONLINE<br>
c7t5d0 ONLINE<br>
c7t5d0 ONLINE<br>
c7t5d0 ONLINE<br>
c7t5d0 ONLINE<br>
c7t5d0 ONLINE<br>
c7t5d0 ONLI
```
## **Task 1B: Configuring syslog for FMD Messages**

1. Create a new file named /var/adm/messages.fmd for Fault Management Daemon to log the device-related messages.

root@s11-server1:~# **touch /var/adm/messages.fmd** 

2. Back up the current /etc/syslog.conf file.

root@s11-server1:~# **cp /etc/syslog.conf /etc/syslog.conf.orig** 

3. Edit the /etc/syslog.conf file. Enter a new line below the existing line as shown.

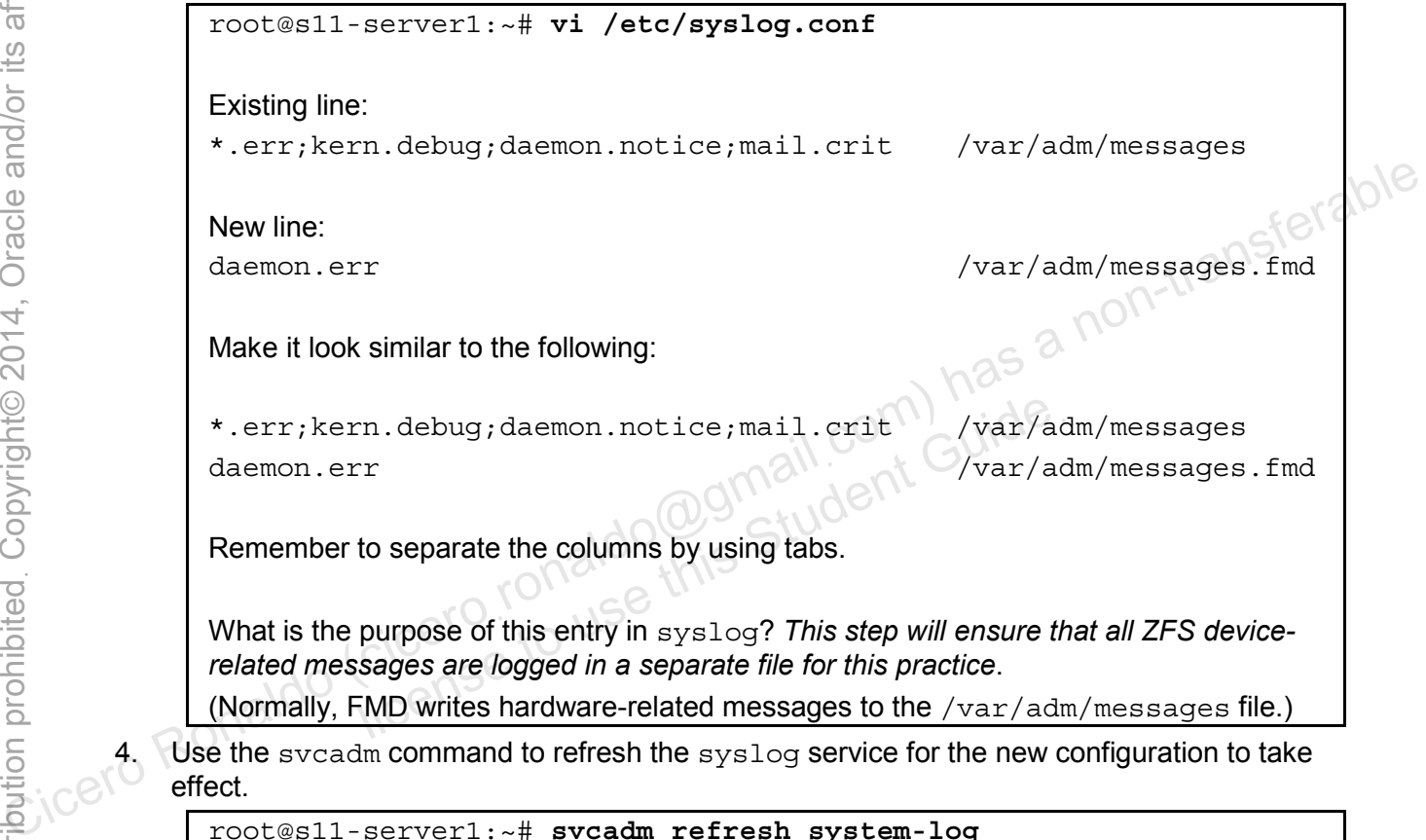

root@s11-server1:~# **svcadm refresh system-log** 

# **Task 1C: Troubleshooting a ZFS Device Error in a raid-z Pool**

1. Verify that you can read the contents of your data file /assetpool/inventory/custarchive.tar.

```
root@s11-server1:~# tar tvf /assetpool/inventory/custarchive.tar 
… 
-r--r--r-- root/bin 0 Oct 20 22:18 usr/share/common-
lisp/ 
-r--r--r-- root/bin 0 Oct 20 22:18 usr/share/common-
lisp/source/ 
-r-r-r-r- root/bin 0 Oct 20 22:27 usr/share/common-
lisp/source/gpg 
-error/
```

```
-r--r--r-- root/bin 2206 Oct 20 09:01 usr/share/common-
              lisp/source/gpg 
              -error/gpg-error-package.lisp 
              … 
              … 
              … 
              Can you access your data in the inventory file system? Yes
              Note that the contents are irrelevant in this situation. The output of the file that you are 
              viewing was created to simulate a business application data file and is only for training 
              purposes. 
        2. Display the status of assetpool and verify that all devices are online. 
              root@s11-server1:~# zpool status assetpool
                  pool: assetpool 
                state: ONLINE 
                  scan: none requested 
              config: 
                     NAME STATE READ WRITE CKSUM
                     assetpool ONLINE 0 0 0 0 0
                       radz1-0 ONLINE (0) 0 0 0
                          c7t3d0 ONLINEc7t4d0 ONLINE
                          c7t5d0 ONLINE
              errors: No known data errors 
        3. Using the prtvtoc command, display the current vtoc configuration of the c7t5d0 disk. 
              root@s11-desktop:~# prtvtoc /dev/rdsk/c7t5d0
              * /dev/rdsk/c7t5d0 partition map 
              * 
              * Dimensions: 
              * 512 bytes/sector 
                 2097152 sectors
              * 2097085 accessible sectors 
              * 
              * Flags: 
              * 1: unmountable 
              * 10: read-only 
              * 
              * Unallocated space: 
              * First Sector Last 
              * Sector Count Sector 
Compute the method of the spate of the spate of the fit is the spate of the fit is studient in this situation. The output of the fite that you are proposes to purpose the control of the situation of the fite that you are 
                         license to use this Student Guideฺ
```
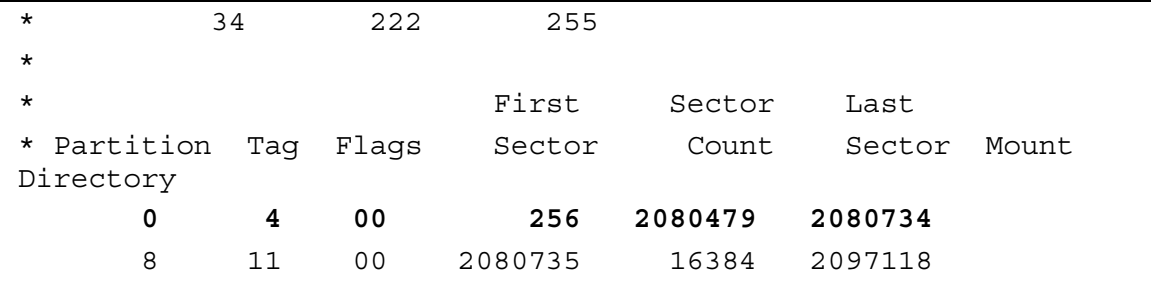

Note that you will be working with the highlighted slice 0 entry.

4. Save vtoc and cause the  $c7t5d0$  disk to appear as failed. Use the /var/tmp/vtoc5 file as indicated to make slice 0 disappear.

```
root@s11-server1:~# prtvtoc /dev/rdsk/c7t5d0 > /var/tmp/vtoc5.orig 
root@s11-server1:~# prtvtoc /dev/rdsk/c7t5d0 > /var/tmp/vtoc5
```
Note that you have saved a copy of  $c7t5d0$  vtoc to two files because you will modify the /var/tmp/vtoc5 file and keep /var/tmp/vtoc5.orig as a copy of your original vtoc configuration. Concerned The previous and the previous of the produces are a non-transferable content in the product of the product of the product of the product of the product of the product of the product of the product of the same sta

Delete the slice  $0$  configuration from  $v\text{toc}$  (the highlighted entry in the preceding step). slice 0 configuration from vtoc (the highlighted entry in the server 1: ~ # vi /var/tmp/vtoc5<br>he slice 0 line is deleted.<br>server 1: ~ # tail /var/tmp/vtoc5<br>ead-only

```
root@s11-server1:~# vi /var/tmp/vtoc5
```

```
Verify that the slice 0 line is deleted.
```

```
root@s11-server1:~# tail /var/tmp/vtoc5
```

```
10: read-only
```
\*

Unallocated space:

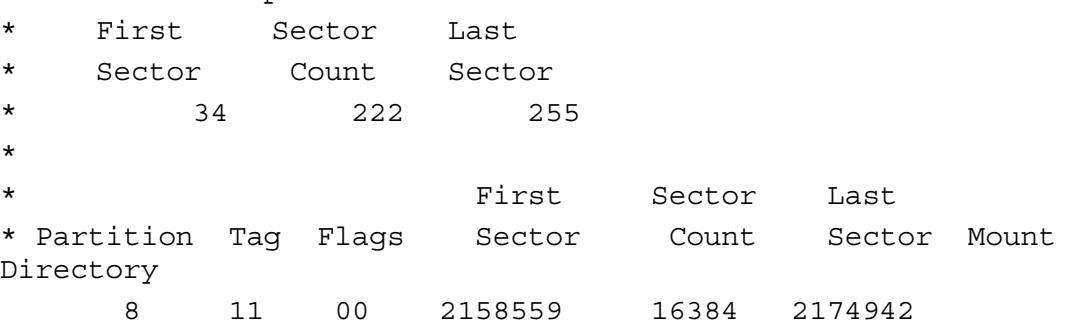

Is the slice 0 line available? *No, it has been deleted.* 

What is the purpose of deleting this entry? *So that you can simulate a device problem* The system will not be able to use this disk because its  $\forall$ toc configuration is not available, thus affecting the ZFS pool.

5. Use the  $f$ mthard command to copy the modified  $v$ toc to the disk.

```
root@s11-server1:~# fmthard -s /var/tmp/vtoc5 /dev/rdsk/c7t5d0s0
fmthard: New volume table of contents now in place.
```
What is the purpose of this command? *To overlay the current c7t5d0 vtoc*

6. Repeat steps 1 and 2 in the current task.

**Question:** Why is the system showing no errors with disk c7t5d0, whereas its vtoc is corrupted?

*Answer: Because the system is working with vtoc and its configuration from memory. You need to recycle the disk.* 

7. Using the zpool command, take the disk offline and attempt to put it back online. Display the status of the pool.

```
root@s11-server1:~# zpool offline assetpool c7t5d0 
                 root@s11-server1:~# zpool online assetpool c7t5d0
                warning: device 'c7t5d0' onlined, but remains in faulted state 
                use 'zpool clear' to restore a faulted device 
                 root@s11-server1:~# 
                 root@s11-server1:~# zpool status assetpool
                  pool: assetpool 
                  state: DEGRADED 
                 status assetpool (WAG)<br>state: DEGRADED<br>status: One or more devices are unavailable in response to persistent
                            errors. Sufficient replicas exist for the pool to continue 
                            functioning in a degraded state. 
                 action: Determine if the device needs to be replaced, and clear the 
                            errors using 'zpool clear' or 'fmadm repaired', or replace the 
                            device with 'zpool replace'. 
                            Run 'zpool status -v' to see device specific details. 
                 config: 
                        NAME STATE READ WRITE CKSUM
                        assetpool DEGRADED 0 0 0
                            raidz1-0 DEGRADED 0 0 0 
                              c7t3d0 ONLINE 0 0 0 
                              c7t4d0 ONLINE 0 0 0 
                              c7t5d0 UNAVAIL 0 0 0 
                 errors: No known data errors 
                 In your raidz pool, is disk c7t5d0 available? No, it cannot be opened. 
                 Note that the message displayed on your system may be different. 
Condesil-serveri:-# xpool offline assetpool c7t5d0<br>
Troot@sil-serveri:-# xpool online assetpool c7t5d0<br>
warning: device 'c7t5d0' onlined, but remains in faulted state<br>
use 'zpool clear' to restore a faulted device<br>
root@si
                             Serverl:~# zpool status assetpool<br>SSetpool<br>RGRADED<br>ne or more devices are unavailable in response<br>rrors. Sufficient replicas exist for the pool<br>unctioning in a degraded state.<br>termine if the device needs to be replaced, an
```
8. Using the more command, view the contents of your log file  $/\text{var/adm/messages.fmd.}$ 

```
root@s11-server1:~# more /var/adm/messages.fmd 
                Dec 12 05:17:08 s11-server1 fmd: [ID 377184 daemon.error] SUNW-
                MSG-ID: ZFS-8000-LR, TYPE: Fault, VER: 1, SEVERITY: Major 
                Dec 12 05:17:08 s11-server1 EVENT-TIME: Wed Dec 12 05:17:08 UTC 
                2012 
                Dec 12 05:17:08 s11-server1 PLATFORM: VirtualBox, CSN: 0,
                HOSTNAME: s11-server1 
                Dec 12 05:17:08 s11-server1 SOURCE: zfs-diagnosis, REV: 1.0 
                Dec 12 05:17:08 s11-server1 EVENT-ID: fbe8ab80-a530-e5a3-bc1a-
                a8709067f39e 
                Dec 12 05:17:08 s11-server1 DESC: ZFS device 
                 'id1,sd@SATA_____VBOX_HARDDISK____VBc5298f81-7a69e7ac/a' in pool 
                 'assetpool' failed to 
                open. 
                Dec 12 05:17:08 s11-server1 AUTO-RESPONSE: An attempt will be 
                made to activate a hot spare if available. 
                Dec 12 05:17:08 s11-server1 IMPACT: Fault tolerance of the pool 
                may be compromised. 
                Dec 12 05:17:08 s11-server1 REC-ACTION: Use 'fmadm faulty' to 
                provide a more detailed view of this event. Run 'zpool status -
                lx' for 
                   more information. Please refer to the associated reference 
                 document at http://support.oracle.com/msg/ZFS-8000-LR for the 
                 latest ser 
                vice procedures and policies regarding this diagnosis. 
                 root@s11-server1:~# 
Vacas TRACK THE VERT THE CICER THE THOUGHT IS THE FORM DRIVING THE CONDUCT ON SULTIVE STATES THAT A THE MOREOVER CHANGED THE THAT A THE CONDUCT THAT A THE MOREOVER CHANGED THAT A THE CONDUCT THAT A THE PROPORTION THAT A TH
                           15:17:08 s11-server1 REC-ACTION: Use 'fmadmar more detailed view of this event. Run '<br>a more detailed view of this event. Run '<br>nformation. Please refer to the associated<br>at http://support.oracle.com/msg/ZFS-800<br>ser<br>pocedu
```
The FMD facility logged the device corruption messages in the configured file.

9. Using the zpool command, replace the faulty disk with an available disk. Clear any poollevel errors logged by ZFS. Verify the results.

root@s11-server1:~# **zpool replace assetpool c7t5d0 c7t2d0**

Which disk is replacing which disk? *You are replacing c7t5d0 with c7t2d0.*

```
root@s11-server1:~# zpool clear assetpool
root@s11-server1:~# zpool status assetpool
  pool: assetpool 
 state: ONLINE 
  scan: resilvered 524K in 0h0m with 0 errors on Wed Dec 14 
09:37:38 2012 
config: 
     NAME STATE READ WRITE CKSUM
     assetpool ONLINE 0 0 0
```
 raidz1-0 ONLINE 0 0 0 c7t3d0 ONLINE - - c7t4d0 ONLINE c7t2d0 ONLINE errors: No known data errors Has the faulty disk been replaced? *Yes* Is the pool healthy? *Yes*

10. Using the scrub command, have ZFS streamline the data in the raidz pool.

```
root@s11-server1:~# zpool scrub assetpool
                root@s11-server1:~# zpool status assetpool
                 pool: assetpool 
                 state: ONLINE 
                 scan: scrub repaired 0 in 0h0m with 0 errors on Wed Dec 14 
                18:05:55 2012 
                config: 
                      NAME STATE READ WRITE CKSUM
                      \alphassetpool ONLINE \alpha 0 0 0 0
                         radz1-0 ONLINE \bigcirc \bigcirc 0 10 0
                            c7t3d0 ONLINE
                            c7t4d0 ONLINE
                            c7t2d0 ONLINE
               errors: No known data errors 
               Your display may be a bit different. 
               What is the purpose of the scrub operation? To ensure data population on the new disk 
        11. Using the zpool command, destroy the pool assetpool.
               root@s11-server1:~# zpool destroy assetpool
Pool: assetpool<br>
Pool: assetpool<br>
state: ONLINE<br>
scan: scrub repaired 0 in 0h0m with 0 errors on Wed Dec<sup>1</sup>13</sub><br>
18:05:55 2012<br>
config:<br>
NAME STATE READ WRITE CKSUM<br>
assetpool ONLINE<br>
assetpool ONLINE<br>
assetpool ONLINE<br>
ass
                           license to use this Student Guideฺ
```
# **Task 2: Troubleshooting ZFS Data Errors in a Mirror Pool**

In this task, you inject errors into your data file. Then you implement corrective measures to make sure that the data is restored from the mirror copy.

The following activities are covered in this task:

- Running an explicit scrub
- Restoring data in the mirror pool

**Note:** Your command output displays may be different than the displays in the practice. In some cases, ZFS may indicate a different number of errors or no errors. It may show errors at different points in the process based upon when it performs certain internal data integrity processes, for example, the scrub operation. The steps in this task demonstrate multiple possible scenarios to assist in understanding why your output would be unpredictable. Some of the factors governing this unpredictability are:

- ZFS is monitoring the errors but can discover all the data errors only after a full scrub. Based upon where it is in the scrub process, it will be able to display the sofar discovered errors. So for this reason, the number can change in subsequent status displays.
- Because ZFS is performing the scrub operation periodically, it depends when it launches it. This will affect the timing of the results displayed to you.
- Based upon the volume of data generated, ZFS may be able to work with the same disk or utilize the spare disk.

Based upon multiple variables in the situation, you will get different output every time you perform this task.

The main objective of this task is to demonstrate a situation where the results can be different with every iteration of the task, while at the same time showing you how ZFS discovers and corrects the errors. This process of discovering and repairing is called self-healing, which is an extremely useful function of ZFS.

- 1. Verify that the Sol11-Server1 virtual machine is running. If the virtual machine is not running, start it now.
- 2. Log in to the Sol11-Server1 virtual machine as the oracle user. Use oracle1 as the password. Assume administrator privileges.

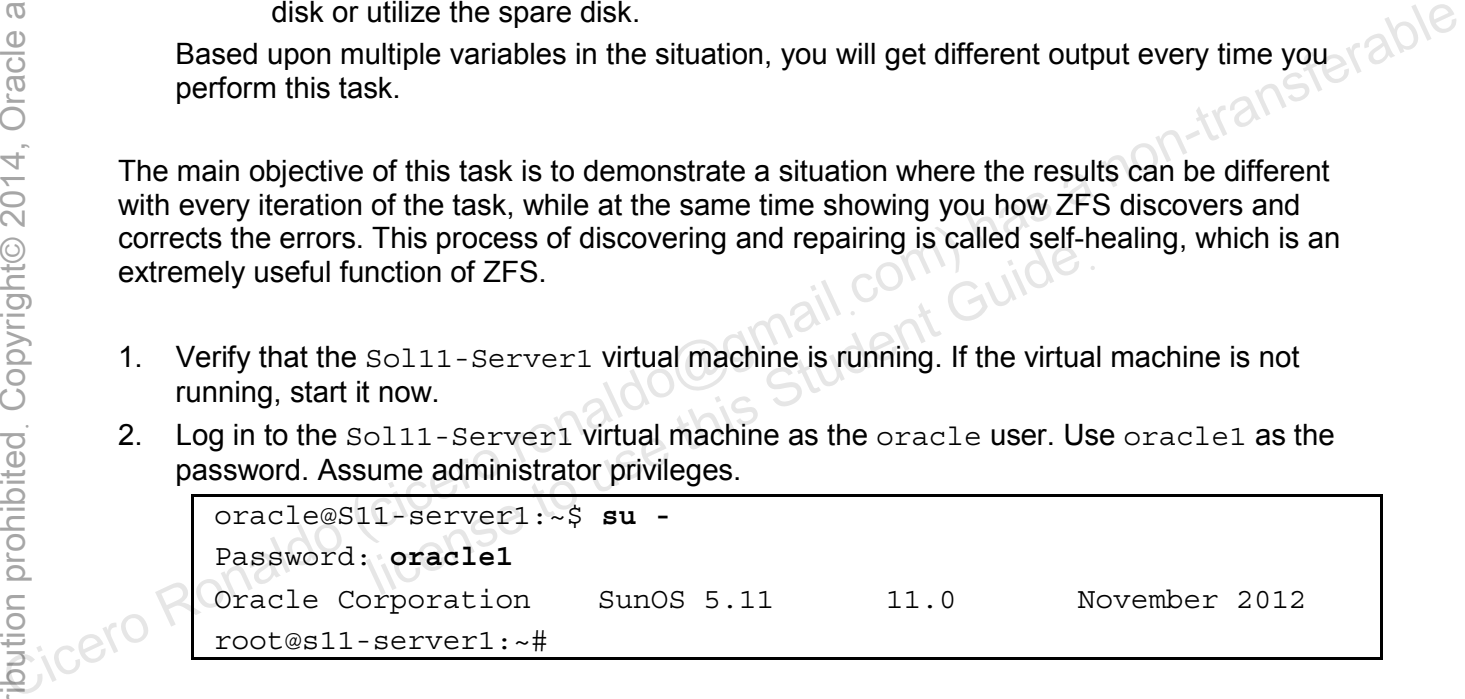

3. Use the zpool command and create a mirror pool. Check the health of the pool.

```
root@s11-server1:~# zpool create assetpool mirror c7t3d0 c7t4d0 
spare c7t5d0 
root@s11-server1:~# zpool status assetpool
  pool: assetpool 
 state: ONLINE 
  scan: none requested 
config: 
    NAME STATE READ WRITE CKSUM
    assetpool ONLINE 0 0 0
      mirror-0 ONLINE 0 0
         c7t3d0 ONLINE 0 0 0 
         c7t4d0 ONLINE 0 0 0 
      spares 
       c7t5d0 AVAIL 
errors: No known data errors
```
4. Use the tar command to create a demonstration data file. Let it generate data for a minute or more, and then break the command.

```
root@s11-server1:~# tar cvf /assetpool/data.tar /usr
                   … 
                   … 
                    /usr/bin/nvidia-xconfig 
                    /usr/bin/alacarte 
                   /usr/bin/iceauth 
                    /usr/bin/ps2ascii 
                    /usr/bin/gvfs-mount 
                    /usr/bin/pmap 
                    /usr/bin/smproxy 
                    /usr/bin/pkglint 
                    /usr/bin/nautilus-connect-server 
                   … 
                    <Ctrl+C> 
                   root@s11-server1:~# zfs list /assetpool
                   NAME USED AVAIL REFER MOUNTPOINT 
                   assetpool 154M 822M 154M /assetpool 
                   For training purposes, you are creating a data file with a significant amount of data in it. 
                    Your displays and data will be different. 
SEE COLLIST THE CICER COLLIST THE RONALD COLLECTIVE CONTROLLIST CONTROLLIST COLLECTIVE COLLECTIVE COLLECTIVE COLLECTIVE COLLECTIVE COLLECTIVE COLLECTIVE COLLECTIVE COLLECTIVE COLLECTIVE COLLECTIVE COLLECTIVE COLLECTIVE CO
                                  No known data errors<br>
sommand to create a demonstration data file. Let it generation<br>
server1 : ~ # tar cvf /assetpool/data.tar /use<br>
(nvidia-xconfig)<br>
(alacarte<br>
(iceauth
```
5. Using the dd command, corrupt the data on the first disk.

```
root@s11-server1:~# dd if=/dev/zero of=/dev/dsk/c7t3d0 oseek=100 
bs=8192 count=10000 conv=notrunc
10000+0 records in 
10000+0 records out
```
If you are not familiar with the dd command, refer to the man pages. Using full blocks, you are overlaying 10,000 blocks of 8 kilobytes with zeros. Because you are using the oseek option, you are bypassing the beginning data (VTOC and other system-reserved sectors) on the disk.

6. Using the tar command, display your data.

```
root@s11-server1:~# tar tvf /assetpool/data.tar
                 … 
                 … 
                 … 
                 drwxr-xr-x root/sys 0 Oct 20 17:34 usr/ 
                 drwxr-xr-x root/sys 0 Oct 20 17:34 usr/<br>
lrwxrwxrwx root/root 0 Oct 20 17:34 usr/tmp -> ../var/tmp
                 lrwxrwxrwx root/root 0 Oct 20 17:34 usr/mail -> ../var/mail 
                 drwxr-xr-x root/bin 0 Oct 20 17:34 usr/snadm/ 
                 … 
                 … 
                 … 
                 Is your data still there? Yes
         7. Using the zpool command, display the status of the pool.
                 root@s11-server1:~# zpool status assetpool
                     pool: assetpool 
                    state: ONLINE 
                     scan: none requested 
                 config: 
                            NAME STATE READ WRITE CKSUM
                             assetpool ONLINE 0 0 0
                               mirror-0 ONLINE 0 0 0
                                   c7t3d0 ONLINE 0 0 15 
                                   c7t4d0 ONLINE 0 0 0 
                              spares 
                                c7t5d0 AVAIL 
                 errors: No known data errors 
                 Note the checksum errors on the disk c7t3d0. ZFS has discovered some data errors.
Computer Ronaldo (ciceroid Ciceroid Ciceroid Ciceroid Ciceroid Ciceroid Ciceroid Ciceroid Ciceroid Ciceroid Ciceroid Ciceroid Ciceroid Ciceroid Ciceroid Ciceroid Ciceroid Ciceroid Ciceroid Ciceroid Ciceroid Ciceroid Cicer
                              still there? Yes aldo this Student Guide.<br>
Student Guide<br>
Student Guide<br>
Student Guide<br>
Student Guide<br>
Student Guide<br>
Student Guide<br>
Student Guide<br>
Student Guide<br>
Student Guide<br>
Student Guide<br>
Student Guide<br>
Student Guide<br>
```
Your display may not show these errors until the scrub is performed in step 11. ZFS discovers the errors based upon multiple factors and one of them is when it performs the scrub.

8. Using the  $zpool$  commands, take the corrupted disk offline and then bring it online to refresh its status.

```
root@s11-server1:~# zpool offline assetpool c7t3d0
root@s11-server1:~# zpool online assetpool c7t3d0
warning: device 'c7t3d0' onlined, but remains in degraded state
```

```
9. Using the zpool command, display the pool's status.
```

```
root@s11-server1:~# zpool status assetpool
                   pool: assetpool 
                  state: ONLINE 
                config: 
                          NAME STATE READ WRITE CKSUM
                          assetpool ONLINE 0 0 0
                             mirror-0 ONLINE 0 0 0 0
                                 c7t3d0 ONLINE 0 0 19 
                                c7t4d0 ONLINE \bigcap_{i=0}^{\infty} 0 0 0
                           spares 
                              c7t5d0 AVAIL 
                errors: No known data errors 
                Is the pool functional? Yes 
                What actions has ZFS taken? Due to data errors, it is trying to recover the data as 
                indicated by the resilvering status. By recycling the disk, it has discovered more data 
                errors. 
                Your display may not show these errors until the scrub is performed in step 11. ZFS 
                discovers the errors based upon multiple factors and one of them is when it performs the 
                scrub. 
Example 12<br>
Cicero Ronal Sections 2013<br>
Contentil - acrows 1: - If spool of filine agestpool citred<br>
warning: device 'citrad' children by the meaning in degraded state<br>
\frac{1}{2}<br>
B. Using the spool completed ages bool 
                           license to use this Student Guideฺ
```
**Note:** Out varies from system to system.

10. Using the zpool command, clear the errors and display the pool's status.

```
root@s11-server1:~# zpool clear assetpool
                root@s11-server1:~# zpool status assetpool
                   pool: assetpool 
                  state: ONLINE 
                   scan: resilvered 9K in 0h0m with 0 errors on Thu Dec 15 07:15:31 2012 
                config: 
                         NAME STATE READ WRITE CKSUM
                         assetpool ONLINE 0 0 0
                           mirror-0 ONLINE 0 0 0
                               c7t3d0 ONLINE 0 0 0 
                               c7t4d0 ONLINE 0 0 0 
                          spares 
                            c7t5d0 AVAIL 
                errors: No known data errors 
                By clearing the errors, now the corrupted disk seems to be operational and does not 
                report any errors. 
         11. Using the zpool command, scrub the data on the pool, and display the pool's health.
                root@s11-server1:~# zpool scrub assetpool
                root@s11-server1:~# zpool status assetpool
                   pool: assetpool 
                  state: ONLINE 
                status: One or more devices has been diagnosed as degraded. An attempt 
                          was made to correct the error. Applications are unaffected. 
                action: Determine if the device needs to be replaced, and clear the 
                          errors using 'zpool clear' or 'fmadm repaired', or replace the 
                          device with 'zpool replace'. 
                          Run 'zpool status -v' to see device specific details. 
                   scan: scrub in progress since Wed Dec 12 05:59:16 2012 
                     310M scanned out of 976M at 62.1M/s, 0h0m to go 
                     2.01M repaired, 31.79% done 
                config: 
                         NAME STATE READ WRITE CKSUM
                         assetpool ONLINE 0 0 0
                           mirror-0 ONLINE 0 0 0
                               c7t3d0 ONLINE 0 0 343 (repairing) 
                               c7t4d0 ONLINE 0 0 0 
                          spares 
                            c7t5d0 AVAIL 
Continent in the state of the state of the state of the state of the state of the state of the state of the state of the state of the state of the state of the state of the state of the state of the state of the state of
                           Internors, now the corrupted disk seems to be operation<br>Proofs.<br>
Dol command, scrub the data on the pool, and display the<br>
serverl: ~# zpool scrub assetpool<br>
Status assetpool<br>
NLINE<br>
NLINE<br>
are or more devices has been dia
```
errors: No known data errors

Note that ZFS is in the process of scrubbing the data as reported in the scan progress. You may see a completely different output display based upon when ZFS runs into data errors. This display is included here as a possible outcome.

The following display is another possible outcome you may receive, once again based upon when and how ZFS encounters the errors.

```
pool: assetpool 
  state: DEGRADED
```
status: One or more devices has been diagnosed as degraded. An attempt was made to correct the error. Applications are unaffected. action: Determine if the device needs to be replaced, and clear the errors

 using 'zpool clear' or 'fmadm repaired', or replace the device with 'zpool replace'.

Run 'zpool status -v' to see device specific details.

```
 scan: scrub in progress since Wed Dec 12 05:59:16 2012 
   310M scanned out of 976M at 62.1M/s, 0h0m to go
```
2.01M repaired, 31.79% done

config:

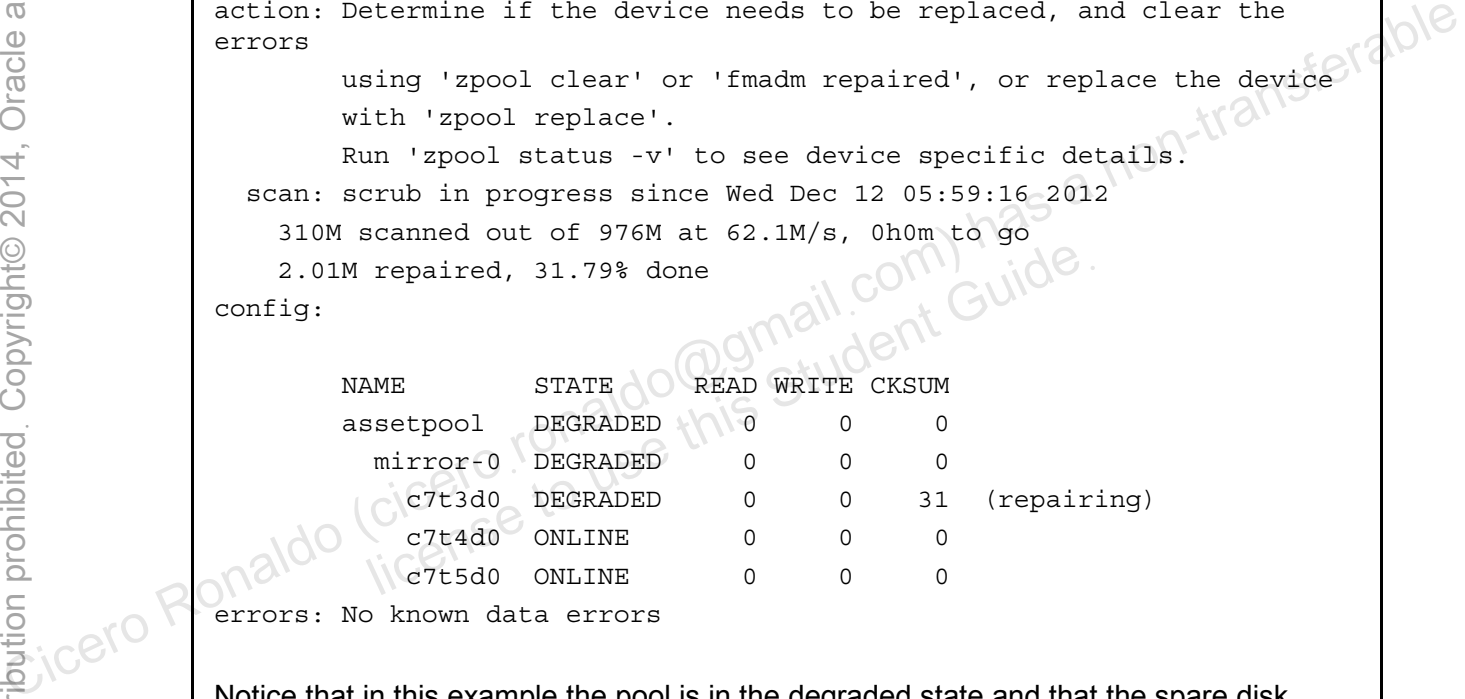

Notice that in this example the pool is in the degraded state and that the spare disk c7t5d0 you assigned in step 3 is now in use and has taken the place of the degraded disk c7t3d0.

Now, attempt to clear these errors and then display the status of the pool.

```
root@s11-server1:~# zpool clear assetpool
root@s11-server1:~# zpool status assetpool
```
Note that the pool and all the disks are now back online, all the errors have been corrected, and the spare disk  $c7t5d0$  is still in use. The spare disk should become available by the time you issue the next status command in the following step.

12. Repeat the zpool status command to determine if the scrubbing is complete.

```
root@s11-server1:~# zpool status assetpool
```
In your case, if the scrub is completed before you issue the above command, your results may be very different. The purpose of this step is to display the scrub progress.

13. Using the zpool commands, clear the errors and display status of the pool.

```
root@s11-server1:~# zpool clear assetpool 
                root@s11-server1:~# zpool status assetpool
                   pool: assetpool 
                 state: ONLINE 
                   scan: scrub repaired 47.9M in 0h0m with 0 errors on Thu Dec 15 
                07:17:26 2012 
                config: 
                         NAME STATE READ WRITE CKSUM
                         assetpool ONLINE 0
                           mirror-0 ONLINE 0
                             c7t3d0 ONLINE 0
                              c7t4d0 ONLINE 0 0 0 
               errors: No known data errors 
               Now you know that the data corruption has been repaired after the scrub operation. 
        14. Using the tar command, display your data.
                root@s11-server1:~# tar tvf /assetpool/data.tar
                … 
                … 
                … 
               drwxr-xr-x root/sys 0 Oct 20 17:34 usr/ 
               lrwxrwxrwx root/root 0 Oct 20 17:34 usr/tmp -> ../var/tmp 
               lrwxrwxrwx root/root 0 Oct 20 17:34 usr/mail -> ../var/mail 
               drwxr-xr-x root/bin 0 Oct 20 17:34 usr/snadm/ 
               … 
               … 
               … 
               Is your data still there? Yes
13. Using the spool. Commands, dear the entropy and the pool.<br>
\frac{16}{2} and \frac{1}{2} and \frac{1}{2} and \frac{1}{2} and \frac{1}{2} and \frac{1}{2} and \frac{1}{2} and \frac{1}{2} and \frac{1}{2} and \frac{1}{2} and \frac{1}{2} and \fracudent Guide
```
Copyright © 2013, Oracle and/or its affiliates. All rights reserved.

Practices for Lesson 4: Managing Business Application Data

15. Using the zpool destroy command, delete the pool.

```
root@s11-server1:~# zpool destroy assetpool
root@s11-server1:~# zpool list 
NAME SIZE ALLOC FREE CAP DEDUP HEALTH ALTROOT 
rpool 31.8G 5.61G 26.1G 17% 1.00x ONLINE -
```
licero ronaldo@gmail.com/cuide.<br>cicero ronaldo@gmail.com/cuide.<br>license to use this

This concludes the ZFS troubleshooting topic.

Copyright © 2013, Oracle and/or its affiliates. All rights reserved.

licero ronaldo@gmail.com/cuide.<br>cicero ronaldo@gmail.com/cuide.<br>license to use this

# **Practices for Lesson 5: Configuring Network and Traffic Failover Practices for Lesson 5:**<br> **Configuring Network and**<br> **Configuring Network and**<br> **Configuring Network and**<br> **Configuring Network and**<br> **Configuring Network and**<br> **Configuring Network and**<br> **Configuring Network and**<br> **Confi Configuring Netwo<br>Configuring Netwo**<br>Traffic Failover<br>Ciceros to use this Chapter 5

**Chapter 5** 

## **Practices Overview**

Following the predeployment test plan, it is now time to review the Oracle Solaris 11.1 networking functionality. Your company's business applications, such as Oracle CRM, work with the data that is being transmitted via the network interfaces configured on server and client hosts. Because you will be monitoring the transaction traffic load and managing the network interfaces, it is critical for you to know how the networking is configured. To provide you with an orientation to the network, the following topics are covered in this practice:

- Modifying the Reactive Network configuration
- Configuring the Network File System
- Configuring link aggregation
- Implementing link failover by using IP multipathing

**Note:** Your command output displays may be different than the displays in the practice, especially storage, processes, and other session-oriented content.

Look at your checklist to see where you are. You have just completed managing the business application data and you are now ready to test the network configuration and network failover.

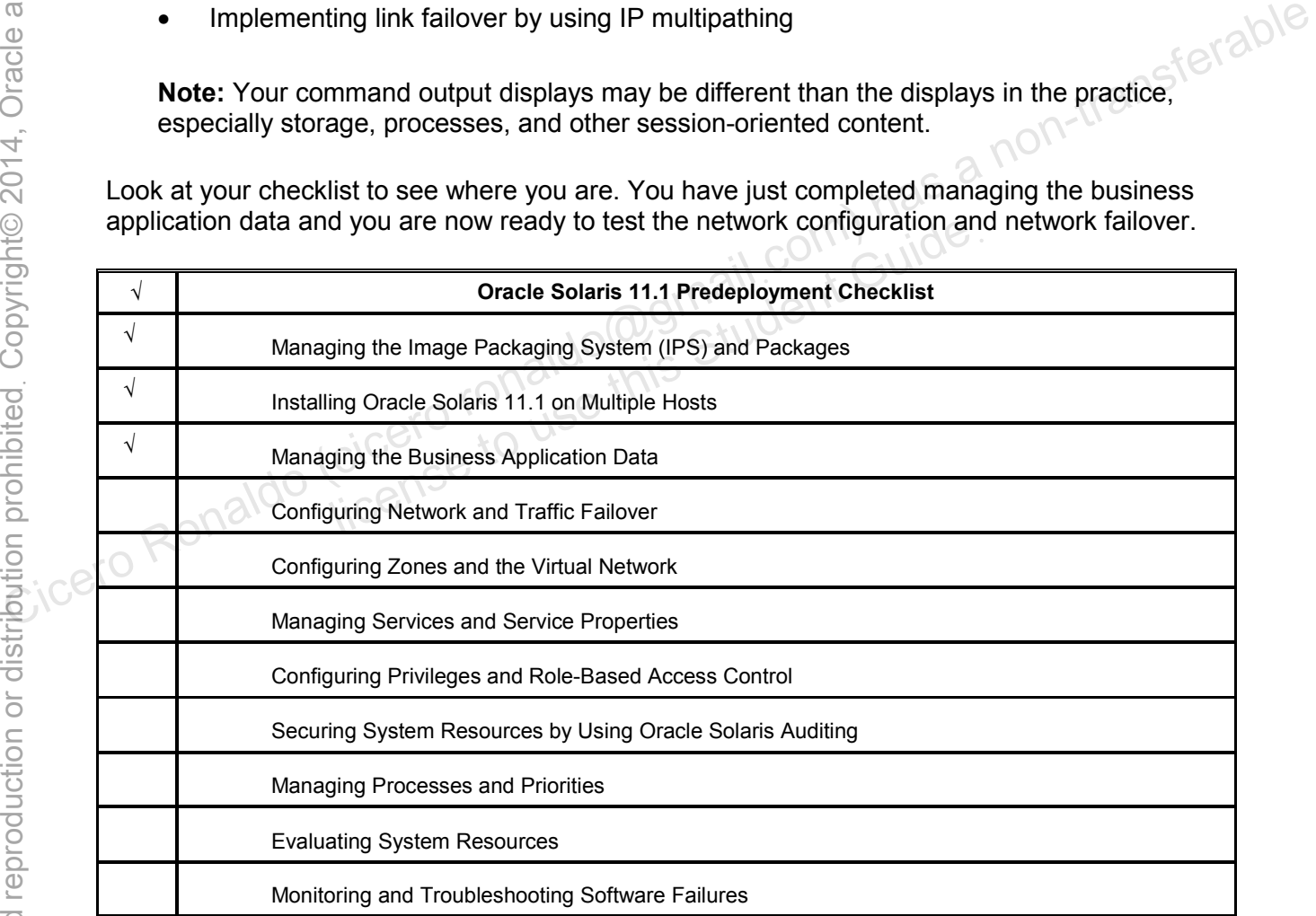

# **Overview**

Reactive network is a technology that simplifies and automates network configuration on Oracle Solaris 11.1. The key reactive network components are the network profiles, which allow you to specify various network configurations to be created depending on the current network conditions.

In this practice, you perform the following tasks:

- Assess the current Reactive Network configuration.
- Create and deploy a Reactive Network profile.

# **Task 1: Assessing the Current Reactive Network Configuration**

**Note:** For Reactive Network to configure the host's network interface "auto-magically," the DHCP service must be available.

- 1. Verify that the Sol11-Server1 and Sol11-Desktop virtual machines are running. If the virtual machines are not running, start them now.
- 2. Log in to the Sol11-Desktop virtual machine as the oracle user with oracle1 as the password.
- 3. Click the Network Preferences icon to determine the NCPs and network interfaces (NCUs) that are currently enabled by Reactive Network. Click OK to continue.

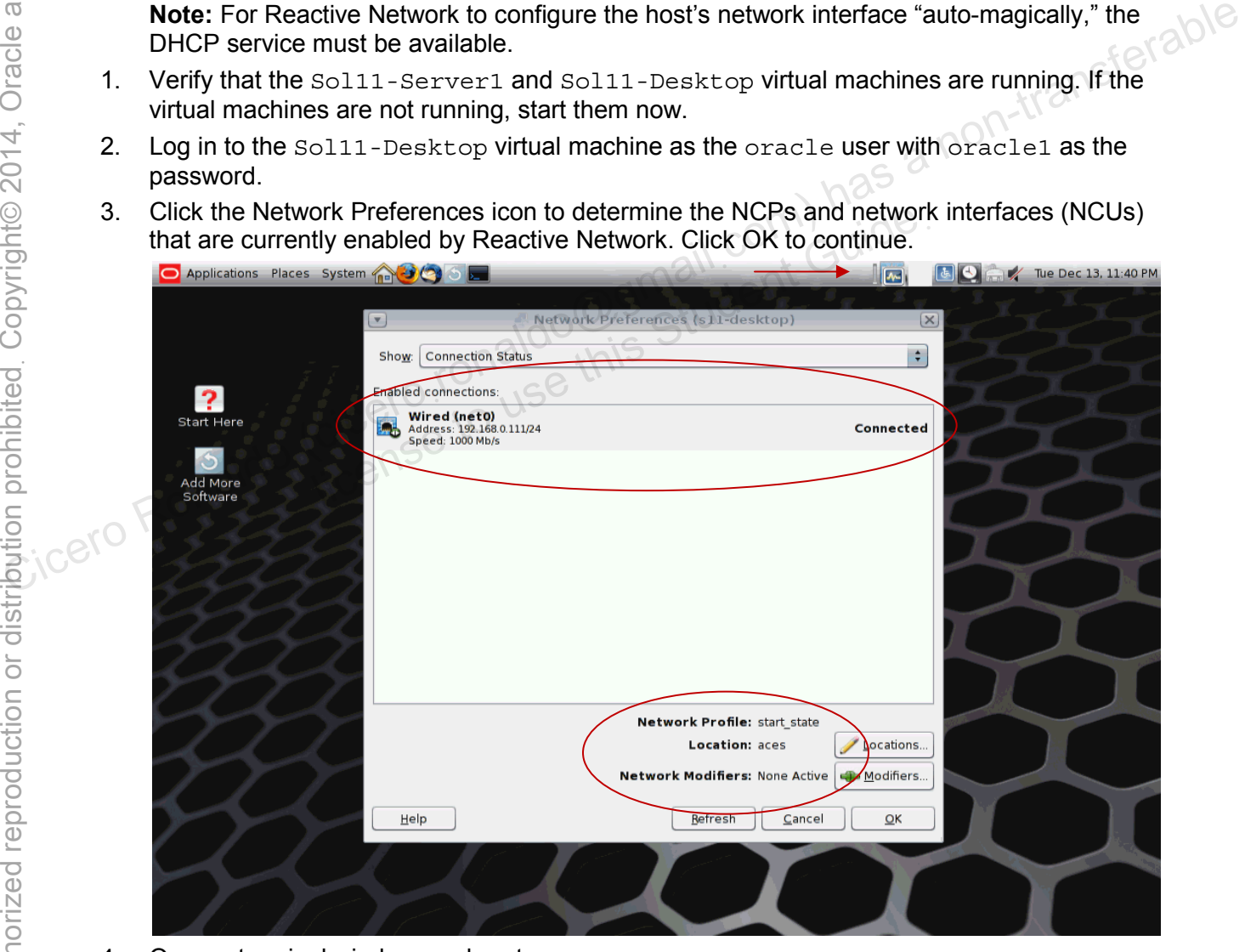

4. Open a terminal window, and su to root.

5. Display the current network configuration for s11-desktop.

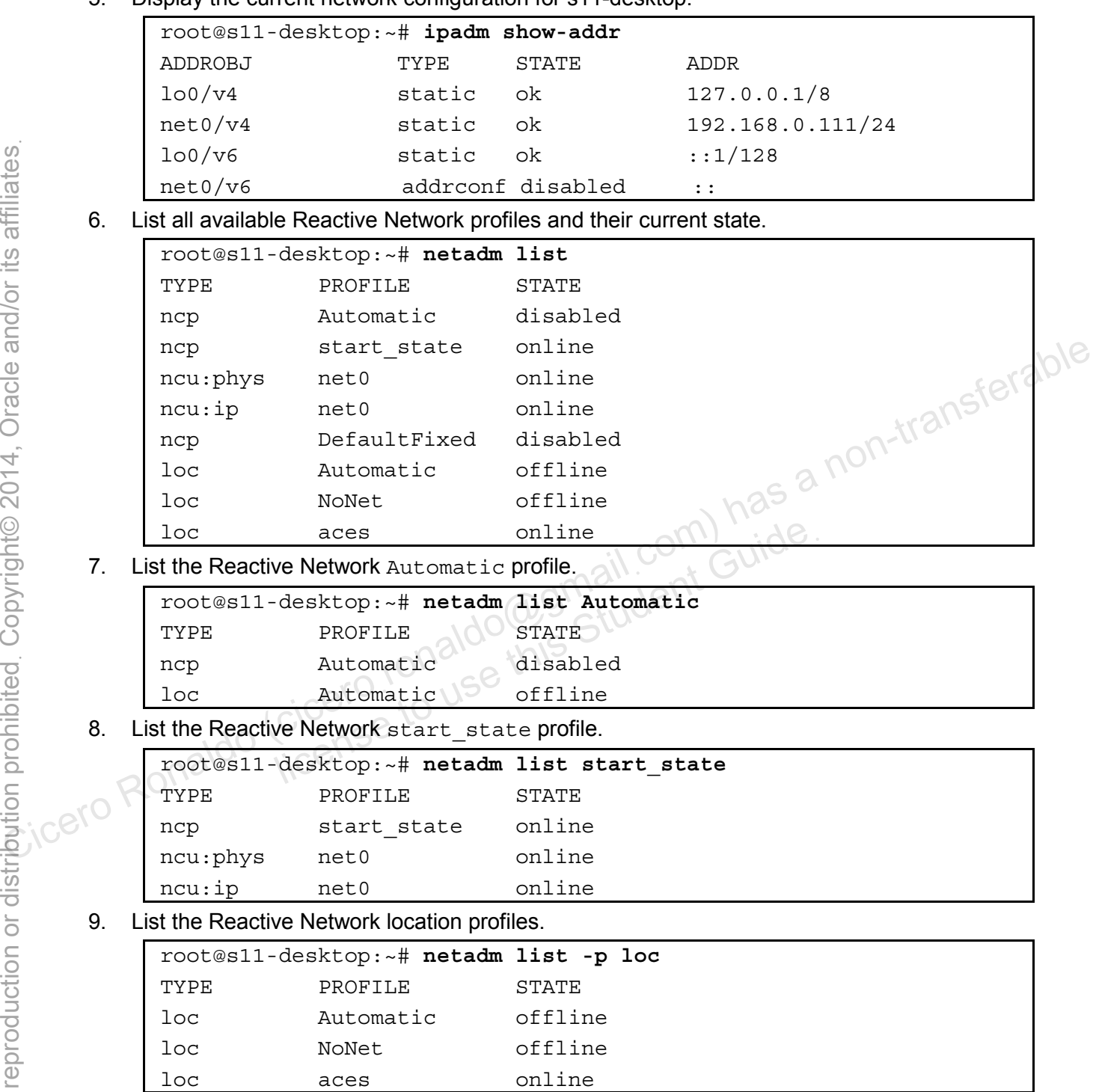

10. List all the phys and ip network configuration units (NCUs) in the active network configuration profiles (NCPs).

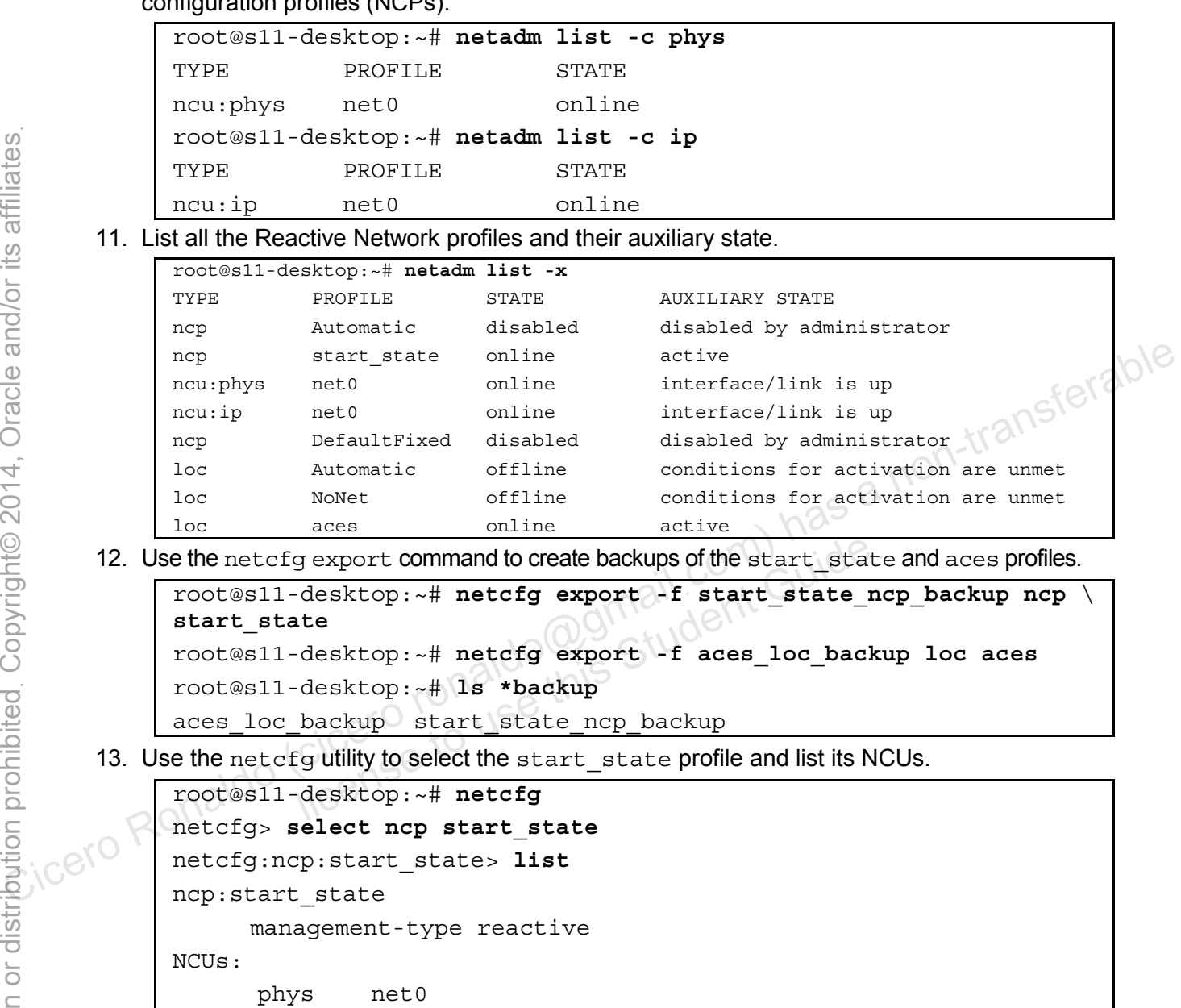

ip net0

14. Select the phys NCU and display its properties.

```
netcfg:ncp:start_state> select ncu phys net0
            netcfg:ncp:start_state:ncu:net0> list
            ncu:net0 
                      type link 
                      class phys 
                     parent "start state"
                      activation-mode manual 
                      enabled true 
            netcfg:ncp:start_state:ncu:net0> end
       15. Select the ip NCU and display its properties.
            netcfg:ncp:start_state> select ncu ip net0
            netcfg:ncp:start_state:ncu:net0> list
            ncu:net0 
             type interface
                     class
             parent \qquad \qquad "start state"
                     enabled
                      ip-version ipv4 
                     ipv4-addrsrc static)
                      ipv4-addr "192.168.0.111/24" 
                     ipv6-addrsrc\Diamond dhcp, autoconf
            netcfg:ncp:start_state:ncu:net0> end
            netcfg:ncp:start_state> end
            netcfg> 
       16. Select the aces location profile and list its properties. 
            netcfg> select loc aces
            netcfg:loc:aces> list
             loc:aces 
                    activation-mode conditional-all
                     conditions "system domain is mydomain.com" 
                    enabled true
                     nameservices dns 
                     nameservices-config-file "/etc/nsswitch.dns" 
                     dns-nameservice-configsrc manual 
                     dns-nameservice-domain "mydomain.com" 
                     dns-nameservice-servers "192.168.0.100" 
            netcfg:loc:aces> end
            netcfg> exit 
             root@s11-desktop:~# 
Ronaldo (cicero Ronaldo Cicero Ronaldo Cicero Ronaldo Cicero Ronaldo Cicero Cicero Cicero Cicero Cicero Ronaldo Cicero Ronaldo (cicero Ronaldo Cicero Ronaldo Cicero Ronaldo Cicero Ronaldo Cicero Ronaldo Cicero Cicero Cicer
                      enabled<br>
Let p-version<br>
lipv4 ipv4<br>
lipv4 ipv4<br>
lipv4 static<br>
pv4-addrsrc<br>
pv6-addrsrc<br>
election profile and list its properties
```
#### **Task 2: Creating and Deploying a Reactive Network Profile**

1. Create an NCP named oracle profile.

root@s11-desktop:~# **netcfg** netcfg> **create ncp oracle\_profile** 

2. Create a phys NCU for the net1 data link.

```
netcfg:ncp:oracle_profile> create ncu phys net1 
               Created ncu 'net1'. Walking properties ... 
               activation-mode (manual) [manual|prioritized]> manual
               mac-addr> <Press Return>
               autopush> <Press Return>
               mtu> <Press Return>
               netcfg:ncp:oracle_profile:ncu:net1> list
               ncu:net1 
                type link 
                class phys 
               parent "oracle profile"
                          activation-mode
                          enabled
               netcfg:ncp:oracle_profile:ncu:net1> end
               Committed changes 
               netcfg:ncp:oracle_profile> list 
               ncp:oracle_profile 
                       management-type reactive 
               NCUs:
                       phys net1 
Ronaldo (cicero Ronaldo Cicero Ronaldo Cicero Ronaldo Cicero Ronaldo Cicero Ronaldo Cicero Ronaldo Cicero Ronaldo Cicero Ronaldo Cicero Ronaldo Cicero Ronaldo Cicero Ronaldo Cicero Ronaldo Cicero Ronaldo Cicero Ronaldo Cic
                           Alexander Manual Constant Cuide<br>
enabled true<br>
profile:ncu:net1> end<br>
dichanges<br>
profile<br>
e_profile<br>
e_profile<br>
agement-type reactive<br>
s net1
```
3. Create an ip NCU for the net1 data link.

```
netcfg:ncp:oracle_profile> create ncu ip net1
Created ncu 'net1'. Walking properties ... 
ip-version (ipv4,ipv6) [ipv4|ipv6]> ipv4
ipv4-addrsrc [dhcp|static]> static
ipv4-addr> 192.168.0.111
ipv4-default-route> <Press Return>
netcfg:ncp:oracle_profile:ncu:net1> list
ncu:net1 
       type interface 
       class ip 
      parent "oracle profile"
      enabled true
       ip-version ipv4 
       ipv4-addrsrc static 
       ipv4-addr "192.168.0.111"
```

```
netcfg:ncp:oracle_profile:ncu:net1> verify
All properties verified 
netcfg:ncp:oracle_profile:ncu:net1> commit
Committed changes 
netcfg:ncp:oracle_profile:ncu:net1> end
netcfg:ncp:oracle_profile> list ncu ip net1
ncu:net1 
      type interface 
     class ip 
    parent "oracle profile"
      enabled true
```
 ip-version ipv4 ipv4-addrsrc static ipv4-addr "192.168.0.111"

netcfg:ncp:oracle\_profile> **end** 

netcfg>

4. Create a location (loc) NCP named classroom.

```
netcfg> create loc classroom 
               Created loc 'classroom'. Walking properties ... 
               activation-mode (manual) [manual|conditional-any|conditional-
               all]> conditional-all
               conditions> "system-domain is mydomain.com"
               nameservices (dns) [dns|files|nis|ldap]> dns
               nameservices-config-file ("/etc/nsswitch.dns")> <Press Return>
               dns-nameservice-configsrc (dhcp) [manual|dhcp]> manual
               dns-nameservice-domain> "mydomain.com" 
               dns-nameservice-servers> "192.168.0.100" 
               dns-nameservice-search> <Press Return>
               dns-nameservice-sortlist> <Press Return>
               dns-nameservice-options> <Press Return>
               nfsv4-domain> <Press Return>
               ipfilter-config-file> <Press Return>
               ipfilter-v6-config-file> Press Return>
               ipnat-config-file> <Press Return>
               ippool-config-file> <Press Return>
               ike-config-file> <Press Return>
               ipsecpolicy-config-file> <Press Return>
               netcfg:loc:classroom> list
               loc:classroom 
                   activation-mode conditional-all
                    conditions "system-domain is mydomain.com" 
Computed in the service static<br>
in the service contribution of the service control of the service static<br>
computed in the service profiles end<br>
anterfast and the control of the service control of the service control of the
                           on (loc) NCP named classroom.<br>
<br>
coc 'classroom'. Walking properties ...<br>
bn-mode (manual) [manual|conditional-any|conditional-all<br>
is> "system-domain is mydomain.com"<br>
ces (dns) [dns|files|nis|ldap]> dns<br>
ces-config-file
```
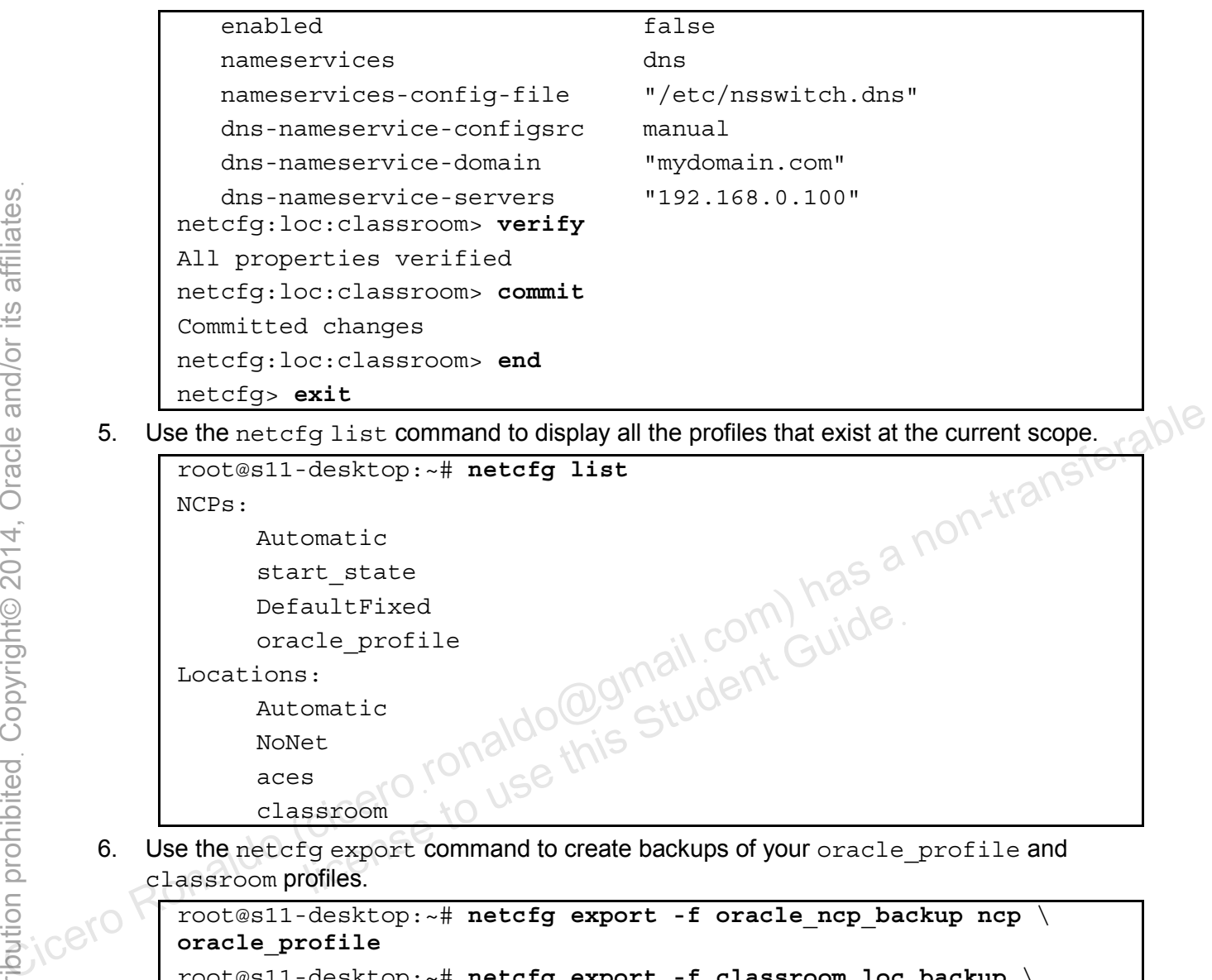

```
root@s11-desktop:~# netcfg export -f oracle_ncp_backup ncp \ 
oracle_profile
root@s11-desktop:~# netcfg export -f classroom_loc_backup \ 
loc classroom
root@s11-desktop:~# ls *backup 
aces_loc_backup oracle_ncp_backup 
classroom loc backup start state ncp backup
```
7. Destroy the classroom profile and show the results.

```
root@s11-desktop:~# netcfg destroy loc classroom
                      root@s11-desktop:~# netcfg list
                      NCPs: 
                                Automatic 
                                start state
                                DefaultFixed 
                                 oracle_profile 
                      Locations: 
                                 aces 
                                Automatic 
                                NoNet 
            8. Recover the classroom profile from your backup and show the results.
                      root@s11-desktop:~# netcfg -f classroom_loc_backup
                      Configuration read.<br>
root@s11-desktop:~# netcfg list<br>
NCPs:<br>
Automatic<br>
start_state<br>
DefaultFixed<br>
oracle_profile<br>
Locations:<br>
Automatic<br>
Automatic<br>
NCN:<br>
NCN:<br>
NCN:<br>
NCN:<br>
NCN:<br>
NCN:<br>
NCN:<br>
NCN:<br>
NCN:<br>
NCN:<br>
NCN:<br>
NCN:<br>
N
                      root@s11-desktop:~# netcfg list
                      NCPs: 
                        Automatic 
                        start_state 
                        DefaultFixed 
                       oracle profile
                      Locations: 
                        Automatic 
                                NoNet 
                               aces 
                               classroom 
Bellevin and the model of the content of the content of the content of the content of the content of the content of the content of the model of the content of the content of the content of the content of the content of the
                                       matic<br>
rt_state<br>
sultFixed<br>
re_profile naldo@gmail.com Guide.<br>
re_profile naldo@gmail.com<br>
is creamed:<br>
it_ense to use this<br>
it_ense to use this
```
9. Use the netadm enable command to enable the classroom and oracle profile profiles.

```
root@s11-desktop:~# netadm enable classroom
Enabling loc 'classroom' 
root@s11-desktop:~# netadm enable oracle_profile
Enabling ncp 'oracle_profile'
```
10. Reboot the system to verify that oracle profile and classroom are the default Reactive Network profiles.

root@s11-desktop:~# **init 6**

11. After the system reboots, log in as oracle. Use oracle1 as the password.

12. Open the Network Preferences dialog box. Click OK to continue.

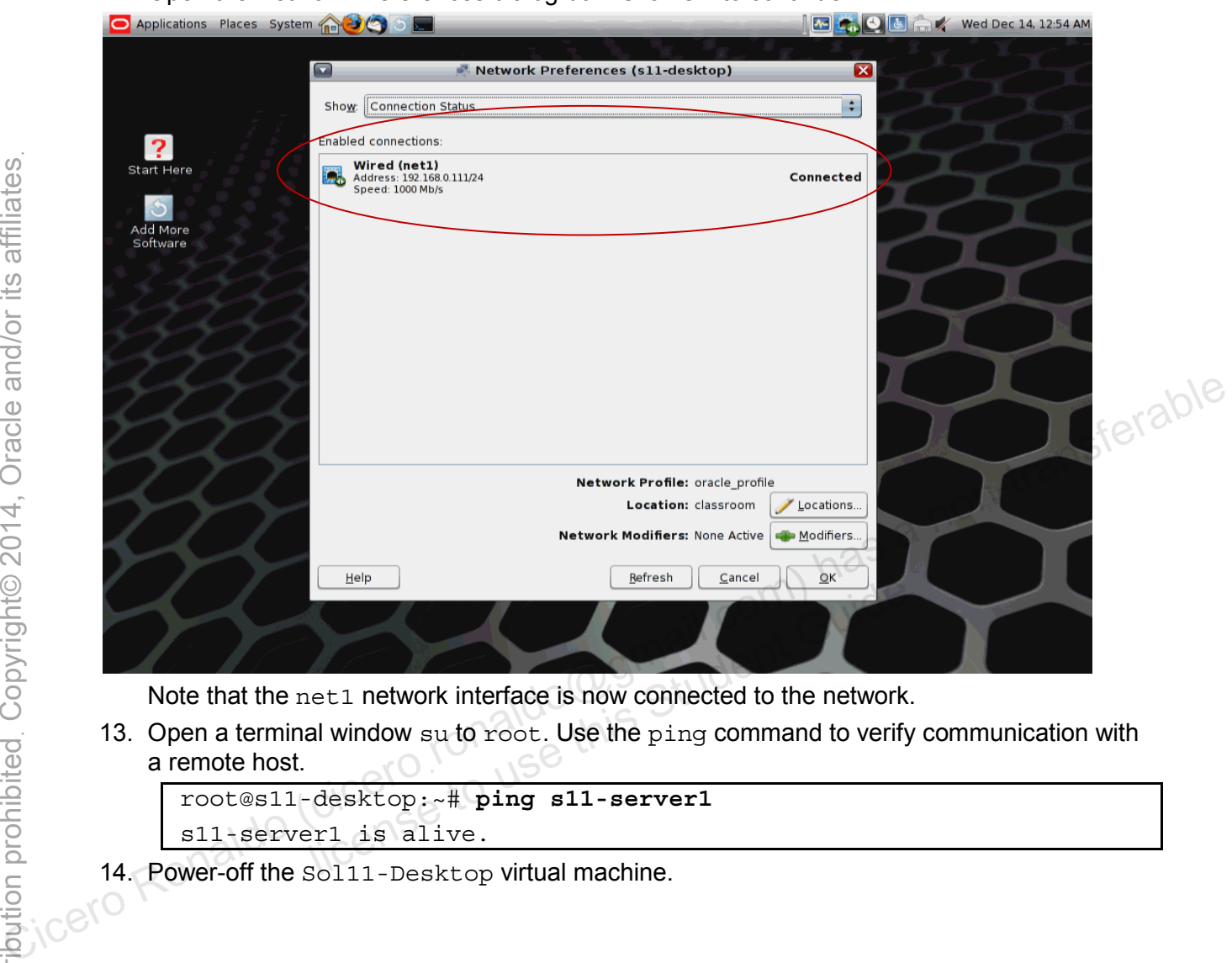

Note that the net1 network interface is now connected to the network.

13. Open a terminal window su to root. Use the ping command to verify communication with a remote host.

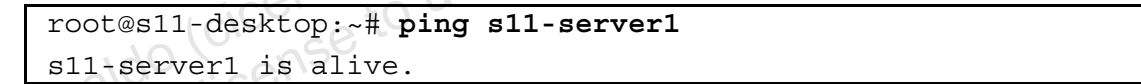

# **Overview**

In this practice, you configure the NFS server as well as the NFS client. You share a documentation folder from the server and access it on the client host. The following activities are covered:

- Configuring the NFS server
- Configuring the NFS client

# **Task 1: Configuring the NFS Server**

- 1. Verify that the Sol11-Server1 virtual machine is running.
- 2. Log in to the Sol11-Server1 virtual machine as the oracle user. Use oracle1 as the password. Assume primary administrator privileges.<br>3. Display the current status of the ZFS pool and the file systems password. Assume primary administrator privileges.
- 3. Display the current status of the ZFS pool and the file systems.

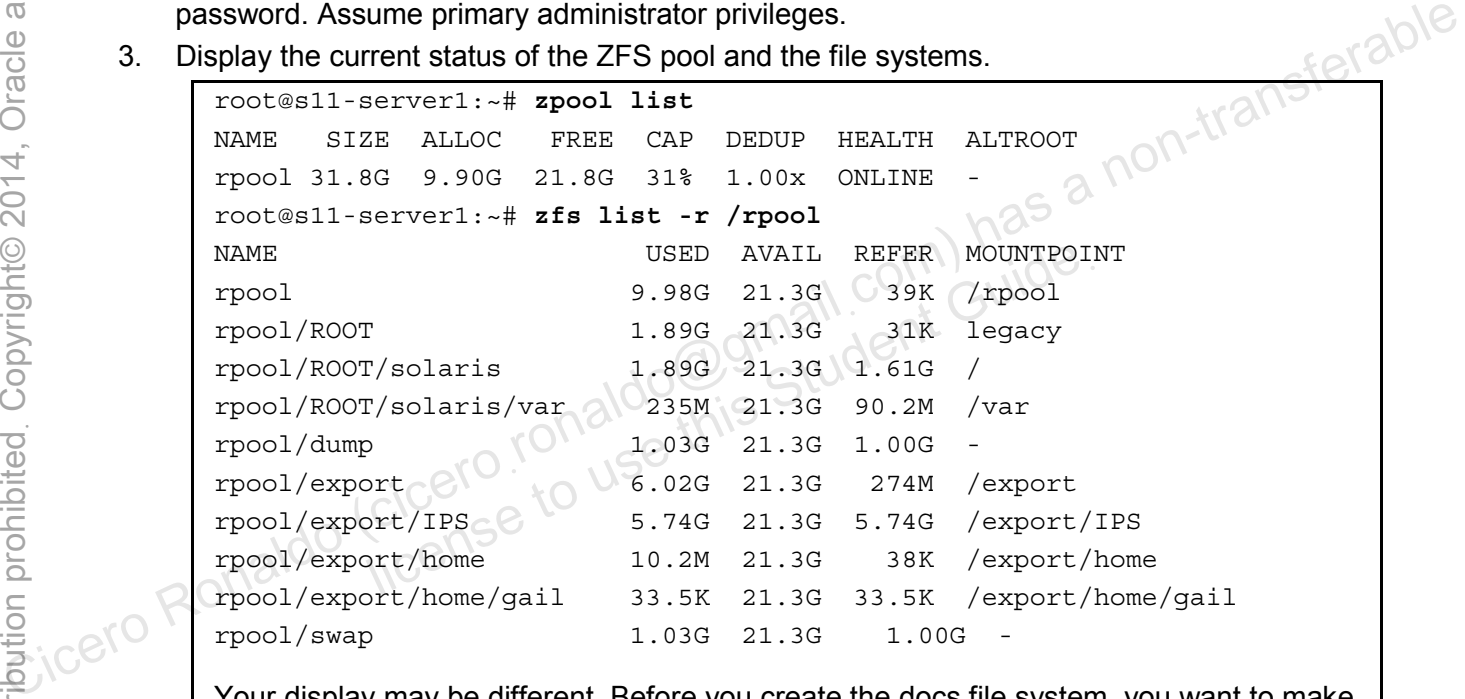

Your display may be different. Before you create the docs file system, you want to make sure that it does not exist already.

4. Using the zfs create command, create a ZFS file system called rpool/export/home/docs. Confirm the creation of the file system.

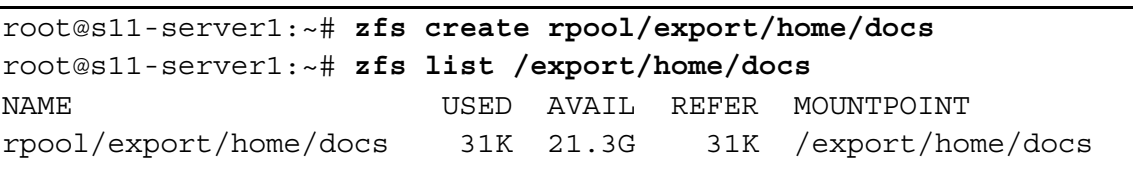

What is the mount point of rpool/export/home/docs? /export/home/docs

5. Using the touch command, create a file called assetlist in /export/home/docs.

```
root@s11-server1:~# cd /export/home/docs
```
root@s11-server1:/export/home/docs# **touch assetlist**

root@s11-server1:/export/home/docs# **cd** 

6. Use the zfs commands to share the ZFS file system.

```
root@s11-server1:~# zfs set \ 
share=name=docs,path=/export/home/docs,prot=nfs \ 
rpool/export/home/docs 
name=docs,path=/export/home/docs,prot=nfs 
root@s11-server1:~# zfs set sharenfs=on rpool/export/home/docs 
root@s11-server1:~# zfs set compression=on rpool/export/home/docs
root@s11-server1:~# share
docs /export/home/docs nfs sec=sys,rw 
shares /export/share nfs sec=sys, rw
```
This shows that the /export/home/docs resource is being shared.

7. Verify that the nfs services are up and running.

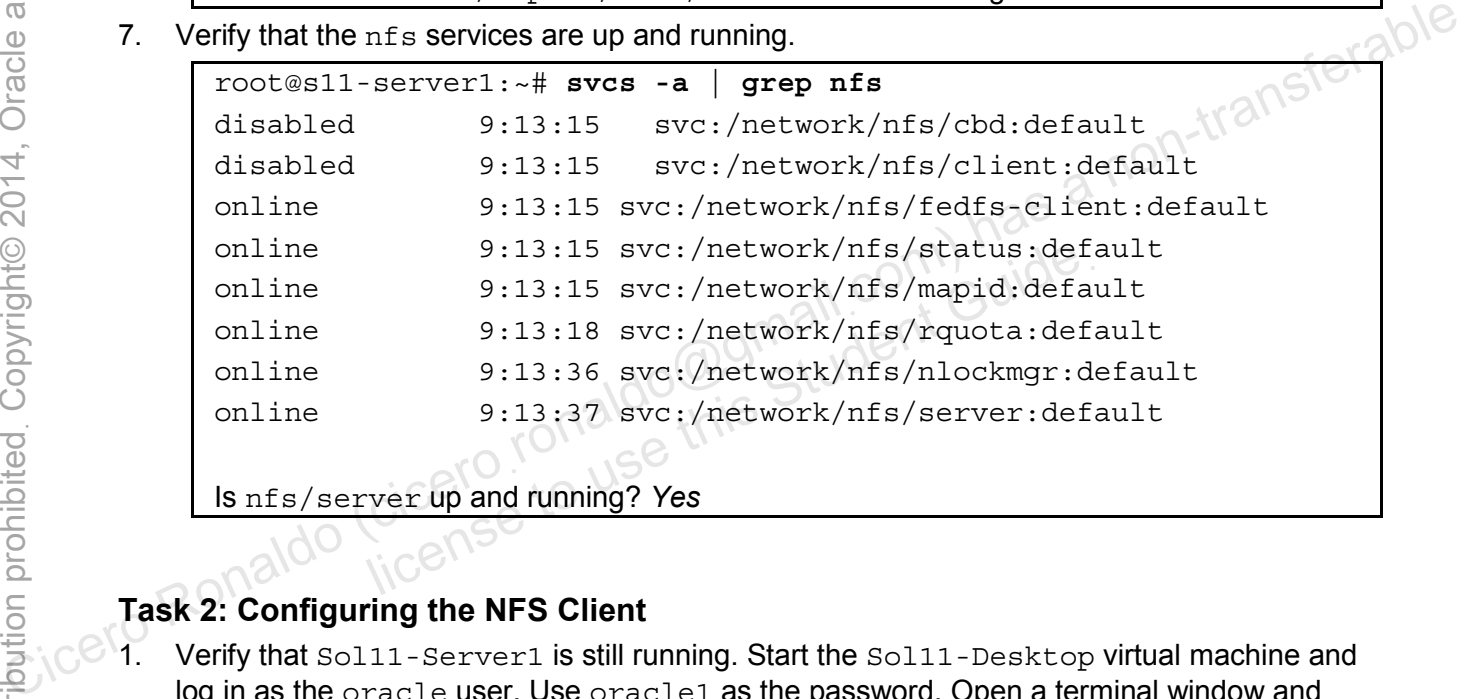

Is nfs/server up and running? *Yes*

# **Task 2: Configuring the NFS Client**

- 1. Verify that Sol11-Server1 is still running. Start the Sol11-Desktop virtual machine and log in as the oracle user. Use oracle1 as the password. Open a terminal window and assume administrator privileges.
- 2. Use the dfshares command to confirm whether you can view the shared resource from the s11-desktop virtual machine. Create a directory called /docs to use as the mount point.

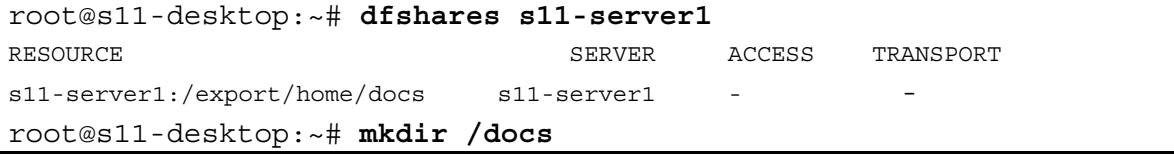

3. Use the mount command to specify the resource to be mounted on the /docs directory.

```
root@s11-desktop:~# mount -F nfs -o ro s11-server1:/export/home/docs \ 
/docs 
root@s11-desktop:~# cd /docs
root@s11-desktop:/docs# ls
assetlist
```
This demonstrates that the assetlist file in /export/home/docs can be shared on s11-desktop from s11-server1.

4. Using the umount command, unmount the /docs directory.

root@s11-desktop:/docs# **cd** 

root@s11-desktop:~# **umount /docs** 

Note: If you are unable to unmount, then run the umount  $-f$  /docs command.

5. Return to s11-server1 and stop sharing the directory.

root@s11-server1:~# **zfs set sharenfs=off rpool/export/home/docs Root Constant Area in the Constant Area non-transferable burnout in the unionist of Constant Area non-transferable command.**<br> **Example Share command, check whether any resource is being the shared.**<br> **Example Share comman** 

licero ronaldo@gmail.com/cuide.<br>cicero ronaldo@gmail.com/cuide.<br>license to use this

6. Using the share command, check whether any resource is being shared.

# **Overview**

Link aggregation requires at least two network interfaces. The network interfaces must be unplumbed before they can be aggregated. In this practice, you combine four network interfaces into one link aggregation called  $c$ *rmpipe0* to create a larger network pipe for the CRM application. Then you manage the interfaces, which includes removing, adding, and eventually deleting the crmpipe0 link aggregation. This portrays different network management situations while working with the CRM application (for example, adjusting the bandwidth as needed).

# **Task 1: Configuring a Link Aggregation**

1. Verify that the Sol11-Server1 is running and that you have assumed administrator privileges. Disable IP filtering.

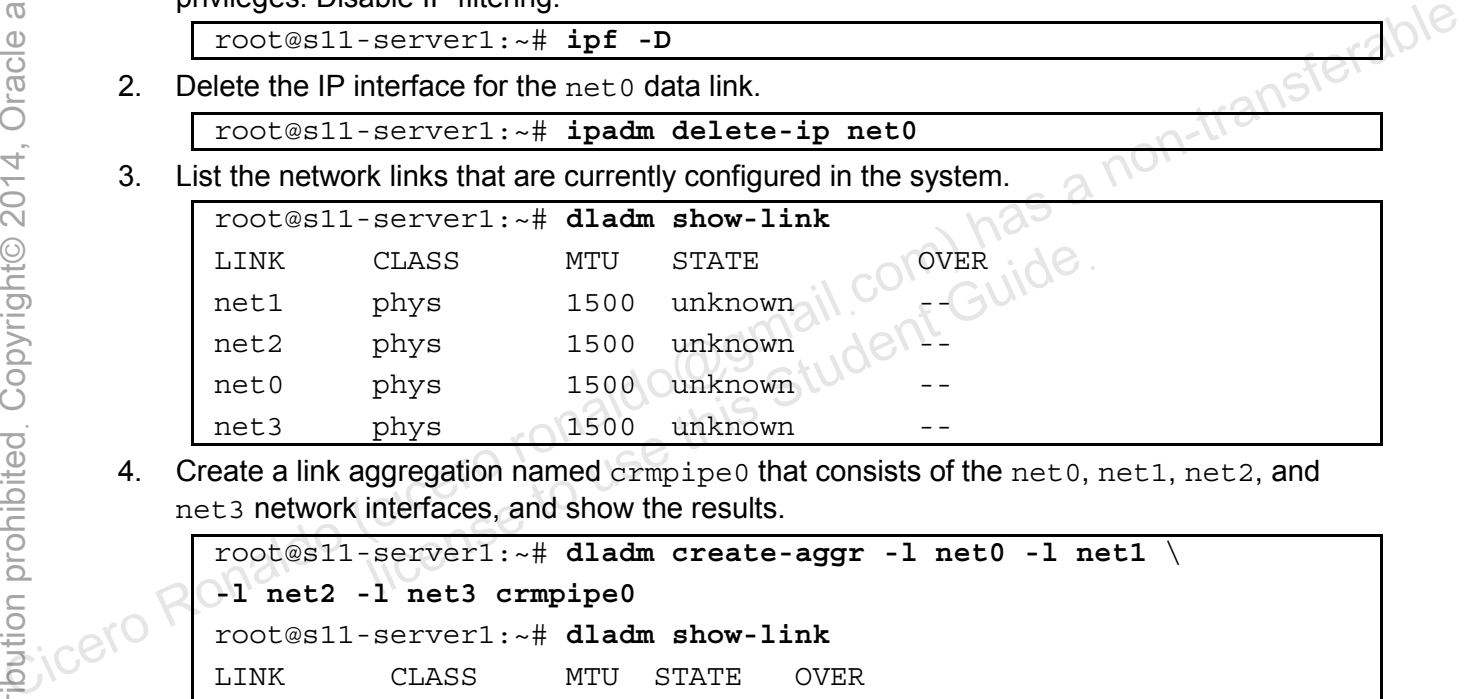

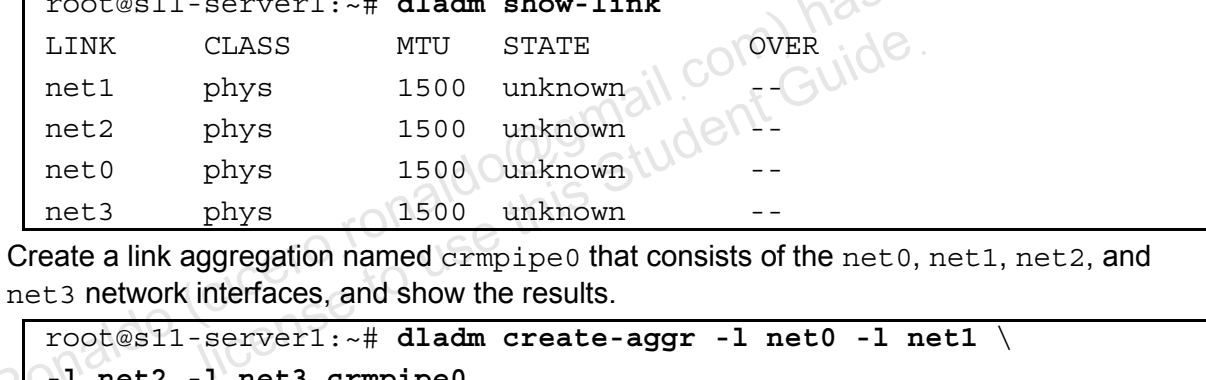

4. Create a link aggregation named crmpipe0 that consists of the net0, net1, net2, and net3 network interfaces, and show the results.

```
root@s11-server1:~# dladm create-aggr -l net0 -l net1 \ 
-l net2 -l net3 crmpipe0 
root@s11-server1:~# dladm show-link
LINK CLASS MTU STATE OVER 
net1 phys 1500 up
net2 phys 1500 up
net0 phys 1500 up
net3 phys 1500 up
crmpipe0 aggr 1500 up -- net0 net1 net2 net3 
root@s11-server1:~$ dladm show-aggr
LINK MODE POLICY ADDRPOLICY LACPACTIVITY LACPTIMER 
crmpipe0 trunk L4 auto off short 
root@s11-server1:~$
```
5. Create an IP interface for the crmpipe0 data link and show the results.

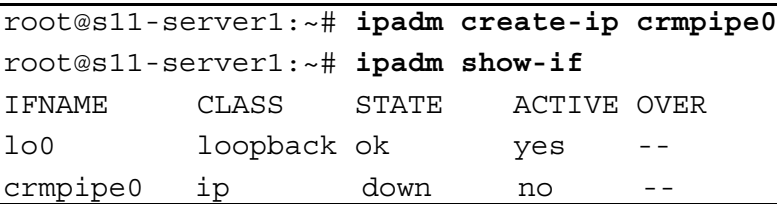

6 Run the ipadm command to create the static IPv4 address for the s11-server1 system on the crmpipe0 interface, and show the results.

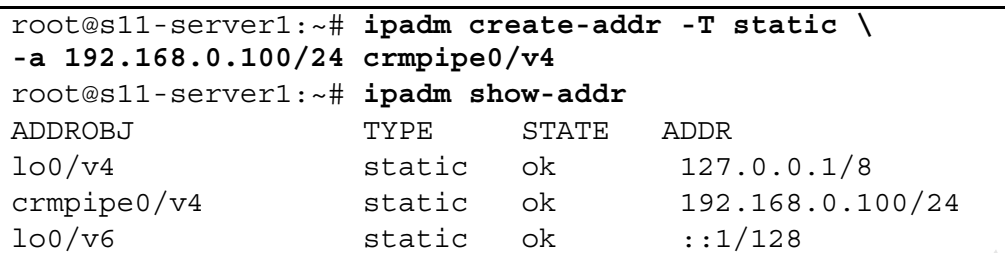

7. Log in to the Sol11-Desktop system and use the ping command to verify connectivity to the s11-server1 server.

```
root@s11-desktop:~# ping s11-server1
s11-server1 is alive 
Note: Reboot the system if the ping command does not work.
```
# **Task 2: Removing the Link Aggregation**

1. From Sol11-Server1, delete the crmpipe0 IP interface by using the ipadm command

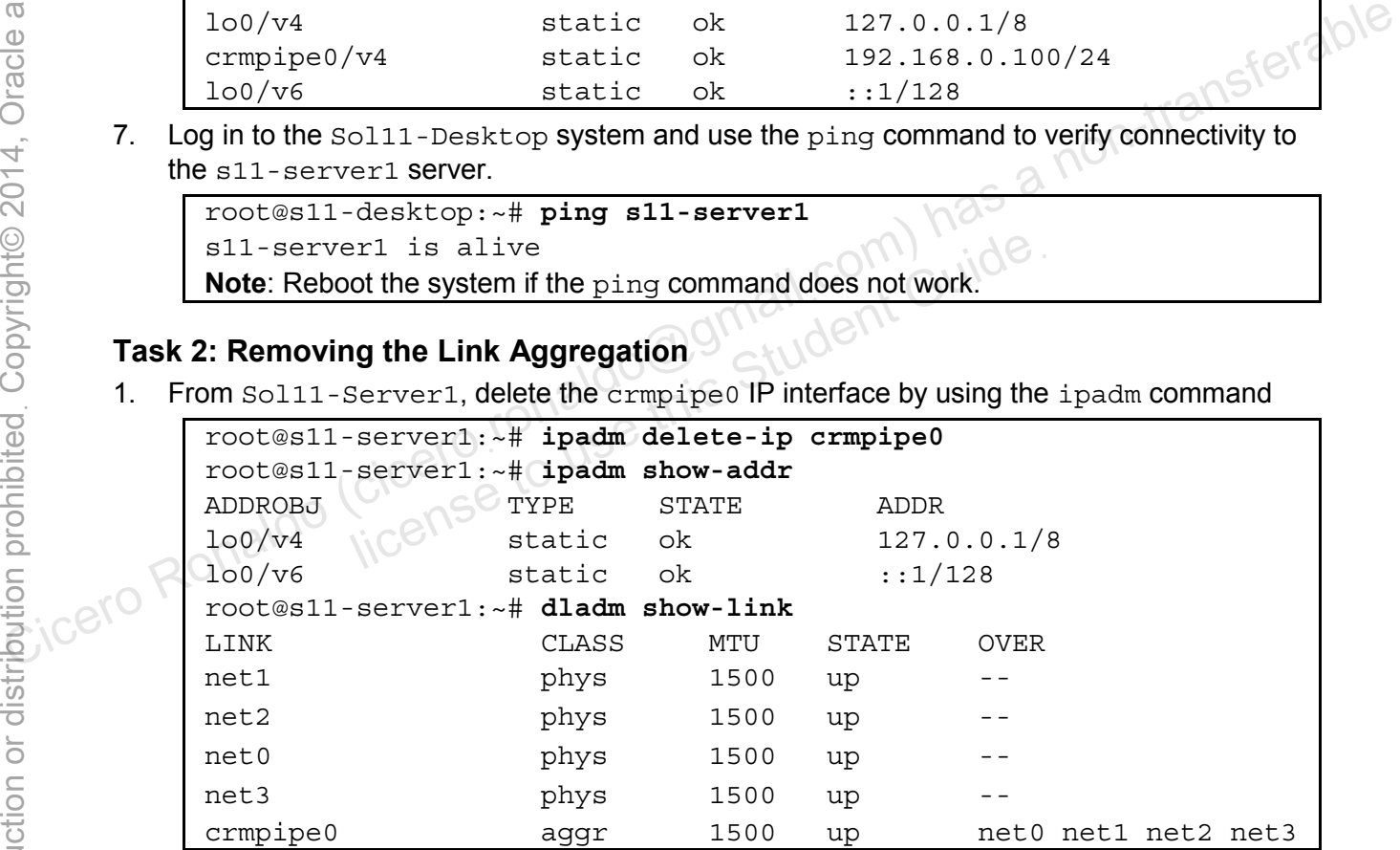

Chapter 5 - Page 16

2. Using the dladm command, delete the crmpipe0 aggregation.

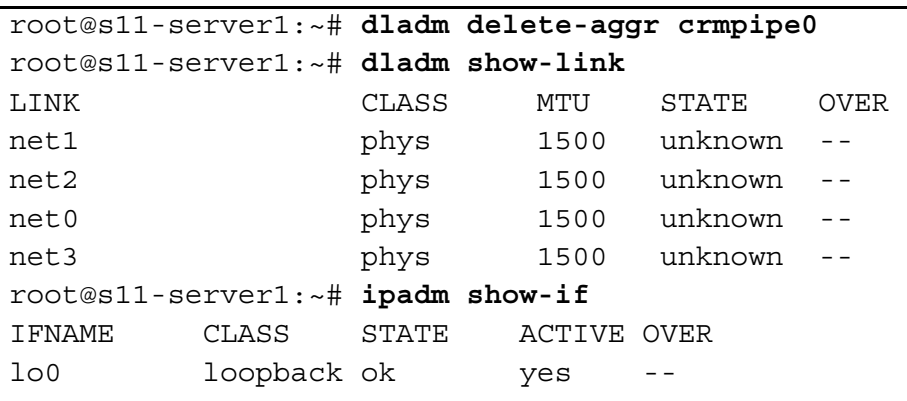

Currently, the link aggregation has been removed.

**Note:** At this time, you want to keep these links unconfigured because they will be needed in this state for the next practice.<br> **Note:** At this time, you want to keep these links unconfigured because they will be needed;<br>
a non-transferable<br>
a non-transferable<br>
a non-transferable<br>
a non-transferable<br>
a non-tran

licero ronaldo@gmail.com/cuide.<br>cicero ronaldo@gmail.com/cuide.<br>license to use this

## **Overview**

.

IP network multipathing (IPMP) provides physical interface failure detection, transparent network access failover, and packet load balancing.

An IPMP configuration typically consists of two or more physical interfaces on the same system that are attached to the same LAN. These interfaces can belong to an IPMP group in either of the following configurations:

- Active-active configuration: In this configuration, all underlying interfaces are active. An active interface is an IP interface that is currently available for use by the IPMP group. By default, an underlying interface becomes active when you configure the interface to become a part of an IPMP group.
- Active-standby configuration: In this configuration, at least one interface is administratively configured as standby. If an active interface fails, the standby interface is automatically deployed as needed. You can configure as many standby interfaces as you want for an IPMP group. Computer and Solution in the solution of a non-transferable of the standard standard dependent of a non-transferable of the standard of the standard of a non-transferable of the standard of a non-transferable of the stand

In this practice, you configure both active-active and active-standby configurations.

# **Task 1: Creating an Active-Active IPMP Configuration**

In this task, you configure an active-active IPMP group that consists of two network interfaces.

- 1. Verify that the Sol11-Server1 and Sol11-Desktop virtual machines are running. If any virtual machine is not running, start it now.
- 2. Log in to the Sol11-Server1 virtual machine as the oracle user and su to root.
- 3. Use the ipadm command to display the IP network interfaces that are currently configured in the system. IMP group that consists of two reporting an active-active IPMP group that consists of two reporting in the student Guide of the student Guide is not running, start it now.<br>
Subseted in the student Guide of the Student Guid

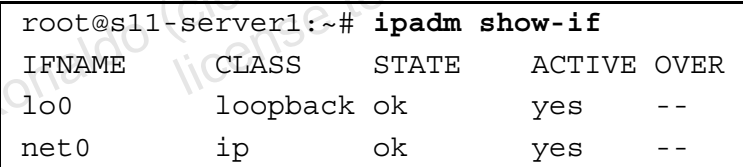

**Note:** If you performed the previous practice, you will *not* see net0 in this display. This step is shown here in case you perform this practice independently.

4. If you did not delete the net0 network interface as part of Practice 5-3, delete it now and display the results. If you have already deleted the network interface, go to step 5.

```
root@s11-server1:~# ipadm delete-ip net0
```
**Note:** If you performed the previous practice, you will *not* see net 0 in this display. This step is shown here in case you perform this practice independently.

```
root@s11-server1:~# ipadm show-if
IFNAME CLASS STATE ACTIVE OVER 
lo0 100pback ok yes
```
When configuring IPMP, you must assign all network interfaces that are attached to the same LAN to an IPMP group. In this step, you deleted the net0 interface in preparation for configuring it in an IPMP group.

5. Rename the net0 data link to link0 ipmp0 and the net1 data link to link1 ipmp0. Show the results.

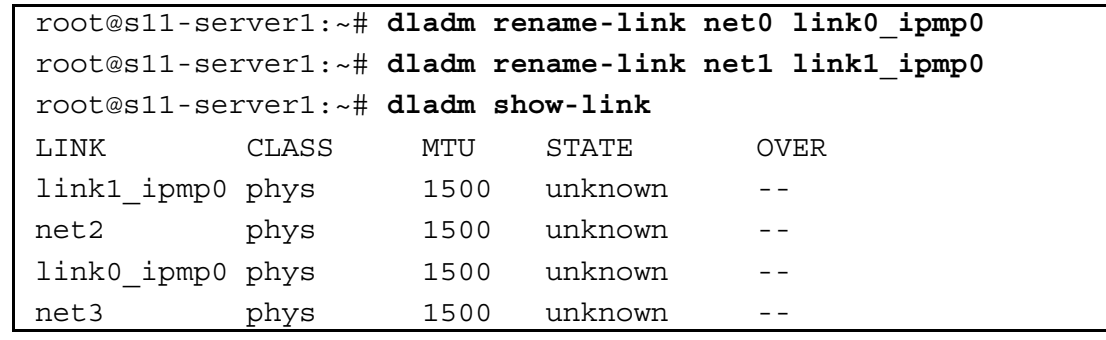

6. Create IP interfaces for the link0 ipmp0 and link1 ipmp0 data links. Show the results.

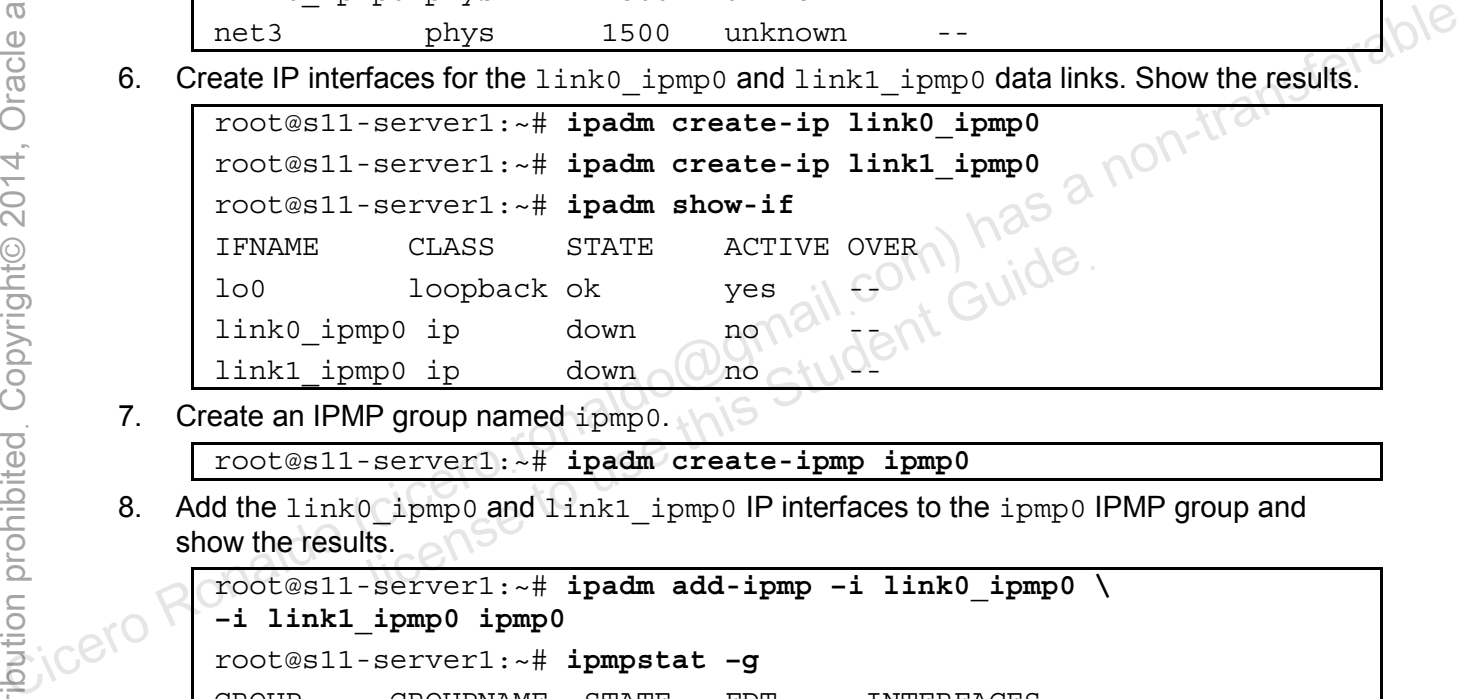

7. Create an IPMP group named ipmp0.

```
root@s11-server1:~# ipadm create-ipmp ipmp0
```
8. Add the link0 ipmp0 and link1 ipmp0 IP interfaces to the ipmp0 IPMP group and show the results.

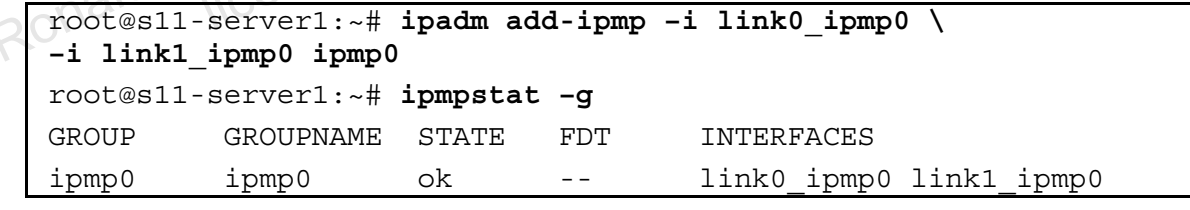

9. Assign two static IP addresses to the IPMP interface to be used for data access.

```
root@s11-server1:~# ipadm create-addr –T static \ 
  –a 192.168.0.112/24 ipmp0/v4add1 
root@s11-server1:~# ipadm create-addr –T static \ 
  –a 192.168.0.113/24 ipmp0/v4add2
```
10. Assign a static IP address to each IPMP subinterface to be used for link testing.

```
root@s11-server1:~# ipadm create-addr –T static \ 
  –a 192.168.0.142/24 link0_ipmp0/test 
Dec 14 02:59:46 s11-server1 in.mpathd[113]: At least one 
NOFAILOVER test address has been configured on group 'ipmp0'; 
link-state fault-detection setting will be ignored for the group
```
If you receive the above message, ignore it because link-state fault-detection is not your objective

```
root@s11-server1:~# ipadm create-addr –T static \ 
 –a 192.168.0.143/24 link1_ipmp0/test
```
11. Display the data and test the IP addresses.

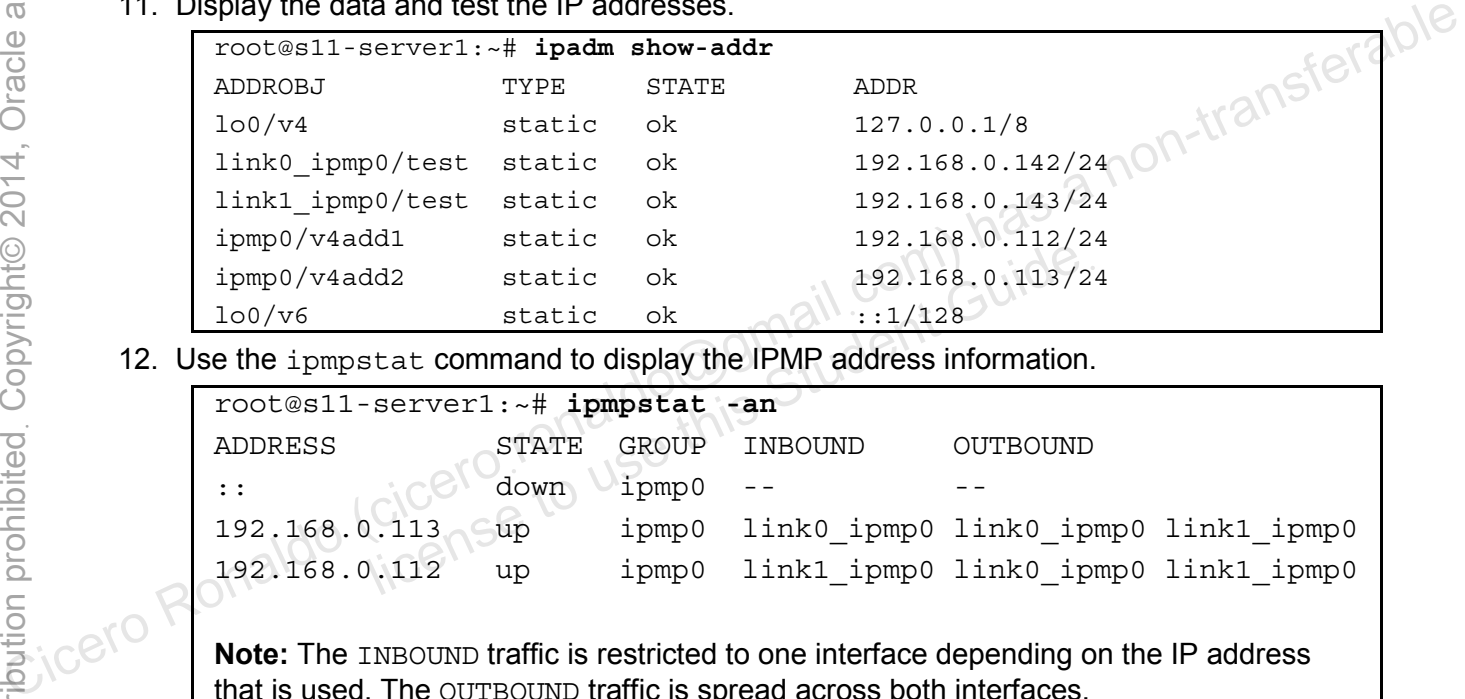

12. Use the ipmpstat command to display the IPMP address information.

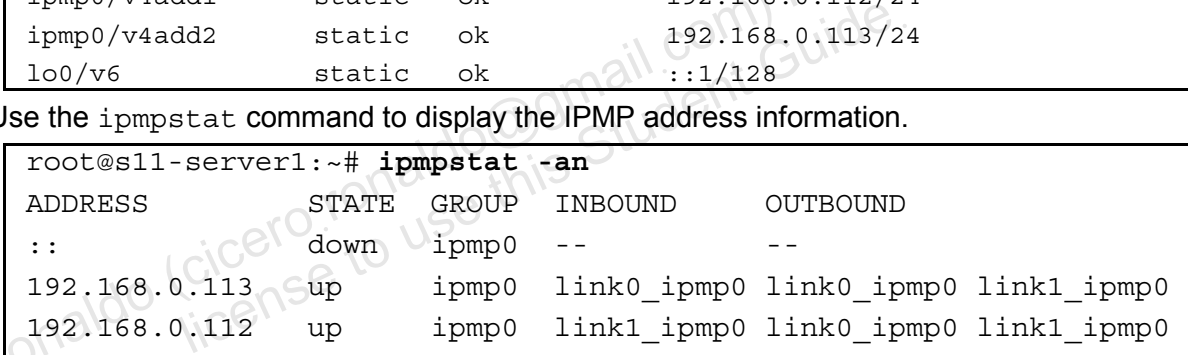

that is used. The OUTBOUND traffic is spread across both interfaces.

13. Use the ipmpstat command to display the IP interface information.

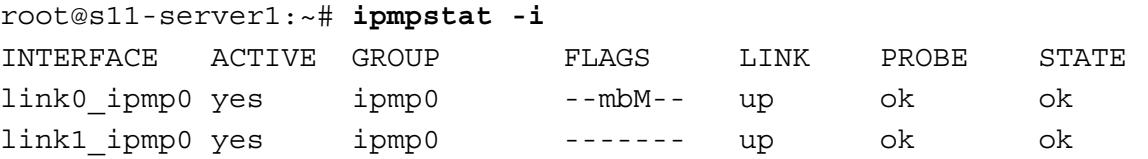

The interface FLAGS are defined as:

- $i$  = Unusable due to being INACTIVE
- s = Masked STANDBY
- $m =$  Nominated to send/receive IPv4 multicast for its IPMP group
- b = Nominated to send/receive IPv4 broadcast for its IPMP group
- M = Nominated to send/receive IPv6 multicast for its IPMP group
- $d =$  Unusable due to being down
- h = Unusable due to being brought OFFLINE by in.mpathd (IPMP daemon) because of a duplicate hardware address
- 14. Use the ipmpstat command to display information about test address targets.

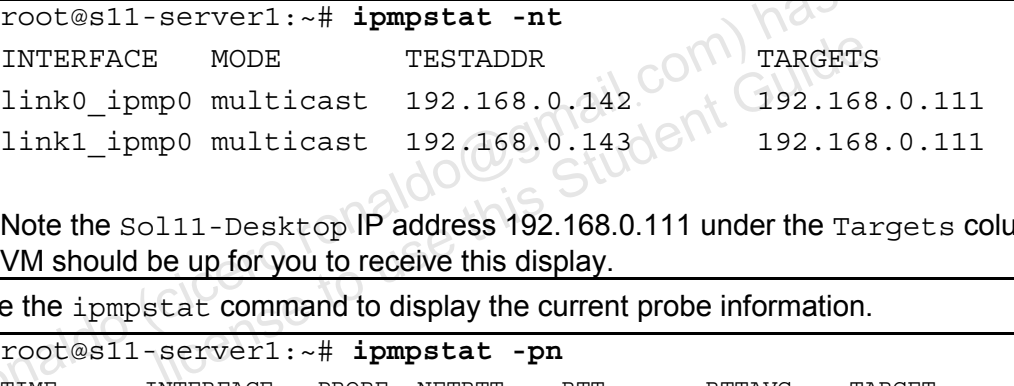

Note the Sol11-Desktop IP address 192.168.0.111 under the Targets column. This VM should be up for you to receive this display.

15. Use the ipmpstat command to display the current probe information.

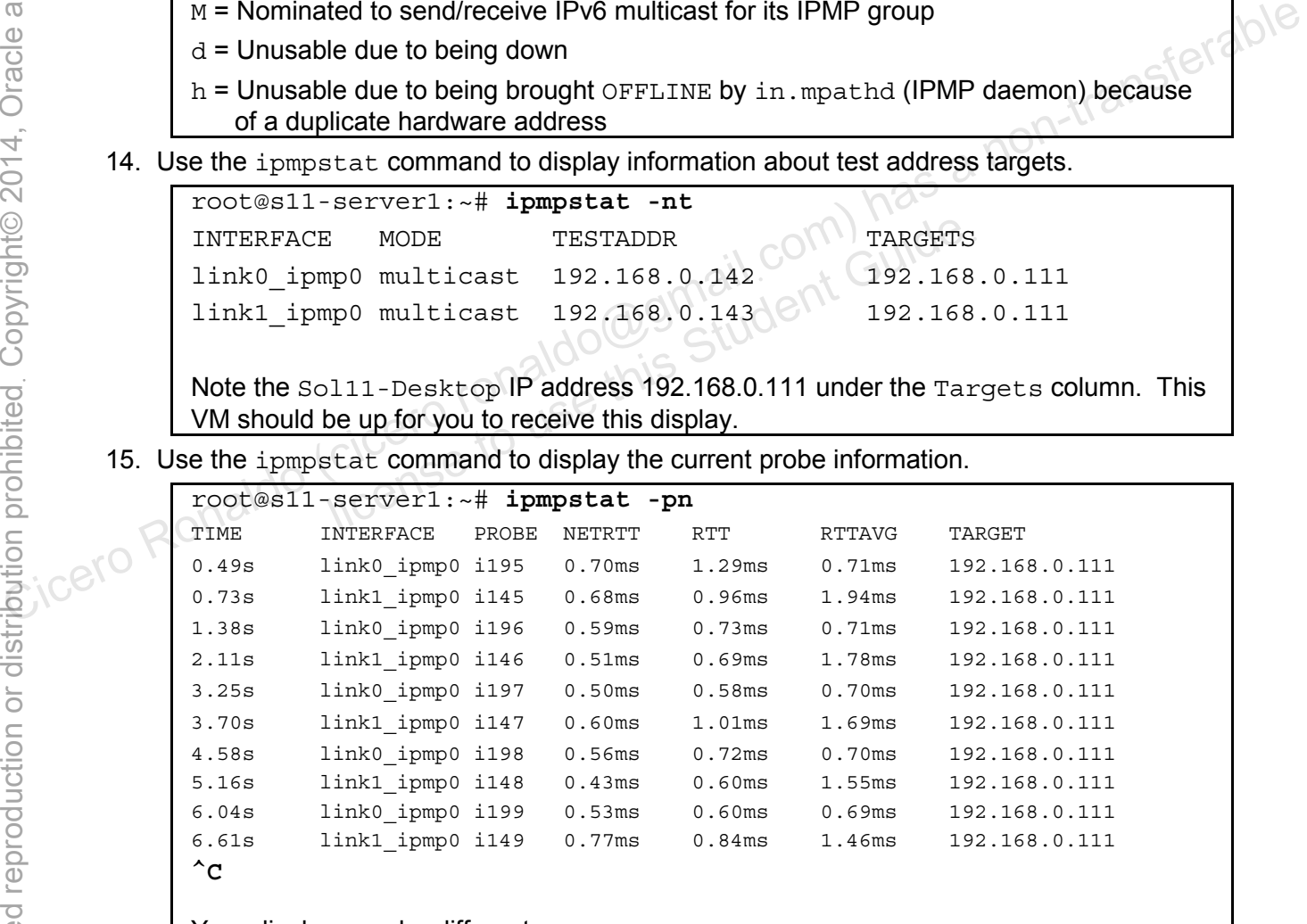

Your display may be different.

### **Task 2: Testing the Active-Active IPMP Configuration**

In this task, you test the active-active IPMP configuration by causing one of the subinterfaces to fail. Then you verify that the system is still accessible by using the remaining interface.

1. Shut down the Sol11-Server1 virtual machine.

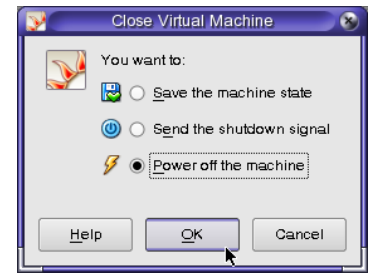

2. Open the VirtualBox Manager GUI and click the Settings utility for the So111-Server1

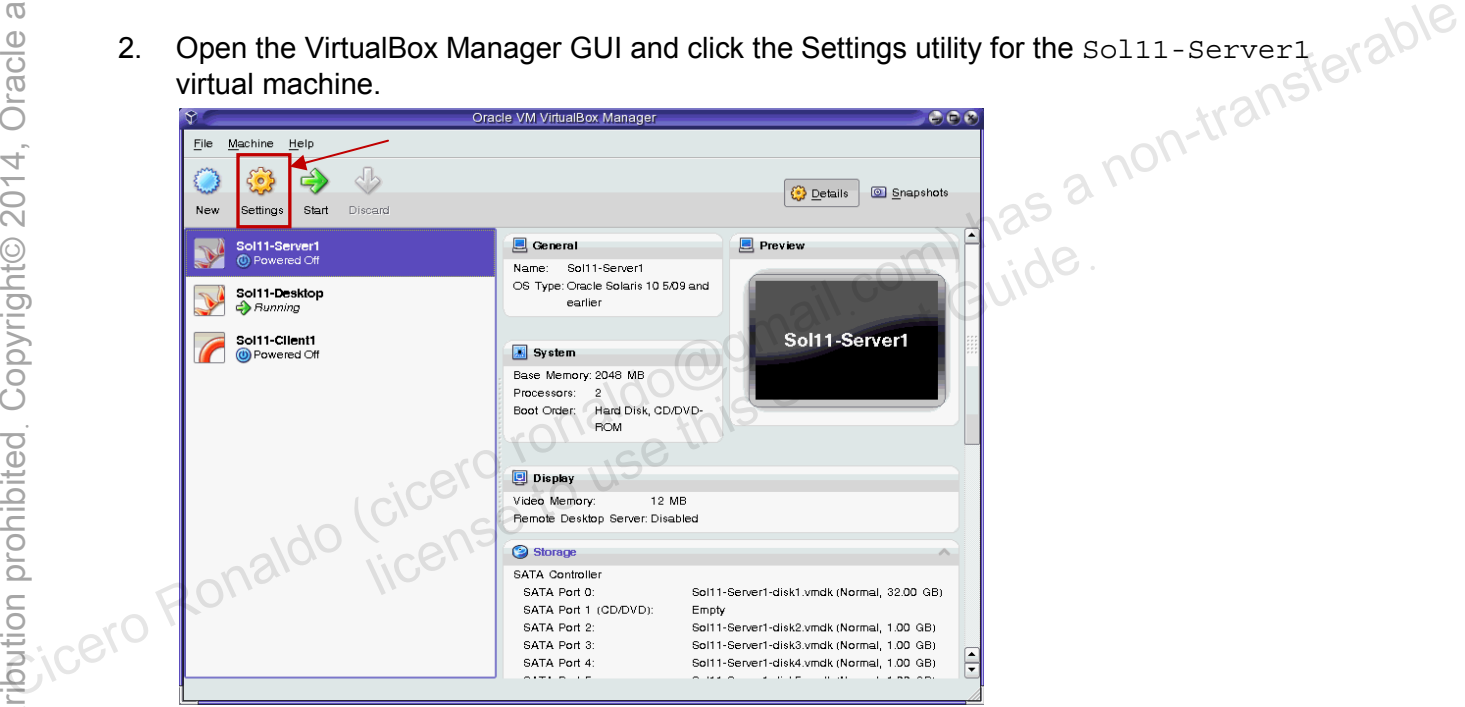

3. Under Network settings, select Adapter 2 and set the "Attached to:" field to "Not attached." Click OK to continue.

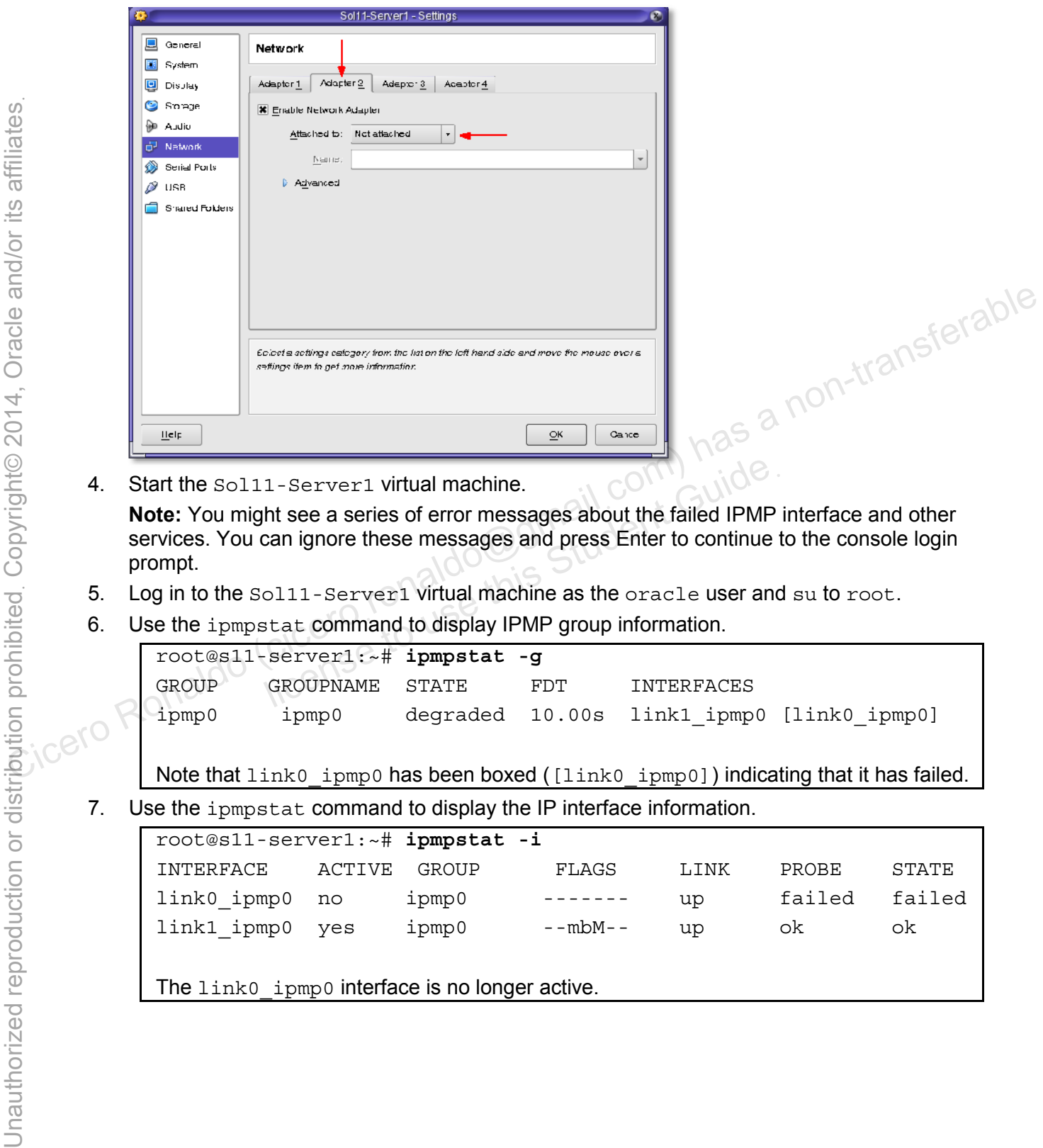

4. Start the Sol11-Server1 virtual machine.

**Note:** You might see a series of error messages about the failed IPMP interface and other services. You can ignore these messages and press Enter to continue to the console login prompt. 1-Server1 virtual machine.<br>
ht see a series of error messages about the failed IPMP<br>
can ignore these messages and press Enter to continue to<br>
ol11-Server1 virtual machine as the oracle user and<br>
stat command to display IP

- 5. Log in to the Sol11-Server1 virtual machine as the oracle user and su to root.
- 6. Use the ipmpstat command to display IPMP group information.

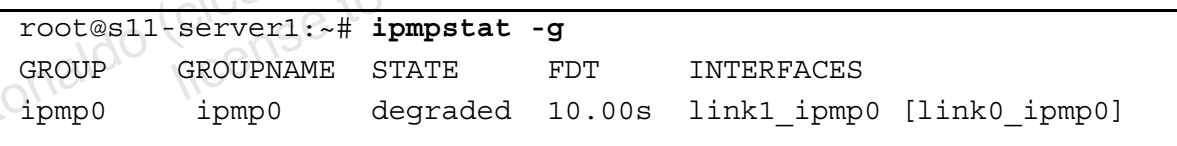

Note that link0\_ipmp0 has been boxed ([link0\_ipmp0]) indicating that it has failed.

7. Use the ipmpstat command to display the IP interface information.

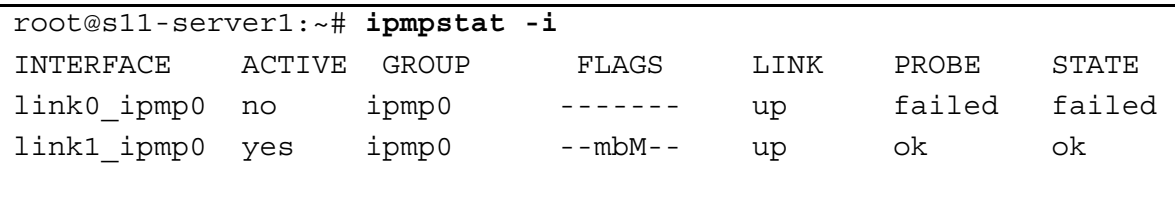

The link0\_ipmp0 interface is no longer active.

8. Use the ipmpstat command to display the current probe information.

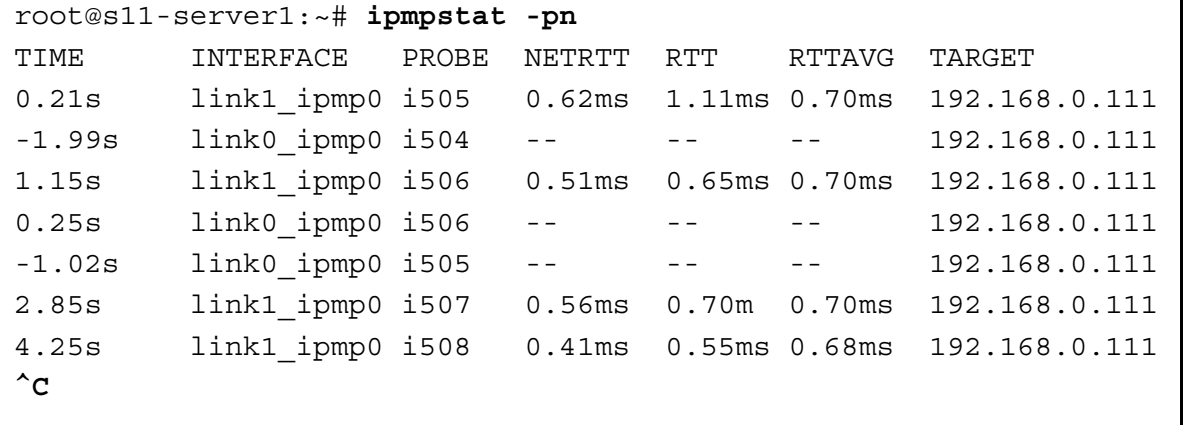

Note that link0\_ipmp0 is failing probe tests.

Your display may be different.

9. Log in to the Sol11-Desktop virtual machine and ping the IPMP data IP addresses configured on the Sol11-Server1.

```
root@s11-desktop:~# ping 192.168.0.112 
                                192.168.0.112 is alive 
                                   root@s11-desktop:~# ping 192.168.0.113 
                                192.168.0.113 is alive 
Note that 1 \text{ink}0_i is failing probe tests.<br>
Your display may be different.<br>
Concessible different.<br>
Concessible configured on the Solid 1-Server1.<br>
Trochastan de Ronaldo (cicero: # ping 192.168.0.112<br>
192.168.0.113 is a
                                                       112 is alive<br>
-desktop: ~# ping 192.168.0.113<br>
113 is alive<br>
\frac{1}{13} is alive<br>
\frac{1}{33}<br>
\frac{1}{33}<br>
\frac{1}{33}<br>
\frac{1}{33}<br>
\frac{1}{33}<br>
\frac{1}{33}<br>
\frac{1}{33}<br>
\frac{1}{33}<br>
\frac{1}{33}<br>
\frac{1}{33}<br>
\frac{1}{33}<br>
\frac{1}{3
```
- 10. Return to the Sol11-Server1 virtual machine and shut it down.
- 11. Open the VirtualBox Manager GUI and click the Settings utility for the Sol11-Server1

12. Under Network settings, select Adapter 2 and set the "Attached to:" field to Internal Network. Click OK to continue.

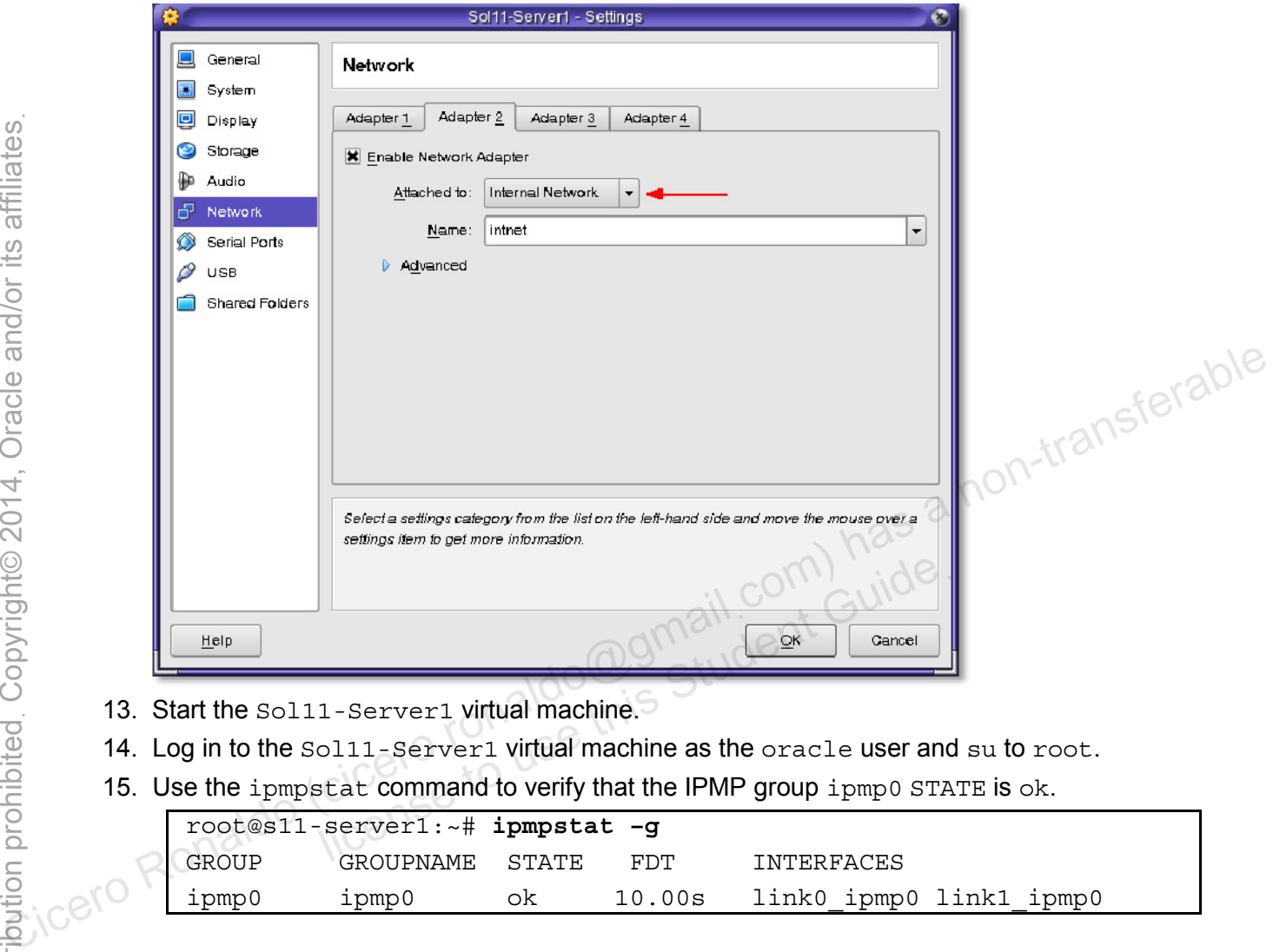

- 13. Start the Sol11-Server1 virtual machine.
- 14. Log in to the Sol11-Server1 virtual machine as the oracle user and su to root.
- 15. Use the ipmpstat command to verify that the IPMP group ipmp0 STATE is ok.

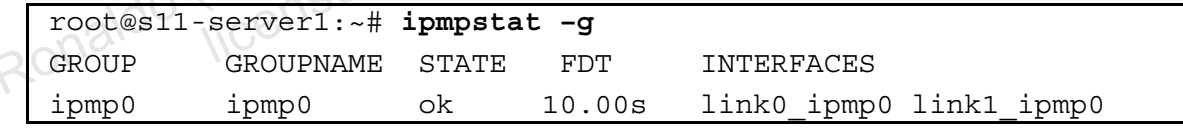

# **Task 3: Creating an Active-Standby IPMP Configuration**

In this task, you reconfigure the ipmp0 IPMP group from an active-active configuration to an active-standby configuration.

1. On the Sol11-Server1 virtual machine, display the data links.

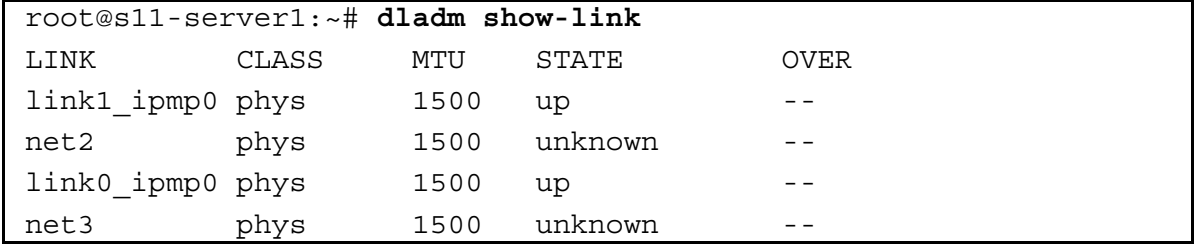

2. Rename the net2 data link to  $link2$  ipmp0 and show the results.

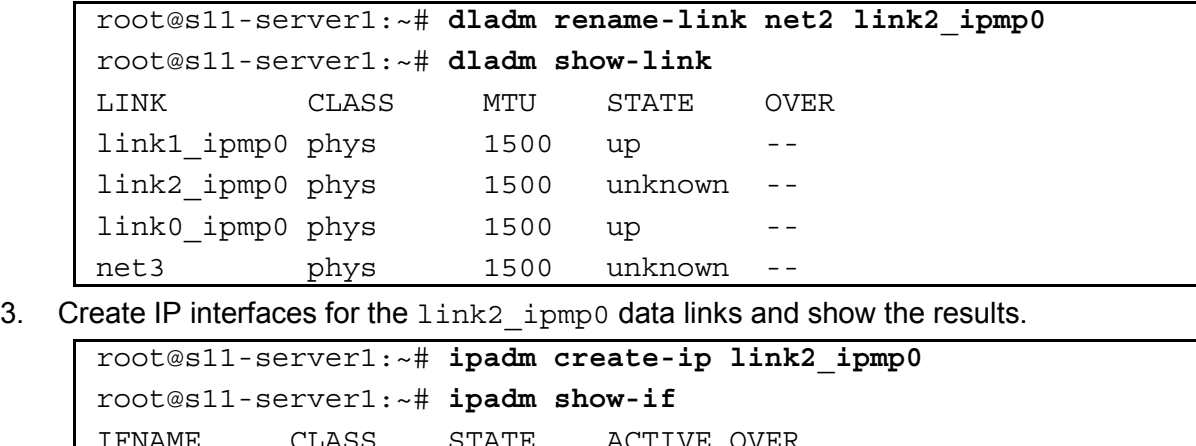

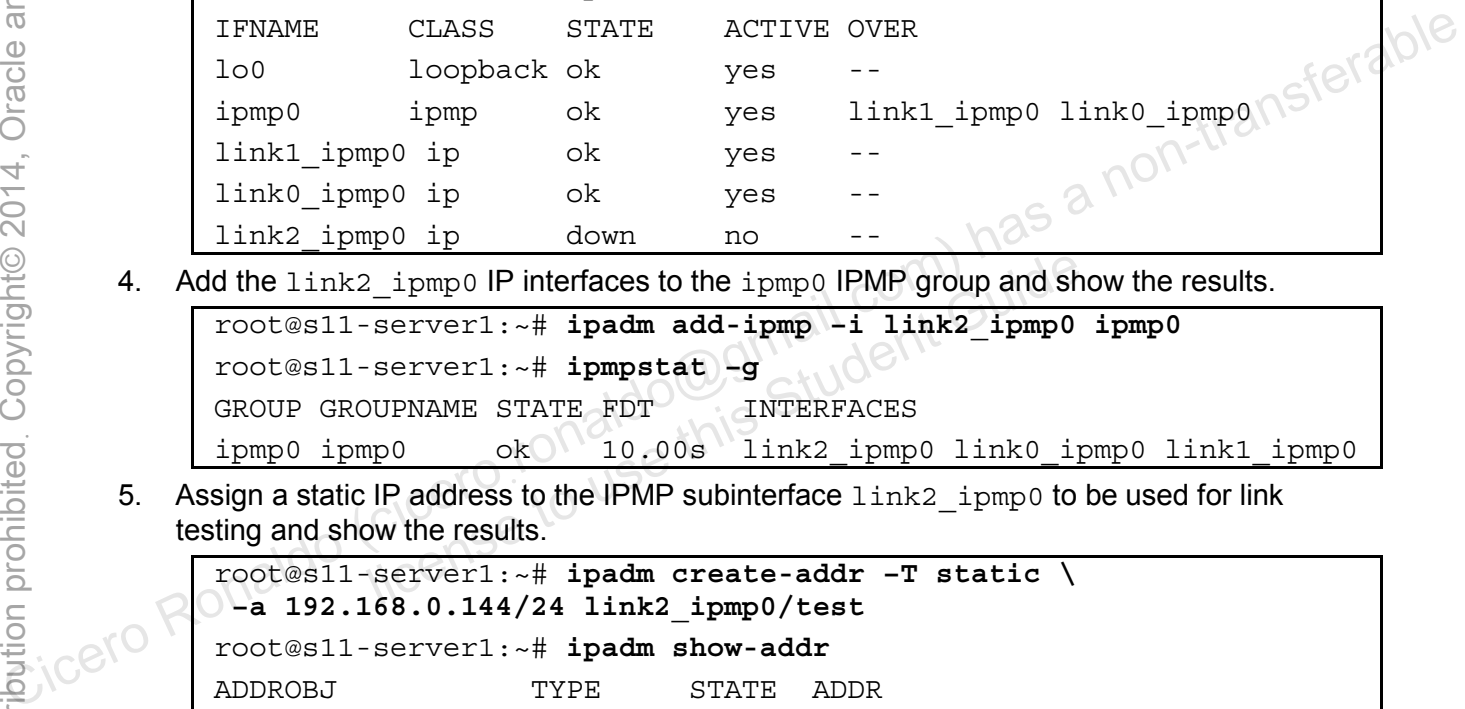

4. Add the link2 ipmp0 IP interfaces to the ipmp0 IPMP group and show the results.

```
root@s11-server1:~# ipadm add-ipmp –i link2_ipmp0 ipmp0 
root@s11-server1:~# ipmpstat –g 
GROUP GROUPNAME STATE FDT INTERFACES
ipmp0 ipmp0 ok 10.00s link2_ipmp0 link0_ipmp0 link1_ipmp0 
               lexanded implies to the ipmpo IPMP group and show<br>
server1:\sim# ipadm add-ipmp -i link2_ipmpo<br>
server1:\sim# ipmpstat -g<br>
DUPNAME STATE FDT INTERFACES<br>
np0 ok 10.00s link2_ipmp0 link0_ipmp0<br>
IP address to the IPMP subint
```
5. Assign a static IP address to the IPMP subinterface link2 ipmp0 to be used for link testing and show the results.

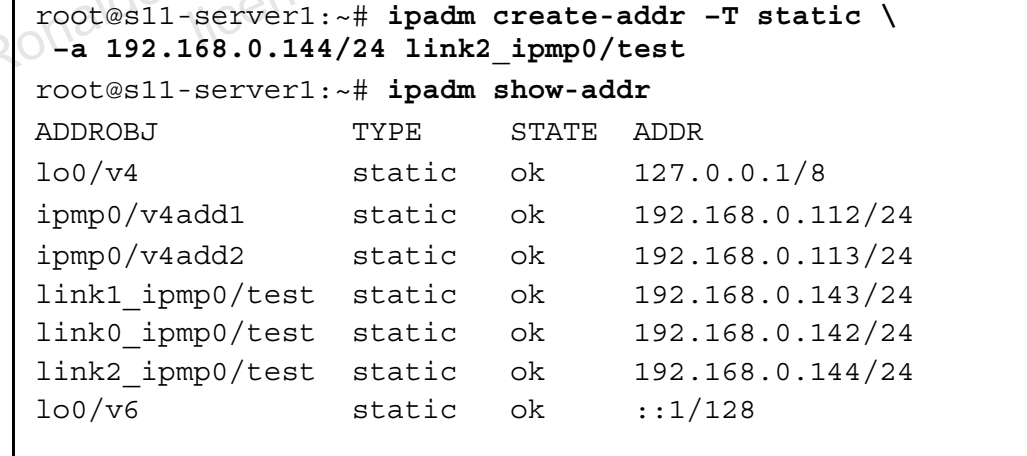

**Note:** Your display may be different.

6. Show the current setting of the standby property for the link2 ipmp0 interface.

root@s11-server1:~# **ipadm show-ifprop –p standby link2\_ipmp0** IFNAME PROPERTY PROTO PERM CURRENT PERSISTENT DEFAULT POSSIBLE link2\_ipmp0 standby ip rw off -- off on,off

Note that standby is currently turned off.

Copyright © 2013, Oracle and/or its affiliates. All rights reserved.

Practices for Lesson 5: Configuring Network and Traffic Failover

7. Set the standby property for the  $link2$  ipmp0 interface to on and show the results.

```
root@s11-server1:~# ipadm set-ifprop -p standby=on -m ip link2_ipmp0 
root@s11-server1:~# ipadm show-ifprop -p standby link2_ipmp0
IFNAME PROPERTY PROTO PERM CURRENT PERSISTENT DEFAULT POSSIBLE 
link2_ipmp0 standby ip rw on on off on,off
```
8. Use the ipmpstat command to display the IPMP group information.

```
root@s11-server1:~# ipmpstat -g 
GROUP GROUPNAME STATE FDT INTERFACES 
ipmp0 ipmp0 ok 10.00s link0_ipmp0 link1_ipmp0 (link2_ipmp0)
```
Note that the  $1 \text{ink2}$  ipmp0 interface is enclosed in parenthesis. This indicates that the interface is set to standby.

9. Use the ipmpstat command to display the IPMP address information.

```
root@s11-server1:~# ipmpstat -an 
               ADDRESS STATE GROUP INBOUND OUTBOUND 
                :: down ipmp0
               192.168.0.113 up ipmp0 link0_ipmp0 link0_ipmp0 link1_ipmp0 
               192.168.0.112 up ipmp0 link1_ipmp0 link0_ipmp0 link1_ipmp0 
               Note that the link2 ipmp0 interface is not actively used for INBOUND and OUTBOUND
               traffic. 
9. Use the ipmpstat command to display the IPMP address information.<br>
Concertibutes a non-transferable comparison of the concernent of the impact of the interaction of the interaction of the interaction of the interaction
```
10. Use the ipmpstat command to display the IPMP interface information.

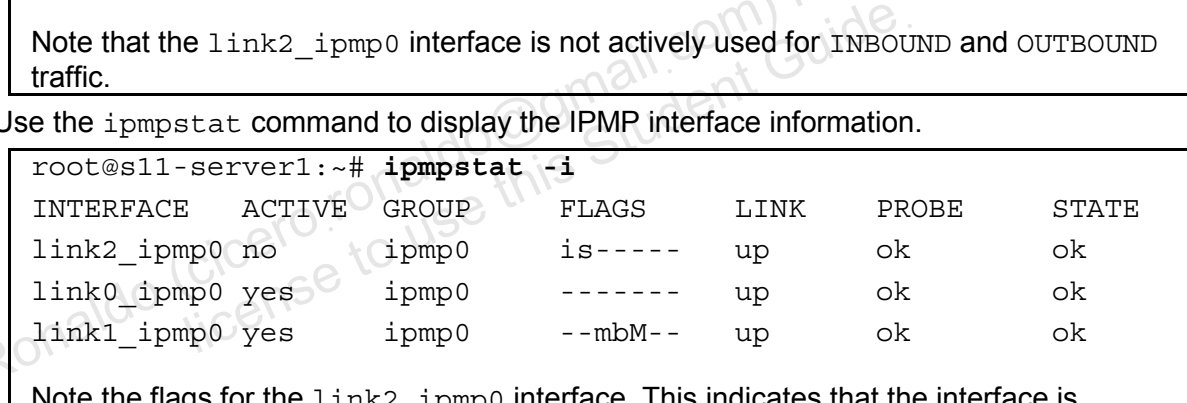

 $ink2$  ipmp0 interface. This indicates that the interface is inactive and set to standby.

# **Task 4: Testing the Active-Standby IPMP Configuration**

In this task, you test the active-standby IPMP configuration by causing one of the subinterfaces to fail. Then you verify that the system is still accessible by using the remaining interface.

1. Shut down the Sol11-Server1 virtual machine.

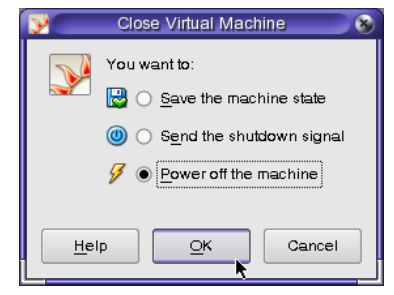

Chapter 5 - Page 27

2. Open the VirtualBox Manager GUI and click the Settings utility for the Sol11-Server1 virtual machine.

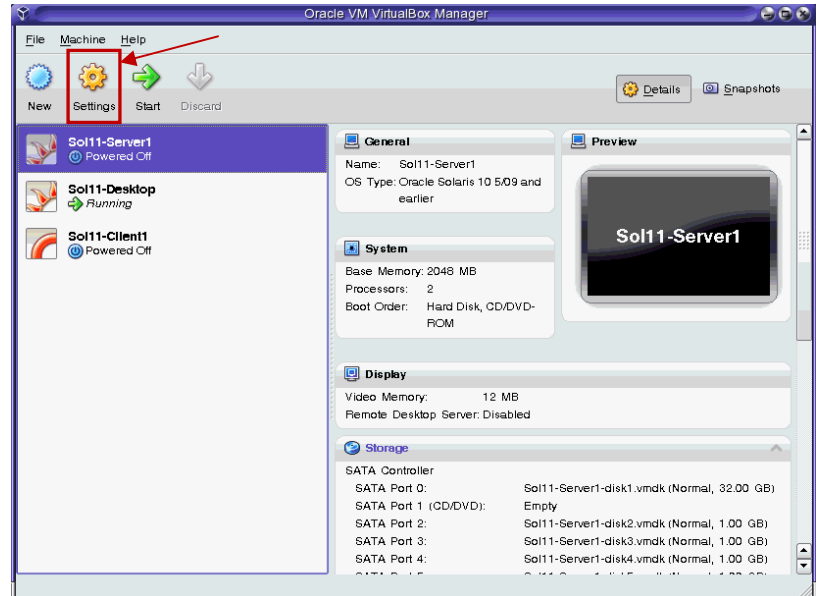

3. Under Network settings, select Adapter 2 and set the "Attached to:" field to "Not attached." Click OK to continue.

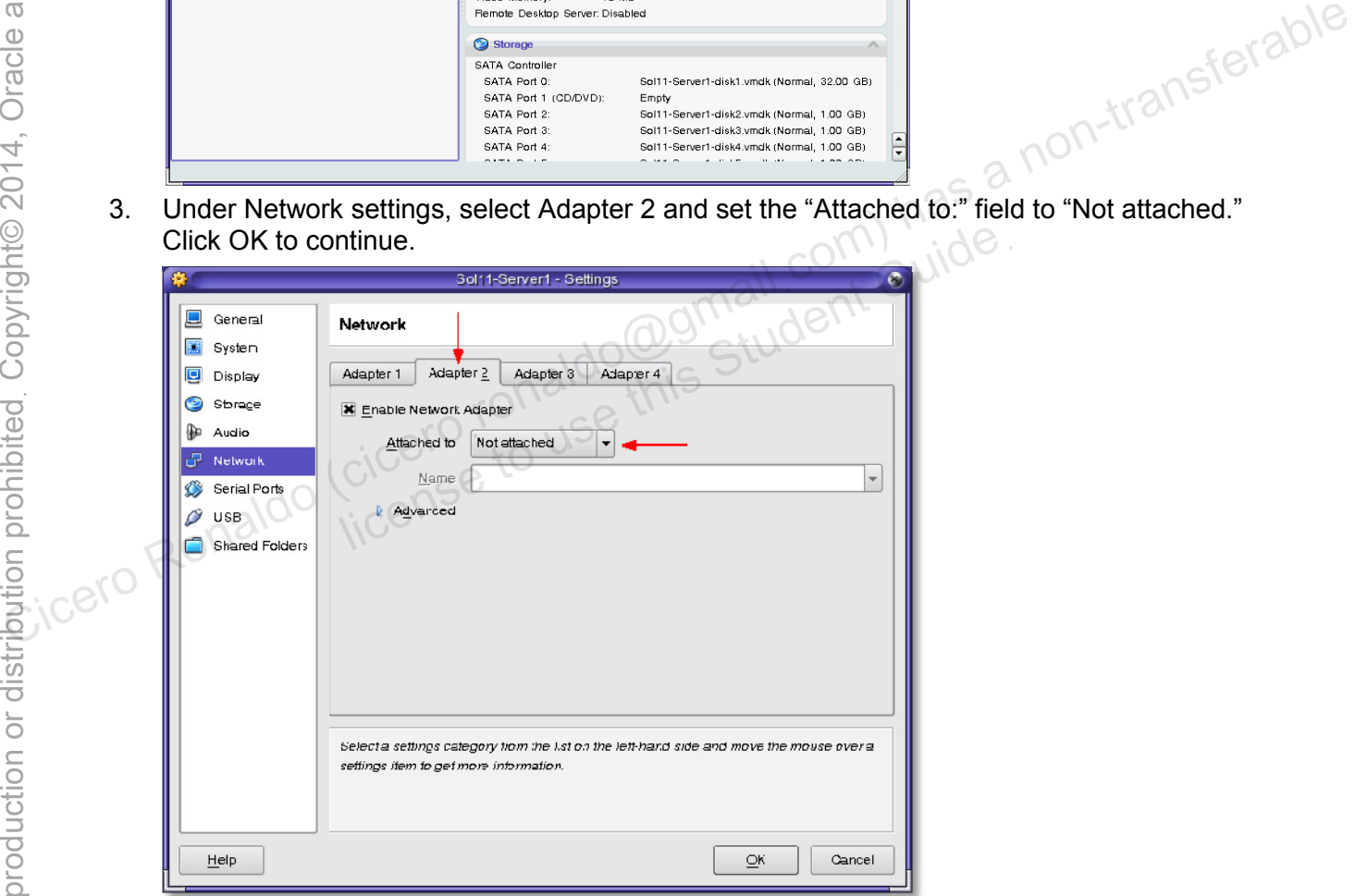

- 4. Start the Sol11-Server1 virtual machine.
- 5. Log in to the Sol11-Server1 virtual machine as the oracle user and su to root.
	- **Note:** You might see a series of error messages about the failed IPMP interface. You can ignore these messages and press Enter to continue.

6. Use the ipmpstat command to display the IPMP group information.

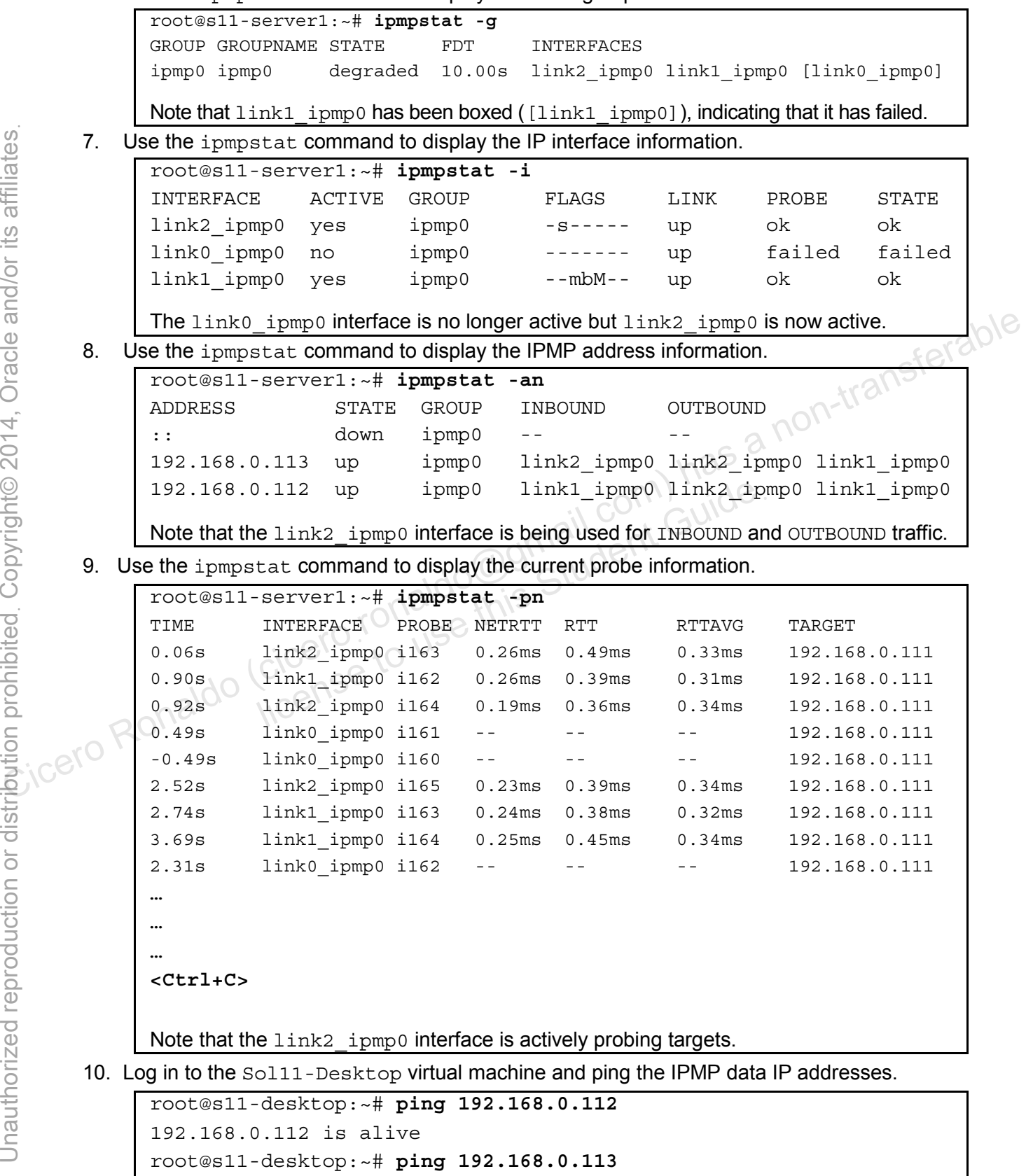

192.168.0.113 is alive

Copyright © 2013, Oracle and/or its affiliates. All rights reserved.

Practices for Lesson 5: Configuring Network and Traffic Failover

Chapter 5 - Page 29

- 11. Return to the Sol11-Server1 virtual machine and shut it down.
- 12. Open the VirtualBox Manager GUI and click the Settings utility for the Soll1-Server1 virtual machine.
- 13. Under Network settings, select Adapter 2 and set the "Attached to:" field to Internal Network. Click OK to continue.

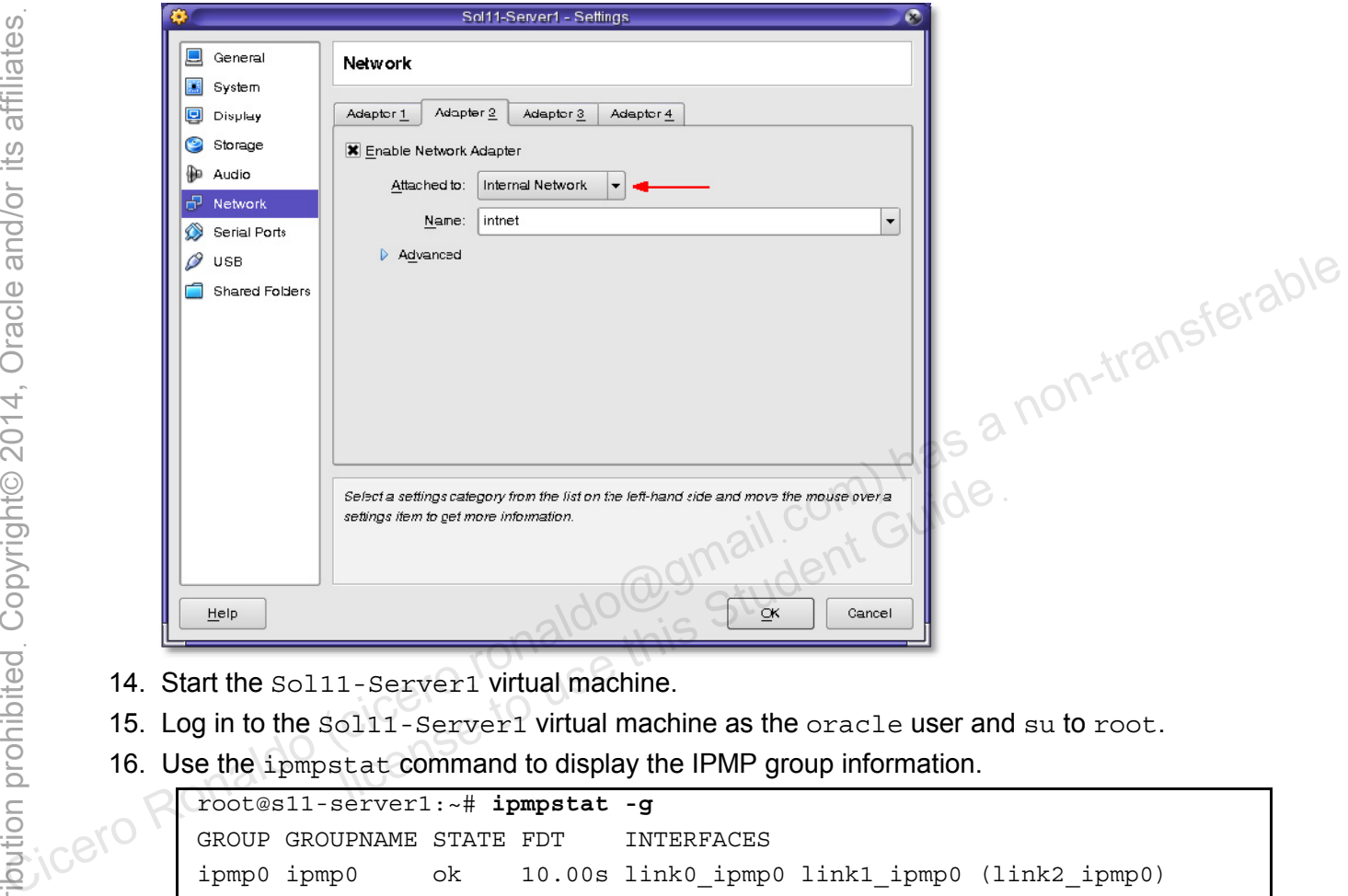

- 14. Start the Sol11-Server1 virtual machine.
- 15. Log in to the Sol11-Server1 virtual machine as the oracle user and su to root.
- 16. Use the ipmpstat command to display the IPMP group information.

```
root@s11-server1:~# ipmpstat -g 
GROUP GROUPNAME STATE FDT INTERFACES 
ipmp0 ipmp0 ok 10.00s link0_ipmp0 link1_ipmp0 (link2_ipmp0)
```
Note that the  $\text{link2\_imp0}$  interface has been placed back as standby and is inactive. This indicates that the failed interface is repaired.

17. Use the ipmpstat command to display the IPMP interface information.

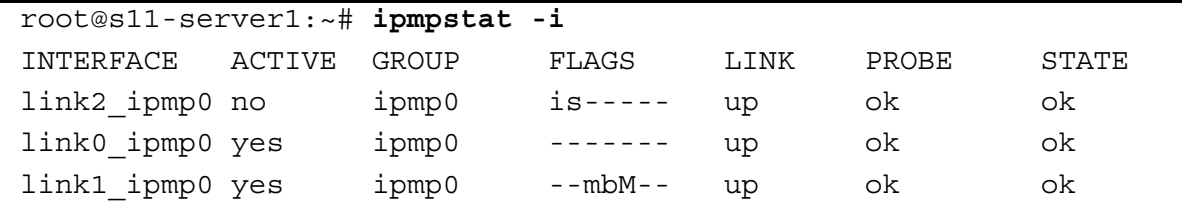

### **Task 5: Removing the IPMP Configuration**

In this task, you remove the ipmp0 IPMP group and return the network to its original configuration.

1. Remove all the subinterfaces from the ipmp0 IPMP group and show the results.

```
root@s11-server1:~# ipadm remove-ipmp –i link0_ipmp0 \ 
               –i link1_ipmp0 –i link2_ipmp0 ipmp0 
              Dec 14 04:17:43 s11-server1 in.mpathd[113]: All IP interfaces in 
              group ipmp0 are now unusable. 
               Note: You may see other error messages due to the system being in an unstable state. 
              You can ignore these messages. 
              root@s11-server1:~# ipmpstat -g 
              GROUP GROUPNAME STATE FDT INTERFACES 
              ipmp0 ipmp0 failed --
        2. Delete the ipmp0 IPMP group. 
               root@s11-server1:~# ipadm delete-ipmp ipmp0
               root@s11-server1:~# ipmpstat –g 
               root@s11-server1:~# 
        3. Display the IP address that is currently configured in the system. 
               root@s11-server1:~# ipadm show-addr 
              ADDROBJ TYPE STATE ADDR 
               lo0/v4 static ok 127.0.0.1/8
               link1 ipmp0/test static (0k) 192.168.0.143/24
              link0 ipmp0/test static ok \le 192.168.0.142/24
               link2 ipmp0/test static ok 192.168.0.144/24
               \log 100/v6 static ok ::1/128
              Your display may be different. 
        4. Delete the test IP addresses and show the results. 
              root@s11-server1:~# ipadm delete-addr link0_ipmp0/test 
               root@s11-server1:~# ipadm delete-addr link1_ipmp0/test 
               root@s11-server1:~# ipadm delete-addr link2_ipmp0/test 
               root@s11-server1:~# ipadm show-addr 
              ADDROBJ TYPE STATE ADDR 
              lo0/v4 static ok 127.0.0.1/8 
               lo0/v6 static ok ::1/128 
              Your display may be different.
Collect the ipmpo IPMP group.<br>
Concesil -serveri:-# ipadm delete-ipmp ipmpo<br>
concesil -serveri:-# ipmpstat -g<br>
concesil -serveri:-# ipmpo<br>
Concesil -serveri:-# ipadm show-addr<br>
ADDROBJ<br>
Concesil -serveri:-# ipadm
                         Serveri. * I padm show-addit<br>
TYPE STATE ADDR<br>
static ok 127.0.0.1/8<br>
np0/test static ok 192.168.0.143/24<br>
np0/test static ok 192.168.0.142/24<br>
static ok 192.168.0.144/24<br>
static ok ::1/128<br>
y may be different.<br>
Dedirec
```
5. Delete the link0\_ipmp0, link1\_ipmp0, and link2\_ipmp0 IP interfaces. Show the results.

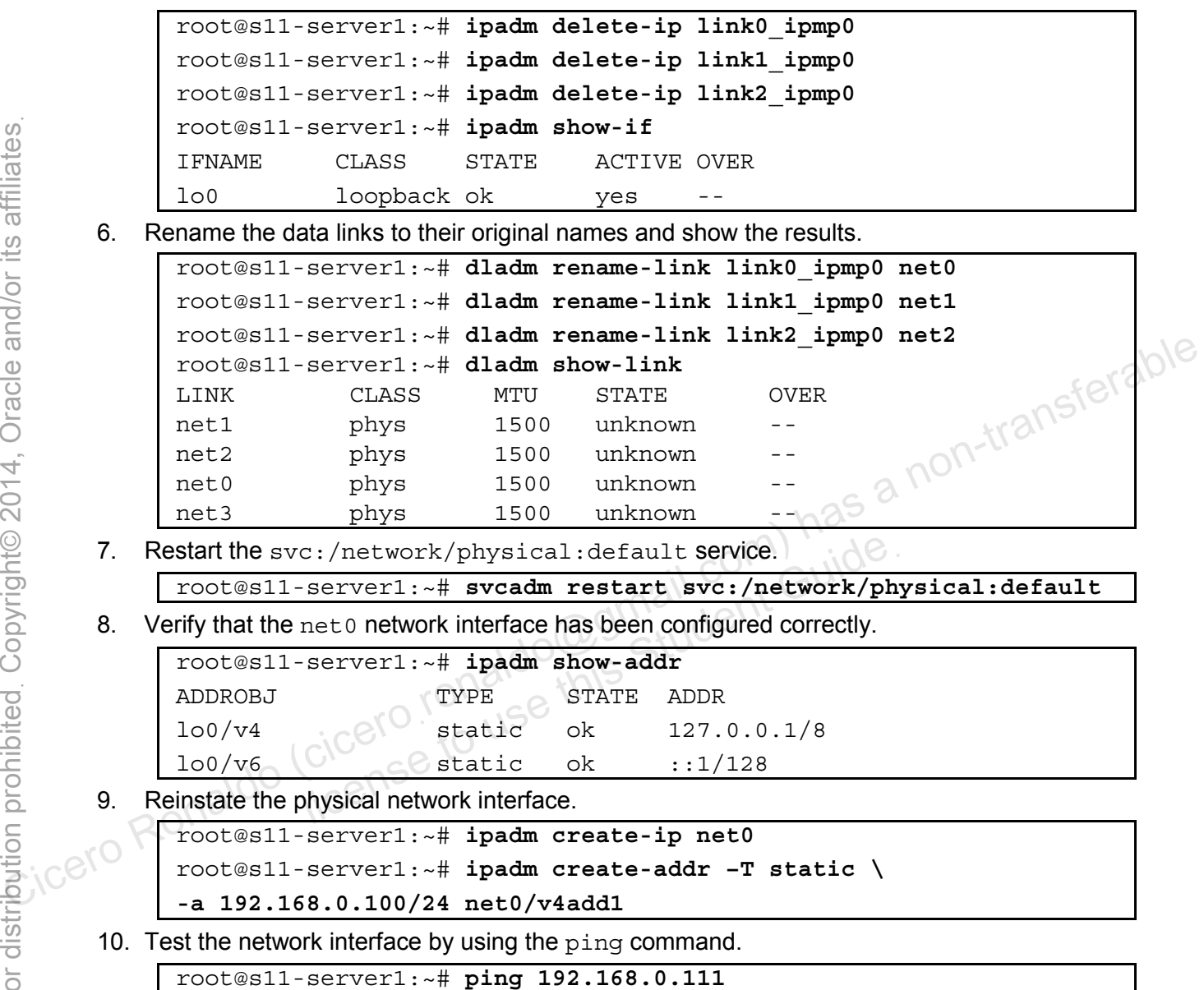

192.168.0.111 is alive.

11. Power-off the Sol11-Desktop virtual machine.

# **Practices for Lesson 6: Configuring Zones and the Virtual Network Practices for Lesson 6:**<br> **Configuring Zones and the Configuring Constant of the Configuring Conservable Configuring Zones and the Conservable Conservable Conservable Conservable Conservable Conservable Conservable Conser** Practices for Lesse<br>Configuring Zones<br>Virtual Network<br>Ciceroside the Chapter 6

**Chapter 6** 

#### **Practices Overview**

According to your predeployment plan, it is time to evaluate the business scenario. On one company server, you are asked to create two independent virtual Oracle Solaris 11.1 systems (zones) where the company can maintain two separate customers' environments. Therefore, you create a zone called grandmazone for the vendor Grandma's Cookies and a zone called choczone for Assorted Chocolates Inc. When these customers need assistance, you can recreate their scenario in their respective zones and evaluate the issues.

Because you have only one physical interface on this server, you are asked to create two virtual network interfaces and assign one to each zone on a dedicated basis.

The key areas explored in the practices are:

- Configuring an Oracle Solaris 11.1 virtual network
- Configuring two zones to use VNICs
- Allocating resources to Oracle Solaris zones
- Managing resources on the virtual network interface
- Removing part of the virtual network

**Note:** Your command output displays may be different from the displays in the practice, for example, storage data, process IDs, and session-related and system-generated information.

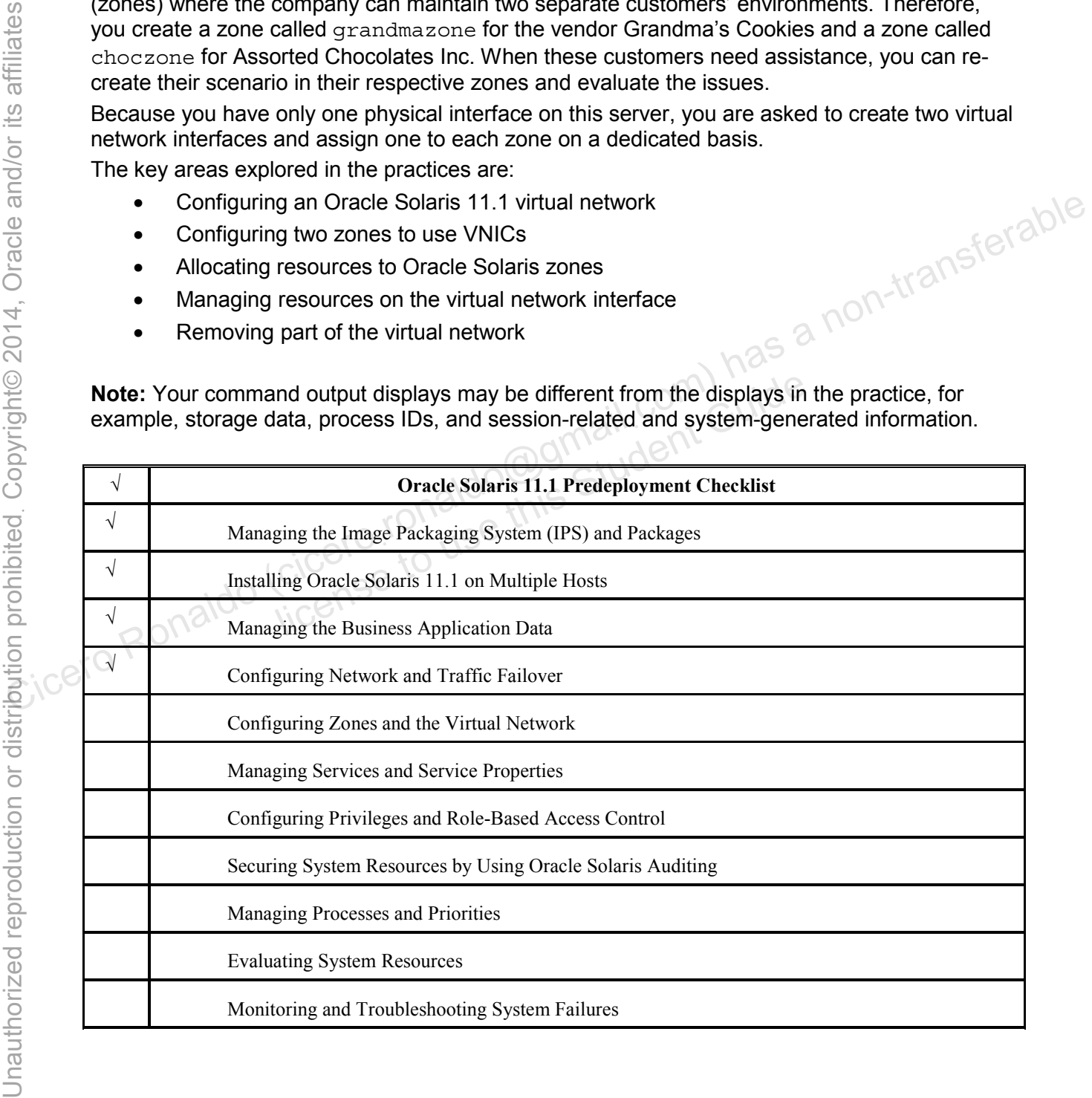

#### **Preparation**

This practice requires the Sol11-Server1 virtual machine to have two CPUs so that resource pools can be configured accordingly. To ensure that the Sol11-Sever1 virtual machine has two CPUs in place, follow these steps:

1. Shut down the Sol11-Server1 virtual machine.

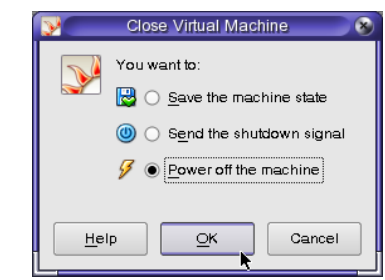

2. Open the VirtualBox Manager GUI and click the Settings utility for the So111-Server1

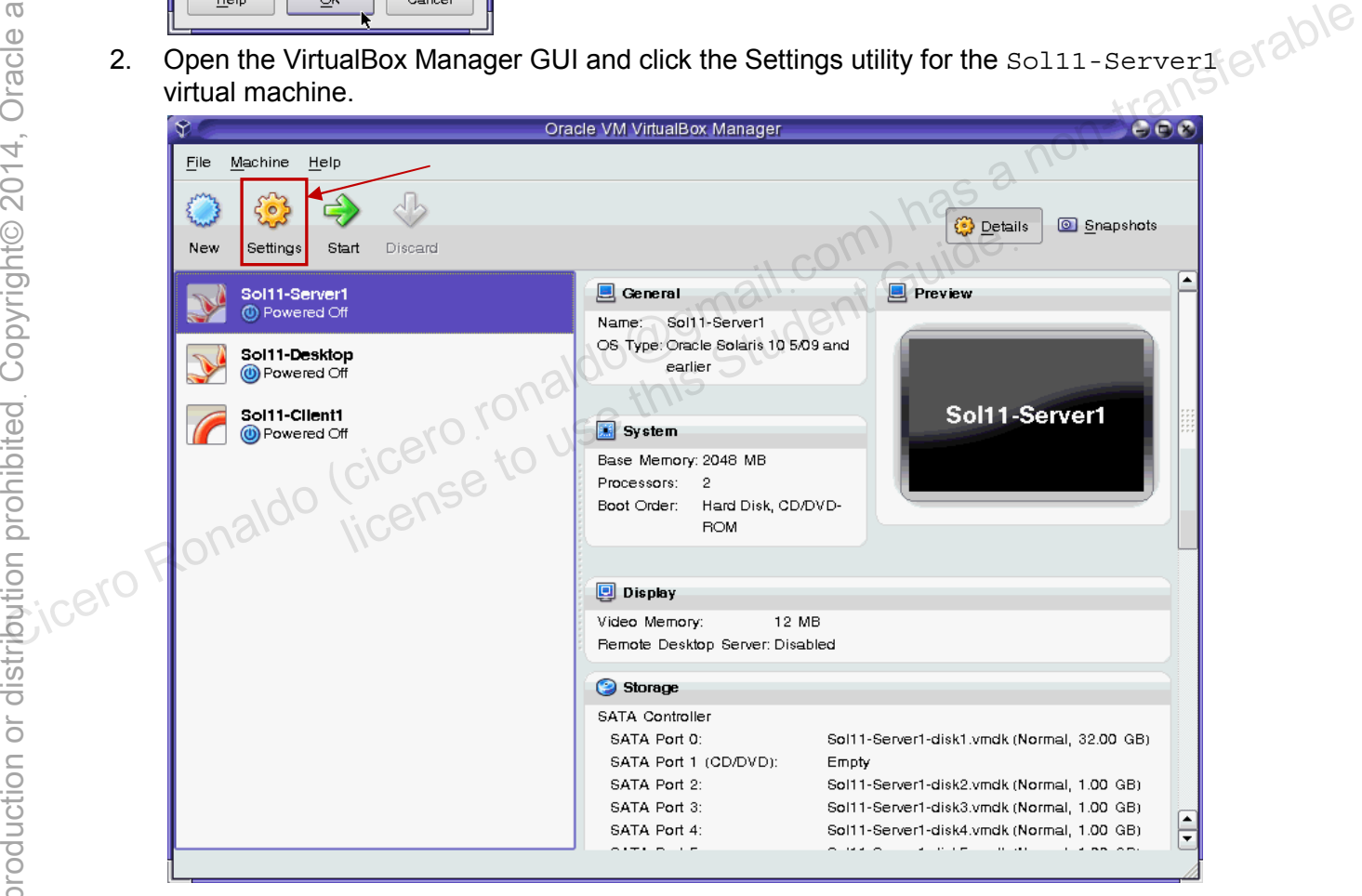

3. Under the System settings, click the Processor tab and verify that the number of processors is 2. If not, change the number of processors to 2. Click OK to continue.

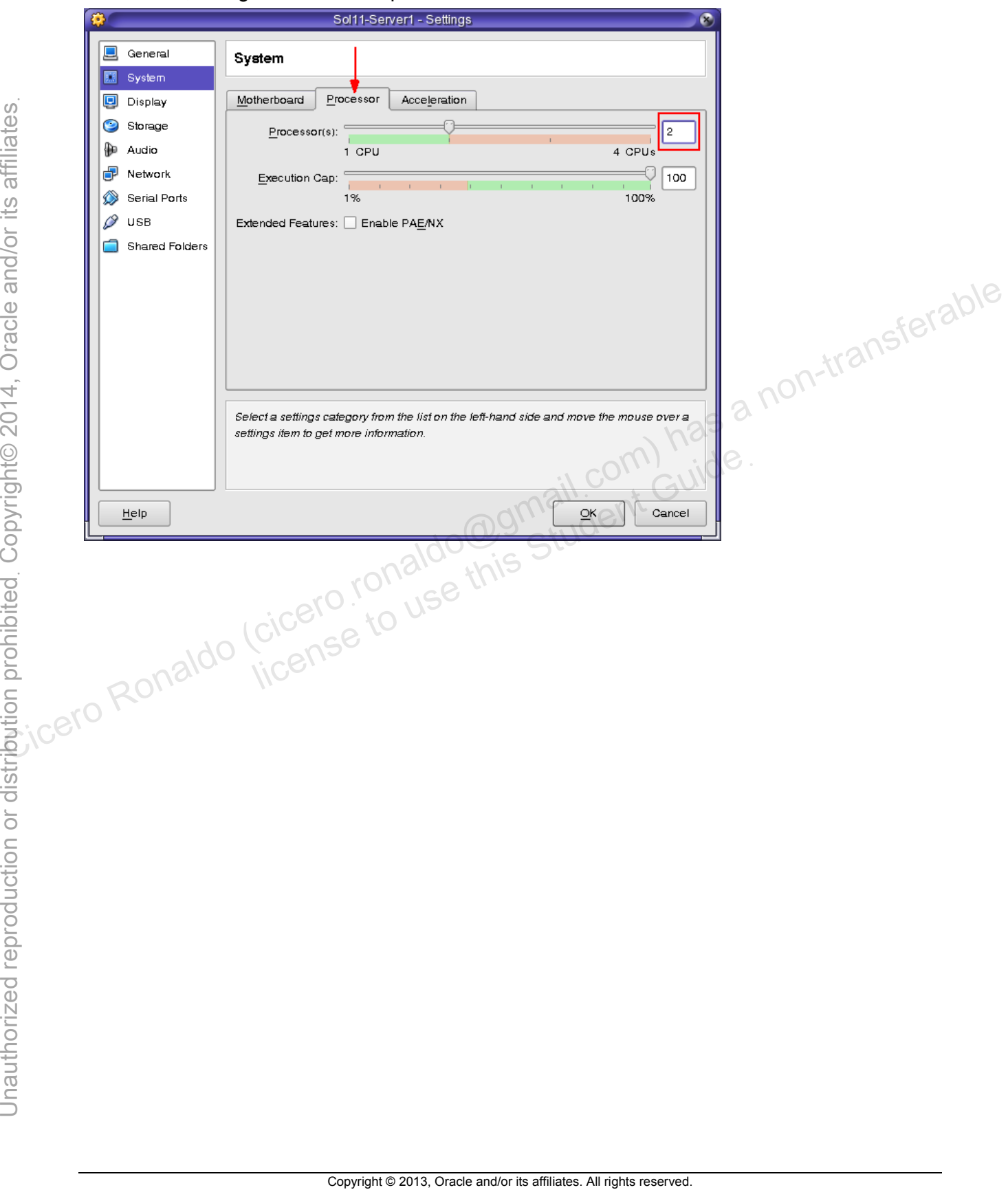

# **Overview**

In this practice, you configure an Oracle Solaris 11.1 virtual network. To do this, you perform the following key tasks:

- Create a virtual network switch
- Create the virtual network interfaces
- Display the virtual network configuration

### **Task:**

- 1. Verify that the Sol11-Server1 virtual machine is running. If the virtual machine is not running, start it now.
- 2. Log in to the Sol11-Server1 virtual machine as the oracle user. Use oracle1 as the password. Assume administrator privileges.
- 3. Run the dladm utility to create an etherstub named stub0. Confirm the creation of the etherstub by using the show-link command.

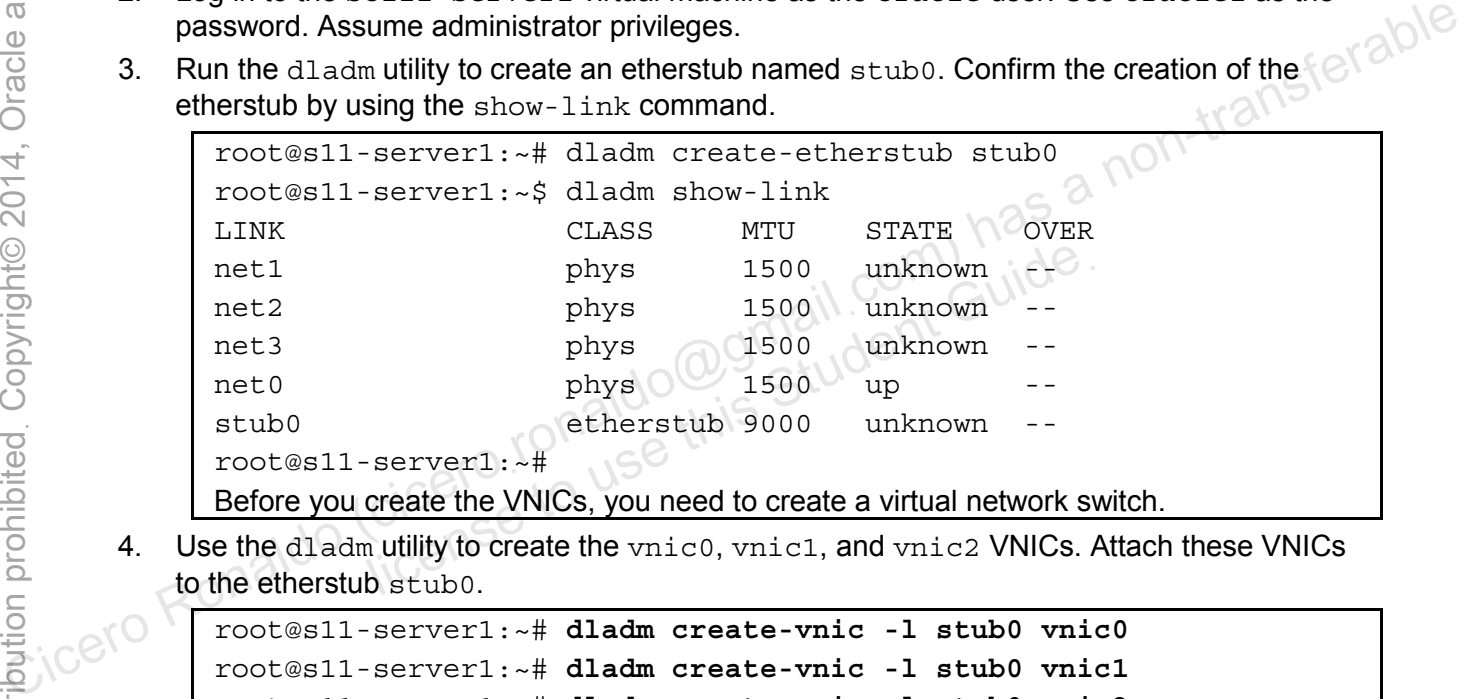

Before you create the VNICs, you need to create a virtual network switch.

4. Use the dladm utility to create the vnic0, vnic1, and vnic2 VNICs. Attach these VNICs to the etherstub stub0.

```
root@s11-server1:~# dladm create-vnic -l stub0 vnic0
root@s11-server1:~# dladm create-vnic -l stub0 vnic1
root@s11-server1:~# dladm create-vnic -l stub0 vnic2
```
Here vnic0 is required for the virtual switch stub0. The other VNICs are the virtual network interfaces that would be available for your use.

5. Show the results of the preceding step.

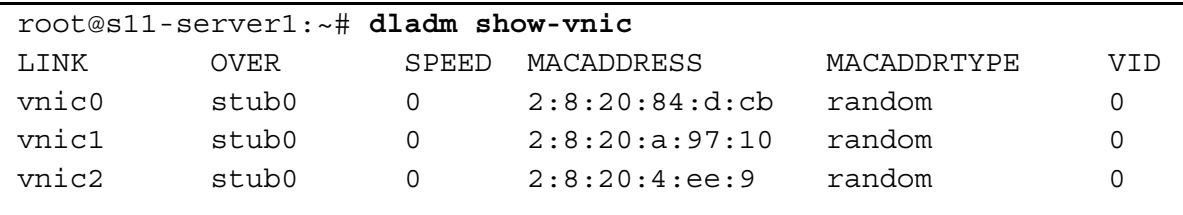

All three VNICs have been created as displayed. Notice that each VNIC has a MAC address created.

Now these VNICs are available for use as "physical" networks. You will use them in the following practice for the zones.

# **Overview**

In this practice, you configure Oracle Solaris 11 zones and assign the virtual network interfaces created in the previous exercise. To do this, you perform the following key tasks:

- Configure two zones to use VNICs
- Display the zone configuration, including the interfaces

# **Task:**

Perform the following steps to configure the zone named grandmazone and the zone named choczone:

- 1. Verify that the Sol11-Server1 virtual machine is running. If the virtual machine is not running, start it now.
- 2. Log in to the Sol11-Server1 virtual machine as the oracle user. Use oracle1 as the password. Assume administrator privileges.
- 3. Verify that the IPS publisher is configured correctly and is operational.

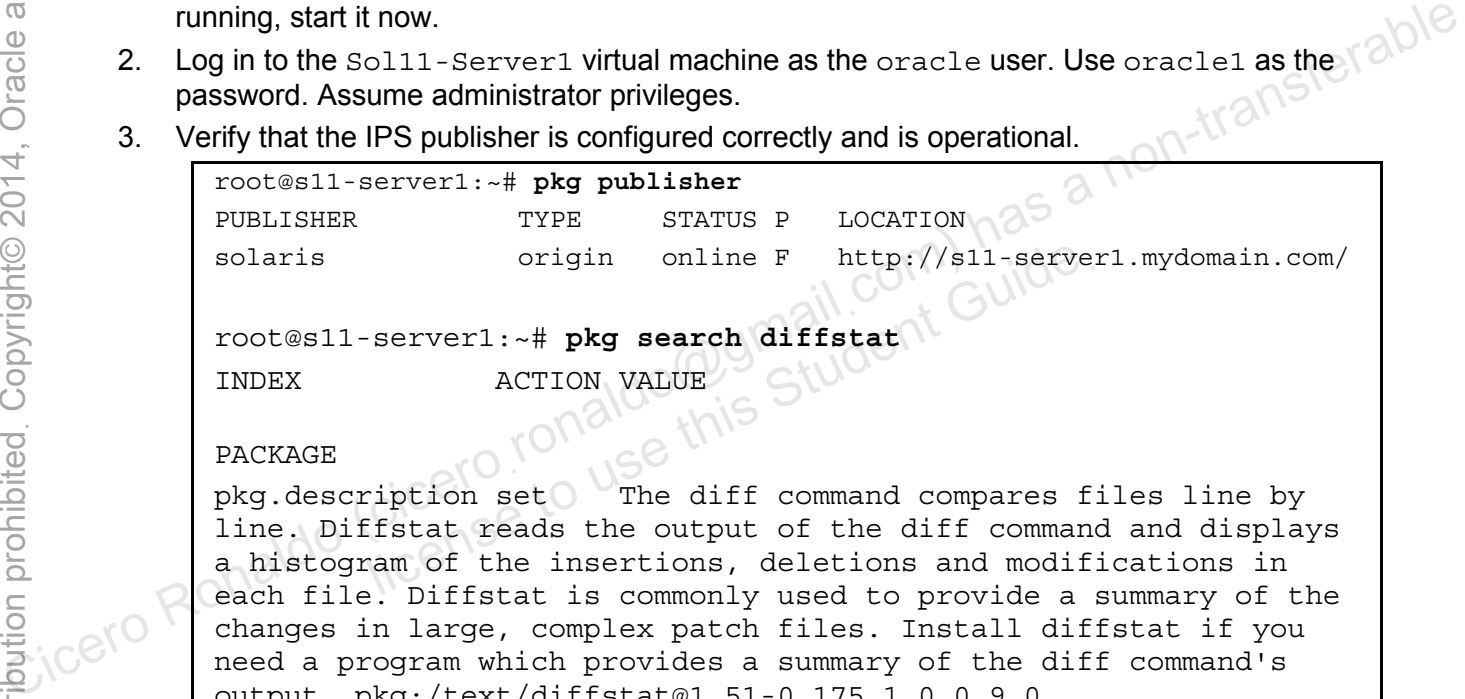

### PACKAGE

 $pkq.description set$  The diff command compares files line by line. Diffstat reads the output of the diff command and displays a histogram of the insertions, deletions and modifications in each file. Diffstat is commonly used to provide a summary of the changes in large, complex patch files. Install diffstat if you need a program which provides a summary of the diff command's output. pkg:/text/diffstat@1.51-0.175.1.0.0.9.0

… …

> If the IPS publisher is configured incorrectly, change to an operational publisher. For example, if your current publisher is http://pkg.oracle.com/solaris/release/, you need to change it to http://s11-server1.mydomain.com. Run the following command:

```
root@s11-server1:~# pkg set-publisher –G '*' \ 
–g http://s11-server1.mydomain.com/ solaris
```
Refer to Practice 2: Managing the Image Packing System (IPS) and Packages for detailed IPS configuration.

The objective is to access the IPS repository on the local system to speed up package transfer during the zone installation steps.

4. Verify that an rpool/zones ZFS file system exists and is mounted as /zones.

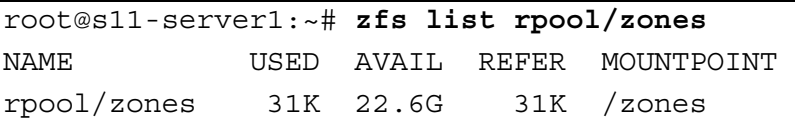

If the rpool/zones ZFS file system does not exist, run the following command:

```
root@s11-server1:~# zfs create -o mountpoint=/zones rpool/zones
```
The root file systems for the zones will be stored in the rpool/zones file system.

5. Configure grandmazone and display the results.

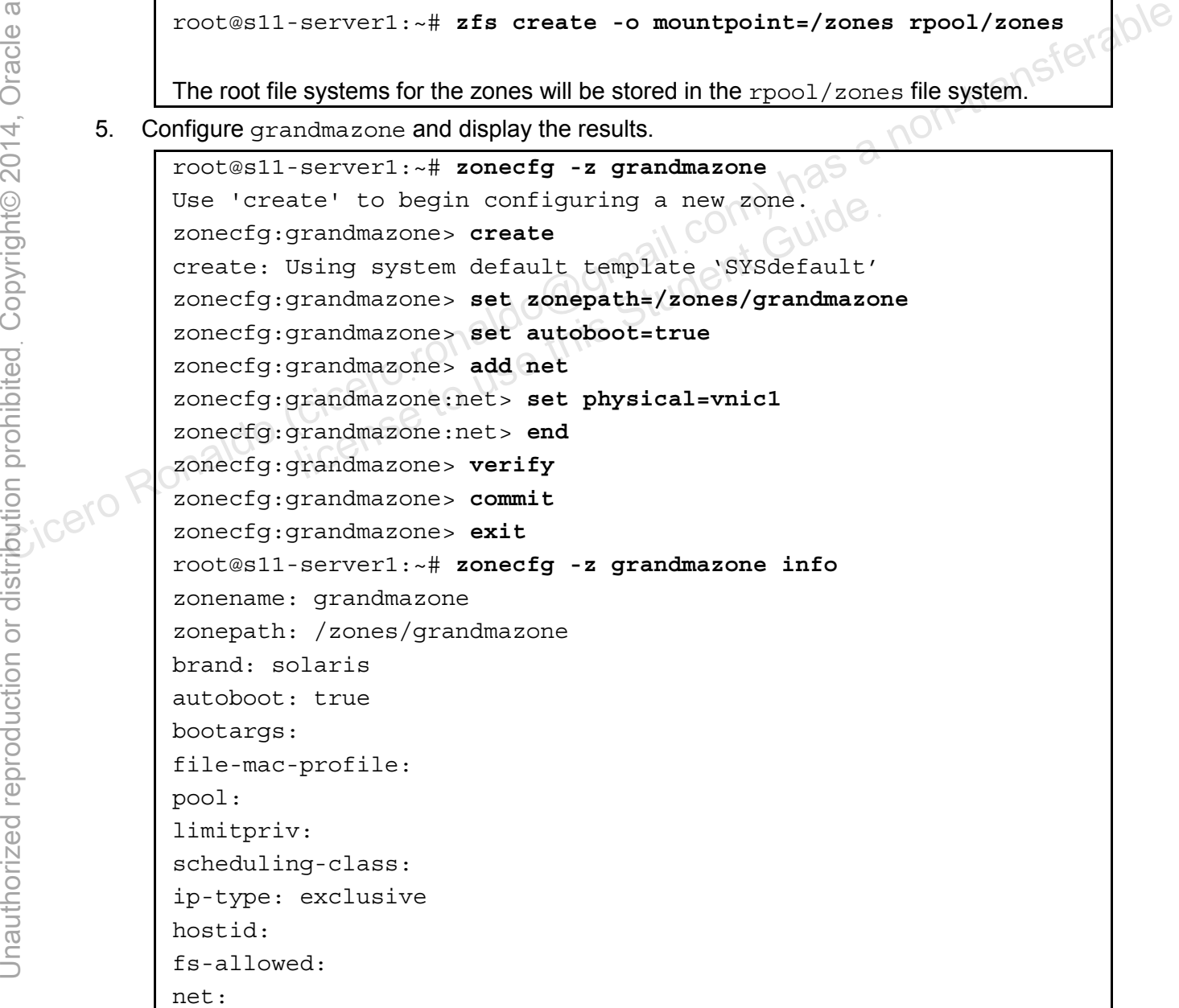

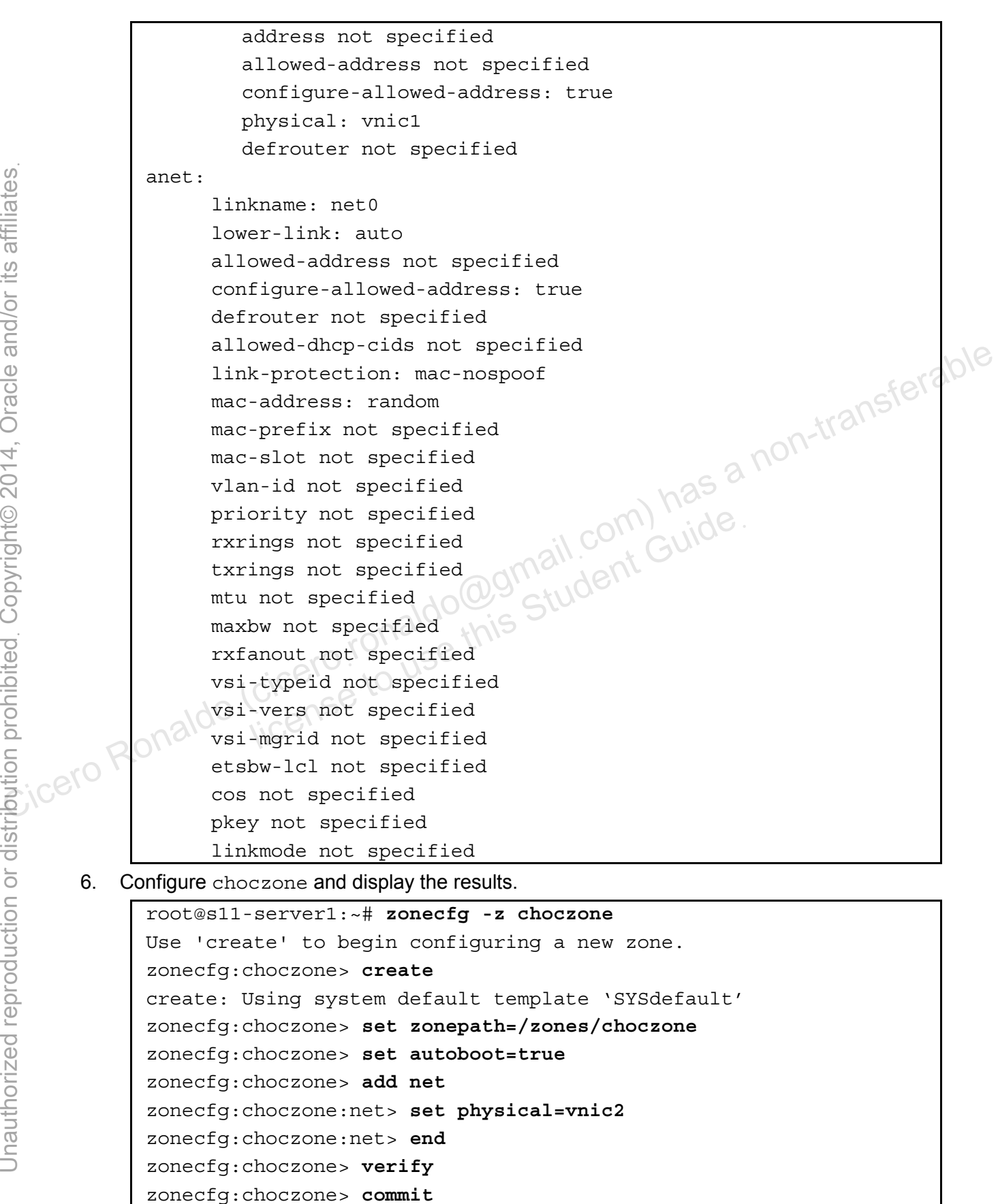

```
zonecfg:choczone> exit
                root@s11-server1:~# zonecfg -z choczone info
                zonename: choczone 
                zonepath: /zones/choczone 
                brand: solaris 
                autoboot: true 
                bootargs: 
                file-mac-profile: 
                pool: 
                limitpriv: 
                scheduling-class: 
                ip-type: exclusive 
                hostid: 
                fs-allowed: 
                net: 
                             address not specified 
                             allowed-address not specified 
                            physical: vnic2 
                             defrouter not specified 
                anet: 
                         linkname: net0 
                         lower-link: auto 
                         allowed-address not specified 
                         configure-allowed-address: true 
                         defrouter not specified 
                         allowed-dhcp-cids not specified 
                         link-protection: mac-nospoof 
                         mac-address: random 
                         mac-prefix not specified 
                         mac-slot not specified 
                         vlan-id not specified 
                         priority not specified 
                         rxrings not specified 
                         txrings not specified 
                         mtu not specified 
                         maxbw not specified 
                         rxfanout not specified 
                         vsi-typeid not specified 
                         vsi-vers not specified 
                         vsi-mgrid not specified 
                         etsbw-lcl not specified 
                         cos not specified 
Become Ronaldo Ronaldo (com) has a non-transfer allowed-address not specified<br>
Second Ronaldo Ronaldo Ronaldo Ronaldo Ronaldo Ronaldo Ronaldo Ronaldo Ronaldo Ronaldo Ronaldo Ronaldo Ronaldo Ronaldo Ronaldo Ronaldo Ronaldo 
                             Shysical: vnic2<br>lefrouter not specified<br>kname: net0<br>er-link: auto<br>owed-address not specified<br>figure-allowed-address: true<br>router not specified<br>owed-dhcp-cids not specified
```
 pkey not specified linkmode not specified 7. Using the zoneadm command, display the configured zones. root@s11-server1:~# **zoneadm list -cv**  ID NAME STATUS PATH BRAND IP 0 qlobal running / solaris shared - grandmazone configured /zones/grandmazone solaris excl - choczone configured /zones/choczone solaris excl Both zones are in configured state. They need to be installed. 8. Using the sysconfig command, create a system configuration profile for grandmazone. root@s11-server1:~# **sysconfig create-profile -o \ /opt/ora/data/gmconf.xml**  When the system configuration tool appears, follow the directions on the screen and provide appropriate information from the following: • Computer name: grandmazone Ethernet network configuration: Manually Network Interface: vnic1 • IP Address: 192.168.1.100 • DNS: Do not configure DNS Alternate Name Service: None • Time zone: *Use your local region.* • Date and time: *Set to current date and time.* Root password: oracle1 Your real name: oraclegm • Username: oraclegm User password: oracle1 • Remove the Email address from the Support - Registration menu After you have reviewed the information on the System Configuration Summary screen, select F2\_Apply. Exiting System Configuration Tool. Log is available at: /system/volatile/sysconfig/sysconfig.log.1999 root@s11-server1:~# Display the SC profile that you just created for grandmazone. root@s11-server1:~# **more /opt/ora/data/gmconf.xml** <!DOCTYPE service\_bundle SYSTEM "/usr/share/lib/xml/dtd/service\_bundle.dtd.1"> 3 a tokic is continue of the material continue of the state is continued in the state of the state is continued in the state of the material continued by the cicero Ronaldo (ciceroid continued a state of the metal of the student Guide

```
<service_bundle type="profile" name="sysconfig"> 
                  <service version="1" type="service" name="system/config-user"> 
                     <instance enabled="true" name="default"> 
                       <property_group type="application" name="root_account"> 
                          <propval type="astring" name="login" value="root"/> 
                          <propval type="astring" name="password" 
               value="$5$/55TsRAF$zAq0.5T4w0GYsybpCZJ6xsCRAowN/F33CgJj.1Pbw11"/> 
                          <propval type="astring" name="type" value="role"/> 
                       </property_group> 
                       <property_group type="application" name="user_account"> 
                          <propval type="astring" name="login" value="oraclegm"/> 
                          <propval type="astring" name="password" 
               value="$5$BQ8JDq4F$esjfDpd8CUtp627zOkRHbJD74W38Lo0F8aL/6v4sps1"/> 
                          <propval type="astring" name="type" value="normal"/> 
                          <propval type="astring" name="description" 
               value="grandma"/> 
                          <propval type="count" name="gid" value="10"/> 
                          <propval type="astring" name="shell" 
               value="/usr/bin/bash"/> 
                          <propval type="astring" name="roles" value="root"/> 
                          <propval type="astring" name="profiles" value="System 
               Administrator"/> 
                          <propval type="astring" name="sudoers" value="ALL=(ALL) 
               ALL"/>
                       </property_group> 
                    </instance> 
                 </service> 
                  <service version="1" type="service" name="system/timezone"> 
                     <instance enabled="true" name="default"> 
                       <property_group type="application" name="timezone"> 
                          <propval type="astring" name="localtime" 
               value="US/Mountain"/> 
                       </property_group> 
                     </instance> 
                  </service> 
                  <service version="1" type="service" name="system/environment"> 
               … 
               … 
               root@s11-server1:~# zoneadm -z grandmazone install –c 
               /opt/ora/data/gmconf.xml
               The zone installation should take approximately 15 minutes. 
value="$53BQ8JDq4F$esifDpd8CUtps27zOkRHbDD74W38LoOF8aL/6v4sps1"/><br>
cpropval type="astring" name="type" value="normal"/><br>
cpropval type="astring" name="description"<br>
xilue="grandma"/><br>
spropval type="astring" name="shell"<br>

                          license to user/bin/bash"/><br>
ipropval type="astring" name="roles" value:<br>
ipropval type="astring" name="profiles" value:<br>
inter"/><br>
ipropval type="astring" name="sudoers" value:<br>
iproperty_group><br>
iance>
```
9. Using the sysconfig command, create a system configuration profile for the choczone.

```
root@s11-server1:~# sysconfig create-profile –o \ 
/opt/ora/data/chocconf.xml
```
When the system configuration tool appears, follow the directions on the screen and provide the appropriate information from the following:

- Computer name: choczone
- Ethernet network configuration: Manually
- Network Interface: vnic2
- IP Address: 192.168.1.200
- DNS: Do not configure DNS
- Alternate Name Service: None
- Time zone: *Use your local region.*
- Date and time: *Set to current date and time.*
- Root password: oracle1
- Your real name: oraclech
- Username: oraclech
- User password: oracle1
- Remove the Email address from the Support Registration menu

After you have reviewed the information on the System Configuration Summary screen, select F2\_Apply.

```
Exiting System Configuration Tool. Log is available at: 
/system/volatile/sysconfig/sysconfig.log.2987 
root@s11-server1:~# 
                   r password: oracle1<br>hove the Email address from the Support - Registration m<br>ave reviewed the information on the System Configuration<br>pply.<br>System Configuration Tool. Log is available<br>volatile/sysconfig/sysconfig.log.2987<br>
```

```
root@s11-server1:~# zoneadm -z choczone install –c \ 
/opt/ora/data/chocconf.xml
```
The zone installation should take approximately five minutes.

10. Show the results of the zone installations.

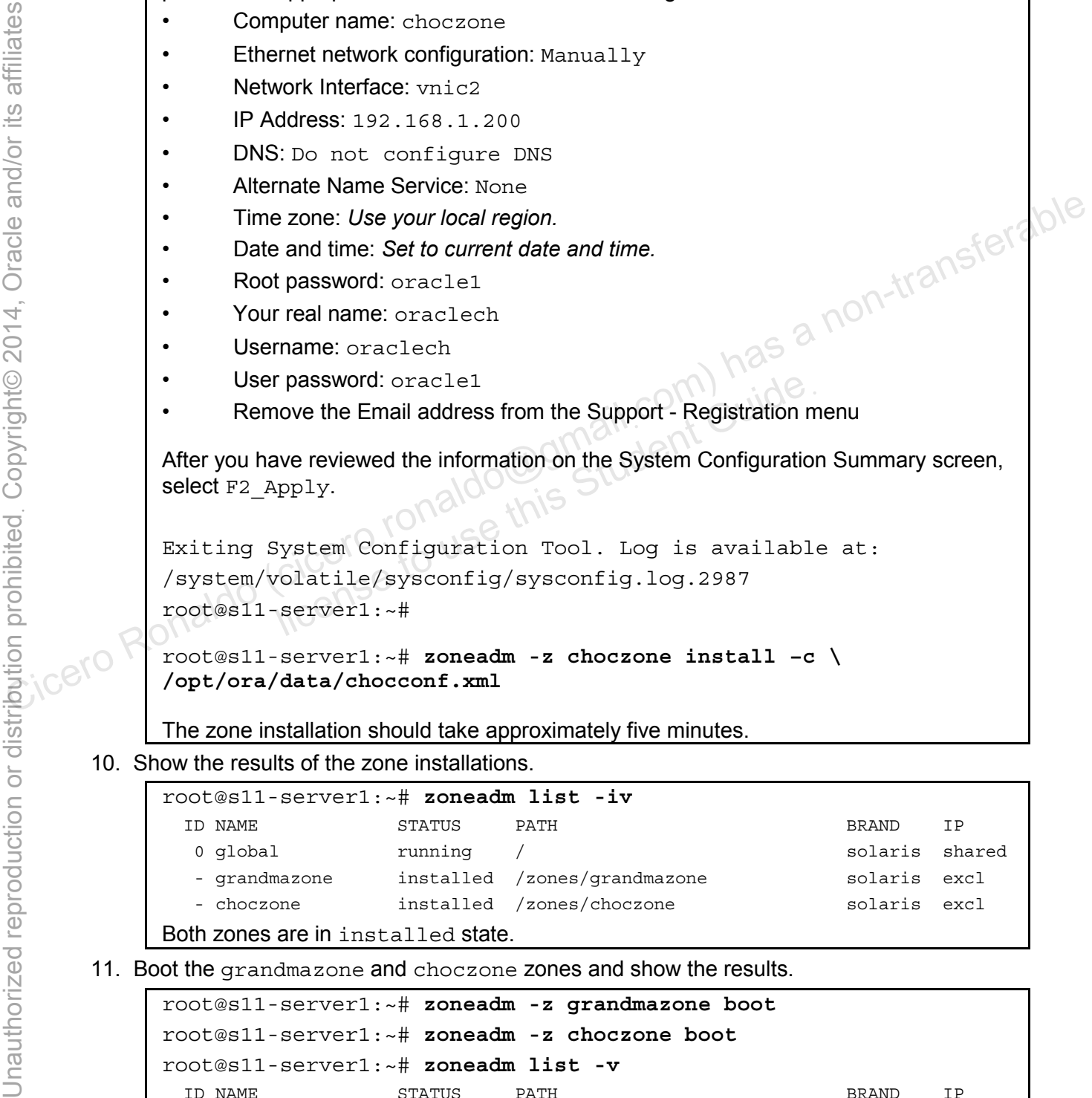

11. Boot the grandmazone and choczone zones and show the results.

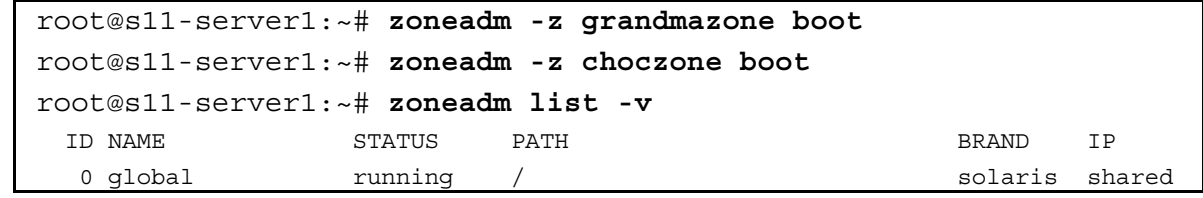

Copyright © 2013, Oracle and/or its affiliates. All rights reserved.

Chapter 6 - Page 12

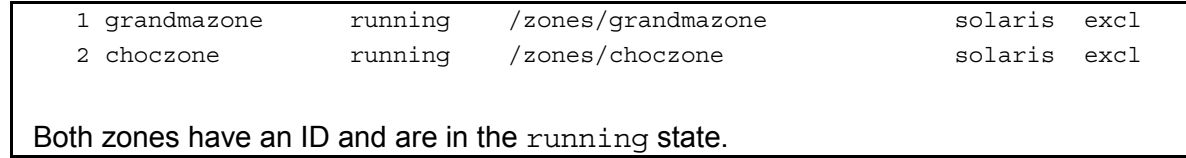

12. Check the virtual network configuration in the global zone.

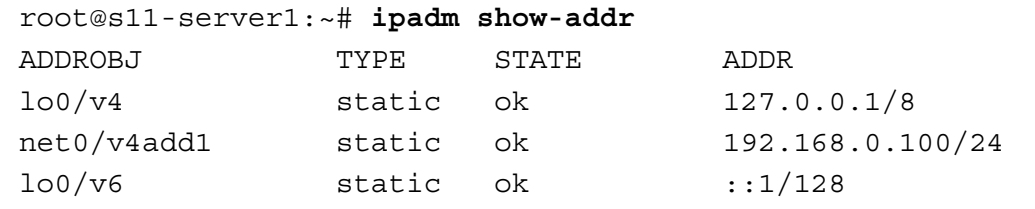

In the global zone, no information is displayed about the links that you created. Why? *Because the VNICs exist at the link level. They would be visible by using the dladm commands that you used earlier.* 

13. Check the virtual network configuration in the grandmazone zone.

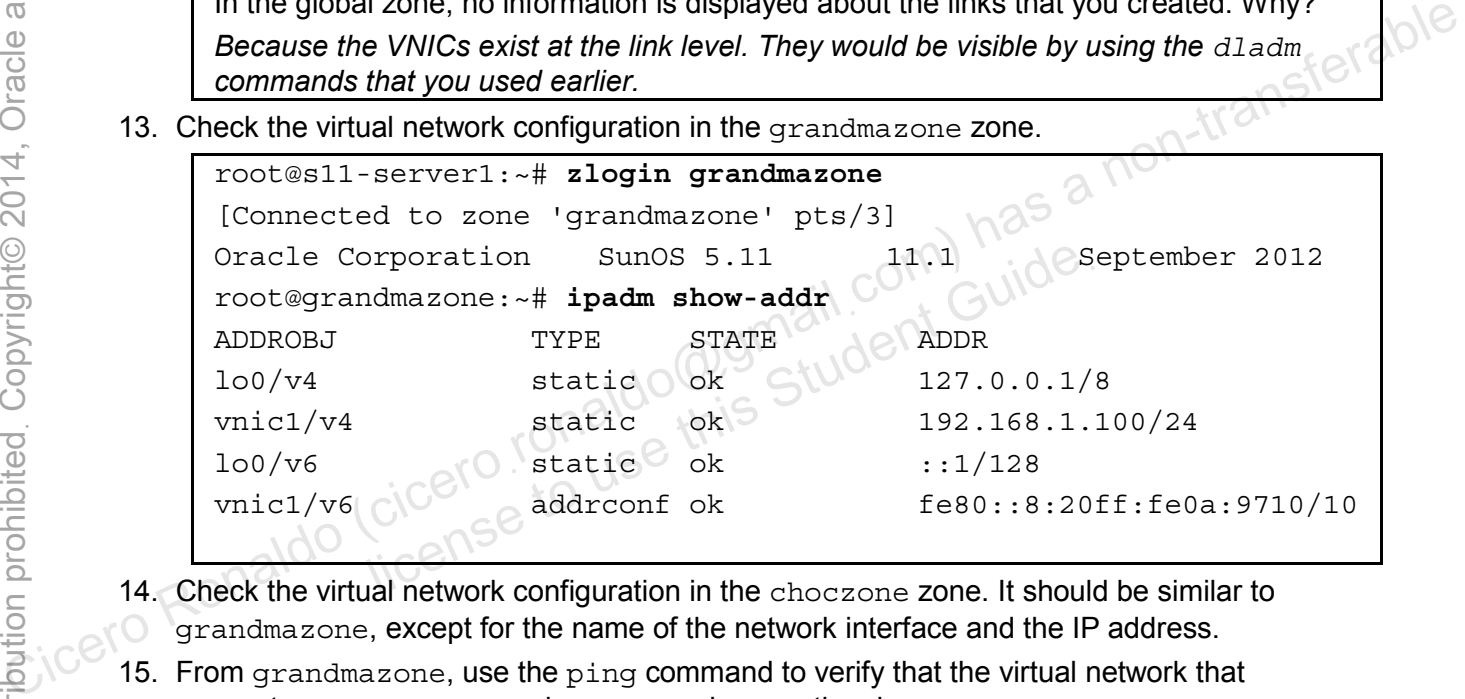

- 14. Check the virtual network configuration in the choczone zone. It should be similar to grandmazone, except for the name of the network interface and the IP address.
- 15. From grandmazone, use the ping command to verify that the virtual network that connects grandmazone and choczone is operational.

```
root@grandmazone:~# ping 192.168.1.200 
192.168.1.200 is alive
```
This demonstrates that you have connectivity with choczone because both zones are created on the same network.

16. Exit to the global zone.

### **Overview**

In this practice, you allocate resources to the zones that you created in the previous practice. To accomplish this goal, you perform the following key tasks:

- Enable services for resource pools
- Configure a persistent resource pool
- Bind the zone to a persistent resource pool
- Remove the resource pool configuration
- Manage the virtual network data flow

# **Task 1: Enabling Resource Pool Services**

- 1. Verify that the Sol11-Server1 virtual machine is running. If the virtual machine is not running, start it now.
- 2. Log in to the Sol11-Server1 virtual machine as the oracle user. Use oracle1 as the password. Assume administrator privileges.
- 3. Verify that the poold daemon and the pool services are running.

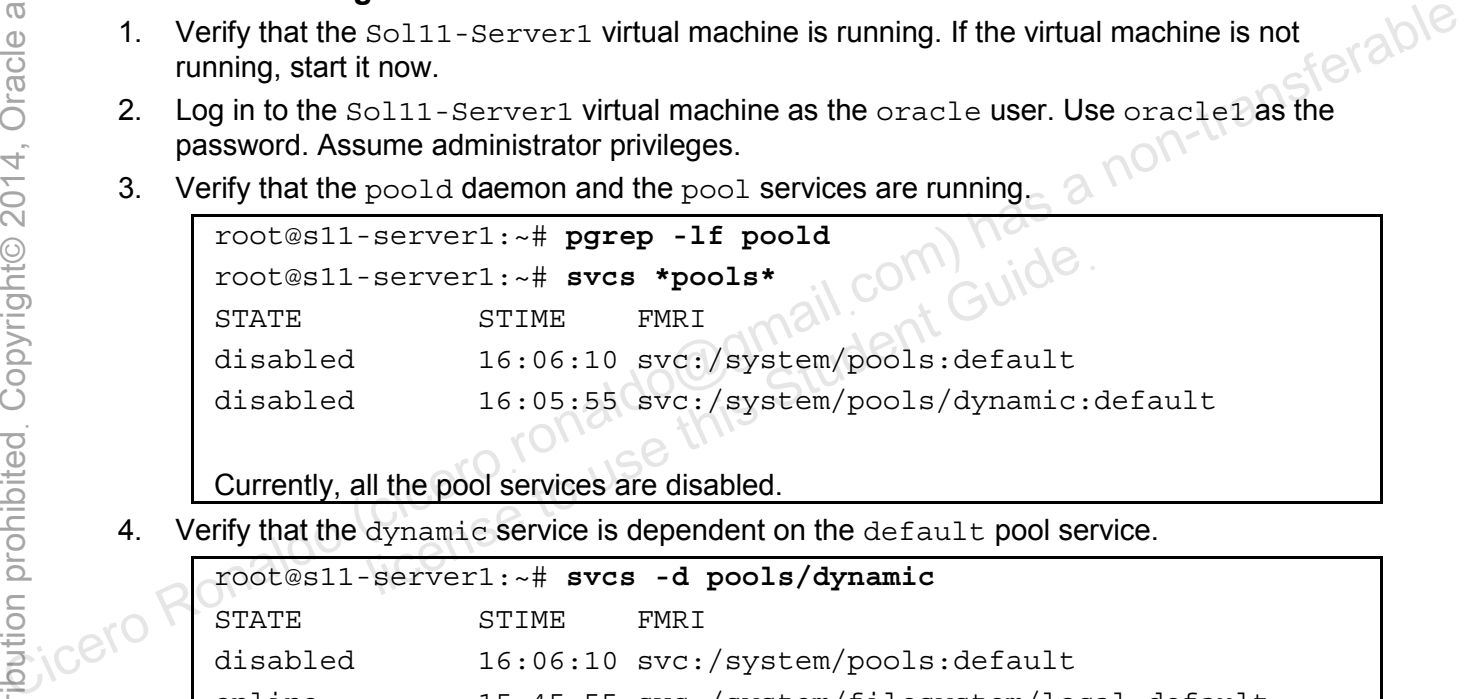

Currently, all the pool services are disabled.

4. Verify that the dynamic service is dependent on the default pool service.

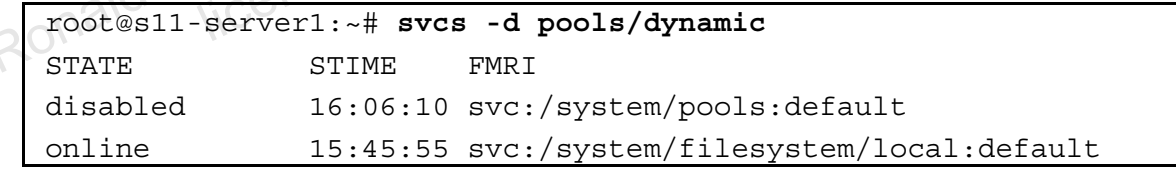

5. Use the svcadm command to enable the pool services recursively. Confirm that the pool services and the poold daemon are up.

```
root@s11-server1:~# svcadm enable -r pools/dynamic
root@s11-server1:~# svcs *pools*
STATE STIME FMRI
online 16:08:10 svc:/system/pools:default 
online 16:08:11 svc:/system/pools/dynamic:default 
root@s11-server1:~# pgrep -lf poold
 8493 /usr/lib/pool/poold
```
6. Use the pooladm command to display the default resource pool configuration that is currently in use.

```
root@s11-server1:~# pooladm
                 system default 
                             string system.comment 
                             int system.version 1 
                             boolean system.bind-default true 
                             string system.poold.objectives wt-load 
                             pool pool_default 
                                         int pool.sys_id 0 
                                        boolean pool.active true 
                                        boolean pool.default true 
                                         int pool.importance 1 
                                         string pool.comment 
                                        pset pset_default 
                        pset pset default
                                        int pset.sys id -1
                                        boolean pset.default true 
                                       uint pset.min 1
                                        uint pset.max 65536 
                                         string pset.units population 
                                        uint pset.load 164 
                                         uint pset.size 2 
                                         string pset.comment 
   cero Ronaldu licen uin
                                                    int cpu.sys_id 1 
                                                    string cpu.comment 
                                                    string cpu.status on-line 
                                         cpu 
                                                    int cpu.sys_id 0 
                                                    string cpu.comment 
                                                    string cpu.status on-line 
                 root@s11-server1:~# 
                 Examine the default pool and the pset (processer set) configuration. Also note the 
                 number of CPUs available.
Colorero Ronaldo (Ciceronal)<br>
Cicero Ronaldo (ciceronal)<br>
Ciceros Ronaldo (ciceronal)<br>
Ciceronal Communicative Communicative true<br>
past pset_default<br>
past_default<br>
past_spat_default<br>
colorero Ronaldo (ciceronal)<br>
colorero 
                             licenset to use the set system of the student contract of the use of the use of the student gradent control and the student control of the student control of the student gradent control and the student poset use of the st
```
#### **Task 2: Configuring a Persistent Resource Pool**

- 1. Log in to the Sol11-Server1 virtual machine as the oracle user. Use oracle1 as the password. Assume administrator privileges.
- 2. Create the pool configuration file.

```
root@s11-server1:~# ls -l /etc/pool*
                /etc/pool*: No such file or directory 
                Currently, the pooladm.conf file does not exist. 
                root@s11-server1:~# pooladm –s 
                Now you are saving the current pool configuration in the default file 
                /etc/pooladm.conf. 
                root@s11-server1:~# ls -l /etc/pool*
                -rw-r--r-- 1 root root 1160 Dec 14 16:13 /etc/pooladm.conf 
                root@s11-server1:~# file /etc/pooladm.conf
                /etc/pooladm.conf: XML document 
Now you are saving the current pool configuration in the detault life<br>
\frac{1}{2} contes11-server1:-# 1s -1/etc/pool*<br>
The file has been created for you and it is of type XML.<br>
The file has been created for you and it is
```
The file has been created for you and it is of type XML.

3. Display the contents of the pool configuration file by using the more command, so that you can examine its contents one page at a time.

```
root@s11-server1:~# more /etc/pooladm.conf
<?xml version="1.0"?> 
<!DOCTYPE system PUBLIC "-//Sun Microsystems Inc//DTD Resource 
Management All//EN" 
"file:///usr/share/lib/xml/dtd/rm_pool.dtd.1"> 
<! - -
Configuration for pools facility. Do NOT edit this file by hand - 
use poolcfg(1) or libpool(3POOL) instead. 
--> 
<system ref_id="dummy" name="default" comment="" version="1" 
bind-default="true"> 
   <property name="system.poold.objectives" type="string">wt-
load</property> 
   <pool name="pool_default" active="true" default="true" 
importance="1" comment="" res="pset_-1" ref_id="pool_0"> 
      <property name="pool.sys_id" type="int">0</property> 
   </pool> 
   <res_comp type="pset" sys_id="-1" name="pset_default" 
default="true" min="1" max="65536" units="population" comment="" 
ref_id="pset_-1"> 
      <property name="pset.load" type="uint">388</property> 
      <property name="pset.size" type="uint">2</property> 
           ME document<br>
been created for you and it is of type XML<br>
itents of the pool configuration file by using the more cor<br>
scontents one page at a time.<br>
server1: -# more /etc/pooladm.conf<br>
rsion="1.0"?><br>
System PUBLIC "-//Sun
```

```
 <comp type="cpu" sys_id="1" comment="" ref_id="cpu_1"> 
               <property name="cpu.status" type="string">on-
      line</property> 
      … 
      … 
      The XML file contains the default pool configuration that you saved in step 2. 
4. Use the poolcfq command to display the resource pool configuration from the configuration
    file.
```

```
root@s11-server1:~# poolcfg -c info
                 system default 
                              string system.comment 
                              int system.version 1 
                             boolean system.bind-default true 
                              string system.poold.objectives wt-load 
                             pool pool_default 
                  int pool.sys_id 0 
                                         boolean pool.active true 
                                         boolean pool.default true 
                                         int pool.importance 1 
                                         string pool.comment 
                                        pset default
                 … 
                 … 
                 You will find that this display is exactly the same as in step 6 of the previous task. The 
                 purpose of displaying it again is that you can view it another time before you make 
                 modifications. 
         5. Create a pset called pset 1to2 by using the poolcfg command.
                 root@s11-server1:~# poolcfg -c 'create pset pset_1to2 \ 
                  (uint pset.min=1; uint pset.max=2)' 
                 The pset is defined with a range of two CPUs (1–2). For instance, the kernel can use 
                 one or two CPUs based on the workload. 
         6. Use the poolcfg command to create a pool called pool \sigmagmzone and associate it with the
              pset 1to2 pset. Confirm whether the pool configuration file shows the current
              modification stamp. 
e experiment<br>
Concerns a string system.comment<br>
int system.version 1<br>
boolean system.poold.objectives wt-load<br>
grad of the string system.poold.objectives wt-load<br>
pool pool_default<br>
int pool.says_id 0.0111108<br>
boolean pool
                              license to use the sole and the student discussion of the student boolean pool. default true<br>int string pool. importance 1<br>string pool. comment<br>CICET pset pset_default<br>NCET
```

```
root@s11-server1:~# poolcfg -c 'create pool pool_gmzone \ 
(string pool.scheduler="FSS")'
```
While creating  $pool_{\text{qmzone}}$ , you also optionally indicate the Fair Share Scheduler (FSS) as your default scheduling class.

```
root@s11-server1:~# poolcfg -c 'associate pool pool_gmzone \ 
(pset pset_1to2)' 
root@s11-server1:~# ls -l /etc/pool*
-rw-r--r-- 1 root root 1645 Dec 14 16:17 /etc/pooladm.conf
```
The pool configuration file has been modified as is evident from the time stamp.

7. Use the  $poolcfq -c$  info command to view the modified pool configuration.

```
root@s11-server1:~# poolcfg -c info | more
                system default 
                             string system.comment 
                             int system.version 1 
                            boolean system.bind-default true 
                             string system.poold.objectives wt-load 
                            pool pool_default 
                                        int pool.sys_id 0 
                                       boolean pool.active true 
                                       boolean pool.default true 
                                        int pool.importance 1 
                                        string pool.comment 
                                      pset pset default
   cero Ronaldo pool pool gmzone
                                       boolean pool.active true 
                                       boolean pool.default false 
                                        string pool.scheduler FSS 
                                        int pool.importance 1 
                                       string pool.comment 
                                       pset pset_1to2 
                           pset pset default
                                        int pset.sys_id -1 
                                       boolean pset.default true 
                                       uint pset.min 1 
                                       uint pset.max 65536 
                                       string pset.units population 
                                       uint pset.load 42 
                                       uint pset.size 2 
                                        string pset.comment 
The pool configuration file has been modified as is evident from the time stamp.<br>
To Use the pool city -c infor command to view the modified pool configuration.<br>
Forecast - exercise is a non-transferable comparison<br>
separ
                             int pool.sys_id 0<br>boolean pool.active true<br>boolean pool.default true<br>int pool.importance 1<br>string pool.comment<br>pset pset_default<br>ool.gmzone<br>hoolean pool.active true
```
 cpu int cpu.sys\_id 1 string cpu.comment string cpu.status on-line cpu int cpu.sys\_id 0 string cpu.comment string cpu.status on-line pset pset\_1to2 int pset.sys\_id -2 boolean pset.default false uint pset.min 1 uint pset.max 2 string pset.units population uint pset.load 0 uint pset.size 0 string pset.comment root@s11-server1:~# College the poole and displayed as you had specified. Note that we consider the content of the poole and displayed as you had specified. This is your new pool configuration. The pset, the pool, and the CPUs are all associ

This is your new pool configuration. The pset, the pool, and the CPUs are all associated and displayed as you had specified. Note that your pset l to2 shows only one CPU currently. This is the minimum CPU; maximum CPUs are used as needed. Output may slightly differ. uint pset.size 0<br>string pset.comment<br>server1:-#<br>new pool configuration. The pset, the pool, and the CPU<br>ed as you had specified. Note that your pset\_1 to2 show<br>his is the minimum CPU; maximum CPUs are used as ne<br>of the con

8. Use the pooladm  $-n - c$  command to validate the configuration. Commit the changes by using the  $-c$  option.

```
root@s11-server1:~# pooladm -n –c
root@s11-server1:~# pooladm -c
```
9. Using the poolcfg-dc info command, display the current pool configuration that is in use.

```
root@s11-server1:~# poolcfg -dc info | more
system default 
         string system.comment 
         int system.version 1 
         boolean system.bind-default true 
         string system.poold.objectives wt-load 
         pool pool_gmzone 
                  int pool.sys_id 1 
                 boolean pool.active true 
                 boolean pool.default false
```
Copyright © 2013, Oracle and/or its affiliates. All rights reserved.

Practices for Lesson 6: Configuring Zones and the Virtual Network

Chapter 6 - Page 19

```
 string pool.scheduler FSS 
                 int pool.importance 1 
                 string pool.comment 
                 pset pset_1to2 
         pool pool_default 
                 int pool.sys_id 0 
                 boolean pool.active true 
                 boolean pool.default true 
                 int pool.importance 1 
                 string pool.comment
… 
…
```
This display should include your modifications; for instance, the pool gmzone pool and its pset pset 1to2 shown here.

10. Use the poolstat command to display all the active resource pools.

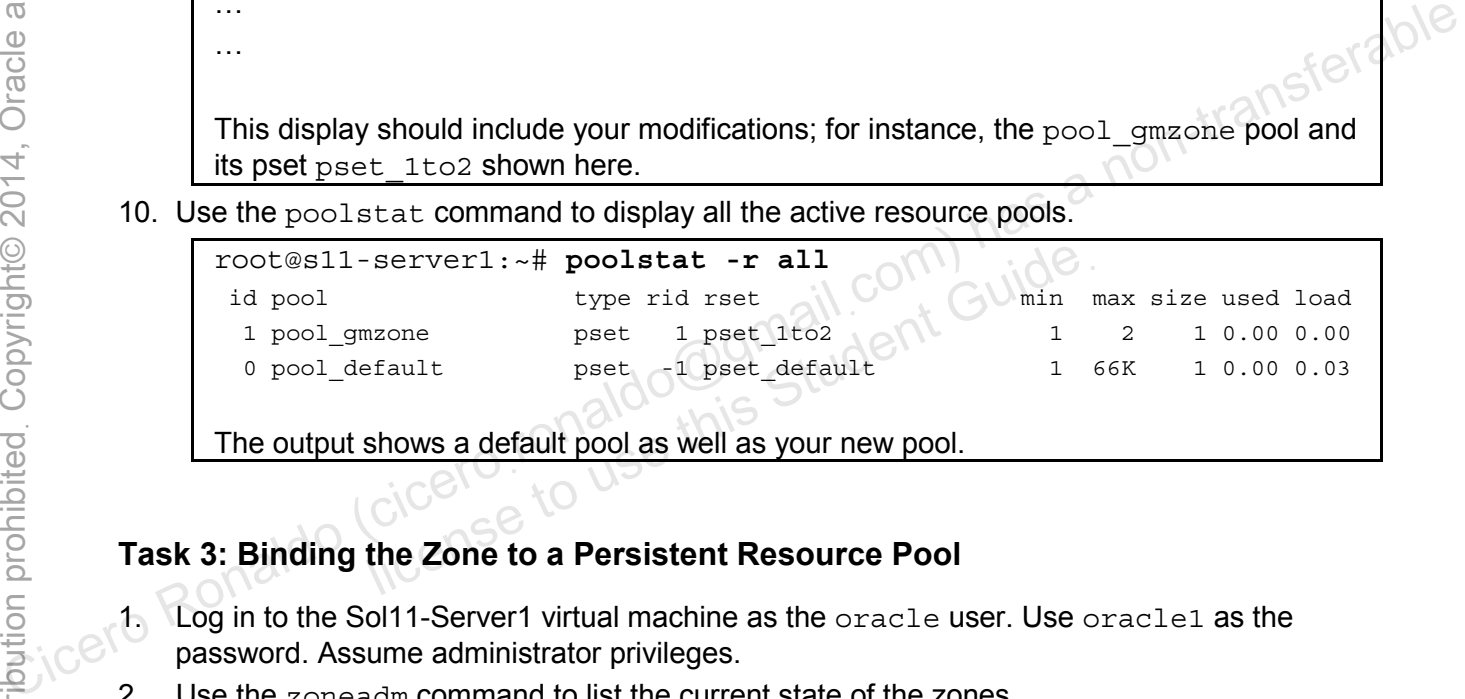

The output shows a default pool as well as your new pool.

### **Task 3: Binding the Zone to a Persistent Resource Pool**

- 1. Log in to the Sol11-Server1 virtual machine as the oracle user. Use oracle1 as the password. Assume administrator privileges.
- 2. Use the zoneadm command to list the current state of the zones.

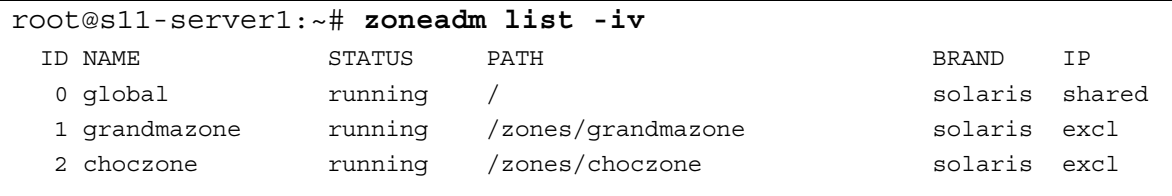

The choczone and grandmazone zones are both up and running.

3. Because grandmazone needs the resource pool, allocate the pool to grandmazone.

root@s11-server1:~# **zonecfg -z grandmazone set pool=pool\_gmzone**

4. Confirm that the pool allocation is included in the zone configuration.

```
root@s11-server1:~# zonecfg -z grandmazone info | grep pool 
pool: pool_gmzone
```
The  $info$  sub option displays the pool that is allocated to the grandmazone zone.

5. Reboot grandmazone to activate the resource pool binding. Check whether the zone has rebooted and is currently running.

```
root@s11-server1:~# zlogin grandmazone init 6
root@s11-server1:~# zoneadm list -iv
 ID NAME STATUS PATH BRAND IP 
 0 global running / solaris shared
  1 grandmazone running /zones/grandmazone solaris excl 
  2 choczone running /zones/choczone solaris excl
```
Note that the reboot process might take a while to complete.

6. Log in to grandmazone to confirm the availability of the resource pool.

```
root@s11-server1:~# zlogin grandmazone
[Connected to zone 'grandmazone' pts/1] 
Oracle Corporation SunOS 5.11 (11.1 September 2012
```
7. Use the poolcfg-dc info command to view the modified pool configuration.

```
root@grandmazone:~# poolcfg -dc info 
                  system default 
                          o string system.comment
                               int system.version 1 
                               boolean system.bind-default true 
                               string system.poold.objectives wt-load 
                               pool pool_gmzone 
                                            int pool.sys_id 1 
                                           boolean pool.active true 
                                           boolean pool.default false 
                                            string pool.scheduler FSS 
                                            int pool.importance 1 
                                            string pool.comment 
                                           pset pset_1to2 
                               pset pset_1to2 
                                            int pset.sys_id 1 
                                           boolean pset.default false 
                                           uint pset.min 1 
Consection Roll of the Ronaldo (Cicero Ronaldo (Cicero) and Consequence of the Ronaldo Cicero Roll of Cicero Roll of Cicero Roll of Cicero Roll of the Ronaldo (Connected to zone 'grandmazone' pts/1)<br>
Connected to zone 'gra
                               orporation SunOS 5.11 (11.1 )<br>
Efg -dc info command to view the modified pool configurations: -# pool cfg -dc info<br>
Efault<br>
string System.comment<br>
nt system.version 1
```
Copyright © 2013, Oracle and/or its affiliates. All rights reserved.

Chapter 6 - Page 21

```
 uint pset.max 2 
                                       string pset.units population 
                                       uint pset.load 1827 
                                       uint pset.size 1 
                                       string pset.comment 
                                       cpu 
                                                  int cpu.sys_id 0 
                                                  string cpu.comment 
                                                  string cpu.status on-line 
                root@grandmazone:~# 
                This is your new pool configuration. The pset, the pool, and the CPUs are all associated 
                as you had specified. 
        8. Exit grandmazone. Log in to choczone. 
                root@grandmazone:~# exit
                logout 
                [Connection to zone 'grandmazone' pts/1 closed] 
                root@s11-server1:~# zlogin choczone
                [Connected to zone 'choczone' pts/1] 
                Oracle Corporation SunOS 5.11 11.1 September 2012
        9. Using the pooled = dc info command, display the current pool configuration.
                root@choczone:~# poolcfg -dc info
                system default 
                            string system.comment 
                            int system.version 1 
                            boolean system.bind-default true 
                            string system.poold.objectives wt-load 
                            pool pool_default 
                                       int pool.sys_id 0 
                                       boolean pool.active true 
                                       boolean pool.default true 
                                       int pool.importance 1 
                                       string pool.comment 
                                       pset pset_default 
                           pset pset default
                                       int pset.sys_id -1 
                                       boolean pset.default true 
This is your new pool configuration. The pset, the pool, and the CPUs are all associated<br>
Cicero Roman<br>
Consequend Consequent is exit<br>
Logout<br>
Connection to zone 'grandmazone' pts/1 closed]<br>
Connection to zone 'grandmazone
                            on to zone 'grandmazone' pts/1 closed]<br>
server1:~# zlogin choczone<br>
ed to zone 'choczone' pts/1]<br>
prporation SunOS 5.11 11.1 S<br>
lcfg-dc info command, display the current pool confi<br>
zzone:~# poolcfg-dc info<br>
print
```
```
 uint pset.min 1 
                 uint pset.max 65536 
                 string pset.units population 
                 uint pset.load 149 
                 uint pset.size 1 
                 string pset.comment 
                 cpu 
                          int cpu.sys_id 1 
                          string cpu.comment 
                          string cpu.status on-line 
root@choczone:~# exit
```
Because you have not modified any pool configuration here, you will see the default resource pool configuration.

10. Exit the zone choczone.

# **Task 4: Removing the Resource Pool Configuration**

- 1. Log in to the Sol11-Server1 virtual machine as the oracle user. Use oracle1 as the password. Assume administrator privileges. licensis and the Resource Pool Configuration<br>
old 11-Server1 virtual machine as the oracle user. Use of<br>
ume administrator privileges.<br>
bol configuration from grandmazone by using the zone<br>
server1 :  $\sim$ # zonecfg -z gran
- 2. Remove the pool configuration from grandmazone by using the zonecfg command.

root@s11-server1:~# **zonecfg -z grandmazone clear pool**

3. Reboot grandmazone. Check the zone to see if it is up and running.

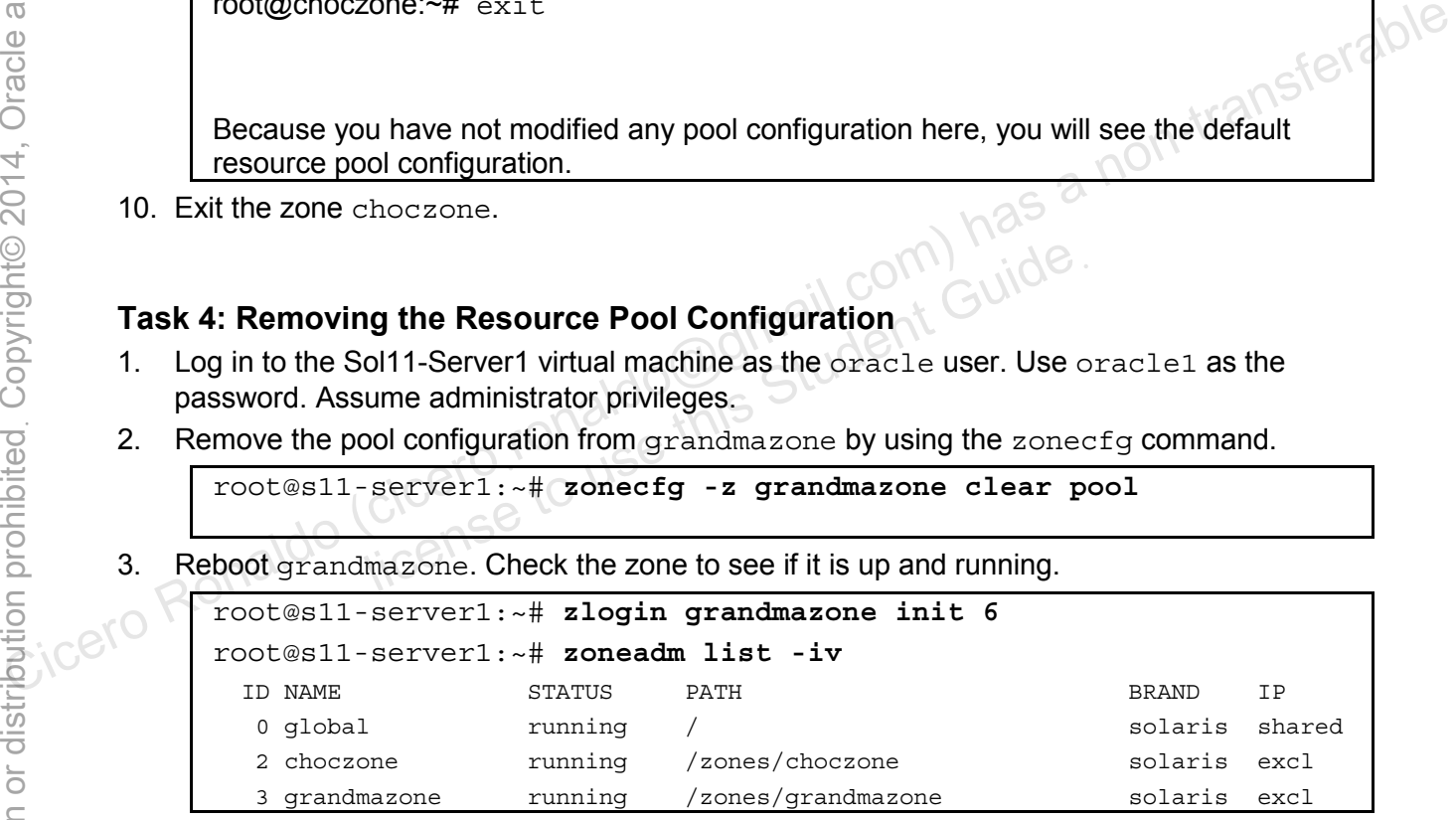

4. Log in to grandmazone. Use the poolcfg –dc info command to check the resource pool configuration.

```
root@s11-server1:~# zlogin grandmazone
[Connected to zone 'grandmazone' pts/1] 
Oracle Corporation SunOS 5.11 11.1 September 2012
root@grandmazone:~# poolcfg -dc info 
system default 
        string system.comment 
         int system.version 1 
        boolean system.bind-default true
```
Copyright © 2013, Oracle and/or its affiliates. All rights reserved.

Practices for Lesson 6: Configuring Zones and the Virtual Network

Chapter 6 - Page 23

```
 string system.poold.objectives wt-load 
                             pool pool_default 
                                         int pool.sys_id 0 
                                        boolean pool.active true 
                                        boolean pool.default true 
                                         int pool.importance 1 
                                         string pool.comment 
                                        pset pset_default 
                            pset pset default
                                         int pset.sys_id -1 
                                        boolean pset.default true 
                                        uint pset.min 1 
                                        uint pset.max 65536 
                                         string pset.units population 
                                        uint pset.load 1418 
                                        uint pset.size 1 
                                         string pset.comment 
                                         cpu 
                                                   int \vee cpu.sys id 1
                                                    string cpu.comment 
                                                    string cpu.status on-line 
                 root@grandmazone:~# 
                 Do you have any of the new resource pool information? No, only the default resource 
                 pool configuration is available and displayed. 
         5. Exit the grandmazone zone to return to the global zone. 
                 root@grandmazone:~# exit
                 logout 
                 [Connection to zone 'grandmazone' pts/1 closed] 
                 root@s11-server1:~# 
                 Note that the resource pool configuration is kept because it will be used again in 
                 subsequent practices. 
Collision Citeroid (circuit true and the product of the product of the product of the state of the state of the state of the state of the state of the state of the state of the state of the state of the state of the state
                             uint pset.size 1<br>string pset.comment Guide<br>cpu<br>int cpu.sys_id 1<br>string cpu.comment<br>dmazone:-#0<br>e any of the new resource pool information? No, only the
```
# **Practice 6-4: Managing the Virtual Network Data Flow**

#### **Overview**

Now that you have configured the resources for the zone, in this task, you manage the resources on the virtual network.

It was determined by the transaction load for the choczone zone that it requires up to 100MB/s of network bandwidth to receive and process the transaction on time. To accomplish this objective, you also increase the priority of transaction handling to high.

#### **Tasks**

- 1. Log in to the Sol11-Server1 virtual machine as the oracle user. Use oracle1 as the password. Assume administrator privileges.
- 2. Use dladm show-link to determine the state of all the links that are currently configured in the system.

| root@s11-server1:~# dladm show-link                                                    |           |      |         |             |
|----------------------------------------------------------------------------------------|-----------|------|---------|-------------|
| LINK                                                                                   | CLASS     | MTU  | STATE   | <b>OVER</b> |
| net1                                                                                   | phys      | 1500 | unknown |             |
| net2                                                                                   | phys      | 1500 | unknown |             |
| net0                                                                                   | phys      | 1500 | up      |             |
| net3                                                                                   | phys      | 1500 | unknown |             |
| stub0                                                                                  | etherstub | 9000 | unknown |             |
| vnic0                                                                                  | vnic      | 9000 | up      | stub0       |
| vnic1                                                                                  | vnic      | 9000 | up      | stub0       |
| grandmazone/vnic1                                                                      | vnic      | 9000 | up      | stub0       |
| vnic2                                                                                  | vnic      | 9000 | up      | stub0       |
| choczone/vnic2                                                                         | vnic      | 9000 | up      | stub0       |
| choczone/net0                                                                          | vnic      | 1500 | up      | net0        |
| grandmazone/net0                                                                       | vnic      | 1500 | up      | net0        |
| The same VNICs are available that you created in Practice 6-1.                         |           |      |         |             |
| Use the flowadm command to create a flow called httpl. Define this traffic to port 80. |           |      |         |             |

The same VNICs are available that you created in Practice 6-1.

First create a new VNIC called vnic3.

root@s11-server1:~# **dladm create-vnic -l stub0 vnic3**  root@s11-server1:~# **flowadm add-flow -l vnic3 -a \ transport=tcp,local\_port=80 http1**

```
root@s11-server1:~# flowadm show-flow 
FLOW LINK IPADDR PROTO LPORT RPORT DSFLD
```
http1 vnic3 -- tcp 80 -- --

In this case, the name of the new flow control is  $http1$  and it controls the  $vnic3$ configuration.

4. Use the flowadm command to set the maximum bandwidth of the flow property to 100 Mbps on the http1 flow. Show the results.

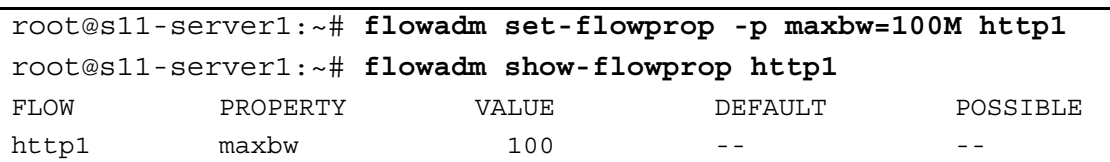

**Note:** The bandwidth capping is demonstrated here for training purposes only. On the job, you may also have to manage the bandwidth by increasing or decreasing it. This would be based on the transactions running for your business application.

5. Use the dladm command to set the link property priority to high on the vnic3 link. Display the results.

licero ronaldo@gmail.com/cuide.<br>cicero ronaldo@gmail.com/cuide.<br>license to use this

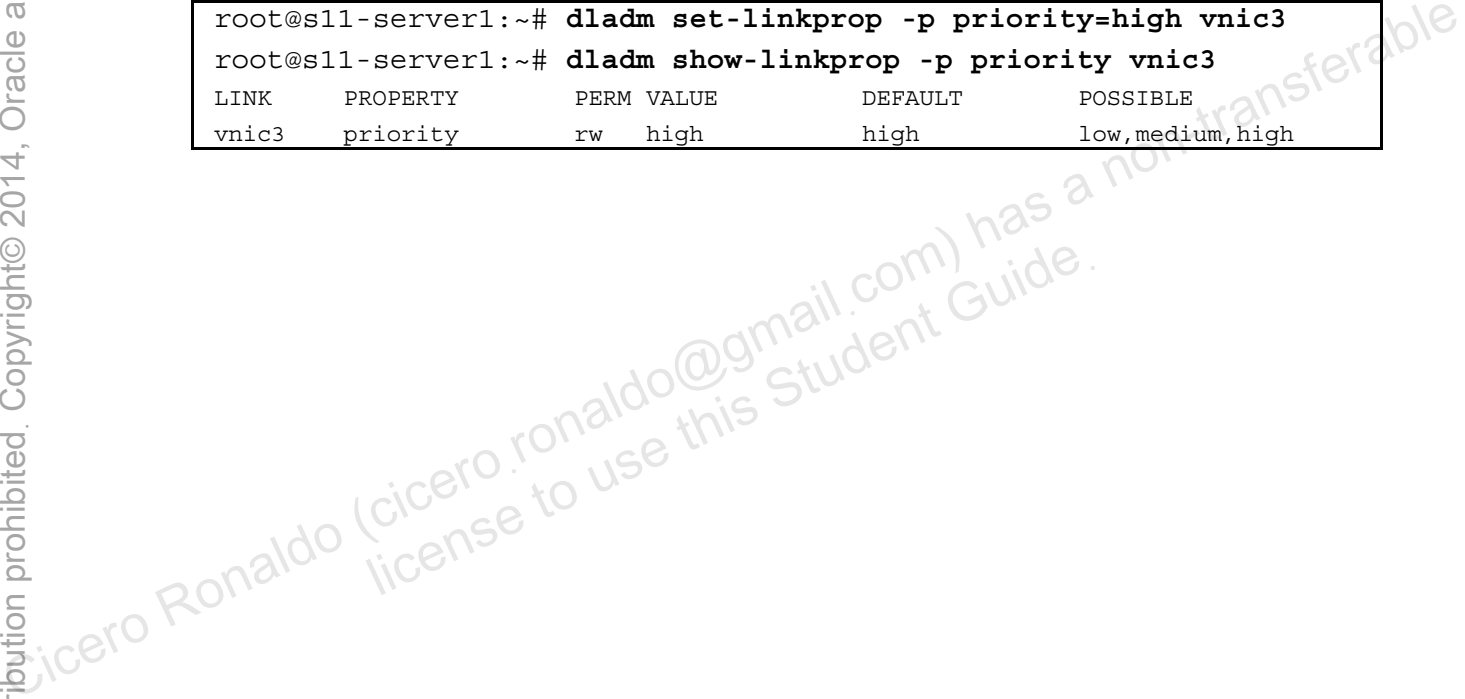

# **Practice 6-5: Removing Part of the Virtual Network**

# **Overview**

In this task, you delete the network flow. Other virtual network components and the zones are not being deleted because they will be used in the subsequent practices.

# **Task**

- 1. Log in to the Sol11-Server1 virtual machine as the oracle user. Use oracle1 as the password. Assume administrator privileges.
- 2. Use the flowadm command to delete the flow. Display the results.

```
root@s11-server1:~# flowadm show-flow
FLOW LINK IPADDR PROTO LPORT RPORT
DSFLD 
http1 vnic3 -- tcp 80 --<br>
-- tcp 80 --<br>
root@s11-server1:~# flowadm remove-flow -1 vnic3<br>
root@s11-server1:~# flowadm show-flow<br>
c*
-- 
root@s11-server1:~# flowadm remove-flow -l vnic3
root@s11-server1:~# flowadm show-flow
```
3. Use the dladm command to display and delete the links. Display the results.

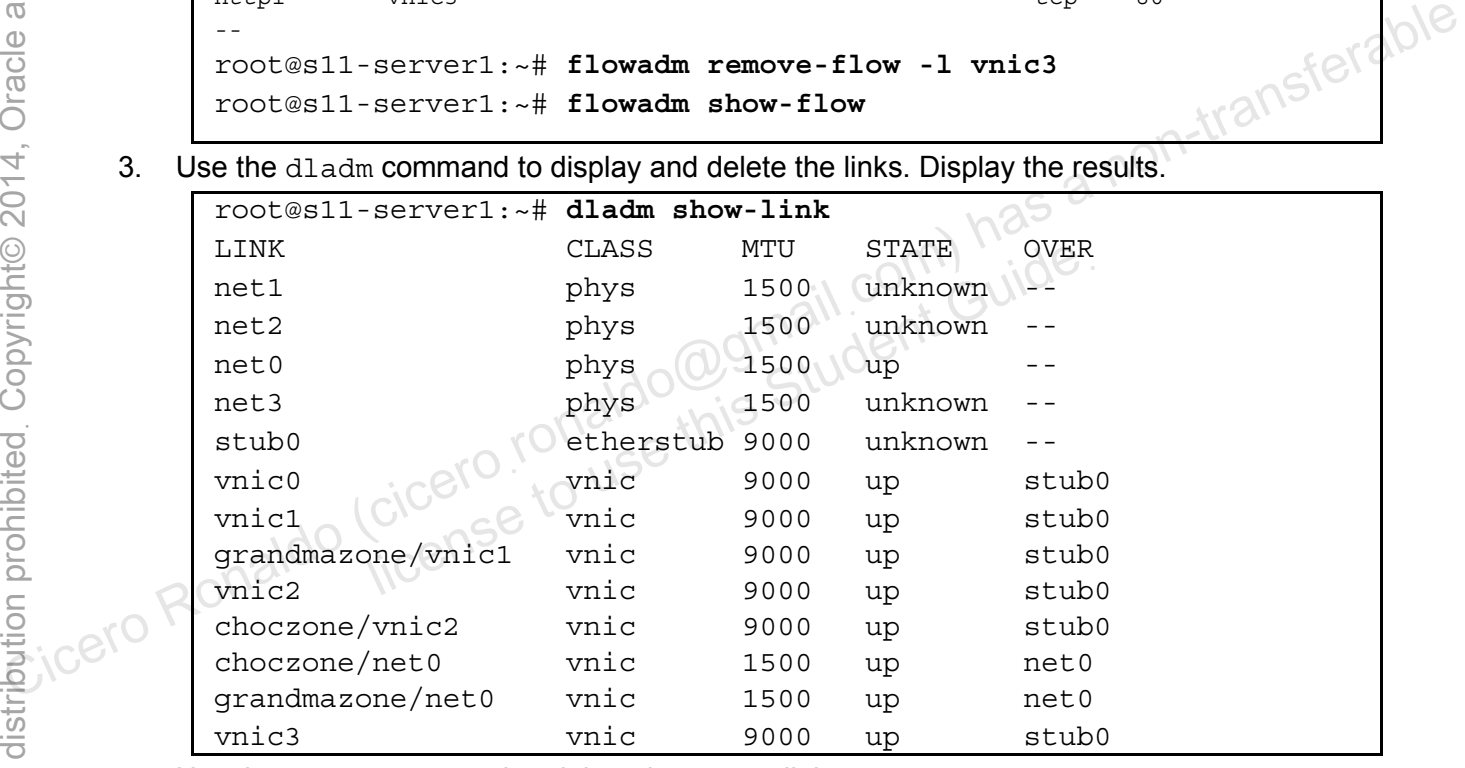

4. Use the dladm command to delete the vnic3 link.

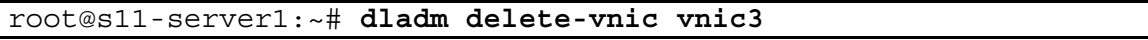

#### 5. Use the dladm command to display the links.

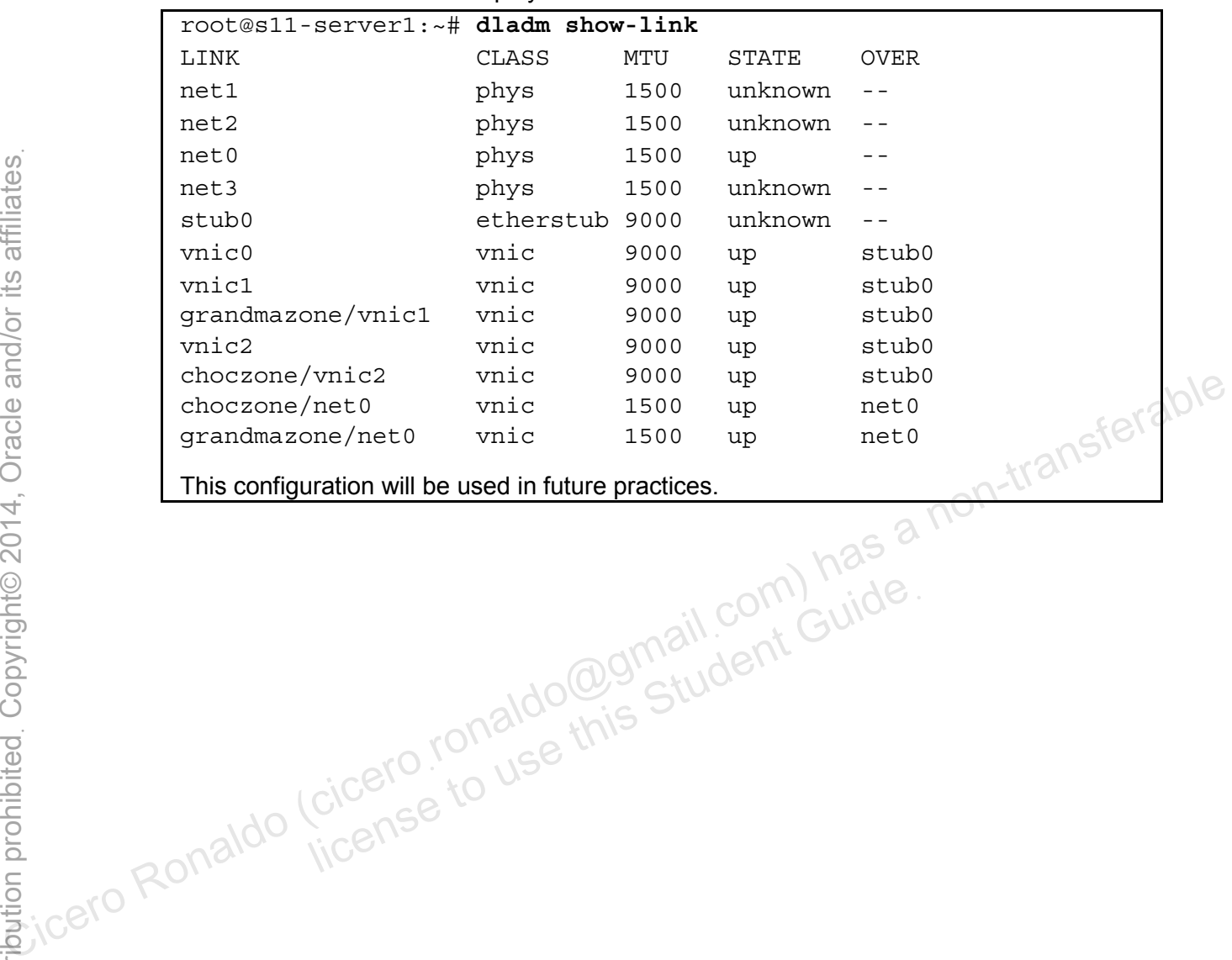

licero ronaldo@gmail.com/cuide.<br>cicero ronaldo@gmail.com/cuide.<br>license to use this

# **Practices for Lesson 7: Managing Services and Service Properties Practices for Lesson 7:**<br> **Practices for Lesson 7:**<br> **Managing Services and<br>
Service Properties**<br>
Fractices for Lesson 7:<br> **Managing Services and**<br>
Service Properties<br>
Enceloped to use the properties<br>
Enceloped to use the **Managing Services**<br>Managing Services<br>Service Properties<br>Ciceros North Ghapter 7<br>Ciceros No

**Chapter 7** 

Copyright © 2013, Oracle and/or its affiliates. All rights reserved.

#### **Practices Overview**

In these practices, you are given a plan for configuring, restoring, and maintaining the Oracle Solaris 11.1 services and getting acquainted with various service profiles.

According to the predeployment plan, the time has come for you to evaluate the Service Management Facility (SMF) services. You have been tasked with working with multiple scenarios to test the SMF functionality. In support of your business applications, in certain cases, you may have to create, troubleshoot, and modify the services and the service profiles.

The key areas explored in the practices are:

- Configuring SMF services
- Restoring and recovering a service
- Working with service profiles

**Note:** In many cases, your command output displays may be different from the displays in the practice. Some examples would be storage, process IDs, and session-oriented and system-generated information.

Check your progress. You just completed the zones lesson and now you are working with Services.

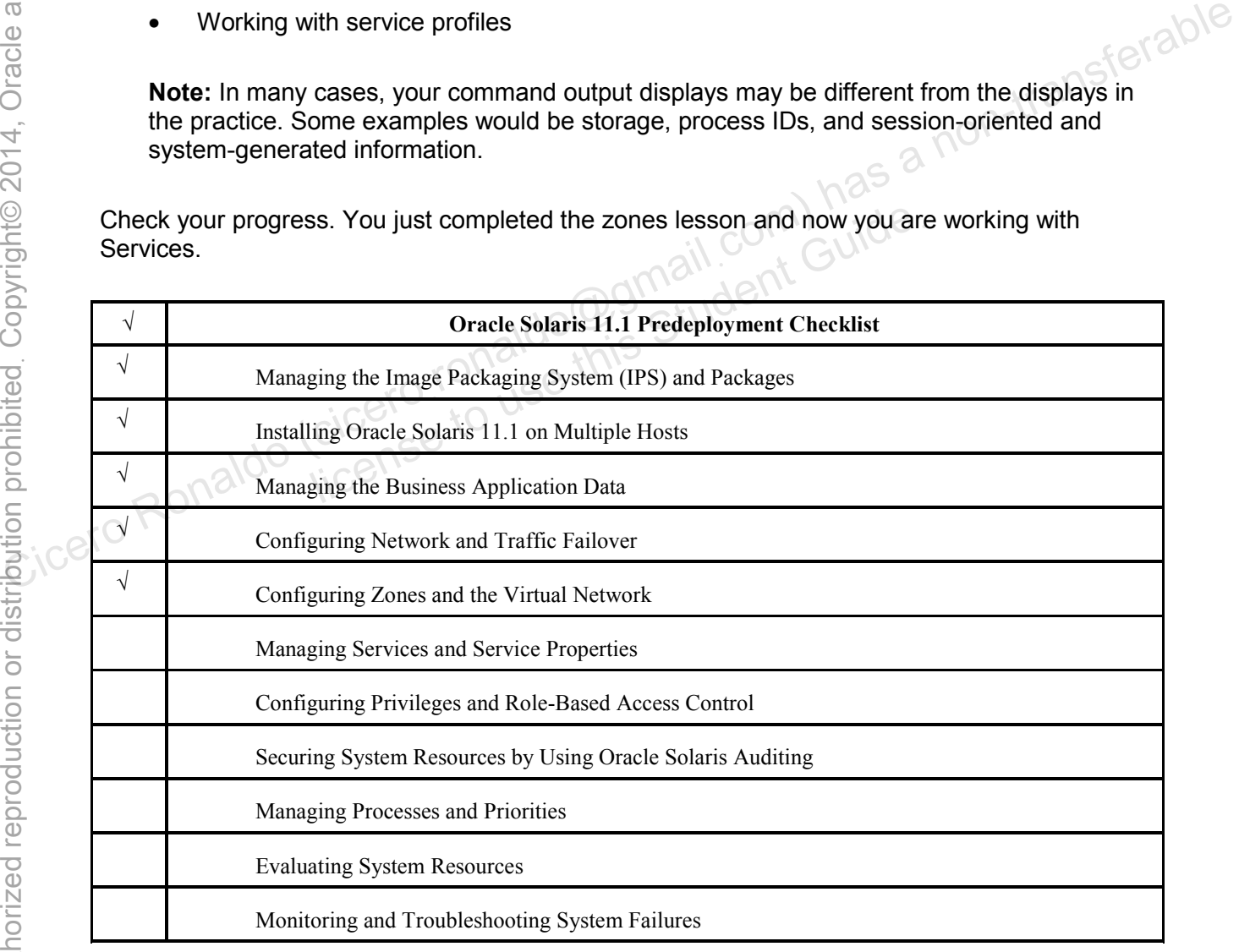

# **Overview**

As part of the predeployment testing plan, you are given the task of creating a simple service that can also assist you in modifying a service. You will call this new service crmsvc, which has been designed to monitor the CRM processes. In addition, you will also modify environment variables and properties of actively running services. For example, you will determine any memory leaks caused by the running programs and turning on the TCP trace. In this practice, you work with SMF services in the following areas:

- Creating and exporting a service
- Modifying a service
- Changing an environment variable for a service
- Changing a property for a service controlled by inetd

# **Task 1: Creating and Exporting a Service**

- Task 1: Creating and Exporting a Service<br>1. Verify that the Soll 1-Server1 virtual machine is running. If it is not running, start it now. Double-click the Sol11-Desktop icon to launch the Sol11-Desktop virtual machine.
- 2. Log in to the Sol11-Desktop virtual machine as the user oracle. Use the password oracle1.
- 3. Right-click the desktop background and open a terminal window.
- 4. In the terminal window, run the su command to assume administrator privileges.

```
oracle@s11-desktop:~$ su -
                            Password: 
                            Oracle Corporation SunOS 5.11 11.1 September 2012 
                            root@s11-desktop:~# 
Composed as a non-transferable by ineta<br>
Circero Ross Cice<br>
Circe Ronaldo (cice Ronaldo Estate Ronaldo Cice Ronaldo Cice Ronaldo Cice Ronaldo Cice Ronaldo Cice Ronaldo Cice Ronaldo Cice Cice the password<br>
Cice of the Sol
                                                 desktop background and open a terminal window.<br>window, run the su - command to assume administrate<br>1-desktop: ~$ su -<br>proporation SunOS 5.11 11.1 Sunder student<br>desktop: ~#<br>user sstudent exists. If not, create the user sst
```
5. Verify that the user sstudent exists. If not, create the user sstudent and then confirm that the user has been created.

```
root@s11-desktop:~# tail /etc/passwd
nobody:x:60001:60001:NFS Anonymous Access User:/: 
noaccess:x:60002:60002:No Access User:/: 
nobody4:x:65534:65534:SunOS 4.x NFS Anonymous Access User:/: 
aiuser:x:60003:60001:AI User:/: 
pkg5srv:x:97:97:pkg(5) server UID:/: 
oracle:x:60004:10:Oracle:/home/oracle:/usr/bin/bash 
… 
… 
… 
sstudent:x:60008:10:super student:/export/home/sstudent:/bin/sh
```
**Note:** The user sstudent has been created so that you can create a new service as a non-administrative user. Because you must have the appropriate privileges, you will perform some steps as an administrative user.

```
If sstudent does not exist, run the following command: 
root@s11-desktop:~# useradd -u 60008 -g 10 –d \ 
/export/home/sstudent -m -s /bin/bash -c "super student" sstudent
```
6. As the sstudent user, create the  $\text{smf}$  directory in your home directory. Create a file called monitor.crm with the contents shown below. Finally, grant the execution permission on the script.

```
root@s11-desktop:~# su - sstudent
                  Oracle Corporation SunOS 5.11 11.1 September 2012
                  sstudent@s11-desktop:~$ pwd
                  /export/home/sstudent 
                  sstudent@s11-desktop:~$ mkdir smf
                  sstudent@s11-desktop:~$ ls
                  local.cshrc local.login local.profile smf 
                  sstudent@s11-desktop:~$ cd smf
                  sstudent@s11-desktop:~/smf$ vi monitor.crm 
                  sstudent@s11-desktop:~/smf$ cat monitor.crm
                  #!/bin/sh 
                  echo "crm monitoring service" > /export/home/sstudent/smf/crmrep 
                  sstudent@s11-desktop:~/smf$ chmod 774 monitor.crm 
Computed the settled estable and the administrative user to configure the settled and the settlem and the settlem and the settlem and the settlem and the settlem and the settlem and the settlem and the settlem and the set
                               es11-desktop:~/smf$ vi monitor.crm<br>es11-desktop:~/smf$ cat monitor.crm<br>h<br>n monitoring service" > /export/home/sstude<br>es11-desktop:~/smf$ chmod 774 monitor.crm<br>ng the script, you granted the execute permission on the :
```
After creating the script, you granted the execute permission on the script so it can be executed.

 $\sqrt{7}$ . Exit the sstudent user account to return to the administrative user to configure the service. Use the svccfq command to copy an existing service to serve as a template.

```
root@s11-desktop:~/smf$ exit 
root@s11-desktop:~# svccfg export system/utmp > \ 
/var/svc/manifest/site/crmsvc.xml
```
Instead of starting the manifest file from scratch, you will have this template to work with.

8. Edit the crmsvc.xml file to match the contents displayed. Your file should match these contents *exactly*, so make sure to delete all unnecessary tags from the template.

```
root@s11-desktop:~# vi /var/svc/manifest/site/crmsvc.xml
root@s11-desktop:~# more /var/svc/manifest/site/crmsvc.xml
<?xml version='1.0'?> 
<!DOCTYPE service_bundle SYSTEM 
'/usr/share/lib/xml/dtd/service_bundle.dtd.1'> 
<service_bundle type='manifest' name='crmsvc'> 
   <service name='site/crmsvc' type='service' version='1'>
```
Copyright © 2013, Oracle and/or its affiliates. All rights reserved.

```
 <create_default_instance enabled='false'/> 
 <single_instance/>
```
*[Make sure you delete the dependency and dependent tags.]* 

```
 <exec_method name='start' type='method' 
exec='/export/home/sstudent/smf/monitor.crm' 
timeout_seconds='60'/> 
     <exec_method name='stop' type='method' exec=':true'
```
timeout\_seconds='60'/>

*[Make sure you delete the stability value and template tags and their associated information]* 

```
 <property_group name='startd' type='framework'> 
                                        <propval name='duration' type='astring' 
                    value='transient'/> 
                            </property_group> 
                        </service> 
Comparing the manifest of the width of the manifest and the manifest and the manifest of the service of the manifest of the manifest of the manifest of the manifest of the service should look like this. Review the contents
```
</service\_bundle>

After editing, the manifest for your test service should look like this. Review the contents for any XML tags missing, and any typing errors. Notice that exec\_method matches up with your program. destand and any typing errors. Notice that exec\_n<br>anifest file by using the svccfg validate command.<br>Resktop:~# svccfg validate /var/svc/manifest/s:

9. Validate the manifest file by using the svccfg validate command.

root@s11-desktop:~# **svccfg validate /var/svc/manifest/site/crmsvc.xml**

Unless there are any spelling mistakes, the validate command should run fine.

10. By using the svcadm restart command, make the manifest available to SMF.

root@s11-desktop:~# **svcadm restart system/manifest-import** 

Because the service you created is in an SMF standard manifest directory, you can just restart the manifest service. This will import the newly created service. You don't have to import the service individually. This is the recommended practice.

11. Display the service by using the svcs command. If it is disabled, enable it by using the svcadm command.

```
root@s11-desktop:~# svcs crmsvc
disabled 13:14:07 svc:/site/crmsvc:default 
root@s11-desktop:~# svcadm enable /site/crmsvc
root@s11-desktop:~# svcs crmsvc 
STATE STIME FMRI
online 13:43:36 svc:/site/crmsvc:default
```
Is your service enabled and online? *Yes.*

12. Now verify that the command echo was executed by using the new service.

root@s11-desktop:~# **cat /export/home/sstudent/smf/crmrep** crm monitoring service

The action you had specified in the monitor.crm was executed by bringing up the service resulting in echoing the above string to the crmrep file. This is how you can execute a program as a service.

# **Task 2: Modifying Service Configuration**

#### **Overview**

The following tasks will introduce the various types of service modifications, for example, the service environment variables, network service properties and process to service conversion. In this practice, you will work with SMF services in the following areas: Front Warrent Constant Aristopher Ciceros Ronaldo (Ciceros Ciceros Ronaldo Ciceros Ronaldo Ciceros Ronaldo Cicero<br>
The action you had specified in the monitor of the crume file. This is how you can execute a program as a s **g Service Configuration**<br>
will introduce the various types of service modifications,<br>
it variables, network service properties and process to service<br>
it will work with SMF services in the following areas:<br>
a property of

- Changing an environment variable for a service
- Changing a property of a service controlled by inetd

# **Task 2A: Change an Environment Variable for a Service**

- 1. Double-click the Sol11-Desktop icon to launch the Sol11-Desktop virtual machine.
- 2. Log in to the virtual machine Sol11-Desktop as the user oracle. Use the password oracle1.
- 3. Right-click the desktop background and open a terminal window.
- 4. In the terminal window, run the su command to assume administrator privileges.

```
oracle@s11-desktop:~$ su -
Password: oracle1 
Oracle Corporation SunOS 5.11 11.1 September 2012 
root@s11-desktop:~#
```
5. By using the svcs command, check to see if the cron service is running.

```
root@s11-desktop:~# svcs system/cron
STATE STIME FMRI
online 6:52:52 svc:/system/cron:default
```
The cron service is up and running.

6. Use the svccfq command to modify the memory environment variables for the cron service.

```
root@s11-desktop:~# svccfg -s system/cron:default setenv \ 
UMEM_DEBUG default
root@s11-desktop:~# svccfg -s system/cron:default setenv \ 
LD_PRELOAD libumem.so
```
The two environment variables are configured for the  $\text{cron}$  service for debugging the memory leaks while the cron service is executing a program.

7. Refresh and restart the cron service by using the svcadm command to make the changes effective.

```
root@s11-desktop:~# svcadm refresh system/cron 
root@s11-desktop:~# svcadm restart system/cron
```
8. Verify that the environment variables have been modified.

**Note:** Use the *back tick* key on the keyboard to enclose the pgrep command. Look for the back tick below the tilde  $(\sim)$  key on the keyboard.

```
root@s11-desktop:~# pargs -e `pgrep -f /usr/sbin/cron`
                           1593: /usr/sbin/cron 
                           ^{\sim_{\infty}}… 
                           envp[10]: LD PRELOAD=libumem.so
                           … 
                           … 
                           envp[19]: UMEM DEBUG=default
                           envp[20]: A z="*SHLVL
The two environment variables are configured for the cron service for debugging the \frac{1}{2}<br>
The two environment variables are configured for the cron service for debugging the \frac{1}{2}<br>
The two environment variables a
                                               desktop:~# svcadm refresh system/cron<br>desktop:~# svcadm restart system/cron<br>environment variables have been modified.<br>back tick key on the keyboard to enclose the pgrep con<br>v the tilde (~) key on the keyboard.<br>desktop:~# p
```
Your display may be slightly different.

Are the configured environment variables displayed in the output? *Yes, envp[10] and envp[19] show the new values.*

This command is helpful when you need to debug or monitor programs for memory leaks.

In order to find the memory leaks in the programs, you need knowledge of Oracle Solaris debugging tools like mdb. The debugging topic is covered in more specialized course like Oracle Solaris 11 Performance Management.

# **Task 2B: Change a Property for an inetd-Controlled Service**

- 1. Verify that the Sol11-Server1 virtual machine is running. If it is not, start it now.
- 2. Log in to the virtual machine Sol11-Server1 as the user oracle. Use the password oracle1.
- 3. Assume administrator privileges.

```
oracle@s11-server1:~$ su -
                Password: oracle1 
               Oracle Corporation SunOS 5.11 11.1 September 2012 
               root@s11-server1:~# 
        4. By using the inetadm command, list the properties of the telnet service.
                root@s11-server1:~# inetadm -l svc:/network/telnet:default
                SCOPE NAME=VALUE 
                 name="telnet" 
                 endpoint_type="stream" 
                 proto="tcp6" 
                 isrpc=FALSE 
                 wait=FALSE 
                 exec="/usr/sbin/in.telnetd" 
                 user="root" 
               default bind_addr="" 
                default bind fail max=-1
               default bind_fail_interval=-1
                default max_con_rate=-1 
                default max_copies=-1 
                default con rate offline=-1
                default failrate cnt=40
                default failrate_interval=60 
                default inherit_env=TRUE 
                default tcp_trace=FALSE
                default tcp_wrappers=FALSE 
                default connection backlog=10
                default tcp_keepalive=FALSE 
                Is the tcp_trace property for telnet enabled? No, because it says false in the 
               entry.
SCOPE NAME-VALUE<br>
name="telnet"<br>
endpoint_type="stream"<br>
proto="tcp6"<br>
strpc=FALSE<br>
wait=FALSE<br>
wait=FALSE<br>
wait=FALSE<br>
wait=FALSE<br>
exc="/usr/sbin/in.telnetd" COMM CJGS 2 NON-transferable<br>
default bind_raid_interval=-1<br>
de
                           exec="usr/sbin/in. telnetd" <math>OM \cdot oldsymbol{\theta}</math>.<br>user="root"<br>bind_data=""<br>bind_fail_max=-1<br>bind_fail_interestal-1<br>max_con_rate=-1<br>max copies=-1<br>con_rate_ofline--1<br>fail=0
```
5. Use the inetadm command to enable tcp trace on the telnet service. Confirm the action.

```
root@s11-server1:~# inetadm -m svc:/network/telnet:default tcp_trace=TRUE
root@s11-server1:~# inetadm -l svc:/network/telnet:default
SCOPE NAME=VALUE 
          name="telnet" 
…
```
Copyright © 2013, Oracle and/or its affiliates. All rights reserved.

```
… 
default inherit_env=TRUE 
          tcp_trace=TRUE 
default tcp_wrappers=FALSE 
default connection backlog=10
default tcp_keepalive=FALSE
```
…

Why do we need to turn on tcp\_trace? *So the telnet connections can be monitored.* 

Is the tcp\_trace enabled now for the telnet service? *Yes.*

6. Start verifying the  $top$  trace by using the  $t$ elnet command to connect to the localhost and the exit command to log out.

**Note:** If you are unable to connect, the telnet service may be down. You can bring it up by using the command:

# svcadm enable network/telnet

```
root@s11-server1:~# telnet localhost
                      Trying ::1… 
                     Connected to s11-server1. 
                     Escape character is '<sup>^</sup>]'.
                     login: oracle
                      Password: oracle1
                     Lugin: oracle<br>Password: oracle1<br>Last login: Thu Dec 15 07:08:43 on s11-desktop
                     Oracle Corporation SunOS 5.11 11.1 September 2012 
                     oracle@s11-server1:~# exit
                      logout 
                     Connection to s11-server1 closed by foreign host. 
Content of the exist command to log out.<br>
Note: If you are unable to connect, the telent service may be down. You can bring it up by (2)<br>
\frac{1}{2}<br>
\frac{1}{2}<br>
\frac{1}{2}<br>
\frac{1}{2}<br>
\frac{1}{2}<br>
\frac{1}{2}<br>
\frac{1}{2}<br>
\frac{1}{dito sll-serverl.<br>
aracter is '''.<br>
acle<br>
oraclel<br>
n: Thu Dec 15 07:08:43 on sll-desktop<br>
proporation SunOS 5.11 11.1 S<br>
-serverl:~# exit<br>
proposed by foreign host
```
Because you created the connection, you can check if the  $top\_trace$  property is logging the message.

7. Check whether any message was logged in the /var/adm/messages file.

root@s11-server1:~# **tail -1 /var/adm/messages**

```
Dec 15 08:27:57 s11-server1 inetd[787]: [ID 317013 daemon.notice] 
telnet[13363] from 127:0:0:1 57330
```
**Note**: -1 in the command is the digit *one*.

By using the  $tail$  command with  $-1$  option, you display the last or most current message.

Is the telnet connection logged? *Yes.*

8. Confirm the entry in /etc/syslog.conf, which is configured to log this message.

```
root@s11-server1:~# grep /var/adm/messages /etc/syslog.conf
*.err;kern.debug;daemon.notice;mail.crit /var/adm/messages 
... 
... 
Notice that the daemon.notice facility messages are configured to be written to
```
/var/adm/messages. Who is writing the trace messages to /var/adm/messages? *The syslogd daemon.*

# **Task 2C: Modify the Manifest for a Service**

- 1. Double-click the Sol11-Desktop icon to launch the S11-Desktop virtual machine.
- 2. Log in to the virtual machine S11-Desktop as the user oracle. Use the password oracle1.
- 3. Right-click the desktop background and open a terminal window.
- 4. In the terminal window, run the  $su -$  command to assume administrator privileges.

```
oracle@s11-desktop:~$ su -
                             Password: oracle1 
                            Oracle Corporation SunOS 5.112<sup>11</sup> 11.1<sup>0</sup> September 2012
                            root@s11-desktop:~# 
Computed Cicero Ronaldo (Cicero Ronaldo Cicero Ronaldo Cicero Ronaldo Cicero Ronaldo Cicero Cicero Ronaldo Cicero Ronaldo Cicero Ronaldo Cicero Ronaldo Cicero Ronaldo Cicero Ronaldo (cicero Ronaldo Cicero Ronaldo Cicero R
                                                  desktop: 25 su -<br>
oraclel<br>
oraclel<br>
organization SunOS 5.11<br>
desktop: 2#<br>
vcs command, check the status of the crmsvc service<br>
Task 1. Disable the service and display the result.<br>
msvc service should appear in a maintenanc
```
5. By using the svcs command, check the status of the crmsvc service you created earlier in Practice 7-1, Task 1. Disable the service and display the result.

**Note:** If the crmsvc service should appear in a maintenance state when you run the svcs crmsvc command the first time, disable the service, refresh it, and then enable it to bring it back into an online state.

```
root@s11-desktop~# svcs crmsvc
online 10:04:44 svc:/site/crmsvc:default 
root@s11-desktop:~# svcadm disable crmsvc
root@s11-desktop:~# svcs crmsvc 
STATE STIME FMRI
disabled 10:07:59 svc:/site/crmsvc:default
```
Notice that at this time crmsvc is disabled.

6. Use the cd command to switch to sstudent's smf directory. Display the directory's contents.

```
root@s11-desktop~# cd /export/home/sstudent/smf;ls
crmrep monitor.crm
```
7. By using the cp command, copy the file monitor.crm as monitor1.crm. By using the vi editor, modify the contents of monitor1.crm as indicated below.

```
root@s11-desktop:/home/sstudent/smf# cp monitor.crm monitor1.crm
root@s11-desktop:/home/sstudent/smf# vi monitor1.crm
root@s11-desktop:/home/sstudent/smf# cat monitor1.crm
#!/bin/sh 
echo "here is your modified crm monitoring service" > 
/export/home/sstudent/smf/crmrep
```
Your modified service should record this new message in the crmrep file.

8. Use the cd command to switch to the manifest directory. Edit the crmsvc.xml to refer to monitor1.crm instead of monitor.crm.

```
root@s11-desktop:/home/sstudent/smf# cd /var/svc/manifest/site
                   root@s11-desktop:/var/svc/manifest/site# ls
                   crmsvc.xml 
                   root@s11-desktop:/var/svc/manifest/site# vi crmsvc.xml 
                   root@s11-desktop:/var/svc/manifest/site# grep monitor crmsvc.xml
                           <exec_method name='start' type='method' 
                   exec='/export/home/sstudent/smf/monitor1.crm' 
                   timeout_seconds='60'/> 
                   root@s11-desktop:/var/svc/manifest/site# cd 
                   root@s11-desktop:~# 
France Cicero Ronaldo (cicero Ronaldo (cicero Ronaldo Cicero Ronaldo Cicero Ronaldo Cicero Ronaldo Cicero Ronaldo (cicero Ronaldo Ronaldo Cicero Ronaldo Ronaldo Cicero Ronaldo Cicero Ronaldo (cicero Ronaldo Ronaldo Ronaldo
                                  license to use the main seconds = '60'/><br>desktop:/var/svc/manifest/site# cd<br>desktop:~#<br>vcadm command, restart the manifest-import service<br>e service is online.<br>desktop:~# svcadm restart manifest-import<br>desktop:~# svcadm res
```
9. By using the svcadm command, restart the manifest-import service. Enable crmsvc and confirm the service is online.

```
root@s11-desktop:~# svcadm restart manifest-import 
root@s11-desktop:~# svcadm restart crmsvc 
root@s11-desktop:~# svcadm enable crmsvc 
root@s11-desktop:~# svcs crmsvc 
online 10:27:25 svc:/site/crmsvc:default
```
The service is online.

10. By using the cat command, display the new contents of the report.

```
root@s11-desktop:~# cat /export/home/sstudent/smf/crmrep
here is your modified crm monitoring service
```
So what was the purpose of modifying the service manifest? To demonstrate that these are the steps you take to modify an existing service. The modified service is executing a different program monitor1.crm.

# **Overview**

In this practice, you evaluate the current service profile. Based on your business application environment, you want to make sure that only the required services are enabled at the system startup. In addition, you learn how to limit remote access to your host by using a network profile. The following activities are addressed:

- Creating an SMF profile
- Applying an SMF profile
- Changing the services and their configuration by using the netservices command

# **Tasks**

- 
- 1. Double-click the Sol11-Desktop icon to launch the Sol11-Desktop virtual machine.<br>2. Log in to the Sol11-Desktop virtual machine as the user  $\circ$ racle Lise the Transformation. 2. Log in to the Sol11-Desktop virtual machine as the user oracle. Use the password oracle1.
- 3. Right-click the desktop background and open a terminal window.
- 4. In the terminal window, run the su command to assume administrator privileges.

```
oracle@s11-desktop:~$ su -
                           Password: oracle1 
                           Oracle Corporation SunOS 5.11 \frac{11.1} September 2012
                           root@s11-desktop:~# 
Computed (circle Solution Ronaldo (circle Solution Ronaldo Circums)<br>
Circums Ronaldo (circums Ronaldo Circums Ronaldo Circums Ronaldo Circums Ronaldo Circums Ronaldo Circums Ronaldo Circums Ronaldo Circums Constant Circum
                                               coracle1<br>
orgoration SunOS 5.1131. 11.16 U108.<br>
desktop: ~#<br>
command to check the current status of cups/schedul<br>
desktop: ~# svcs cups/scheduler<br>
closes: 33 svc:/application/cups/scheduler<br>
deservice is enabled.
```
5. Use the svcs command to check the current status of cups/scheduler service.

```
root@s11-desktop:~# svcs cups/scheduler
```
online 16:48:33 svc:/application/cups/scheduler:default

Currently, the service is enabled.

6. Use the command svccfq extract to copy the currently active SMF profile into a file called profile.xml.

root@s11-desktop:~# **svccfg extract > profile.xml** 

7. By using the  $vi$  editor, modify the extracted file  $profit$  and  $i$ . Change the enabled property of application/cups/scheduler service from true to false.

```
root@s11-desktop:~# vi profile.xml
root@s11-desktop:~# more profile.xml
<?xml version='1.0'?> 
<!DOCTYPE service_bundle SYSTEM 
'/usr/share/lib/xml/dtd/service_bundle.dtd.1'> 
<service_bundle type='profile' name='profile'> 
… 
… 
…
```

```
Unauthorized reproduction or distribution prohibitedฺ Copyright© 2014, Oracle and/or its affiliatesฺ
```

```
<service name='application/cups/scheduler' type='service' 
version='0'> 
     <create_default_instance enabled='false'/> 
     <single_instance/> 
   </service> 
… 
… 
…
```
After you apply the configuration, this cups/scheduler service will be disabled.

8. Use the svectg command to apply the modified profile.

```
root@s11-desktop:~# svccfg apply profile.xml
```
**Note:** Allow the OS to apply the changes. It will take a few minutes.

```
root@s11-desktop:~# svcs cups/scheduler
\frac{1}{\sqrt{2}} ... w apply the changes. It will take a few minutes.<br>
root@s11-desktop:~# svcs cups/scheduler<br>
disabled 16:48:33 svc:/application/cups/scheduler:default
```
Notice the cups/scheduler service is disabled.

Refresh and then enable the service by using the svcadm enable command. As a last step, verify that the service is now back online.

```
root@s11-desktop:~# svcadm refresh cups/scheduler
                        root@s11-desktop:~# svcadm enable cups/scheduler
                        root@s11-desktop:~# svcs cups/scheduler
                        online 16:50:15 svc:/application/cups/scheduler:default 
The service is once again enabled.<br>
The service is once again enabled.<br>
The service is once again enabled. Citero Ronaldo Romaldo Romaldo Romaldo Refresh and then enable the service is disabled. City and the service is a 
                                          license to use the service is disabled.<br>
difference to using the sycadm enable<br>
that the service is now back online.<br>
desktop: ~# sycadm refresh cups/scheduler<br>
desktop: ~# sycadm enable cups/scheduler<br>
desktop: ~# sycadm
```
# **Overview**

Your predeployment test plan calls for various SMF service scenarios. This practice covers most of the repair and restore scenarios when a service or the SMF repository has become defective. The following areas will be addressed in this practice:

- Restoring a service in the maintenance state
- Reverting to a previous SMF snapshot
- Repairing a corrupt repository
- Debugging a service that is not starting

# **Task 1: Restore a Service in the maintenance State**

Now you look at a service which will be in the maintenance state. In a training scenario like this, you will make a spelling error in the service manifest file, and observe the service going into the maintenance state and correct the problem.

- 1. Double-click the Sol11-Desktop icon to launch the Sol11-Desktop virtual machine.
- 2. Log in to the Sol11-Desktop virtual machine as the user oracle. Use the password oracle1.
- 3. Right-click the desktop background and open a terminal window.
- 4. In the terminal window, run the su command to assume administrator privileges.

```
oracle@s11-desktop:~$ su -
                            Password: oracle1 
                            Oracle Corporation SunOS 5.11 11.1 September 2012
                           root@s11-desktop:~# 
Now you look at a service which will be in the maintenance state. In a training scenario like<br>
this, you will make a spelling error in the service memifest file, and observe the service going<br>
\frac{1}{\sqrt{2}} into the mainte
                                                desktop background and open a terminal window.<br>
window, run the su - command to assume administrate<br>
1-desktop: ~$ su -<br>
oraclel<br>
proporation SunOS 5.11 11.1 S<br>
desktop: ~# and svcs to check if the crmsvc service is runnin
```
5. Use the command svcs to check if the crmsvc service is running.

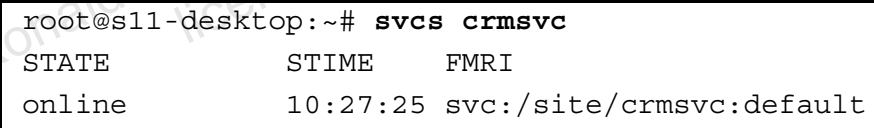

6. By using  $v_i$  (or any other UNIX editor), delete the last letter 'm' from the file name monitor1.crm in the method block as indicated. Save the changes.

```
root@s11-desktop:~# cd /var/svc/manifest/site
root@s11-desktop:/var/svc/manifest/site# vi crmsvc.xml 
<?xml version='1.0' encoding='UTF-8' ?> 
<!DOCTYPE service_bundle SYSTEM 
'/usr/share/lib/xml/dtd/service_bundle.dtd.1'> 
<service_bundle type='manifest' name='crmsvc'> 
   <service name='site/crmsvc' type='service' version='1'> 
     <create_default_instance enabled='false'/> 
     <single_instance/> 
     <exec_method name='start' type='method' 
exec='/export/home/sstudent/smf/monitor1.cr'
…
```

```
… 
root@s11-desktop:/var/svc/manifest/site# cd 
root@s11-desktop:~#
```
This will create a problem because the crmsvc program will not be able to process the misspelled argument 'monitor1.cr'. This scenario is realistic and representative of real world because typing errors can happen.

7. See if you can bring this service up. Refresh the manifest-import service, which will automatically refresh the crmsvc configuration.

```
root@s11-desktop:~# svcadm restart manifest-import 
                  root@s11-desktop:~# svcs crmsvc
                  STATE STIME FMRI
                  online 10:27:25 svc:/site/crmsvc:default
                  root@s11-desktop:~# svcadm restart crmsvc 
                  root@s11-desktop:~# svcs crmsvc 
                  STATE STIME FMRI
                  maintenance 10:27:25 svc:/site/crmsvc:default 
                  root@s11-desktop:~# svcadm clear crmsvc 
                  root@s11-desktop:~# svcs crmsvc 
                  STATE STIME FMRI
                  maintenance 10:27:25 svc:/site/crmsvc:default 
This will create a problem because the circum-option will not be able to process the<br>
respectively. The second interaction of the component informal component<br>
The content of the component informal content informal conten
                                desktop:~# svcs crmsvc<br>
STIME FMRI<br>
lice 10:27:25 svc:/site/crmsvc:default<br>
desktop:~# svcs crmsvc<br>
STIME FMRI<br>
lice COLECTION:27:25 svc:/site/crmsvc:default<br>
decomposition:27:25 svc:/site/crmsvc:default<br>
decomposition:27:
```
When trying to clear the maintenance state, it still stays in the existing maintenance state. When the Service Management Facility (SMF) places a service in the maintenance mode, SMF is unable to bring it up. A system administrator has to debug the problem.

8. Use the command  $s$  vcs with the  $-xv$  option and that will give you some debugging details.

```
root@s11-desktop:~# svcs -xv crmsvc 
svc:/ site/crmsvc:default (?) 
 State: maintenance since December 15, 2012 08:22:41 PM UTC 
Reason: Start method failed repeatedly, last exited with status 
127 
    See: http://support.oracle.com/msg/SMF-8000-KS 
    See: /var/svc/log/site-crmsvc:default.log 
Impact: This service is not running
```
Here you see the details about the crmsvc service. The display tells you that there is a problem with the start method as it exited with status 127. You can get more details in the service log.

**…** 

```
root@s11-desktop:/var/svc/manifest/site# tail /var/svc/log/site-
crmsvc:default.log
```

```
/usr/sbin/sh[1:exec: /export/home/student/smf/monitor1.cr: not 
found 
Dec 15 08:22:41 Method "start" exited with status 127.
```

```
…
```
So now you can see the details in the log and it spells out that it cannot execute your script monitor1.cr

9. Edit the crmsvc.xm1 file to correct the typing error. Refer to previous steps for editing content.

```
root@s11-desktop:~# cd /var/svc/manifest/site
                  root@s11-desktop:/var/svc/manifest/site#vi crmsvc.xml<br>
<?xml version='1.0' encoding='UTF-8' ?><br>
<!DOCTYPE service_bundle SYSTEM<br>
'/usr/share/lib/xml/dtd/servi'<br>
<service_bundle SYSTEM<br>
<<br>
<service_bundle SYSTEM<br>
<service
                  <?xml version='1.0' encoding='UTF-8' ?> 
                  <!DOCTYPE service_bundle SYSTEM 
                  '/usr/share/lib/xml/dtd/service_bundle.dtd.1'> 
                  <service bundle type='manifest' name='crmsvc'>c
                      <service name='site/crmsvc' type='service' version='1'> 
                        <create default instance enabled='false'/>
                         <single_instance/> 
                         <exec_method name='start' type='method' 
                  exec='/export/home/sstudent/smf/monitor1.crm'
                  … 
                  … 
                  … 
                  root@s11-desktop:/var/svc/manifest/site# cd 
                  root@s11-desktop:~# 
                  Here you edit the \text{crmsec}, \text{cm}1 file and correct the spelling error from 'monitor1.cr' to
                  'monitor1.crm' in the method block. 
Fraction: \frac{1}{2} contes11-desktop: \frac{1}{2} or nocding= 'UTF-8' ?><br>
contes1 version="1.0' encoding= 'UTF-8' ?><br>
clDOCTYPE service bundle SYSTEM<br>
version="1.0' encoding= 'UTF-8' ?><br>
xing has a non-transferable system<br>
v
                                    inse to use this
```
10. Now can you bring up the service? Look at what needs to be done.

```
root@s11-desktop:~# svcadm restart manifest-import
root@s11-desktop:~# svcs crmsvc
STATE STIME FMRI
maintenance 11:27:25 svc:/site/crmsvc:default 
root@s11-desktop:~# svcadm clear crmsvc
root@s11-desktop:~# svcs crmsvc
STATE STIME FMRI
online 11:27:25 svc:/site/crmsvc:default 
Now the crmsvc service is up and you are back in business. 
This completes the steps for managing a service in the maintenance state.
```
# **Task 2: Revert to a Previous SMF Snapshot**

This task introduces you to multiple snapshots of a service. When a service is corrupted, it is really the current instance of that service which is non-operational. In that case, one of the options would be to revert to a previous functional snapshot and correcting the problem with that instance of the service. Because you have seen multiple corrupted services, only the steps you need to take to revert to a previous instance of a service are demonstrated to you here.

- 1. Double-click the Sol11-Desktop icon to launch the Sol11-Desktop virtual machine.
- 2. Log in to the Sol11-Desktop virtual machine as the user oracle. Use the password oracle1.
- 3. Right-click the desktop background and open a terminal window.
- 4. In the terminal window, run the su command to assume administrator privileges.

```
oracle@s11-desktop:~$ su -
                   Password: oracle1 
                   Oracle Corporation SunOS 5.11 11.1 September 2012 
                   root@s11-desktop:~# 
Compare Circuit Cicero Ronaldo (cicero Ronaldo Cicero Ronaldo Cicero Ronaldo (cicero Ronaldo Cicero Ronaldo Cicero Ronaldo Cicero Ronaldo Cicero Ronaldo Cicero Ronaldo Cicero Ronaldo Cicero Ronaldo Cicero Ronaldo Cicero Ro
```
5. Take a look at the console-login service. Assume it is in the maintenance state.

root@s11-desktop:~# **svcs console-login:default** online 18:15:32 svc:/system/console-login:default

Currently, the service is running. You assume it is in the maintenance state and you would like to revert to an earlier snapshot.

6. Use the svccfg utility to list the console-login service snapshots. Select the previous snapshot.

```
root@s11-desktop:~# svccfg
svc:> select system/console-login:default
svc:/system/console-login:default> listsnap
previous 
running 
start 
svc:/system/console-login:default> revert previous
svc:/system/console-login:default> quit
               18:15:32 svc:/system/console-login:<br>
ne service is running. You assume it is in the maintenar<br>
prevert to an earlier snapshot.<br>
Eg utility to list the console-login service snapshots.<br>
Resktop:-# svccfg<br>
lect system/conso
```
In this step you are reverting to the previous snapshot.

7. Use the svcadm commands to refresh and restart the service. Confirm it is up and running.

```
root@s11-desktop:~# svcadm refresh system/console-login:default
root@s11-desktop:~# svcadm restart system/console-login:default
root@s11-desktop:~# svcs console-login:default
online 18:15:32 svc:/system/console-login:default
```
The refresh option will update the SMF repository with the configuration information from the previous snapshot. After you do the refresh, you can start the service.

# **Task 3: Repair a Corrupt Repository**

This task introduces you to multiple versions of the SMF repository, which contains all of the services. In Task 2, you reverted to a previous snapshot of one service. Here you are reverting to a functional version of the whole repository. This procedure is useful if multiple services are corrupted and it is deemed more efficient to revert to an earlier functional repository. Because you have seen multiple corrupted services, here you are shown only the steps you need to take to revert to a previous functional version of the repository.

- 1. Double-click the Sol11-Desktop icon to launch the Sol11-Desktop virtual machine.
- 2. Log in to the Sol11-Desktop virtual machine as the user oracle. Use the password oracle1.
- 3. Right-click the desktop background and open a terminal window.
- 4. In the terminal window, run the  $su -$  command to assume administrator privileges.

```
oracle@s11-desktop:~$ su -
Password: oracle1 
Oracle Corporation SunOS 5.11 11.1 September 2012 
root@s11-desktop:~#
```
5. Take a look at the whole SMF service repository. If you have corrupted service/s, SMF would not be able to bring them up and offer you the relevant functionality, for example, the ssh and telnet services. In that case, you restore the SMF repository to an earlier version. Take a look at the commands.

```
root@s11-desktop:~# cd /lib/svc/bin
                  root@s11-desktop:/lib/svc/bin# ./restore_repository
                  See http://support.oracle.com/msg/SMF-8000-MY for more 
                  information on the use of 
                  this script to restore backup copies of the smf(5) repository. 
                  If there are any problems which need human intervention, this 
                  script will 
                  give instructions and then exit back to your shell. 
                  ./restore repository[71]: [: /: arithmetic syntax error
                  The following backups of /etc/svc/repository.db exist, from 
                  oldest to newest: 
                  boot-20121219_030802 
                  boot-20121220_035620 
                  boot-20121220_213924 
                  boot-20121221_073919 
                  manifest_import-20121222_031207 
                  manifest_import-20121222_041727 
                  manifest_import-20121222_051215 
                  manifest_import-20121222_051642 
4. In the terminal window, run the su - command to assume administrator privileges.<br>
\frac{1}{\sqrt{6}}<br>
\frac{1}{\sqrt{6}}<br>
\frac{1}{\sqrt{6}}<br>
\frac{1}{\sqrt{6}}<br>
\frac{1}{\sqrt{6}}<br>
\frac{1}{\sqrt{6}}<br>
\frac{1}{\sqrt{6}}<br>
\frac{1}{\sqrt{6}}<br>
\frac{1}{\sqrt{6}}<br>
5. Take a 
                                ble to bring them up and offer you the relevant functional<br>et services. In that case, you restore the SMF repository<br>a look at the commands.<br>-desktop:/lib/svc/bin#./restore_repository<br>desktop:/lib/svc/bin#./restore_reposit
```
The backups are named based on their type and the time what they were taken. Backups beginning with "boot" are made before the first change is made to the repository after system boot. Backups beginning with "manifest\_import" are made after svc:/system/manifest-import:default finishes its processing. The time of backup is given in YYYYMMDD HHMMSS format. Please enter either a specific backup repository from the above list to restore it, or one of the following choices: CHOICE ACTION ---------------- ----------------------------------------- ---- boot restore the most recent post-boot backup manifest import restore the most recent manifest import backup -seed- restore the initial starting repository (All customizations will be lost, including those made by the install/upgrade process.) -quit-  $\alpha$   $\begin{pmatrix} 0 & \cdot & \cdot \\ \cdot & \cdot & \cdot \end{pmatrix}$  cancel script and quit Enter response [boot]: boot-20121221\_073919 **Note:** Your display may be different**.**  In this step you are reverting to the service repository version created on December 21, 2012. A new version is created by SMF after any service configuration. … … Fraction Cicero Ronaldo Cicero Ronaldo (cicero Ronaldo Cicero Ronaldo Cicero Ronaldo Cicero Ronaldo Cicero Ronaldo Cicero Ronaldo Cicero Cicero Cicero Cicero Cicero Cicero Cicero Cicero Cicero Cicero Cicero Cicero Cicero C restore the initial starting<br>
ed-<br>
extore the initial starting<br>
customizations will be lost, if<br>
made by the install/upgrade pr<br>
it-<br>
cancel script and quit<br>
sponse [boot]: boot-20121221\_073919

6. The system will respond as follows. If you would like to revert to the specified version, enter yes, otherwise no. In this training scenario, you enter no.

```
After confirmation, the following steps will be taken: 
svc.startd(1M) and svc.configd(1M) will be quiesced, if running. 
/etc/svc/repository.db 
     -- renamed --> /etc/svc/repository.db_old_20121222_052726 
/etc/svc/repository-boot-20121221_073919 
     -- copied --> /etc/svc/repository.db 
and the system will be rebooted with reboot(1M). 
Proceed [yes/no]? no
```

```
Practices for Lesson 7: Managing Services and Service Properties
```

```
Unauthorized reproduction or distribution prohibitedฺ Copyright© 2014, Oracle and/or its affiliatesฺ
```

```
Exiting... 
root@s11-desktop:/lib/svc/bin# cd 
root@s11-desktop:~#
```
Now you should be able to reboot the system successfully and by default you will be in multi-user mode.

# **Task 4: Debug a Service That Is Not Starting (Optional)**

So far, you have seen multiple faces of service corruption. During debugging other issues earlier, you have seen the command  $svcs -xv$ . However, it is demonstrated here more as a commonly used reference tool even though it is a slight repetition. The purpose is two-fold: first to demonstrate how to temporarily take a service out of operation; second to quickly view some debugging information.

- 1. Double-click the Sol11-Desktop icon to launch the Sol11-Desktop virtual machine.
- 2. Log in to the Sol11-Desktop virtual machine as the user oracle. Use the password oracle1.
- 3. Right-click the desktop background and open a terminal window.
- 4. In the terminal window, run the  $su -$  command to assume administrator privileges.

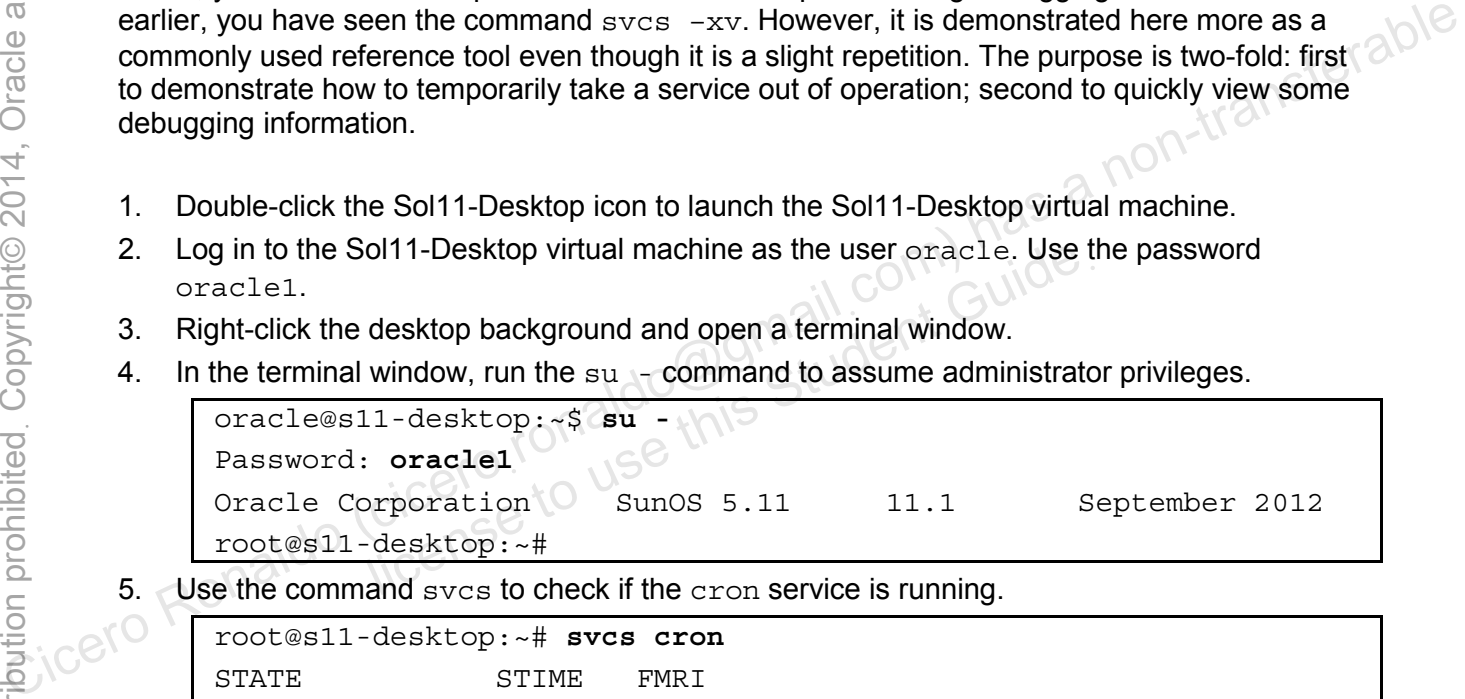

5. Use the command svcs to check if the cron service is running.

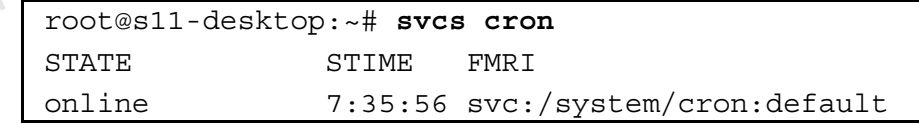

6. Now take a look at a service which will be in the disabled state. In a training scenario like this, you will take the cron service offline temporarily and evaluate the debugging process.

```
root@s11-desktop:~# svcadm disable -t cron
root@s11-desktop:~# svcs cron 
STATE STIME FMRI
disabled 11:04:39 svc:/system/cron:default
```
Can you guess what is the purpose of the -t option? *It temporarily disables the specified service.*

7. Use the svcs command to obtain details about the problems with the cron service.

```
root@s11-desktop:~# svcs -xv cron
svc:/system/cron:default (clock daemon (cron)) 
  State: disabled since December 15, 2012 11:04:39 PM UTC 
Reason: Temporarily disabled by an administrator. 
    See: http://Support.coracle.com/msg/SMF-8000-1S 
    See: man -M /usr/share/man -s 1M cron 
    See: man -M /usr/share/man -s 1 crontab 
    See: /var/svc/log/system-cron:default.log 
Impact: This service is not running.
```
The  $-xv$  option gives sufficient details for you to be able to determine the problem. For additional reference, a URL is listed for a knowledge article on this topic as well as the service log. Because the details tell you the reason, in this case, you can try to enable the service.

8. Enable the cron service by using the command svcadm. Confirm that the service is back up online.

```
root@s11-desktop:~# svcadm enable cron
                     root@s11-desktop:~# svcs cron 
                     STATE STIME FMRI
                     online 11:06:14 svc:/system/cron:default 
Computer of the Accord School School School School School School School School School School School School School School School School School School School School School School School School School School School School Sch
                                    desktop:-# svcs cron<br>
STIME FMRI<br>
11:06:14 svc:/system/cron:default<br>
service online? Yes, it is.<br>
CICE to Use is.
```
Is the cron service online? *Yes, it is.* 

Copyright © 2013, Oracle and/or its affiliates. All rights reserved.

licero ronaldo@gmail.com/cuide.<br>cicero ronaldo@gmail.com/cuide.<br>license to use this

# **Practices for Lesson 8: Configuring Privileges and Role Based Access Control Practices for Lesson 8:**<br> **Configuring Privileges and<br>
Configuring Privileges and<br>
Configuring Privileges and<br>
Configuring Privileges and<br>
Exploration (cicero<sub>ro</sub>naldo cicero) has a non-transferable<br>
Exploration (ciceror) Configuring Privile<br>Configuring Privile<br>Role Based Access**<br>Ciceroside N<sup>GR</sup> (O<sup>nglo</sup>de House)

**Chapter 8** 

Copyright © 2013, Oracle and/or its affiliates. All rights reserved.

#### **Practices Overview**

In these practices, you will be presented with a plan for managing Oracle Solaris 11.1 privileges and role-based access control.

According to the predeployment test plan, you are asked to assess the user, process, and program privileges. First, you determine the available privileges and for various situations you determine the required privileges. Similarly, you will create new roles and the rights profiles. In addition, you will assign the roles, profiles, and authorizations to current and new users. You also establish the RBAC policy. The key areas explored in the practices are:

- Delegating privileges to users and processes
- Configuring role-based access control (RBAC)

**Note:** Your command output displays may be different from the displays in the practice. Some examples would be storage, process IDs, and session and system-generated information.

Now you check your progress. You just completed the services lesson and are now working with privileges and RBAC.

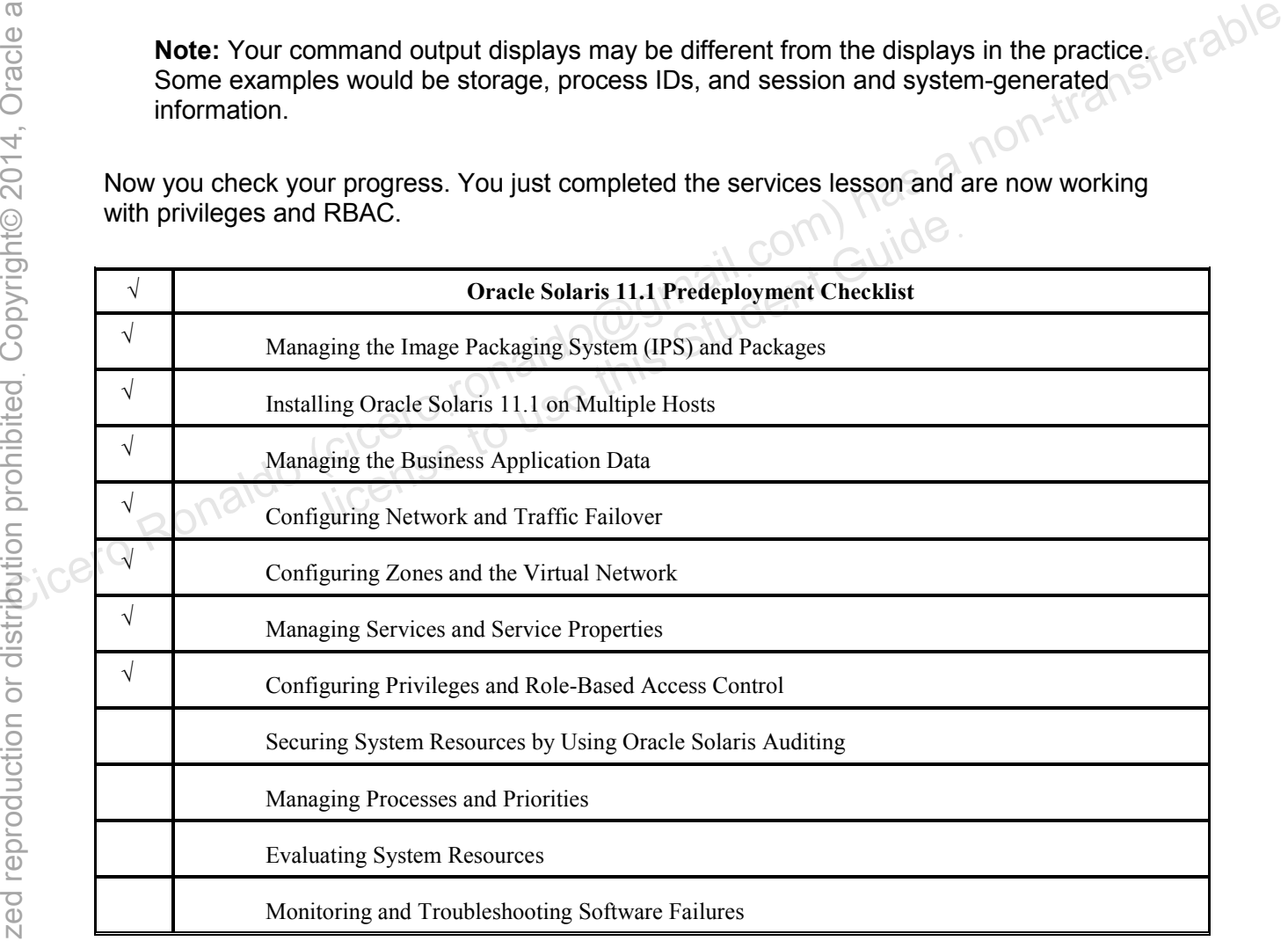

# **Overview**

As part of the predeployment testing plan, you are tasked with managing privileges for users and processes. In this practice, you work in the following areas:

- Examining the process privileges
- Managing user privileges

# **Task 1: Examining the Process Privileges**

This task covers the following activities:

- Determining the privileges on a process
- Determining privileges needed by a program
- Displaying the description of a privilege
- 1. Verify that the Sol11-Server1 virtual machine is running. If it is not, start it now.
- 2. Log in to the Sol11-Server1 virtual machine as the user oracle. Use the password oracle1.
- 3. Run the su command to assume administrator privileges.

```
oracle@s11-server1:~$ su -
                              Password: oracle1
                              Oracle Corporation SunOS 5.11 8 11.1 Sun September 2012
                              root@s11-server1:~# 
Computer of the Solution of a privilege<br>
Circle of the Solution of a privilege<br>
Circle of the Solution Scheme is running. If it is not, start it now.<br>
Circle in the solution Scheme and interaction of the password<br>
Circle
                                                    license to use the use or actel<br>
or actel<br>
server1: ~#<br>
v command to view the privileges for the current shell.<br>
server1: ~# ps<br>
\frac{1}{2}<br>
\frac{1}{2}<br>
\frac{1}{2}<br>
\frac{1}{2}<br>
\frac{1}{2}<br>
\frac{1}{2}<br>
\frac{1}{2}<br>
\frac{1}{2}<br>
\frac{
```
4. Use the ppriv command to view the privileges for the current shell.

```
root@s11-server1:~# ps
 PID TTY CO TIME CMD
13924 pts/1 0:00 ps
13919 pts/1 0:00 su 
13920 pts/1 0:00 bash
```

```
root@s11-server1:~# ppriv $$
13920: -bash 
flags = <none&gt; E: all 
       I: basic 
       P: all 
       L: all
```
What does the \$\$ symbol represent? It represents the *current shell, which is bash.* Do you know what the E, I, P, and L privilege sets are? *E for effective, I for inherited, P for permitted, and L for limit sets.* 

5. Use the  $ppriv -v$  command to view the privileges.

```
root@s11-server1:~# ppriv -v $$ | more 
               2411: -bash 
               flags = <none> E: 
               contract event, contract identity, contract observer, cpc cpu, dtrace
                _ker 
               nel, dtrace proc, dtrace user, file chown, file chown self, file dac e
               xecute,file_dac 
                read,file dac search,file dac write,file downgrade sl,file flag
               set, file link a
               ny,file owner,file read,file setid,file upgrade sl,file write,gra
               phics_access,gr 
               aphics map, ipc dac read, ipc dac write, ipc owner, net access, net bi
               ndmlp,net_icmpa 
               ccess,net mac aware,net mac implicit,net observability,net privad
               dr,net_rawacces 
               s, proc_audit, proc_chroot, proc_clock_highres, proc_exec, proc_fork, p
               roc_info,proc_l 
               ock memory, proc_owner, proc_priocntl, proc_session, proc_setid, proc_
               taskid,proc_zon 
               e,sys_acct,sys_admin,sys_audit,sys_config,sys_devices,sys_dl_conf
               ig,sys_flow_con 
               fig,sys_ip_config,sys_ipc_config,sys_iptun_config,sys_linkdir,sys
               _mount,sys_net_ 
               config,sys_nfs,sys_ppp_config,sys_res_bind,sys_res_config,sys_res
               ource, sys_share
                ,sys_smb,sys_suser_compat,sys_time,sys_trans_label,win_colormap,w
               in config, win d
               ac read,win dac write,win devices,win dqa,win downgrade sl,win fo
               ntpath, win_mac_
               read, win mac write, win selection, win upgrade sl
                        I: 
               file link any, file read, file write, net access, proc exec, proc fork
               ,pro 
               c_info,proc_session 
               … 
               … 
               … 
               Using the -v option, you get a wealth of information.
phics_access,gr<br>
anning, met_icmpa<br>
cices, net_mac_aware, net_mac_implicit, net_observability, net_privad<br>
ciceros, net_mac_aware, net_mac_implicit, net_observability, net_privad<br>
dr, net_rawacces<br>
s, proc_audit, proc_chro
                           -<br>
"Y, proc_owner, proc_priocntl, proc_session, p:<br>
"coc_zon<br>
"t, sys_admin, sys_audit, sys_config, sys_devious"<br>
.ow_con<br>
"p_config, sys_ipc_config, sys_iptun_config,<br>
"s_nfs, sys_ppp_config, sys_res_bind, sys_res_inare<br>
```
6. Determine the process ID of the  $1 \text{ock}d$  daemon by using the pgrep command.

```
root@s11-server1:~# pgrep -fl lockd
12382 /usr/lib/nfs/lockd 
12383 lockd_kproc
```
What is the PID of the lockd daemon? *12382*

Do you know the function of lockd? *It is one of the NFS daemons and manages NFS share locking.* 

**Note:** If the above process is not available, use mapid instead of lockd. If lockd or mapid do not display any output, run the following commands and then run the  $\log k$ or mapid command again:

```
root@s11-server1:~# zfs set \
```

```
share=name=docs,path=/export/home/docs,prot=nfs \
```
**rpool/export/home/docs** 

xet = name=docs,path=/export/home/docs,prot=nfs \<br>rpool/export/home/docs<br>root@s11-server1:~# zfs set sharenfs=on rpool/export/home/docs

You will need to turn off sharing after you have completed the practice.

7. Use the ppriv command by using the PID.

```
root@s11-server1:~# ppriv -v 12382
                          12382: /usr/lib/nfs/lockd 
                          flags = PRIV AWARE \n^{\circ}E: file read, file write, net access, sys_nfs
                                       I: none 
                                     P: file read, file write, net access, sys nfs
                                      L: none 
College Ronaldo (Cicero Ronaldo (Cicero)<br>
Cicero Ronaldo (cicero Ronaldo Ronaldo Ronaldo Ronaldo Ronaldo Ronaldo Ronaldo Ronaldo Ronaldo Ronaldo Ronaldo Ronaldo Ronaldo Ronaldo (Cicero Ronaldo Ronaldo Ronaldo Ronaldo Ronal
                                             did to turn on sharing anter you have completed the practicly command by using the PID.<br>
Server1: ~ # ppriv -v 12382<br>
usr/lib/nfs/lockd<br>
PRIV_AWARE<br>
file_read, file_write, net_access, sys_nfs<br>
mone<br>
file_read, file_write,
```
Notice that the lockd process is PRIV AWARE.

What is the significance of the PRIV\_AWARE flag? *The process is able to reduce its privileges*.

8. Repeat step 8, this time without the  $-v$  option.

```
root@s11-server1:~# ppriv 12382
12382: /usr/lib/nfs/lockd 
flags = PRIV_AWARE 
      E: 
basic,!file_link_any,!proc_exec,!proc_fork,!proc_info,!proc_sessi
on,sys_nfs 
      I: 
basic, !file link any, !file read, !file write, !net access, !proc exe
c,!proc_fork,!proc_info,!proc_session 
       P: 
basic, !file link any, !proc exec, !proc fork, !proc info, !proc sessi
on,sys_nfs
```

```
 L: 
basic, !file link any, !file read, !file write, !net access, !proc exe
c,!proc_fork,!proc_info,!proc_session
```
Determine the two differences between the outputs in the two steps.

a) The  $-v$  option displays summarized output (not verbose).

b) With no  $-v$  option, the  $ppriv$  command also displays the disallowed privileges.

9. Using the  $ppriv -vl$  command, display the privilege definition.

```
root@s11-server1:~# ppriv -vl file_link_any
file link any
      Allows a process to create hardlinks to files owned by a 
uid different from the process' effective uid.
```
Now you have it. Try to display the definition of another privilege. Would this command work for any privileges? *Yes.* Compared (cicero Romaldo Cicero Romaldo Cicero Romaldo Cicero Romaldo Cicero Romaldo Cicero Romaldo Cicero Romaldo Cicero Romaldo Cicero Romaldo Cicero Cicero Cicero Cicero Cicero Cicero Cicero Cicero Cicero Cicero Cicero

# **Task 2: Managing User Privileges**

This task covers the following activities:

- Determining the privilege needed by a user
- Debugging the privileges
- Assigning privileges to a user/role
- Limiting privileges of a user/role
- Determining the privileged commands you can use **g User Privileges**<br>
e following activities:<br>
ing the privileges needed by a user<br>
g the privileges<br>
privileges to a user/role<br>
ivileges of a user/role<br>
ing the privileged commands you can use<br> **e File Ownership Privilege**

# **Task 2A: Using the File Ownership Privilege**

This task covers the following activities:

- Determining the privilege needed by a user
- Debugging the privileges
- Assigning privileges to a user/role
- 1. Verify that the Sol11-Server1 virtual machine is running. If it is not, start it now.
- 2. Log in to the Sol11-Server1 virtual machine as the oracle user. Use the password oracle1.
- 3. Run the su command to assume administrator privileges.

```
oracle@s11-server1:~$ su -
Password: oracle1
Oracle Corporation SunOS 5.11 11.1 September 2012 
root@s11-server1:~#
```
4. Verify that the users jholt and jmoose have user accounts. If they do not, create user accounts and password for them as indicated below. These accounts will be used for working with the privileges.

```
root@s11-server1:~# cat /etc/passwd
                 ... 
                 ... 
                 jholt:x:60005:10:john holt:/export/home/jholt:/bin/bash 
                 jmoose:x:60006:10:jerry moose:/export/home/jmoose:/bin/bash 
                 ... 
                 root@s11-server1:~# 
                 If the user accounts to do not exist, run this series of commands: 
                 root@s11-server1:~# useradd -u 60005 -g 10 -d /export/home/jholt 
                 -m -c "john holt" -s /bin/bash jholt
                 80 blocks 
                 root@s11-server1:~# passwd jholt
                 New Password: oracle1
                 Re-enter new Password: oracle1
                 passwd: password successfully changed for jholt 
                 root@s11-server1:~# useradd -u 60006 -g 10 -d /export/home/jmoose 
                 -m -c "jerry moose" -s /bin/bash jmoose
                 80 blocks 
                 root@s11-server1:~# passwd jmoose
                 New Password: oracle1
                 Re-enter new Password: oracle1 
                 passwd: password successfully changed for jmoose 
Considered (cicerois) has a non-transferable content in the consideration of the consideration of the password: \frac{1}{2} and \frac{1}{2} and \frac{1}{2} and \frac{1}{2} are enter new Password: oraclel<br>
Re-enter new Password: \Nord: oraclel<br>
new Password: oraclel<br>
Dassword successfully changed for jholt<br>
-serverl:~# useradd -u 60006 -g 10 -d /experry<br>
moose" -s /bin/bash jmoose<br>
-serverl:~# passwd jmoose<br>
-serverl:~# passwd jmoose
```
5. Use the  $su - jmoose$  command to switch to  $jmoose$ 's account. Create a directory called docs. Then exit to the administrator account.

```
root@s11-server1:~# su - jmoose
               Oracle Corporation SunOS 5.11 11.1 September 2012 
               jmoose@s11-server1:~$ pwd 
               /export/home/jmoose 
               jmoose@s11-server1:~$ mkdir docs
               jmoose@s11-server1:~$ ls -ld /export/home/jmoose/docs
               drwxr-xr-x 2 jmoose staff 2 Dec 15 03:00 
               /export/home/jmoose/docs 
               jmoose@s11-server1:~$ exit
               logout 
               root@s11-server1:~# 
Consider the docs directory, he is the owner.<br>
Since jmoose created the docs directory, he is the owner.<br>
Since impose created the docs directory, he is the owner.<br>
Concernent in the prime of the summand to switch to jhol
```
Since jmoose created the docs directory, he is the owner.

6. Use the su – jholt command to switch to jholt's account.

```
root@s11-server1:~# su - jholt
Oracle Corporation SunOS 5.11 11.1 September 2012
jholt@s11-server1:~$
```
The reasons for logging in as jholt are:

- a) To determine the privileges needed by iholt
- b) To grant him the privileges as the administrative user.
- 7. Check your privileges as the  $j$ holt account. Then use the  $ls$  -1d command to display the owner of the docs directory in jmoose's home directory. brporation SunOS 5.11 11.1<br>
-server1: ~\$<br>
s for logging in as jholt are:<br>
mine the privileges needed by jholt<br>
him the privileges as the administrative user.<br>
vileges as the jholt account. Then use the 1s -1d core<br>
docs di

```
jholt@s11-server1:~$ id 
uid=60005(jholt) gid=10(staff) 
jholt@s11-server1:~$ ppriv $$ 
12447: -bash 
flags = <none&gt; E: basic 
       I: basic 
       P: basic 
      L: all
```
Because you are logged in as  $jholt$ , the current process shows your privileges, which could be different for different accounts based on the privileges granted by the system administrator.

Why would you want to use the -v option with this command? *Issue the command and analyze the difference. Refer to Task 1 if you need help.*
```
jholt@s11-server1:~$ ls -ld /export/home/jmoose/docs 
drwxr-xr-x 2 jmoose staff 2 Dec 15 03:00
/export/home/jmoose/docs 
jholt@s11-server1:~$
```
Before you change the ownership of the  $d$ <sub>ocs</sub> directory in  $\eta$ <sub>noose</sub>'s home directory, you want to make sure jmoose is (of course!) the owner.

8. As the jholt user, use the chown command to change the ownership of the docs directory to jholt.

```
jholt@s11-server1:~$ chown jholt /export/home/jmoose/docs 
chown: /export/home/jmoose/docs: Not owner
```
As expected, since  $j$  holt does not have the privilege to execute the chown command, a message is displayed.

9. Use the ppriv command in debug mode to determine what privilege is missing.

```
jholt@s11-server1:~$ ppriv -eD chown jholt \ 
                         /export/home/jmoose/docs 
                         chown[1737]: missing privilege "file_chown" (euid = 60005, 
                         syscall = 56) for "/export/home/jmoose/docs" needed at 
                         zfs_setattr+0xbb3 
                         chown: /export/home/jmoose/docs: Not owner 
Containt \sqrt{2} (ciceroid a message is displayed.<br>
As expected, since jnblt does not have the privilege to execute the chown command,<br>
\frac{1}{2}<br>
\frac{1}{2}<br>
\frac{1}{2}<br>
\frac{1}{2}<br>
\frac{1}{2}<br>
\frac{1}{2}<br>
\frac{1}{2}<br>
\frac{1}{2}Nome/jmoose/docs<br>
17]: missing privilege "file_chown" (euid<br>
= 56) for "/export/home/jmoose/docs" needed<br>
ttr+0xbb3<br>
export/home/jmoose/docs: Not owner<br>
Now interpretence of the file_chown<br>
debugging.<br>
Subsequence to use t
```
Can you tell which privilege is needed by jholt? *The file\_chown privilege. The -D option is for debugging.* 

10. Use the truss command to determine what privilege is missing.

```
jholt@s11-server1:~$ truss chown jholt /export/home/jmoose/docs 
execve("/usr/bin/chown", 0x08047E58, 0x08047E68) argc = 3 
sysinfo(SI_MACHINE, "i86pc", 257) = 6
mmap(0x00000000, 32, PROT_READ|PROT_WRITE, MAP_PRIVATE|MAP_ANON,
-1, 0) = 0xFEFB0000
mmap(0x00000000, 4096, PROT_READ|PROT_WRITE,
MAP_PRIVATE | MAP_ANON, -1, 0) = 0xFEFA0000...
… 
… 
lstat64("/export/home/imoose/docs", 0x08064010) = 0chown("/export/home/jmoose/docs", 60005, -1) Err#1 EPERM 
[file_chown] 
fstat64(2, 0x08046D90) = 0chown: write (2, " c h o w n : " , 7) = 7
open("/usr/lib/locale/en_US.UTF-8/LC_MESSAGES/SUNW_OST_OSLIB.mo", 
O_RDONLY) Err#2 ENOENT 
/export/home/jmoose/docswrite(2, " / e x p o r t / h o m e".., 
24) = 24
```

```
: write(2, " : ", 2) = 2
Not ownerwrite(2, " N o t o w n e r", 9) = 9 
write(2, \sqrt{n}, 1) = 1
_exit(1)
```
The truss utility is also used for debugging purposes. As you see this utility also reports that the  $file$  chown privilege is missing (although not in plain English text).

11. Exit the  $j$ holt account and as the administrator, use the usermod command to grant jholt the file chown privilege. Confirm the entry in the /etc/user attr file.

```
jholt@s11-server1:~$ exit
                  logout 
                  root@s11-server1:~# usermod –K defaultpriv=basic,file_chown jholt
                  root@s11-server1:~# grep jholt /etc/user_attr
                  jholt::::defaultpriv=basic,file_chown 
Collistics and the street in the street in the street in the street of the street of the street of the street of the street of the street of the street of the street of the street of the street of the street of the street
```
Here you have granted jholt the file chown privilege. Note that you are only interested in granting him the  $file$  chown privilege but you must include the basic privilege also because the defaultpriv keyword will replace all his privileges with the specified privileges. This file is used to record any special privileges to users or roles. This facility is covered in detail in the next practice. ave granted jholt the file\_chown privilege. Note that<br>
in granting him the file\_chown privilege but you must in<br>
io because the default priv keyword will replace all his<br>
ivileges. This file is used to record any special p

12. Log back in to jholt's account. Now issue that chown command. Confirm the ownership of the docs directory.

```
root@s11-server1:~# su - jholt
Oracle Corporation SunOS 5.11 11.1 September 2012 
jholt@s11-server1:~$ chown jholt /export/home/jmoose/docs 
jholt@s11-server1:~$ ls -ld /export/home/jmoose/docs 
drwxr-xr-x 2 jholt staff 2 Dec 15 03:00 
/export/home/jmoose/docs
```
Success! You were able to successfully change the ownership to jholt.

Return the ownership of the  $d$ <sub>ocs</sub> directory to  $j$  moose, so that you can use this setup again.

```
jholt@s11-server1:~$ chown jmoose /export/home/jmoose/docs 
jholt@s11-server1:~$ ls -ld /export/home/jmoose/docs 
drwxr-xr-x 2 jmoose staff 2 Dec 15 03:00 
/export/home/jmoose/docs
```
### **Task 2B: Limiting the Privileges of a User**

The following activities are covered in this task:

- Limiting the privileges of a user
- Determining the privileged commands you can use
- 1. In the  $j$ holt account, use the  $ps$  –ef command to display the current processes.

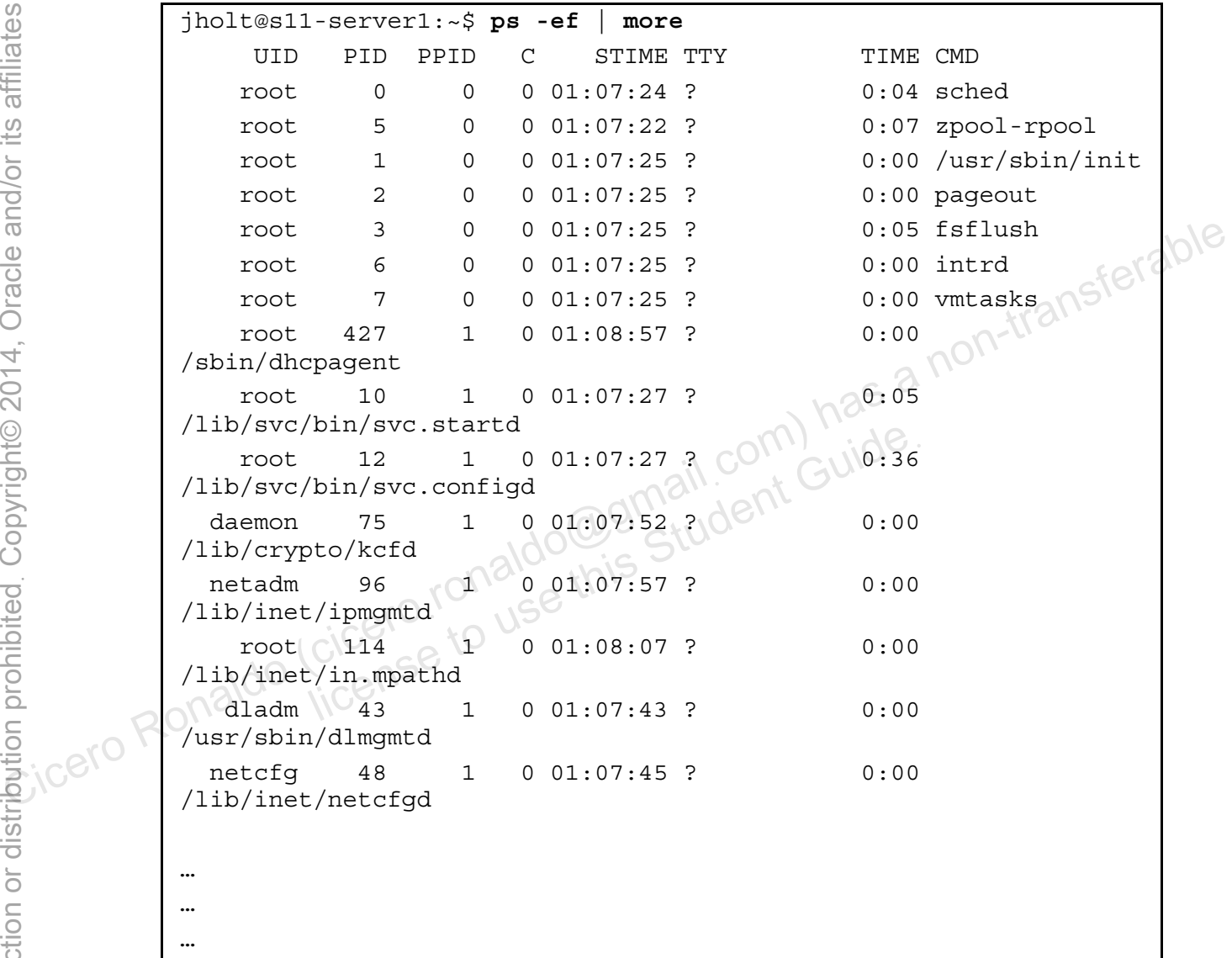

At this time, with the current privileges, are you able to view any processes started by others? *Yes.*

2. Exit the jholt account and as the administrator, launch a Korn shell and use the usermod command to limit jholt's privileges.

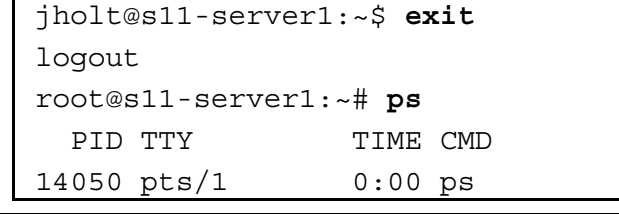

Copyright © 2013, Oracle and/or its affiliates. All rights reserved.

Practices for Lesson 8: Configuring Privileges and Role Based Access Control

```
13919 pts/1 0:00 su 
                13920 pts/1 0:00 bash 
                root@s11-server1:~# usermod -K defaultpriv=basic,!proc_info jholt
                -bash: !proc_info: event not found
                As the message says, the bash shell is not aware of the !proc_info event. Switch to
                ksh. 
                root@s11-server1:~# ksh
                root@s11-server1:~# ps 
                   PID TTY TIME CMD
                14051 pts/1 0:00 ksh 
                14056 pts/1 0:00 ps 
                13919 pts/1 0:00 su 
                13920 pts/1 0:00 bash 
                root@s11-server1:~# usermod -K defaultpriv=basic,!proc_info jholt 
                root@s11-server1:~# grep jholt /etc/user_attr 
                jholt::::defaultpriv=basic,!proc_info 
                Exit to Bash shell, which is your default shell. 
                root@s11-server1:~# exit 
                root@s11-server1:~# ps
                 PID TTY TIME CMD
                14067 pts/1 0:00 ps 
                13919 pts/1 0:00 su 
                13920 pts/1 0:00 bash 
                You have taken away the process view privilege from \text{plot}. Can you quess if he can
Similar method (cicero Romaldo (cicero Romaldo (cicero Romaldo (cicero Romaldo (cicero Romaldo (cicero Romaldo (cicero Romaldo (cicero Romaldo Romaldo Romaldo Romaldo Romaldo Romaldo Romaldo Romaldo Romaldo Romaldo Romald
                            Serverl:~# usermod -K defaultpriv=basic,!<br>
Serverl:~# grep jholt /etc/user_attr<br>
defaultpriv=basic,!proc_info<br>
a shell, which is your default shell.<br>
Serverl:~# exit<br>
Serverl:~# ps<br>
TIME CMD
```
display the processes for other users? *No.*

3. Return to the  $j$  holt account and use the  $ps$  –ef command to display the current processes.

```
root@s11-server1:~# su - jholt
Oracle Corporation SunOS 5.11 11.1 September 2012 
jholt@s11-server1:~$ ps -ef
     UID PID PPID C STIME TTY TIME CMD 
   jholt 12501 12500 0 04:34:45 pts/2 0:00 -bash 
   jholt 12505 12501 0 04:34:49 pts/2 0:00 ps -ef 
jholt@s11-server1:~$
```
Copyright © 2013, Oracle and/or its affiliates. All rights reserved.

Practices for Lesson 8: Configuring Privileges and Role Based Access Control

Are you able to view processes for other users? *No.*

Why? *Because the administrator has taken away the proc\_info privilege.*

Did you remember to log back in to jholt's account? *Yes.*

Why? *To make the new privileges effective.*

How would you find out if jholt still has the privilege to execute the chown command?

- a) issue the chown command on a file as demonstrated earlier OR
- b) check jholt's privileges
- 4. Exit the jholt account and as the administrator, replace the original privileges for the jholt account.

```
jholt@s11-server1:~$ exit
logout 
root@s11-server1:~# usermod -K defaultpriv=basic jholt<br>root@s11-server1:~# grep jholt /etc/user_attr<br>jholt::::defaultpriv=basic<br>...
root@s11-server1:~# grep jholt /etc/user_attr 
jholt::::defaultpriv=basic
```
Now John Holt should be able to use all the privileges included in the basic rights profile. You will learn more about profiles in the next practice.

Can you determine the privileges included in the basic privilege set? *Yes, use the ppriv command.* 

5. Now you are curious. You want to know what privileges John Holt has. As John Holt, use the commands profiles, roles, and auths to view the privileges.

```
root@s11-server1:~# su - jholt
                      Oracle Corporation SunOS 5.11 11.1 September 2012
                      jholt@s11-server1:~$ profiles 
                                Basic Solaris User 
                                All 
                      jholt@s11-server1:~$ roles 
                      No roles 
                      jholt@s11-server1:~$ auths 
                      solaris.admin.wusb.read,solaris.mail.mailq,solaris.network.autoco
                      nf.read 
Concess11-server1:-# usermod -K default priv-basic jholt<br>
concess11-server1:-# yrep jholt /etc/user_attr<br>
inolt::::default priv-basic<br>
(concess11-server1:-# yrep jholt /etc/user_attr<br>
(concess11-server1:-# yrep jholt /etc/
                                      rn more about profiles in the next practice.<br>
termine the privileges included in the basic privilege set?<br>
urious. You want to know what privileges John Holt has.<br>
: profiles, roles, and auths to view the privileges.<br>
serv
```
If any special profiles, roles, or individual authorizations are assigned to John Holt, they will be displayed here.

These facilities are part of Role-Based Access Control, which will be covered in the next practice.

6. Use the  $\text{profile} = 1$  command to see more details of the privileges assigned to John Holt.

```
jholt@s11-server1:~$ profiles -l 
                            Basic Solaris User 
                            auths=solaris.mail.mailq,solaris.device.mount.removable,sol
                  aris.admin.wusb.read 
                            profiles=All 
                                   /usr/bin/cdrecord.bin 
                  privs=file dac read, sys devices, proc lock memory, proc priocntl, ne
                  t_privaddr 
                                   /usr/bin/readcd.bin 
                  privs=file_dac_read,sys_devices,net_privaddr 
                                   /usr/bin/cdda2wav.bin 
                  privs=file_dac_read,sys_devices,proc_priocntl,net_privaddr all *
                             All 
                   \starThese are the same profiles you displayed in the previous step. However, the privileges 
                  connected to the profiles are also displayed.<br>Exit the jholt account.<br>jholt@s11-server1:~$ exit @9M211.001 GUIOB.<br>logout<br>root@s11-server:
                   Exit the jholt account.
rootex and private the same profiles you displayed in the previous step. However, the private of exame and profiles you displayed in the previous step. However, the private connected to the profiles are also displayed.<br>
Th
                                olt account.<br>
-server1:-$ exit @gmail.com Guide.<br>
-server1:-$ exit @gmail.com Guide.<br>
-server1:-$ exit @gmail.com<br>
cicerise to use this
```
logout

jholt@s11-server1:~\$ **exit**

## **Overview**

Your predeployment test plan calls for using the Role-Based Access Control (RBAC) functionality of Oracle Solaris 11.1. By using RBAC, you can create the roles and assign them specific privileges or authorizations. You can then assign these roles to the appropriate users. This saves resources because you do not have to assign privileges to individual users. In this practice, you will work with a role sdown and Shut profile with authorization to execute the shutdown command. The following areas are covered in this practice:

- Managing roles and profiles
- Configuring a rights profile
- Working with individual authorizations
- Creating a system-wide RBAC policy

# **Task 1: Manage Roles and Profiles**

This task covers the following activities:

- Creating a role
- Creating or changing a rights profile
- Assigning a rights profile to a role (added)
- Assigning a role to a user
- Assuming a role
- Restricting an administrator to explicitly assigned rights
- 1. Verify that the Sol11-Server1 virtual machine is running. If it is not, start it now.
- 2. Log in to the Sol11-Server1 virtual machine as the oracle user. Use the password oracle1. a rights profile to a role (added)<br>a role<br>a role<br>g an administrator to explicitly assigned rights<br>Sol11-Server1 virtual machine is running. If it is not, start<br>ol11-Server1 virtual machine as the oracle user. Use the<br>commo
- 3. Run the su command to assume privileges.

```
oracle@s11-server1:~$ su -
                    Password: oracle1
                    Oracle Corporation SunOS 5.11 11.1 September 2012 
                    root@s11-server1:~# 
Cicero Cicero Roles and Profiles<br>
Task 1: Manage Roles and Profiles<br>
This task covers the following activities:<br>
Cicerotary of changing a rights profile<br>
Consigning a rights profile<br>
Consistency changing a rights profile<br>
```
4. Use the roleadd command to add a role called sdown for shutdown. Using the passwd command, create a password for the sdown role.

```
root@s11-server1:~# roleadd -u 3000 -g 10 -m -d \ 
/export/home/sdown sdown
80 blocks 
root@s11-server1:~# passwd sdown
New Password: sdown123
Re-enter new Password: sdown123 
passwd: password successfully changed for sdown
```
A new role is added and the password created. Use the password sdown so it can be remembered easily.

5. Verify the entries created in various files.

```
root@s11-server1:~# grep sdown /etc/passwd 
sdown:x:3000:10::/export/home/sdown:/usr/bin/pfbash 
root@s11-server1:~# getent user_attr | grep sdown 
sdown::::type=role;profiles=All;roleauth=role
```
As you can see, an entry in /etc/passwd was created very much like an entry for a new user. Notice the default shell.

An entry was also made in /etc/user\_attr for sdown, which is marked as a role.

6. Use the 'profiles' command to create a 'Shut' profile that, when assigned to user, could shut down a system.

```
root@s11-server1:~# profiles -p Shut
                    profiles:Shut> set desc="Able to shutdown the system" 
                    profiles:Shut> add cmd=/usr/sbin/shutdown 
                    profiles:Shut:shutdown> set uid=0 
                    profiles:Shut:shutdown> end 
                    profiles:Shut> commit 
                    profiles:Shut> exit 
                    root@s11-server1:~# getent prof_attr | grep Shut
                    Shut:::Able to shutdown the system: 
                    root@s11-server1:~# getent exec_attr | grep Shut
                    Shut:solaris:cmd:::/usr/sbin/shutdown:uid=0 
Report on the animal state of the main of the system of the system of the main of the main of the main of the system.<br>
The window is specified that command to create a "studient of the windows a specified to the main of t
                                   Shut> exit<br>
server1:~# getent prof_attr | grep Shut<br>
ble to shutdown the system:<br>
server1:~# getent exec_attr | grep Shut<br>
aris:cmd:::/usr/sbin/shutdown:uid=0<br>
eated a new rights profile called Shut.<br>
and command to assign
```
Here you created a new rights profile called Shut.

7. Use the rolemod command to assign the profile Shut to the sdown role.

```
root@s11-server1:~# rolemod -P Shut sdown 
root@s11-server1:~# getent user_attr | grep sdown
sdown::::type=role;profiles=Shut;roleauth=role 
root@s11-server1:~#
```
Note the profiles entry in the  $/etc/user$  attr file.

8. Create a user called abell and assign her the sdown role. Create a password. Confirm that an entry is made in the  $/etc/user$  attr file.

```
root@s11-server1:~# useradd -u 60020 -g 10 -m –d \ 
/export/home/abell -s /bin/bash -R sdown -c "anna bell" abell
80 blocks 
root@s11-server1:~# passwd abell
New Password: oracle1
Re-enter new Password: oracle1
passwd: password successfully changed for abell 
root@s11-server1:~# getent user_attr | grep abell
```

```
abell:::: roles=sdown
```
Note the entry in /etc/user\_attr for Anna Bell with the sdown role. Why? *Because you assigned her the role sdown.*

9. Now, log in to the abell account and use the shutdown command to reboot the system.

```
root@s11-server1:~# su - abell
Oracle Corporation SunOS 5.11 11.1 September 2012 
abell@s11-server1:~$ /usr/sbin/shutdown -i 6 -g 0 
/usr/sbin/shutdown: Only root can run /usr/sbin/shutdown
```
As expected, Anna Bell does not have the privileges to shut down the system.

10. Execute the profiles and roles commands to determine Anna's privileges.

```
abell@s11-server1:~$ profiles
     Basic Solaris User 
     All 
abell@s11-server1:~$ roles
sdown
```
Anna has been assigned the sdown role. When? *When you created her account* 

11. Log in with the sdown role and use the init command to shut down the system.

```
abell@s11-server1:~$ su sdown
                    Password: sdown123 
                    Oracle Corporation SunOS 5.11 11.0 November 2011 
                    sdown@s11-server1:~$ id
                    uid=3000(sdown) gid=10(staff) 
                    sdown@s11-server1:~$ /usr/sbin/init 6 
                    init: unable to open /dev/fb to load the shutdown image 
                    bootadm: you must be root to run this command 
                    Must be super-user 
Consider the report of the state of the state of the state of the state of the state of the state of the state of the state of the state of the state of the state of the state of the state of the state of the state of the
                                  een assigned the sdown role. When? When you created<br>sdown role and use the init command to shut down the<br>sdown123<br>prporation SunOS 5.11 11.0 Not<br>server1:~$ id<br>(sdown) gid=10(staff)
```
Why can't Anna reboot the system? *She is not allowed the privilege of using the init command.* 

12. Using the profiles -1 command, obtain the privileged commands that Anna can use.

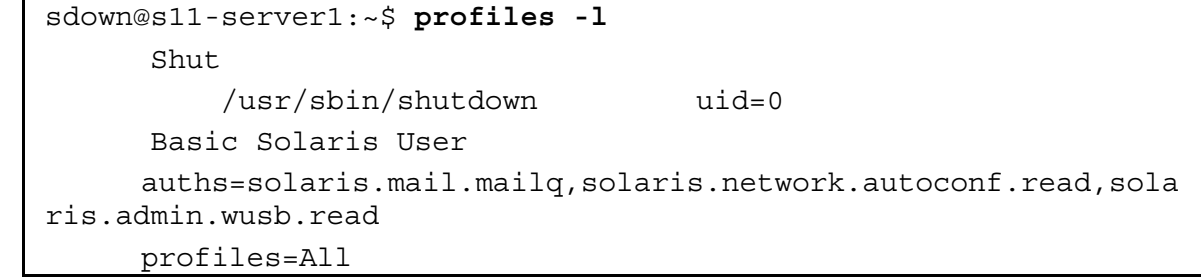

```
 /usr/bin/cdrecord.bin 
privs=file dac read, sys devices, proc lock memory, proc priocntl, ne
t_privaddr 
           /usr/bin/readcd.bin 
privs=file dac read, sys devices, net privaddr
           /usr/bin/cdda2wav.bin 
privs=file dac read, sys devices, proc priocntl,net privaddr
       All 
\starsdown@s11-server1:~$
```
Does the sdown role have the privilege to execute the init command? *No*.

Can this role execute the shutdown command? *Yes, as part of the Shut profile.*

13. Now use the shutdown command to attempt to bring down the system. To save time, respond with n when prompted to continue shutting down.

```
sdown@s11-server1:~$ /usr/sbin/shutdown -i 6 -g 0 
                    Shutdown started. Fri Dec 16 05:24:30 AM MDT
                    Do you want to continue? (y or n): n
                    Broadcast Message from root (pts/2) on s11-desktop Fri Dec 16 20 
                    05:24:38... 
                    False Alarm: The system s11-server1 will not be brought down. 
                    Shutdown aborted. 
                    sdown@s11-server1:~$ 
Does the sdown role have the privilege to execute the init command? No.<br>
Can this role execute the shutdown command? Yes, as part of the shut profile.<br>
Considers a but down command to attempt to bring down.<br>
The respond w
                                   started. Fri Dec 16 05:24:30 AM MDT<br>
unt to continue? (y or n): n<br>
: Message from root (pts/2) on s11-desktop<br>
...<br>
urm: The system s11-server1 will not be b:<br>
aborted.<br>
-server1:~$
```
Were you able to execute the shutdown command? *Yes.*

14. Use the profiles command to display the profiles assigned to the sdown role.

```
sdown@s11-server1:~$ profiles
      Shut 
     Basic Solaris User 
     All
```
The sdown profile has three profiles assigned: Shut, Basic Solaris User, and All.

15. Log out of the sdown role and Anna's account.

```
sdown@s11-server1:~$ exit
exit 
abell@s11-server1:~$ exit
logout
```
16. Now you want to delete the Shut profile from the profiles assigned to the sdown role. Use the rolemod command to delete the profile.

```
root@s11-server1:~# rolemod -P "Basic Solaris User,All,Stop" \ 
sdown 
root@s11-server1:~#
```
Referring to the output in Step 15, by using the Stop profile, you are taking away the Shut profile from sdown. This command is especially useful if you have many (for example, 15) profiles assigned to a role and you want to limit the role to only a few profiles.

17. Log in to Anna Bell's account, assume the sdown role, and attempt to use the shutdown command as before.

```
root@s11-server1:~# su - abell 
                   Oracle Corporation SunOS 5.11 11.1 September 2012 
                   abell@s11-server1:~$ su sdown
                   Password: sdown123
                   sdown@s11-server1:~$ /usr/sbin/shutdown -i 6 -g 0 
                   /usr/sbin/shutdown: Only root can run /usr/sbin/shutdown 
                   sdown@s11-server1:~$ exit
                   exit 
command as before.<br>
Trocks11 -server1:-# su - abe11<br>
Oracle Corporation SunOS 5.11 11.1 September 2012<br>
abell@s11-server1:-$ su sdown<br>
Password: sdown123<br>
sdown@s11-server1:-$ /usr/sbin/shutdown -1 6 -9 0<br>
/usr/sbin/shutd
                                 lest to where Anna Bell cannot issue the shutdown community of the current profiles assigned to sdown, you contained a server i: \sim 5 profiles
```
You are back to where Anna Bell cannot issue the shutdown command by using the sdown role. If you display the current profiles assigned to sdown, you see only the remaining profiles.

```
abell@s11-server1:~$ profiles 
            Basic Solaris User 
            All
```
Exit Anna Bell's user account.

abell@s11-server1:~\$ **exit** logout root@s11-server1:~#

# **Task 2: Assign Profiles Directly to a User**

- 1. Verify that the Sol11-Server1 virtual machine is running. If it is not, start it now.
- 2. Log in to the Sol11-Server1 virtual machine as the oracle user. Use the password oracle1.

3. Run the su - command to assume administrator privileges.

```
oracle@s11-server1:~$ su -
Password: oracle1
Oracle Corporation SunOS 5.11 11.1 September 2012 
root@s11-server1:~#
```
4. Use the usermod command to assign the profile "File System Management" to an existing user jholt. Verify the entry in the /etc/user\_attr file.

```
root@s11-server1:~# usermod -P "File System Management" jholt
root@s11-server1:~# getent user_attr | grep jholt
jholt::::profiles=File System Management;defaultpriv=basic
```
Yes, it is there.

5. Log in to the jholt account. Use the profiles command to display the current profiles assigned.

```
root@s11-server1:~# su - jholt
                 Oracle Corporation SunOS 5.11 11.1 September 2012
                jholt@s11-server1:~$ profiles
                               File System Management 
                               SMB Management 
                               VSCAN Management 
                               SMBFS Management 
                               Shadow Migration Monitor 
                               ZFS File System Management 
                               Basic Solaris User 
                               All 
                Along with the File System Management, other dependent profiles are also assigned as 
                default.
Comparison of the profiles command to display the current profiles<br>
Comparison of the short account. Use the profiles command to display the current profiles<br>
Concess 11 server1: - # su - jholt<br>
Concess 11 server 1: - # su
                                                               tudent Guide
```
6. Using the  $mkdir$  command, attempt to create a directory in the root file system.

jholt@s11-server1:~\$ **mkdir /holtdir** mkdir: Failed to make directory "/holtdir"; Permission denied

Can jholt create a directory in the root file system? *No.*

7. Use the  $pfexec$  command to execute the  $mkdir$  command. Confirm the directory creation.

```
jholt@s11-server1:~$ pfexec mkdir /holtdir 
jholt@s11-server1:~$ cd /;ls -l | grep holt 
drwxr-xr-x 2 root staff 2 Dec 16 15:20 holtdir 
jholt@s11-desktop:/$ exit
logout
```
The pfexec command temporarily enables you to assume the privileges in the profile assigned to you.

This demonstrates the direct assignment of a profile and usage of the profile privileges.

# **Task 3: Assign Authorization Directly to a User**

- 1. Double-click the Sol11-Server1 icon to launch the Sol11-Server1 virtual machine.
- 2. Log in to the Sol11-Server1 virtual machine as the oracle user. Use the password oracle1.
- 3. Run the su command to assume administrator privileges.

```
oracle@s11-server1:~$ su -
Password: oracle1
Oracle Corporation SunOS 5.11 8 September 2012
root@s11-server1:~# 
                  de intervention sunos 5.11 and 11.1 server to the impose account. Use the crontab command<br>
Figure is a server of the impose account. Use the crontab command<br>
orization to display the crontab contents for the superus<br>
serve
```
4. Temporarily log in to the jmoose account. Use the crontab command to determine if you have the authorization to display the crontab contents for the superuser.

```
root@s11-server1:~# su - jmoose
                 Oracle Corporation SunOS 5.11 11.1 September 2012 
                 jmoose@s11-server1:~$ crontab -l root
                 crontab: you must be super-user to access another user's crontab 
                 file 
                 jmoose@s11-server1:~$ exit
                 logout 
                 root@s11-server1:~# 
Task 3: Assign Authorization Directly to a User<br>
\frac{6}{10}<br>
2. Log in to the Soli1-Server1 virtual machine soliti-Server1 virtual machine.<br>
\frac{6}{10}<br>
2. Log in the su - command to assume administrator privileges.<br>
3. R
```
As expected, the jmoose account doesn't have the authorization to list the root's crontab file.

5. Using the usermod command, assign Jerry Moose the authorization for job administration.

```
root@s11-server1:~# usermod -A solaris.jobs.admin jmoose
root@s11-server1:~# getent user_attr |grep jmoose
jmoose::::auths=solaris.jobs.admin 
root@s11-server1:~# auths jmoose | grep jobs
solaris.admin.wusb.read,solaris.jobs.admin,solaris.mail.mailq,sol
aris.network.autoconf.read 
root@s11-server1:~#
```
Does Jerry Moose have the right authorizations now? *Yes.*

6. Log in as jmoose and issue the crontab command now.

```
root@s11-server1:~# su - jmoose
                    Oracle Corporation SunOS 5.11 11.1 September 2012<br>jmoose@s11-server1:~$ crontab -1 root<br>#ident "%Z%%M% *T* *F* 011"
                     jmoose@s11-server1:~$ crontab -l root
                     #ident "%Z%%M% %I% %E% SMI" 
                     # 
                     # Copyright 2007 Sun Microsystems, Inc. All rights reserved.<br># Use is subject to license terms.
                     # Use is subject to license terms. 
                     # 
                     # 
                     # The root crontab should be used to perform accounting data<br>collection.<br>#
                     collection. 
                     # 
                     # 
                     10 3 * * * /usr/sbin/logadm 
                     153 * * 0 [ -x /usr/lib/fs/nfs/nfsfind ] &&
                     /usr/lib/fs/nfs/nfsfind 
                     30 3 * * * [ -x /usr/lib/gss/gsscred_clean ] && 
                     /usr/lib/gss/gsscred_clean 
                     jmoose@s11-desktop:~$ 
For Ciceronal Server City of Ciceronal Sum of Sum of Sum of Sum of Sum of Sum of Sum of Sum of Sum of Sum of Sum of Sum of Sum of Sum of Sum of Sum of Sum of Sum of Sum of Sum of Sum of Sum of Sum of Sum of Sum of Sum of S
                                    subject to license terms.<br>
States of Cuide<br>
ot crontab should be used to perform account.<br>
States Student Guide<br>
States Student Guide<br>
Cuide<br>
States Student Guide<br>
Cuide<br>
Cuide<br>
States Student Guide<br>
Cuide<br>
Cuide<br>
Cuide<br>
C
```
Can Jerry Moose access the crontab file for the root account now? *Yes*.

7. Log out of Jerry Moose's account to return to the superuser account. Take away the authorization from Jerry Moose. Confirm that he doesn't have the authorization anymore.

```
jmoose@s11-server1:~$ exit
logout 
root@s11-server1:~# usermod -A "" jmoose
root@s11-server1:~# getent user_attr | grep jmoose 
jmoose::::auths= 
root@s11-server1:~# su - jmoose
Oracle Corporation SunOS 5.11 11.1 September 2012 
jmoose@s11-server1:~$ crontab -l root
```

```
crontab: you must be super-user to access another user's crontab 
file 
jmoose@s11-server1:~$ exit
logout
```
Jerry Moose cannot access the superuser's crontab file.

This task demonstrates the direct assignment of an authorization and usage of that authorization.

### **Task 4: Create a System-wide RBAC Policy**

- 
- 1. Verify that the Sol11-Server1 virtual machine is running. If it is not, start it now.<br>
2. Log in to the Sol11-Server1 virtual machine as the oracle user. Use the password<br>
oracle1.<br>
3. Run the su command to assume adm 2. Log in to the Sol11-Server1virtual machine as the oracle user. Use the password oracle1.
- 3. Run the su command to assume administrator privileges.

```
oracle@s11-server1:~$ su -
Password: oracle1
Oracle Corporation SunOS 5.11 11.1 88 September 2012
root@s11-server1:~#
```
4. Temporarily log in to the  $j$ moose account. Use the  $ppriv$  command to display the privilege sets.

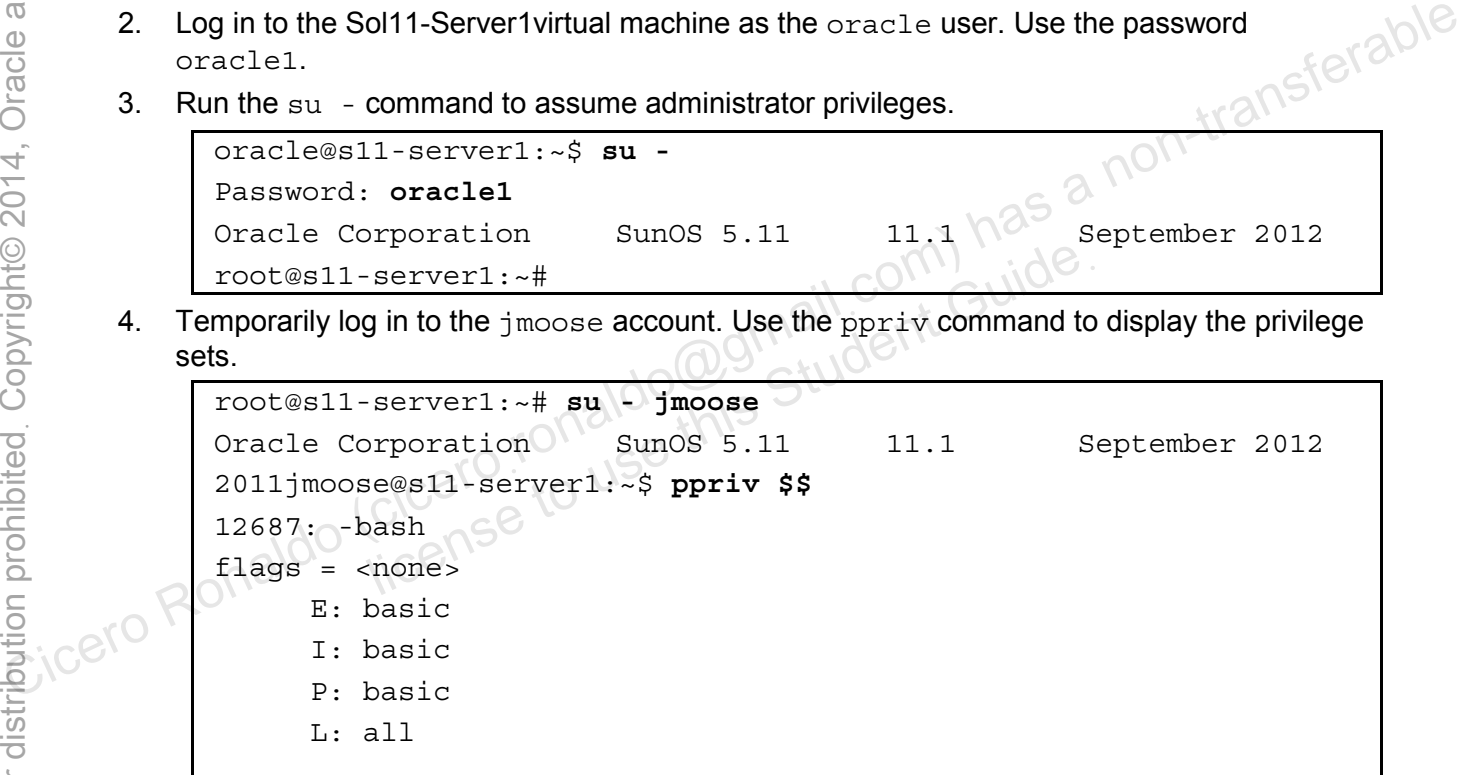

5. Use the ps command to display all the processes.

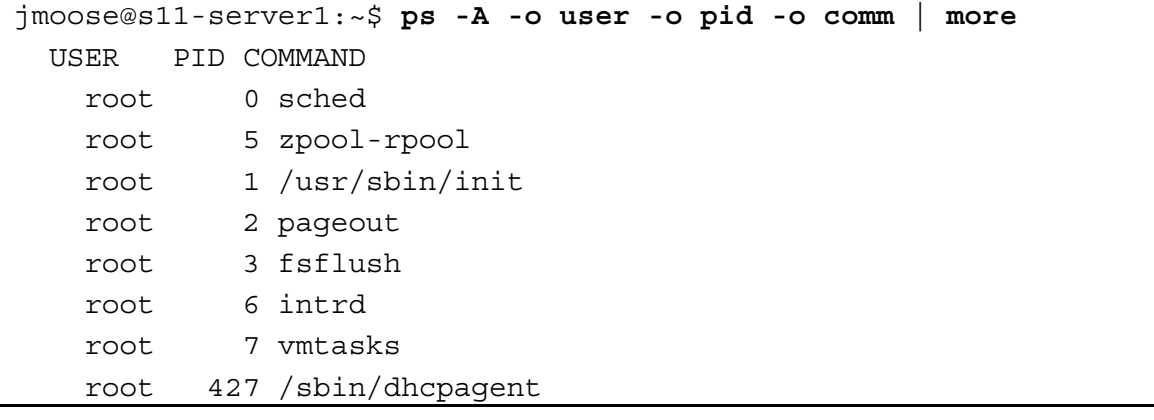

```
 root 10 /lib/svc/bin/svc.startd 
                       root 12 /lib/svc/bin/svc.configd 
                    daemon 75 /lib/crypto/kcfd 
                    netadm 96 /lib/inet/ipmgmtd 
                       root 114 /lib/inet/in.mpathd 
                      dladm 43 /usr/sbin/dlmgmtd 
                    netcfg 48 /lib/inet/netcfgd 
                       root 2493 su 
                    oracle 2356 /usr/lib/clock-applet 
                       root 119 /usr/lib/pfexecd 
                    daemon 1840 /usr/lib/nfs/nfs4cbd 
                       root 756 lockd_kproc 
                    oracle 2309 nautilus… 
                 … 
                 … 
                 Can you display the processes for any user? Yes.
         6. Exit the jmoose account and as the administrator, modify the 
             /etc/security/policy.conf file as indicated below. 
                 jmoose@s11-server1:~$ exit
                 logout 
                 root@s11-server1:~# vi /etc/security/policy.conf
                 root@s11-server1:~# grep PRIV_DEFAULT /etc/security/policy.conf
                 # There are two different settings; PRIV DEFAULT determines the
                 default 
                 # Similarly, PRIV DEFAULT=basic, !file link any takes away only
                 the 
                 #PRIV_DEFAULT=basic 
                 PRIV_DEFAULT=basic,!proc_info,!proc_session 
                 … 
                 … 
                 This file establishes a system-wide policy. You are denying a non-administrative user the 
                 privilege to look at the processes of other users. 
                 Now reboot the system to have the policy take effect. 
                root@s11-server1:~# init 6 
                 Note: The reboot may take a few minutes to complete. 
Coice Cicero Ronaldo (cicero Ronaldo Cicero Ronaldo Cicero Ronaldo Cicero<br>
Cicero Ronaldo (cicerocaristy policy conf file as indicated below.)<br>
(cicerocaristy policy conf file as indicated below.)<br>
(cicerocaristy policy co
                             de.<br>
1-server1:~$ exit<br>
Server1:~# vi /etc/security/policy.conf<br>
Server1:~# grep PRIV_DEFAULT /etc/security<br>
ire two different settings; PRIV_DEFAULT dependent<br>
Student Settings; PRIV_DEFAULT dependent<br>
Note:<br>
Note:<br>
Note:
```
Log in and assume administrator privileges.

7. Log in to the jmoose account and issue the same ps command to access the processes.

```
root@s11-server1:~# su - jmoose
Oracle Corporation SunOS 5.11 11.1 September 2012 
jmoose@s11-server1:~$ ps -A -o user -o pid -o comm | more
    USER PID COMMAND 
  jmoose 3691 ps 
  jmoose 3687 -bash 
jmoose@s11-server1:~$
```
Now you are able to display only your own processes. Would that be true for any user? *Yes.*

8. Exit the jmoose account and then issue the ps command.

```
jmoose@s11-server1:~$ exit 
             logout 
             root@s11-server1:~# ps -ef | more
                  EXTERNAL SERVENT OF THE CALL PART OF THE CALL PART OF THE CALL PART OF THE CALL PART OF THE CALL PART OF THE CALL PART OF THE CALL PART OF THE CALL PART OF THE CALL PART OF THE CALL PART OF THE CALL PART OF THE CALL PART O
                  root 0 0 0 07:47:06 ? 0:01 sched 
                  root 5 0 0 07:47:03 ? 0:12 zpool-rpool 
                 root 1 0 0 07:47:08 ? 0 0:00 /sbin/init
                 root 2 0 0 07:47:08 ? 0 0 0 0 pageout
                 root 3 0 0 07:47:08 ? 0:18 fsflush
                  root 6 0 0 07:47:08 ? 0:00 vmtasks 
                 root 135 1 0 07:47:48 ? 0:00
             /usr/lib/pfexecd 
                 root 9 1 0 07:47:13 ? 0:18
             /lib/svc/bin/svc.startd 
                 root 11 1 0 07:47:13 ? 0:58
             /lib/svc/bin/svc.configd 
                  root 374 366 0 07:48:02 ? 0:00 hald-runner 
               daemon 71 1 0 07:47:32 ? 0:00
             /lib/crypto/kcfd 
                 dladm 43 1 0 07:47:23 ? 0:02 /sbin/dlmgmtd 
                  root 406 1 0 07:48:05 ? 0:00 
             /usr/sbin/cupsd -C /etc/cups/ 
             cupsd.conf 
             … 
             … 
             … 
             The administrator account can still access all the processes. 
C<br>
Cicero Ronaldo (ciceroil)<br>
Cicero Ronaldo (ciceroil)<br>
Cicerot Ronaldo (ciceroil)<br>
Cicerot Ciceronaldo (ciceroil)<br>
Cicerot Cicerot Cicerot Cicerot Cicerot Cicerot Cicerot Cicerot Cicerot Cicerot Cicerot Cicerot Cicero
                       license to use this Student Guideฺ
```
9. Reset the process parameters in /etc/security/policy.conf to the original value. Display all the processes as Jerry Moose.

```
root@s11-server1:~# vi /etc/security/policy.conf
               root@s11-server1:~# grep PRIV_DEFAULT /etc/security/policy.conf
               # There are two different settings; PRIV DEFAULT determines the
               default 
               # Similarly, PRIV DEFAULT=basic, !file link any takes away only
               the 
               #PRIV_DEFAULT=basic 
               root@s11-server1:~#
               Now reboot the system to have the policy take effect. 
              root@s11-server1:~# init 6 
              Note: The reboot may take a few minutes to complete. 
              Log in and assume administrator privileges. Then log in to the jmoose account.
               root@s11-server1:~# su - jmoose
               Oracle Corporation SunOS 5.11 11.1 September 2012
               jmoose@s11-server1:~$ ps -ef | more
                      UID PID PPID C STIME TTY TIME CMD 
                    root 0 0 0 07:47:06 ? 0:01 sched 
                    root 5 0 0 07:47:03 ? 0:12 zpool-rpool 
                   root 1 0 0 07:47:08 ? 0:00 /sbin/init
                    root 2 0 0 07:47:08 ? 0:00 pageout 
                    root 3 0 0 07:47:08 ? 0:18 fsflush 
                    root 6 0 0 07:47:08 ? 0:00 vmtasks 
               … 
               … 
               … 
              Now Jerry Moose can display the processes for any user. 
              This completes the system-wide policy configuration for RBAC. 
               Exit the jmoose account. 
               jmoose@s11-server1:~$ exit 
               logout
               Now that you have completed this practice, turn off sharing. 
               root@s11-server1:~# zfs set sharenfs=off rpool/export/home/docs 
               root@s11-server1:~# exit 
Frontes11-server1:-# init 6<br>
Note: The reboot may take a few minutes to complete.<br>
Log in and assume administrator privileges. Then log in to the jmoses account.<br>
Frontes11-server1:-# su - jmoose<br>
Oracle Corporation SunOs
                         server1:\div# su - jmoose<br>
proporation SunOS 5.1131 11.1<br>
11.1<br>
11.1<br>
PID PPID C STIME TTY TIME<br>
0 0 0 0 07:47:06 ? 0 0:01<br>
0 0 0 07:47:08 ? 0:00<br>
0 0 07:47:08 ? 0:00<br>
0 0 07:47:08 ? 0:00<br>
0 0 07:47:08 ? 0:00
```
# **Practices for Lesson 9: Securing System Resources Using Solaris Auditing Practices for Lesson 9:**<br> **Practices for Lesson 9:**<br> **Securing System Resources**<br> **Securing System Resources**<br> **Cicero** Ronaldo (cicero ronaldo Nematers)<br> **Cicero** Ronaldo (cicero ronaldo Nematers)<br> **Practices for Lesson Practices for Lesse<br>Securing System F<br>Using Solaris Audi<br>Cicense to use this Chapter 9**

**Chapter 9** 

### **Practices Overview**

In these practices, you will be presented with a plan for auditing various actions taken by users. When special privileges are used, Oracle Solaris auditing can create complete records that can be analyzed.

According to the predeployment test plan, you are asked to configure auditing for various situations. You configure auditing for preselected classes as well as a customized class. You modify the audit policy and configure the audit logs. The key areas explored in the practices are:

- Configuring the audit service
- Configuring audit logs
- Configuring the audit service per-zone
- Administering the audit service
- Managing audit records on local systems

**Note:** Your command output displays may be different than the displays in the practice. Some examples are storage data, process IDs, session and system-generated content.

Check your progress. You just completed the lesson on privileges and RBAC and now you are working with Oracle Solaris auditing.

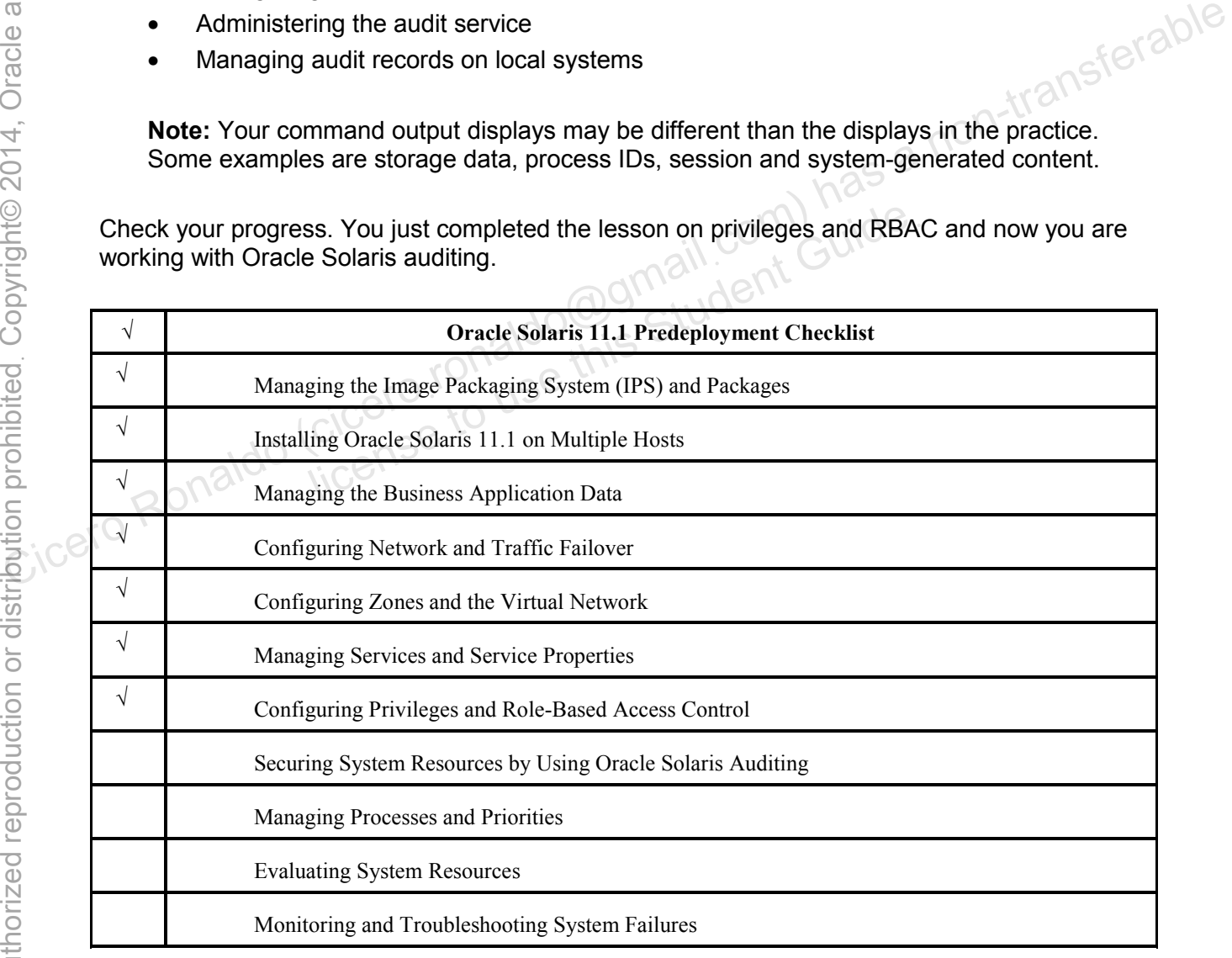

# **Practice 9-1: Configuring and Administering Oracle Solaris Auditing**

### **Overview**

As part of the predeployment testing plan, you are tasked with configuring and managing the audit service. In this practice, you will work with the following activities:

- Configuring the audit service
- Configuring audit logs
- Configuring the audit service in zones
	- Configure all zones identically for auditing.
- Administering the audit service
	- Enable/disable the audit service.
	- Refresh the audit service.

**Note:** In many cases, your displays will be different. The reason is that the content, such as dates, session number, and ZFS overhead, will make your displays unique to you. Refresh the audit service.<br>
Note: In many cases, your displays will be different. The reason is that the content, such as<br>  $\frac{1}{100}$  dates, session number, and ZFS overhead, will make your displays unique to you.<br>
Task

# **Task 1: Configuring the Audit Service**

This task covers the following activities:

- Determining audit service defaults
- Preselecting audit classes
- Determining a user's audit attributes
- Modifying a user's audit attributes
- Modifying the audit policy
- Specifying the audit warning destination email alias in a audit service defaults<br>
In a user's audit attributes<br>
a user's audit attributes<br>
the audit policy<br>
the audit warning destination email alias<br>
an audit event's class membership
- Adding an audit class
- Changing an audit event's class membership
- Using the newly configured class
- 1. Verify that the Sol11-Server1 virtual machine is running. If it is not running, start it now.
- 2. Log in to the Sol11-Server1 virtual machine as the oracle user. Use the password oracle1.
- 3. Run the su command to assume primary administrator privileges.

```
oracle@s11-server1:~$ su -
Password: oracle1
Oracle Corporation SunOS 5.11 11.1 September 2012 
root@s11-server1:~#
```
4. Use the auditconfig command to view the attributable classes configured by default.

```
root@s11-server1:~# auditconfig -getflags
active user default audit flags = <math>lo(0x1000, 0x1000)configured user default audit flags = lo(0x1000,0x1000)
```
At this time, the audit service is configured for successful and failed login/logout attempts. Where would you find the lo class? *In the etc/security/audit\_class file* 

5. Use the auditconfig command to view the non-attributable classes configured by default.

```
root@s11-server1:~# auditconfig -getnaflags
active non-attributable audit flags = \log_{10}(0 \times 1000, 0 \times 1000)configured non-attributable audit flags = \log_{10}(0 \times 1000, 0 \times 1000)
```

```
How do you tell the system that you want to display non-attributable flags? By using the 
command option getnaflags
```
6. Use the auditrecord command to determine the type of records included under the  $1\circ$ class.

```
root@s11-server1:~# auditrecord -c lo
            Admin Server Authentication 
               program admin (various) See SMC, WBEM, or AdminSuite 
              event ID 6213 class lo (0x0000000000001000) 
                    header 
                    subject 
                   [text] error message
                    return 
            FTP server login 
               program proftpd See in.ftpd(1M) 
              event ID 6165 AUE ftpd
               class lo (0x0000000000001000) 
                    header 
                    subject 
                   [text] error message
                    return 
            … 
            … 
            …
            If you look at the full output display, you will see all the authentication facilities by using 
            the lo class. 
Configured non-attributable audit flags = 10(0x1000,0x1000)<br>
How do you tell the system that you want to display non-attributable flags? By using the<br>
Command option get natilizes<br>
Contestli-serveri:-#auditrecord -c look<br>

                             e to use
```
In addition, you can see the record format that will be used to record the auditing events for respective authentication facilities.

7. Use the auditconfig -getplugin command to determine which plug-ins are active.

```
root@s11-server1:~# auditconfig -getplugin
Plugin: audit_binfile (active) 
     Attributes: p dir=/var/audit;p fsize=0;p minfree=1;
Plugin: audit_syslog (inactive) 
      Attributes: p_flags=; 
Plugin: audit_remote (inactive)
```
Attributes: p\_hosts=;p\_retries=3;p\_timeout=5;

Which plug-ins are active at this time? *Only the audit\_binfile plug-in.* Where would the auditing records be stored by default? *In the /var/audit directory* Plugin: audit\_remote (inactive)<br>
Attributes:  $p\_hosts = ; p\_retries = 3; p\_timeout = 5;$ <br>
Which plug-ins are active at this time? Only the audit\_binfile plug-in.<br>
Where would the auditing records be stored by default? In the /var/audit dire

nis Student

8. Use the userattr command to determine the default audit flags for the oracle user.

root@s11-server1:~# **who -q**<br>oracle<br># users=1 oracle # users=1

Here, the oracle user is logged in at one place. It is the only user logged in at this time.

Your display may be different based on how many users or how many logins the oracle account has.

```
root@s11-server1:~# userattr audit_flags oracle
root@s11-server1:~#
```
At this time, by default, the  $\alpha$  acle user has no specific audit  $\beta$  flags set. This doesn't account for systemwide audit flags.

9. Using the auditconfig command, modify the systemwide attributable and nonattributable flags.

```
root@s11-server1:~# auditconfig -setnaflags lo,na 
                 non-attributable audit flags = lo,na(0x1400,0x1400) 
                 root@s11-server1:~# auditconfig -setflags lo,ps,fw
                 user default audit flags = ps, lo, fw(0x101002, 0x101002)Where can you find more information about the na, ps, and fw flags? In the 
                 audit_class file located in /etc/security directory (as demonstrated below) 
                 root@s11-server1:~# cd /etc/security
                 root@s11-server1:/etc/security# ls 
                 audit_class auth_attr.d exec_attr pam_policy prof_attr.d<br>audit_event crypt.conf exec_attr.d policy.conf tcsd.conf<br>audit_warn dev extra_privs priv_names<br>auth_attr device_policy kmfpolicy.xml<br>root@n1
                 audit event crypt.conf exec attr.d policy.conf tcsd.conf
                 audit warn dev extra privs priv names
                 auth attr device policy kmfpolicy.xml prof attr
                 root@s11-server1:/etc/security# grep na audit_class
                 # The "frcp" class is a reserved name. It will force 
                 preselection of 
                 # It must not be renamed. However, the "frcp" value may be 
                 changed in a 
                 # mask:class name:class description 
                 # Length limits: class name up to 8, class description up to 72 
                 and 
                 0x0000000000000400:na:non-attributed 
                 root@s11-server1:/etc/security# grep ps audit_class
                 0x0000000000100000:ps:process start/stop 
                 root@s11-server1:/etc/security# grep fw audit_class
                 0x0000000000000002:fw:file write 
                 root@s11-server1:/etc/security# cd
a addit_class auth_attr.d exec_attr pam_policy prof_attr.d<br>
audit_event crypt.conf exec_attr.d policy.conf tecd.conf<br>
audit_warm dev extra_prive priv_names<br>
auth_attr device_policy kmfpolicy.xml prof_attr<br>
contesl11-server
                             lion of<br>
: not be renamed. However, the "frop" value<br>
n a<br>
k:class name:class description<br>
limits: class name up to 8, class description<br>
00000000400:na:non-attributed<br>
serverl:/etc/security# orep ps audit class
```
Now you have it. Try to display the definition of another flag.

10. Using the usermod command, set the audit flags for the user accounts jholt and sstudent. Verify the results.

```
root@s11-server1:~# usermod -K audit_flags=lo,fr:no jholt
root@s11-server1:~# usermod -K audit_flags=lo,fw:no sstudent 
root@s11-server1:~# userattr audit_flags jholt
lo,fr:no 
root@s11-server1:~# userattr audit_flags sstudent
lo,fw:no
```
You set the audit flags for the users not logged in at this time. When they log in, the specified activities will be monitored and logged.

11. Use the audit config -lspolicy command to view the available policy options.

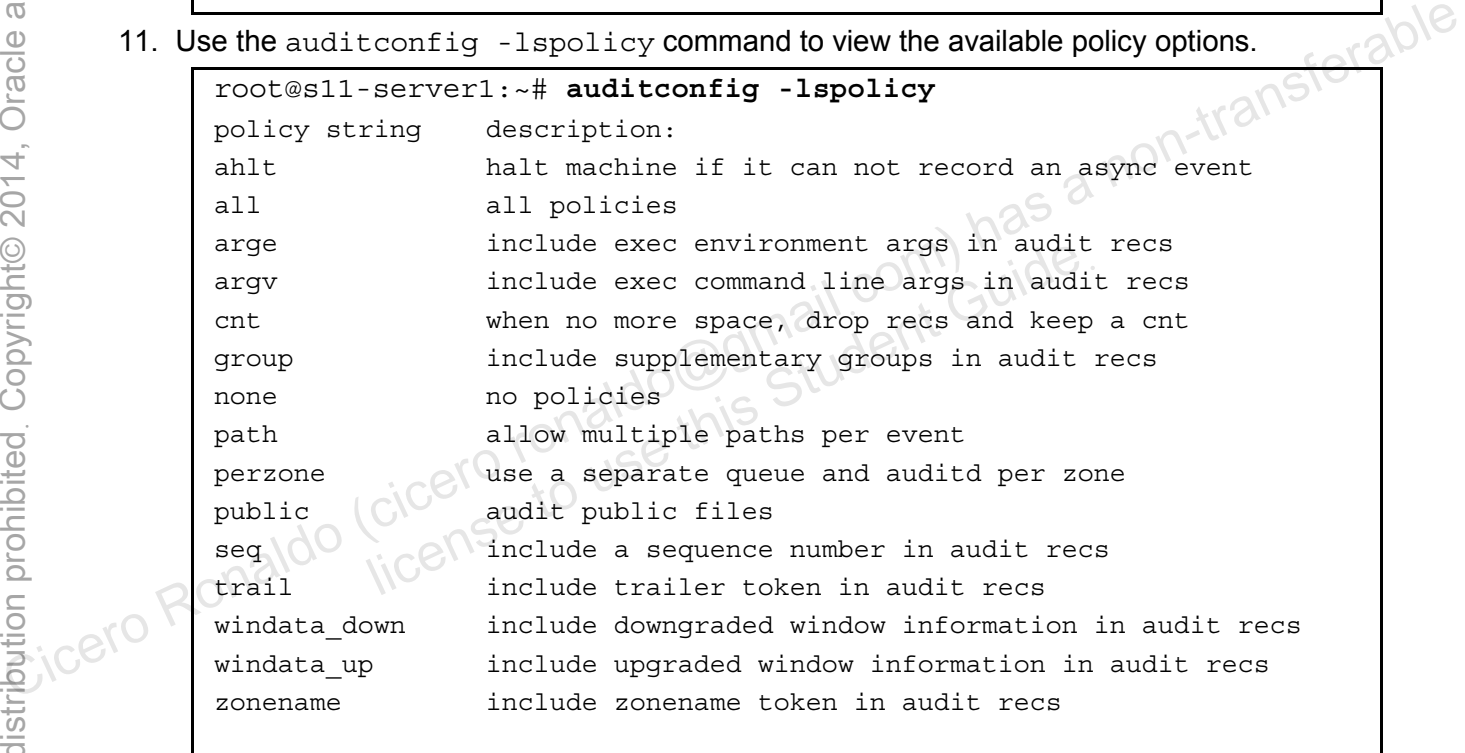

If you would like to record auditing the zones separately, which policy would be suitable? *The perzone policy*

Chapter 9 - Page 7

12. Use the auditconfig –setpolicy command to modify the following policy options. Display the results.

```
root@s11-server1:~# auditconfig -setpolicy -cnt
               root@s11-server1:~# auditconfig -setpolicy +ahlt
               root@s11-server1:~# auditconfig -setpolicy +arge
               root@s11-server1:~# auditconfig -setpolicy +argv
               root@s11-server1:~# auditconfig -getpolicy
               configured audit policies = ahlt,arge,argv 
               active audit policies = ahlt,arge,argv 
               Which policy options are being deleted? The cnt policy
               Which policy options are being added? ahlt, arge, argv
        13. Use the vi editor to add a line to the aliases file. Add the oracle and root users to the
            audit warn mail alias at the end of the file. Use the grep command to confirm the \mathfrak{S}results. 
               root@s11-server1:~# vi /etc/mail/aliases
               root@s11-server1:~# grep audit_warn /etc/mail/aliases
               audit warn: oracle, root
        14. Save a copy of the audit class file. Use the vi editor to add the pf class to the
            audit class file. Verify the results.
               root@s11-server1:~# cd /etc/security
               root@s11-server1:/etc/security# cp audit_class audit_class.orig
               root@s11-server1:/etc/security# vi audit_class
               root@s11-server1:/etc/security# tail audit_class
               0x0000000000400000:xa:X - server access 
               0x0000000000800000:xp:X - privileged/administrative operations 
               0x0000000001000000:xc:X - object create/destroy 
               0x0000000002000000:xs:X - operations that always silently fail, 
               if bad 
               0x0000000003c00000:xx:X - all X events (meta-class) 
               0x0000000040000000:io:ioctl 
               0x0000000080000000:ex:exec 
               0x0000000100000000:ot:other 
               0x0010000000000000:pf:profiles command 
               0x0000000080475080:cusa:common user or role activity and sysadmin 
               actions (meta-class) 
               0xffffffffffffffff:all:all classes (meta-class) 
               What is the purpose of the profiles command? To display assigned profiles. 
Communication and a method and the basis file. Add the oracle and root users to the computer and it warn mail alias at the end of the file. Use the grep command to confirm the solution of results.<br>
Tootwall1-server1:-# vi
                          The audit_class file. Use the vieditor to add the<br>ifile. Verify the results.<br>Server1: ~# cd /etc/security<br>Server1:/etc/security# cp audit_class audi-<br>Server1:/etc/security# vi audit_class<br>Server1:/etc/security# tail audit_
```
*However, in this context, use pfexec.*

15. Save a copy of audit event and edit the audit event file as indicated.

```
root@s11-server1:/etc/security# cp audit_event audit_event.orig 
root@s11-server1:/etc/security# vi audit_event 
Add pf to the following event row:
```

```
root@s11-server1:/etc/security# grep pf audit_event
116:AUE_PFEXEC:execve(2) with pfexec enabled:ps,ex,ua,as,pf
```
What is the purpose of making this entry? *Now the pf class is linked to the AUE\_PFEXEC event, which points to the execve system call.*

*Every time this system call is made, it is recorded with the pf class usage.* 

16. Now you can use the  $pf$  audit flag with the auditconfig command because the  $pf$  audit flag is fully configured.

```
root@s11-server1:/etc/security# auditconfig -setflags lo,pf 
                        user default audit flags = 
                        pf,lo(0x10000000001000,0x10000000001000) 
                         root@s11-server1:/etc/security# cd
                         root@s11-server1:~# 
Compared (continuous the priorite) of the method (continuous mass of the priorite) of the method of the priorite of the priorite) is the process of the priorite of the priorite of the priorite of the priorite of the prior
                                           Server1:/etc/security# cd<br>
Server1:~#<br>
Stully configured? Yes, it's confirmed by the message.<br>
The Audit Logs<br>
the following activities:<br>
S file systems for audit files.<br>
Lyon and the systems for audit files.
```
Is it successfully configured? *Yes, it's confirmed by the message.* 

## **Task 2: Configure Audit Logs**

This task will cover the following activities:

- Create ZFS file systems for audit files.
- Allocate audit space for the audit trail.
- Configure system log as audit message destination.
- Configure all zones identically for auditing.
- 1. Verify that the Sol11-Server1 virtual machine is running. If it is not running, start it now.
- 2. Log in to the Sol11-Server1 virtual machine as the oracle user. Use the password oracle1.

3. Run the su - command to assume administrator privileges.

```
oracle@s11-server1:~$ su -
Password: oracle1
Oracle Corporation SunOS 5.11 11.1 September 2012 
root@s11-server1:~#
```
4. Using the  $df$  –h command, determine which disks are mounted. This will help you discover the available disks for creating a ZFS pool.

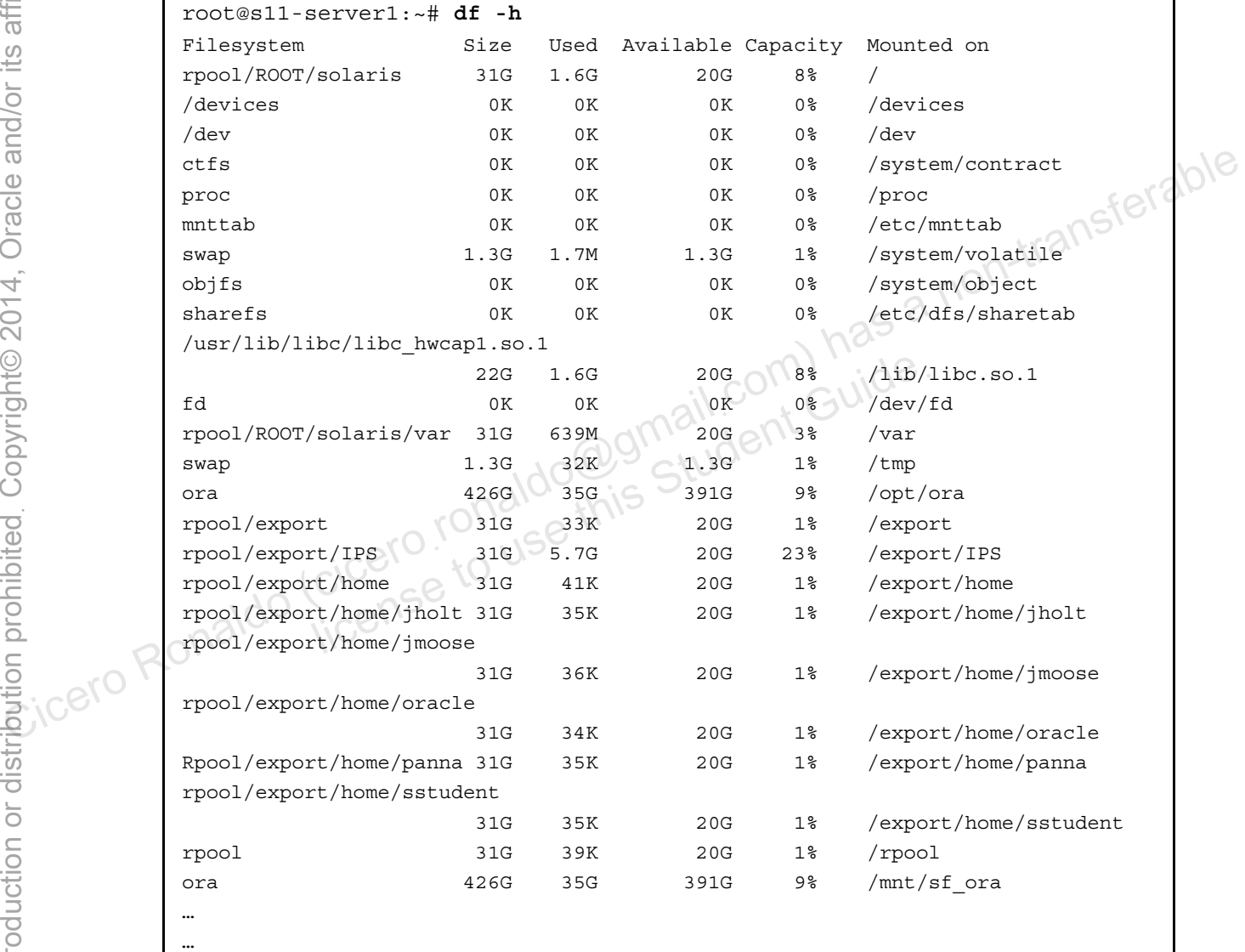

…

You are looking for a disk address like c7t2d0 in the first column. There should be no disks displayed.

Your display will be different based on what file systems are mounted at the time of display.

**Note:** If you see a disk on which the GuestAdditions package is mounted, ignore it.

5. Using the format command, determine the available disks. You will select disks c7t8d0 and c7t9d0.

```
root@s11-server1:~# format
               Searching for disks...done 
              AVAILABLE DISK SELECTIONS: 
                       0. c7t0d0 <ATA-VBOX HARDDISK -1.0 cyl 4174 alt 2 hd 255 sec 63> 
                          /pci@0,0/pci8086,2829@d/disk@0,0 
                      1. c7t2d0 <ATA-VBOX HARDDISK -1.0 cyl 1022 alt 2 hd 64 sec 32> 
                          /pci@0,0/pci8086,2829@d/disk@2,0 
                      2. c7t3d0 <ATA-VBOX HARDDISK -1.0 cyl 1022 alt 2 hd 64 sec 32> 
                          /pci@0,0/pci8086,2829@d/disk@3,0 
                      3. c7t4d0 <ATA-VBOX HARDDISK -1.0 cyl 1022 alt 2 hd 64 sec 32> 
                          /pci@0,0/pci8086,2829@d/disk@4,0 
                      4. c7t5d0 <ATA-VBOX HARDDISK -1.0 cyl 1022 alt 2 hd 64 sec 32> 
                          /pci@0,0/pci8086,2829@d/disk@5,0 
                      5. c7t6d0 <ATA-VBOX HARDDISK -1.0 cyl 1022 alt 2 hd 64 sec 32> 
                          /pci@0,0/pci8086,2829@d/disk@6,0 
                       6. c7t7d0 <ATA-VBOX HARDDISK -1.0 cyl 1022 alt 2 hd 64 sec 32> 
                          /pci@0,0/pci8086,2829@d/disk@7,0 
                       7. c7t8d0 <ATA-VBOX HARDDISK -1.0 cyl 1022 alt 2 hd 64 sec 32> 
                          /pci@0,0/pci8086,2829@d/disk@6,0 
                       8. c7t9d0 <ATA-VBOX HARDDISK -1.0 cyl 1022 alt 2 hd 64 sec 32> 
                         /pci@0,0/pci8086,2829@d/disk@7,0 
               Specify disk (enter its number): 7
               selecting c7t8d0 
               [disk formatted] 
              No Solaris fdisk partition found. 
              FORMAT MENUI·
                         disk - select a disk 
                         type - select (define) a disk type 
                         partition - select (define) a partition table 
                        current - describe the current disk
                        format - format and analyze the disk
                         fdisk - run the fdisk program 
                         repair - repair a defective sector 
                         label - write label to the disk 
                         analyze - surface analysis 
AMALIMBIS UISN SELECTIONS: -1.0 cyl 1474 alt 2 hd 255 sec 63><br>
(pcie0,0/pci8066.2829ed/disks0,0<br>
1.c<sup>7</sup>rdo eXR-VBOX HARIDIDEK -1.0 cyl 1022 alt 2 hd 64 sec 323><br>
(pcie0,0/pci8086.2829ed/disks2,0<br>
2.c7t3d0 eXR-VBOX HARIDID
                         license to use this Student Guideฺ
```
Copyright © 2013, Oracle and/or its affiliates. All rights reserved.

Practices for Lesson 9: Securing System Resources Using Solaris Auditing

Chapter 9 - Page 11

```
defect - defect list management
                        backup - search for backup labels 
                        verify - read and display labels 
                       save - save new disk/partition definitions
                        inquiry - show disk ID 
                        volname - set 8-character volume name 
                         !<cmd> - execute <cmd>, then return 
                        quit 
              format> p 
              WARNING - This disk may be in use by an application that has 
                        modified the fdisk table. Ensure that this disk is 
                      not currently in use before proceeding to use fdisk.<br>Please answer with "y" or "n": \mathbf{y}<br>fd.
                       Please answer with "y" or "n": y
              format> fd 
              No fdisk table exists. The default partition for the disk is:<br>a 100% "SOLARIS System" partition
                 a 100% "SOLARIS System" partition 
              Type "y" to accept the default partition, otherwise type "n" to 
              edit the partition table. 
              y 
              format> p
              PARTITION MENU: 
              0 <sup>0</sup> Change '0' partition
              10^{21} 1 10^{10} - change `1' partition
  C\mathcal{C}^{\{0\}}<br>2 - change '2' partition<br>3 - change '2' partition
                         3 - change `3' partition 
                         4 - change `4' partition 
                        5 - change `5' partition 
                        6 - change `6' partition 
                        7 - change `7' partition 
                        select - select a predefined table 
                        modify - modify a predefined partition table 
                        name - name the current table 
                        print - display the current table 
                        label - write partition map and label to the disk 
                         !<cmd> - execute <cmd>, then return 
                        quit 
              partition> p
              Current partition table (default): 
              Total disk cylinders available: 528 + 2 (reserved cylinders) 
Plase answer with "y" or "n": y<br>
Plase answer with "y" or "n": y<br>
So formats for<br>
No fdisk table exists. The default partition for the disk is:<br>
a 100% "SOLARIS System" partition<br>
Type "y" to accept the default partition,
                        M MENU: C ronaldo Woms Student
```
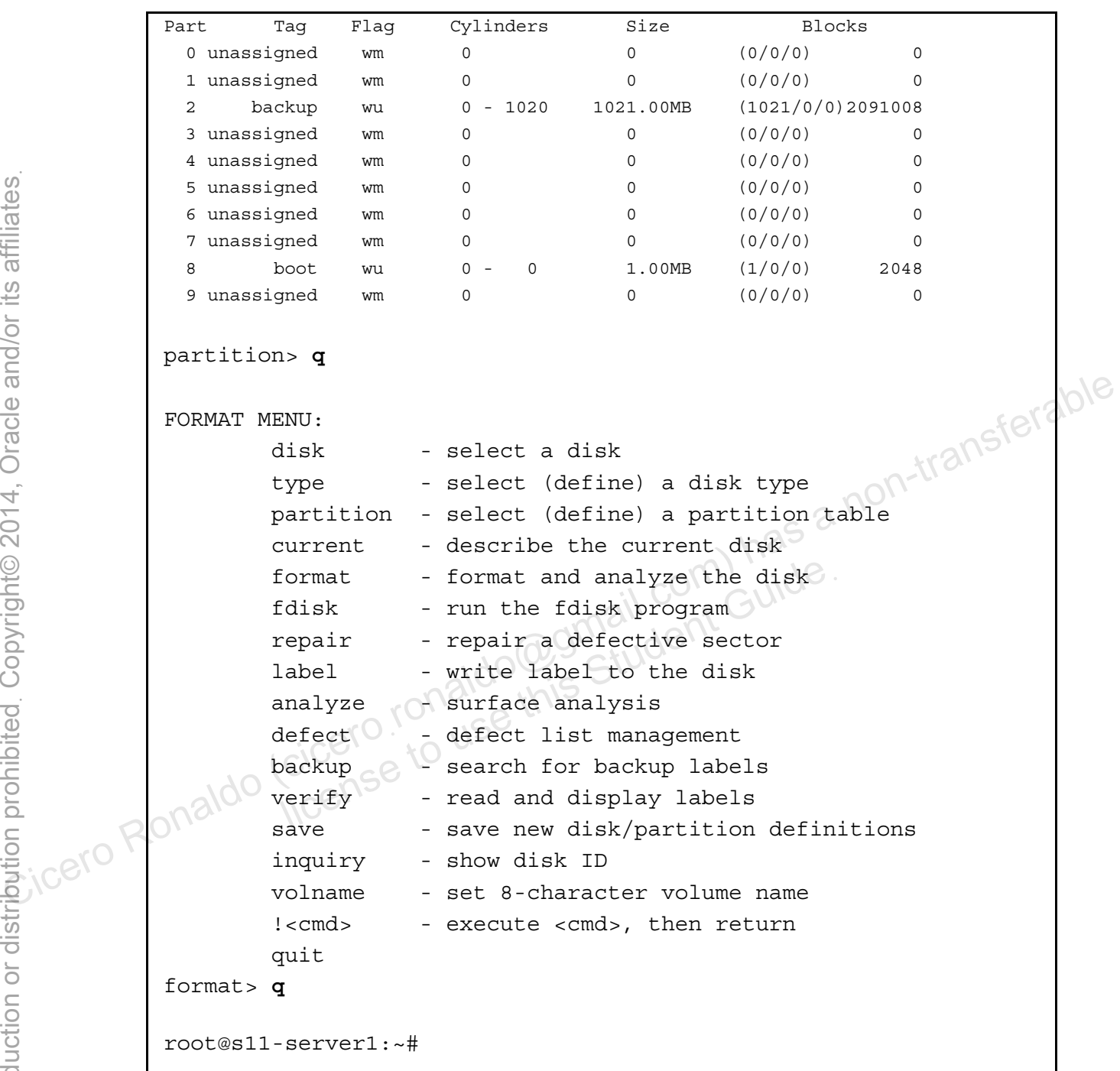

Assumption: You are familiar with the format command and know how to partition the disk by using the fdisk option. If you are not familiar with this utility, the instructor will walk you through the steps.

Repeat this step for the c7t9d0 disk.

The purpose of going into this utility is to select two empty disks. Make a note of these two disks: c7t8d0 and c7t9d0.

6. Create a ZFS pool called auditpool and the file systems as indicated. Because you have created the ZFS pools and the file systems, you are taking quick steps to create the configuration for auditing.

```
root@s11-server1:~# zpool create auditpool c7t8d0 c7t9d0
              'auditpool' successfully created, but with no redundancy; failure 
             of one device will cause loss of the pool 
             You created the audit pool with two available disks as you determined earlier. In case
             your business application auditing requires redundancy, you may want to create a mirror 
             pool. Refer to Lesson 4 for details. 
             root@s11-server1:~# zpool status auditpool
                pool: auditpool 
               state: ONLINE 
                scan: none requested 
             config: 
              NAME STATE READ WRITE CKSUM 
             auditpool ONLINE 0 0 0
              c7t8d0 ONLINE 0 0 0 
             c7t9d0 ONLINE 0 0 0 0
             errors: No known data errors
             root@s11-server1:~# zfs create -o mountpoint=/audit \ 
             auditpool/auditdir 
             You created the file system with the /audit mount point so you can refer to the file 
             system by using the mount point. This will save you time. Based on the volume of 
             auditing records, you may consider storage saving and limiting actions, for example 
             configuring compression and quotas. 
             root@s11-server1:~# zfs create -p \ 
             auditpool/auditdir/s11-server1/files 
             Why do you create these file systems? For storing auditing records for this host
             root@s11-server1:~# zfs list -r /auditpool
             NAME WELL AVAIL REFER MOUNTPOINT
             auditpool 218K 1.94G 32K /auditpool 
             auditpool/auditdir 31K 1.94G 31K /audit 
             auditpool/auditdir/s11-server1 63K 1.94G 32K /audit/s11-server1 
             auditpool/auditdir/s11-server1/files 31K 1.94G 31K /audit/s11-
             server1/files 
COICINET<br>
SCIERCIST SAME STATE READ WRITE CKSUM<br>
and the state of the configure of the content of the content of the content<br>
criteded on DLINE CHARE CHARE CHARE CHARE CHARE CHARE CHARE CHARE CHARE CHARE CHARE CHARE CHARE
                      CTES O USE CTES O USE CTES O USE CTES O USE CTES O USE CHARGE
```
Does the display confirm creation of the files? *Yes.*

7. Using the audit config command, set the  $p$  dir parameter to the file systems.

```
root@s11-server1:~# auditconfig -setplugin audit_binfile active \ 
p_dir=/audit/s11-server1/files,/var/audit
```
You are activating auditing and setting the storage for auditing. What is the primary storage location? The ZFS file systems you just created.

What is the secondary storage location? */var/audit*

The secondary directory is also considered the "directory of last resort." It means that you really want the system to write to the primary directory. However, if the system has to, it will use the secondary directory only when the primary directory is not available.

8. Using the command auditconfig, activate the syslog plug-in and indicate the audit flags.

root@s11-server1:~# **auditconfig -setplugin audit\_syslog active \ p\_flags=-lo,-ss,+pf** 

Where can you find the details about these flags? *In the audit\_class file*

What does the pf flag represent? *The pf class (profiles command)*

What is the significance of the minus and plus signs? *The minus sign represents the failed attempt and the plus sign represents successful attempt.*

9. Using the vi editor, make the following entry in the /etc/syslog.conf file.

```
root@s11-server1:~# vi /etc/syslog.conf
                                       root@s11-server1:~# grep audit.notice /etc/syslog.conf
                                       audit.notice \bigcap_{v \in \mathbb{R}} \bigcap_{v \in \mathbb{R}} \bigcup_{v \in \mathbb{R}} \bigcap_{v \in \mathbb{R}} \bigcap_{v \in \mathbb{R}} \bigcap_{v \in \mathbb{R}} \bigcap_{v \in \mathbb{R}} \bigcap_{v \in \mathbb{R}} \bigcap_{v \in \mathbb{R}} \bigcap_{v \in \mathbb{R}} \bigcap_{v \in \mathbb{R}} \bigcap_{v \in \mathbb{R}} \bigcap_{v \in \mathbb{R}} \bigcap_{v \in \mathbb{R}} \bigcap_{v \in \mathbb{R}} \bigcap_{v \in \mathbb{Rroot@s11-server1:~# touch /var/log/auditlog
The system-log service and audition of the system-log service and auditing for the new configuration to take effect.<br>
The new configuration of the new configuration of the new configuration of the new configuration of t
                                                                   pt and the plus sign represents successful attempt.<br>
ditor, make the following entry in the /etc/syslog.con<br>
server1:~# vi /etc/syslog.conf<br>
server1:~# grep audit.notice /etc/syslog.exerver1:~# touch /var/log/auditlog<br>
ser
```
What is the purpose of defining this entry in syslog? *The file is defined so that the configured auditing records will be sent to the /var/log/auditlog directory.* 

root@s11-server1:~# **svcadm refresh system-log** 

11. Modify the audit policy to include zone auditing. Verify the results.

```
root@s11-server1:~# auditconfig -getpolicy
      configured audit policies = ahlt,arge,argv 
      active audit policies = ahlt,arge,argv 
      At this time the zone auditing is not configured. 
      root@s11-server1:~# auditconfig -setpolicy +zonename 
      By adding the zonename policy, the audit records will be tagged with the zone name. 
      root@s11-server1:~# auditconfig -getpolicy
      configured audit policies = ahlt,arge,argv,zonename 
      active audit policies = ahlt,arge,argv,zonename 
      Has the zonename policy been added? Yes.
Has the zonename policy been added? Yes.<br>
12. Copy the modified audit files from the global zone to the zone named grandmazone. Verify
```
the results.

```
Determine the root directory for the zone grandmazone.
```

```
root@s11-server1:~# zonecfg -z grandmazone info | more
                   zonename: grandmazone 
                   zonepath: /zones/grandmazone 
                  brand: solaris 
                  autoboot: true 
                  bootargs: 
                  file-mac-profile: 
                   pool: 
                   limitpriv: 
                   scheduling-class: 
                   ip-type: exclusive 
                  … 
                   … 
                   … 
                  root@s11-server1:~# cp /etc/security/audit_class \
                   /zones/grandmazone/root/etc/security/audit_class
                   root@s11-server1:~# cp /etc/security/audit_event \
                   /zones/grandmazone/root/etc/security/audit_event 
configured audit policies = ahlt, arge, argv, zonename<br>
active audit policies = ahlt, arge, argv, zonename<br>
active audit policies = ahlt, arge, argv, zonename<br>
(com) has the zonename policy been added? Yes.<br>
The results.<br>

                                he root directory for the zone grandmazone.<br>
server1: -# zonecfg -z grandmazone info |<br>
grandmazone<br>
/zones/grandmazone<br>
slaris U USU<br>
true SC USU<br>
true SC USU
```
Because you are configuring the global and grandmazone identically, you also need the modified audit files in grandmazone.

```
root@s11-server1:~# ls -l \ 
/zones/grandmazone/root/etc/security/audit_*
```

```
-rw-r--r-- 1 root sys 2437 Dec 16 07:59
/zones/grandmazone/root/etc/security/audit_class 
-rw-r--r-- 1 root sys 30123 Dec 16 07:59
/zones/grandmazone/root/etc/security/audit_event 
-rwxr--r-- 1 root sys 7024 Dec 14 07:59
/zones/grandmazone/root/etc/security/audit_warn
```
How can you tell that the copy action was successful? *By the timestamp on the files* 

13. Use the audit -s command to start the audit service.

root@s11-server1:~# **audit –s**

**Note:** If you get an error solaris audit invalid audit flag pf:Invalid argument, terminate the audit service by using audit -t command and start the service by using audit  $-s$  command. To make sure you can gather records regarding the  $pf$ class, John Holt will be using the pfexec command. You will extract these records from the auditing log in the next practice.

14. As John Holt, try to access the crontab file of the superuser. Check John's profiles.

```
root@s11-server1:~# su - jholt
                  Oracle Corporation SunOS 5.11 11.1 \sqrt{3} September 2012
                  jholt@s11-server1:~$ pfexec crontab -l root
                  crontab: you must be super-user to access another user's crontab 
                  file 
                  jholt@s11-server1:~$ profiles
                           File System Management 
                           SMB Management 
                          VSCAN Management 
                           SMBFS Management 
                           Shadow Migration Monitor 
                           ZFS File System Management 
                           Basic Solaris User 
                           All 
By using audit – s command. To make sure you can gather records regarding the pf<br>
class, John Holt will be using the pfexec command. You will extract these records from the<br>
class, John Holt, try to access the cronal file
                                -serverl:~$ pfexec crontab -l root<br>you must be super-user to access another<br>--serverl:~$ profiles<br>e System Management<br>AN Management<br>FS Management
```
Because John does not have the Cron Management profile, he does not have the privilege to look at the superuser's crontab file.

15. As the superuser, assign the Cron Management profile to John Holt. Verify the result.

```
jholt@s11-server1:~$ exit
logout 
root@s11-server1:~# usermod -P "Cron Management" jholt 
root@s11-server1:~# profiles jholt
jholt: 
           Cron Management 
           Basic Solaris User 
           All
```
Do you think John can display root's crontab file now? *Yes.*

16. As John Holt, by using the  $pfexec$  command, attempt to display the contents of the superuser's crontab file.

```
root@s11-server1:~# su - jholt
                Oracle Corporation SunOS 5.11 11.1 September 2012
                jholt@s11-server1:~$ pfexec crontab -l root
                #ident "%Z%%M% %I% %E% SMI" 
                # 
                # Copyright 2007 Sun Microsystems, Inc. All rights reserved. 
                # Use is subject to license terms. 
                # 
                # 
                # The root crontab should be used to perform accounting data 
                collection. 
                 # 
                 # 
                 10 3 * * * /usr/sbin/logadm
                15 3 * * 0 [ -x /usr/lib/fs/nfs/nfsfind ] &&
                 /usr/lib/fs/nfs/nfsfind 
                30 3 * * * [ -x /usr/lib/gss/gsscred_clean ] && 
                /usr/lib/gss/gsscred_clean 
                jholt@s11-server1:~$ exit
16. As John Holt, by using the pfexec command, attempt to display the contents of the<br>
superuser's cronal file.<br>
\frac{1}{10} crocks11-server1:-# su - jholt<br>
\frac{1}{10} crocks11-server1:-$ pfexec cronal -1 root<br>
\frac{1}{10} 
                             which 2007 Sun Microsystems, Inc. All rights<br>subject to license terms<br>of Student Guide<br>of General Should be used to perform account on.
```
Make a note of this command. You will be looking for pfexec command in the audit logs.

17. Using the zoneadm command, verify that the two zones are up and running.

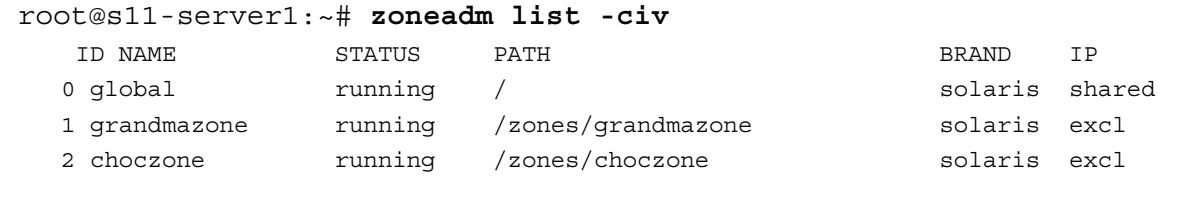

Are the zones up? *Yes.*

Copyright © 2013, Oracle and/or its affiliates. All rights reserved.

Practices for Lesson 9: Securing System Resources Using Solaris Auditing
18. Log in to both the zones to create some log in/out entries in the audit records.

```
root@s11-server1:~# zlogin grandmazone
[Connected to zone 'grandmazone' pts/1] 
Oracle Corporation SunOS 5.11 11.1 September 2012 
root@grandmazone:~# exit
logout
```
Repeat this step for the zone named choczone.

19. Check the current auditing configuration.

```
root@s11-server1:~# auditconfig -getcond
                  audit condition = auditing 
                  root@s11-server1:~# auditconfig -getpolicy
                  configured audit policies = ahlt,arge,argv,zonename 
                  active audit policies = ahlt,arge,argv,zonename 
                  root@s11-server1:~# auditconfig -getflags
                  active user default audit flags = 
                  pf,lo(0x10000000001000,0x10000000001000) 
                  configured user default audit flags = 
                  pf,lo(0x10000000001000,0x10000000001000) 
                  root@s11-server1:~# auditconfig -getnaflags
                  active non-attributable audit flags = \log_{10}(0 \times 1400, 0 \times 1400)configured non-attributable audit flags = lo,na(0x1400,0x1400) 
For this display. Refer to the audit commission and the audit commission of the audit configuration and and the audit coming companies of the audit commission of the audit commission of the audit commission of the audit c
                                10000000001000, 0x1000000001000<br>
Ed user default audit flags =<br>
00000000001000, 0x10000000001000)<br>
- server1:-# auditconfig -getnaflags<br>
on-attributable audit flags = \log n, na (0x1400<br>
and non-attributable audit
```
If your display does not match the current audit  $f$ lag values, modify them to match

# **Overview**

Your predeployment test plan calls for managing the audit records and the audit trails. You need to analyze the audit records for multiple events configured by you. In addition, you need to terminate the audit file used currently.

The following areas will be addressed in this practice:

- Displaying audit record definitions
- Selecting audit events from the audit trail
- Viewing the contents of binary audit files
- Cleaning up an audit file currently in use (named not terminated)

# **Task**

- 1. Verify that the Sol11-Server1 virtual machine is running. If it is not running, start it now.
- 2. Log in to the Sol11-Server1 virtual machine as the oracle user. Use the password oracle1.
- 3. Run the su command to assume primary administrator privileges.

```
oracle@s11-server1:~$ su -
Password: oracle1 
Oracle Corporation SunOS 5.11\frac{2^{11}}{1111} September 2012
root@s11-server1:~# 
                   license to use the use or call of the user or called<br>
server1: ~ #<br>
it record command, create an HTML file containing the<br>
available for the audit events. Using the more command<br>
if ile.<br>
server1: ~ # audit record - a - h
```
4. Using the auditrecord command, create an HTML file containing the full set of all the record formats available for the audit events. Using the more command, display the contents of the file.  $\geq$ 

```
root@s11-server1:~# auditrecord -a -h > audit.recfmt.html
                root@s11-server1:~# more audit.recfmt.html
                <!doctype html PUBLIC "-//IETF//DTD HTML//EN"> 
                <html> 
                <head> 
                    <title>Audit Record Formats</title> 
                    <META http-equiv="Content-Style-Type" content="text/css"> 
                </head> 
                <body TEXT="#000000" BGCOLOR="#F0F0F0"> 
                <table border=1> 
                    <tr bgcolor="#C0C0C0"> 
                       <th>Event Name</th> 
                       <th>Event ID</th> 
                       <th>Event Class</th> 
                       <th>Mask</th> 
                   \langletr>
Task<br>
Cicero Ronaldo (ciceroid mathine is running. If it is not running, start it now.<br>
Cicero Ronaldo (ciceroid of the Solid Serveri virtual machine as the oracle user. Use the password<br>
Cicero Gracles 11 - Serveri : - $
```
- … … …
- 5. Change the permissions on the root directory to  $rwxr xr -x$  so it is accessible by anyone.

```
root@s11-server1:~# ls -ld /root
drwx------ 3 root root 10 Dec 16 11:24 /root 
root@s11-server1:~# chmod 755 /root 
root@s11-server1:~# ls -ld /root
drwxr-xr-x 3 root root 10 Dec 16 11:24 /root
```
The current permissions allow only the  $r$  obting access to the directory. Why do you have to change the permission to x (execute) for the browser? *You need this permission to cd into the directory.*

6. Using the auditrecord command to display all the login formats in use.

```
root@s11-server1:~# auditrecord -p login | more
                 terminal login 
                    program /usr/sbin/login See login(1) 
                                      /usr/dt/bin/dtlogin See dtlogin 
                 event ID 6152 AO^{U} Gilaue login
                  class lo (0x0000000000001000) 
                          header 
                          subject 
                 \bigcap_{i=1}^{\infty} [text] \bigcap_{i=1}^{\infty} [text] \bigcap_{i=1}^{\infty} [text] \bigcap_{i=1}^{\infty} [text] \bigcap_{i=1}^{\infty} [text] \bigcap_{i=1}^{\infty} [text] \bigcap_{i=1}^{\infty} [text] \bigcap_{i=1}^{\infty} [text] \bigcap_{i=1}^{\infty} [text] \bigcap_{i=1}^{\infty} return 
                 login: logout 
                   program various See loqin(1)
                   event ID 6153 AUE logout
                    class lo (0x0000000000001000) 
                          header 
                          subject 
                          [text] "logout" username
                          Return 
                 … 
                 … 
                 … 
                 How can you use these record formats? Based on the class, you can use this 
                 information to expect the type of records included in the audit log.
Compared (ciceronal) has the directory why do you<br>
have to change the permission to x (execute) for the browser? You need this<br>
permission to clinic the directory.<br>
Content in the directory.<br>
Toot@s11-server1:-#auditrecor
                             license to use this Student Guideฺ
```
7. Using the audit record command, display the record format of the audit records in the  $pf$ class.

```
root@s11-server1:~# auditrecord -c pf
             pfexec 
               system call pfexec See execve(2) with pfexec enabled
               event ID    116    Queent ID    116    Queent ID    AUE_PFEXEC
                class ps,ex,ua,as,pf (0x0100000080160000) 
                    header 
                    path pathname of the executable 
                    path pathname of working directory 
                    [privilege] privileges if the limit or
             inheritable set are changed 
                    [privilege] privileges if the limit or
             inheritable set are changed 
                    [process] process if ruid, euid, rgid or egid
             is changed 
                    exec_arguments 
                     [exec_environment] output if arge policy is set 
                     subject 
                    [use of privilege]
                    return 
Computer Cicero Ronaldo (cicero Ronaldo Cicero Ronaldo Cicero Ronaldo (cicero Ronaldo Cicero Ronaldo Cicero Ronaldo Cicero Ronaldo Cicero Ronaldo Cicero Ronaldo Cicero Ronaldo Cicero Ronaldo Cicero Ronaldo Cicero Cicero Ci
                                           agmail.com/ Involt
```
Do you remember where you used the AUE\_PFEXEC audit event? *In the audit\_event file while configuring the pf class*

8. Use the cd command to go to /audit/s11-server1/files. Display the current audit file.

```
root@s11-server1:~# cd /audit/s11-server1/files
root@s11-server1:/audit/s11-server1/files# ls 
20111216140055.not_terminated.s11-server1
```
Why is this file labeled as not terminated? *Because it is the currently active audit file* Did you create this directory? *Yes, in the auditpool*.

9. Use the audit -n command to close out the current audit file. This will automatically start a new "not terminated" file.

```
root@s11-server1:/audit/s11-server1/files# audit -n 
root@s11-server1:/audit/s11-server1/files# ls
20111216145549.20111216152447.s11-server1 
20111216152447.not_terminated.s11-server1
```
You may get different output

10. Using the auditreduce command, filter the records for the  $1\circ$  class.

```
Caution: Use the audit file (with timestamp) from your display instead of the file in the 
              following command. 
               root@s11-server1:/audit/s11-server1/files# auditreduce -c lo \ 
               /audit/s11-server1/files/20111216145549.20111216152447.s11-
               server1 > lofile 
               root@s11-server1:/audit/s11-server1/files# praudit lofile
               file,2011-12-16 08:56:54.000 -06:00, 
              header,127,2,login - zlogin,,localhost,2011-12-16 08:56:54.832 -
               06:00 
               subject,oracle,root,root,root,root,9186,3242122680,0 0 localhost<br>text,zone:global<br>return,success,0<br>zone,grandmazone
               text,zone:global 
              return,success,0 
               zone, grandmazone
              header,112,2,logout,,localhost,2011-12-16 08:56:56.942 -06:00 
               subject, oracle, root, root, root, root, 9186, 3242122680, 0 0 localhost
               return,success,0 
               zone, grandmazone
              header,107,2,su,,localhost,2011-12-16 09:21:45.718 -06:00 
               subject, oracle, jholt, staff, jholt, staff, 9233,3242122680,0 0
               localhost 
               return,success,0 
               zone, global
              header,107,2,su logout,,localhost,2011-12-16 09:22:01.284 -06:00 
               subject,oracle,jholt,staff,jholt,staff,9233,3242122680,0 0 
               localhost 
               return,success,0 
               zone, qlobal
               file,2011-12-16 09:22:01.000 -06:00, 
e a non-transferable contents of the circum success, 0<br>
Circum success, 0<br>
cone, grandmazone<br>
header, 112, 2, logout, , localhost, 2011-12-16 08:56:56.942 -06:00<br>
subject, oracle, root, root, root, root, 9186, 3242122680,
                         license to use this Student Guideฺ
```
The 1o file displays the login/logout information as indicated in the audit flags. You may get different output.

11. Using the audit reduce command, create a collection of  $pf$  class records. Use the praudit command to display.

```
root@s11-server1:/audit/s11-server1/files# auditreduce -c pf \ 
/audit/s11-server1/files/20111216145549.20111216152447.s11-
server1 > pffile
```

```
root@s11-server1:/audit/s11-server1/files# praudit pffile
file,2011-12-16 09:21:57.000 -06:00,
```
header,521,2,execve(2) with pfexec enabled,,localhost,2011-12-16 09:21:57.785 -06:00 path,/usr/bin/crontab attribute,104555,root,bin,65538,59345,18446744073709551615 path,/home/jholt process,oracle,jholt,staff,jholt,staff,9238,3242122680,0 0 localhost **exec\_args,3,crontab,-l,root**  exec\_env,19,HZ=100,LC\_MONETARY=C,SHELL=/bin/bash,TERM=suncolor,LC\_NUMERIC=C,LC\_ALL=C,MAIL=/var/mail/jholt,PATH=/usr/bin:,L C\_MESSAGES=C,LC\_COLLATE=C,PWD=/home/jholt,LANG=C,TZ=localtime,SHL VL=1,HOME=/home/jholt,**LOGNAME=jholt**,LC\_CTYPE=C,LC\_TIME=C**,**\_**=/usr/b in/pfexec**  subject,oracle,root,staff,jholt,staff,9238,3242122680,0 0 localhost return,success,0 zone,global file,2011-12-16 09:21:57.000 -06:00, Determine the fields of the header and the subject line by matching them up with the man pages in the next step. Review the records and attempt to find the  $c$ rontab  $-1$  root command issued by John Holt. Was it successful? *Yes.* Process, create, 3, create, 1, photon, state, 1, photon, state, 1, photon, and the second (c) and the second (c)  $\frac{1}{2}$  and the second (c)  $\frac{1}{2}$  and the second (c)  $\frac{1}{2}$  and the second (c)  $\frac{1}{2}$  and the sec he fields of the header and the subject line by matching t<br>in the next step.<br>records and attempt to find the crontab -1 root com<br>Was it successful? Yes.<br>use he used the pfexec command to use the Cron Man<br>at different outpu

Why*? Because he used the pfexec command to use the Cron Management profile*  You may get different output

12. Use the man command to display the audit. log information. Use the find command to display the header format.

```
root@s11-server1:/audit/s11-server1/files# man audit.log
… 
… 
… 
/header 
  The expanded header token consists of: 
      token ID 1 byte
      record byte count 4 bytes
     version # 1 byte [2]
      event type 2 bytes 
      event modifier and 2 bytes
       address type/length 4 bytes 
     machine address 4 bytes/16 bytes (IPv4/IPv6
address)
```
Copyright © 2013, Oracle and/or its affiliates. All rights reserved.

Practices for Lesson 9: Securing System Resources Using Solaris Auditing

Chapter 9 - Page 24

```
seconds of time 4 bytes/8 bytes (32/64-bits)
 nanoseconds of time 4 bytes/8 bytes (32/64-bits)
```
… … …

Match up the fields with the header line in the previous step. How long is the record? *480 bytes*

What is the event type? *execve(2) with pfexec enabled* 

What is execve? *The system call to Solaris kernel*

Repeat this step for the subject format. Similarly you can find the format of other records such as the attribute record.

13. Use the auditreduce command to create a file for  $gram$  and  $name$ . Verify the results.

```
root@s11-server1:/audit/s11-server1/files# auditreduce -z \ 
grandmazone \ 
/audit/s11-server1/files/20111216145549.20111216152447.s11-
server1 > gmfile
```
14. Using the praudit command, browse the qmfile you just created.

```
root@s11-server1:/audit/s11-server1/files# praudit gmfile
                  file,2011-12-16 08:56:54.000 -06:00, 
                  header,127,2,login - zlogin,,s11-server1,2011-10-21 08:56:54.832 
                  -06:00 
                  subject, oracle, root, root, root, root, 9186, 3242122680, 0 0 localhost
                  text,zone:global 
                  return,success,0 
                  zone,grandmazone
                  header,112,2,logout,,s11-server1,2011-12-16 08:56:56.942 -06:00 
                  subject,oracle,root,root,root,root,9186,3242122680,0 0 s11-
                  server1 
                  return,success,0 
                  zone, grandmazone
                  file,2011-12-16 08:56:56.000 -06:00, 
                  As a sample, go over the header for the login - zlogin class:
                  Refer to step 12 above or pull up the man pages for \alphaudit.log and do a find for
                  header. 
                  header,127,2,login - zlogin,,s11-server1,2011-12-16 08:56:54.832 
                  -06:00 
                  Now you can match up the fields in this raw format with the previous display or with the 
Coice Ronaldo (cicero Ronaldo (cicero Ronaldo (cicero Ronaldo (cicero Ronaldo Again Contest)<br>
Cicero Ronaldo (cicero Ronaldo (cicero Ronaldo Again Contest)<br>
Cicero Ronaldo (cicero Paradia Contest)<br>
Secretive Paradia Conte
                               dualt Command, blowse the ghille you just cleated.<br>
-server1:/audit/s11-server1/files# praudit<br>
-12-16 08:56:54.000 -06:00,<br>
?7,2,login - zlogin,,s11-server1,2011-10-2<br>
pracle, root, root, root, root, 9186, 3242122680<br>
```
Copyright © 2013, Oracle and/or its affiliates. All rights reserved.

format below. You may get expect different output

An example of matching would be:

Token ID: header Record byte count: 127 Version #: 2 Event type: login - zlogin Event Modifier: - (nothing) Address Type/Length: none specified Machine address: s11-server1 Remaining fields: 2011-12-16 08:56:54.832 -06:00 – date/timestamp

The expanded **header** token consists of:

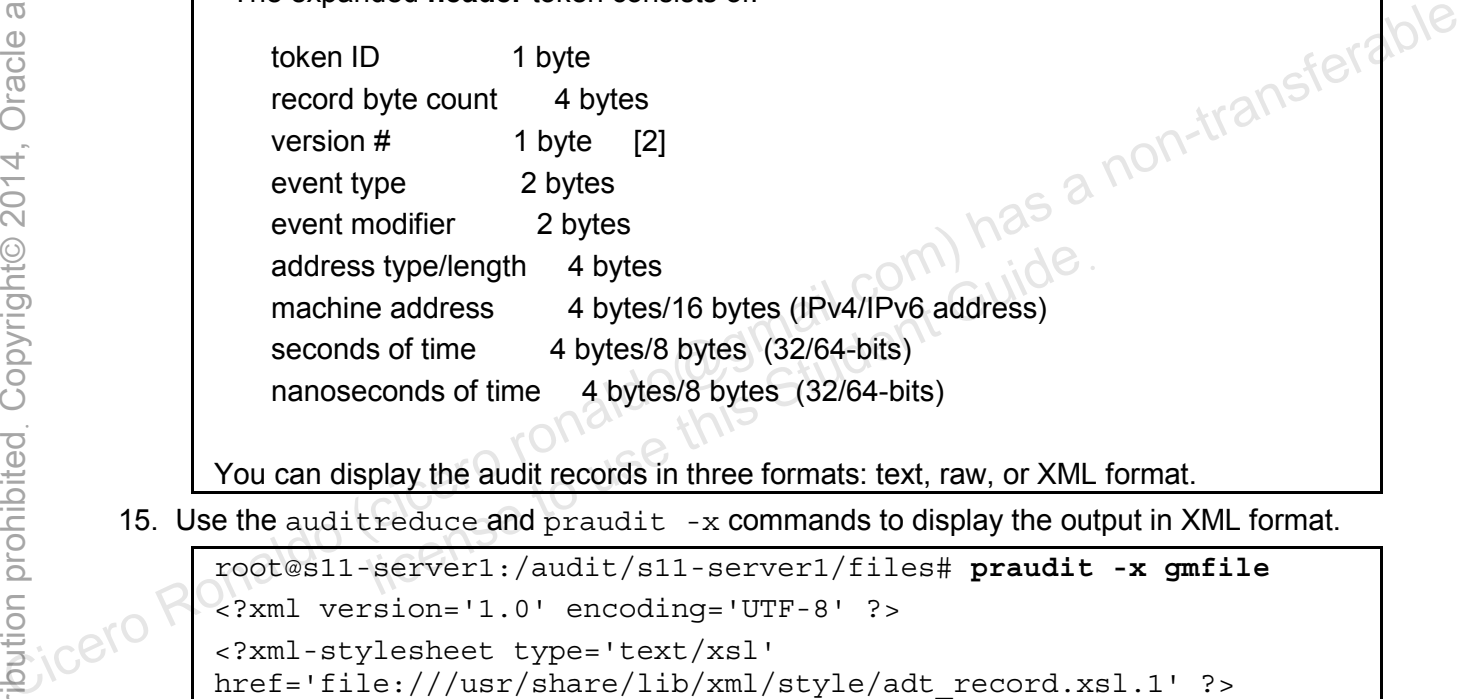

You can display the audit records in three formats: text, raw, or XML format.

15. Use the auditreduce and praudit  $-x$  commands to display the output in XML format.

```
root@s11-server1:/audit/s11-server1/files# praudit -x gmfile
<?xml version='1.0' encoding='UTF-8' ?> 
<?xml-stylesheet type='text/xsl' 
href='file:///usr/share/lib/xml/style/adt_record.xsl.1' ?> 
<!DOCTYPE audit PUBLIC '-//Sun Microsystems, Inc.//DTD Audit 
V1//EN' 'file:///usr/share/lib/xml/dtd/adt_record.dtd.1'> 
<audit> 
<file iso8601="2011-12-16 08:56:54.000 -06:00"></file> 
<record version="2" event="login - zlogin" host="s11-server1" 
iso8601="2011-12-16 
08:56:54.832 -06:00"> 
<subject audit-uid="oracle" uid="root" gid="root" ruid="root" 
rgid="root" pid="9186" sid="3242122680" tid="0 0 s11-server1"/> 
<text>zone:global</text> 
<return errval="success" retval="0"/> 
<zone name="grandmazone"/> 
</record>
```

```
<record version="2" event="logout" host="s11-server1" 
iso8601="2011-12-16 08:56:56.942 -06:00"> 
… 
…
```
Is there any benefit of using the XML format? *Yes, all the fields have the respective tags translated for me.* 

16. Use the ls command to confirm the contents of the audit file storage directory.

```
root@s11-server1:/audit/s11-server1/files# ls
20111216145549.20111216152447.s11-server1 
20111216152447.not_terminated.s11-server1 
gmfile 
lofile 
pffile
```
How can you tell that a new audit file has been started? *The file has not\_terminated in the name. The previous file has the beginning and ending timestamp hence closed.*  You may get expect different output *n*<sub>acid</sub><br> *n* cicle prime that a new audit file has been started? The file has not\_terminated<br>
in the name. The previous file has the beginning and ending timestamp hence closed.<br>
You may get expect different output<br>
T.

17. Use the command audit  $-t$  to terminate the audit service.

```
root@s11-server1:/audit/s11-server1/files# audit -t 
root@s11-server1:/audit/s11-server1/files# auditconfig -getcond
audit condition = noaudit 
                 and audit -t to terminate the audit service.<br>
-server1:/audit/s11-server1/files# audit --<br>
-server1:/audit/s11-server1/files# auditcon<br>
dition = noaudit<br>
u tell that the audit service is stopped? Because in the of
```
How can you tell that the audit service is stopped? *Because in the output, it says* 

18. Examine the /var/log/auditlog file for audit messages sent to syslog.

```
root@s11-server1:~# more /var/log/auditlog 
                … 
                … 
               …
               Dec 16 09:44:05 s11-server1 audit: [ID 702911 audit.notice] 
               screenlock - unlock 
               failed session 810837356 by oracle as root:staff from s11-server1 
               Dec 16 10:41:21 s11-server1 audit: [ID 702911 audit.notice] 
                execve(2) with pfexec enabled ok session 3584330031 by oracle as 
               root:staff in global from s11-server1 proc_auid oracle proc_uid 
                jholt obj /home/jholt 
               Dec 16 10:58:52 s11-server1 last message repeated 1 time<br>...<br>...
                … 
                … 
                … 
                Parts of this display, such as the session number, date, and time may be different for 
               you. 
bec 16 10:58:52 s11-server1 last message repeated 1 time<br>
....<br>
....<br>
....<br>
....<br>
Parts of this display, such as the session number, date, and time may be different for<br>
you.<br>
You had configured the syslog for the pf clas
```
You had configured the  $syslog$  for the  $pf$  class. Here is the message recorded in the Infigured the syslog for the pf class. Here is the message

# **Practices for Lesson 10: Managing Processes and Priorities Cicero** Ronaldo (cicero ronaldo Cicero Resson 10:<br> **Cicero** Ronaldo (cicero ronaldo Cicero ronaldo Cicero Resson 10:<br> **Cicero** Ronaldo (cicero ronaldo Cicero Resson 10:<br> **Priorities**<br> **Priorities Managing Process**<br>
Managing Process<br>
Priorities<br>
Cicero Lonaldo Chapter 10<br>
Cicero Lonaldo Chapter 10

**Chapter 10** 

#### **Practices Overview**

In these practices, you are presented with a plan for managing the Oracle Solaris 11.1 processes, scheduling classes, and process priorities.

According to the predeployment test plan, you are going to evaluate various system processes. Assume you are supporting Oracle CRM and Financial applications. These applications will launch multiple processes and you will need to know which processes should run as high or low priority. Therefore, you are asked to assess the processes, their priorities, and scheduling classes. You are presented with various situations that will help you evaluate and configure the facilities. The key areas explored in the practices are:

- Modifying process scheduling priority
- Configuring the fair share scheduler (FSS) in an Oracle Solaris Zone

**Note:** Your display outputs will be different due to the type of tasks, processes, and users.

Check your progress. You just completed the Oracle Solaris auditing lesson and are now working with processes and priorities.

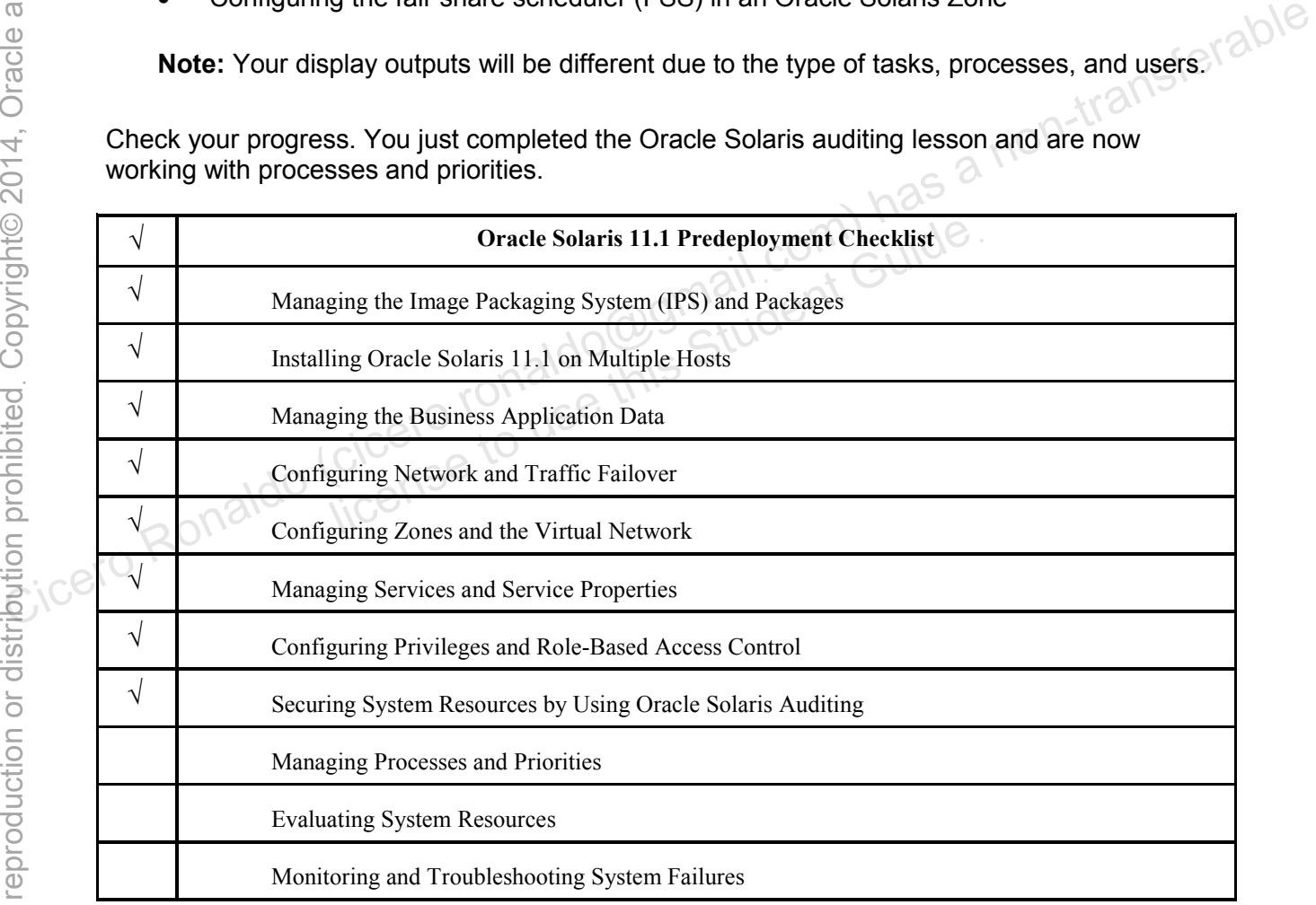

#### **Overview**

In this practice, you work with the processes in the following areas:

- Managing scheduling class and process priorities
- Configuring the fair share scheduler

## **Task 1: Manage Scheduling Class and Process Priorities**

This task will cover the following activities:

- Listing the current processes
- Displaying process class information
- Determining the process global priority
- Designating a process priority
- Modifying process scheduling priority
- Changing the scheduling parameters of a timesharing process
- 9 18. All external that the Solid Servern virtual machine is running. If it is not, start it now.<br>
1. Verify that the Sol11-Server1 virtual machine is running. If it is not, start it now.
- 2. Log in to the Sol11-Server1 virtual machine as the oracle user. Use the password oracle1.
- 3. Make sure that all other virtual machines are shut down.
- 4. Run the su command to assume administrator privileges.

```
oracle@s11-server1:~$ su -
                            Password: 
                            Oracle Corporation SunOS 5.11 11.1 September 2012 
                            root@s11-server1:~# 
Considering the process global prority<br>
Beginning a process priority<br>
Ronaldo (ciceros provided by a non-trivial machine is running. If it is not, start if how.<br>
2. Log in to the Solid Server1 virtual machine is running. 
                                                 Let all other virtual machines are shut down.<br>
command to assume administrator privileges.<br>
1-server1:\frac{1}{5} su -<br>
sunOS 5.11 11.1 Sunner sunOS 5.11 11.1 Sunner server1:\frac{1}{4}<br>
command to view the top 10 processes a
```
5. Use the top command to view the top 10 processes at a 10-second interval.

```
root@s11-server1:~# top 10 -s 10
last pid: 1121; load avg: 0.20, 0.14, 0.12; up 0+01:50:30 
14:10:30 
87 processes: 83 sleeping, 3 running, 1 on cpu 
CPU states: 81.8% idle, 5.1% user, 13.1% kernel, 0.0% iowait, 
0.0% swap 
Kernel: 609 ctxsw, 9 trap, 327 intr, 1935 syscall, 4 flt 
Memory: 1024M phys mem, 84M free mem, 977M total swap, 977M free 
swap 
   PID USERNAME NLWP PRI NICE SIZE RES STATE TIME CPU COMMAND 
   991 oracle 2 59 0 87M 19M sleep 0:11 4.03% gnome-terminal 
   733 oracle 3 59 0 65M 53M run 0:23 3.82% Xorg 
   929 oracle 20 59 0 160M 140M run 2:01 1.75% java 
   934 oracle 1 56 0 12M 5552K run 0:06 1.46% xscreensaver 
  1120 root 1 59 0 4296K 2480K cpu 0:00 0.25% top 
   917 oracle 1 49 0 107M 36M sleep 0:01 0.22% nautilus 
   913 oracle 1 59 0 27M 15M sleep 0:01 0.08% metacity 
   966 oracle 2 59 0 26M 12M sleep 0:06 0.07% nwam-manager
```
Copyright © 2013, Oracle and/or its affiliates. All rights reserved.

Practices for Lesson 10: Managing Processes and Priorities

Chapter 10 - Page 3

 11 root 18 59 0 12M 11M sleep 0:41 0.06% svc.configd 536 root 7 59 0 9420K 1856K sleep 0:03 0.04% VBoxService Enter 'q' to exit. In what order is the CPU column sorted? *Descending, so that the processes using high CPU are displayed at the top*  **Remember:** Your display output will differ from the output presented here. 6. Use the priocntl command to view the configured classes. root@s11-server1:~# **priocntl -l** CONFIGURED CLASSES ================== SYS (System Class) TS (Time Sharing) Configured TS User Priority Range: -60 through 60 SDC (System Duty-Cycle Class) FX (Fixed priority) Configured FX User Priority Range: 0 through 60 CONSTRIBUTE:  $\frac{1}{2}$ <br>
CONSTRIBUTE OF STATE STATE OF STATE OF STATE OF STATE OF STATE OF STATE OF STATE OF STATE OF STATE OF STATE OF STATE OF STATE OF STATE OF STATE OF STATE OF STATE OF STATE OF STATE OF STATE OF STATE d priority)<br>
figured FX User Priority Range: 0 through<br>
all the classes currently being used at this time. For exam<br>
not shown. The configured IA user priority range is -60 t<br>
ommand, display the scheduling class and the p

These are all the classes currently being used at this time. For example, the Interactive class (IA) is not shown. The configured IA user priority range is -60 through 60.

7. Using the ps command, display the scheduling class and the priority of the processes currently running.

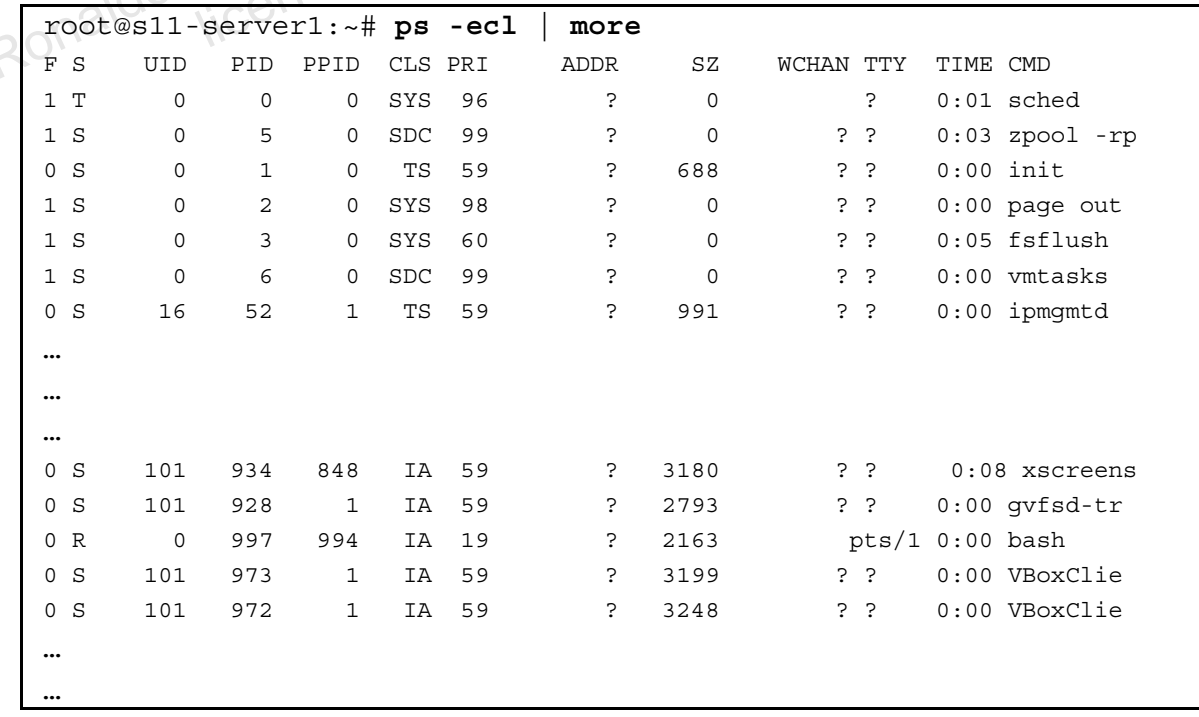

What is the highest priority in use? *It is 99 for the zpool process.* 

What is the lowest priority in use? *It is 19 for the bash shell.*

Refer to the man pages for detailed explanation of the columns.

8. Use the priocntl command to generate a process in the TS scheduling class with a specified priority of 60 by using the find command.

```
root@s11-server1:~# priocntl -e -c TS -m 60 -p 60 find / -name 
core -exec ls {} \; > /var/tmp/find 2<>/dev/null& 
[1] 1348 
root@s11-server1:~#
```
Here you execute the find command with the priority of 60. What is the highest priority a user can specify for a user-generated process? Refer to Step 6 to determine the highest priority, which is 60. Refer to man pages for the command options used here.

Use the  $p_s$  command to inspect the priority of the  $f$  and command. Repeat the command multiple times to check if the specified priority is being used at all times.

```
root@s11-server1:~# ps -ecl | grep find
                   0 S 0 2959 2771 TS 60 2012 1865 ? pts/1
                  0:01 find 
                  root@s11-server1:~# ps -ecl | grep find
                   0 S 0 2959 2771 TS 59 ? 1961 ? pts/1
                  0:01 find 
                  root@s11-server1:~# ps -ecl | grep find
                   0 R 0 2959 2771 TS 60 ? 1985 ? pts/1
                  0:02 find 
Cicero Ronaldo (cicero Ronaldo Cicero Ronaldo Cicero Ronaldo (cicero Ronaldo Cicero Ronaldo Cicero Ronaldo Cicero Ronaldo Cicero Ronaldo Cicero Ronaldo Cicero Ronaldo Cicero Ronaldo Cicero Ronaldo Cicero Ronaldo Cicero Ro
                                Example this Student Find<br>
0 2959 2771 TS 60<br>
3959 2771 TS 60<br>
3959 2771 TS 60<br>
3959 2771 TS 59<br>
39 2771 TS 59<br>
39 2771 TS 59<br>
39 2771 TS 59<br>
39 2771 TS 59<br>
3985
```
Is the designated priority 60 being used at all times? *No, but it is used most of the time. The kernel determines the priority based on what other jobs are running on the CPU; therefore, you might see a slight variance in the specified priority number.* 

9. Create a small program to run for a longer duration, so that you can change its priority. Use the priocntl command to change the class and specify a time slice or the global priority of the program modparm.

Create a small script called modparm. Grant the owner the execute permission.

```
root@s11-server1:~# vi modparm
root@s11-server1:~# cat modparm
#!/bin/bash 
find / -name jholt -exec ls{\} \ ; > /var/tmp/jholt 2\ll>/dev/nullfind / -name jmoose -exec ls\{\}\ > /var/tmp/jmoose 2<>/dev/null
find / -name panna -exec ls\{\}\ \ j > \ /var/\t{tmp/panna} \ 2 \ll > \t{dev/null}
```
…

```
find / -name sstudent -exec ls \; > /var/tmp/sstudent
2<>/dev/null 
find / -name oracle -exec ls{\} \ \ j \ > \ /var/tmp/oracle 2<>/dev/null
find / -name core -exec ls{} \; > /var/tmp/core 2<>/dev/null
root@s11-server1:~# ls -l modparm
-rw-r--r-- 1 root root 87 Dec 19 08:31 modparm 
root@s11-server1:~# chmod 755 modparm
root@s11-server1:~# ls -l modparm
-rwxr-xr-x 1 root root 87 Dec 19 08:31 modparm 
root@s11-server1:~# priocntl -e -c RT -t 500 -p 20 /root/modparm 
&
[1] 5104
```
Here you execute your program in the RT class with a time slice of 500 milliseconds, a priority of 20 in the RT class, and a global priority of 120.

10. Verify the designated scheduling class and the priority.

```
root@s11-server1:~# ps -ecf | grep find
                       root 10270 10269 RT 120 02:08:08 pts/1 0:05 find / -name jholt -exec 
                       ls\{\}root@s11-server1:~# ps -ecf | grep find
                       root 10270 10269 33 02:08:08 pts/1 0:25 find / -name jholt -exec ls{};
                       root 10281 1310 0 02:09:33 pts/1 0:00 grep find 
Cicero Ronaldo (cicero Ronaldo Cicero Ronaldo Cicero Ronaldo Cicero Ronaldo (cicero Ronaldo Cicero Ronaldo Cicero Ronaldo Cicero Ronaldo Cicero Ronaldo Cicero Ronaldo Cicero Ronaldo Cicero Ronaldo Cicero Ronaldo Cicero Ro
                                        10269 RT 120 02:08:08 pts/1 0:05 find / -na<br>
Server1: ~# ps -ecf | grep find<br>
10269 33 02:08:08 pts/1 0:25 find / -name jl<br>
1310 0 02:09:33 pts/1 0:00 grep find<br>
1710 102:09:33 pts/1 0:00 grep find<br>
1710 102:09:33 pts/1 0
```
Is your program running in the designated scheduling class? *Yes*.

**Note:** To see the continuation of the commands being run in the modparm script, continue to run  $ps$  –ecf  $|$  grep find.

11. Use the priocntl command to change the priority of the running program modparm. Verify the results.

**Note:** Make sure you use the process number that appears on your display. Your process number will be different than the process number (5104) presented in the example.

```
root@s11-server1:~# priocntl -s -p 30 5104
root@s11-server1:~# ps -ecf | grep find
root 10293 10269 RT 120 02:11:43 pts/1 0:09 find / -name sstudent -exec ls{} ; 
root 10299 1310 TS 29 02:12:04 pts/1 0:00 grep find
```
What are the new RT and the global priorities? *They are 30 and 130.* 

Note that the system added 100 to 30 to come up with the global priority of 130.

Why would you need to change the priority? *Based on your business process priority, you needed to lower the priority of a long running transaction.* 

12. Copy the modparm program to John Holt's home directory so that he can run the program under his privileges. As the administrator, you will change the program's scheduling class by using John's user ID.

```
As the administrator, execute the following command. 
                root@s11-server1:~# cp modparm /export/home/jholt 
                As John Holt, execute the following commands. 
                root@s11-server1:~# su - jholt 
                Oracle Corporation SunOS 5.11 11.1 September 2012
                jholt@s11-server1:~$ ls modparm 
                modparm 
                jholt@s11-server1:~$ cp modparm holtparm
                jholt@s11-server1:~$ ls -l holtparm
                -rwxr-xr-x 1 jholt staff 336 Dec 19 15:13 holtparm 
                Note that by copying, it changed the ownership. 
                Make sure that John has the execute permission on this program. If needed, use the 
                chmod command as you did before. 
                Before you run the program as jholt, you need to edit the /var/tmp file part of the
                entry in the holtparm file for each user. The user jholt does not have the
                authorization to overwrite the original files but he does have the authorization to 
                overwrite the files he himself has created. 
                jholt@s11-server1:~$ vi holtparm 
                jholt@s11-server1:~$ cat holtparm 
                #!/bin/bash
                find / -name jholt -exec ls{} \; > /var/tmp/holt 2<>/dev/null 
                find / -name jmoose -exec ls{} \; > /var/tmp/moose 2<>/dev/null 
                find / -name panna -exec 1s\} \; \; ; \; > \; /var/tmp/anna \; 2 \; << \; /dev/nullfind / -name sstudent -exec \text{ls}\{\}\ \ j > \ / \text{var}/\text{tmp}/\text{student}2<>/dev/null 
                find / -name oracle -exec ls{} \; > /var/tmp/orcl 2<>/dev/null 
                find / -name core -exec ls{} \; > /var/tmp/cre 2<>/dev/null 
                As John Holt, run the program by using the following command:
                jholt@s11-server1:~$ ./holtparm 2<>/dev/null&
                [1] 5130 
Computes in the state of the state of the state of the state of the state of the circuit of the circuit of the circuit of the circuit of the circuit of the circuit of the circuit of the circuit of the circuit of the circu
                            mand as you did before.<br>
run the program as jholt, you need to edit the /var/ti<br>
holtparm file for each user. The user jholt does not h<br>
in to overwrite the original files but he does have the auth<br>
e files he himself has
```
You will see some "permission denied" error messages, which you can ignore. The only purpose of the program is to continue running for a while.

13. Now, display the active program as the user John Holt. Next, change the program's scheduling class to  $IA$  and verify the results. Finally, use the  $pkill -9$  command to terminate the processes associated with the find command and modparm script. Verify that all the processes have been terminated.

```
jholt@s11-server1:~$ ps -ef | grep holt
                    jholt 10328 10315 0 02:17:40 pts/1 0:00 /bin/bash ./holtparm 
                    jholt 10329 10328 22 02:17:40 pts/1 0:10 find / -name jholt -
               exec ls() ;
                    jholt 10335 10315 0 02:18:11 pts/1 0:00 -bash 
                   jholt 10315 1310  0 02:14:44 pts/1  0:00 -bash
                    jholt 10334 10315 1 02:18:11 pts/1 0:00 ps -ef … … 
                … 
                … 
               When John submitted his job, it ended up in the TS class. Why? The kernel made the 
                call based on the nature of the program and overall workload. 
                Determine John's userid. 
               jholt@s11-server1:~$ exit
                logout 
                root@s11-server1:~# grep holt /etc/passwd
                jholt:x:60005:10:john holt:/export/home/jholt:/bin/bash 
               As the administrator, set the scheduling class to IA for all the processes running under 
               John's userid (60005).
               root@s11-server1:~# priocntl -s -c IA -i uid 60005
                root@s11-server1:~# ps -ecf | grep holt
                root@s11-server1:~# ps -ecf | grep holt 
                   jholt 6244 6243 IA 50 22:13:06 pts/1 2:00 find / -name 
               jholt -exec ls{} ; 
                     root 6251 6106 TS 49 22:16:10 pts/1 0:00 grep holt 
                    jholt 6243 1 IA 59 22:13:06 pts/1 0:00 /bin/bash 
                ./holtparm 
                Here you can see all the processes launched by John that are currently running in the IA 
                class. 
               Why would you need to make changes like this? You want to run the job interactively so 
               that you can get results more quickly. 
               root@s11-server1:~# pkill -9 find
               root@s11-server1:~# ps -ef | grep find
                     jholt 5143 5130 1 15:18:47 pts/1 0:10 find / -name jmoose -
               exec ls\ ;
                     jholt 5143 5130 1 15:18:47 pts/1 0:10 grep find 
When John submitted his job, it ended up in the TS class. Why? The kemel made the said call based on the nature of the program and overall workload.<br>
Determine John's userid.<br>
Determine John's userid.<br>
Solonal reserver1:-#
                           license to use the server of the server of the server of the server of the student Guide (50005:10:john holt:/export/home/jholt:/bin.<br>
inistrator, set the scheduling class to IA for all the process rid (60005).<br>
Server 1:
```

```
root@s11-server1:~# pkill -9 modparm 
root@s11-server1:~# ps -ef | grep find 
root@s11-server1:~#
```
14. Use the ps command to display all the processes running in the TS class.

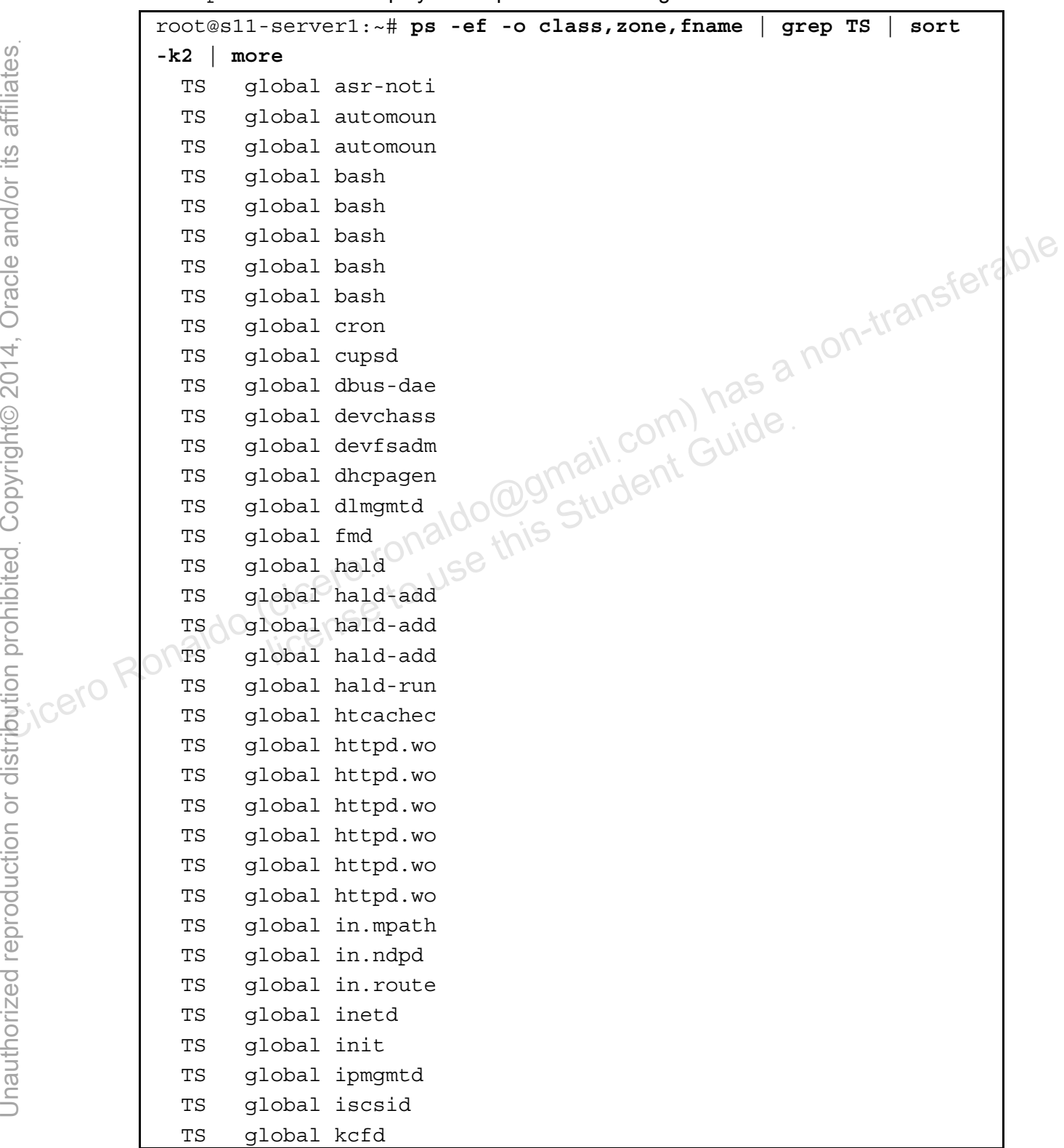

Copyright © 2013, Oracle and/or its affiliates. All rights reserved.

Practices for Lesson 10: Managing Processes and Priorities

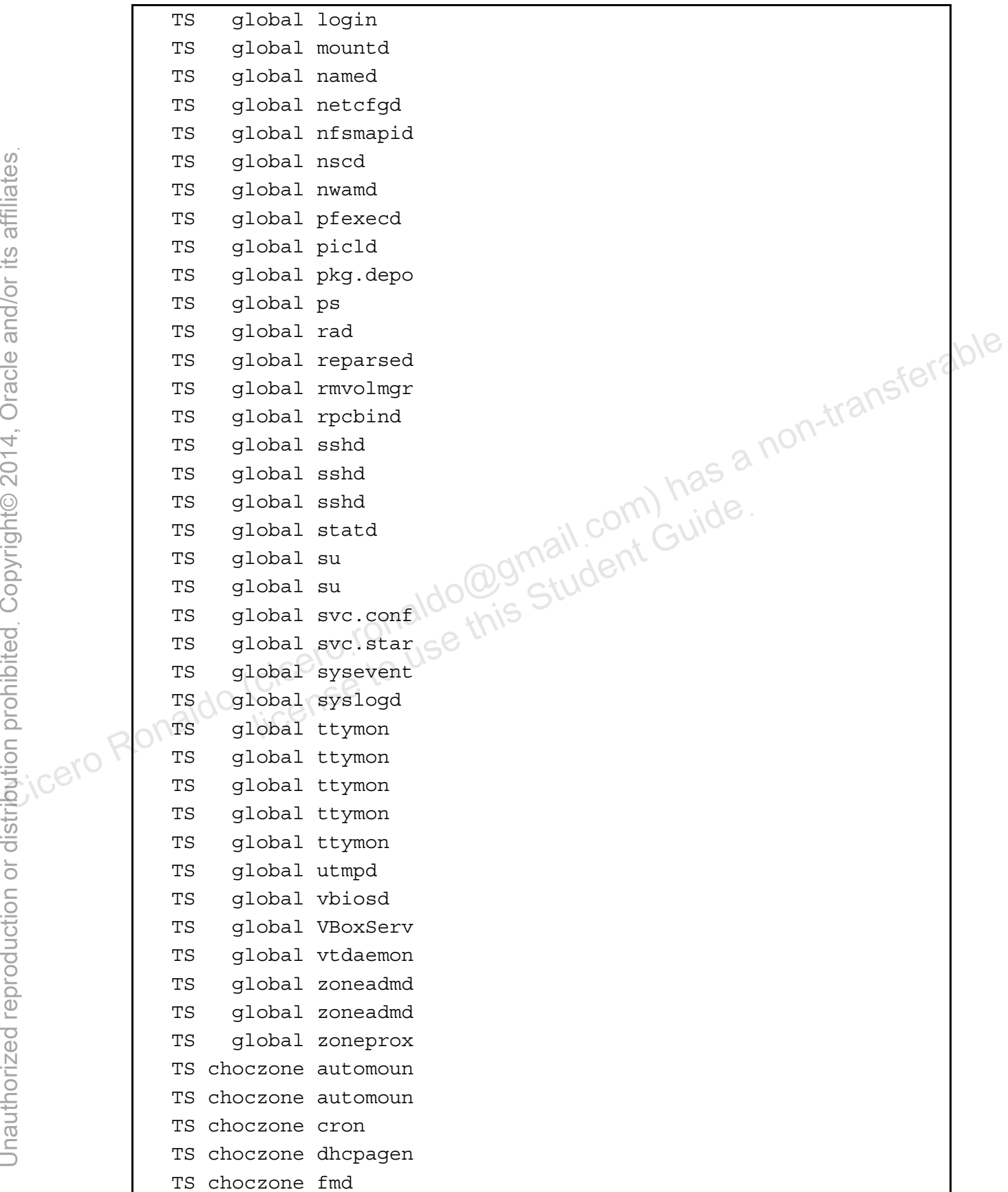

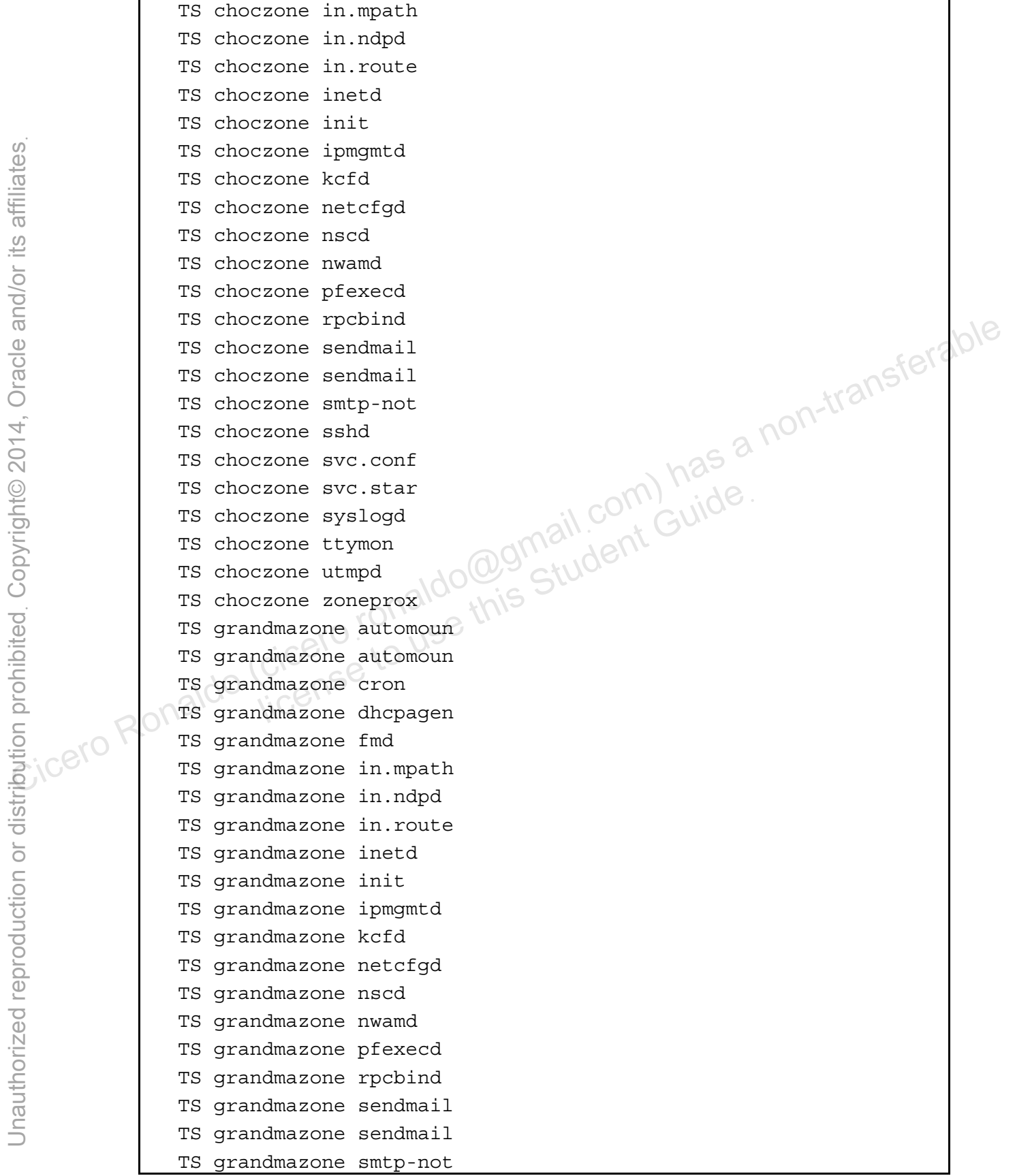

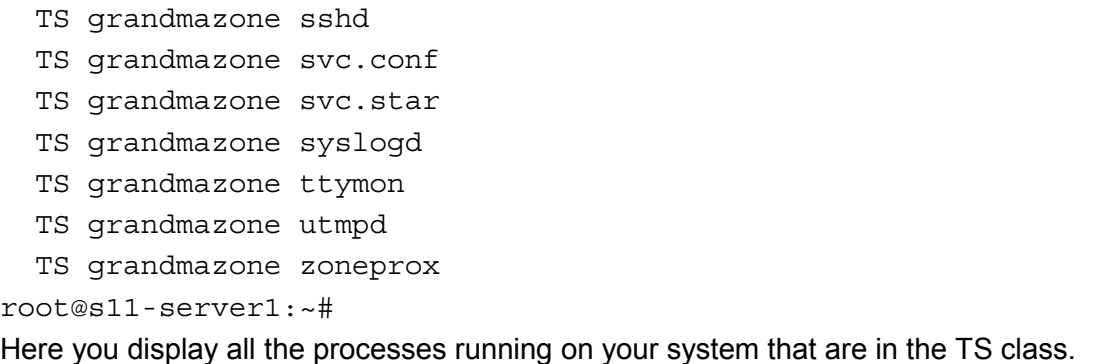

### **Task 2: Configure the Fair Share Scheduler**

This task will cover the following activities:

- Making FSS the default scheduling class
- Moving processes into the FSS class
- Moving a project's processes into the FSS class
- Tuning scheduler parameters
- 1. Verify that the Sol11-Server1 virtual machine is running. If it is not running, start it now.
- 2. Log in to the Sol11-Server1 virtual machine as the oracle user. Use the password oracle1.
- 3. Make sure that all other virtual machines are shut down.
- 4. Run the su command to assume administrator privileges.

```
oracle@s11-server1:~$ su -
                            Password: 
                           Oracle Corporation SunOS 5.11 11.1 September 2012 
                           root@s11-server1:~# 
Considered the method of the contract the the cicerostic method (cicerostic method (cicerostic method (cicerostic method (cicerostic method (cicerostic method) has a non-transferable different control of the control of th
                                                Sol11-Server1 virtual machine is running. If it is not running ol11-Server1 virtual machine as the oracle user. Use the channel of the virtual machines are shut down.<br>
command to assume administrator privileges.<br>
11-server
```
5. Use the dispadmin command to view and change the default scheduling class to FSS. Confirm the action.

```
root@s11-server1:~# dispadmin -d
dispadmin: Default scheduling class is not set 
root@s11-server1:~# dispadmin -d FSS
root@s11-server1:~# dispadmin -d 
FSS (Fair Share)
```
Is the default scheduling class changed for the global zone? *Yes.* 

Does it mean that FSS has become the default scheduling class for all the processes running on the system? *Refer to the display in the next steps.*

6. Use the dispadmin command to view the current scheduling classes being used.

```
root@s11-server1:~# dispadmin -l 
                 CONFIGURED CLASSES 
                 ================== 
                 SYS (System Class) 
                 TS (Time Sharing) 
                 SDC (System Duty-Cycle Class) 
                 FSS (Fair Share) 
                 FX (Fixed Priority) 
                 RT (Real Time) 
                 IA (Interactive) 
                 These are all the classes currently being used at this time. 
         7. Using the ps command, display the scheduling class of the currently running processes. 
                 root@s11-server1:~# ps -ef -o class,zone,fname | grep -v CLS | 
                 sort -k2 | more 
                     TS global asr-noti 
                     TS global automoun 
                     TS global automoun 
                     TS global bash 
                     TS global bash 
                     TS global bash 
                    TS global bash
                    TS qlobal bash
                     TS global cron 
                     TS global cupsd 
                     TS global dbus-dae 
                     TS global devchass 
These are all the classes currently being used at this time.<br>
These are all the classes currently being used at this time.<br>
Toot@s11-server1:-# ps -ef -o class, zone, fname | grep -v CLS |<br>
TS global as ar-noti<br>
TS glob
                              Student Cuide<br>
Cobal automoun<br>
Cobal bash<br>
Cobal bash<br>
Cobal bash<br>
Cobal bash<br>
Cobal bash<br>
Cobal bash<br>
Cobal bash<br>
Cobal bash<br>
Cobal bash<br>
Cobal bash<br>
Cobal bash<br>
Cobal cron
```
- TS global devfsadm
- TS global dhcpagen TS global dlmgmtd IA global find TS global fmd SYS global fsflush TS global hald

TS global hald-add

 TS global hald-add TS global hald-add TS global hald-run IA global holtparm TS global htcachec

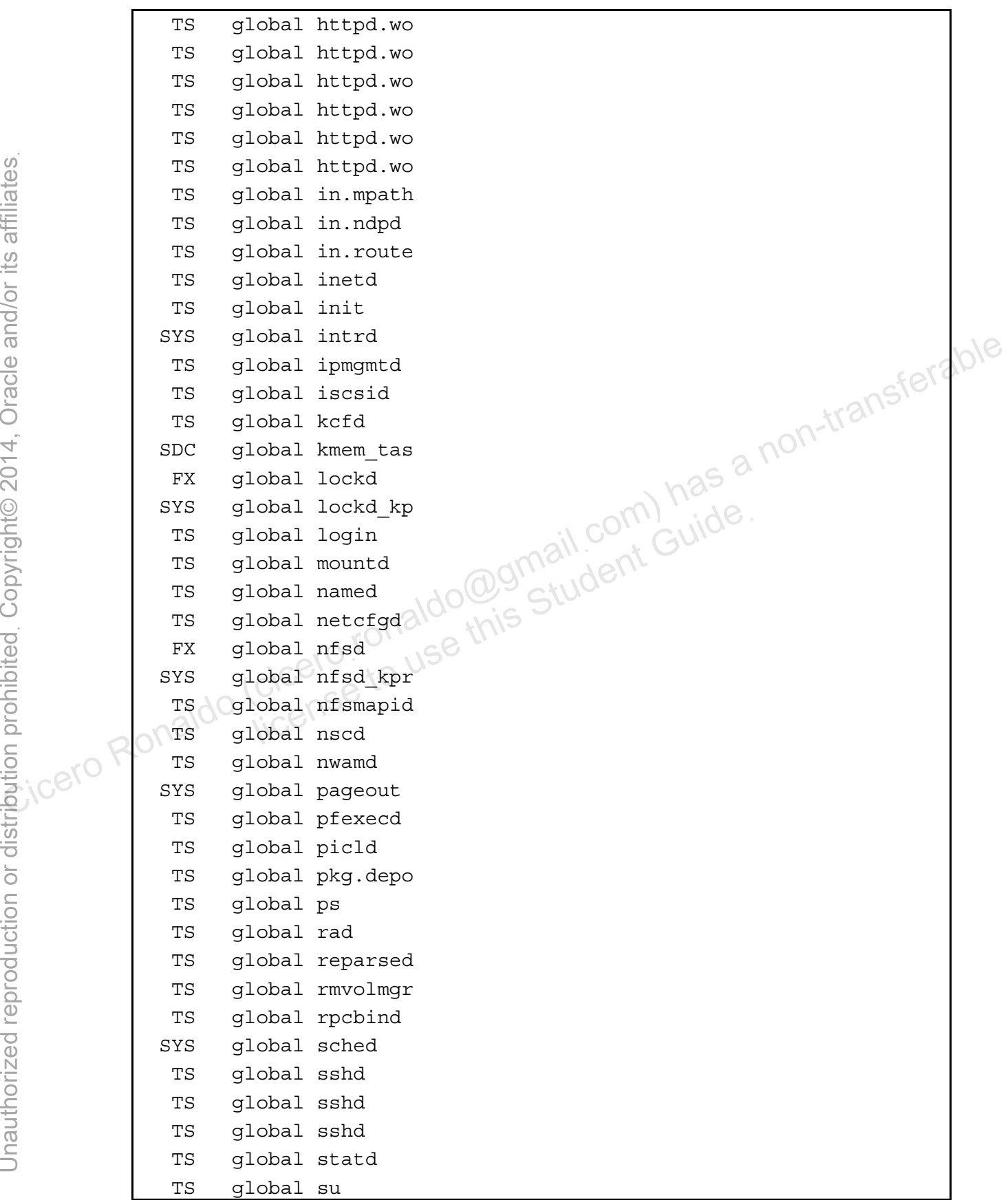

Copyright © 2013, Oracle and/or its affiliates. All rights reserved.

Practices for Lesson 10: Managing Processes and Priorities

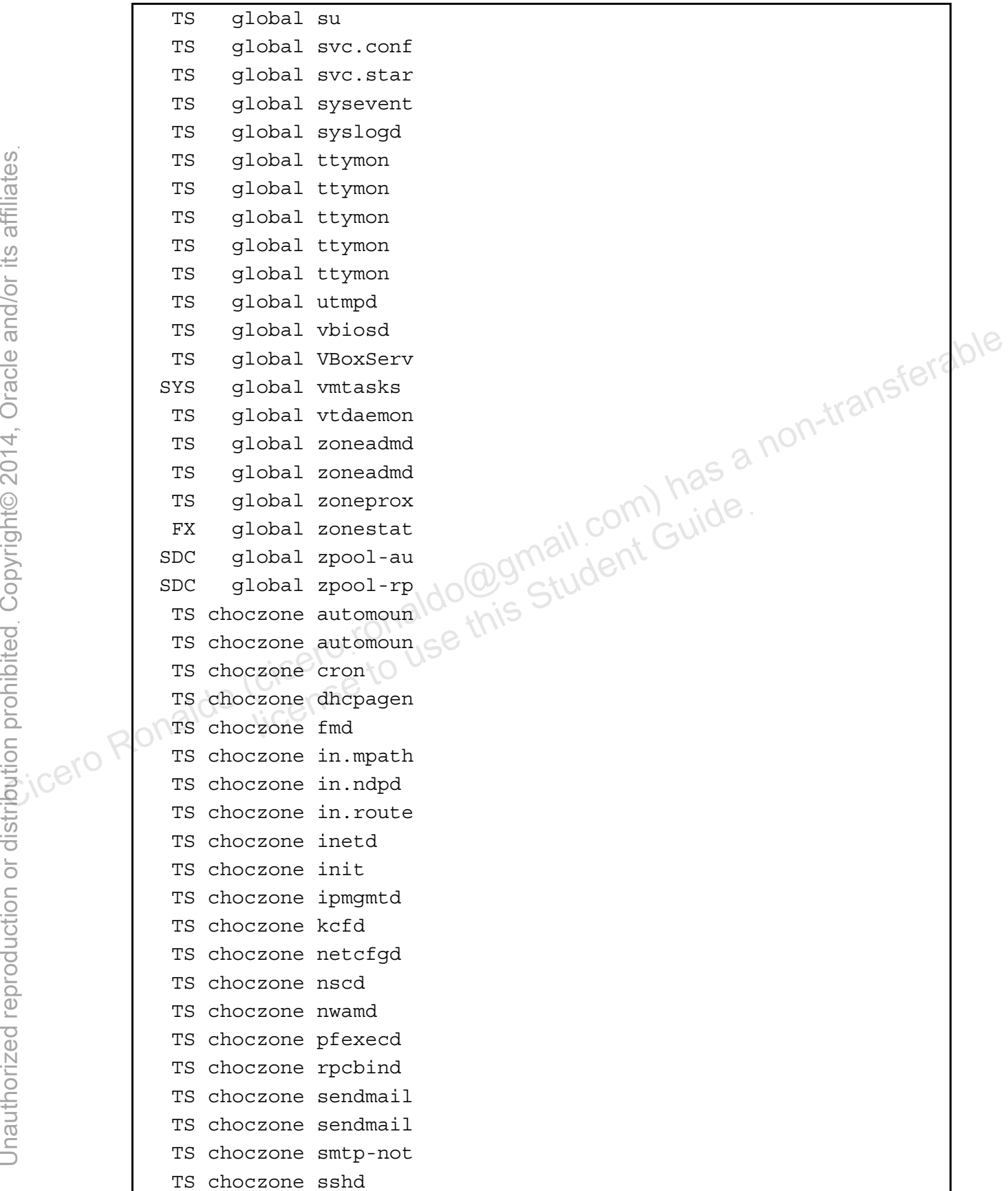

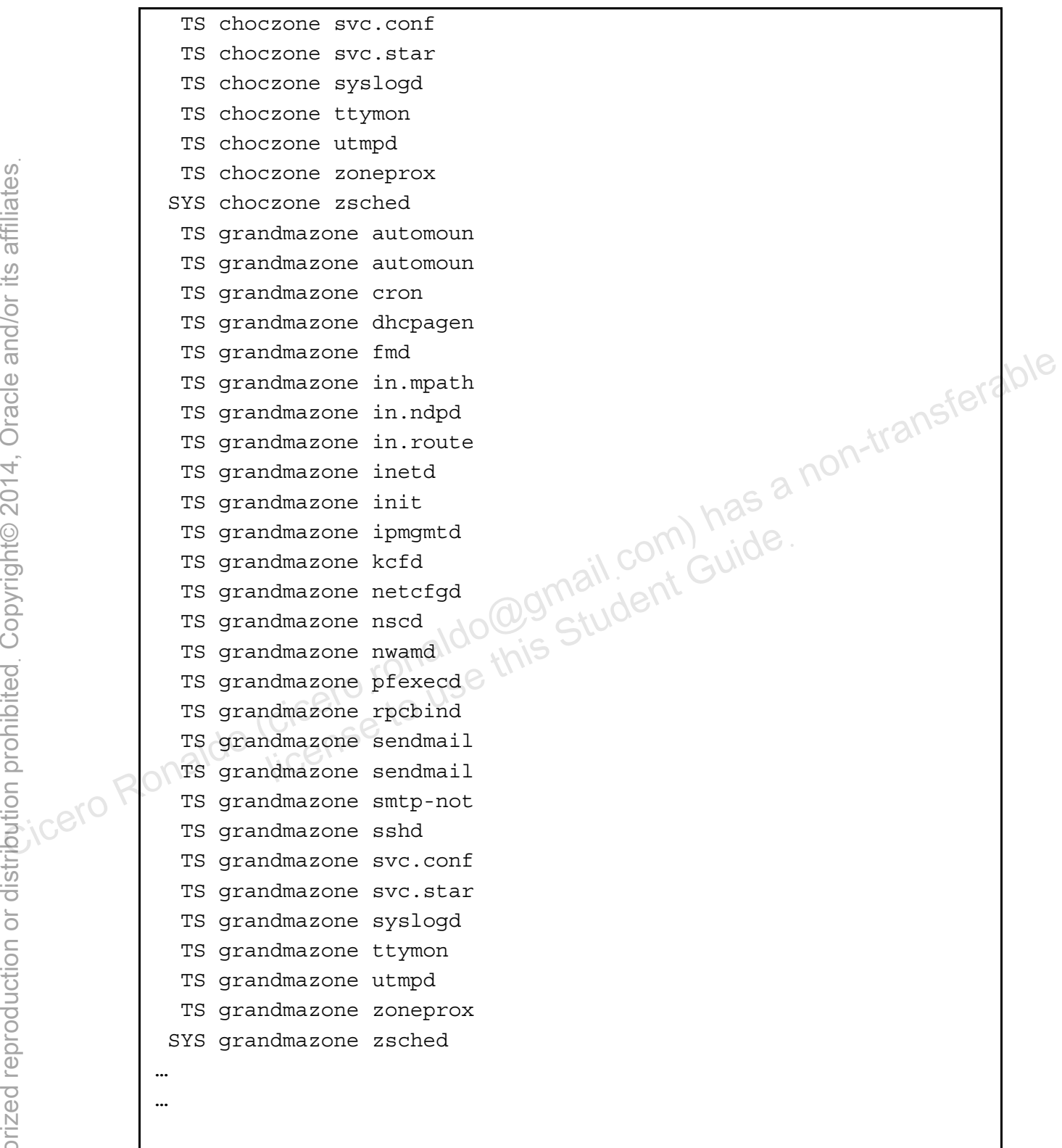

What are some of the classes being used at this time? TS, IA, and SYS

8. Use the priocntl command to move all current processes into the FSS class.

root@s11-server1:~# **priocntl -s -c FSS -i all**

Why did you have to move all the current processes to the FSS class manually when you already set the default class to FSS? *Because the new default class is effective on next reboot. It does not affect the currently active processes.*

9. Using the ps command, display the modified scheduling class of the currently running processes.

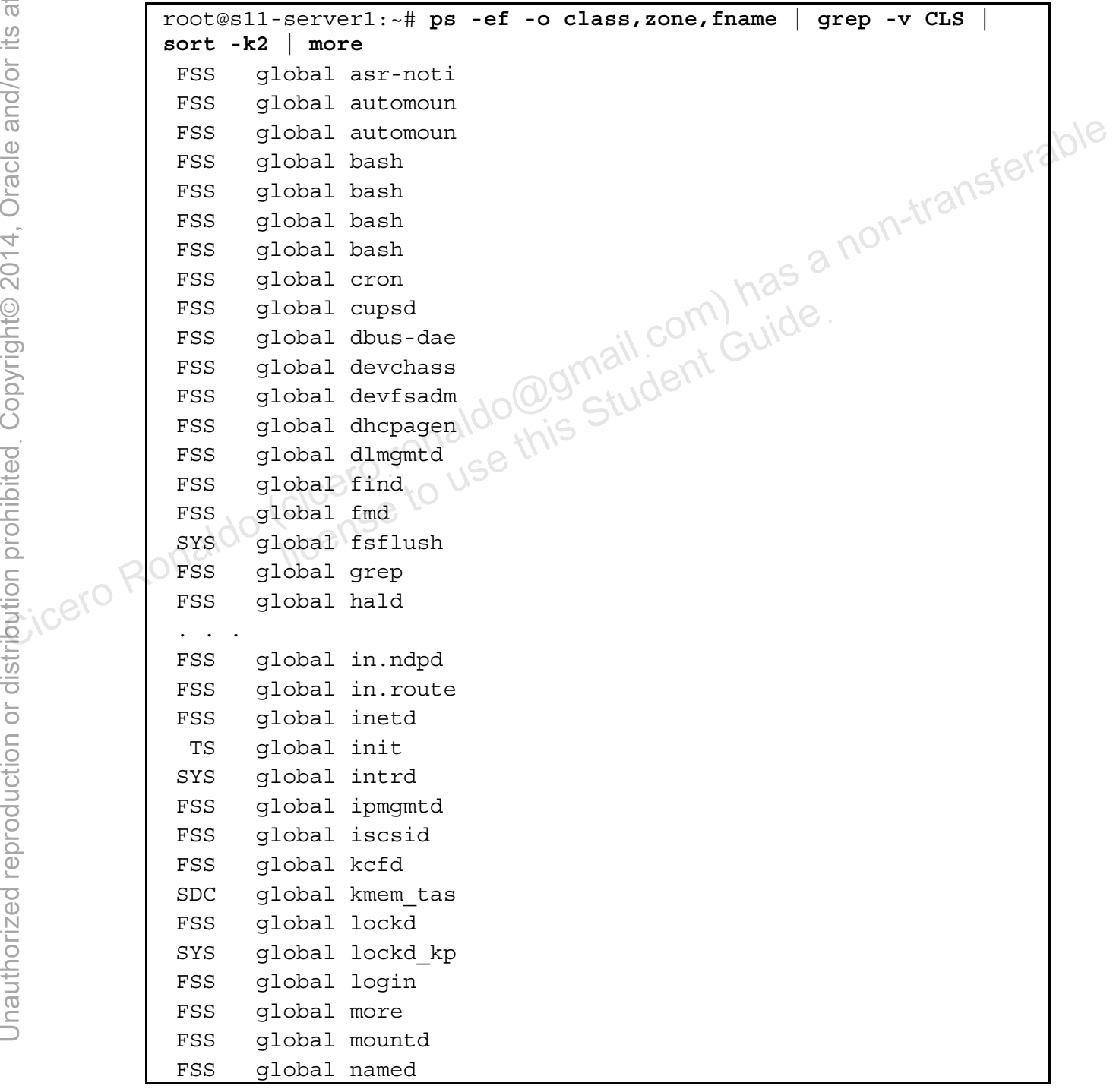

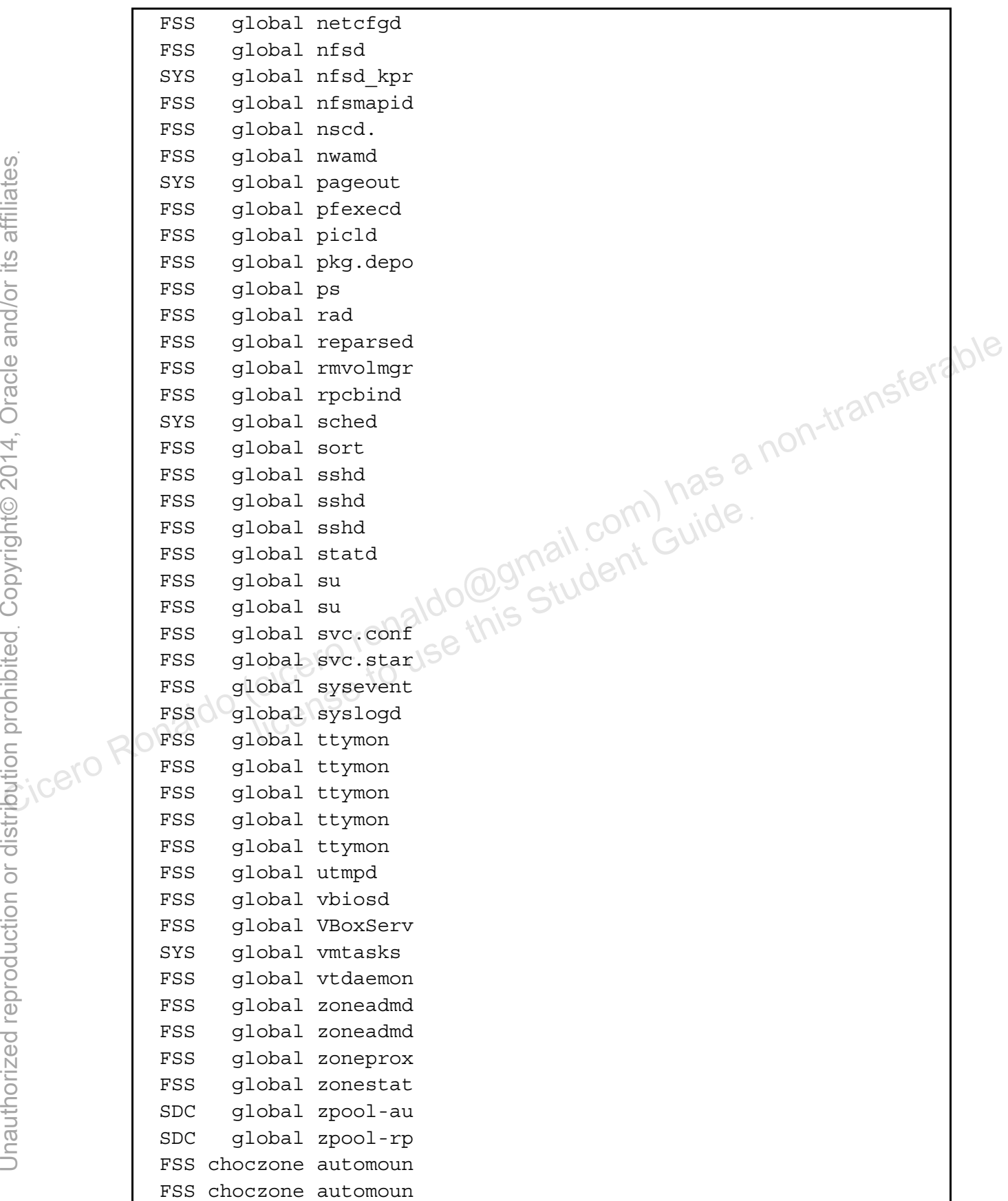

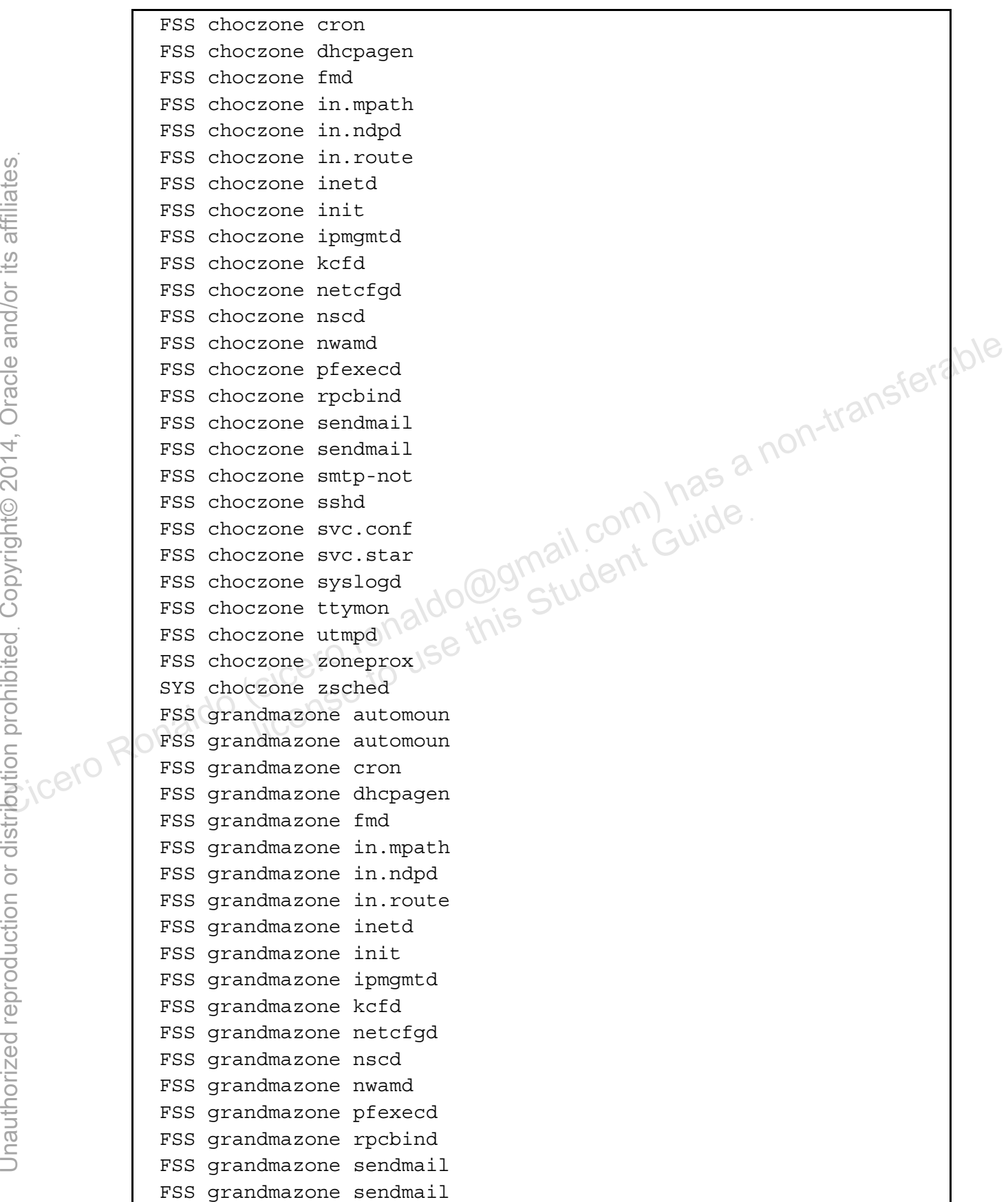

 FSS grandmazone smtp-not FSS grandmazone sshd FSS grandmazone svc.conf FSS grandmazone svc.star FSS grandmazone syslogd FSS grandmazone ttymon FSS grandmazone utmpd FSS grandmazone zoneprox SYS grandmazone zsched **root@s11-server1:~#** 

Are all the processes using FSS? *No; however, most of the processes are using FSS.* Why are some of the processes in the TS,SDC and SYS classes? *The classes remain unchanged for these processes based on the nature of the processes. For example, the zsched daemon normally runs in the SYS class because of its scope.* 

10. Using the ps command, display all the init processes.

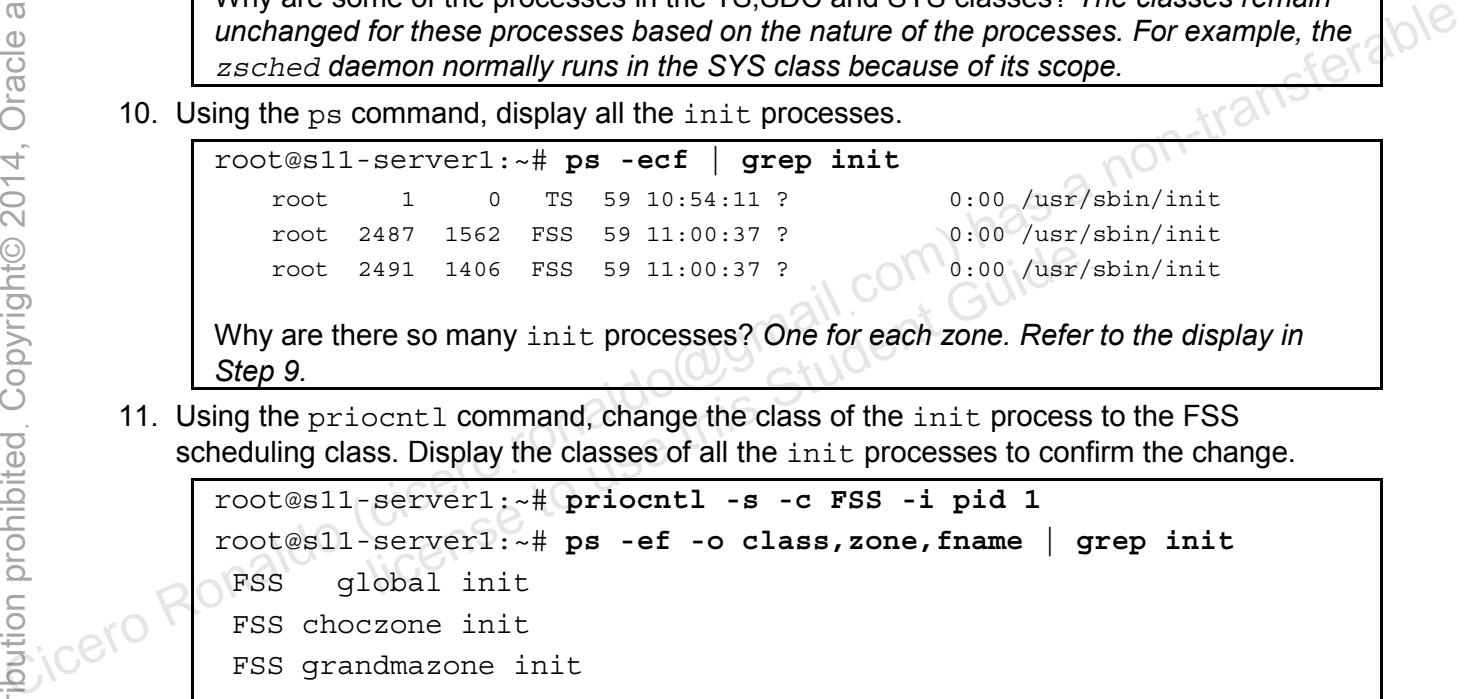

11. Using the priocntl command, change the class of the init process to the FSS scheduling class. Display the classes of all the init processes to confirm the change.

```
root@s11-server1:~# priocntl -s -c FSS -i pid 1 
root@s11-server1:~# ps -ef -o class,zone,fname | grep init 
 FSS global init 
 FSS choczone init 
 FSS grandmazone init
```
Did you change the classes for all the init processes*? No, only for the global zone because you specified the PID 1.* 

12. Now change a project's scheduling class. First, by using the ps command, find the current class for the current projects.

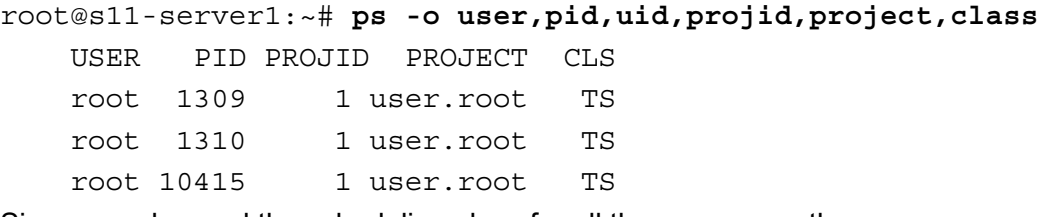

Since you changed the scheduling class for all the processes, the user. root project and its processes are running in the FSS class. So, where can you find the definition of this project? *The definition can be found in the /etc/project file.*

**Note:** The project topic is covered here only in the context of a scheduling class. This topic will be covered in greater detail in Lesson 11: Evaluating System Resources. root@s11-server1:~# **grep user.root /etc/project** user.root:1:::: root@s11-server1:~# **priocntl -s -c TS -i projid 1** root@s11-server1:~# **ps -o user,pid,uid,projid,project,class** USER PID UID PROJID PROJECT CLS root 5142 0 1 user.root TS root 5189 0 1 user.root TS

Did you change the scheduling class for all the processes? *No.* 

How would you confirm that? *Refer to the commands in the previous steps.*  What would prompt this action of changing the project class? *You want to change the scheduling class based on the importance of a project.*  Cice<br>
Cicero Ronaldo (confirm that? Refer to the commands in the previous steps.<br>
The would you confirm that? Refer to the commands in the previous steps.<br>
Comparison of changing the project class? You want to change the<br>

13. Using the dispadmin command, inspect the current scheduler parameter quantum value. Modify the value and verify the change.

Refer to Task1, Step 9 where you used  $-*t* 500$  to set a quantum value for the task. In the following steps, you change the time quantum unit to, for example, one-tenth and one-hundredth of a second. Deadmin command, mspect the carrent scriedater parameter and verify the change.<br>
Sk1, Step 9 where you used -t 500 to set a quantum vary steps, you change the time quantum unit to, for example<br>
dth of a second.<br>
Server1 :

```
root@s11-server1:~# dispadmin -c FSS -g
```

```
# Fair Share Scheduler Configuration
```
RES=1000

#

#

#

#

```
# Time Quantum
```
QUANTUM=110

Currently, the quantum values are specified in  $1/1000<sup>th</sup>$  of a second. You can change it to  $1/100^{\text{th}}$  of a second.

```
root@s11-server1:~# dispadmin -c FSS -g -r 100
# 
# Fair Share Scheduler Configuration 
# 
RES=100# 
# Time Quantum
```
QUANTUM=11

#

Why would you need to change these values? *When you want to work with smaller digits (specifying 10 is a lot easier than 100000 for quantum values*).

Now reboot s11-server1 to make your changes effective. root@s11-server1:~# **init 6**

licero ronaldo@gmail.com/cuide.<br>cicero ronaldo@gmail.com/cuide.<br>license to use this

### **Overview**

Your predeployment test plan calls for configuring the CPU shares and the scheduling class FSS for the grandmazone and the choczone non-global zones. This practice will demonstrate the effect of using CPU shares in an attempt to constrain the resources.

The tasks are covered in this practice:

- Configuring CPU shares and the FSS
- Monitoring the FSS in two zones
- Removing the CPU shares configuration

## **Task 1: Configure the CPU Shares and the FSS**

- 
- 1. Verify that the Sol11-Server1 virtual machine is running. If it is not running, start it now.<br>2. Log in to the Sol11-Server1 virtual machine as the oracle uses the file of the sole oracle 1 2. Log in to the Sol11-Server1 virtual machine as the oracle user. Use the password oracle1.
- 3. Run the su command to assume administrator privileges.

```
oracle@s11-server1:~$ su -
Password: 
Oracle Corporation SunOS 5.11 (11.1 NO September 2012
root@s11-server1:~#
```
4. Use the zoneadm list command to view the configured zones.

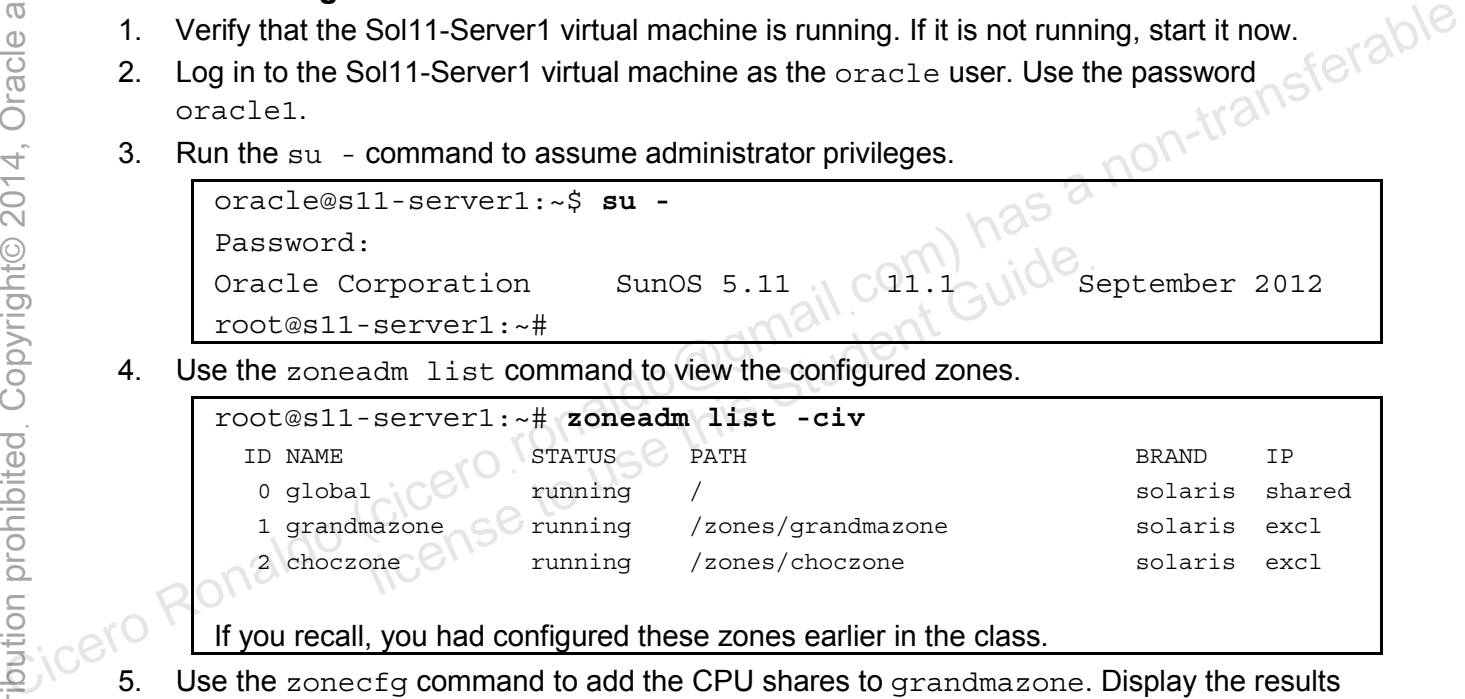

If you recall, you had configured these zones earlier in the class.

5. Use the zonecfg command to add the CPU shares to grandmazone. Display the results to confirm the action.

```
root@s11-server1:~# zonecfg -z grandmazone
zonecfg:grandmazone> set cpu-shares=80
zonecfg:grandmazone> exit 
root@s11-server1:~# zonecfg -z grandmazone info | more
zonename: grandmazone 
zonepath: /zones/grandmazone 
brand: solaris 
autoboot: true 
bootargs: 
file-mac-profile: 
pool: 
limitpriv: 
scheduling-class:
```
Copyright © 2013, Oracle and/or its affiliates. All rights reserved.

Practices for Lesson 10: Managing Processes and Priorities

```
ip-type: exclusive 
                hostid: 
                 fs-allowed: 
                 [cpu-shares: 80] 
                net: 
                             address not specified 
                             allowed-address not specified 
                             configure-allowed-address: true 
                            physical: vnic1 
                            defrouter not specified 
                anet: 
                            linkname: net0 
                             lower-link: auto 
                             allowed-address not specified 
                             configure-allowed-address: true 
                             defrouter not specified 
                             allowed-dhcp-cids not specified 
                             link-protection: mac-nospoof 
                            mac-address: random 
                  auto-mac-address: 2:8:20:7b:1a:a1 
                            mac-prefix not specified 
                            mac-slot not specified 
                            vlan-id not specified 
                            priority not specified 
                       The Team rxrings not specified
                             txrings not specified 
                            mtu not specified 
                            maxbw not specified 
                             rxfanout not specified 
                rctl: 
                            name: zone.cpu-shares 
                            value: (priv=privileged,limit=80,action=none) 
                Notice the CPU shares–related entries.
         6. Repeat step 6 for the second zone, namely, choczone. 
                root@s11-server1:~# zonecfg -z choczone
                 zonecfg:choczone> set cpu-shares=10 
                 zonecfg:choczone> exit
                root@s11-server1:~# zonecfg -z choczone info | more
                 zonename: choczone 
                 zonepath: /zones/choczone 
since interpreties and the profited<br>
since and the second terms of the second and the second terms of the second of the second of the second of the second of the second of the second of the second of the second of the se
                             link-protection: mac-nospoot<br>nac-address: random<br>uuto-mac-address: 2:8:20:7b:1a:al<br>nac-prefix not specified<br>rac-slot not specified<br>ran-id not specified<br>xrings not specified<br>xrings not specified
```
brand: solaris

```
autoboot: true 
                 bootargs: 
                 file-mac-profile: 
                 pool: 
                 limitpriv: 
                 scheduling-class: 
                 ip-type: exclusive 
                 hostid: 
                 fs-allowed: 
                 [cpu-shares: 10] 
                 net: 
                  address not specified 
                  allowed-address not specified 
                  configure-allowed-address: true 
                  physical: vnic2 
                  defrouter not specified 
                 anet: 
                  linkname: net0 
                  lower-link: auto 
                  allowed-address not specified 
                  configure-allowed-address: true 
                  defrouter not specified 
                  allowed-dhcp-cids not specified 
                  link-protection: mac-nospoof 
   Gero Ronaldo mac-address: random<br>mac-nnec-address: ?<br>mac-nnec-
                             auto-mac-address: 2:8:20:56:b5:ad 
                             mac-prefix not specified 
                             mac-slot not specified 
                             vlan-id not specified 
                             priority not specified 
                             rxrings not specified 
                             txrings not specified 
                             mtu not specified 
                             maxbw not specified 
                             rxfanout not specified 
                 rctl: 
                             name: zone.cpu-shares 
                             value: (priv=privileged,limit=10,action=none) 
                 Notice the number of CPU shares allocated to this zone. 
\frac{0}{\sqrt{2}} and \frac{0}{\sqrt{2}} and \frac{0}{\sqrt{2}} and \frac{0}{\sqrt{2}} and \frac{0}{\sqrt{2}} configure-allowed-address is true<br>physical: vnic2<br>defrouter not specified<br>and:<br>\frac{0}{\sqrt{2}} and:<br>\frac{1}{\sqrt{2}} in \frac{1}{\sqrt{2}} and \frac{1}{\sqrt{2inkname: net0<br>
.ower-link: auto<br>
allowed-address not specified<br>
configure-allowed-address: true<br>
lefrouter not specified<br>
allowed-dhcp-cids not specified<br>
ink-protection: mac-nospoof<br>
nac-address: random<br>
auto-mac-address:
```
7. Use the  $z \log i$ n command to cleanly reboot both the zones. Verify that they are back up and running.

```
root@s11-server1:~# zlogin grandmazone init 6 
              root@s11-server1:~# zlogin choczone init 6 
              root@s11-server1:~# zoneadm list -civ
               ID NAME STATUS PATH BRAND IP 
                 0 qlobal running / solaris shared
                  2 grandmazone running /zones/grandmazone solaris excl 
                  3 choczone running /zones/choczone solaris excl 
              How can you tell they have been rebooted? The zone IDs are different.
       8. Now examine the effect of CPU share assignment. Log in to each zone and create the 
           tasks as indicated. 
              root@s11-server1:~# zlogin grandmazone
              [Connected to zone 'grandmazone' pts/1] 
              Oracle Corporation SunOS 5.11 11.1 September 2012 
              root@grandmazone:~# newtask dd if=/dev/zero of=/dev/null &
              [1] 7949 
              root@grandmazone:~# ps -ef | grep 7949 
                   root 7949 7945 34 03:12:42 pts/2 0:21 dd
              if=/dev/zero of=/dev/null 
                    root 7953 7945 0 03:13:55 pts/2 0:00 grep 7949 
              root@grandmazone:~# exit
              logout 
              [Connection to zone 'grandmazone' pts/1 closed]
              Start a similar task in choczone. 
              root@s11-server1:~# zlogin choczone
              [Connected to zone 'choczone' pts/2] 
              Oracle Corporation SunOS 5.11 11.1 September 2012 
              root@choczone:~# newtask dd if=/dev/zero of=/dev/null &
              [1] 7959 
              root@choczone:~# ps -ef | grep 7959 
                    root 7959 7955 8 03:15:12 pts/2 0:08 dd 
              if=/dev/zero of=/dev/null 
                    root 7961 7955 0 03:15:14 pts/2 0:00 grep 7959 
              root@choczone:~# exit
              logout 
              [Connection to zone 'choczone' pts/2 closed] 
tasks as indicated.<br>
Tooteall-serverl:-# zlogin grandmazone<br>
Connected to zone 'grandmazone' pts/ll<br>
Cracle Corporation SunOS 5.11 11.1 September 2012<br>
Tootegrandmazone:-# newtask dd if-/dev/zero of-/dev/null &<br>
11 7949
                         ndmazone: ~# ps -ef | grep 7949 11 0:21<br>
7949 7945 34 03:12:42 pts/2<br>
1953 7945 0 03:13:55 pts/2 0:00<br>
10:21<br>
1953 7945 0 03:13:55 pts/2 0:00<br>
10:00<br>
10:00<br>
10:00<br>
10:00<br>
10:00<br>
10:00<br>
10:00<br>
10:00<br>
10:00<br>
10:00<br>
10:00<br>
10
```
The newtask command starts a task that is an infinite loop. These tasks will be used to demonstrate the CPU resource utilization by the Oracle Solaris kernel.

9. Use the ps command from the global zone to verify that the task from choczone is running in the FSS class.

```
root@s11-server1:~# ps -ecf | grep 7949
                    root 7967 3467 FSS 59 03:16:04 console 0:00 grep 7949 
                    root 7949 1 FSS 1 03:12:42 ? 2:31 dd 
              if=/dev/zero of=/dev/null 
              root@s11-server1:~# ps -ecf | grep 7959
                    root 8430 1 FSS 1 03:15:01 ? 0:11 dd 
              if=/dev/zero of=/dev/null 
              root@s11-server1:~# ps -ecf | grep 7959
                       root 8430 1 FSS 6 03:15:01 ? 0:13 dd &
              if=/dev/zero of=/dev/null 
              root@s11-server1:~# ps -ecf | grep 7959
                   root 8430 1 FSS 1 03:15:01 ?<br>dev/zero of=/dev/null<br>task nume:
              if=/dev/zero of=/dev/null 
For Cice<br>
Cicero Ronaldo (contentling in the FSS contentling in the definition of the set of the set of the detail<br>
Cive \frac{1}{2} (every zero of =/dev/null<br>
Circuit is the task running in the FSS zone? Yes.<br>
How and why?
```
Is the task running in the FSS zone? *Yes.*

How and why? *Because earlier you set the default class to FSS for the whole system* Check the scheduling class for the task running in grandmazone.

10. From the global zone, use the prstat -Z command to measure the CPU performance.

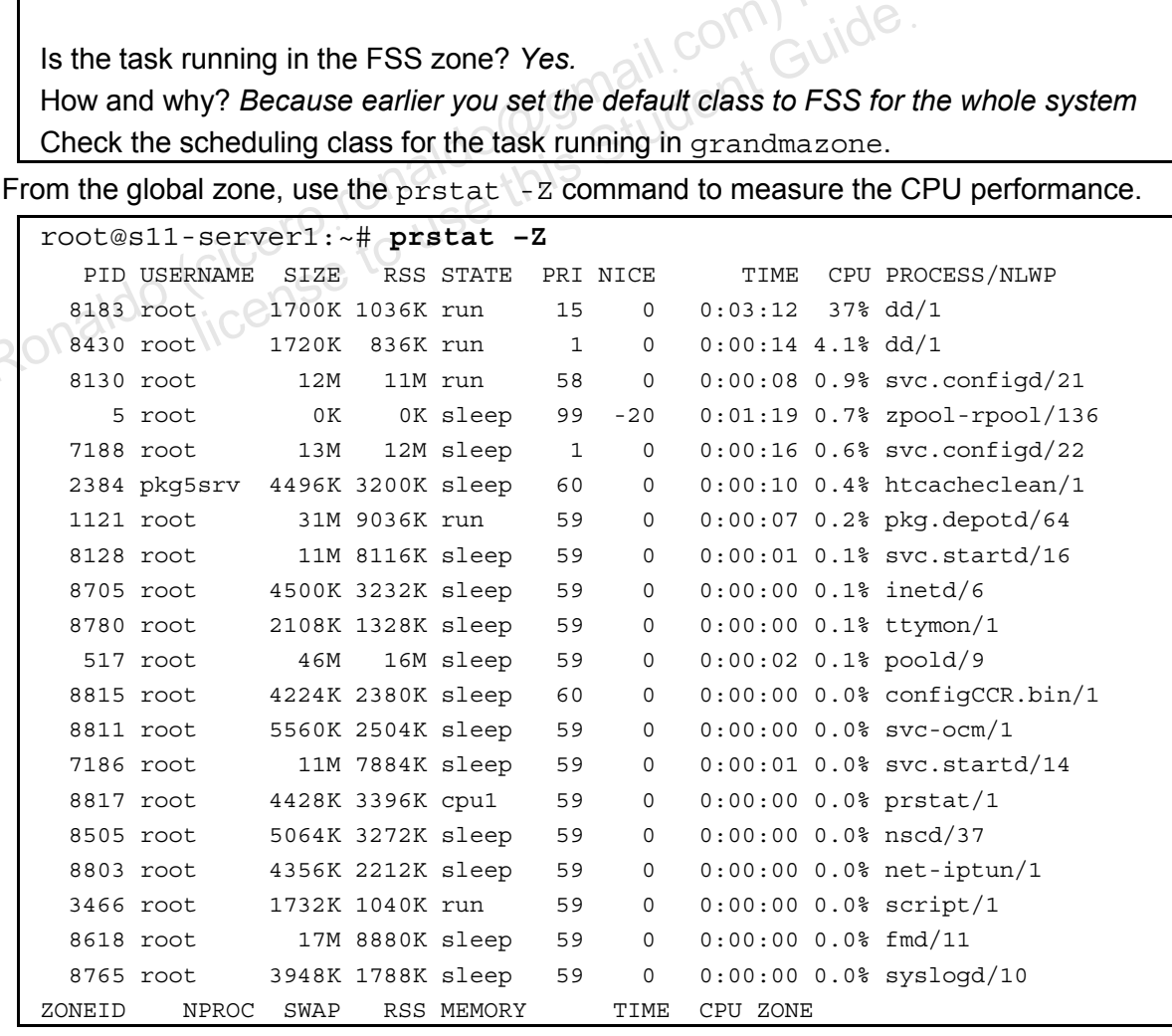

 **3 32 132M 76M 7.4% 0:03:29 38% grandmazone 4 16 59M 37M 3.6% 0:00:23 5.2% choczone 0 80 438M 236M 23% 0:02:01 1.4% global**  … … **<Press q to quit>** 

In order to get a true picture, you need to watch the dynamic display for a few minutes. You will see it getting close and closer to the ratio you specified. (Recall from the lecture the difference between the CPU shares and the CPU percentage.)

Convert the CPU shares to percentages and compare with the average CPU utilization here.

What column do we need to watch? *The CPU column* 

Note that there's more CPU utilization by grandmazone as compared to choczone.

Why? *This is the effect of the CPU shares allocation.*

11. Use the protel command to assign 40 CPU shares to the global zone.

root@s11-server1:~# **prctl -n zone.cpu-shares -v 40 -r -i zone global** 

Note that you can modify the attributes of the global zone too.

12. Refer to step 9 and start a new task from the global zone.

```
root@s11-server1:~# newtask dd if=/dev/zero of=/dev/null&
```

```
[1] 10444
```
13. Observe the results running the prstat command.

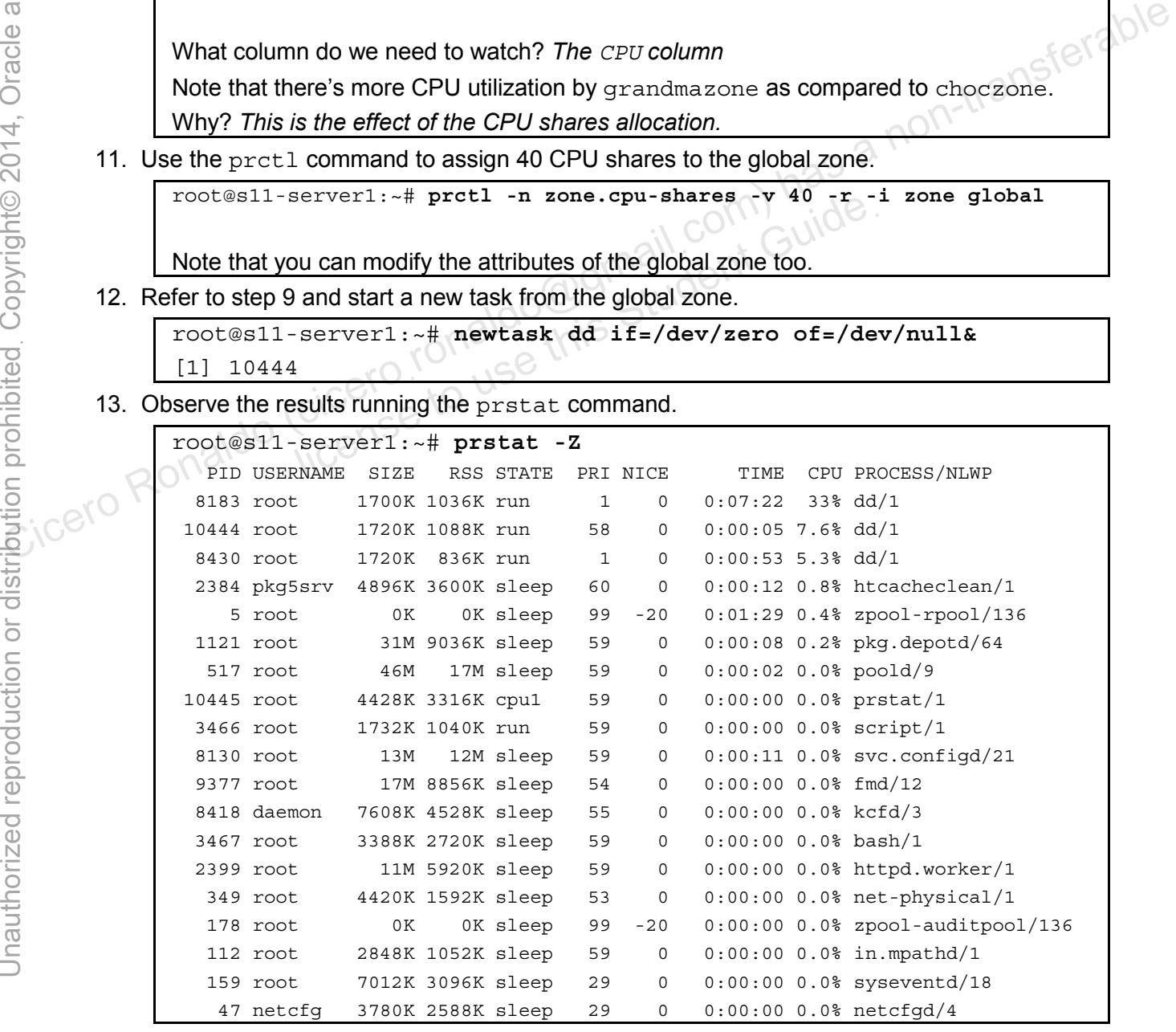

```
 82 daemon 8000K 5048K sleep 29 0 0:00:00 0.0% kcfd/4 
                ZONEID NPROC SWAP RSS MEMORY TIME CPU ZONE 
                       3 30 128M 74M 7.3% 0:07:39 33% grandmazone 
                       0 81 440M 238M 23% 0:02:19 9.1% global 
                       4 29 125M 70M 6.8% 0:01:05 5.3% choczone 
                … 
                … 
                <Press q to quit> 
                Repeat the analysis you did in Step 10, but this time pay attention to the global zone 
                CPU consumption. Remember to observe the changing CPU utilization for a few minutes 
                to obtain an approximate average. 
                Compare the shares allocation and the percentages. 
         14. Abort all the infinite processes. 
                root@s11-server1:~# pkill -9 dd 
                root@s11-server1:~# pkill -9 find 
Contrast in the set of the contrast in the circumstand of the zone of the circumstance of the circumstance contract of the circumstance contract of the circumstance contract of the circumstance and contract of the solid s
```
#### **Task 2: Remove the CPU shares configuration**

- 1. Verify that the Sol11-Server1 virtual machine is running. If it is not running, start it now.
- 2. Log in to the Sol11-Server1 virtual machine as the oracle user. Use the password oracle1.
- 3. Run the su command to assume administrator privileges.

```
oracle@s11-server1:~$ su -
Password:
Oracle Corporation SunOS 5.11 11.1 September 2012 
root@s11-server1:~# 
                  Sol11-Server1 virtual machine is running. If it is not running ol11-Server1 virtual machine as the oracle user. Use the command to assume administrator privileges.<br>
1-server1: ~$ su -<br>
proporation SunOS 5.11 11.1 Server1:
```
4. Use the zonecfg command to view the current CPU shares configuration of the zone named grandmazone.

```
root@s11-server1:~# zonecfg -z grandmazone info
zonename: grandmazone 
zonepath: /zones/grandmazone 
brand: solaris 
autoboot: true 
bootargs: 
file-mac-profile: 
pool: 
limitpriv: 
scheduling-class: 
ip-type: exclusive 
hostid: 
fs-allowed: 
[cpu-shares: 80]
```

```
Practices for Lesson 10: Managing Processes and Priorities
```
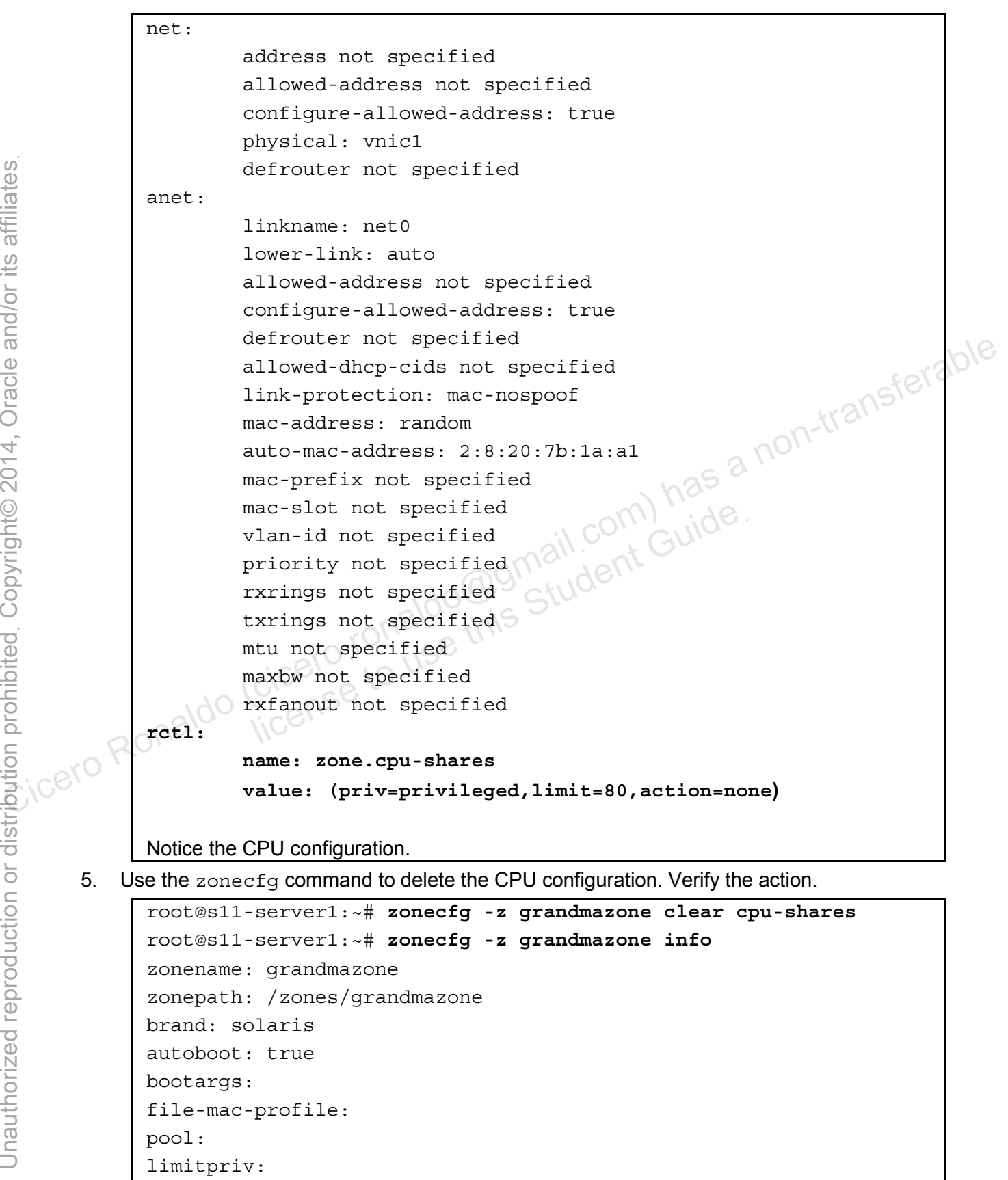

```
scheduling-class:
```

```
ip-type: exclusive 
                hostid: 
                fs-allowed: 
                net: 
                            address not specified 
                            allowed-address not specified 
                            configure-allowed-address: true 
                            physical: vnic1 
                            defrouter not specified 
                anet: 
                        linkname: net0 
                 lower-link: auto 
                 allowed-address not specified 
                 configure-allowed-address: true 
                 defrouter not specified 
                 allowed-dhcp-cids not specified 
                 link-protection: mac-nospoof 
                 mac-address: random 
                 auto-mac-address: 2:8:20:34:6e:84 
                 mac-prefix not specified 
                 mac-slot not specified 
                 vlan-id not specified 
                 priority not specified 
                        rxrings not specified 
                        txrings not specified 
                        mtu not specified 
                        maxbw not specified 
                        rxfanout not specified 
                        vsi-typeid not specified 
                        vsi-vers not specified 
                        vsi-mgrid not specified 
                        etsbw-lcl not specified 
                        cos not specified 
                        pkey not specified 
                        linkmode not specified 
                Notice that the cpu-shares entry is deleted.
Computering and the specified<br>
Cicero Ronaldo (ciceroid configure-allowed-address: true<br>
defrouter not specified<br>
allowed-dep-cids not specified<br>
allowed-dep-cids not specified<br>
ink-protection: mac-nespoof<br>
mac-address: ra
                            -address: random<br>
o-mac-address: 2:8:20:34:6e:84<br>
-prefix not specified<br>
-slot not specified<br>
ority not specified<br>
ings not specified<br>
ings not specified<br>
not specified<br>
not specified<br>
not specified
```
6. Repeat Step 5 for the second zone, namely, choczone.

```
root@s11-server1:~# zonecfg -z choczone clear cpu-shares 
root@s11-server1:~# zonecfg -z choczone info | grep cpu-shares
To make the configuration effective, do you need to reboot the zones? Yes.
```
The zones will be rebooted as part of step 8.

7. Reset the system default scheduling class by using the dispadmin command. Verify the change.

```
root@s11-server1:~# dispadmin -d 
FSS (Fair Share) 
root@s11-server1:~# dispadmin -d TS
root@s11-server1:~# dispadmin -d
TS (Time Sharing) 
root@s11-server1:~# priocntl -s -c TS -i all
Have you verified that all system processes have been moved to the TS class? Yes.
```
8. Reboot the system by using the  $init 6$  command. By rebooting the entire system, the global CPU share property is cleared. In addition, the global zone has the new default scheduling class (TS). As part of the reboot, the zones are rebooted automatically so their CPU share properties are also cleared. After the reboot is completed, the new configuration Frontesi1-server1:--# arispadinin --a non-transferable contesi1-server1:--# priocntiled natal arised and non-transferable contesistive server in the sphericom processes have been moved to the TS class? Yes.<br>
A Reboot the Stem by using the init 6 command. By rebooting the erare property is cleared. In addition, the global zone has the set of the reboot, the zones are rebooted au perties are also cleared. After the reboot is completed, the c

# **Practices for Lesson 11: Evaluating System Resources Practices for Lesson 11:**<br> **Practices for Lesson 11:**<br> **Evaluating System**<br>
Evaluating System<br>
Examples of Complete Resources<br>
Examples to the Resources<br>
Examples to the Resources<br>
Examples to the Resources<br>
Examples to t **Fractices for Lesse<br>Evaluating System<br>Resources<br>Cicero Lonaldo Chapter 11**

**Chapter 11** 

## **Practices Overview**

In these practices, you are presented with a plan for configuring resource controls and assessing system performance.

According to the predeployment test plan, you need to evaluate various system resource controls. As a standard practice, you will be required to conserve resources, such as system memory, CPU time, and data storage. You are asked to control the CPU resource for your CRM project with the objective that other projects should also be able to share the CPU resources. Then you evaluate the memory, CPU, and disk usage by using many system utilities. Based on your evaluation of the resources, you will be able to allocate appropriate resources to various projects. The key areas explored in the practices are:

- Managing resource controls in global and non-global zones
- Evaluating system performance levels

Check your progress. You just completed Lesson 10: Managing Processes and Priorities and are now working with system resource evaluation.

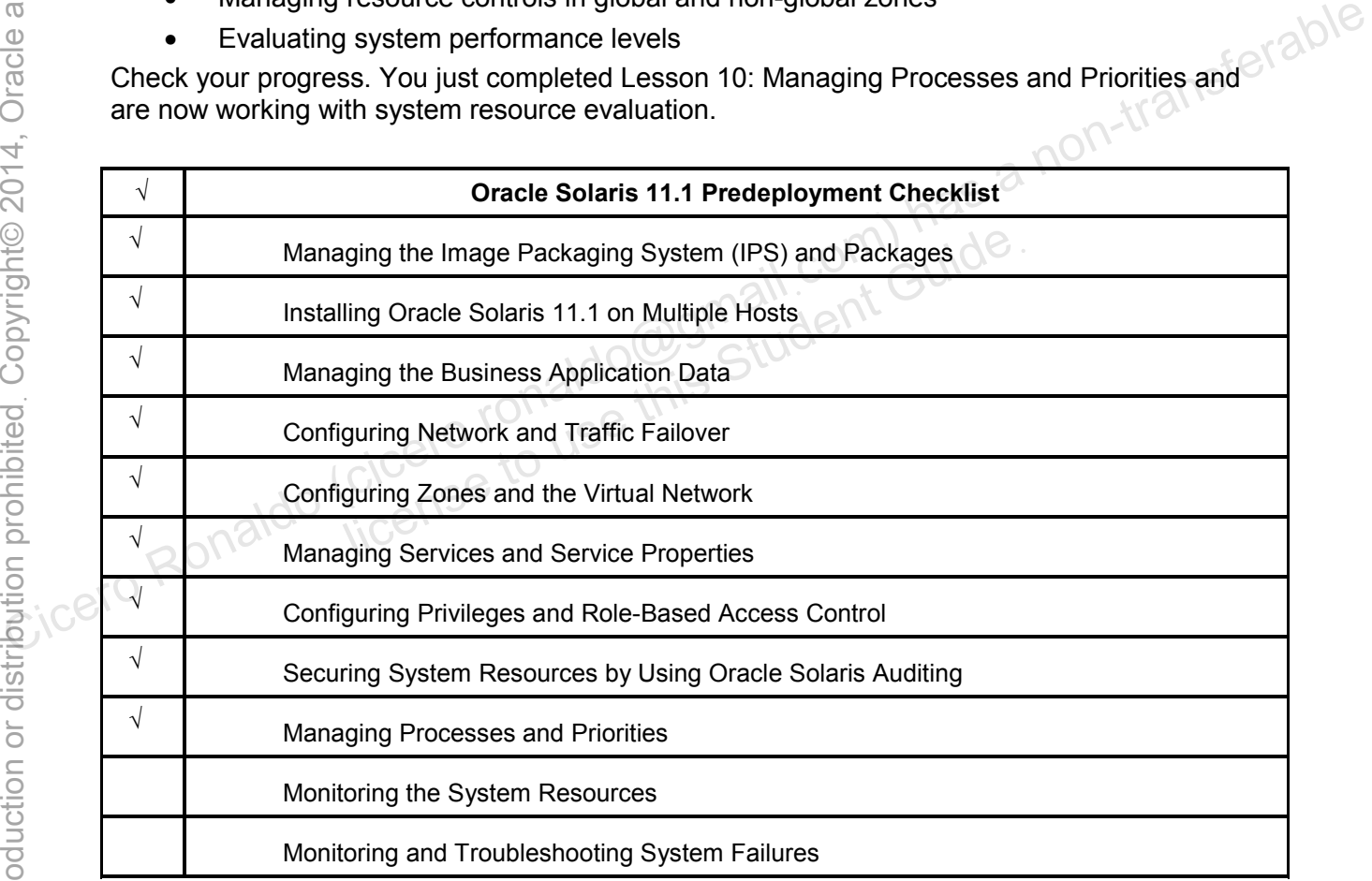

## **Practice 11-1: Managing Resource Controls in Global and Non-Global Zones**

## **Overview**

In this practice, you will work with the resource controls in the following areas:

- Administering projects and tasks
- Configuring resource controls and attributes

**Note:** Your displays will be different from those presented in this guide due to the dynamic nature of the contents displayed.

## **Task**

This task will cover the following activities:

- Creating a resource pool
- Defining a project
- Obtaining project membership information
- Editing and validating project attributes
- Binding the resource pool to a project
- Creating a new task
- Moving a running process into a new task
- Monitoring resource control events globally
- Displaying information about a given resource control resource pool to a project<br>
linew task<br>
linew task<br>
lines<br>
lines to a new task<br>
linew task<br>
lines<br>
lines to a new task<br>
line of the Student Guide<br>
project<br>
project<br>
State Servered virtual mashine is suppied. If it is not s
- Setting resource controls
- Deleting a project
- 1. Verify that the Sol11-Server1 virtual machine is running. If it is not running, start it now.
- 2. Log in to the Sol11-Server1 virtual machine as the oracle user. Use oracle1 as the password.
- 3. Run the su command to assume administrator privileges.

```
oracle@s11-server1:~$ su -
                    Password: 
                    Oracle Corporation SunOS 5.11 11.1 September 2012 
                    root@s11-server1:~# 
Continuisting projects and tasks and a<br>
A Configuring resource controls and attributes<br>
Note: Your displays will be different from those presented in this guide due to the dynamic<br>
matrix of the contents displayed.<br>
This
```
4. Use the projects command to view the default projects in the system.

```
root@s11-server1:~# projects -l 
system 
       projid : 0 
       comment: "" 
       users : (none) 
       groups : (none) 
       attribs:
```

```
Practices for Lesson 11: Evaluating System Resources
```

```
user.root 
                            projid : 1 
                            comment: "" 
                            users : (none) 
                            groups : (none) 
                            attribs: 
                   noproject 
                            projid : 2 
                             comment: "" 
                            users : (none) 
                            groups : (none) 
                             attribs: 
                   default 
                            projid : 3 
                             comment: "" 
                            users : (none) 
                            groups : (none) 
                             attribs: 
                   group.staff 
                            projid : 10 
                            comment: "" 
                            users : (none) 
                            groups : (none) 
                            attribs: 
                   root@s11-server1:~# cat /etc/project
                   system:0:::: 
                   user.root:1:::: 
                   noproject:2:::: 
                   default:3:::: 
                   group.staff:10:::: 
                   You are viewing this default project information so that you are aware of the default 
                   entries in the project file. In addition, when you make changes in the following steps, you 
                   will be able to recognize the changes. 
                   In this display (project context), what is 10 in the group.staff project? Project ID 
                   Check in the /etc/group file if the staff group is defined. What is its numeric ID? It is 
default<br>
default<br>
projid: 3<br>
comment: ""<br>
users : (none)<br>
artiss:<br>
group.staff<br>
projid: 10<br>
comment: ""<br>
users : (none)<br>
default<br>
comment: ""<br>
wers : (none)<br>
default<br>
default: ""<br>
users : (none)<br>
default<br>
group.staff<br>
grou
                                 ribs:<br>
iff<br>
jid: 10<br>
ment: ""<br>
rs : (none) aldo USB<br>
ribs:<br>
.ups : (none) USB<br>
ribs:<br>
server1:~# cat /etc/project<br>
...
```
*10.*

Copyright © 2013, Oracle and/or its affiliates. All rights reserved.

5. Use the projadd command to create a project and assign it to John Holt. Verify that an entry has been made in /etc/project file by using the projects  $-1$  command.

```
root@s11-server1:~# projadd -U jholt -p 4000 s11deploy 
                 root@s11-server1:~# /usr/bin/id -ap jholt
                 uid=60005(jholt) gid=10(staff) groups=10(staff) 
                 projid=10(group.staff) 
                 Verify John Holt's group membership. 
                 root@s11-server1:~# projects -l
                 system 
                         projid : 0 
                         comment: "" 
                         users : (none) 
                         groups : (none) 
                         attribs: 
                 user.root 
                         projid : 1 
                         comment: "" 
                         users : (none) 
                         groups : (none) 
                         attribs: 
                 noproject 
                         projid : 2 
                         comment: "" 
                  users : (none) 
                         groups : (none) 
                          attribs: 
                 default 
                        projid: 3
                          comment: "" 
                         users : (none) 
                         groups : (none) 
                         attribs: 
                 group.staff 
                         projid : 10 
                         comment: "" 
                         users : (none) 
                         groups : (none) 
                         attribs: 
                 s11deploy 
                         projid : 4000 
                         comment: "" 
                         users : jholt 
                         groups : (none) 
                          attribs: 
                 Has the project been added? Yes
de default (compare : mone)<br>
Sanction City of the City of the City of the City of the City of the City of the City of the City of the City of the City of the City of the City of the City of the City of the City of the City
                             ribs:<br>
jid:2<br>
ment: ""<br>
rs : (none) aldo@gmail.com Guide.<br>
rs : (none) aldo@gmail.com<br>
rs : (none) use this<br>
ribs:<br>
dide:3
```
6. Use the  $projmod$  command to add the staff group to the project membership.

```
root@s11-server1:~# projmod -G staff -c 'Oracle Solaris 11.1 
deployment' s11deploy 
root@s11-server1:~# projects -l | tail
       comment: "" 
       users : (none) 
       groups : (none) 
       attribs: 
s11deploy 
       projid : 4000 
      comment: "Oracle Solaris 11.1 deployment" 
       users : jholt 
       groups : staff 
       attribs: 
actribs:<br>What is the significance of group membership in the project? The staff group has an
```
entry in the project file for accounting purposes.

**Note:** You are going to bind the s11deploy project to the resource pool pool gmzone that you created in Practice 6: Configuring Zones and the Virtual Network.

7. Enable the pools service and create the default pool configuration file.

root@s11-server1:~# **svcadm enable system/pools:default** root@s11-server1:~# **poolcfg -c discover**

8. Verify the pool and pset configuration.

```
root@s11-server1:~# poolcfg -c info | more
                    system default 
                              string system.comment 
                              int system.version 1 
                             boolean system.bind-default true 
                             string system.poold.objectives wt-load 
                    … 
                    … 
                    … 
                            pool pool_gmzone 
                                       int pool.sy_id1 
                                       boolean pool.active true
                                       boolean pool.default false 
                                       string pool.scheduler FSS 
                                       int pool.importance 1 
                                       string pool.comment 
Computer and the significance of group membership in the project? The staff group has anomaly a non-transferable computer in the project to the resource pool pool_gmazone that you created in Practice 6: Configuring Zones a
                                  going to bind the sildeploy project to the resource pool<br>ols service and create the default pool configuration f<br>server1: ~# svcadm enable system/pools:defa<br>server1: ~# poolcfg -c discover<br>and pset configuration.<br>server1:
```
Copyright © 2013, Oracle and/or its affiliates. All rights reserved.

Chapter 11 - Page 6

```
 pset pset_1to2 
                 … 
                 … 
                 … 
                          pset pset_1to2 
                                 int pset.sys_id 1 
                                 boolean pset.default false 
                                 uint pset.min 1 
                                 uint pset.max 2 
                                 string pset.units population 
                                 uint pset.load 0 
                                 uint pset.size 0 
                                 string pset.comment 
                 You have a pool with 1–2 CPUs. 
                 Your output may differ. 
         19. Use the projmod command to assign the pool to the s11deploy project.
                 root@s11-server1:~# projmod -s -K project.pool=pool_gmzone \ 
                 s11deploy
                 Here you bind pool gmzone to the s11deploy project.
                 What is the main purpose of this binding? So that you can allocate one to two CPUs to 
                 the s11deploy project. An assumption was made that this project can possibly 
                 consume up to two CPUs at times. 
         10. Verify the pool binding to your project. 
                 root@s11-server1:~# projects -l | tail
                          comment: "" 
                          users : (none) 
                          groups : (none) 
                          attribs: 
                 s11deploy 
                         projid : 4000 
                          comment: "Oracle Solaris 11.1 deployment" 
                         users : jholt 
                         groups : staff 
                          attribs: project.pool=pool_gmzone 
                 As you can see, an attribute called \text{project}.pool has been added and it is pointing to
                 pool_gmzone. 
Computed (computed computed computed computed computed content of the straighter of the straighter of the straighter of the straighter of the straighter of the straighter of the straighter of the straighter of the straigh
                             Motion \frac{1}{2} and \frac{1}{2} and \frac{1}{2} and \frac{1}{2} and \frac{1}{2} and \frac{1}{2} and \frac{1}{2} and \frac{1}{2} and \frac{1}{2} and \frac{1}{2} and \frac{1}{2} are onlog project. An assumption was made that this project of t
```
11. By using the newtask command, create a task under the s11deploy project.

```
root@s11-server1:~# newtask -p s11deploy dd if=/dev/zero \ 
of=/dev/null& 
[1] 2954 
root@s11-server1:~# newtask -p s11deploy dd if=/dev/zero 
of=/dev/null& 
[1] 2955
```
For training purposes, you are creating two infinite tasks. Note down the task numbers displayed; you will need them subsequently. On your job, you may be running a different program, such as a program to create reports.

12. Use the prstat command to display all currently running processes and projects. Let this command run to view the dynamically changing CPU usage.

```
command run to view the dynamically changing CPU usage.<br>
root@s11-server1:~# prstat -JR<br>
...<br>
...<br>
...
                  root@s11-server1:~# prstat -JR
                  … 
                  … 
                  … 
                  PROJID NPROC SWAP RSS MEMORY TIME CPU PROJECT
                      4000 2 312K 7328K 0.7% 2:35:44 50% s11deploy 
                           1 3 2912K 17M 1.6% 0:00:00 0.3% user.root 
                           0 99 142M 170M 17% 0:00:47 0.0% system 
                           10 1 10M 0K 0.0% 0:00:00 0.0% group.staff 
                           3 2 10M 1164K 0.0% 0:00:14 0.0% default 
                  Notice the value for your s11deploy project in the NPROC column. What is the project 
                  ID displayed? It is 4000. 
                  Is this ID the same as that defined in the /etc/project file? Yes 
         13. Create a new task and associate it with your project. 
                  root@s11-server1:~# newtask dd if=/dev/zero of=/dev/null&
                  [1] 2980 
                  For training purposes, you are creating an infinitely running job. On your job, it may be 
                  related to the supported business application. 
                  root@s11-server1:~# newtask -v -p s11deploy -c 2980
                  250 
12. Use the pricat command to display all currently running processes and projects. Let this<br>
command run to view the dynamically changing CPU usage.<br>
\frac{1}{\sqrt{5}}<br>
\frac{1}{\sqrt{5}}<br>
\frac{1}{\sqrt{5}}<br>
\frac{1}{\sqrt{5}}<br>
\frac{1}{\sqrt{5}}<br>

                               NPROC SWAP RSS MEMORY TIME CPU<br>
2 312K 7328K 0.7% 2:35:44 50%<br>
3 2912K 17M 1.6% 0:00:00 0.3%<br>
99 142M 170M 17% 0:00:47 0.0%<br>
1 10M 0K 0.0% 0:00:00 0.0%<br>
2 10M 1164K 0.0% 0:00:14 0.0%<br>
2 10M 1164K 0.0% 0:00:14 0.0%<br>
2 10M 1
```
Here you associate the process ID 2980 with your s11deploy project. Did it create a new task? *Yes, 250*

How many other processes are associated with process ID 250? *Two processes*

What are their process IDs? *They are 2954 and 2955.* 

Your output may differ.

Example:

```
root@s11-server1:~# prstat –JR | grep dd
PID USERNAME SIZE RSS STATE PRI NICE TIME CPU PROCESS/NLWP 
  2980 root 7156K 1316K cpu0 59 0 1:36:13 25% dd/1 
  2954 root 7156K 1316K cpu1 59 0 1:55:55 25% dd/1
```
Here you can associate the PIDs 2980 and 2954 with the dd programs that are running.

14. Associate another attribute with your project. Verify the result.

```
root@s11-server1:~# projmod -a -K "task.max-lwps=(priv,100,deny)" 
s11deploy
```
For training purposes, you are configuring a ceiling for the maximum number of lightweight processes (LWPs) to be 100. The assumption is that you determined that your project can consume significant resources sometimes and you want to limit the LWPs.

```
root@s11-server1:~# projects -l | tail
                               users : (none) 
                               groups : (none) 
                                attribs: 
                     s11deploy 
                               projid : 4000 
                                comment: "Oracle Solaris 11.1 deployment" 
                              users : jholt
                               groups : staff 
                                attribs: project.pool=pool_gmzone 
                                                task.max-lwps=(priv,100,deny) 
w investigative start the 101st task because the ceiling is defined as 100.<br>
The 101st task because the ceiling is defined as 100.<br>
The 101st task because the ceiling is defined as 100.<br>
The 101st task because the ceilin
                                     ribs:<br>
id: 4000<br>
ment: "Oracle Solaris 11.1 deployment"<br>
rs: iholt<br>
ups: staff<br>
ribs: project.pool=pool_gmzone<br>
task.max-lwps=(priv,100,deny)
```
What will happen if the number of processes exceeds 100? *The Oracle Solaris kernel* will not start the 101<sup>st</sup> task because the ceiling is defined as 100.

15. Use the  $projmod$  command to remove the pool configuration from your project. Verify the results.

```
root@s11-server1:~# projmod -r -K project.pool s11deploy
root@s11-server1:~# projects -l | tail
       comment: "" 
       users : (none) 
       groups : (none) 
       attribs: 
s11deploy 
       projid : 4000 
       comment: "Oracle Solaris 11 deployment" 
       users : jholt 
       groups : staff 
       attribs: task.max-lwps=(priv,100,deny) 
attribs: task.max-lwps=(priv,100,deny)<br>Because you configured a limit of 100 for LWPs, it does not make sense to use one to
```
two CPUs. So assume that you determined that the CPU pool is not needed any more. Is the pool showing up in the project file? *No*

**Note:** Test the LWPs limit in the next few steps.

16. Use the projmod command to modify the maximum LWPs to a more manageable three. Verify the results.

```
root@s11-server1:~# projmod -K 'task.max-lwps=(priv,3,deny)' \ 
                      s11deploy
                      root@s11-server1:~# projects -l | tail
                                 comment: "" 
                                 users : (none) 
                                 groups : (none) 
                                 attribs: 
                      s11deploy 
                                projid : 4000 
                                 comment: "Oracle Solaris 11.1 deployment" 
                                users : jholt 
                                groups : staff 
                                 attribs: task.max-lwps=(priv,3,deny) 
Compare a non-transferable three circuits is task max-lups= (priv, 100, deny)<br>
Cicero Ronaldo (compare a limit of 100 for LWPs, it does not make sense to use one to two CPUs. So assume that you determined that the CPU pool
                                      LWPs limit in the next few steps.<br>
and command to modify the maximum LWPs to a more n<br>
lts.<br>
-server1:~# projmod -K'task.max-lwps=(pri-<br>
rserver1:~# projects -1 | tail<br>
ment: ""<br>
rs: (none)<br>
: (none)
```
What will happen if an attempt is made to start the fourth process? *The Oracle Solaris kernel will not start it.* 

How can you tell? *The deny directive in the command* 

17. Use the newtask command to create a task called bash for the project s11deploy.

```
root@s11-server1:~# newtask -p s11deploy bash 
Because your default shell for launching processes is bash, you create a new task for 
your s11deploy project. 
root@s11-server1:~# prctl -n task.max-lwps $$
process: 3220: bash 
NAME PRIVILEGE VALUE FLAG ACTION DESCRIPIENT
task.max-lwps 
        usage 3
         privileged 3 - deny - 
         system 2.15G max deny<br>
fies the LWPs setting for your default shell.<br>
11-server1:-# id -p<br>
root) gid=0(root) products in the state of the state of the state of the state of the state of the state of the state of the stat
This verifies the LWPs setting for your default shell. 
root@s11-server1:~# id -p
uid=0(root) gid=0(root) projid=4000(s11deploy)
```
18. Using the retladm command, enable global monitoring on the lightweight processes. Verify the results.

```
root@s11-server1:~# rctladm -e syslog task.max-lwps
                      root@s11-server1:~# rctladm | grep max-lwps 
                      task.max-lwps syslog=notice [ count ]
                      project.max-lwps syslog=off [ no-basic count ]
                      zone.max-lwps (O) syslog=off [ no-basic count ]
This verifies the LWPs setting for your default shell.<br>
root@s11-server1:-# id -p<br>
uid=0 (root) gid=0 (root) projid=4000 (s11deploy)<br>
18. Using the roctladm command, enable global monitoring on the lightweight processes. V
                                       Serverl: -# rctladm -e syslog task.max-lwps<br>
-serverl: -# rctladm | grep max-lwps<br>
-lwps<br>
-lwps<br>
-lwps<br>
-lwps<br>
-lwps<br>
-lwps<br>
-lwps<br>
-lwps<br>
-lwps<br>
-lwps<br>
-lwps<br>
-lwps<br>
-lwps<br>
-lwps<br>
-lwps<br>
-lwps<br>
-lwps<br>
-lwps<br>
-lwps<br>
-laysl
```
Using this utility, you can globally monitor as well as log the tasks that cross the threshold. In this case, you set the syslog priority level to notice so that a log entry can be generated in the  $/\text{var/adm/messages}$  file. You will learn more about syslog in Lesson 12: Monitoring and Troubleshooting Software Failures.

19. Create multiple bash processes and test the limit.

```
root@s11-server1:~# ps -o project,taskid -p $$ 
 PROJECT TASKID 
s11deploy 256
```
The current task ID of the bash process is 256.

```
root@s11-server1:~# bash 
root@s11-server1:~# bash
root@s11-server1:~# bash
bash: fork: retry: Resource temporarily unavailable 
… 
… 
… 
You may see this message being displayed repetitively. Use Ctrl + C to stop the display.
```
Copyright © 2013, Oracle and/or its affiliates. All rights reserved.

Practices for Lesson 11: Evaluating System Resources

Press Enter and then exit from one of the bash processes in order to receive the command prompt. Verify by using the ps command that you now have only three bash processes running. root@s11-server1:~# **ps**  PID TTY TIME CMD 3352 console 0:00 ps **2923** console **0:00 bash 2962** console **0:00 bash 2962** console **0:00 bash**  How many bash processes are running currently? *Three*  Now exit two bash process. root@s11-server1:~# **exit**  root@s11-server1:~# **exit** 

20. Use the prctl command to display the current resource controls.

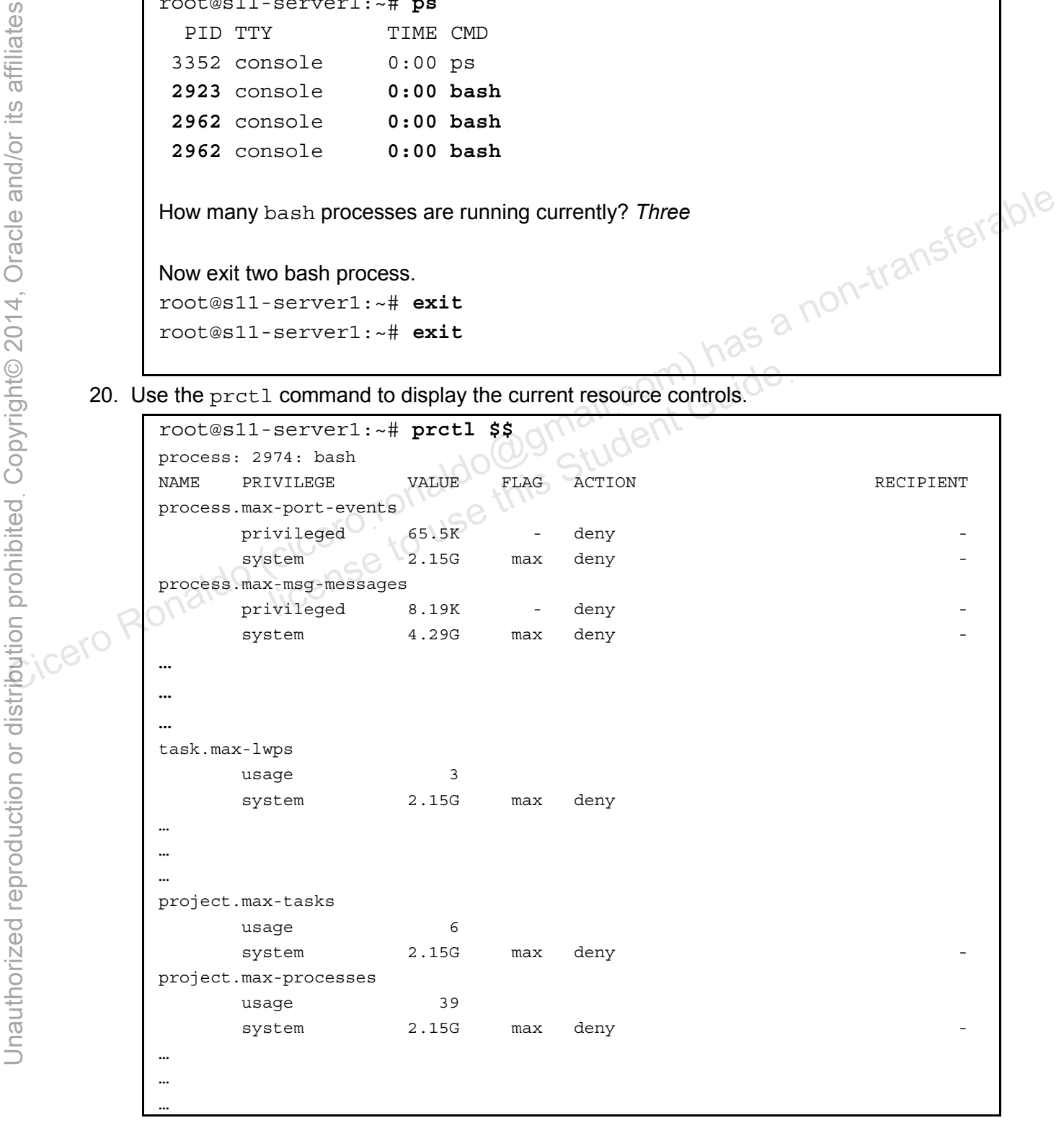

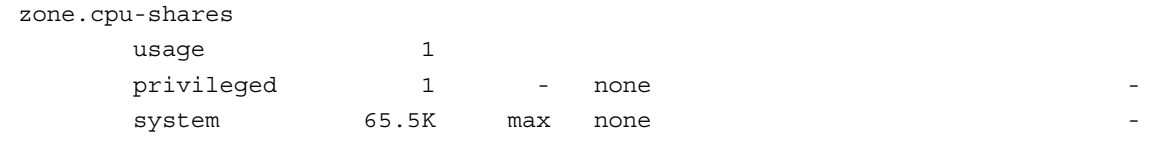

Notice the first column for various types of global resource controls. Some levels to note are project, task, process, and zone.

21. Using the  $tail$  command, view the error messages in the  $/var/adm/messages$  file.

```
root@s11-server1:~# tail /var/adm/messages
               Dec 19 13:39:17 s11-serv1 genunix: [ID 748619 kern.notice] 
               privileged rctl task.max-lwps (value 3) exceeded by process 3492 
               in task 256. 
               Dec 19 13:39:18 s11-serv1 genunix: [ID 748619 kern.notice] 
               privileged rctl task.max-lwps (value 3) exceeded by process 3494 
               in task 256. 
               Dec 19 13:39:18 s11-serv1 genunix: [ID 748619 kern.notice] 
               privileged rctl task.max-lwps (value 3) exceeded by process 3495 
Computed and the task D 286 that is reported here with the task D and the a non-transference Ronaldo (cicero Ronaldo Computed and the task max-lwps (value 3) exceeded by process 3494.<br>
\frac{100}{200} and 131.39:18 s11-serv
```
Can you match the task ID 256 that is reported here with the task ID in step 21? *Yes* Note that the threshold of three and other related information are also listed. Each time an attempt is made to cross the threshold, an entry is made in this log. and Compail compair Guide.<br>Lich the task ID 256 that is reported here with the task ID<br>e threshold of three and other related information are als<br>in attempt is made to cross the threshold, an entry is made

Kill the infinitely running processes.

in **task 256**.ps

… … …

```
root@s11-server1:~# pkill -9 dd 
root@s11-server1:~#
```
22. Using the projdel command, delete the s11deploy project. Confirm the results.

```
root@s11-server1:~# projdel s11deploy
root@s11-server1:~# projects -l 
system 
       projid : 0 
       comment: "" 
       users : (none) 
       groups : (none) 
       attribs: 
user.root 
       projid : 1 
       comment: ""
```
Copyright © 2013, Oracle and/or its affiliates. All rights reserved.

Practices for Lesson 11: Evaluating System Resources

```
 users : (none) 
                                  groups : (none) 
                                  attribs: 
                      noproject 
                                  projid : 2 
                                  comment: "" 
                                  users : (none) 
                                  groups : (none) 
                                  attribs: 
                      default 
                                  projid : 3 
                                  comment: "" 
                                  users : (none) 
                                  groups : (none) 
                                  attribs: 
                      group.staff 
                                  projid : 10 
                                  comment: "" 
                                  users : (none) 
                                  groups : (none) 
                                  attribs: 
                      You are deleting the project only for demonstration purposes. On the job, you will, of 
                      course, delete a project only when the project is not needed anymore. 
Becomment: "<br>
Using the second is the second in subsequent practices, you will create it.<br>
This properties:<br>
This project is needed in subsequent practices, you will create it.<br>
Simply the second in subsequent practices, y
                                       ment: ""<br>
rs : (none)<br>
ribs:<br>
eting the project only for demonstration purposes. On the<br>
te a project only when the project is not needed anymore<br>
of this Student Guide<br>
tis needed in subsequent practices, you will create
```
## **Overview**

Your predeployment test plan calls for evaluating system performance. This practice will cover monitoring the memory, CPU, and disk usage. Multiple system utilities will be used to assess system performance. The following topics will be addressed in this practice:

- Displaying virtual memory statistics (vmstat)
- Displaying disk usage information
- Monitoring system activities
- Collecting system activity data automatically  $(sar)$
- Setting up automatic data collection  $(sar)$

#### **Task 1: Displaying Virtual Memory Statistics**

- Virtual memory statistics (vmstat)
- System event information (vmstat -s)
- Swapping statistics (vmstat -S)
- 1. Verify that the Sol11 Server1 virtual machine is running. If it is not running, start it now. Double-click the Sol11-Desktop icon to launch the Sol11-Desktop virtual machine.
- 2. Log in to the Sol11-Desktop virtual machine as the oracle user. Use oracle1 as the password.
- 3. Right-click the desktop background and open a terminal window.
- 4. In the terminal window, run the su command to assume administrator privileges.

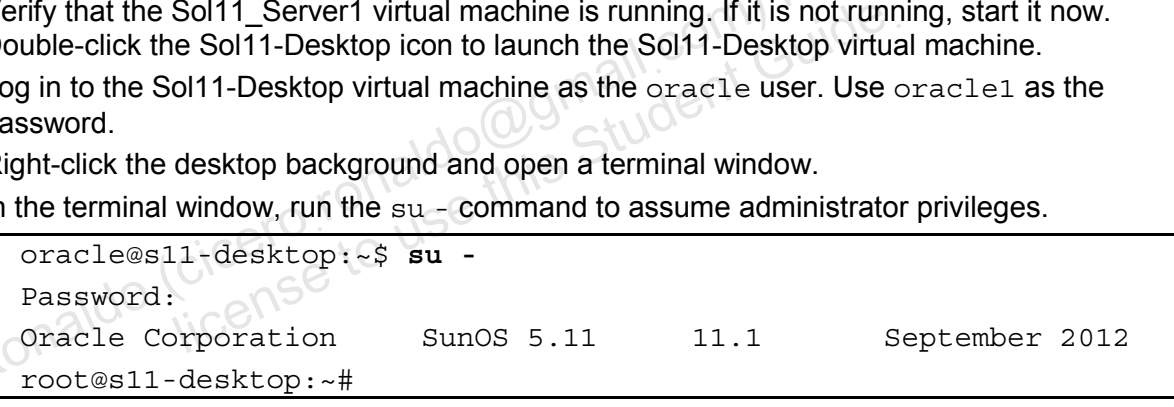

5. Use the newtask command to create an infinitely running task.

root@s11-desktop:~# **newtask dd if=/dev/zero of=/dev/null&** [1] 3462

This task is created to generate some workload for training purposes. On the job, you will have your application and system processes. While these tasks are running, as a system administrator, you would like to monitor their impact on system resources, especially the memory and CPU.

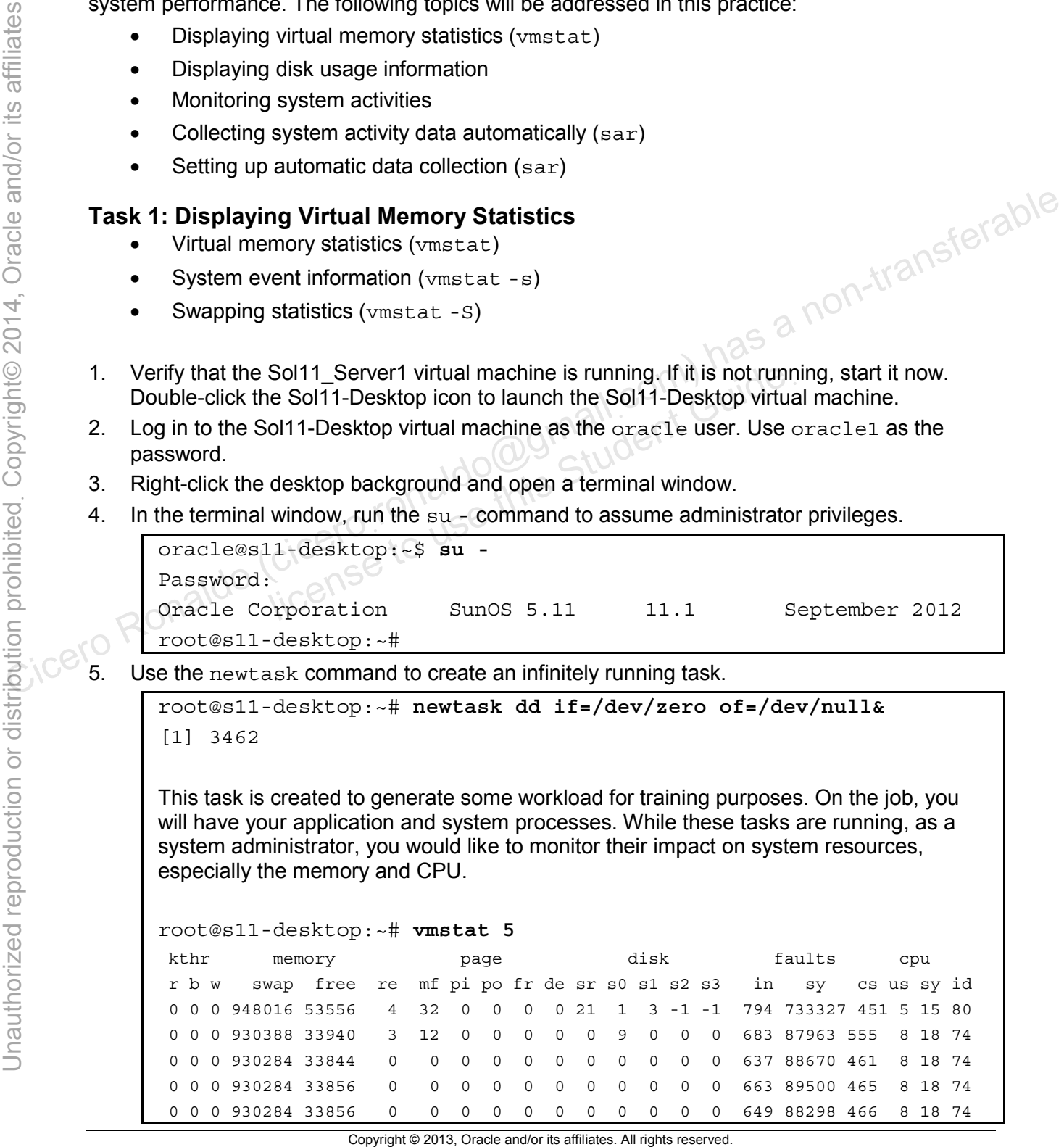

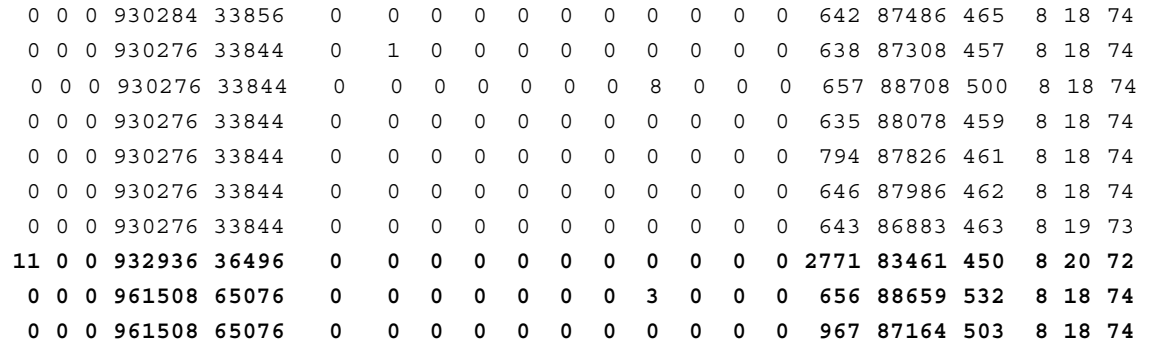

Some points to note are:

a. For example, take the last two lines. When the system is consuming less CPU ( $sy$ under the CPU column), more memory is available. In addition, the last column  $(i\,d$  under the CPU column) shows more idle time.

b. As another example, take the third line from the bottom. Currently, the system is not using the CPU for a longer time ( $sy$  under the CPU column), so there is more CPU idle time (id under the CPU column) and less memory available.

6. Use the vmstat -s command to display the system events since the last reboot.

```
root@s11-desktop:~# vmstat -s | more
                            0 swap ins 
                            0 swap outs 
                            0 pages swapped in 
                            0 pages swapped out 
                     875033 total address trans. faults taken 
                            6 page ins 
                           69 page outs 
                           32 pages paged in 
                         948 pages paged out 
                     110830 total reclaims 
                     110830 reclaims from free list 
                            0 micro (hat) faults 
                     875033 minor (as) faults 
                            5 major faults 
                     207486 copy-on-write faults 
                     217129 zero fill page faults 
                     464034 pages examined by the clock daemon 
                            2 revolutions of the clock hand 
                        3777 pages freed by the clock daemon 
                        2356 forks 
                … 
                … 
                … 
Chicero Civero Ronaldo (content) has the CEV column is a non-transferable time.<br>
Content of the CEV of a longer time (sy under the cert column), so there is more CEV ide<br>
time (i.d under the CEV column) and less memory av
                                                           Student Guir
```
So, what can you take away from here? Although some of the display items are common with the previous display (pages swapped in and swapped out), consider the highlighted items:

a. 110830 reclaims from free list: Displays how many free pages of memory were reclaimed, which indicates how quickly the system was running out of memory. Because the memory is used for programs, it explains the load on the system memory.

b. 2356 forks: Tells you how many processes are launching subprocesses. These processes create the workload that requires memory and CPU resources.

7. Use the vmstat -S command to display system memory pages swapping in and swapping out.

```
root@s11-desktop:~# vmstat -S
                 kthr memory page disk faults cpu 
                   r b w swap free si so pi po fr de sr s0 s1 s2 s3 in sy cs us sy id 
                   0 0 0 1024800 150444 0 0 0 1 6 0 298 8 0 -2 -2 719 7142 1157 1 2 97 
Example the memory<br>
Consider the state is to pince of the cases in the state of the state of the cases in the state of the state of the state of the state of the state of the state of the state of the state of the state o
```
Here you can check the swapping activity, for example, memory pages swapped in  $(p_1)$ and pages swapped out  $(p_0)$ . This demonstrates the workload created by one job running in the background. tudent Guid

#### **Task 2: Displaying Disk Usage Information**

This task covers the following activities:

- Displaying general disk usage data
- Extending disk statistics (iostat -xtc)
- Displaying disk space information  $(df h)$
- 1. Verify that the Sol11-Serve1 virtual machine is running. If it is not running, start it now. Double-click the Sol11-Desktop icon to launch the Sol11-Desktop virtual machine.
- 2. Log in to the Sol11-Desktop virtual machine as the oracle user. Use oracle1 as the password.
- 3. Right-click the desktop background and open a terminal window.
- 4. In the terminal window, run the su command to assume administrator privileges.

```
oracle@s11-desktop:~$ su -
Password: 
Oracle Corporation SunOS 5.11 11.1 September 2012 
root@s11-desktop:~#
```
5. Use the iostat command to check the input/output activity on your disks and CPU.

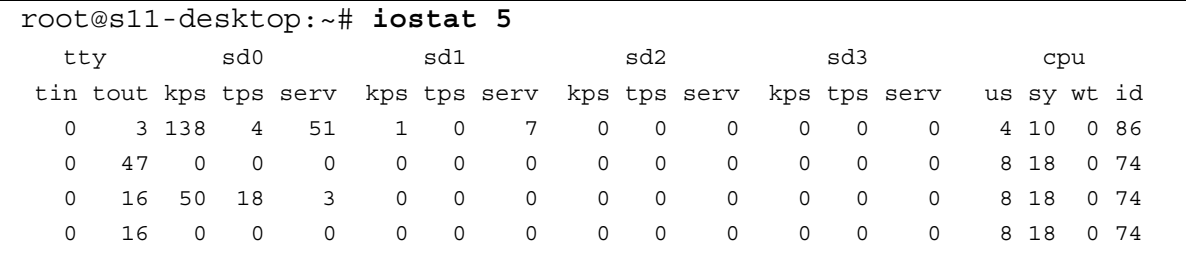

Copyright © 2013, Oracle and/or its affiliates. All rights reserved.

Practices for Lesson 11: Evaluating System Resources

Here you can inspect the service time for transactions by using the  $sd1$  disk, which is 7 milliseconds. Compare that to the 51 milliseconds service time for transactions on the sd0 disk. Generally speaking, it shows you which disk is taking more time in servicing your transaction. However, you need to keep in mind the nature of the transactions too.

6. Use the iostat –xtc command to obtain extended input/output statistics for the disks.

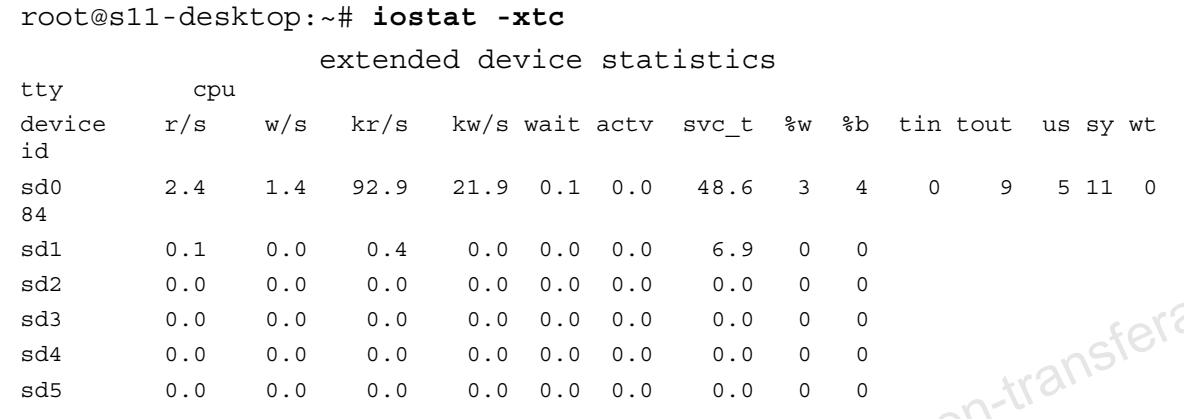

This display can help you to understand I/O activity. For example, consider the reads and writes of the sd0 disk: 92.9 kilobytes worth of data read per second; 21.9 kilobytes worth of data written per second. The  $svc$  t column shows the service time in milliseconds. Look at 48.6 milliseconds of average service time for the sd0 disk. Compare this disk to the other disks. Let the second. The svc\_t column shows the server is used written per second. The svc\_t column shows the server is disk to the other disks.<br>
Evaluate of average service time for the student disk of the other disks.<br>
Evalu

Why is its service time so high? *The answer is because, in the current environment, you have the default ZFS file system on this disk.*

7. Use the df command to display system memory pages swapping in and swapping out.

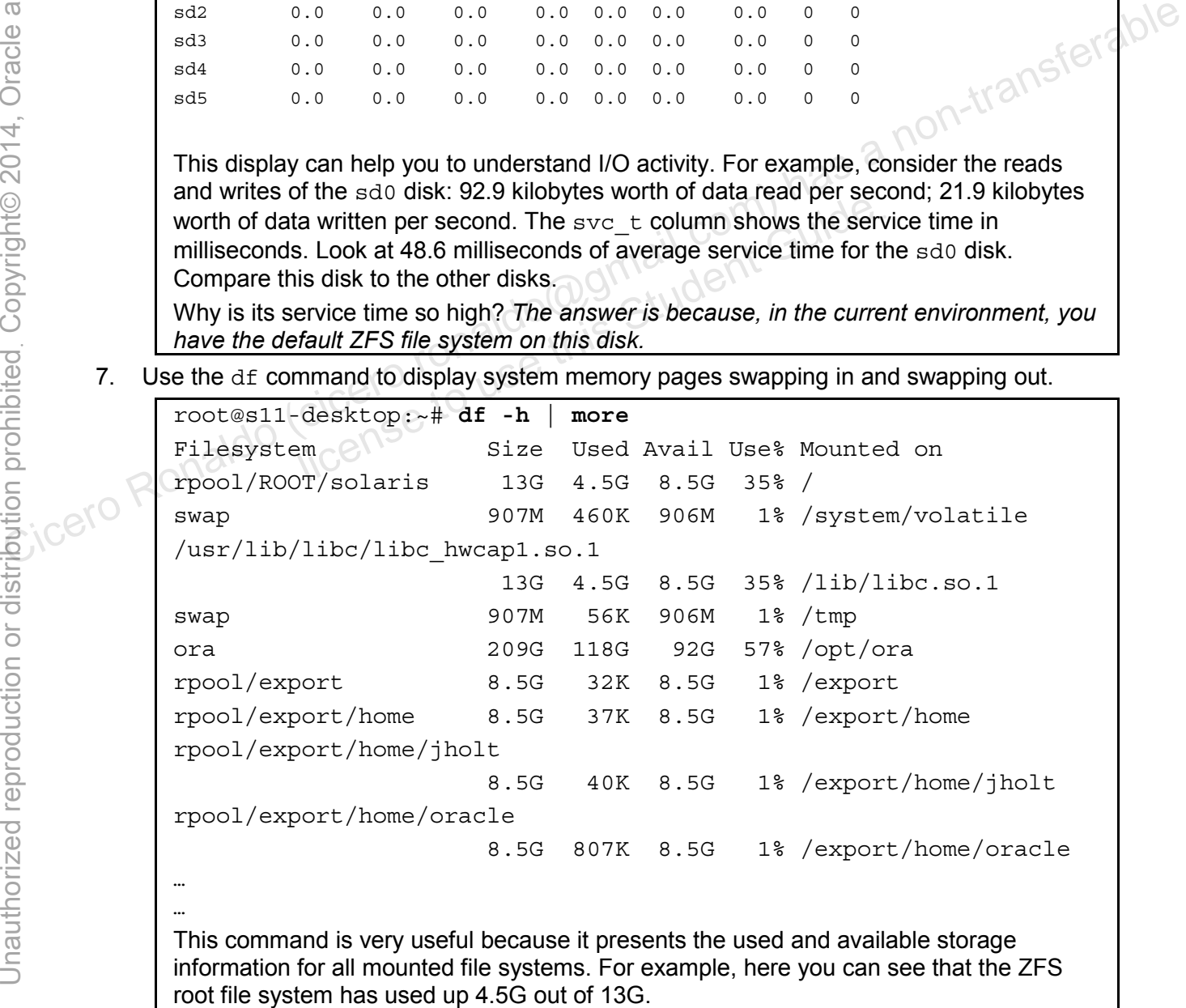

## **Task 3: Monitoring System Activities**

The following activities are covered in this task:

- Checking file access  $(sar -a)$
- Checking buffer activity  $(sar -b)$
- Checking system call statistics  $(sar -c)$
- Checking disk activity  $(sar -d)$
- Checking unused memory  $(sar -r)$
- Setting up automatic data collection
- 1. Verify that the Sol11-Server1 virtual machine is running. If it is not running, start it now.
- Double-click the Sol11-Desktop icon to launch the Sol11-Desktop virtual machine.<br>Log in to the Sol11-Desktop virtual machine as the oracle user. Use oracle1 as the<br>password.<br>Right-click the desktop background and can 2. Log in to the Sol11-Desktop virtual machine as the oracle user. Use oracle1 as the password.
- 3. Right-click the desktop background and open a terminal window.
- 4. In the terminal window, run the  $su -$  command to assume administrator privileges.

```
oracle@s11-desktop:~$ su -
Password: 
Oracle Corporation SunOS 5.11 (11.1 September 2012
root@s11-desktop:~#
```
5. In the terminal window, use the  $\text{sar}$  –a command to check on file access.

```
root@s11-desktop:~# sar -a 5 2
                      SunOS s11-desktop 5.11 11.1 i86pc 12/16/2012 
                      16:07:28 iget/s namei/s dirbk/s 
                      16:07:33 0 2 0 
                      16:07:38 0 6 0 
                      Average 0 4 0
2. Log in to the Sol11-Desktop virtual machine as the oracle user. Use oracle 1 as the Sole oracle 1 as the Nicolas Right-click the desktop background and open a terminal window.<br>
4. In the terminal window, run the su - c
                                      proporation SunOS 5.11 (11.1 \frac{1}{1} ) \frac{1}{1} ) \frac{1}{1} 3.1 \frac{1}{1} window, use the sar-a command to check on file accesses desktop: \frac{1}{4} sar-a 5 2<br>--desktop 5.11 11.1 i86pc 12/16/2012<br>iget/s namei/s dirbk/s
```
You ran the command for two displays every 5 seconds. On an average, the system could not find one file (under column  $namei/s$ ). At the system level, if this number is high, you need to be concerned.

6. Use the sar –b command to check on buffer activity.

```
root@s11-desktop:~# sar -b 2 2
SunOS s11-desktop 5.11 11.1 i86pc 12/16/2012 
16:42:45 bread/s lread/s %rcache bwrit/s lwrit/s %wcache pread/s pwrit/s 
16:42:47 0 0 100 0 0 100 0 0 
16:42:49 0 0 100 0 0 100 0 0
```
Average 0 0 100 0 0 100 0 0 This command displays the reads from the buffer and writes to the buffer. At a glance, you can see 100% reads from the buffer and 100% writes to the buffer. You are looking for any anomalies. Here things are running smoothly as far as buffer activity is concerned.

7. Use the sar  $-c$  command to check on system call activity.

root@s11-desktop:~# **sar -c 2 2**

```
SunOS s11-desktop 5.11 11.1 i86pc 12/16/2012 
16:50:29 scall/s sread/s swrit/s fork/s exec/s rchar/s wchar/s 
16:50:31 1473382 736337 736318 0.00 0.00 376991964 376989750 
16:50:33 1360794 680028 680012 0.00 0.00 348160177 348160229 
Average 1417088 708182 708165 0.00 0.00 362576070 362574990
```
This command displays system calls for reads, writes, forks, and other system call information. This information is useful when you are developing metrics or want to use dtrace to track down a very high number of system calls.

8. Use the sar -d command to check on disk activity.

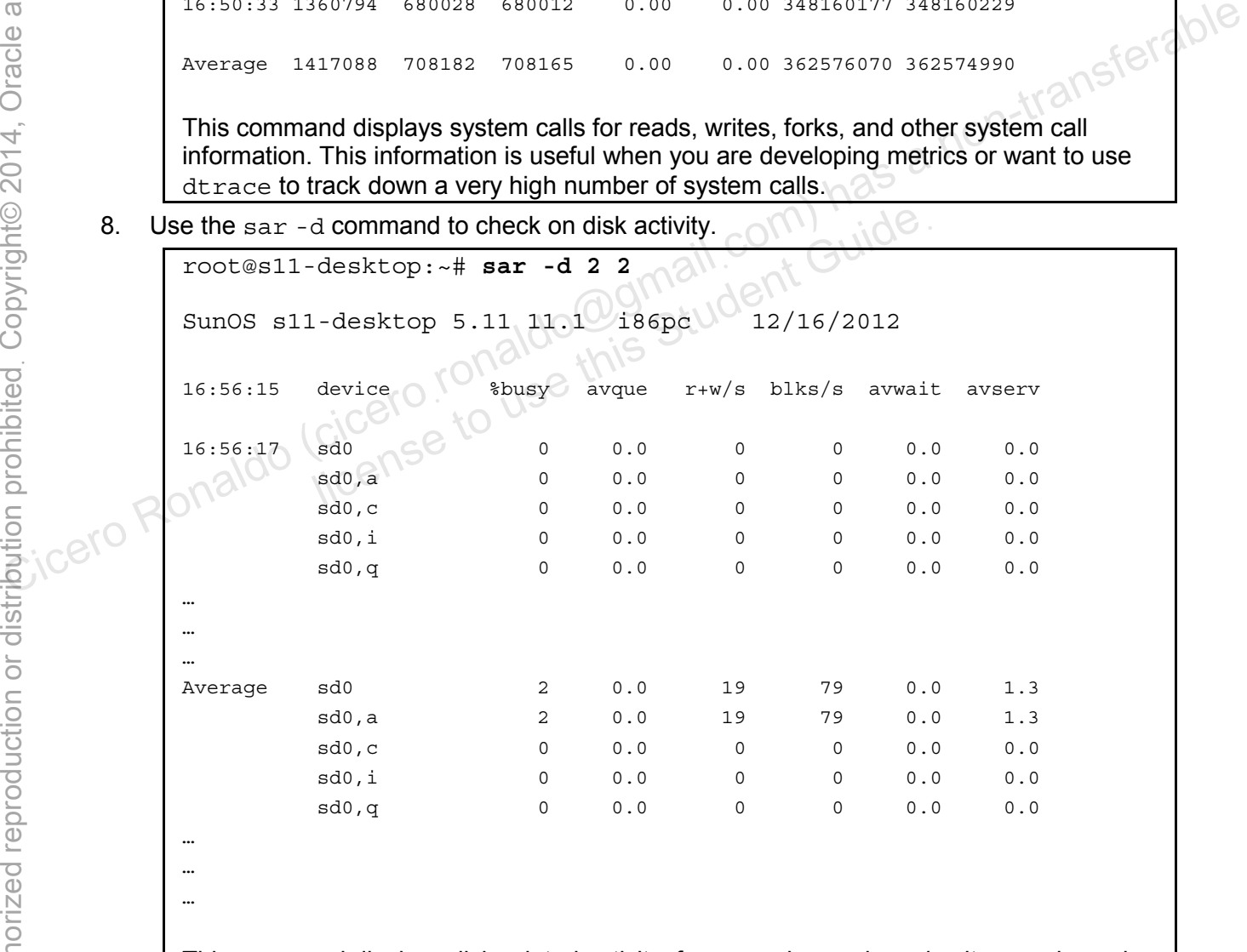

This command displays disk-related activity, for example, reads and writes as shown in the  $r+w/s$  column, average wait time, and average service time in milliseconds. How can you use this information*? If any of these numbers are too high for your application, there may be a disk issue.*

Copyright © 2013, Oracle and/or its affiliates. All rights reserved.

Practices for Lesson 11: Evaluating System Resources

9. Use the command  $\text{sar}-\text{r}$  to check on available physical and swap memory.

```
root@s11-desktop:~# sar -r 2 2
SunOS s11-desktop 5.11 11.1 i86pc 12/16/2012 
17:07:08 freemem freeswap 
17:07:10 8215 1853912 
17:07:12 8222 1853912 
Average 8218 1853912
```
This command displays the physical and swap memory available. The benefit of tracking these numbers is that you will be able to take corrective action if you are running out of memory. For example, if very little swap memory is left, you can increase the swap memory allocation.

10. Use the crontab command to edit the system cron file. Uncomment the last entry to run the system script sa2. Exit edit mode.

```
root@s11-desktop:/etc/cron.d# crontab -l sys 
                  … 
                  … 
                  … 
                  #0 * * * 0-6 /usr/lib/sa/sa1 
                  #20,40 8-17 * * 1-5 /usr/lib/sa/sa1 
                 #5 18 * * 1-5 /usr/lib/sa/sa2 -s 8:00 -e 18:01 -i 1200 -A 
                 root@s11-desktop:/etc/cron.d# crontab -e sys 
                  … 
                  … 
                  … 
                 #0 * * * 0-6 /usr/lib/sa/sa1 
                 #20,40 8-17 * * 1-5 /usr/lib/sa/sa1 
                 5 18 * * 1-5 /usr/lib/sa/sa2 -s 8:00 -e 18:01 -i 1200 -A 
                 This entry will run the sa2 script every day Monday through Friday at 6:05 PM. The 
                 monitoring start time is at 8 AM and it ends at 6:01 PM. The performance data interval is 
                 every 1200 seconds (every 20 minutes) and you are collecting all statistics, for example, 
Computer Singlet (civil determined to discuss that you can increase the swap<br>
Ronaldo Cice the cronal of the system cron file. Uncomment the last entity to run<br>
the system script sa 2. Exit edit mode.<br>
Tootas11-desktop://
                              0-6/usr/lib/sa/sal and is student Guide.<br>
17 * * 1-5/usr/lib/sa/sal<br>
desktop:/etc/cron.d# crontab -e sys<br>
100
```
memory, CPU, and disk usage.

11. Shut down the Sol11-Desktop virtual machine.

Copyright © 2013, Oracle and/or its affiliates. All rights reserved.

licero ronaldo@gmail.com/cuide.<br>cicero ronaldo@gmail.com/cuide.<br>license to use this

# **Practices for Lesson 12: Monitoring and Troubleshooting Software Failures Practices for Lesson 12:**<br> **Cicero** Ronaldo (cicero<sub>10 US</sub>e **Compter 12**<br> **Cicero** Ronaldo (cicero<sub>10 US</sub>e **Compter 12**<br> **Compter 12**<br> **Compter 12**<br> **Compter 12**<br> **Compter 12**<br> **Compter 12**<br> **Compter 12**

**Chapter 12** 

### **Practices Overview**

In these practices, you will be presented with a plan for viewing and exploring various configurations of system messaging. In addition, you will inspect the current system and application dump facilities, which are beneficial when debugging system or application problems. The following activities are covered:

- Setting up system messaging
- Configuring system and application crash facilities

## **Scenario**

Your company would like to evaluate the system messaging and debugging facilities. Because<br>your company also plans to utilize ZFS, you are asked to create disk and data failures and<br>correct the problems.<br>Check your progres your company also plans to utilize ZFS, you are asked to create disk and data failures and correct the problems.

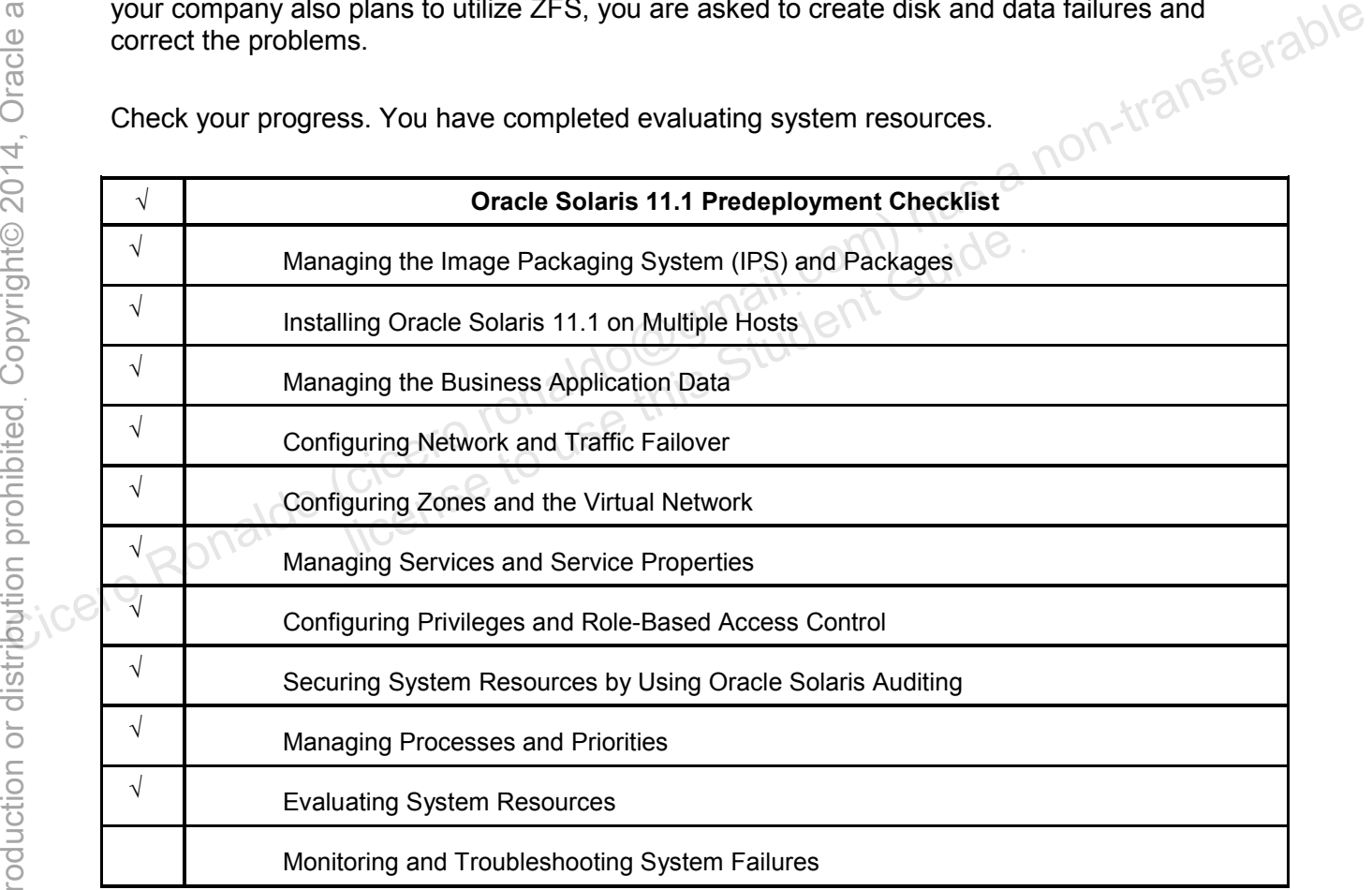

Check your progress. You have completed evaluating system resources.

## **Overview**

In this practice, you work with system messaging facilities. You configure message routing on Sol11-Desktop as well as on the message destination host Sol11-Server1. This practice will include the following activities:

- Setting up message routing
- Using TCP trace to log a message

**Note:** The contents of your display may be different from the displays in this practice.

## **Task 1: Setting up message routing**

The following activities are covered in this task:

- Determining the type and destination of messages
- Setting up message routing
- Restarting the message logging daemon (syslogd)
- Adding one-line entries to a system log file
- Monitoring the message logging in real time
- 1. Verify that the Sol11-Server1 and Sol11-Desktop virtual machines are running. If the virtual machines are not running, start them now.
- 2. Log in to the Sol11-Desktop virtual machine as the oracle user. Use oracle1 as the password. Right-click on the desktop and open a terminal window. Assume administrator privileges. If the message logging in real time<br>Sol11-Server1 and Sol11-Desktop virtual machines are mot running, start them now.<br>ol11-Desktop virtual machine as the oracle user. Use of<br>the click on the desktop and open a terminal win

```
oracle@s11-desktop:~$ su -
Password: 
Oracle Corporation SunOS 5.11 11.1 September 2012
root@s11-desktop:~#
```
3. Copy the /etc/syslog.conf file and then use the more command to display the contents of the file.

```
root@s11-desktop:~# cp /etc/syslog.conf /etc/syslog.conf.orig
               root@s11-desktop:~# more /etc/syslog.conf
               # 
               # syslog configuration file. 
               # 
               # This file is processed by m4 so be careful to quote (`') names 
               # that match m4 reserved words. Also, within ifdef's, arguments 
               # containing commas must be quoted. 
               # 
               *.err;kern.notice;auth.notice /dev/sysmsg 
               *.err;kern.debug;daemon.notice;mail.crit /var/adm/messages 
Frame Circuit of the stationary activities of the stationary and the stationary of the Cicerostan and the stationary and the cicerostan and the stationary and the stationary and the stationary and the stationary and the s
```
Copyright © 2013, Oracle and/or its affiliates. All rights reserved.

Practices for Lesson 12: Monitoring and Troubleshooting Software Failures

\*.alert;kern.err;daemon.err operator \*.alert root

What does the configuration kern.debug mean? *It means that the message source facility is defined as kernel and the severity as debug. Debug means that messages of any severity should be recorded in the /var/adm/messages file*.

Can you break down the configuration set daemon.err? *Yes.*

4. Using the vi editor, modify /etc/syslog.conf to add the local0.notice entry as indicated.

root@s11-desktop:~# **vi /etc/syslog.conf**

Add the following entry at the end of the file.

```
root@s11-desktop:~# grep local0.notice /etc/syslog.conf
                   local0.notice <br>
as 11-server1
                   root@s11-desktop:~# 
Now your syslog configuration is in effect.<br>
Now your syslog configuration is in effect.<br>
Now your syslog configuration is in effect.<br>
Now your syslog configuration is in effect.<br>
Now your syslog configuration is in effec
```
**Caution**: After local0.notice, you need to use (one or more) tabs. These are not spaces.

What is the local0 facility? *It is reserved for users to record messages*.

5. Use the svcadm command to restart the syslogd daemon so that the new configuration is activated. divided to use (one or more) takended to use the users to record messed in command to restart the syslogd daemon so that the desktop:  $\sim$  # syscadm refresh system/system-10

root@s11-desktop:~# **svcadm refresh system/system-log**

6. Display detailed information about the telnet service package, install the package, and then verify that the telnet service is online.

```
root@s11-desktop:~# pkg info -r *telnet* | more
                               Name: network/telnet 
                           Summary: Telnet client command 
                     Description: The telnet(1) utility communicates with another
                 host using the 
                                       legacy Telnet protocol (RFCs 727, 854, 1073, 
                 1096, 1408, 1510, 
                                       1571, 1572, 2941, 2942, 2946, and 2952). 
                          Category: Applications/System Utilities 
                  State: Installed 
                  Publisher: solaris 
                  Version: 0.5.11 
                  Build Release: 5.11 
                  Branch: 0.175.1.0.0.24.2 
                 Packaging Date: September 19, 2012 06:44:32 PM 
                  Size: 237.29 kB 
                  FMRI: pkg://solaris/network/telnet@0.5.11,5.11-
                 0.175.1.0.0.24.2:20120 
                 919T184432Z 
                               Name: service/network/telnet 
                           Summary: Telnet service 
                      Description: Provides server support for the legacy Telnet 
                 protocol (RFCs 
                                       727, 854, 1073, 1096, 1408, 1510, 1571, 1572, 
                 2941, 2942, 2946, 
                                       and 2952). 
                          Category: System/Services 
                              State: Not installed 
                         Publisher: solaris 
                           Version: 0.5.11 
                   Build Release: 5.11 
                            Branch: 0.175.1.0.0.24.2 
                 Packaging Date: September 19, 2012 06:45:51 PM 
                               Size: 80.77 kB 
                               FMRI: 
                 pkg://solaris/service/network/telnet@0.5.11,5.11-0.175.1.0.0.24 
                 .2:20120919T184551Z 
                 root@s11-desktop:~# 
                 Install the telnet package if, it's not installed. 
                 root@s11-desktop:~# pkg install service/network/telnet 
Publisher: solaris<br>
Version: 0.5.11<br>
Build Release: 5.11<br>
Build Release: 5.11<br>
Barach: 0.175.1.0.0.24.2<br>
Packaging Date: September 19, 2012 06:44:32 PM 2 1001<sup>-1</sup>(2105<sup>6</sup>(c<sup>)</sup> 5<br>
size: 237.29 kB<br>
9.1971844322<br>
0.175.1.0.0
                           FMRI: pkg://solaris/network/telnet@0.5.<br>0.0.24.2:20120<br>132Z<br>Name: service/network/telnet<br>Summary: Telnet service<br>ciption: Provides server support for the l<br>1 (RFCs<br>727, 854, 1073, 1096, 1408, 1510,<br>142, 2946,
```
 Packages to install: 1 Create boot environment: No Create backup boot environment: No Services to change: 1 DOWNLOAD DOWNLOAD PKGS FILES XFER (MB) SPEED  $Complete$   $1/1$   $10/10$ 0.0/0.0 69.4k/s PHASE TEMS Installing new actions 32/32<br>Updating package state database Done<br>Updating image state Done<br>Creating fast lookup database<br>root@s11-desktop:~#<br>root@s11-3 Updating package state database The Done Updating image state **Done** Creating fast lookup database **Done** root@s11-desktop:~# root@s11-desktop:~# **svcs –a | grep telnet**  online 8:14:18 svc:/network/telnet:default Updating package state database<br>
Updating image state<br>
Coreal ideals lookup database<br>
Coreal ideals of the set of the set of the set of the set of the set of the set of the set of the set of the set of the set of the set o

- In case the telnet service is installed as disabled, use the command "svcadm enable network/telnet" to bring it online. e telnet service is installed as disabled, use the command<br>
(telnet" to bring it online.<br>
11-server1. Use the netservices open command<br>
ben and the message can be received from s11-desktd<br>
server1: ~# netservices open
- 7. Switch to the s11-server1. Use the netservices open command to ensure that all services are open and the message can be received from s11-desktop.

root@s11-server1:~# **netservices open** 

Ignore any error messages.

8. On s11-server1, by using the touch command, create the /var/log/local0.log file.

root@s11-server1:~# **touch /var/log/local0.log**

9. On  $s11$ -server1, by using the vi editor, modify the /etc/syslog.conf file by adding the entry as indicated.

```
root@s11-server1:~# vi /etc/syslog.conf
root@s11-server1:~# grep local0 /etc/syslog.conf
local0.notice /var/log/local0.log
```
On s11-server1, what is the destination file of the message? *The /var/log/local0.log file.* 

10. On the s11-server1 host, by using the svcadm command, restart the system-log service. Use the tail command to monitor the messages being written to the log.

```
root@s11-server1:~# svcadm refresh system-log
root@s11-server1:~# tail -f /var/log/local0.log
```
Now if any message is written to this log, it will be displayed under the above command.

11. Switch to the s11-desktop host and by using the logger command, record a message to the log.

root@s11-desktop:~# **logger -p local0.notice hello from s11 desktop** 

Where would this message be displayed? *On the s11-server1 host.* Why? *Because you configured the destination of local0.notice to s11-server1.*

12. Switch to the s11-server1 host and view the message.

```
root@s11-server1:~# tail -f /var/log/local0.log 
                           Dec 20 08:07:58 s11-desktop oracle: [ID 702911 local0.notice] 
                           hello from s11-desktop 
Where would this message be displayed? On the s11-server1 host.<br>
Why? Because you configured the destination of 10cal0. notice to s11-server1.<br>
2. Switch to the s11-server1 host and view the message.<br>
Tooteal11-ser
                                                199911 1008<br>
In s11-desktop<br>
the student Guide of this Student Guide of this Student Guide Student Guide Student Guide<br>
Student Guide Student Guide Student Guide Student Guide Student<br>
Student Guide Student Guide Student G
```

```
Use CTRL + C key to exit.
```
So here it is. Where did this message come from? *From s11-desktop.*

#### **Task 2: Using TCP Trace to Log a Message**

This task covers the following activity:

- Using TCP trace to log a message
- Verifying the message in the log

**Note:** In this task, you will be working with both the hosts: Sol11-Desktop and Sol11- Server1. You can determine the host by the command prompt in the displays.

- 1. Verify that the Sol11-Server1 and Sol11-Desktop virtual machines are running. If the virtual machines are not running, start them now.
- 2. Log in to both virtual machines as the oracle user. Use oracle1 as the password. Assume administrator privileges.

```
oracle@s11-desktop:~$ su -
Password: 
Oracle Corporation SunOS 5.11 11.1 September 2012 
root@s11-desktop:~#
```
3. Use the man command to find the facility and the message severity level used by the inetd daemon.

```
After the man pages are displayed, do a find on top trace, which will take you to the
                desired information directly. 
                root@s11-desktop:~# man inetd 
                … 
                … 
                … 
                /tcp_trace 
                … 
                … 
                … 
                tcp_trace 
                            If true, and this is a nowait-type service, Oinetd logs
                             the client's IP address and TCP port number, along with 
                             the name of the service, for each incoming connection, 
                             using the syslog(3C) facility. inetd uses the syslog 
                             facility code daemon and notice priority level. See 
                             syslog.conf(4) for a description of syslog codes and 
                             severity levels. This logging is separate from the log- 
                             ging done by the TCP wrappers facility. 
                What facility code and severity level does inetd use? daemon.notice
        4. Using the grep command, display the daemon.notice entry in syslog.
                root@s11-desktop:~# grep daemon.notice /etc/syslog.conf
                *.err;kern.debug;daemon.notice;mail.crit /var/adm/messages 
                When a daemon needs to send a notice, where would it send it? To the 
                /var/adm/messages file 
        5. Open another terminal window on S11-Desktop. In the new window, use the \tan z - fcommand to monitor the messages file. 
                oracle@s11-desktop:~$ su -
                Password: 
                Oracle Corporation SunOS 5.11 11.1 September 2012 
                root@s11-desktop:~# tail –f /var/adm/messages
                … 
                … 
                … 
Compared (cicero Ronaldo (cicero Ronaldo Cicero Ronaldo Cicero Ronaldo Cicero Ronaldo Cicero Ronaldo Cicero Ronaldo Cicero Ronaldo Cicero Ronaldo Cicero Ronaldo Cicero Ronaldo Cicero Ronaldo Cicero Ronaldo Cicero Ronaldo 
                           the Hame of the service, for each incominations in the syslog (3C) facility. inetally facility code daemon and notice priori syslog.conf (4) for a description of systemity levels. This logging is separate ging done by the
```
Dec 20 02:48:40 s11-desktop gnome-session[2745]: [ID 702911 daemon.warning] WARNING: IceListenForConnections returned 2 nonlocal listeners: inet/s11-desktop:47263,inet6/s11-desktop:33256 Dec 20 02:48:44 s11-desktop genunix: [ID 127566 kern.info] device pciclass,030000@2(display#0) keeps up device scsiclass,05@1,0(cdrom#1), but the former is not power managed

You will need to monitor this log for any new messages being written when you use the telnet command.

Your output may differ.

6. Switch to the s11-server1 host and use the telnet command to connect to the s11 desktop host.

```
Check to see if the telnet service is enabled. If it is not, enable it. 
               root@s11-server1:~# svcs telnet
                STATE STIME FMRI
                disabled 10:12:24 svc:/network/telnet:default 
               root@s11-server1:~# svcadm enable telnet
               root@s11-server1:~# svcs telnet
                STATE STIME FMRI
               online 11:03:04 svc:/network/telnet:default 
               root@s11-server1:~# telnet s11-desktop
               Trying 192.168.0.111... 
               Connected to s11-desktop. 
               Escape character is '<sup>^</sup>]'.
               login: oracle
               Password: oracle1
               Last login: Sat Oct 22 10:48:48 on rad/0 
               Oracle Corporation SunOS 5.11 11.1 September 2012 
               oracle@s11-desktop:~$ ls
               Desktop Documents Downloads Public 
               oracle@s11-desktop:~$ pwd
               /home/oracle 
               oracle@s11-desktop:~$ exit
               logout 
               Connection to s11-desktop closed by foreign host. 
               root@s11-server1:~# 
Check to see if the telnet service is enabled. If it is not, enable it.<br>
Froot@s11-server1:-# svos telnet<br>
STME STIME FMRI<br>
cices11-server1:-# svos telnet<br>
root@s11-server1:-# svos telnet<br>
root@s11-server1:-# svos telnet<br>
                           Serverl:~# svcs telnet<br>
STIME FMRI<br>
11:03:04 svc:/network/telnet:defauli<br>
Serverl:~# telnet sl1-desktop<br>
168.0.111...<br>
d to sl1-desktop.<br>
aracter is '^]'.
```
What is the purpose of this telnet connection to the desktop? *To verify that the system writes the connection information in the log* 

7. Switch to the s11-desktop host and go to the window that is running the tail command.

```
root@s11-desktop:~# tail –f /var/adm/messages
                  …
                  … 
                  … 
                 Dec 13 22:14:32 s11-desktop pulseaudio[1695]: [ID 295310 
                 user.error] [(null)] module.c: Failed to load module "module-oss" 
                  (argument: "device="/dev/dsp" sink_name=output 
                  source name=input"): initialization failed.
                 Dec 13 22:14:32 s11-desktop pulseaudio[1695]: [ID 295310 
                 user.error] [(null)] main.c: Module load failed. 
                 Dec 13 22:14:32 s11-desktop pulseaudio[1695]: [ID 295310<br>user.error] [(null)] main.c: Failed to initialize daemon.<br>Dec 13 22:14:32 s11-desktop pulseaudio[1693]: [ID 295310<br>user.error] [(null)] main.c: Daemon startup failed
                 user.error] [(null)] main.c: Failed to initialize daemon. 
                 Dec 13 22:14:32 s11-desktop pulseaudio[1693]: [ID 295310 
                 user.error] [(null)] main.c: Daemon startup failed. 
                  … 
                 root@s11-desktop:~# 
default (com) in the case of the content of the circum-term of the content of the content of the content of the content of the content of \frac{1}{\sqrt{2}} of \frac{1}{\sqrt{2}} of \frac{1}{\sqrt{2}} of \frac{1}{\sqrt{2}} of \frac{1}{\sqrt{2}} of \frac
```
Do you see any new entry being written for the telnet command? *No.*

8. On the s11-desktop host, in the other window, use the inetadm command to check whether tracing is enabled.

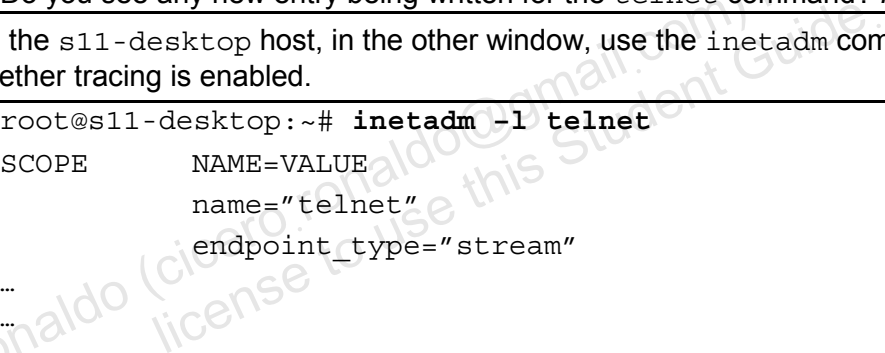

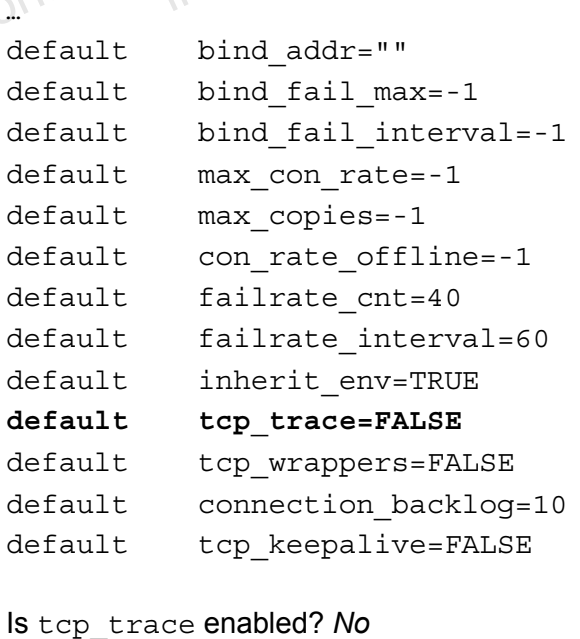

How can you tell? *The tcp\_trace is set to FALSE in the display*.

… … 9. On the  $s11$ -desktop host, use the inetadm command to enable tcp trace.

```
root@s11-desktop:~# inetadm –m telnet tcp_trace=true 
                  root@s11-desktop:~# inetadm –l telnet
                  SCOPE NAME=VALUE 
                                    name="telnet" 
                                   endpoint type="stream"
                  … 
                  … 
                  … 
                  default bind addr=""
                  default bind_fail_max=-1 
                  default bind fail interval=-1
                  default max_con_rate=-1 
                  default max_copies=-1 
                  default con_rate_offline=-1 
                  default failrate_cnt=40 
                  default failrate interval=60
                  default inherit_env=TRUE 
                   tcp_trace=TRUE 
                  default tcp_wrappers=FALSE 
                  default connection backlog=10
                  default tcp keepalive=FALSE
                  IS THE TRUE<br>
IS THE TRUE default<br>
default connection_backlog=10 tudent<br>
Step_trace enabled now? Yes.
Computed to the maximum state in the same of the same of the same of the same of the same of the same of the same of the same of the same of the same of the same of the same of the same of the same of the same of the same
                               inherit_env=TRUE<br>
tcp_trace=TRUE<br>
tcp_wrappers=FALSE<br>
connection_backlog=10 {U\dent<br>
tcp_keepalive=FALSE<br>
ce enabled now? Yes.<br>
server1 and telnet to s11-desktop. Then return to s11-<br>
dow, look for any new message written
```
10. Switch to s11-server1 and telnet to s11-desktop. Then return to s11-desktop, in the monitoring window, look for any new message written to the log.

```
root@s11-server1:~# telnet s11-desktop
Trying 192.168.0.111... 
Connected to s11-desktop. 
Escape character is '<sup>^</sup>]'.
login: oracle
Password: oracle1
Last login: Sat Oct 22 10:48:48 on s11-server1.myd 
Oracle Corporation SunOS 5.11 11.1 September 2012 
oracle@s11-desktop:~$ ls
Desktop Documents Downloads Public 
oracle@s11-desktop:~$ pwd
/home/oracle 
oracle@s11-desktop:~$ exit
logout 
Connection to s11-desktop closed by foreign host. root@s11-
server1:~#
```

```
Now switch to s11-desktop and look for any new messages regarding telnet. 
                 root@s11-desktop:~# tail –f /var/adm/messages
                 … 
                 … 
                 … 
                 Dec 13 22:14:32 s11-desktop pulseaudio[1695]: [ID 295310 
                 user.error] [(null)] module.c: Failed to load module "module-oss" 
                  (argument: "device="/dev/dsp" sink_name=output 
                 source name=input"): initialization failed.
                 Dec 13 22:14:32 s11-desktop pulseaudio[1695]: [ID 295310 
                 user.error] [(null)] main.c: Module load failed. 
                 Dec 13 22:14:32 s11-desktop pulseaudio[1695]: [ID 295310<br>user.error] [(null)] main.c: Failed to initialize daemon.<br>Dec 13 22:14:32 s11-desktop pulseaudio<sup>[1602]</sup><br>user.error] [(null)] main
                 user.error] [(null)] main.c: Failed to initialize daemon. 
                 Dec 13 22:14:32 s11-desktop pulseaudio[1693]: [ID 295310 
                 user.error] [(null)] main.c: Daemon startup failed. 
                 Dec 16 09:44:39 s11-desktop inetd[1018]: [ID 317013 
                 daemon.notice] telnet[2726] from 192.168.0.100 54587 
                  . . . 
                  root@s11-desktop:~# 
                  Do you see a new log entry? Yes.
                  Can you identify the fields in this message? 
                  Date/time stamp, local host name, process name (PID), Message ID, 
                 facility.level, incoming request, PPID, IP address of the source host, and port 
number.<br>
number. Precisional (civil) main. c: Failed to initialize daemon.<br>
\frac{1}{2} bec 13 22:14:32 s11-desktop pulse<br>
ademon. Let all desktop pulse addio (1693): [ID 295310<br>
\frac{1}{2} bec 13 22:14:32 s11-desktop pul
                               desktop: ~#<br>
a new log entry? Yes.<br>
entify the fields in this message?<br>
tamp, local host name, process name (PID), Message ID<br>
Level, incoming request, PPID, IP address of the source
```
11. Return to the other s11-desktop terminal window and by using the inetadm command, disable tcp\_trace.

```
root@s11-desktop:~# inetadm -m telnet tcp_trace=FALSE 
                 root@s11-desktop:~# inetadm –l telnet
                 SCOPE NAME=VALUE 
                                  name="telnet" 
                                  endpoint_type="stream" 
                 … 
                 … 
                 … 
                 default bind addr=""
                 default bind fail max =- 1
                 default bind fail interval=-1
                 default max_con_rate=-1 
                 default max_copies=-1 
                 default con rate offline=-1
                 default failrate cnt=40
                 default failrate interval=60
                 default inherit env=TRUE
                                  tcp_trace=FALSE 
                 default tcp wrappers=FALSE
                 default connection backlog=10
                 default tcp_keepalive=FALSE 
                 Is tcp_trace disabled? Yes. 
default bind_fail_interval=-1<br>
default max_con_rate=-1<br>
default max_con_rate=-1<br>
default con_rate_offline=-1<br>
default failrate_cht=40<br>
default failrate_interval=60<br>
default failrate_interval=60<br>
default inherit_env-TRUE<br>
                              railrate_interval=60<br>
inherit_env=TRUE<br>
tcp_trace=FALSE<br>
tcp_wrappers=FALSE<br>
connection_backlog=10<br>
tcp_keepalive=FALSE<br>
ce disabled? Yes.<br>
Sol11-Desktop virtual machine.
```
# **Practice 12-2: Configuring System and Application Crash Facilities**

### **Overview**

In this practice, you work with the configuration of dump facilities. In case of system failures, you need to inspect the system facilities that are causing system crashes. Similarly, if your supported business applications fail, you can check the process that is failing. This information is helpful for an application analyst. This practice includes the following activities:

- Configuring system crash facilities
- Configuring dump facilities for business application failure

**Note:** The contents of your display may be different from the displays in this practice.

## **Task 1: Configuring System Crash Facilities**

The following activities are included in this task:

- Displaying system dump configuration
- Determining the location of the dump device
- Changing the dump device
- Creating a system dump
- Analyzing and displaying the dump files
- Resetting the dump device to a ZFS device
- 1. Verify that the Sol11-Server1 virtual machine is running. If the virtual machine is not running, start it now.
- 2. Log in to the Sol11-Server1 virtual machine as the oracle user. Use oracle1 as the password. Assume administrator privileges.

```
oracle@s11-server1:~$ su -
Password: 
Oracle Corporation SunOS 5.11 11.1 September 2012 
root@s11-server1:~# 
                   the dump device to a ZFS device<br>Sol11-Server1 virtual machine is running. If the virtual machine<br>now.<br>ol11-Server1 virtual machine as the oracle user. Use of<br>the administrator privileges.<br>The student Guides of the student
```
3. Use the dumpadm command to display the system dump configuration.

```
root@s11-server1:~# dumpadm 
                             Dump content: kernel pages 
                               Dump device: /dev/zvol/dsk/rpool/dump (dedicated) 
                   Savecore directory: /var/crash 
                       Savecore enabled: yes 
                         Save compressed: on 
                   Where is the dump device pointing to? The default rpool
is help (in the same prication analysis. This practice includes the following activities:<br>
Configuring system creat heatilities<br>
Note: The configuring system creat heatilities<br>
Note: The configuring system Creat heatiliti
```
Can you display the device? *Yes, by using the zfs list command.*

```
root@s11-server1:~# zfs list rpool/dump 
NAME USED AVAIL REFER MOUNTPOINT 
rpool/dump 1.03G 20.3G 1.00G -
```
Which pool does this dump device belong to? *It belongs to rpool.* How much space is allocated to the dump device? *1.03 GB.*

4. Use the format command to partition c7t5d0 and allocate 800 MB to slice 3.

```
root@s11-server1:~# format 
                  Searching for disks...done 
                  AVAILABLE DISK SELECTIONS: 
                            0. c7t0d0 <ATA-VBOX HARDDISK -1.0 cyl 4174 alt 2 hd 255 sec 63> 
                                /pci@0,0/pci8086,2829@d/disk@0,0 
                            1. c7t2d0 <ATA-VBOX HARDDISK -1.0 cyl 1022 alt 2 hd 64 sec 32> 
                                /pci@0,0/pci8086,2829@d/disk@2,0 
                            2. c7t3d0 <ATA-VBOX HARDDISK -1.0 cyl 1022 alt 2 hd 64 sec 32> 
                                /pci@0,0/pci8086,2829@d/disk@3,0 
                            3. c7t4d0 <ATA-VBOX HARDDISK -1.0 cyl 1022 alt 2 hd 64 sec 32> 
                                /pci@0,0/pci8086,2829@d/disk@4,0 
                            4. c7t5d0 <ATA-VBOX HARDDISK -1.0 cyl 1022 alt 2 hd 64 sec 32> 
                                /pci@0,0/pci8086,2829@d/disk@5,0 
                            5. c7t6d0 <ATA-VBOX HARDDISK -1.0 cyl 1022 alt 2 hd 64 sec 32> 
                                /pci@0,0/pci8086,2829@d/disk@6,0 
                            6. c7t7d0 <ATA-VBOX HARDDISK -1.0 cyl 1022 alt 2 hd 64 sec 32> 
                               /pci@0,0/pci8086,2829@d/disk@7,0 
                             7. c7t8d0 <ATA-VBOX HARDDISK -1.0 cyl 1022 alt 2 hd 64 sec 32> 
                                /pci@0,0/pci8086,2829@d/disk@6,0 
                           8. c7t9d0 <ATA-VBOX HARDDISK -1.0 cyl 1022 alt 2 hd 64 sec 32>
                                /pci@0,0/pci8086,2829@d/disk@7,0 
                  Specify disk (enter its number): 4 
Coice Cicero Ronaldo (cicero Ronaldo (cicero Ronaldo Cicero Ronaldo (cicero Ronaldo Cicero Ronaldo Cicero Ronaldo (cicero Ronaldo Cicero Ronaldo (cicero Ronaldo Cicero Ronaldo (cicero Ronaldo Cicero Ronaldo Cicero Ronaldo
                                175700 <ATA-VBOX HARDDISK -1.0 cyl 1022 alt 2 hd (pci@0,0/pci8086,2829@d/disk@7,0<br>
c7t8d0 <ATA-VBOX HARDDISK -1.0 cyl 1022 alt 2 hd<br>
(pci@0,0/pci8086,2829@d/disk@6,0<br>
175700 <ATA-VBOX HARDDISK -1.0 cyl 1022 alt 2 hd<br>
(pci@
```
Consult your instructor if you need assistance in formatting the disk.

 $\odot$  5. Use the dumpadm command to change the dump device to the  $/$ dev $/$ dsk $/$ c7t5d0s3 slice that you just formatted.

root@s11-server1:~# **dumpadm -d /dev/dsk/c7t5d0s3** Dump content: kernel pages Dump device: /dev/dsk/c7t5d0s3 (dedicated) Savecore directory: /var/crash Savecore enabled: yes Save compressed: on

What is the purpose of changing the dump device? *Because you want to use another location (in this case, slice 3 on the c7t5d0 disk) on a dedicated basis.* 

One reason can be that your existing dump device is running out of space and you have storage space available on another disk or slice.

Copyright © 2013, Oracle and/or its affiliates. All rights reserved.

6. Check whether the specified savecore directory exists. If not, create it by using the  $mkdir$ command.

root@s11-server1:~# **ls /var/crash**

7. Use the savecore command to dump the current system state, essentially the memory contents.

```
root@s11-server1:~# savecore -L
                  dumping to /dev/dsk/c7t5d0s3, offset 65536, content: kernel 
                    0:04 100% done 
                 100% done: 103879 pages dumped, dump succeeded 
                  savecore: System dump time: Tue Dec 20 10:23:31 2012 
                  savecore: Saving compressed system crash dump in 
                  /var/crash/vmdump.0 
                  savecore: Decompress the crash dump with 
                  'savecore -vf /var/crash/vmdump.0' 
                 root@s11-server1:~# ls /var/crash 
                 bounds vmdump.0 
                 Note there are only two files in your directory. 
                 What are the contents of the vmdump. 0 file? It contains the recently created dump in
                 compressed format.
         8. Uncompress the vmdump. 0 file by using the savecore command.
                  root@s11-server1:~# savecore -vf /var/crash/vmdump.0 
                  savecore: System dump time: Tue Dec 20 10:23:31 2012 
                 savecore: saving system crash dump in /var/crash/{unix,vmcore}.0 
Computers are the compressed system crash dump in<br>
\frac{1}{2} (var/crash/vmdump.0)<br>
savecore - vf /var/crash/vmdump.0)<br>
savecore - vf /var/crash/vmdump.0<br>
bounds what are the compressed in your directory.<br>
Note there are o
                               are only two files in your directory.<br>
e contents of the vmdump. 0 file? It contains the recently<br>
if format.<br>
Ne vmdump. 0 file by using the savecore command.<br>
Server1: ~# savecore -vf /var/crash/vmdump<br>
System dump time:
```

```
Constructing corefile /var/crash/vmcore.0 
 0:24 100% done: 103879 of 103879 pages saved
```
2266 (2%) zero pages were not written

Constructing namelist /var/crash/unix.0

0:24 dump decompress is done

Chapter 12 - Page 16

9. Use the cd command to switch to the crash directory. Analyze the newly created files.

```
root@s11-server1:~# cd /var/crash
root@s11-server1:/var/crash# ls 
bounds unix.0 vmcore.0 vmdump.0
```
When vmdump.0 was uncompressed, it created the vmcore.0 file.

```
root@s11-server1:/var/crash# file bounds
bounds: ascii text
```
Because bounds is a text file, you can use the cat command to look at it.

```
root@s11-server1:/var/crash# cat bounds 
1
```
Can you guess what 1 represents? *Dump number 1.*

```
root@s11-server1:/var/crash# file unix.0
unix.0: ELF 64-bit LSB executable AMD64 Version 1, 
statically linked, not stripped, no debugging information 
available 
                Server1:/var/crash# file unix.0<br>ELF 64-bit LSB executable AMD64 Ve<br>y linked, not stripped, no debugging infore<br>able and linking format (ELF) refers to this file as being an<br>ings command. Sometimes, it can convert the encod
```
The executable and linking format (ELF) refers to this file as being an executable binary, so you cannot open it with the cat or more commands.

Try the strings command. Sometimes, it can convert the encoding.

```
root@s11-server1:/var/crash# strings unix.0
```
No luck! The strings command cannot convert this binary executable.

10. Now analyze the vmcore dump file.

```
root@s11-server1:/var/crash# file vmcore.0 
                      vmcore.0: SunOS 5.11 11.1 64-bit Intel live dump from 's11-
                      server1' 
When vndump, o was uncompressed, it created the vmoorce . 0 file.<br>
rootsatilies:<br>
rootsatilies bunds<br>
bunds:<br>
bacause bounds is a lext file, you can use the case command to look at it.<br>
Dag a non-transferable and the set
```
This is your uncompressed dump file. Use the strings command to display its contents.

```
root@s11-server1:/var/crash# strings vmcore.0 | more 
SunOS 
s11-server1 
5.11
```
Copyright © 2013, Oracle and/or its affiliates. All rights reserved.

```
11.1 
                 i86pc 
                 i86pc 
                 aefffed4-f452-6dbc-f11e-cdb35c1bc0a2 
                 .symtab 
                 .strtab 
                 .shstrtab 
                 _END_ 
                 _START_ 
                 __return_from_main 
                   __unsupported_cpu 
                 .dtrace induced
                 dtrace_badflags 
                 dtrace_badtrap 
                 _lwp_rtt 
                 freq_tsc_loop 
                 freq_tsc_perf_loop 
                 freq_tsc_increase_count 
                 freq_tsc_pit_did_not_wrap 
                 … 
Given the contents of the theorem and the circums of the circums of the circums of the circums of the tensor of the tensor of the circums of the tensor of the circums of the circums of the circums of the circums of the cir
                             license to use this Student Guideฺ
```
What do the contents represent? *The processes that are running in memory currently*

11. Analyze the vmdump file.

… …

```
root@s11-server1:/var/crash# file vmdump.0
vmdump.0: SunOS 5.11 11.1 64-bit Intel compressed live dump from 
's11-server1' 
root@s11-server1:/var/crash/s11-server1# strings vmdump.0 | more
SunOS 
s11-server1 
5.11 
11.1 
i86pc 
i86pc 
aefffed4-f452-6dbc-f11e-cdb35c1bc0a2 
.symtab 
.strtab 
.shstrtab 
END_START_ 
 return from main
  __unsupported_cpu
```
Copyright © 2013, Oracle and/or its affiliates. All rights reserved.

```
.dtrace induced
                 dtrace_badflags 
                 dtrace_badtrap 
                 lwp rtt
                 freq_tsc_loop 
                 freq_tsc_perf_loop 
                 freq tsc increase count
                 freq tsc pit did not wrap
                 … 
                 … 
                 … 
                Does it look like a copy of the vmcore.0 file? Yes.
         12. Now use the dumpadm command to set the dump device back to the ZFS volume. 
                 root@s11-server1:/var/crash# dumpadm -d /dev/zvol/dsk/rpool/dump
                          Dump content: kernel pages 
                           Dump device: /dev/zvol/dsk/rpool/dump (dedicated) 
                Savecore directory: /var/crash<br>Savecore enabled: yes<br>Save compressions
                    Savecore enabled: yes 
                      Save compressed: on 
                 Recommended best practice: Always use the ZFS pool dump device. The reason is that 
                you will have all the system-critical files in one place, in rpool.
Concess it look like a copy of the vmcore . 0 file? Yes.<br>
The vmcore of the dump device back to the ZFS volume.<br>
Toot@a11-server1:/var/crash# dumpadm -d /dev/zvo1/dak/rpool/dump<br>
Dump content: kernel pages<br>
Dump device:/de
                                                               ich Juliant Guide
```

```
root@s11-server1:/var/crash# cd 
root@s11-server1:~#
```
## **Task 2: Configuring Dump Facilities for Business Application Failure**

## **Task 2A: Configuring the Global File Path Pattern**

The following activities are covered in this task:

- Displaying the current dump configuration
- Specifying the global file path pattern
- Generating the core dump
- Displaying the core dump
- 1. Verify that the Sol11-Server1 virtual machine is running. If the virtual machine is not running, start it now.

2. Log in to the Sol11-Server1 system as the oracle user. Use oracle1 as the password. Assume administrator privileges.

```
oracle@s11-server1:~$ su -
Password: 
Oracle Corporation SunOS 5.11 11.1 September 2012 
root@s11-server1:~#
```
3. Use the coreadm command to display the current default dump configuration for the applications.

```
root@s11-server1:~# coreadm 
      global core file pattern: 
      global core file content: default 
        init core file pattern: core 
        init core file content: default 
             global core dumps: disabled 
        per-process core dumps: enabled 
       global setid core dumps: disabled 
 per-process setid core dumps: disabled 
      global core dump logging: disabled 
root@s11-server1:~#
```
Why is the per-process core dumps option enabled? *For business application processes. In case they terminate abnormally, you want to capture the critical information in the core dump.* Server1:~#<br>
Ser-process core dumps option enabled? For busines<br>
in case they terminate abnormally, you want to capture the<br>
in the core dumps<br>
global core dumps option disabled? You do not want to<br>
in time an application p

Why is the global core dumps option disabled? *You do not want to create a global dump every time an application process fails.* 

4. Using the mkdir command, create the  $/var/core$  directory.

root@s11-server1:~# **mkdir /var/core**

You are creating this directory for the global dump location.

5. Use the coreadm command to enable global logging and configure the global core file pattern. Verify the results.

```
root@s11-server1:~# coreadm -e log
                root@s11-server1:~# coreadm -e global -g /var/core/core.%f.%p
                root@s11-server1:~# coreadm
                       global core file pattern: /var/core/core.%f.%p 
                       global core file content: default 
                          init core file pattern: core 
                          init core file content: default 
                                global core dumps: enabled 
                          per-process core dumps: enabled 
                         global setid core dumps: disabled 
                  per-process setid core dumps: disabled 
                       global core dump logging: enabled 
Conseil: energy and the propositions of the particular content of the spherical content of the particular content of the particular content of the particular content of the particular content of the particular content of
```
Copyright © 2013, Oracle and/or its affiliates. All rights reserved.

Practices for Lesson 12: Monitoring and Troubleshooting Software Failures Chapter 12 - Page 20

You enabled global core dump logging to generate a message when the system creates a global core file.

How would you interpret the global core file pattern? *The directory is specified as /var/core. The dump files will be named core.%f.%p (%f for the file or the program being executed, %p for the process ID).* 

6. Create a dumpdir in the /var/tmp directory. Then cd to /var/tmp/dumpdir.

```
root@s11-server1:~# mkdir /var/tmp/dumpdir
root@s11-server1:~# cd /var/tmp/dumpdir 
root@s11-server1:/var/tmp/dumpdir#
```
You are creating this directory for the system to create a core file in it.

7. Using the ps command, display the process ID of the current shell process. Use the kill -8 command to kill the shell process.

```
root@s11-server1:/var/tmp/dumpdir# ps
                     PID TTY TIME CMD
                    3811 pts/1 0:00 bash 
                    3833 pts/1 0:00 ps 
                  root@s11-server1:/var/tmp/dumpdir# kill -8 3811 
                  Arithmetic Exception (core dumped) 
Comparison Cicero Ronaldo (Cicero Ronaldo Cicero Ronaldo Cicero Ronaldo (Cicero Ronaldo Kill the shell process ID of the curent shell process. Use the kill \frac{1}{2} of \frac{1}{2} or \frac{1}{2} or \frac{1}{2} or \frac{1}{2} or
```
Normally, this would kill your shell process and your terminal window would disappear. However, you are logged in to the root account by using the su command. Therefore, your invoked shell process will be terminated and you will go back to the oracle user. Weight that the dumpediate this server interaction (core dumped)<br>is would kill your shell process and your terminal window<br>bu are logged in to the root account by using the su cord shell process will be terminated and you

8. Verify that the system generated a core file in the dumpdir directory.

```
oracle@s11-server1:~$ su – 
Password: 
Oracle Corporation SunOS 5.11 11.1 September 2012 
root@s11-server1:~#
```
Switch to /var/tmp/dumpdir if the system takes you out of this directory.

```
root@s11-server1:~# cd /var/tmp/dumpdir 
root@s11-server1:/var/tmp/dumpdir# ls 
core 
root@s11-server1:/var/tmp/dumpdir# file core
core: ELF 32-bit LSB core file 80386 Version 1, from 'bash'
```
The system has created the core file in the "current directory," meaning the current directory at the time of dump creation.

9. Use the cd command to switch to the  $/var/core$  directory and examine the dump created when you killed the bash process.

```
root@s11-server1:/var/tmp/dumpdir# cd /var/core
                root@s11-server1:/var/core# ls 
                 core.bash.3811 
                 root@s11-server1:/var/core# file core*
                 core.bash.3811: ELF 32-bit LSB core file 80386 Version 1, from 
                 'bash' 
                 root@s11-server1:/var/core# strings core.bash.3811 | more
                CORE 
                pMND-
                 bash 
                 -bash 
                 CORE 
                 i86pc 
                 CORE 
                 CORE 
                 CORE 
                 CORE 
                 pMND-
                 bash 
                 -bash 
                 CORE 
                 CORE 
                 i86pc 
                 CORE 
                 CORE 
                 SunOS 
                 s11-server1 
                 5.11 
                 11.1 
                The strings command was able to convert the encoded contents to some extent. 
CHE CONSTRUCTS CONSTRUCTS CONSTRUCTS CONSTRUCTS CONSTRUCTS CONSTRUCTS CONSTRUCTS CONSTRUCTS CONSTRUCTS CONSTRUCTS CONSTRUCTS CONSTRUCTS CONSTRUCTS CONSTRUCTS CONSTRUCTS CONSTRUCTS CONSTRUCTS CONSTRUCTS CONSTRUCTS CONSTRUCT
                             htense to use this Student Guide.<br>Cicero ronaldo@gmail.com/Guide.<br>htense to use this
```
However, this file will be analyzed by the dump analyzing utilities. Dump analysis is

covered in courses such as *Oracle Solaris 11 Workshop*.

10. Use the tail command to view the dump creation message in syslog.

root@s11-server1:~# **tail /var/adm/messages** Dec 20 09:46:56 s11-server1 genunix: [ID 665016 kern.notice] ^M100% done: 102515 pages dumped, Dec 20 09:46:56 s11-server1 genunix: [ID 851671 kern.notice] dump succeeded Dec 20 09:59:58 s11-server1 genunix: [ID 603404 kern.notice] NOTICE: core\_log: bash[3275] core dumped: /var/core/core.bash.3275 Dec 20 10:18:00 s11-server1 genunix: [ID 454863 kern.info] dump on /dev/dsk/c7t5d0s3 size 800 MB Dec 20 10:23:31 s11-server1 genunix: [ID 111219 kern.notice] dumping to /dev/dsk/c7t5d0s3, offset 65536, content: kernel Dec 20 10:23:36 s11-server1 genunix: [ID 100000 kern.notice] Dec 20 10:23:36 s11-server1 genunix: [ID 665016 kern.notice] ^M100% done: 103879 pages dumped, Dec 20 10:23:36 s11-server1 genunix: [ID 851671 kern.notice] dump succeeded Dec 20 10:49:28 s11-server1 genunix: [ID 454863 kern.info] dump on /dev/zvol/dsk/rpool/dump size 511 MB **Dec 20 14:09:34 s11-server1 genunix: [ID 603404 kern.notice] NOTICE: core\_log: bash[3811] core dumped: /var/core/core.bash.3811**  *coreadm –e log command.* Cicero Ronaldo (ciceroฺronaldo@gmailฺcom) has a non-transferable External Controller Since the Union of the USA Core log: bash [3811] core dumped:<br>
Strategive the use of this Student Guide (Section Core bash. 3811)<br>
Strategive the dump facilities to include this message here?<br>
Core bash

Did you configure the dump facilities to include this message here? *Yes, by using the* 

#### **Task 2B: Configuring the Per-Process File Path Configuration**

The following activities are covered in this task:

- Enabling per-process dump generation
- Specifying per-process generation
- 1. Verify that the Sol11-Server1 virtual machine is running. If the virtual machine is not running, start it now.
- 2. Log in to the Sol11-Server1 virtual machine as the oracle user. Use oracle1 as the password. Assume administrator privileges.

```
oracle@s11-server1:~$ su -
Password: 
Oracle Corporation SunOS 5.11 11.1 September 2012 
root@s11-server1:~#
```
3. Use the coreadm command to display the current dump configuration for the applications.

```
root@s11-server1:~# coreadm
                               global core file pattern: /var/core/core.%f.%p 
                               global core file content: default 
                                   init core file pattern: core 
                                   init core file content: default 
                                            global core dumps: enabled 
                                   per-process core dumps: enabled 
                                 global setid core dumps: disabled 
                        per-process setid core dumps: disabled 
                               global core dump logging: enabled
dumps will be generated.<br>
\frac{1}{2} conclusion server i: \frac{1}{2} conclusions.<br>
\frac{1}{2} conclusion contenument to display the current dump configuration for the applications.<br>
\frac{1}{2} conclusion contenument is a non-
                                     whit core file pattern: core<br>it core file content: default<br>global core dumps: enabled<br>er-process core dumps: disabled<br>bbal setid core dumps: disabled<br>cess setid core dumps: disabled<br>bal core dump logging: enabled
```
If the per-process core dumps option is disabled, perform step 4 to enable it; otherwise, skip step 4. The disable setting means that for individual processes, no 4. Using the coreadm command, enable the per-process dump configuration. Verify the results.

```
root@s11-server1:~# coreadm -e process
                root@s11-server1:~# coreadm
                        global core file pattern: /var/core/core.%f.%p 
                        global core file content: default 
                          init core file pattern: core 
                          init core file content: default 
                                 global core dumps: enabled 
                          per-process core dumps: enabled 
                         global setid core dumps: disabled 
                  per-process setid core dumps: disabled 
                        global core dump logging: enabled. 
                Is the per-process core dumps option enabled? Yes, it is.
        5. Using the su command, log in to John Holt's account. 
                root@s11-server1:~# su - jholt
                Oracle Corporation SunOS 5.11 11.1 September 2012
                jholt@s11-server1:~$ 
        6. Create a directory called corefiles in your home directory. 
                jholt@s11-server1:~$ mkdir corefiles
                You are creating this directory for the system to create a core file in it. 
        7. Using the ps command, display the process ID of the current shell process. Use the 
             coreadm command to display the per-process file for John. 
                jholt@s11-server1:~$ ps
                  PID TTY TIME CMD
                 3936 pts/1 0:00 bash 
                  3950 pts/1 0:00 ps 
                jholt@s11-server1:~$ coreadm 3936
                3936: core default
                Currently, if any of the processes created by John are aborted, the default core file will 
                be created. 
        8. Use the coreadm command to configure the per-process file path. 
                jholt@s11-server1:~$ coreadm -p $HOME/corefiles/%f.%p $$
                jholt@s11-server1:~$ coreadm 3936
                3936: /export/home/jholt/corefiles/%f.%p default 
                Has the display changed? Yes, now the new per-process file path pattern has taken 
Compared (circum) has the per-process sector of the dumps. Usabled.<br>
So distribute and command, log in to John Holt's account.<br>
Tootasil - server1: - # su - jholt<br>
Tootasil - server1: - # su - jholt<br>
So distribute all - s
                            dependence of the process of the per-process file for January Corrections<br>ating this directory for the system to create a core file in in<br>ommand, display the process ID of the current shell process that the per-process fil
```
*effect.* 

9. Use the kill command to kill the bash process.

```
jholt@s11-server1:~$ kill -8 3936 
Arithmetic Exception (core dumped) 
root@s11-server1:/var/core#
```
Because John's bash process is killed, you are back to the root role. Log in to John's account again.

```
root@s11-server1:~# su - jholt
Oracle Corporation SunOS 5.11 11.1 September 2012 
jholt@s11-server1:~$
```
10. After switching to the corefiles directory, use the file command to display the type of dump file created for John.

```
jholt@s11-server1:~$ cd corefiles
                    jholt@s11-server1:~/corefiles$ file bash*
                    bash.3936: ELF 32-bit LSB core file 80386 Version 1, from 'bash' 
10. After switching to the corrective directory, use the file command to display the type of<br>
dump file created for John.<br>
\frac{1}{1} incluses11-server1:-$ cd correfiles<br>
\frac{1}{1} incluses11-server1:-/correfiles$ file bas
```
How can you display the contents of this dump file? *By using the strings command as in the previous task* 

11. Shut down the Sol11-Server1 virtual machine. You have completed this practice and thus us display the contents of this dump file? By using the st.<br>
bus task<br>
Sol11-Server1 virtual machine. You have completed this<br>
ce for this course. Congratulations<br>
CCCFC MSC